# **VOS1000/2000/5000 Universal 2D Vision Sensor**

## **Handbuch**

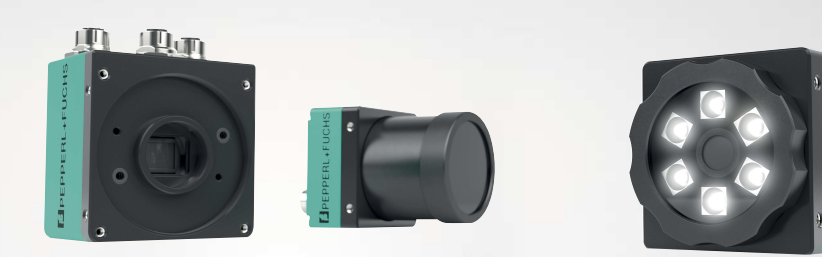

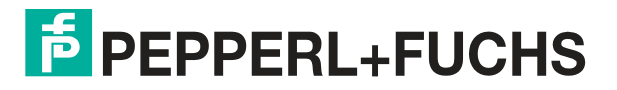

Your automation, our passion.

Es gelten die Allgemeinen Lieferbedingungen für Erzeugnisse und Leistungen der Elektroindustrie, herausgegeben vom Zentralverband Elektroindustrie (ZVEI) e. V. in ihrer neuesten Fassung sowie die Ergänzungsklausel: "Erweiterter Eigentumsvorbehalt".

### **Weltweit**

Pepperl+Fuchs-Gruppe Lilienthalstr. 200 68307 Mannheim Deutschland Telefon: +49 621 776 - 0 E-Mail: info@de.pepperl-fuchs.com [https://www.pepperl-fuchs.com](http://pepperl-fuchs.com)

Inhaltsverzeichnis

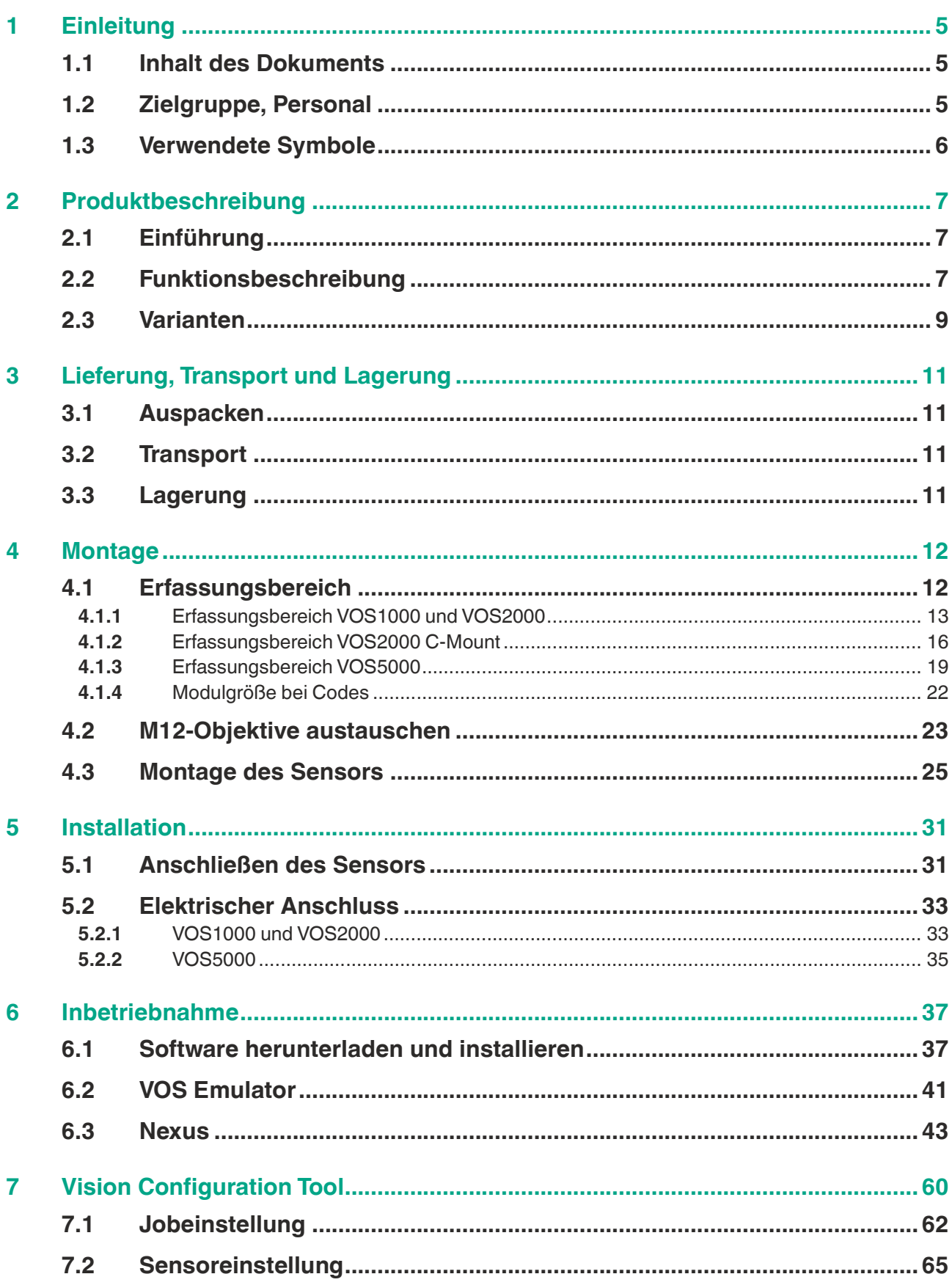

Inhaltsverzeichnis

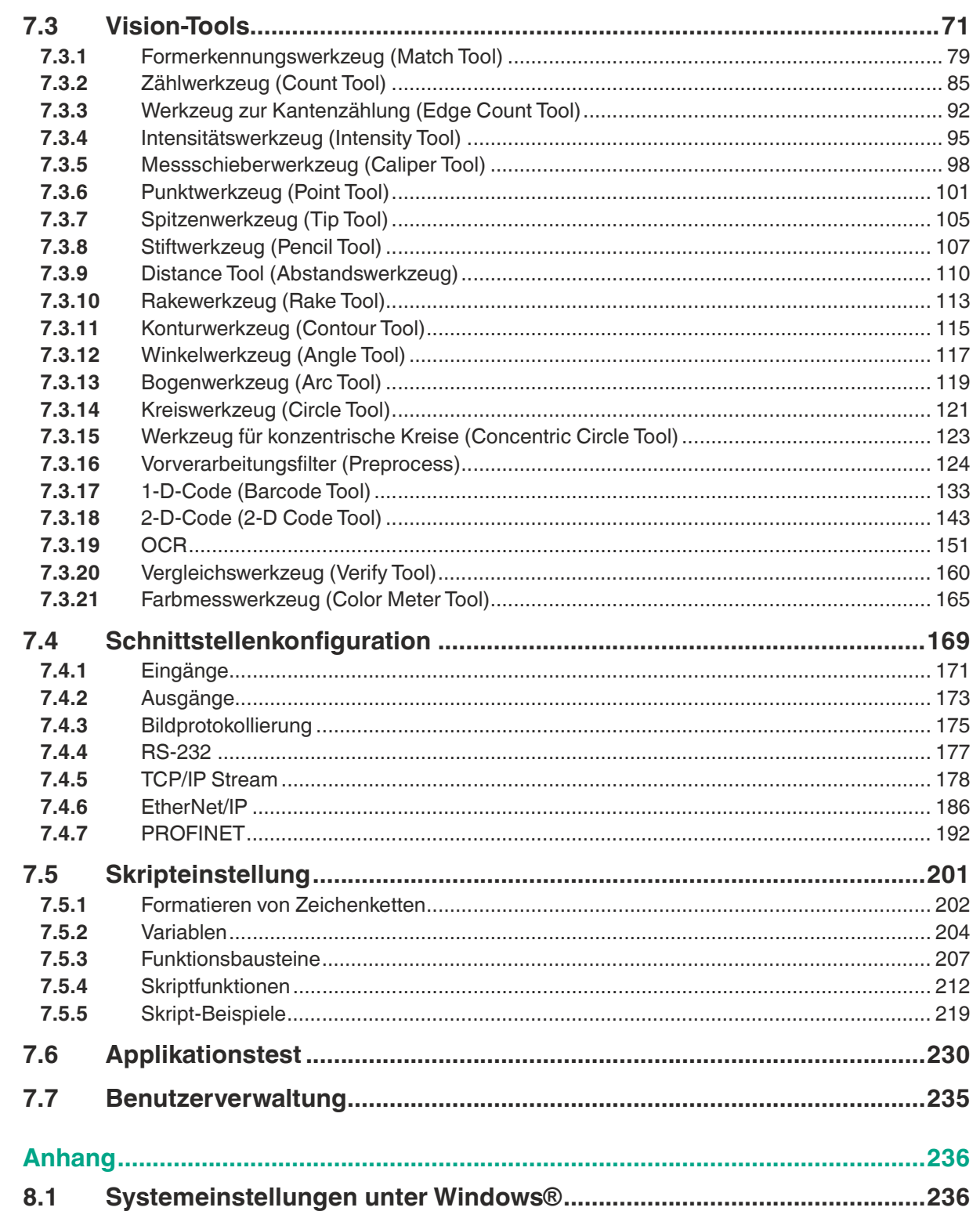

8

# **1 Einleitung**

## **1.1 Inhalt des Dokuments**

<span id="page-4-1"></span><span id="page-4-0"></span>Dieses Dokument beinhaltet Informationen, die Sie für den Einsatz Ihres Produkts in den zutreffenden Phasen des Produktlebenszyklus benötigen. Dazu können zählen:

- **Produktidentifizierung**
- Lieferung, Transport und Lagerung
- Montage und Installation
- Inbetriebnahme und Betrieb
- Instandhaltung und Reparatur
- Störungsbeseitigung
- **Demontage**
- Entsorgung

#### **Hinweis!**

Entnehmen Sie die vollständigen Informationen zum Produkt der weiteren Dokumentation im Internet unter www.pepperl-fuchs.com.

Die Dokumentation besteht aus folgenden Teilen:

- vorliegendes Dokument
- Datenblatt

Zusätzlich kann die Dokumentation aus folgenden Teilen bestehen, falls zutreffend:

- EU-Baumusterprüfbescheinigung
- EU-Konformitätserklärung
- Konformitätsbescheinigung
- Zertifikate
- Control Drawings
- Betriebsanleitung
- <span id="page-4-2"></span>• weitere Dokumente

### **1.2 Zielgruppe, Personal**

Die Verantwortung hinsichtlich Planung, Montage, Inbetriebnahme, Betrieb, Instandhaltung und Demontage liegt beim Anlagenbetreiber.

Nur Fachpersonal darf die Montage, Inbetriebnahme, Betrieb, Instandhaltung und Demontage des Produkts durchführen. Das Fachpersonal muss die Betriebsanleitung und die weitere Dokumentation gelesen und verstanden haben.

Machen Sie sich vor Verwendung mit dem Gerät vertraut. Lesen Sie das Dokument sorgfältig.

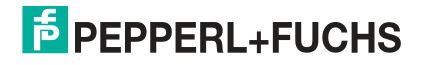

# **1.3 Verwendete Symbole**

<span id="page-5-0"></span>Dieses Dokument enthält Symbole zur Kennzeichnung von Warnhinweisen und von informativen Hinweisen.

### **Warnhinweise**

Sie finden Warnhinweise immer dann, wenn von Ihren Handlungen Gefahren ausgehen können. Beachten Sie unbedingt diese Warnhinweise zu Ihrer persönlichen Sicherheit sowie zur Vermeidung von Sachschäden.

Je nach Risikostufe werden die Warnhinweise in absteigender Reihenfolge wie folgt dargestellt:

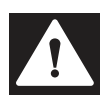

### **Gefahr!**

Dieses Symbol warnt Sie vor einer unmittelbar drohenden Gefahr.

Falls Sie diesen Warnhinweis nicht beachten, drohen Personenschäden bis hin zum Tod.

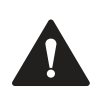

### **Warnung!**

Dieses Symbol warnt Sie vor einer möglichen Störung oder Gefahr.

Falls Sie diesen Warnhinweis nicht beachten, können Personenschäden oder schwerste Sachschäden drohen.

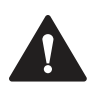

### **Vorsicht!**

Dieses Symbol warnt Sie vor einer möglichen Störung.

Falls Sie diesen Warnhinweis nicht beachten, können das Produkt oder daran angeschlossene Systeme und Anlagen gestört werden oder vollständig ausfallen.

# **Informative Hinweise**

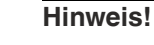

Dieses Symbol macht auf eine wichtige Information aufmerksam.

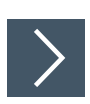

### **Handlungsanweisung**

Dieses Symbol markiert eine Handlungsanweisung. Sie werden zu einer Handlung oder Handlungsfolge aufgefordert.

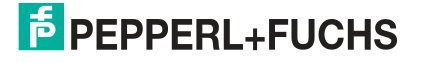

# **2 Produktbeschreibung**

# **2.1 Einführung**

<span id="page-6-1"></span><span id="page-6-0"></span>Die Vision-Sensoren VOS1000, VOS2000 und VOS5000 (nachfolgend Sensor genannt) sind bildverarbeitende Sensoren zur berührungslosen Erfassung und Prüfung von Objekten bzw. zum Lesen von 1-D- und 2-D-Codes in industrieller Umgebung.

Um ein Objekt mit dem Sensor zu prüfen, müssen Sie den Sensor mittels der kostenlos verfügbaren Software "Vision Configuration Tools" konfigurieren. Die Software muss dafür auf einem PC installiert sein. Mit der Software können Sie auch vorhandene Jobs anpassen bzw. offline (d.h. ohne angeschlossenen Sensor) simulieren.

Im Rahmen der Konfiguration erstellen Sie eine oder mehrere Prüfaufgaben, sogenannte Jobs. Ein "Job" besteht aus:

- einem eingelernten Referenzbild für jedes zu prüfende Objekt,
- den so genannten Vision-Tools, die einen oder mehrere Merkmale im definierten Bildbereiche des Objekts prüfen
- und die, den digitalen Ausgängen zugeordneten Funktionsbausteine z.B. das Ausgang 1 das Ergebnis "bestanden" signalisiert und Ausgang 2 "nicht bestanden".

Sie können bis zu 32 Jobs auf einem Sensor speichern. Innerhalb eines Jobs können mehrere Vision-Tools auch gleichzeitig parametriert und ausgeführt werden. Über Digitaleingänge kann im laufenden Betrieb zwischen den Jobs gewechselt werden.

Die Messergebnisse der Kamera, wie z.B. eine Codelesung, können anhand einer integrierten Skriptsprache, bereits im Sensor vorverarbeitet werden und auf einer Datenschnittstelle wie z.B. TCP/IP, PROFINET oder EtherNet/IP digital ausgegeben werden.

# **2.2 Funktionsbeschreibung**

<span id="page-6-2"></span>Die verfügbaren Vision-Tools decken ein sehr weites Anwendungsspektrum ab, wie z.B.:

### **Detektion und Erkennung**

Die einfachen Merkmalsprüfungen oder Lageprüfungen anhand zusammenhängender Pixelkonturen oder Kanten. Darüber hinaus sind auch Zählungen von zuvor eingelernten Objekten möglich oder die spezifische Erkennung, welches Objekt sich gerade vor dem Sensor befindet.

### **Positionierung und Führung**

Die genaue Positionierung eines Objektes anhand einer Referenzkontur im Bild oder die Führung eines Roboterarms anhand eines Objekts. Darüber hinaus können sogenannte Locator definiert werden, um auch Merkmalprüfungen bei Objekten mit beliebiger Lage durchzuführen.

### **Identifikation und Schriftlesung (OCR)**

Die Codelesung von gängigen 1D-Codes oder 2D-Codes. Es werden eine Vielzahl von gängigen Code-Symbologien unterstützt.

Darüber hinaus gibt es auch optimierte Identifikations-Vision-Tools zur Erkennung von sog. Direct Product Marks wie gelaserten oder genadelten Codes.

Über Optical Character Recognition (OCR) Tools können Schriften eingelernt werden, zur automatisierten Lesung von gedruckten Schriften wie z.B. Datumscodes auf Etiketten.

### **Optische Vermessung**

Nach Kalibrierung des Kamerabilds können optische Vermessungsaufgaben durchgeführt werden. Hierbei können die Bauteiltoleranzen wie z.B. Objektbreiten, Kreisdurchmessern, Spalten, Gewinden oder anderen komplexen Formen zuverlässig ermittelt und überwacht werden.

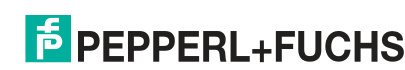

2021-02

### **Ausführungen und Varianten**

Es gibt zwei Gehäusebauformen:

VOS1000/2000: F226 als Kompaktkamera entweder mit integrierter Beleuchtung, Optik oder als C-Mount Version: VOS1000= 640 x 480 Pixel, VOS2000 = 1280 x 960 Pixel

Für komplexere Messaufgaben, unter F227 gibt es die VOS5000 als 5 Megapixelkamera (2560 x 2048 Pixel) mit C-Mount und externe Beleuchtung.

### **Besonderheiten**

- 100% automatische Inspektion
- Integrierte Optik, Beleuchtung und Vision-Tools
- Fernzugriff mittels Software, Bildanzeige
- Automatischer Bildtransfer zu einem FTP-Server
- Jobwechsel über Hardware, Lerneingnag
- Sehr hohe Flexibilität anhand einer Vielzahl von Vision-Tools
- Industrie E/As and SPS-Protokolle integriert
- Passwortschutz
- Vorverarbeitung von Messergebnissen durch integrierte Skriptsprache
- Software auf der Kamera. Integrierte Auswertung mit flexibler Ausgabestringformatierung.

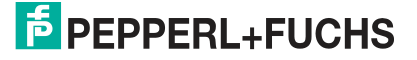

# **2.3 Varianten**

<span id="page-8-0"></span>Die Sensortypen werden in zwei Varianten angeboten. Diese unterscheiden sich in ihrer Gehäusebauform. VOS1000/2000 (Gehäusebauform "F226") als Kompaktkamera mit integrierter Beleuchtung oder als C-Mount-Version.

Für komplexere Messaufgaben, unter der Gehäusebauform F227, gibt es die VOS5000. Diese ist eine 5 Megapixelkamera mit einem C-Mount-Objektiv und einen Anschluss für externe Beleuchtung.

### **Gehäusebauform "F226"**

**M12-Objektiv**

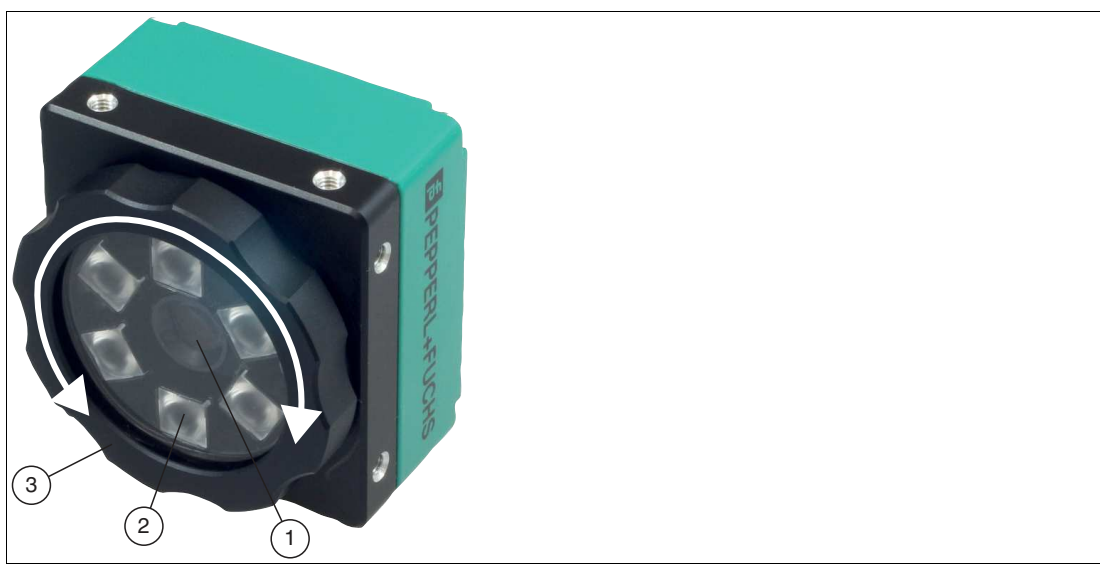

Abbildung 2.1 M12-Objektiv (1), Abdeckung (3) und LED-Ringlicht (1)

Die Sensoren VOS1000-F226R-8MM-S und VOS2000-F226R-8MM-S sind mit einem M12- Objektiv und einer Brennweite von 8 mm ausgestattet. Weitere Brennweiten (6, 12 und 16 mm) sind auf Anfrage erhältlich.

Die M12-Option wird mit einer speziellen IP67-Abdeckung geliefert, die es Ihnen ermöglicht, den Fokus durch Drehen des Objektivdeckels einzustellen, ohne die Abdeckung zu entfernen.

Die Kamera mit dem M12-Objektiv verfügt zusätzlich über ein LED-Ringlicht, das im Inneren der Abdeckung angebracht ist. Die Ringleuchte ist in Rot verfügbar. Auf Anfrage sind die beiden Farben weiß und blau ebenfalls erhältlich.

2021-02

### **C-Mount-Objektiv**

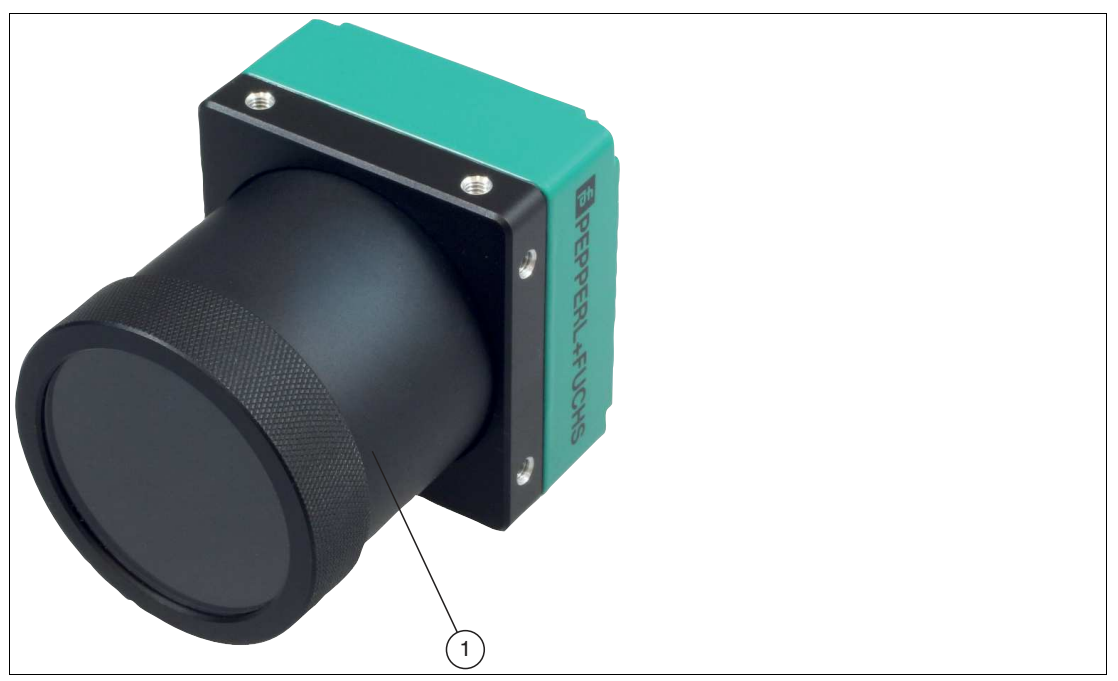

Abbildung 2.2 C-Mount-Objektiv (1)

Der Sensor VOS2000-F226-C-S verfügt über eine Aufnahme für ein C-Mount-Objektiv. Das C-Mount-Objektiv besitzt keine interne Beleuchtung. Optional kann eine externe Beleuchtung verwendet werden.

## **Gehäusebauform "F227"**

C-Mount-Objektiv

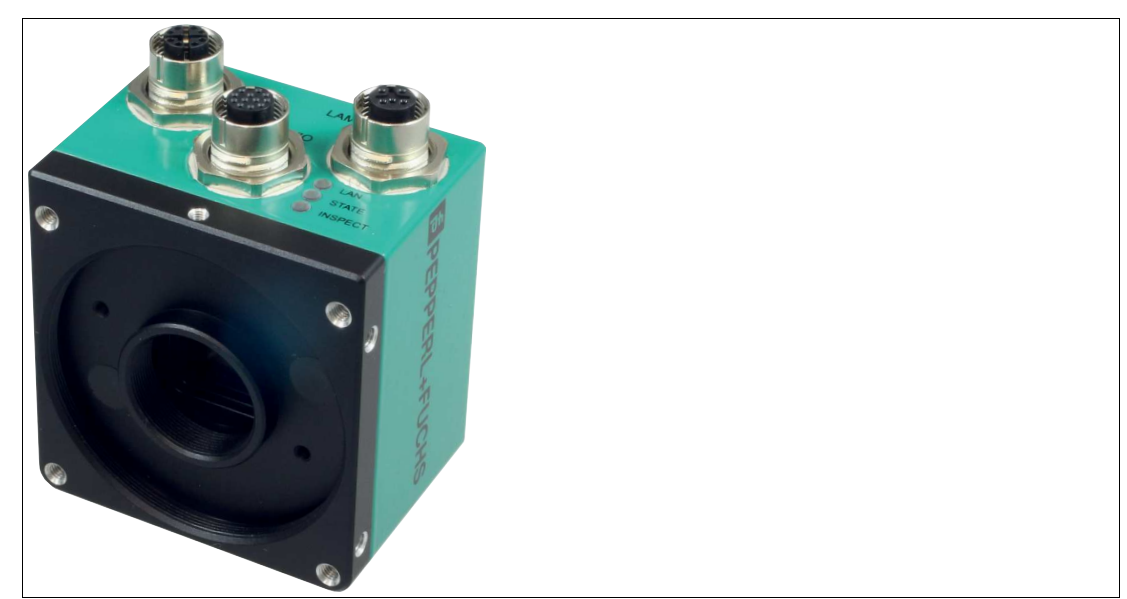

Abbildung 2.3 C-Mount-Objektiv inkl. Beleuchtung

Der Sensor VOS5000-F227-C-S verfügt über eine Aufnahme für ein C-Mount-Objektiv. Das C-Mount-Objektiv besitzt keine interne Beleuchtung. Optional kann eine externe Beleuchtung verwendet werden.

# **3 Lieferung, Transport und Lagerung**

# **3.1 Auspacken**

<span id="page-10-1"></span><span id="page-10-0"></span>Prüfen Sie das Produkt beim Auspacken auf Beschädigungen. Benachrichtigen Sie im Falle eines Sachschadens Post bzw. Spediteur und verständigen Sie den Lieferanten.

Bewahren Sie die Originalverpackung für den Fall auf, dass das Gerät zu einem späteren Zeitpunkt eingelagert oder verschickt werden muss.

<span id="page-10-2"></span>Bei Fragen wenden Sie sich bitte an Pepperl+Fuchs.

# **3.2 Transport**

Folgende Hinweise sind für einen sicheren Transport zu beachten und einzuhalten:

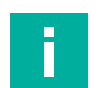

### **Hinweis!**

### **Beschädigung des Geräts durch unsachgemäßen Transport!**

- Verpackungen erst unmittelbar vor Montagebeginn entfernen.
- Symbole auf der Verpackung beachten.
- <span id="page-10-3"></span>• Gerät für Transport stoßsicher und geschützt gegen Feuchtigkeit verpacken. Verwenden Sie die Originalverpackung, diese bietet den optimalen Schutz.

# **3.3 Lagerung**

Verpacken Sie das Gerät bei der Lagerung zum Schutz gegen Stöße und Verschmutzung. Die Originalverpackung bietet optimalen Schutz für das Gerät. Lagern Sie das Gerät in trockener Umgebung vor Feuchtigkeit und aggressiven Medien geschützt.

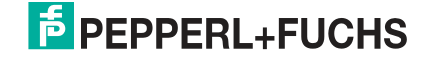

# **4 Montage**

# **4.1 Erfassungsbereich**

<span id="page-11-1"></span><span id="page-11-0"></span>Die Größe des Sichtfelds ist abhängig vom Arbeitsabstand, dem verwendeten Objektiv und der optischen Auflösung. Abhängig von der Messaufgabe muss das passende Objektiv gewählt werden. Beachten Sie bei der Planung Ihrer Anlage den Erfassungsbereich des jeweiligen Objektivs.

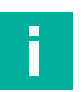

### **Hinweis!**

### **Definition**

- **Arbeitsabstand**: ist der Abstand der optischen Fläche des Sensors zum Prüfobjekt.
- **Sichtfeld**: ist die Bildfläche, die für einen Sensor bei gegebenem Arbeitsabstand sichtbar ist. Wenn Sie einen größeres Sichtfeld benötigen, müssen Sie den Abstand zwischen Sensor und zu prüfendem Objekt vergrößern. Mit steigender Sichtfeldgröße sinkt die optische Auflösung. Das hat Auswirkungen auf die maximal erzielbare Genauigkeit.

### **[statictext not found!] - Key:**

### **Pepperl+Fuchs LensHelp**

Zur Unterstützung bei der Planung Ihres Erfassungsbereichs können Sie aus dem [Downloadbereich unserer Internet-Hompage http://www.pepperl-fuchs.com die Anwendung](http://www.pepperl-fuchs.com)  **Pepperl+Fuchs LensHelp** herunterladen. Geben Sie dazu die Produktbezeichnung oder Artikelnummer in das Feld **Produkt-/Schlagwortsuche** ein und klicken Sie auf **Suche**.

Wählen Sie aus der Liste der Suchergebnisse Ihr Produkt aus. Klicken Sie in der Liste der Produktinformationen auf **Software**.

In den folgenden Abbildungen werden Sichtfelder bei verschiedenen Arbeitsabständen der jeweiligen Objektivbrennweite dargestellt. Die Werte in der folgenden Tabelle dienen dabei als Anhaltspunkt. Aufgrund der Objektivtoleranzen können die tatsächlichen Werte davon abweichen.

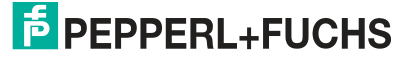

## <span id="page-12-1"></span>**4.1.1 Erfassungsbereich VOS1000 und VOS2000**

<span id="page-12-0"></span>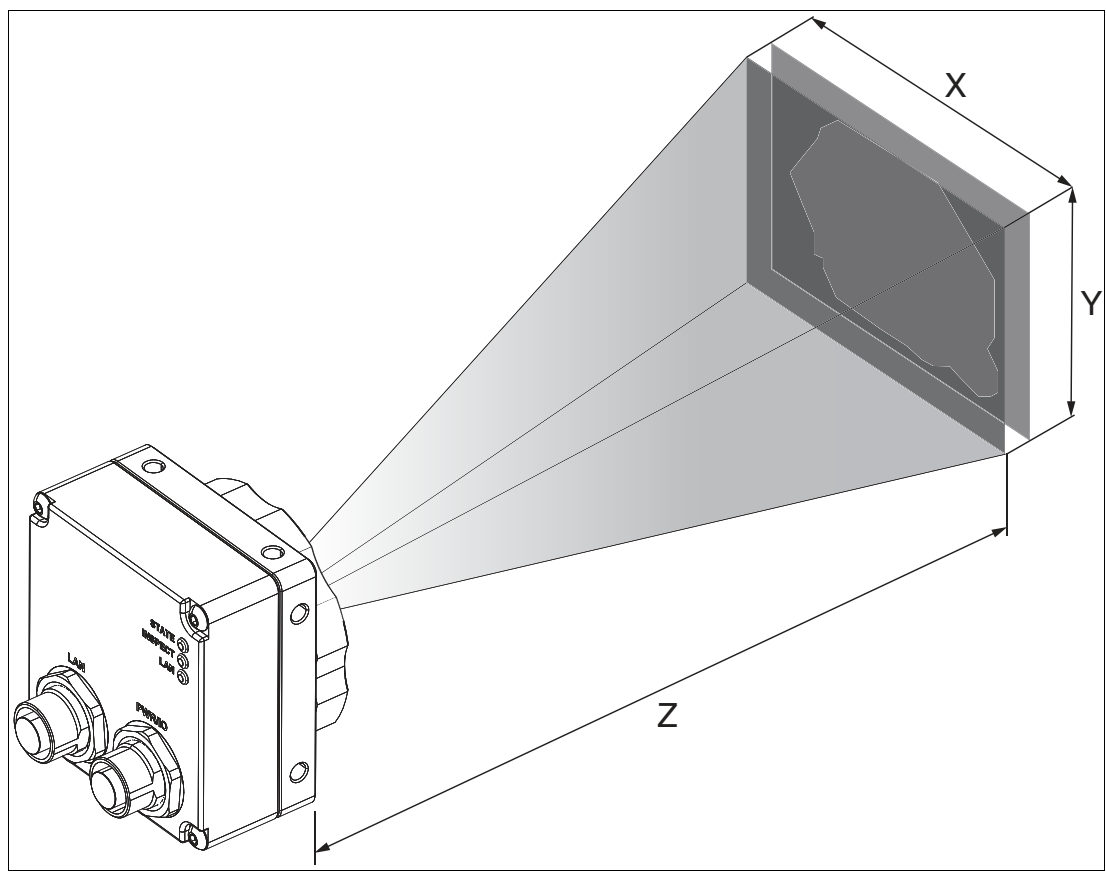

Abbildung 4.1 Erfassungsbereich (Prinzipsikzze)

Die folgende Tabelle zeigt den Erfassungsbereich bei verschiedenen Arbeitsabständen der jeweiligen Objektivbrennweite. Die Werte in der folgenden Tabelle dienen dabei als Anhaltspunkt. Aufgrund der Objektivtoleranzen können die tatsächlichen Werte davon abweichen.

2021-02

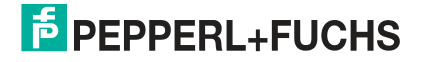

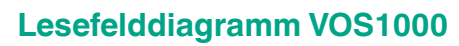

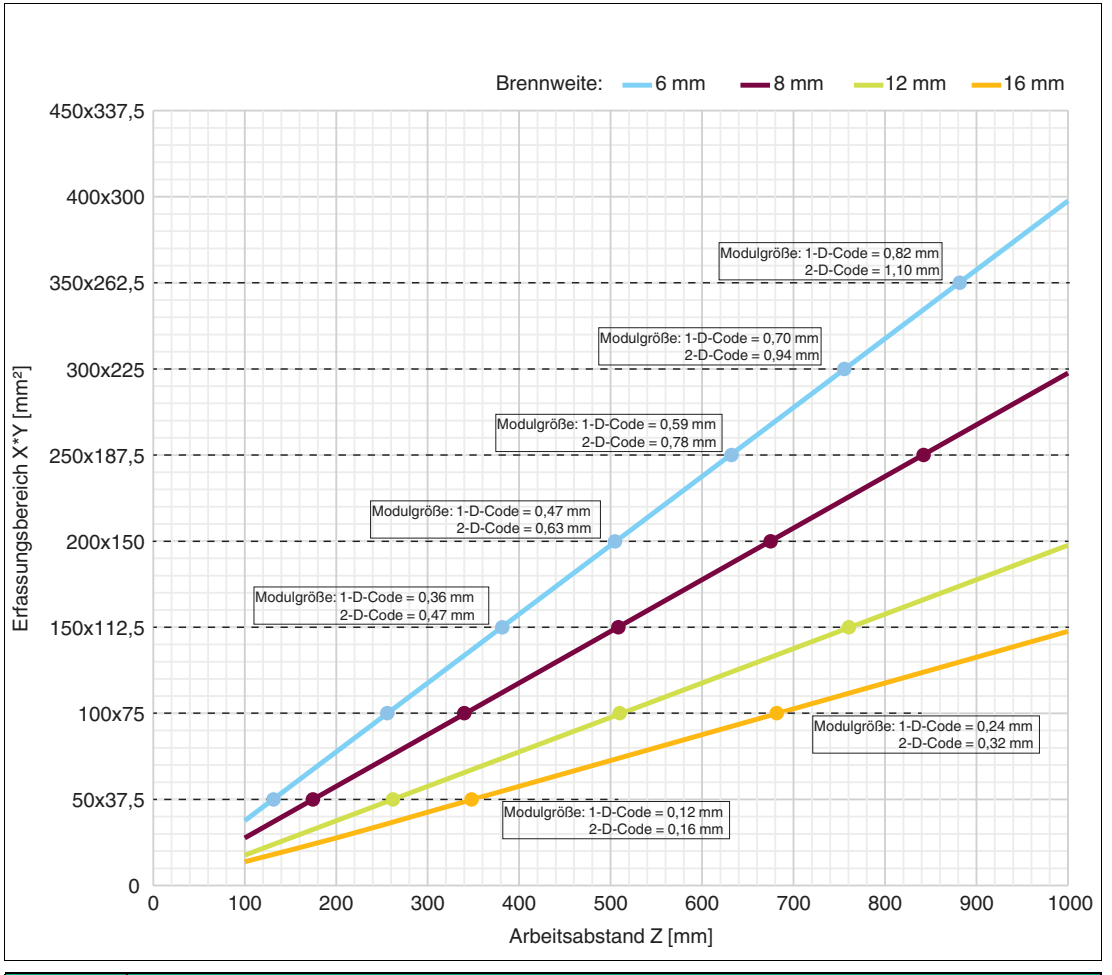

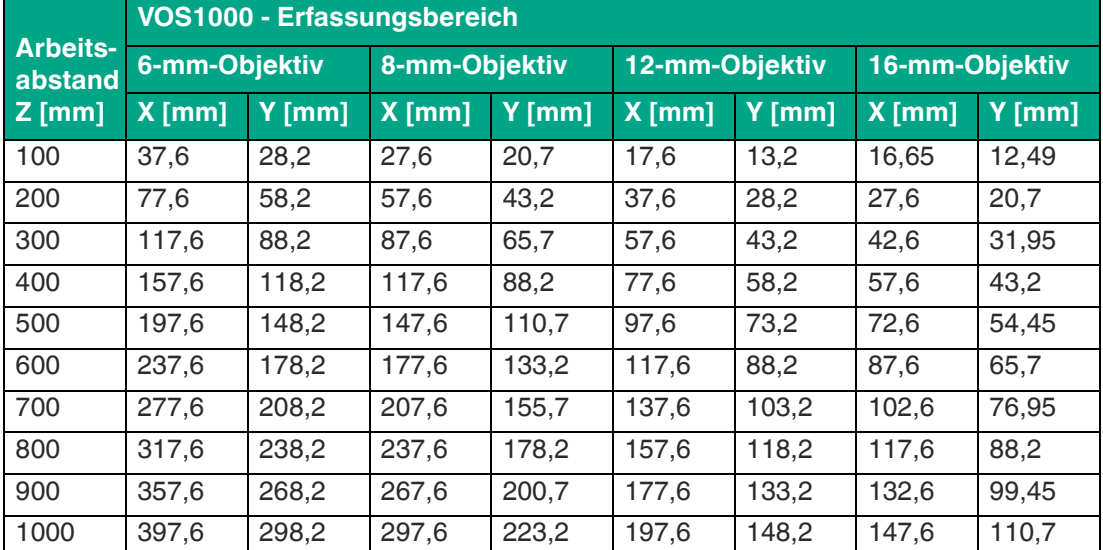

# **E** PEPPERL+FUCHS

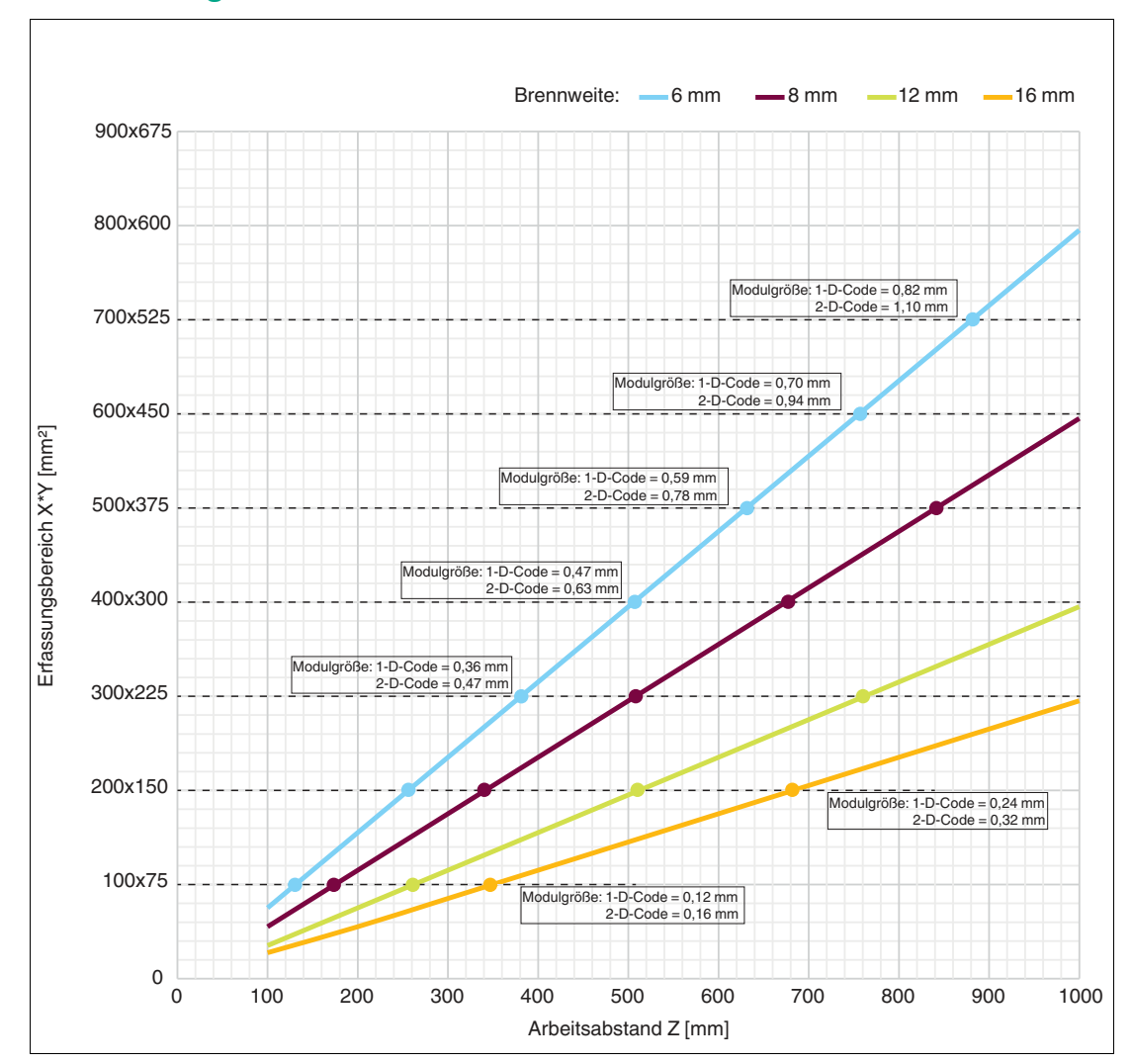

# **Lesefelddiagramm VOS2000**

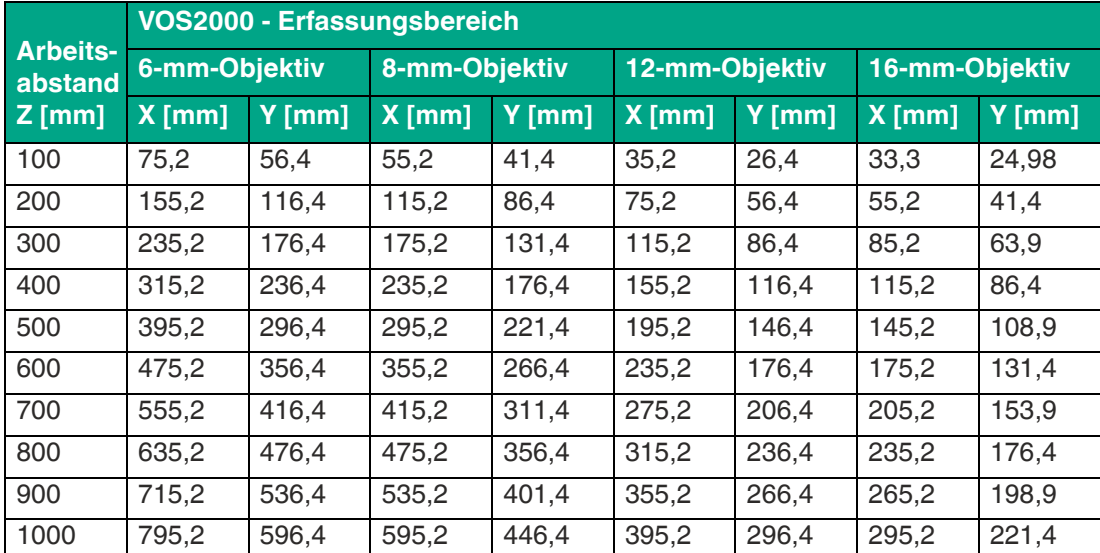

<span id="page-15-1"></span>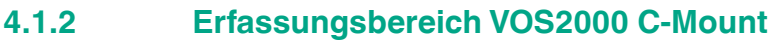

<span id="page-15-0"></span>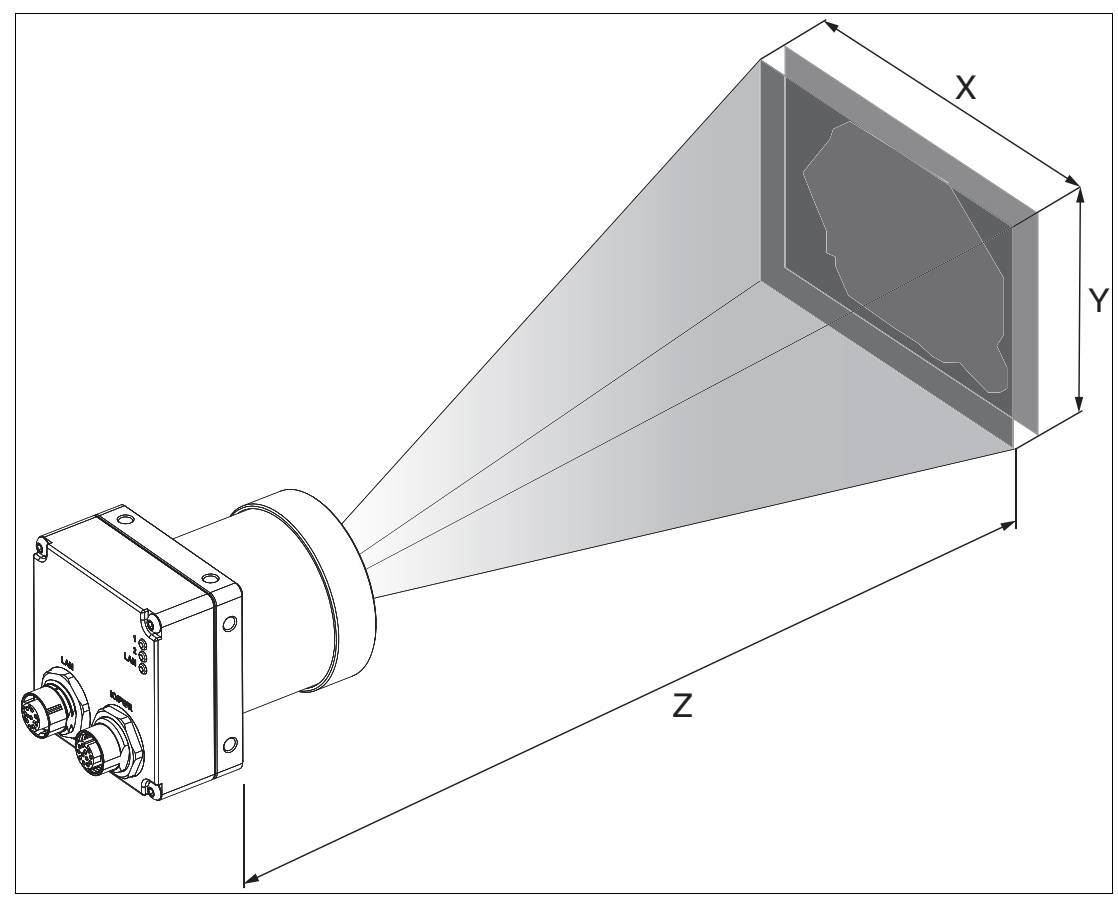

Abbildung 4.2 Erfassungsbereich (Prinzipsikzze)

Die folgende Tabelle zeigt den Erfassungsbereich bei verschiedenen Arbeitsabständen der jeweiligen Objektivbrennweite. Die Werte in der folgenden Tabelle dienen dabei als Anhaltspunkt. Aufgrund der Objektivtoleranzen können die tatsächlichen Werte davon abweichen.

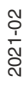

# **E** PEPPERL+FUCHS

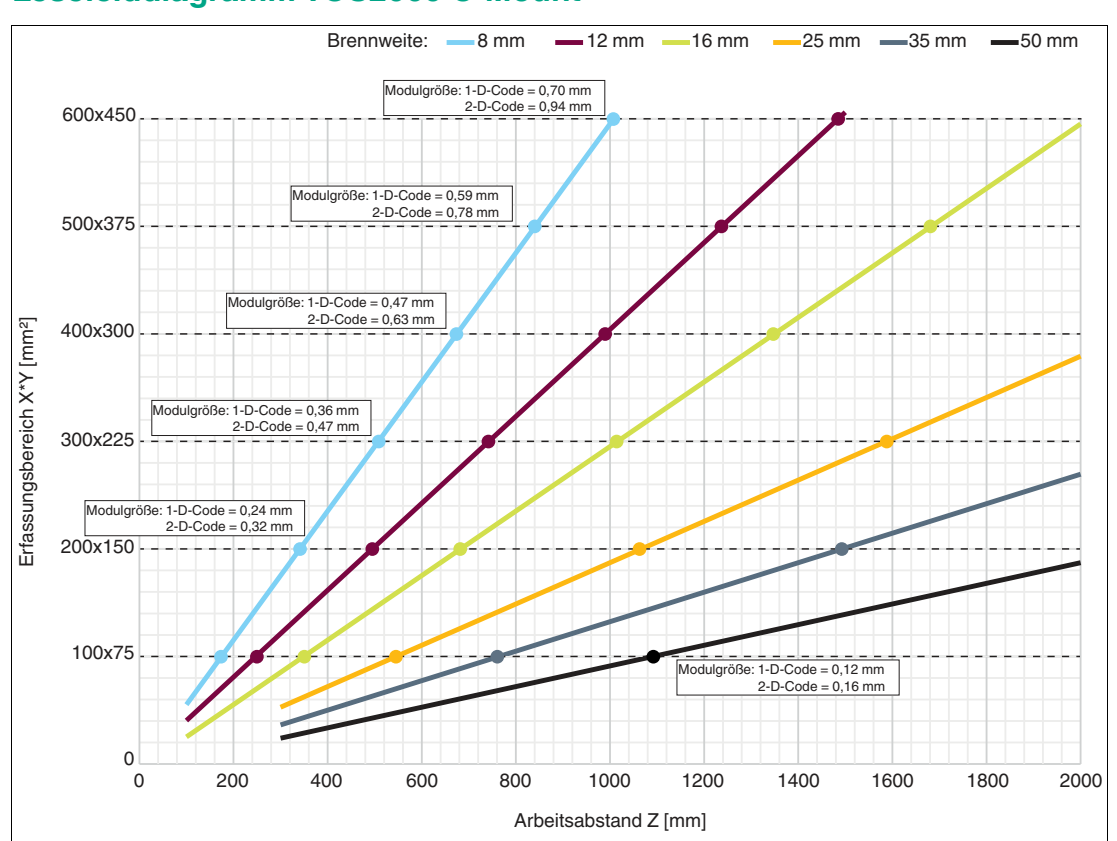

# **Lesefelddiagramm VOS2000 C-Mount**

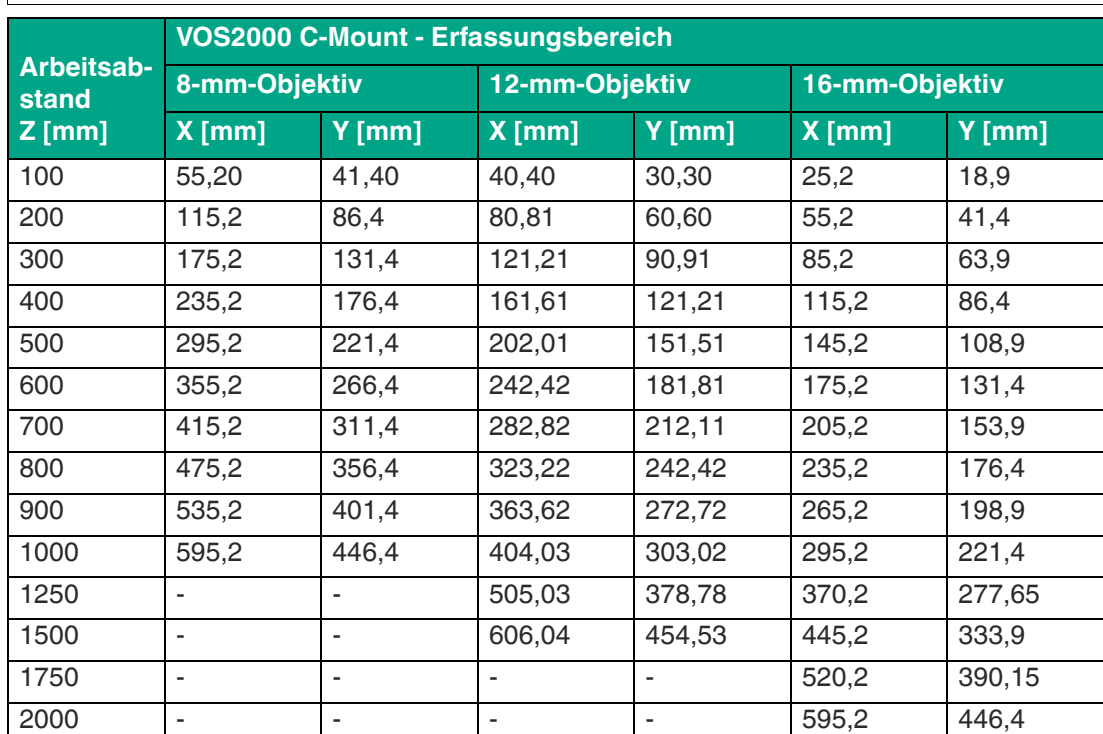

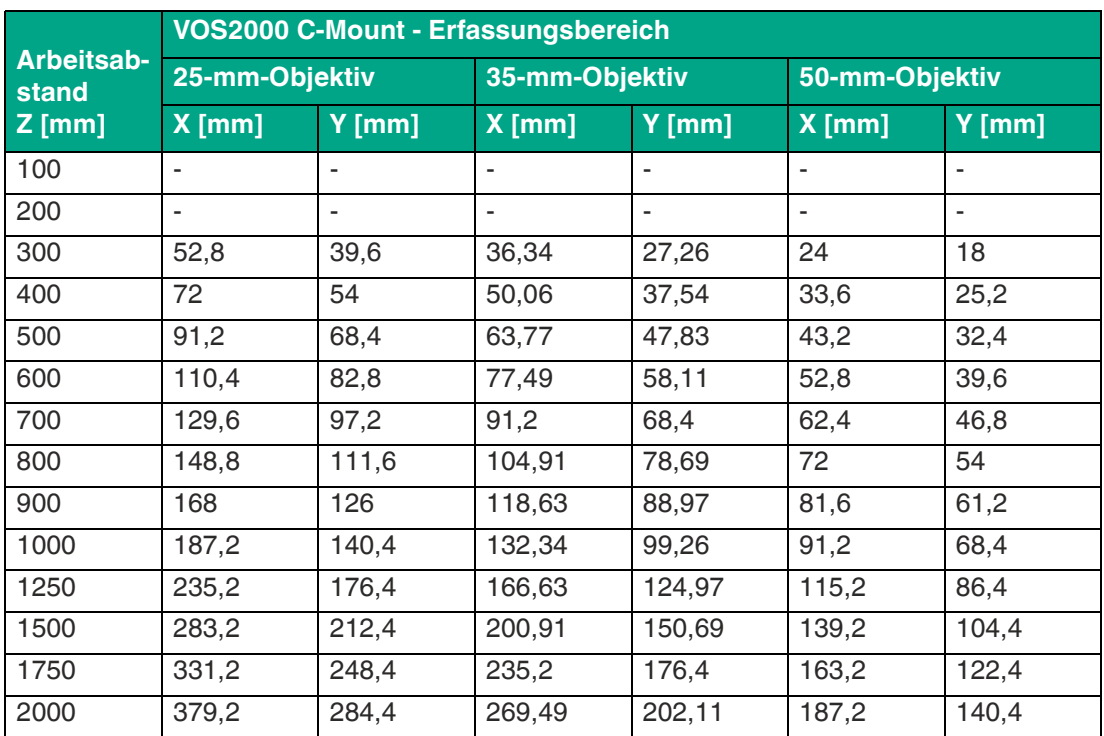

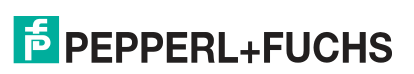

# <span id="page-18-1"></span>**4.1.3 Erfassungsbereich VOS5000**

<span id="page-18-0"></span>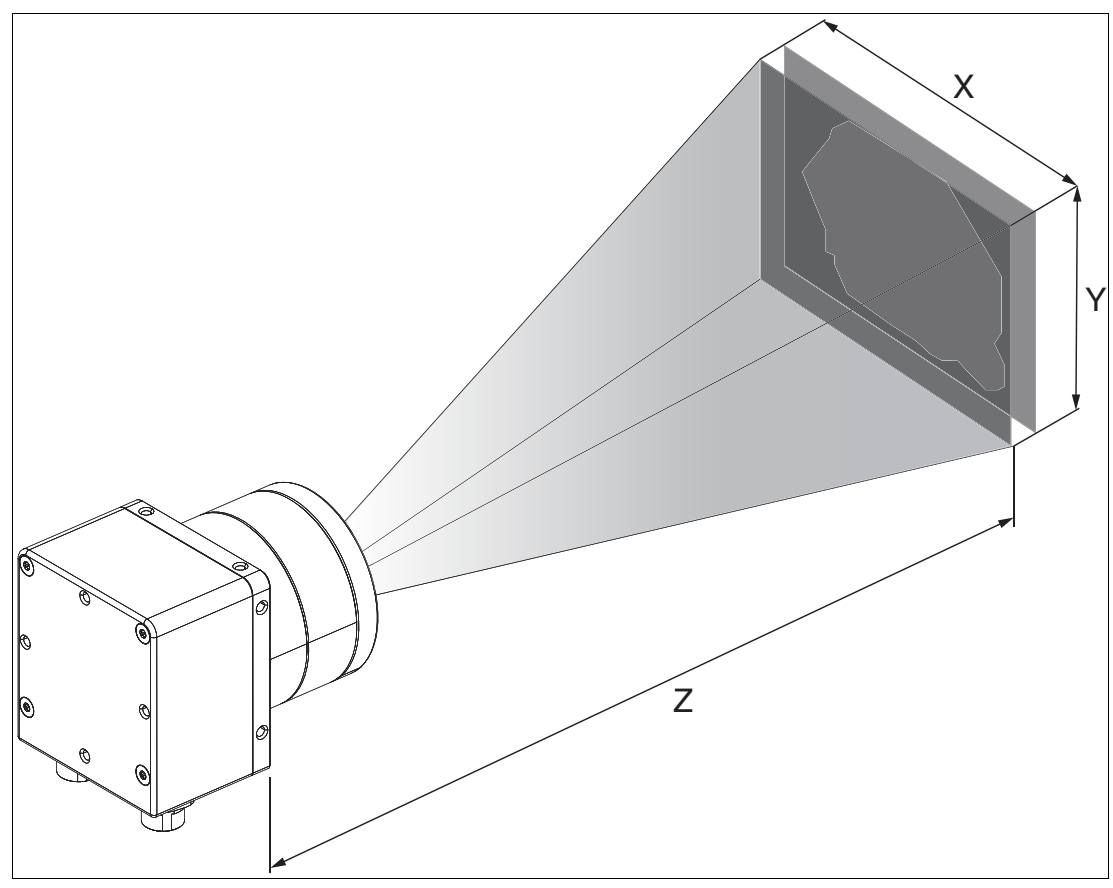

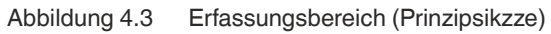

Die folgende Tabelle zeigt den Erfassungsbereich bei verschiedenen Arbeitsabständen der jeweiligen Objektivbrennweite. Die Werte in der folgenden Tabelle dienen dabei als Anhaltspunkt. Aufgrund der Objektivtoleranzen können die tatsächlichen Werte davon abweichen.

2021-02

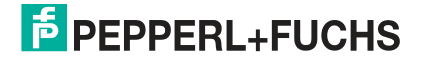

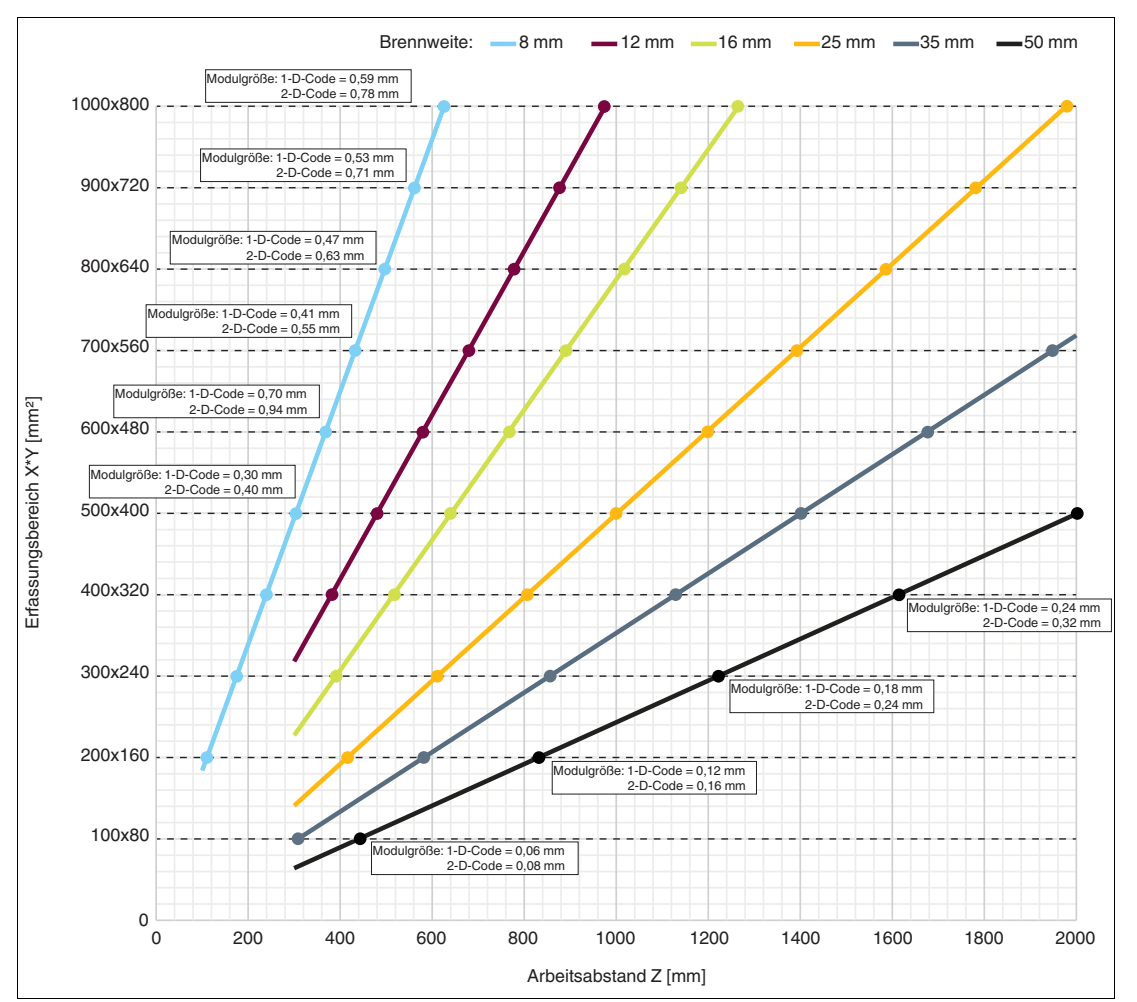

# **Lesefelddiagramm VOS5000**

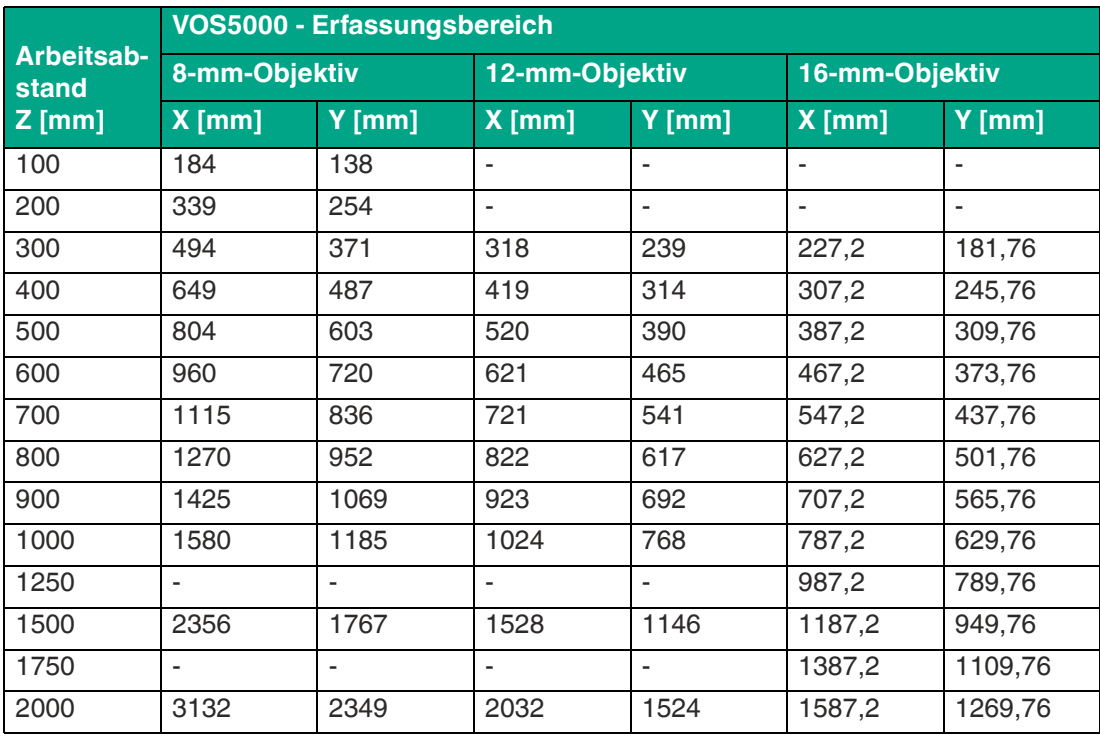

2021-02

**E** PEPPERL+FUCHS

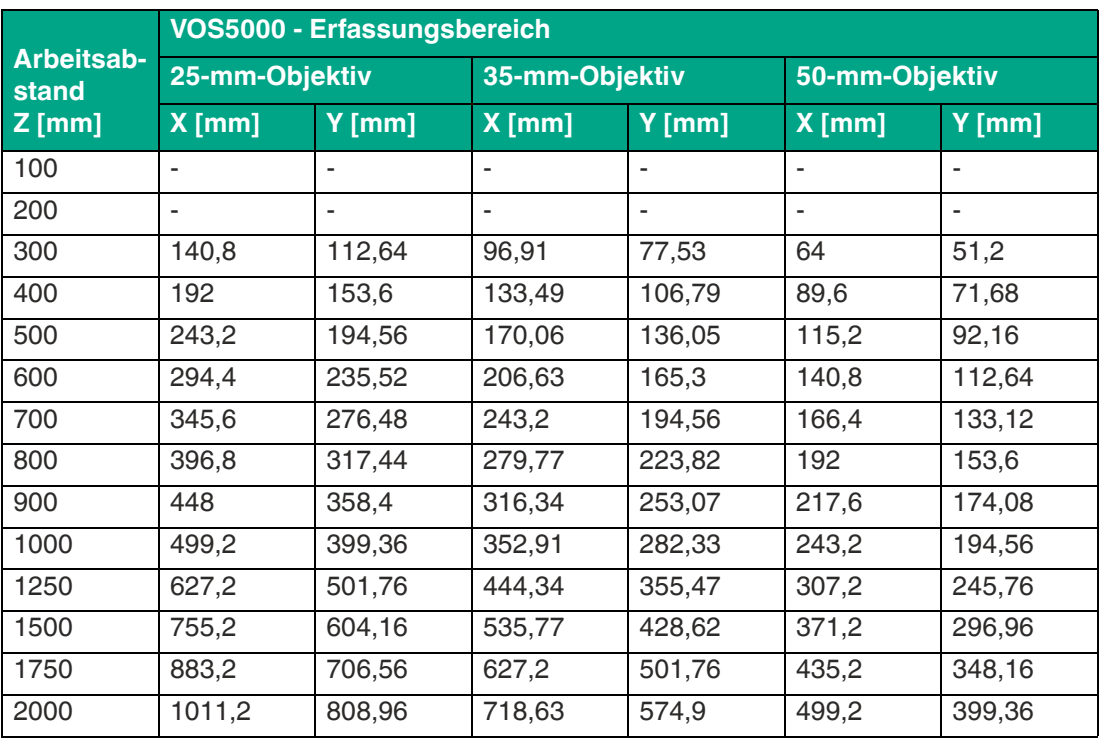

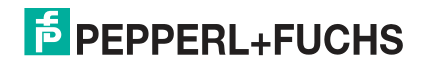

# <span id="page-21-1"></span>**4.1.4 Modulgröße bei Codes**

<span id="page-21-0"></span>Wenn Sie den Arbeitsabstand zwischen Sensor und Code einstellen, beachten Sie die oben angegebenen Lesefelddiagramme. Bei Einstellen des Arbeitsabstands muss die **"Modulgröße"** d.h. die Breite des schmalsten Strichs (bei 1-D-Codes) oder die Seitenlänge des Quadrats bei DataMatrix-Codes (2-D-Codes) bekannt sein. Wird der Arbeitsabstand zu groß gewählt, dann ist eine Lesung nicht oder nur unsicher möglich.

Die in den Lesefelddiagrammen angegebenen Werte sind Maximalwerte für eine bestimmte Modulgröße. Der Arbeitsabstand muss daher, für eine bestimme Modulgröße, kleiner gleich dem angegebenen Abstand sein.

**1-D-Code**

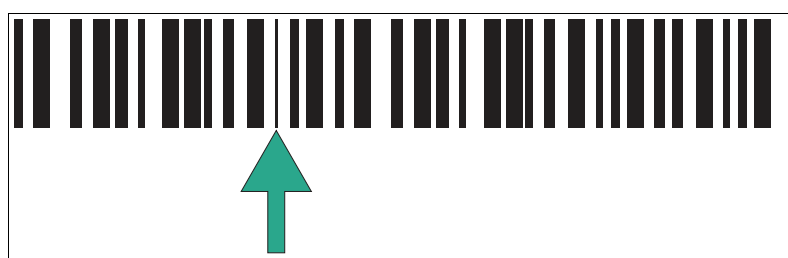

Abbildung 4.4 Modulgröße = minimale Strichbreite

Bei einem eindimensionalen Strichcode bezeichnet ein Modul das schmalste Element (Strich oder Lücke) in einem Code.

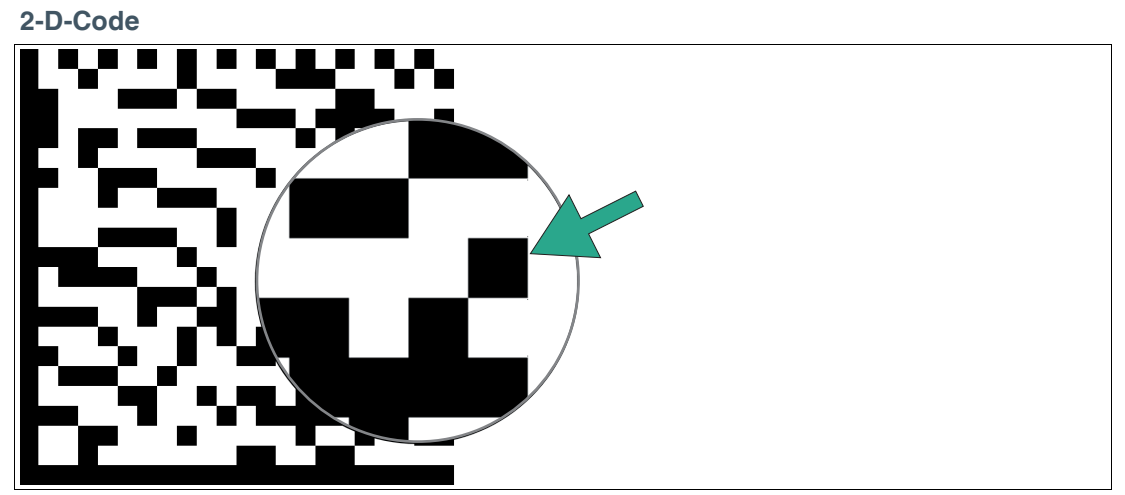

Abbildung 4.5 Modulgröße = Kantenlänge eines Quadrats/Bits

Bei DataMatrix-Codes versteht man unter einem Modul ein Bit (Schwarz oder Weiss). Die Modulgröße (auch Modulbreite) ist die Kantenlänge eines Bits in Millimeter oder Mikrometer. DataMatrix-Codes sind skalierbar, d.h. die Modulgröße ist an die Anwendung anpassbar.

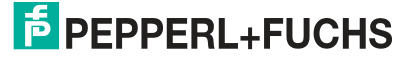

# **4.2 M12-Objektive austauschen**

<span id="page-22-0"></span>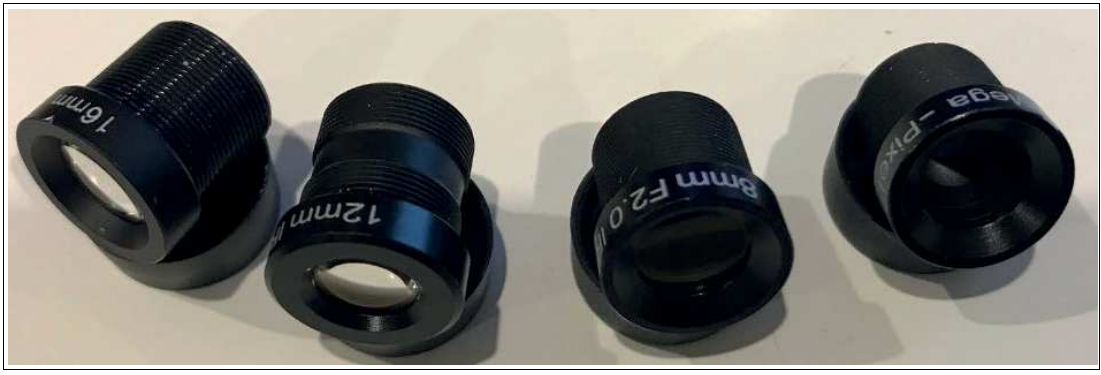

Abbildung 4.6 M12-Objektivset "VOS-LE-M12-KIT"

Die Sensoren VOS1000-F226R-\*MM-S und VOS2000-F226R-\*MM-S sind mit M12-Objektiven ausgestattet. Die M12-Objektive können nach Bedarf ausgetauscht werden. In dem M12- Objektivset "VOS-LE-M12-KIT" sind 4 M12-Objektive mit den Brennweiten: 6,8,12 und 16 mm enthalten.

Der Fokus ist durch Drehen des Objektivdeckels einstellbar.

Nachfolgend wird beschrieben, wie Sie ein M12-Objektiv austauschen:

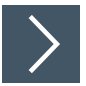

# **M12-Objektiven demontieren**

Bevor Sie das M12-Objektiv herausnehmen können, müssen Sie einige Teile des Sensors entfernen. Gehen Sie dabei mit äußerster Vorsicht vor. Trennen Sie die Stromverbindung vor der Arbeit am Sensor.

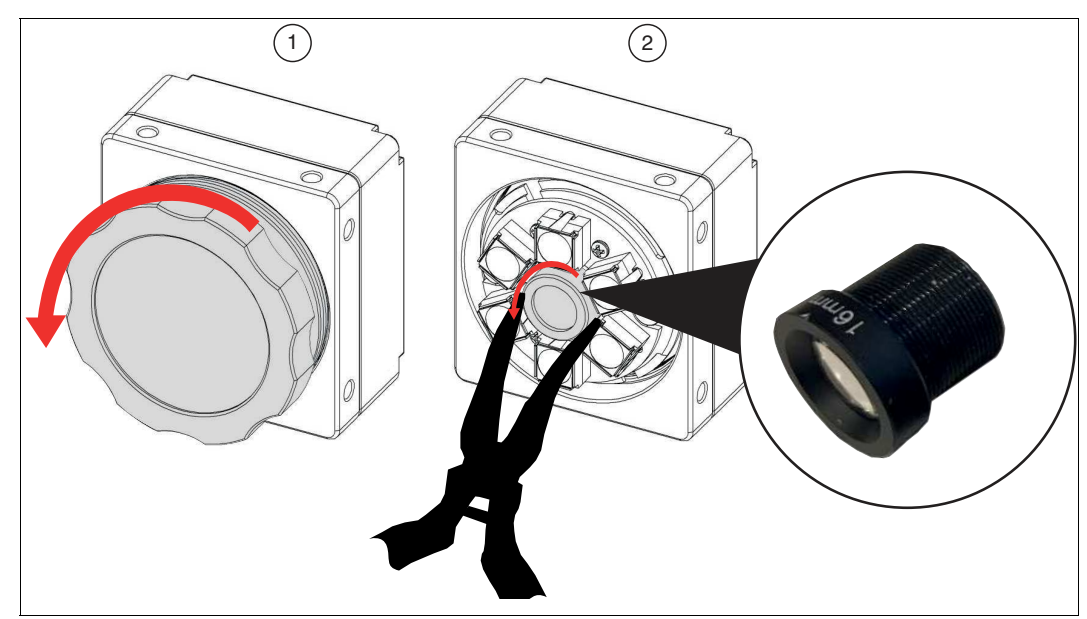

Abbildung 4.7 M12-Objektiven austauschen

- **1.** Entfernen Sie den Objektivdeckel (1) vom Sensor, indem Sie den Objektivdeckel (1) gegen den Uhrzeigersinn drehen, bis er sich vom Sensor löst.
- **2.** Entfernen Sie das M12-Objektiv (2) vom Sensor, indem Sie das M12-Objektiv (2) gegen den Uhrzeigersinn drehen, bis er sich vom Sensor löst.

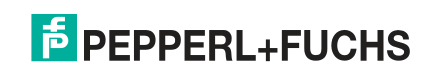

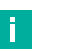

### **Hinweis!**

Für das Herausschrauben des M12-Objektivs empfehlen wir eine gebogene Spitzzange zu verwenden. Die Objektive sind empfindlich, daher empfehlen wir für die Spitzzange Schrumpfschläuche zu nutzen, um Schäden am Gehäuse bzw. den Linsen zu vermeiden.

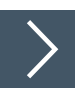

### **M12-Objektiven montieren**

Bevor Sie das M12-Objektiv herausnehmen können, müssen Sie einige Teile des Sensors entfernen. Gehen Sie dabei mit äußerster Vorsicht vor. Trennen Sie die Stromverbindung vor der Arbeit am Sensor.

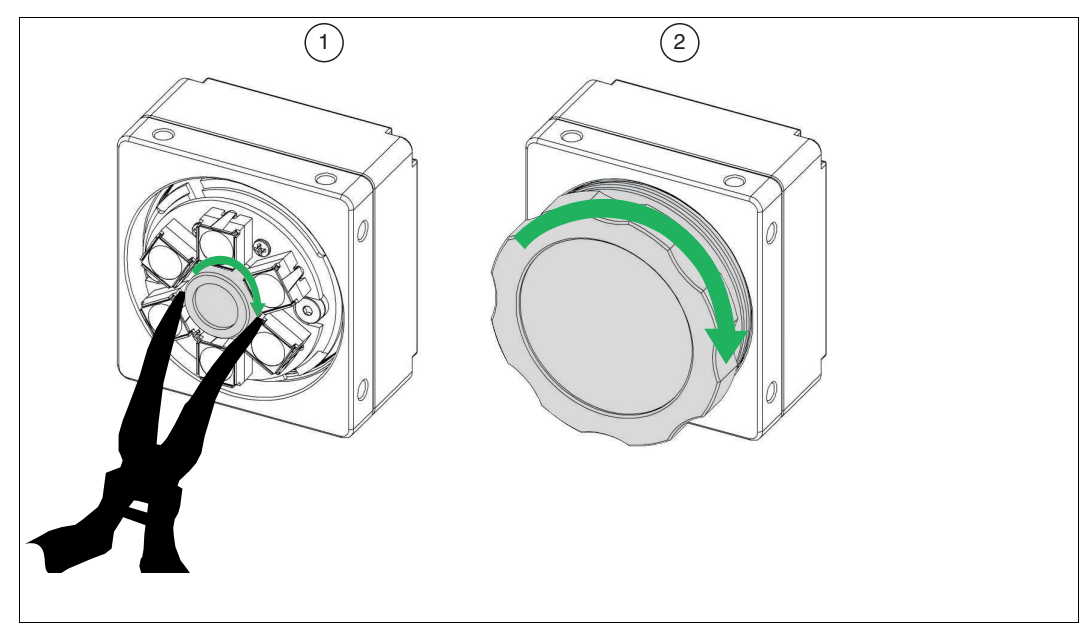

Abbildung 4.8 M12-Objektiven austauschen

- **1.** Drehen Sie das neue M12-Objektiv (3) handfest im Uhrzeigersinn in den Sensor, bis er fest sitzt.
- **2.** Schrauben Sie den Objektivdeckel (4) handfest im Uhrzeigersinn am Sensor fest.

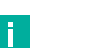

### **Hinweis!**

Für das Einschrauben des M12-Objektivs empfehlen wir eine gebogene Spitzzange zu verwenden. Die Objektive sind empfindlich, daher empfehlen wir für die Spitzzange Schrumpfschläuche zu nutzen, um Schäden am Gehäuse bzw. den Linsen zu vermeiden.

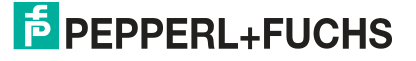

# **4.3 Montage des Sensors**

<span id="page-24-0"></span>Bitte beachten Sie die folgenden Faktoren bei der Sensormontage damit eine zuverlässige Sensorfunktion gewährleistet werden kann:

- Erfassungsbereich zwischen Sensor und Prüfobjekt:
	- VOS1000 und VOS2000: siehe Kapitel [4.1.1](#page-12-1)
	- VOS2000 C-Mount: siehe Kapitel [4.1.2](#page-15-1)
	- VOS5000: siehe Kapitel [4.1.3](#page-18-1)
- Modulgröße bei Codes, siehe Kapitel [4.1.4](#page-21-1).
- Umgebungseinflüsse: Wird die Sensoroptik nach dem Einrichten verschmutzt oder die Optik verkratzt, kann der Sensor nicht mehr zuverlässig funktionieren. Wählen Sie den Montageort deswegen so, dass Verschmutzungen jedweder Art möglichst vermieden werden oder sehen Sie regelmäßige Reinigungen vor. Die angegebenen Umgebungsbedingungen im Datenblatt sind einzuhalten.
- Vermeidung von Fremdlicht wie z.B. Sonnenlicht oder Hallenbeleuchtung.

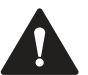

### **Vorsicht!**

### **Geräteschäden durch unsachgemäße Montage!**

Wenn die zulässige Einschraubtiefe und das maximal zulässige Anziehdrehmoment überschritten werden, können Gerätekomponenten beschädigt werden.

Beachten Sie die zulässige maximale Einschraubtiefe, um Geräteschäden oder eine nicht korrekte Befestigung zu vermeiden.

Überschreiten Sie niemals die maximal zulässige Anziehdrehzahl der Befestigungsschrauben.

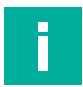

#### **Hinweis!**

Die endgültige mechanische Ausrichtung kann erst nach erfolgtem elektrischen Anschluss vorgenommen werden, da erst mittels der Konfigurationssoftware auf dem PC aufgenommene Bilder dargestellt werden.

Achten Sie darauf, dass nach der Montage des Sensors noch ausreichend Platz vorhanden ist, um die Anschlusskabel an den Sensor anzuschließen.

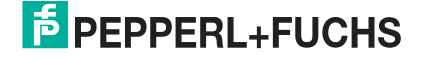

### **Befestigung und Ausrichtung des Sensors**

Achten Sie bei der Positionierung des Sensors, dass der Sichtbereich der Kamera nicht, durch andere Objekte, verdeckt wird.

Falls Sie ein Objekt mit reflektierenden Stellen prüfen wollen, dann empfehlen wir den Sensor in einem Winkel von 10 bis 20 Grad zur senkrechten Achse zu montieren, um Reflexionen zu vermeiden.

### **VOS1000/2000**

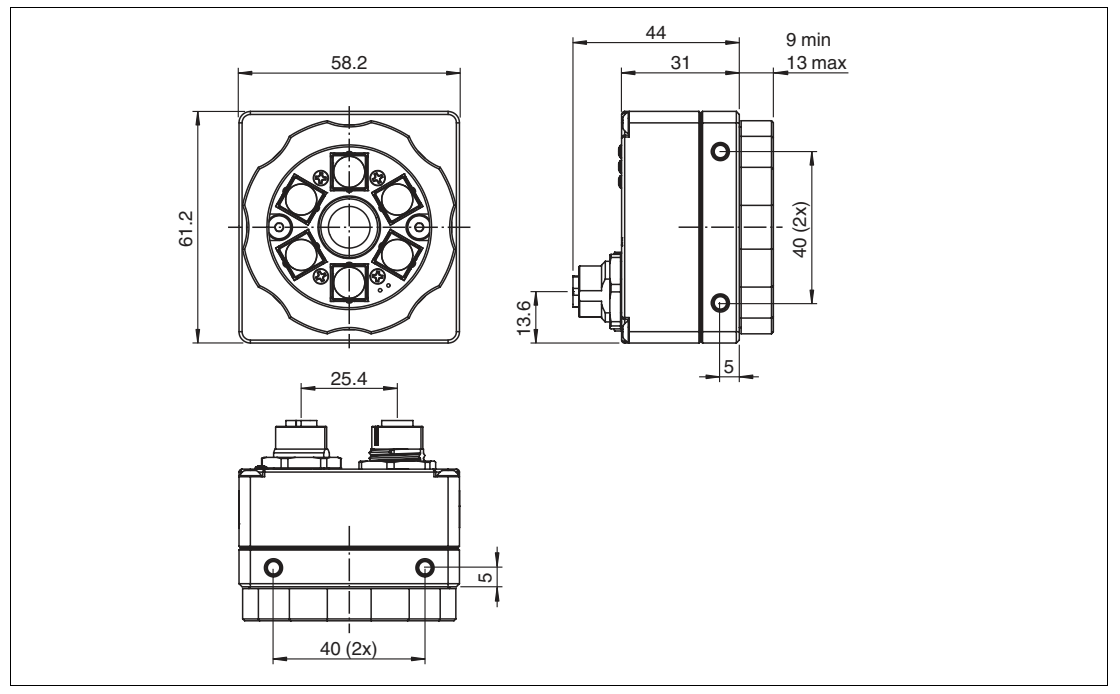

Abbildung 4.9 Abmessungszeichnung

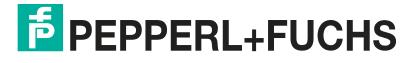

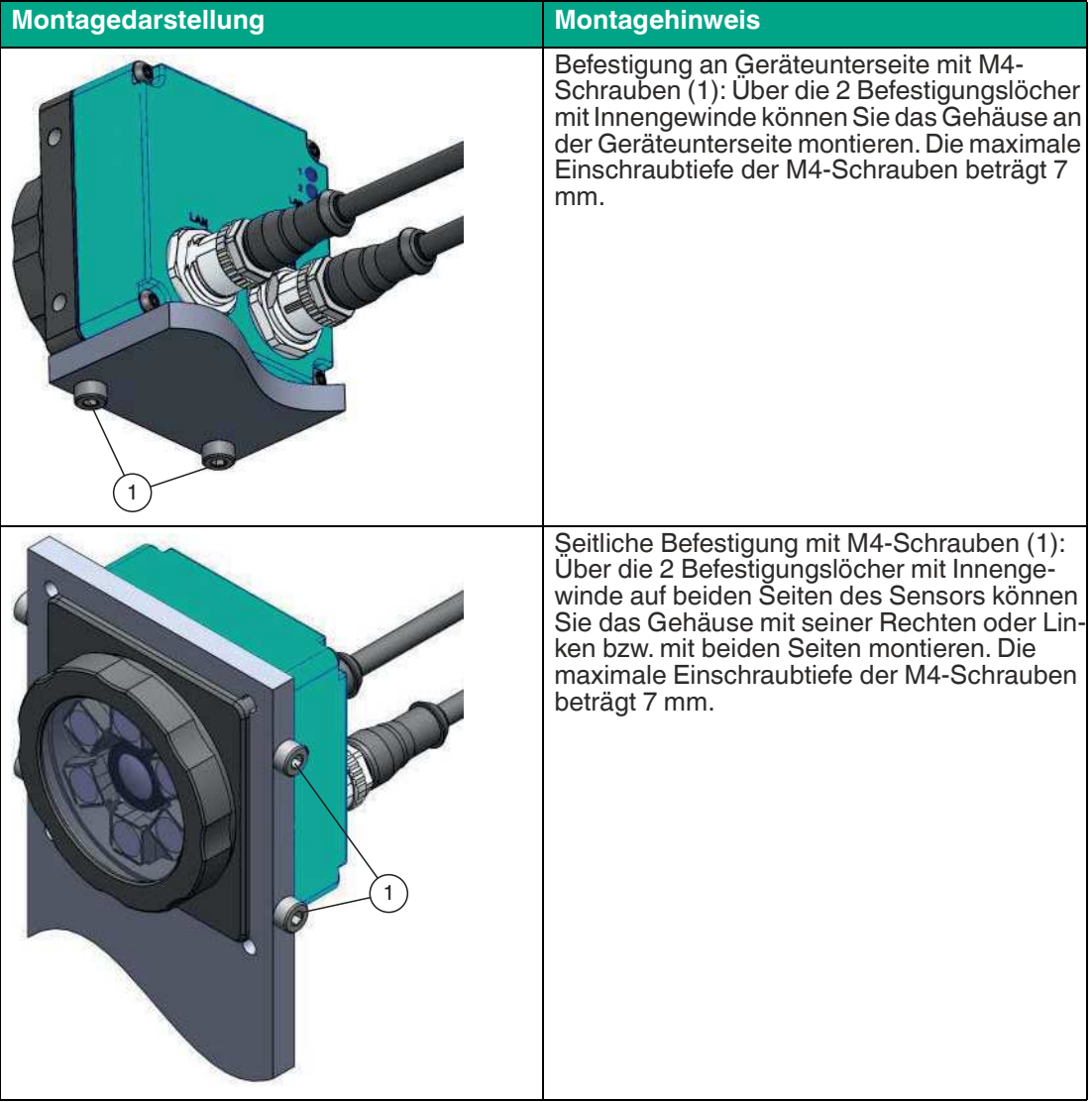

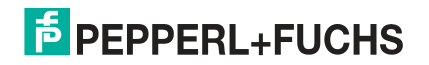

# **VOS5000**

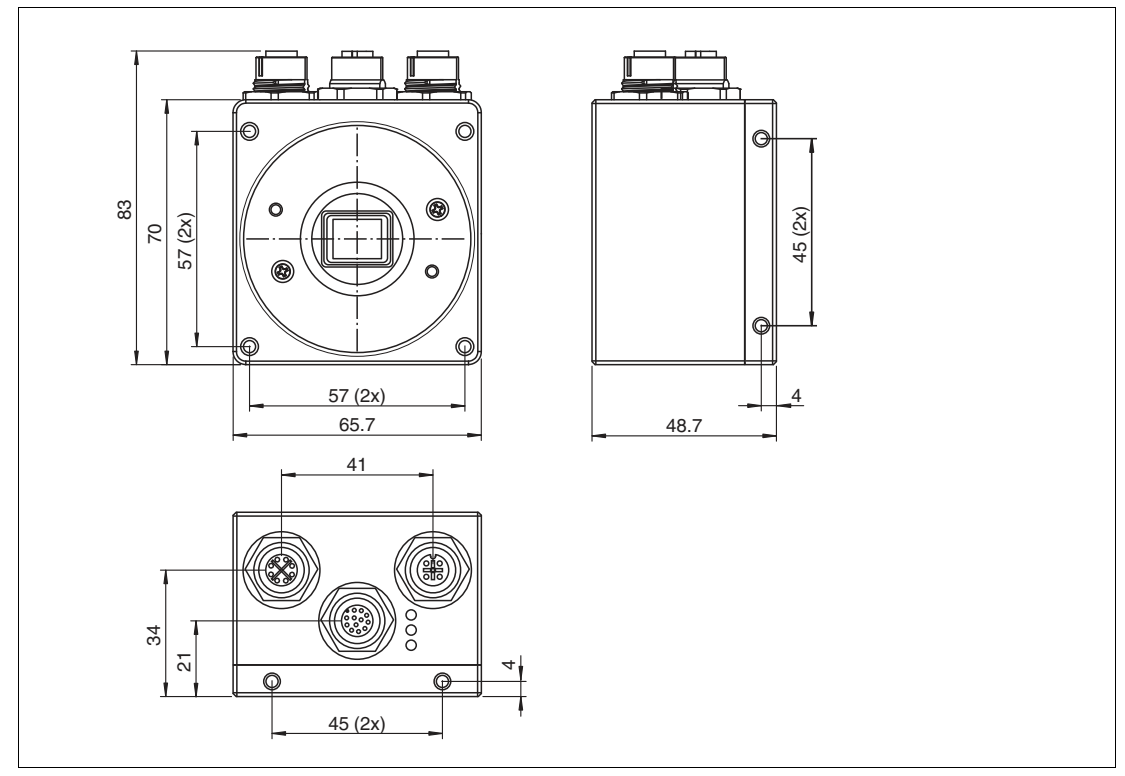

Abbildung 4.10 Abmessungszeichnung

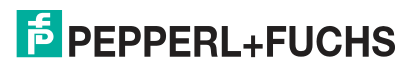

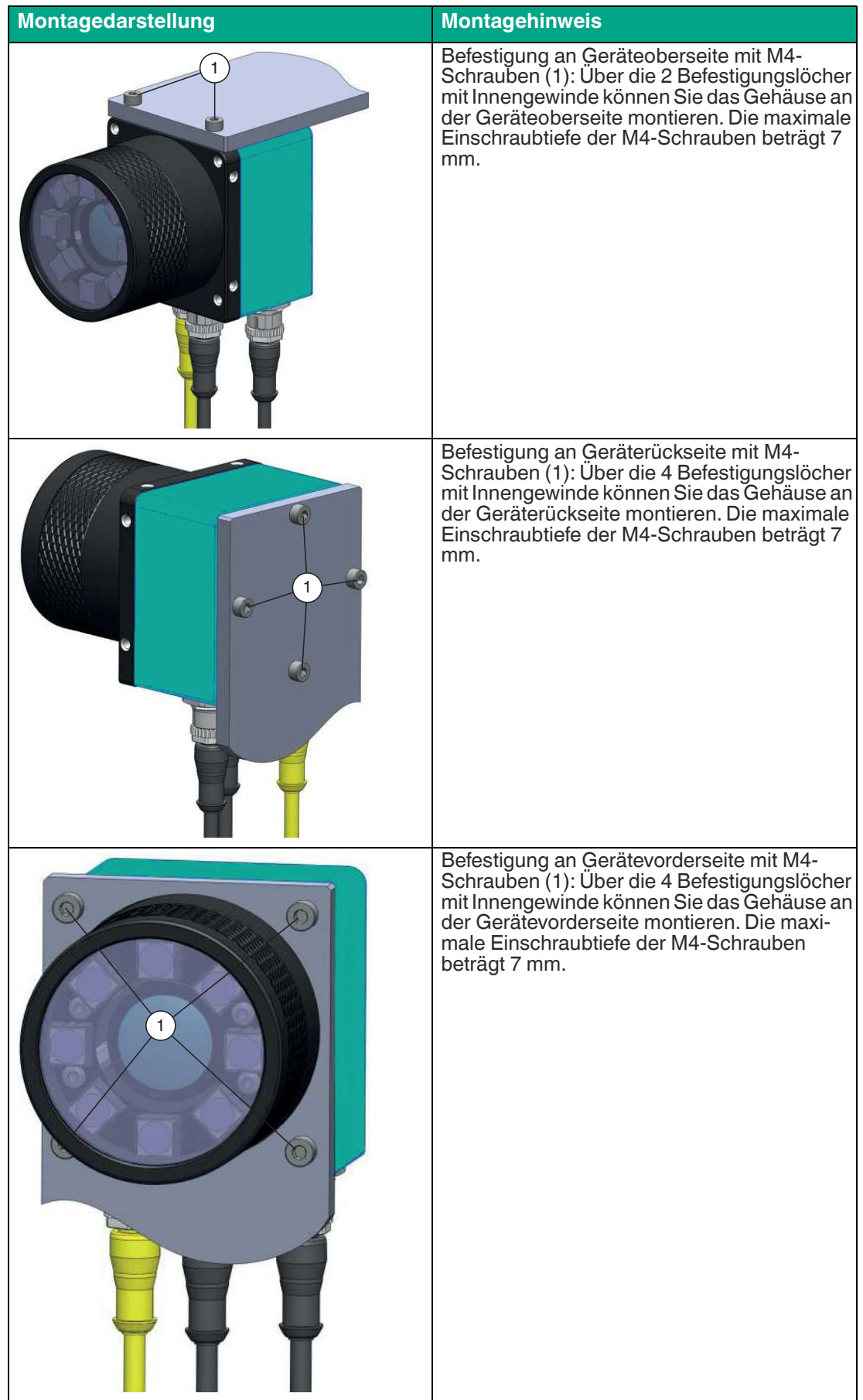

# **Bildschärfe einstellen / Fokusierring**

Drehen Sie den Fokussierring am Sensor, um die Bildschärfe einzustellen. Wenn Sie den Ring im Uhrzeigersinn drehen, werden weiter entfernte Objekte scharf gestellt. Drehen Sie den Ring gegen den Uhrzeigersinn, um näher liegende Objekte scharf zu stellen.

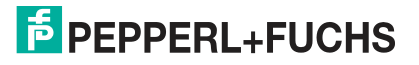

# <span id="page-30-0"></span>**5 Installation**

# **5.1 Anschließen des Sensors**

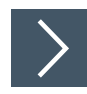

# <span id="page-30-1"></span>**VOS1000/2000 anschließen**

An der Rückseite des Sensors befinden sich 2 Anschlüsse: LAN und PWR/I/O. Zur Vorbereitung des Sensors für den Betrieb gehen Sie wie folgt vor:

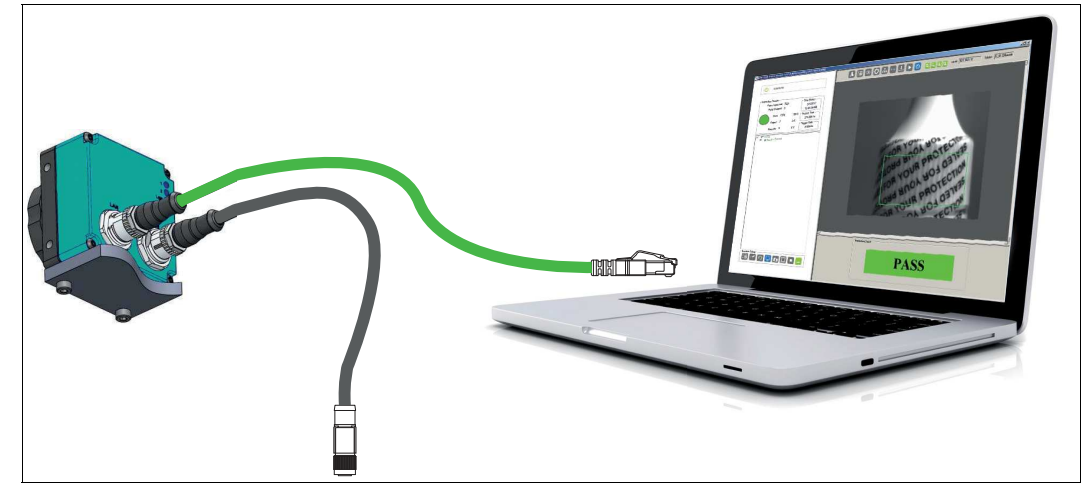

- **1.** Verbinden Sie die Ethernet-Leitung mit dem LAN-Anschluss am Sensor. Verbinden Sie das andere Ende der Ethernet-Leitung mit dem PC, der SPS oder dem Werks-LAN (der PC ist nur für die Einrichtung erforderlich).
- **2.** Verbinden Sie das Anschlussmodul mit dem Power-I/O-Anschluss am Sensor.
- **3.** Schließen Sie die Stromversorgung in ausgeschaltetem Zustand an das Anschlussmodul an.

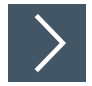

### **VOS5000 anschließen**

An der Unterseite des Sensors befinden sich drei Anschlüsse: LAN, PWR/I/O und LAMP. Zur Vorbereitung des Sensors für den Betrieb gehen Sie wie folgt vor:

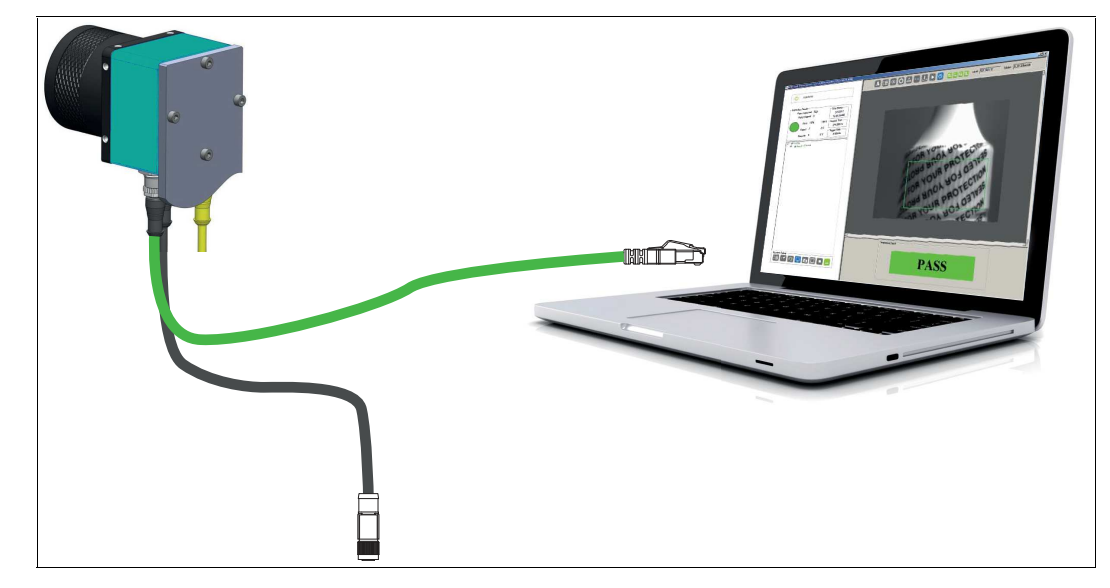

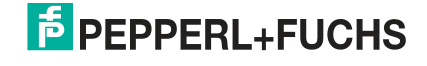

- **1.** Verbinden Sie die Ethernet-Leitung mit dem LAN-Anschluss am Sensor. Verbinden Sie das andere Ende der Ethernet-Leitung mit dem PC, der SPS oder dem Werks-LAN (der PC ist nur für die Einrichtung erforderlich).
- **2.** Verbinden Sie das Anschlussmodul mit dem Power-I/O-Anschluss am Sensor.
- **3.** Schließen Sie die Stromversorgung in ausgeschaltetem Zustand an das Anschlussmodul an. Weitere Informationen zum elektrischen Anschluss finden Sie im folgenden Abschnitt.

# **5.2 Elektrischer Anschluss**

## **5.2.1 VOS1000 und VOS2000**

<span id="page-32-1"></span><span id="page-32-0"></span>An der Rückseite des Sensors befinden sich 2 Anschlüsse und 3 LEDs.

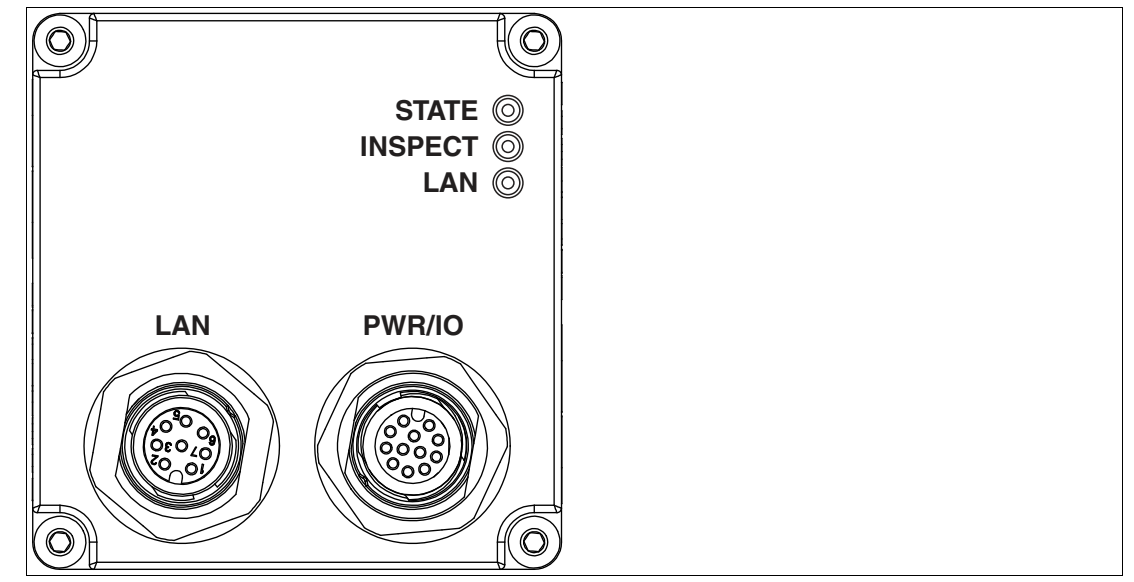

Abbildung 5.1 Rückseite mit Anschlüssen und LEDs

**Sensoranschlüsse und LEDs**

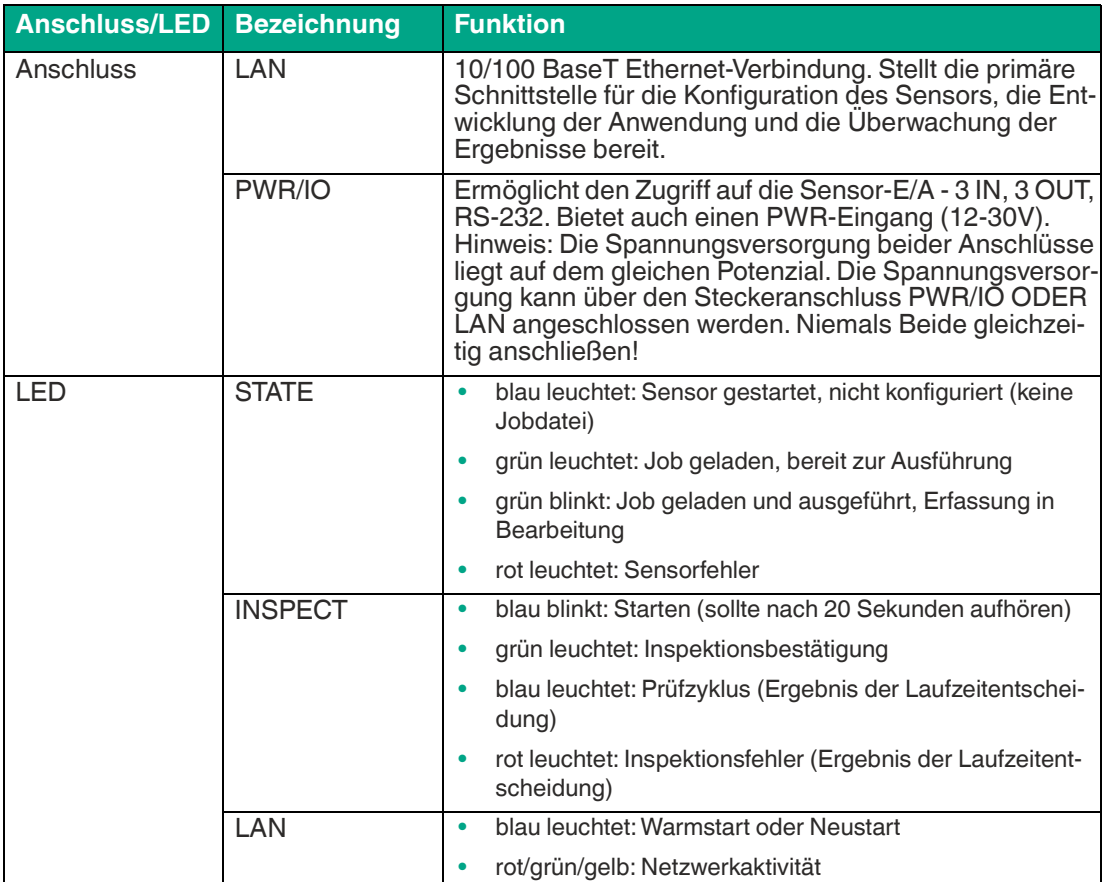

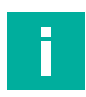

#### **Hinweis!**

Der Sensor unterstützt nicht den IEEE 802.3af-Standard Power over Ethernet (PoE) und sollte nicht direkt an einen PoE-unterstützten Router angeschlossen werden.

# **Anschlussbelegung LAN und PWR/IO**

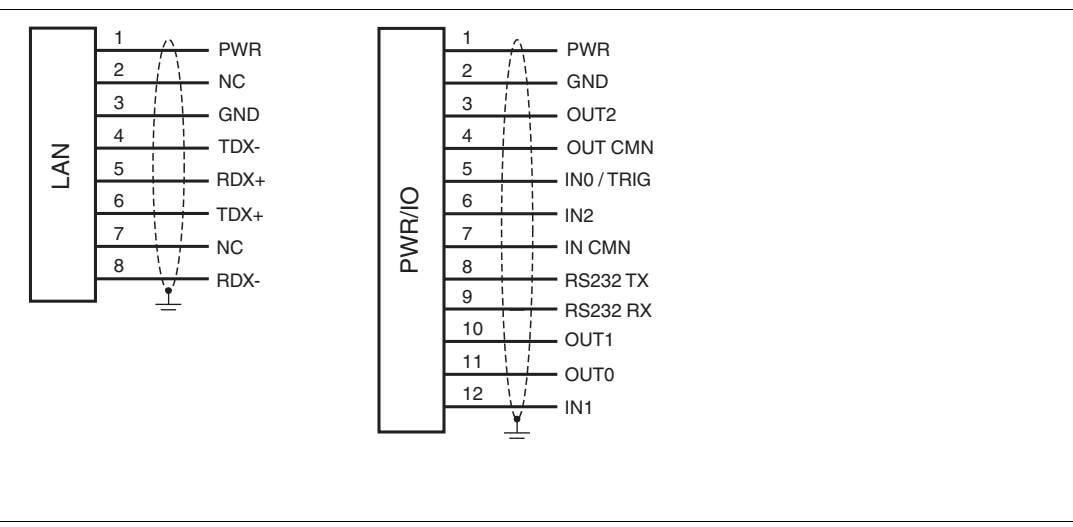

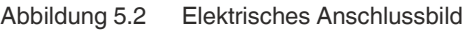

### **Übersicht Kabel**

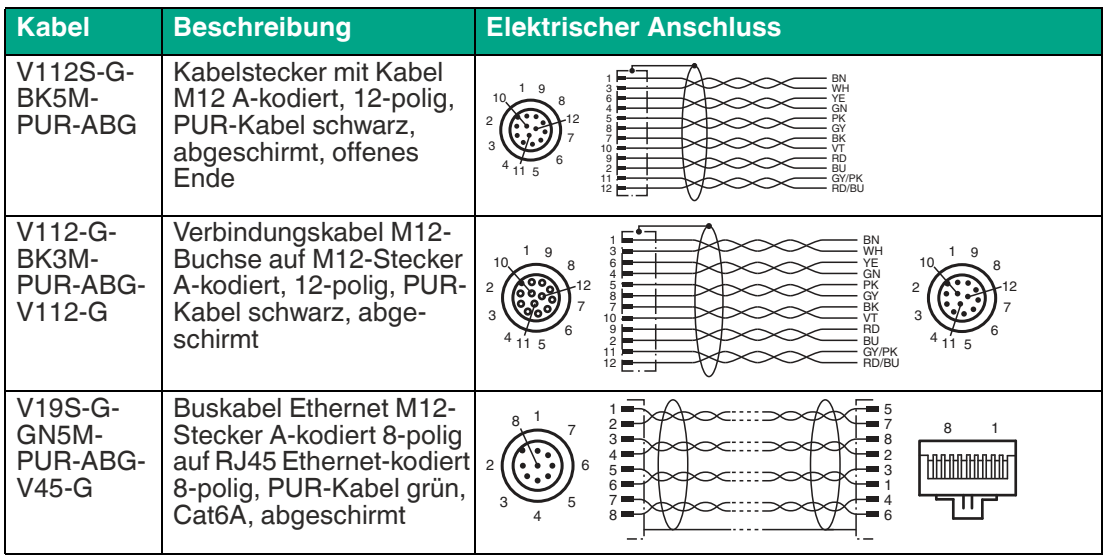

# **5.2.2 VOS5000**

<span id="page-34-0"></span>An der Unterseite des Sensors befinden sich 3 Anschlüsse und 3 LEDs.

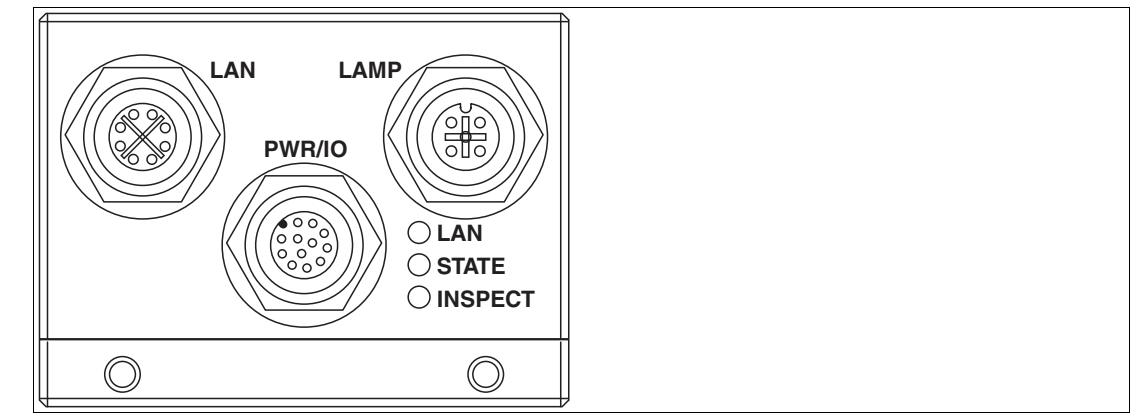

Abbildung 5.3 Unterseite mit Anschlüssen und LEDs

#### **Sensoranschlüsse und LEDs**

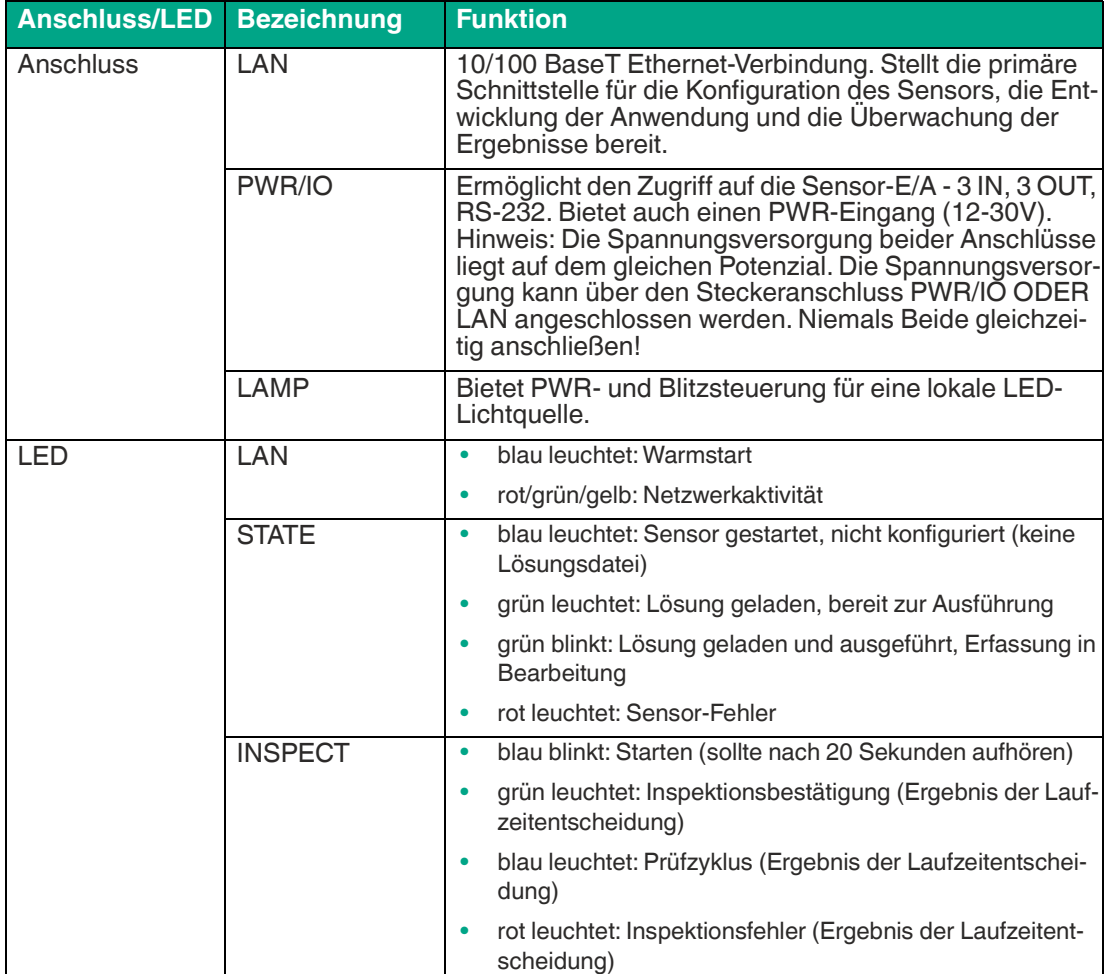

# **Anschlussbelegung LAN und PWR/IO**

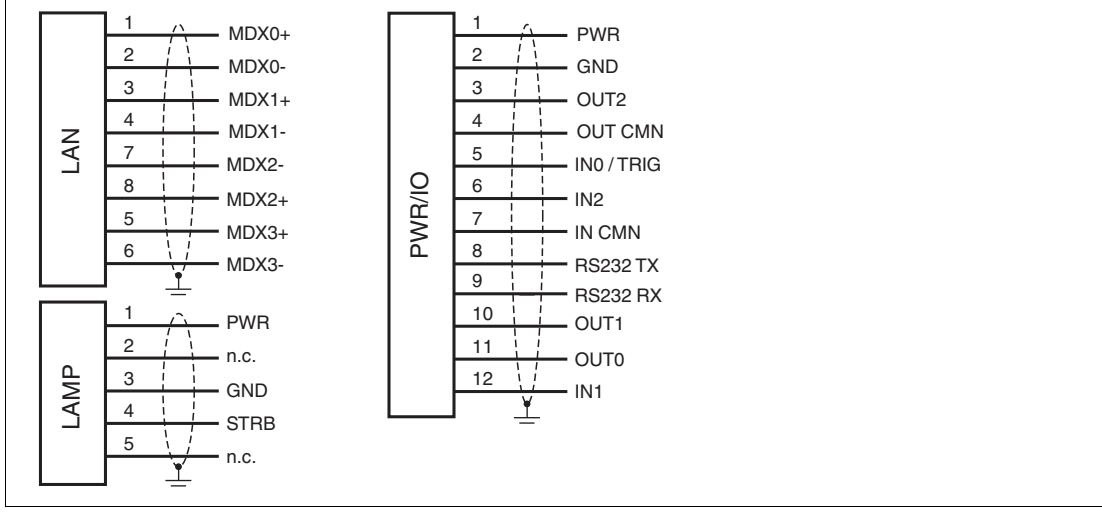

Abbildung 5.4 Elektrisches Anschlussbild

#### **Übersicht Kabel**

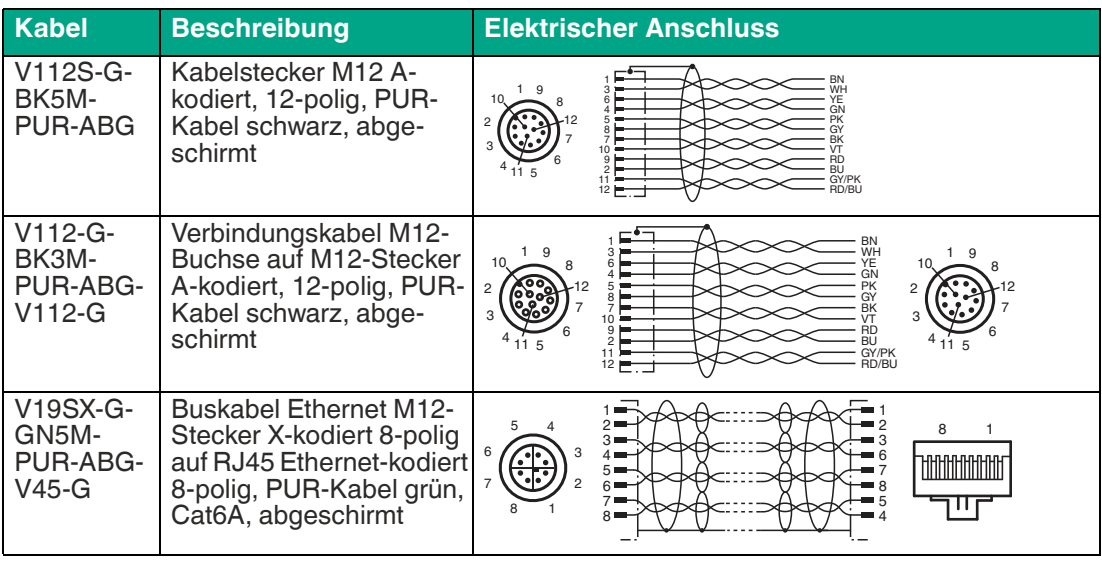

# **F** PEPPERL+FUCHS
# **6 Inbetriebnahme**

# **6.1 Software herunterladen und installieren**

Für das Einrichten des Sensors benötigen Sie die Anwendung "Vision Configuration Tool". Die Bildverarbeitungsanwendung "Vision Configuration Tool" bietet eine Reihe von Bildverarbeitungsfunktionen, die eine Vielzahl von automatisierten Prüfanforderungen erfüllen. Sie haben zwei Möglichkeiten die Anwendung herunterzuladen. Direkt von der Pepperl+Fuchs-Homepage oder alternativ vom Sensor, der mit der integrierten Anwendung "Vision Configuration Tool" geliefert wird. Nachfolgend werden die beiden Wege beschrieben, wie Sie die Anwendung installieren.

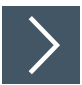

# **Vision Configuration Tool installieren**

Hier wird beschrieben, wie Sie die Installationsdatei über die Pepperl+Fuchs-Homepage beziehen und anschließend installieren.

- **1.** [Rufen Sie Pepperl+Fuchs-Homepage unter http://www.pepperl-fuchs.com auf und geben Sie](http://www.pepperl-fuchs.com)  [z. B. die Produktbezeichnung oder Artikelnummer in die Suchfunktion ein. Sie finden das](http://www.pepperl-fuchs.com)  [Vision Configuration Tool auf der Produktdetailseite des Geräts im Bereich](http://www.pepperl-fuchs.com) **Software**.
- **2.** Speichern Sie die Installationsdatei lokal ab.
- **3.** Starten Sie die exe-Datei.

VisionConfigurationTool\_x86\_Setup.exe

Abbildung 6.1 exe-Datei

- **4.** Folgen Sie den Anweisungen der Installationsroutine.
	- Nach der Installation stehen Ihnen mehrere Bildverarbeitungsfunktionen im Windows-Startmenü unter **"Start > Alle Programme > Pepperl+Fuchs Vision Configuration Tool"** zur Verfügung.

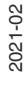

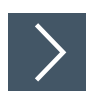

# **Vision Configuration Tool vom Sensor laden und installieren**

Alternativ können Sie die Bildverarbeitungsanwendung "Vision Configuration Tool" direkt vom Sensor herunterladen. Der Sensor wird mit der integrierten Bildverarbeitungsanwendung "Vision Configuration Tool" geliefert. Der Zugriff auf die Anwendungsschnittstelle erfolgt über die Ethernet Verbindung mit einem PC mit Microsoft Internet Explorer 6 oder höher.

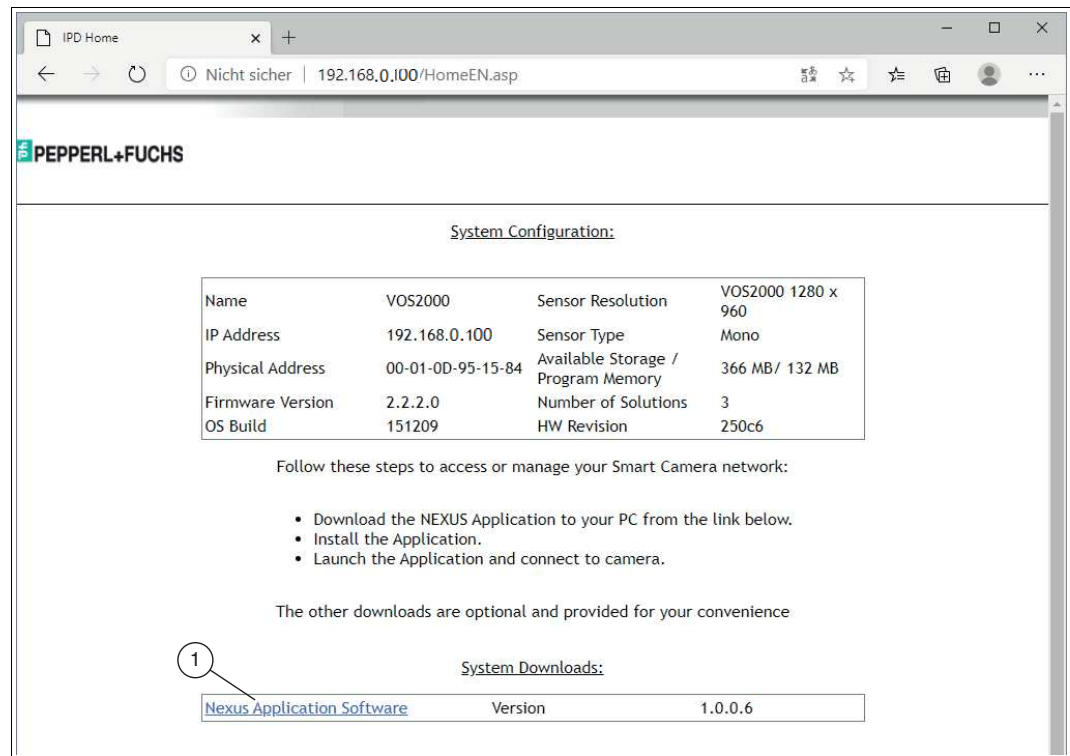

**1.** Öffnen Sie einen Webbrowser und geben Sie die Sensoradresse 192.168.0.100 in die Adressleiste ein und bestätigen Sie Ihre Eingabe mit der Eingabetaste.

 $\rightarrow$  Die Homepage des Sensorwebbrowsers wird im Browser angezeigt.

- **2.** Klicken Sie auf den Link für "Nexus Application Software" (1) und speichern Sie die Datei lokal ab.
- **3.** Nachdem der Download abgeschlossen ist, können Sie Webbrowser schließen.
- **4.** Öffnen Sie den Ordner Downloads auf Ihrem PC.
- **5.** Klicken Sie mit der rechten Maustaste auf exe-Datei und wählen Sie "Als Administrator ausführen".
- **6.** Nach der Installation stehen Ihnen mehrere Programme im Windows-Startmenü unter **"Start > Alle Programme > Pepperl+Fuchs Vision Configuration Tool"** zur Verfügung.

2021-02

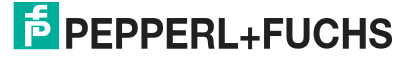

# **Programme**

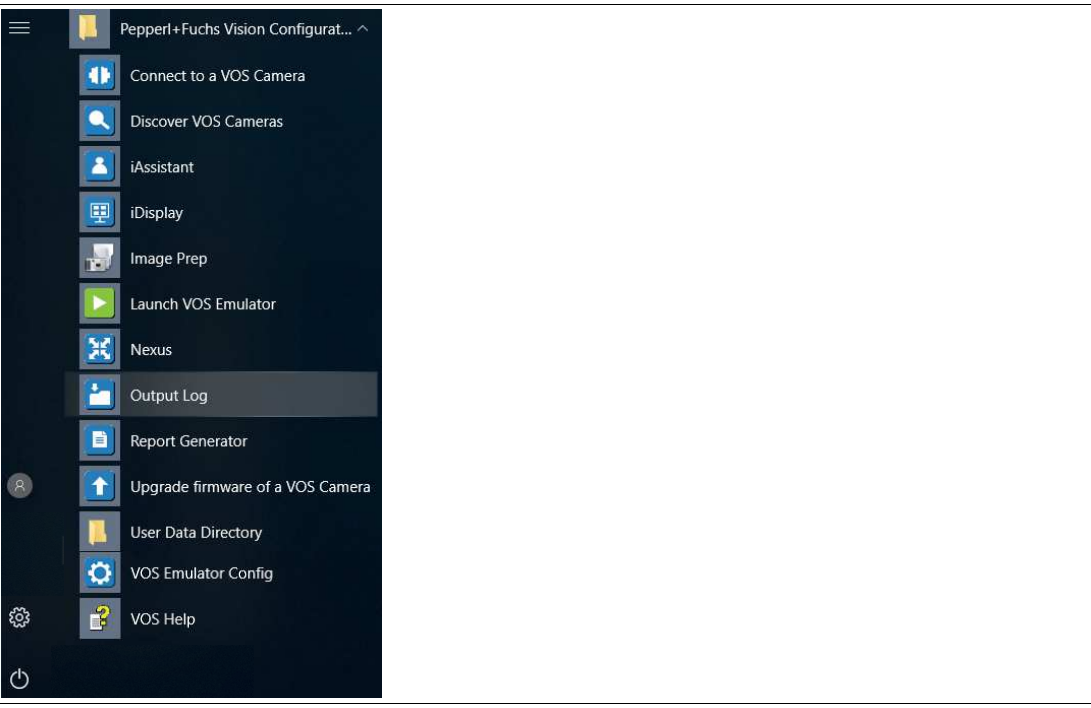

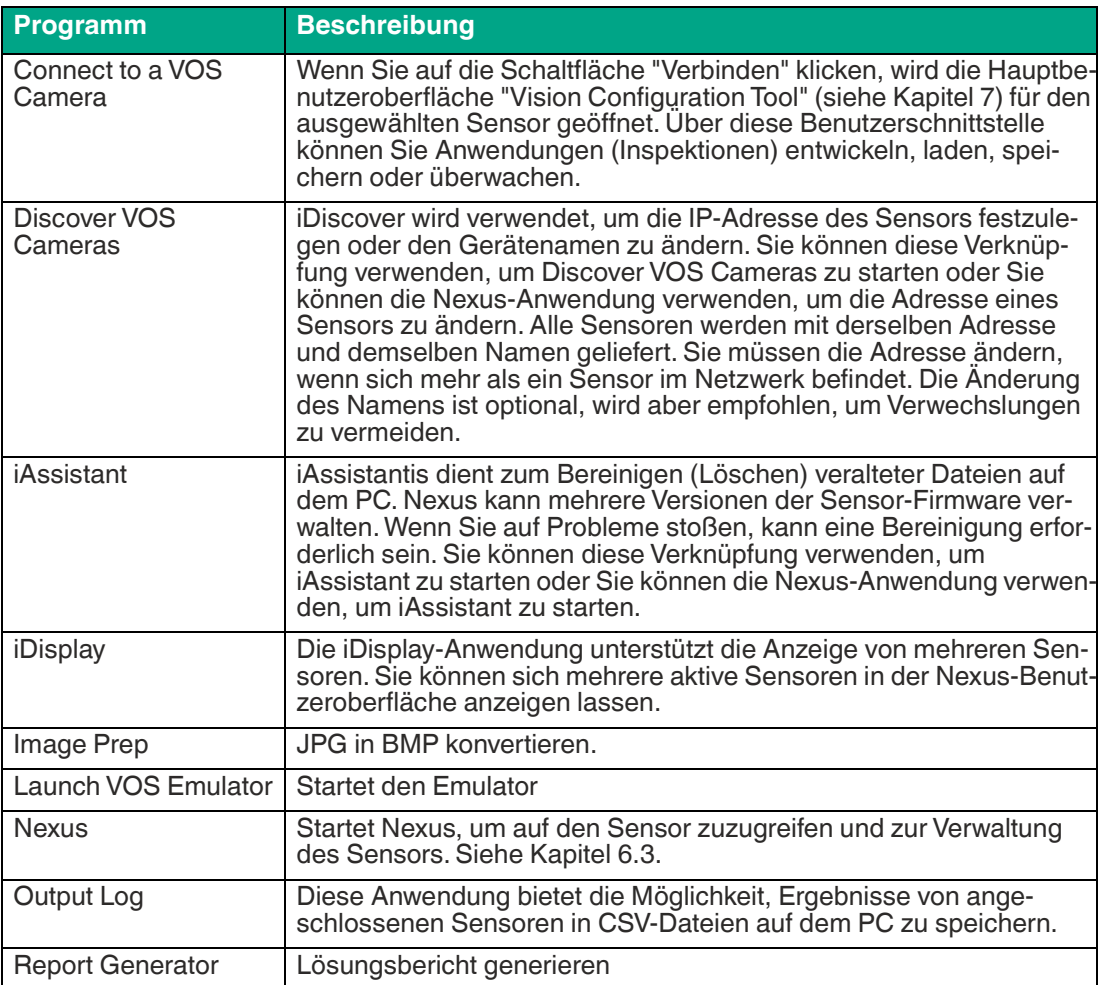

2021-02

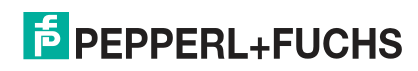

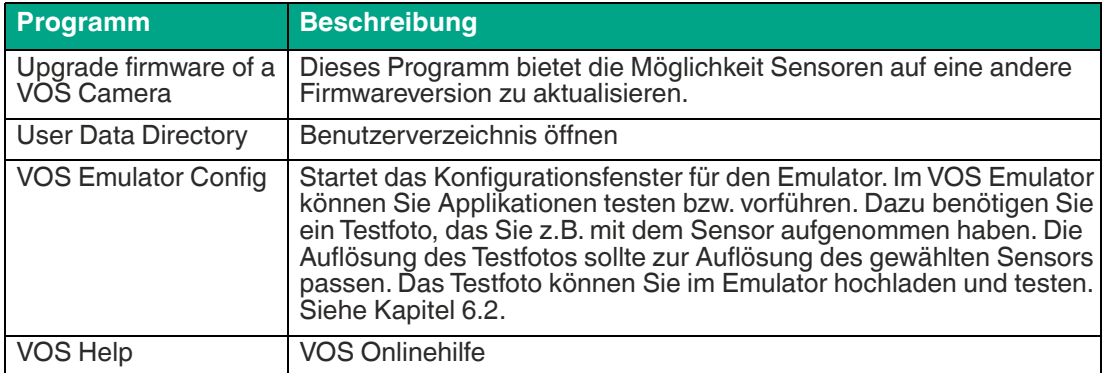

# **F** PEPPERL+FUCHS

# <span id="page-40-0"></span>**6.2 VOS Emulator**

Sie können mit dem Emulator Testanwendungen starten und auswerten.

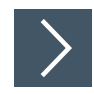

## **Emulator einstellen**

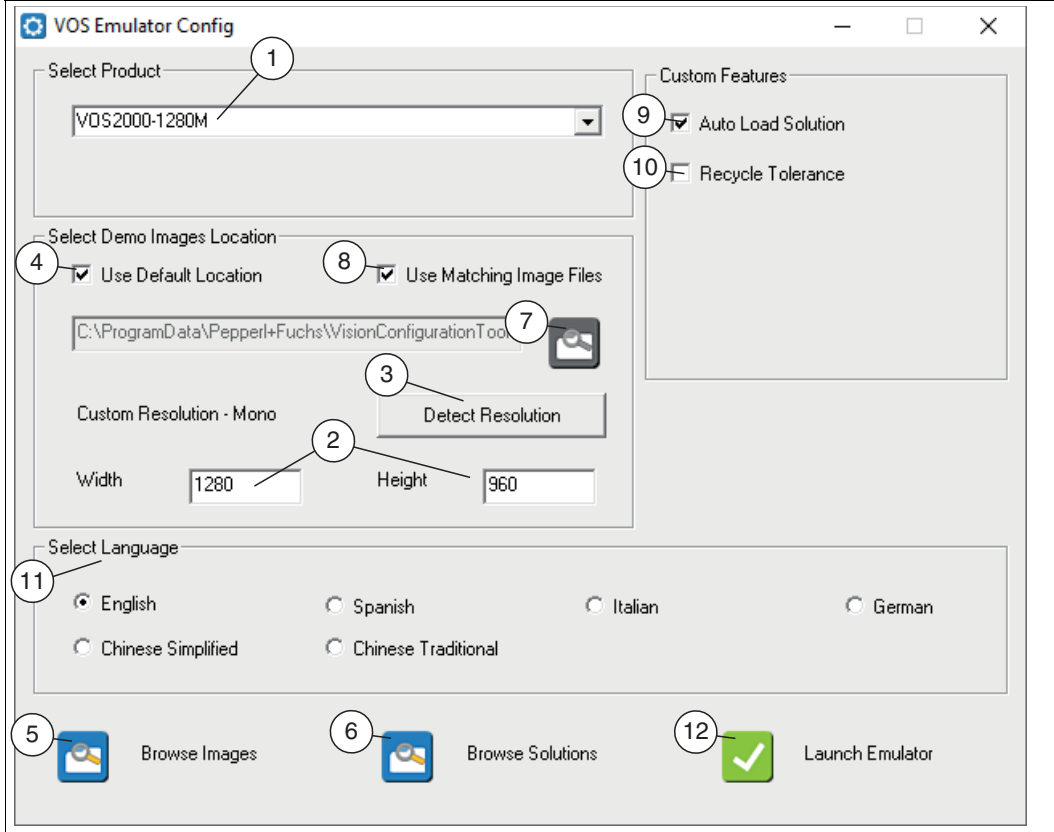

Abbildung 6.2 Emulator Menü

- **1.** Starten Sie das Emulator-Konfigurationsprogramm über Windows-Startmenü unter **"Start > Alle Programme > Pepperl+Fuchs Vision Configuration Tool > VOS Emulator Config"**.
- **2.** Wählen Sie Ihren Sensor aus der Drop-Down-Liste "Select Product" (1) aus.

 Unter "Custom Resolution" wird die Auflösung (Width und Height in Pixel) (2) des gewählten Sensors angezeigt. Über die Schaltfläche "Detect Resolution" (3) können Sie zusätzlich die Auflösung des Sensors ermitteln.

**3.** Wählen Sie die Bildquelle. Die Emulatoranwendung bietet einige Testbilder. Diese stehen zur Auswahl, wenn das Kontrollkästchen "Use Default Location" (4) aktiviert ist. Die Anwendungsdatenverzeichnisse können über die Schaltflächen "Browse Images" (5) oder "Browse Solutions" (6) aufgerufen werden. Sie können andere Bilder verwenden, indem Sie dieses Kontrollkästchen "Use Default Location" (4) deaktivieren und zu einem anderen Verzeichnis (7) wechseln.

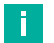

#### **Hinweis!**

Bilder müssen monochrome Bitmaps sein, deren Auflösung des gewählten Sensors entspricht.

Sie können Bilder mit einer anderen Auflösung verwenden, indem Sie das Kontrollkästchen "Use Matching Image Files" (8) deaktivieren. Verwenden Sie diese Option mit Sorgfalt, da Jobs, die ohne übereinstimmende Bildauflösung erstellt wurden, nicht auf den Sensor übertragen werden.

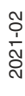

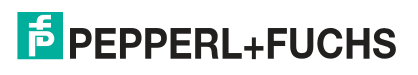

**4.** Stellen Sie die benutzerdefinierten Funktionen ein.

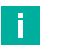

# **Hinweis!**

- Auto Load Solution (9): Wenn Sie dieses Kontrollkästchen aktivieren, wird beim Start ein Standardjob geladen und der Applikationstest gestartet.
- Recycle Tolerance (10): Wenn Sie dieses Kontrollkästchen aktivieren, gibt die Prüfung je nach den eingestellten Toleranzen die Zustände "bestanden", "Recycle" oder "nicht bestanden" aus.
- **5.** Wählen Sie eine Sprache unter "Select Langueage" (11) aus.
- **6.** Klicken Sie auf "Launch Emulator" (12).

Der Applikationstest wird im Vision Configuration Tool geöffnet.

# <span id="page-42-0"></span>**6.3 Nexus**

Nexus ist die Hauptanwendung, die für das Anschließen, Einrichten und Verwalten der Sensoren verwendet wird. Die Anwendung kann von der Pepperl+Fuchs Homepage heruntergeladen und installiert oder mit dem Emulator installiert werden.

Folgende Funktionen werden durch Nexus unterstützt:

- Sensoren im Netzwerk aufspüren
- Netzwerkparametern konfigurieren
- Firmware aktualisieren
- Mix aus Sensoren und Firmwareversionen verwenden
- Sensoren zur Einrichtung, Bearbeitung oder Laufzeitüberwachung verbinden

## **Übersicht Benutzeroberfläche**

Die Benutzeroberfläche der Nexusanwendung ist nachfolgend dargestellt. Wenn Sie die Anwendung zum ersten Mal starten, erkennt sie automatisch angeschlossene Sensoren in Netzwerk (linkes Bild) und zeigt im Kamerafenster an, was sie findet (rechtes Bild).

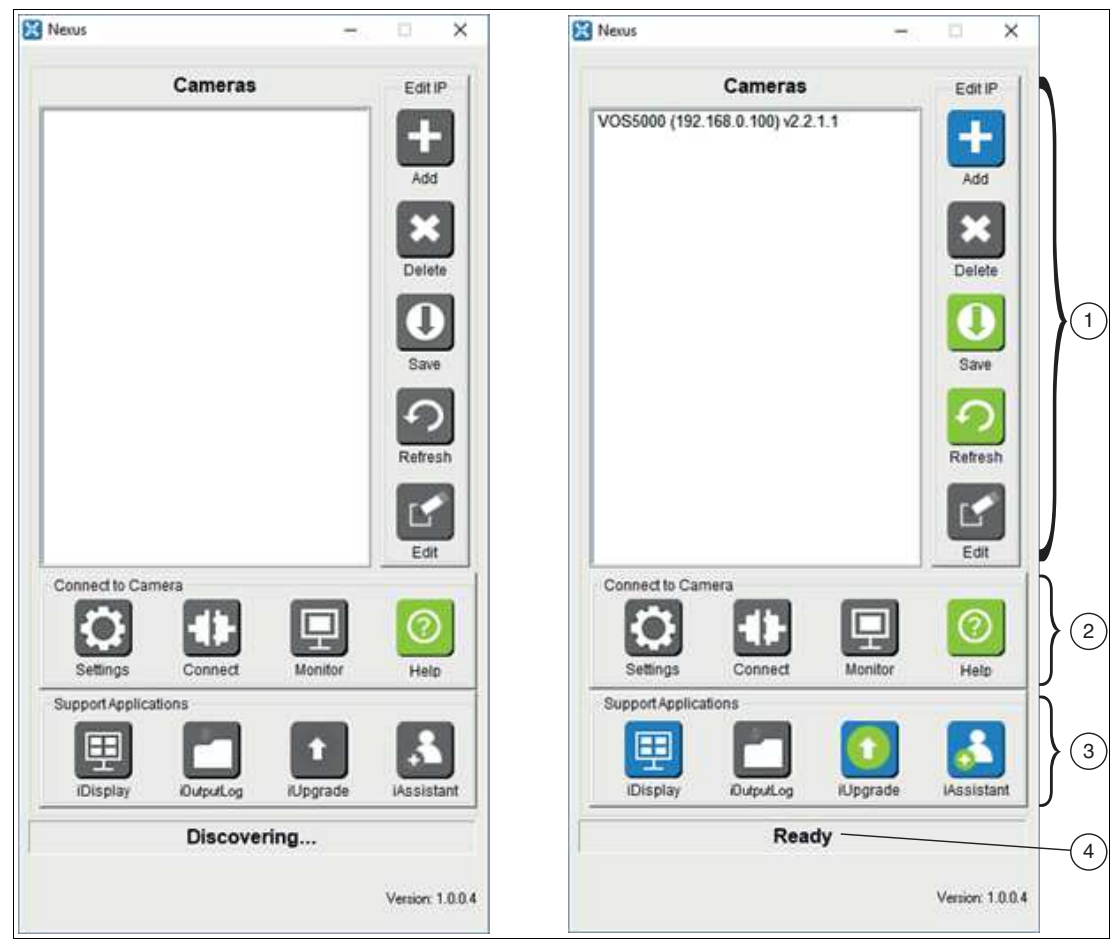

Abbildung 6.3 Nexus Benutzeroberfläche

- 1. IP-Einstellungen, Konfigurations- und Erkennungssteuerung
- 2. Sensoreinstellungen und Verbindungssteuerung
- 3. Anzeige- und Unterstützungsanwendungen mit mehreren Sensoren
- 4. Aktivitätsstatus

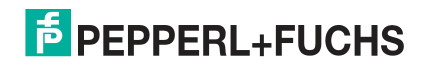

Aktionsschaltflächen auf der Benutzeroberfläche sind während der Sensorerkennung grau und einige bleiben so lange grau, bis ein Sensor ausgewählt wird. Klicken Sie auf einen Sensor, um die zugehörigen Steuerschaltflächen zu aktivieren. Ein Klick auf grüne oder rote Schaltflächen hat sofortige Wirkung, ein Klick auf blaue Schaltflächen erfordert weitere Aktionen.

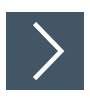

# **Nexusanwendung starten**

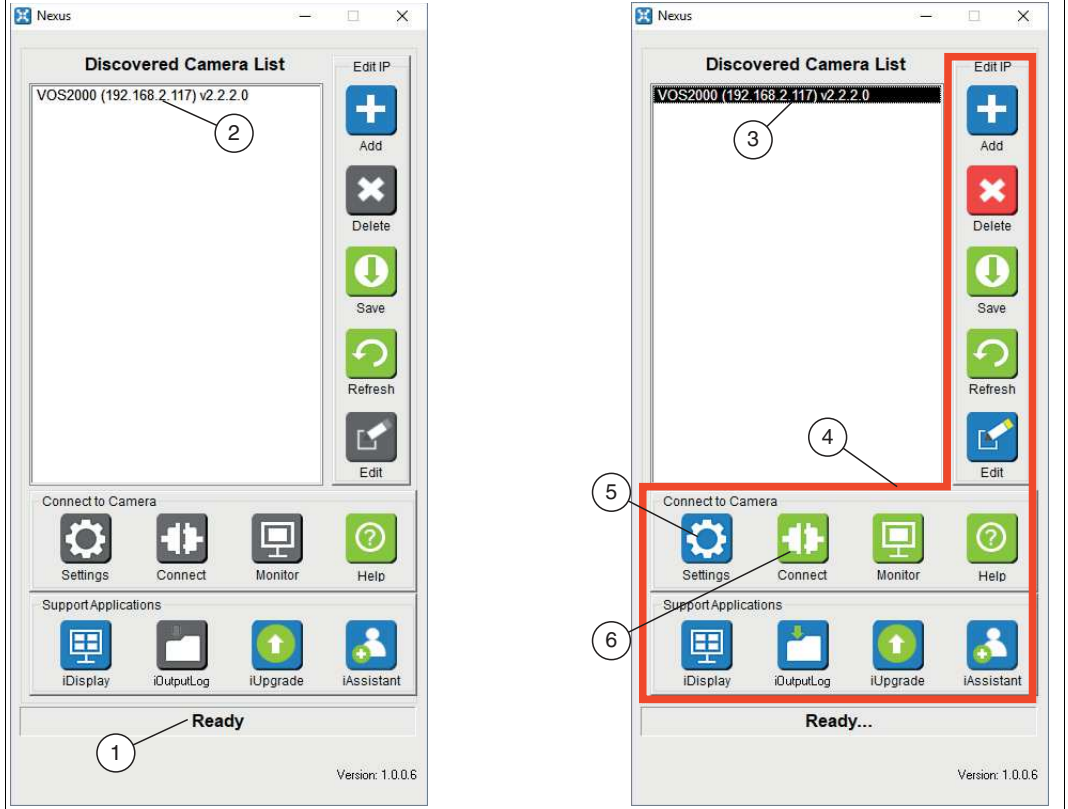

Abbildung 6.4 Nexus Bedienoberfläche

- **1.** Öffnen Sie **Nexus** auf Ihrem PC.
	- Nexus scannt das Netzwerk nach angeschlossenen Sensoren. Im Statusfeld (1) wird der Fortschritt angezeigt. Sobald der Status auf "Bereit" wechselt, werden in der "Kameraliste" (2) alle verbundenen Sensoren angezeigt.

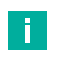

#### **Hinweis!**

Wenn ein inkompatibler Sensor entdeckt wird, bleiben alle Aktionsschaltflächen grau, bis die zugehörigen IP-Einstellungen korrigiert wird, siehe ["IP-Adresse ändern"](#page-45-0) auf Seite [46](#page-45-0).

**2.** Klicken Sie auf einen Sensor in der Liste "Kameras" (3).

Alle Schaltflächen (4) auf der Bedienoberfläche werden aktiv.

- **3.** Klicken Sie auf "Einstellungen" (5), um die Kameraeinstellungen anzupassen.
- **4.** Klicken Sie auf "Verbinden" (6), um die Anwendung **"VOS Configuration Tool"** zu öffnen und mit der Job-Programmierung zu beginnen.

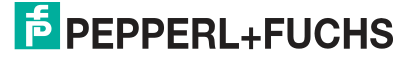

# **Übersicht IP-Einstellungen**

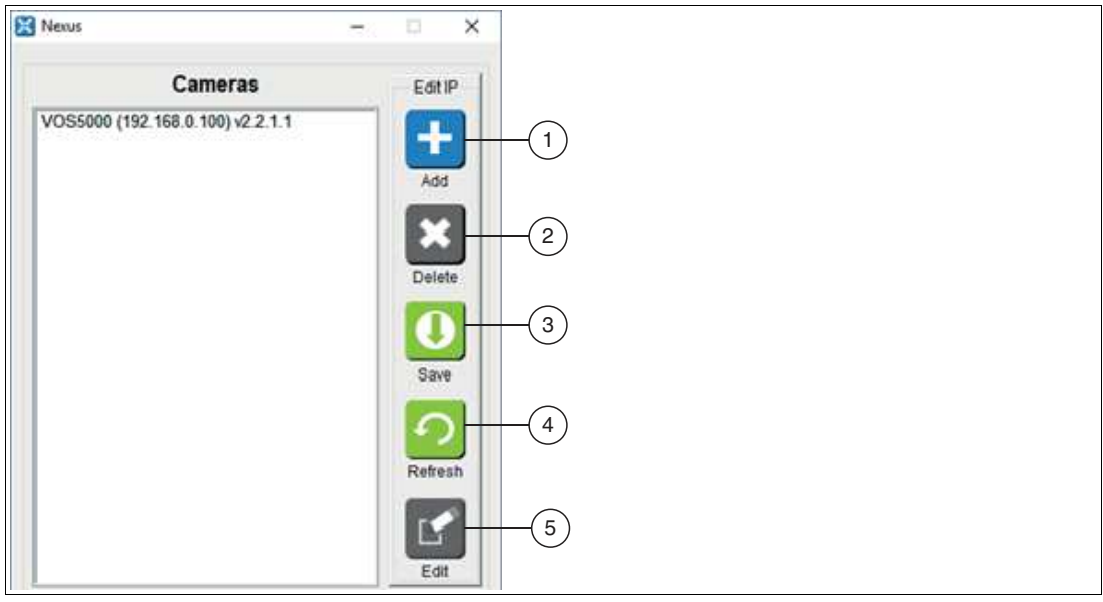

Abbildung 6.5 IP-Einstellung

- 1. Sensoren manuell hinzuzufügen, die vor der automatischen Suche nicht gefunden wurden.
- 2. Ausgewählten Sensor löschen. Dieser Sensor wird nicht angezeigt, wenn die Konfiguration gespeichert wird.
- 3. Sensorkonfigurationsliste wie gezeigt speichern.
- 4. Suche manuell durchführen.
- 5. IP-Einstellungen bearbeiten, um Netzwerkinkompatibilitäten zu korrigieren.

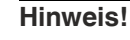

#### **Hinweis zu Punkt 4**

Wenn Sie manuell eine neue Suche durchführen, wird das Kamerafenster aktualisiert. Ihre gespeicherte Konfigurationsdatei bleibt erhalten. Wenn Sie Nexus das nächste Mal starten, zeigt es nur die Sensoren an, die Sie sehen wollen.

Wenn Sie die gespeicherte Konfigurationsdatei löschen möchten, klicken Sie auf die Schaltfläche "Speichern" und im Dialogfeld wird eine Option zum Löschen angeboten. In ähnlicher Weise bietet Ihnen das Dialogfeld die Möglichkeit, die gespeicherte Datei zu überschreiben.

Wenn Sie einen Sensor in Ihrer gespeicherten Konfigurationsliste aktualisieren, müssen Sie einen neuen Suchlauf starten, um sie zu aktualisieren. Anschließend wird dann eine neue Konfigurationsdatei gespeichert. Wenn Sie dies nicht tun, werden Sie Probleme haben, eine Verbindung zu den Sensoren herzustellen, wenn die Dateien der Aktualisierungsversion nicht auf dem System gespeichert sind.

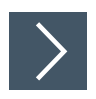

# <span id="page-45-0"></span>**IP-Adresse ändern**

Wenn Nexus gestartet wird, scannt es die Netzwerkanschlüsse des Systems auf der Suche nach kompatiblen Sensoren. Wenn Sensoren mit einer inkompatiblen IP-Adresse gefunden werden, werden diese rot markiert (1) dargestellt. Sensoren, die hinter einem Router versteckt sind, werden möglicherweise nicht entdeckt, können aber manuell hinzugefügt werden, wenn Sie ihre IP-Adresse kennen. Um die IP-Adresse einzustellen, gehen Sie wie folgt vor:

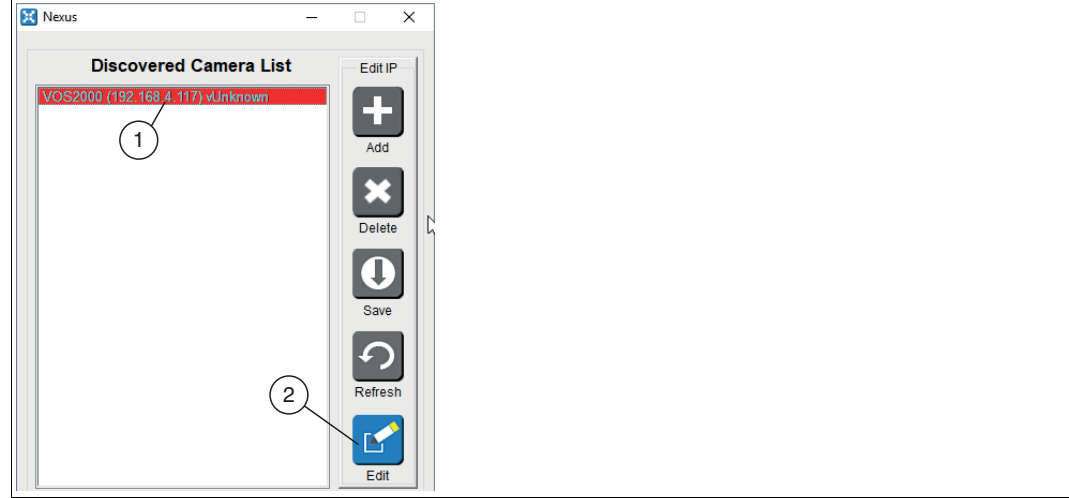

Abbildung 6.6 Unbekannte IP-Adresse

**1.** Wählen Sie einen Sensor aus der Liste (1) und klicken Sie auf die Schaltfläche "Bearbeiten"  $(2).$ 

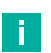

## **Hinweis!**

Wenn ein inkompatibler Sensor entdeckt wird, bleiben alle Aktionsschaltflächen grau, bis die zugehörigen IP-Einstellungen korrigiert wurden. Wenn Sie das Bearbeitungsfenster schließen, wird eine Suche nach neuen Sensoren gestartet.

Das Fenster für die IP-Einstellungen "Resolve Camera Settings" öffnet sich.

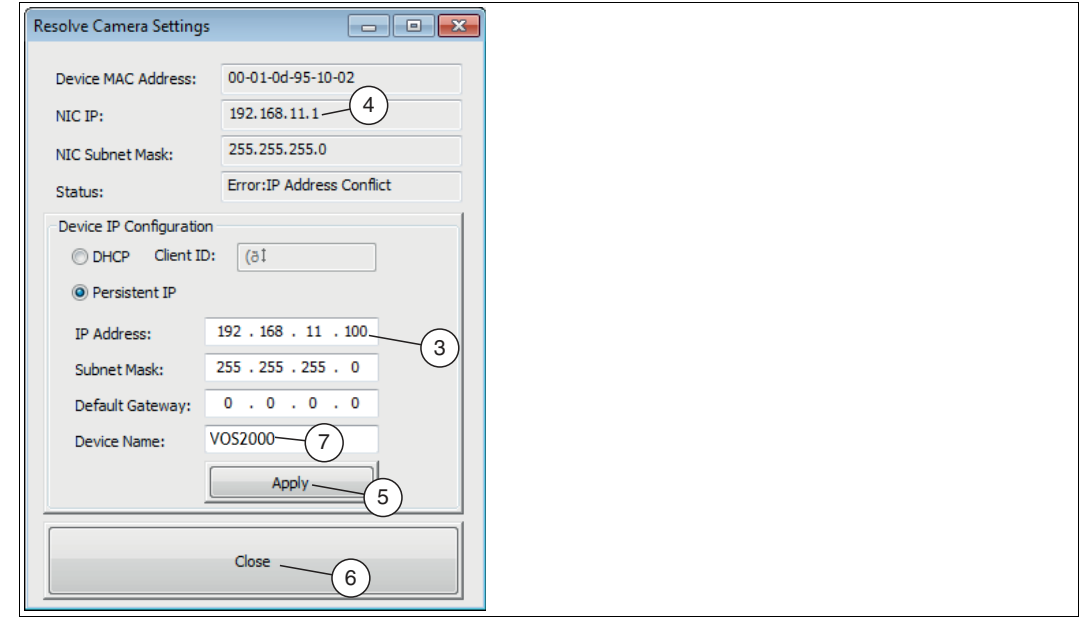

Abbildung 6.7 IP-Adresse ändern

2021-02

**2.** Ändern Sie die IP-Adresse (3) des Sensors so, dass eine freie IP im Subnetz Ihrer Netzwerkkarte (4) verwendet wird. Klicken Sie anschließend auf "Übernehmen" (5) und "Schließen" (6), um die Änderungen zu speichern.

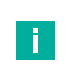

#### **Hinweis!**

Sie können zusätzlich in diesem Einstellungsfenster den Standardgerätenamen (7) ändern.

Nexus scannt Ihr Netzwerk nach angeschlossenen Sensoren.

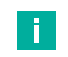

#### **Hinweis!**

Nachdem der Sensor erkannt wurde, können Sie in der Konfiguration einstellen, welcher Sensor beim Start von Nexus in Ihrem Netzwerk erscheinen soll. Dies ist nützlich, wenn Sie manuell Sensoren über einen Router hinzugefügt haben oder wenn viele Sensoren in Ihrem Netzwerk direkt oder indirekt für mehrere Benutzer sichtbar sind. Das Speichern einer benutzerdefinierten Konfiguration verhindert die automatische Suche beim Start von Nexus.

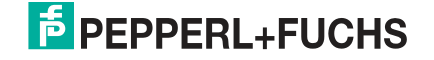

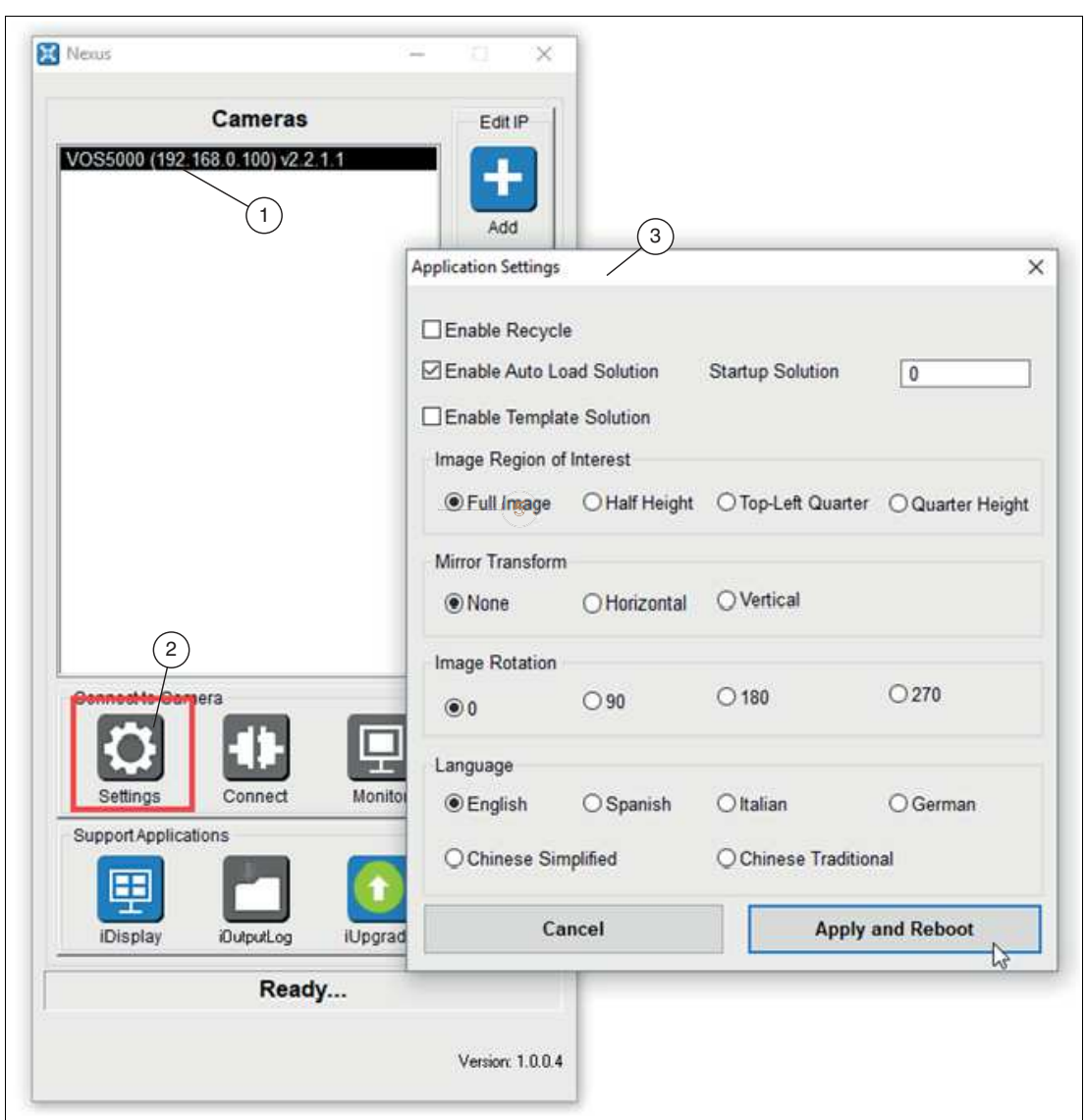

# **Übersicht Anwendungseinstellungen**

Abbildung 6.8 Sensoreinstellungen ändern

- 1. Liste der verbundenen Sensoren
- 2. Menü "Einstellungen"
- 3. Fenster "Anwendungseinstellungen"

# **F** PEPPERL+FUCHS

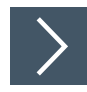

# <span id="page-48-0"></span>**Anwendungseinstellungen ändern**

**1.** Klicken Sie im Nexus-Anwendungsfenster auf Ihren Sensor aus der Liste und dann auf "Einstellungen".

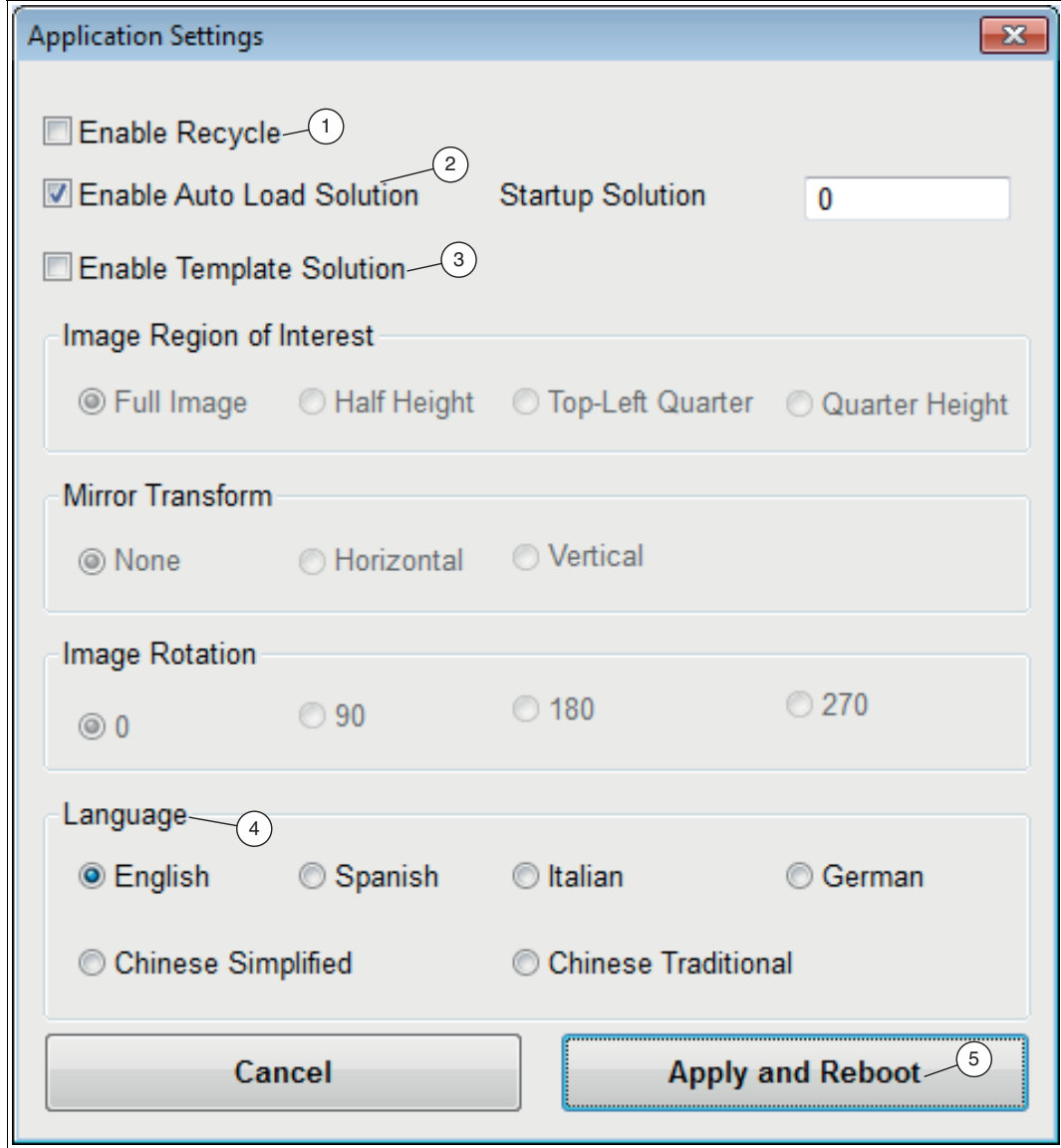

Abbildung 6.9 Anwendungseinstellungen

Das Fenster "Anwendungseinstellungen" öffnet sich.

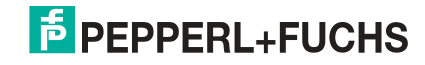

H.

#### **Hinweis!**

- 1. Sie können "Recycle"-Toleranzen für das Vision Configuration Tool bei Messungen aktivieren bzw. deaktivieren. Wenn Sie das Kontrollkästchen deaktivieren, wird die "Recycle"-Toleranzen im Vision Configuration Tool deaktiviert. Die Toleranzen "perfekt" und "bestanden/ nicht bestanden" werden bleiben aktiv. Siehe ["Einstellung der Toleranzwerte"](#page-76-0) auf Seite [77.](#page-76-0)
- 2. Aktivieren Sie eine zuvor programmierte Jobdatei (Solution), wenn der Sensor eingeschaltet oder neu gestartet wird.
- 3. Aktivieren Sie diese Option, um eine zuvor gespeicherte Jobdateivorlage zu laden. Die Jobdatei dient als Vorlage für Ihre neue Messung. Alle Einstellungen der gespeicherten Jobdatei (Variablen, Skripte oder Werkzeuge) sind die Ausgangsbasis für die nächsten Messvorgang.
- 4. Sie können die Anzeigesprache in der "Vision Configuration Tool"-Anwendungssoftware ändern.
- **5.** Wenn Sie Ihre Einstellungen abgeschlossen haben, klicken Sie auf "Übernehmen und Neustart" (5). Der Sensor wird neu gestartet.

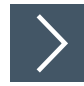

# **Sensorverbindung herstellen**

Um eine Verbindung zu einem Sensor für die Einrichtung oder Überwachung herzustellen, gehen Sie wie folgt vor:

Wählen Sie Ihren Sensor aus der Liste (1) und klicken Sie entweder auf die Schaltflächen "Verbinden" (2) oder "Überwachen" (3).

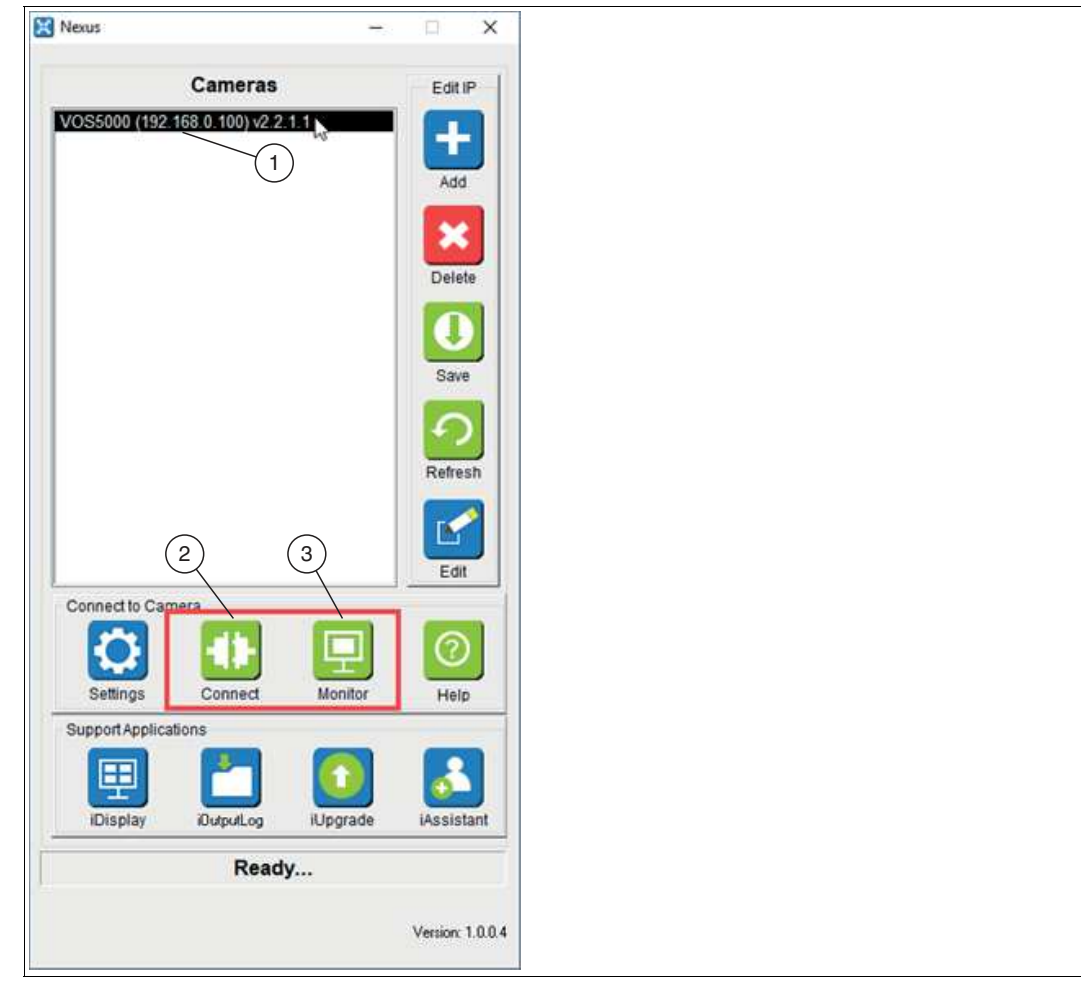

Abbildung 6.10 Sensorverbindung herstellen

 Die Benutzeroberfläche des ausgewählten Sensors wird gestartet. Wenn auf dem Sensor keine Anwendung läuft, wird die Überwachungsanwendung nicht gestartet. Wenn Sie mehrere VOS-Sensoren verwenden, wird die dem gewählten Sensortyp zugeordnete Benutzeroberfläche gestartet.

2021-02

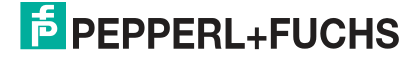

n.

#### **Hinweis!**

- Wenn Sie auf die Schaltfläche "Verbinden" klicken, wird die Hauptbenutzeroberfläche "Vision Configuration Tool" (siehe Kapitel [7](#page-59-0)) für den ausgewählten Sensor geöffnet. Über diese Benutzerschnittstelle können Sie Anwendungen (Inspektionen) entwickeln, laden, speichern oder überwachen.
- Wir empfehlen, die Hauptbenutzeroberfläche nicht während der Betriebszeit auszuführen, wenn Ihre Anwendung anspruchsvolle Verarbeitungsoder Geschwindigkeitsanforderungen besitzt.
- Sie können Verbindungen zu mehreren Sensoren öffnen, indem Sie jeden Sensor aus der Liste auswählen und nacheinander auf die Schaltflächen Verbinden oder Überwachen klicken. Beachten Sie jedoch, dass dies die Belastung der Verbindung erhöht.
- Die Anwendung iDisplay bietet eine grundlegende Benutzeroberfläche, die Bilder und Ergebnisse anzeigt. Sie ist identisch mit der Hauptbedienoberfläche für die Einrichtung, außer dass die meisten Steuertasten deaktiviert sind. Es kann lediglich die Aktualisierungsfrequenz der Anzeige geändert werden und zwischen Text- oder grafischem Inspektionsstatus gewählt werden.

## **Anzeige- und Unterstützungsanwendungen mit mehreren Sensoren**

Nexus ist die Hauptanwendung für die Echtzeitanzeige, die Protokollierung der Inspektionsergebnisse und die Aktualisierung der Sensorfirmware.

#### **iDisplay**

Die iDisplay-Anwendung unterstützt die Anzeige von mehreren Sensoren. Die Aktualisierungsrate jedes Sensors hängt von der Prüfgeschwindigkeit und dem Verarbeitungsaufwand der laufenden Anwendung ab. Sensoren geben der Verarbeitung Vorrang vor der Anzeige oder Protokollierung.

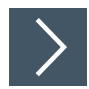

### **Sensoren auswählen**

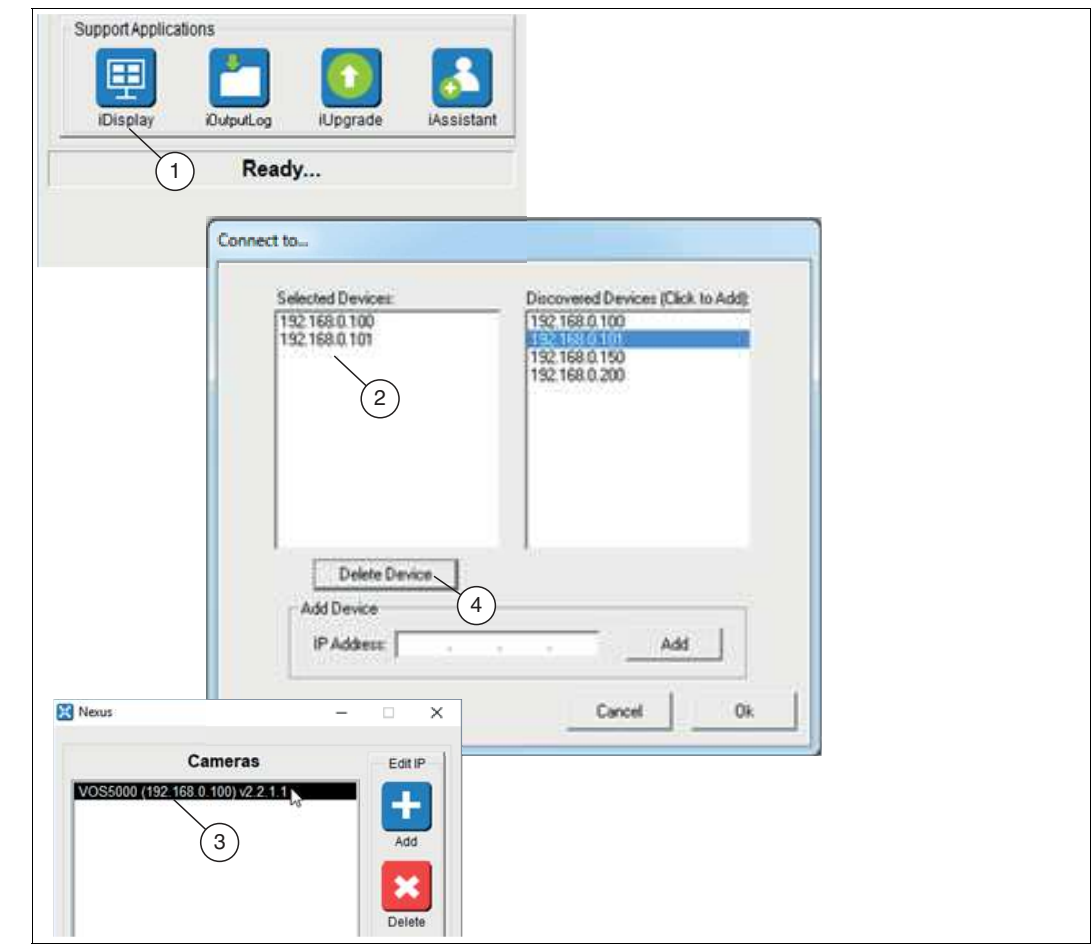

Abbildung 6.11 iDisplay

- **1.** Klicken Sie auf die Schaltfläche "iDisplay" (1).
	- Die Anwendung startet. Wenn die Anwendung zum ersten Mal gestartet wird, erscheint ein Konfigurationsmenü "Connect to...", in dem Sie auswählen müssen, welche Sensoren (2) zur Anzeige einbezogen werden sollen.
- **2.** Klicken Sie auf den gewünschten Sensor (2). Über die Schaltfläche "Gerät löschen" (4), können Sie Sensoren aus der Auswahl entfernen.

 $\mapsto$  Der Sensor wird der Liste (3) hinzugefügt.

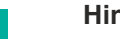

T

#### **Hinweis!**

Die Sensorkonfiguration wird auf dem jeweiligen PC gespeichert, um aufeinanderfolgende Starts der Anwendung zu beschleunigen.

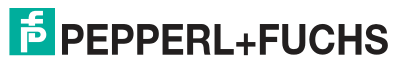

2021-02

## **iOutputLog**

Diese Anwendung bietet die Möglichkeit, Ergebnisse von angeschlossenen Sensoren in CSV-Dateien auf dem PC zu speichern. Die CSV-Dateien können mit einem Editor angezeigt oder auf ein anderes System kopiert und dort weiter verarbeitet werden.

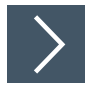

# **CSV-Datei erstellen**

| <b><i><u>EuroutLog</u></i></b><br><b>IDisplay</b><br><b>IUpgrade</b><br><b>IAssistant</b><br>$\mathbf{1}$<br>Ready                                                                                                    |                                                                                                    |                                                                                                    |                                                            |                                                                                                    |                                                                                                    |                                                                                                    |
|----------------------------------------------------------------------------------------------------|----------------------------------------------------------------------------------------------------|----------------------------------------------------------------------------------------------------|------------------------------------------------------------|----------------------------------------------------------------------------------------------------|----------------------------------------------------------------------------------------------------|----------------------------------------------------------------------------------------------------|
| iOutputLog                                                                                                    |                                                                                                    |                                                                                                    |                                                            |                                                                                                    |                                                                                                    | 器                                                                                                    |
| $\overline{c}$<br>Connect to.<br>Device IP<br>192168.0.101<br>3<br>Connection Status<br>Disconnect<br>a.<br>Connected<br>$\triangledown$ Pass<br>Reject<br>Recycle<br>File Logging /<br>$\overline{4}$<br><b>P.</b> Englis<br><b>Elowite</b><br>$\mathbf 5$<br>C: Militiogicav<br>Logged to File Row #: 296646<br>6<br>Clear Log<br>Stop Logging                                                                                                    | Frame Number<br>286624<br>286625<br>286626<br>286627<br>206628<br>R86629<br>296630<br>286631<br>286632<br>286633<br>286634<br>286635<br>286636<br>286637<br>206638<br>286639<br>286640<br>286641<br>286642<br>286643<br>286644<br>286645<br>286646 | Time S.<br>11:21:29<br>11:21:29<br>11:21:29<br>11:21:29<br>11:21:29<br>11:21:30<br>11:21:30<br>11:21:30<br>11:21:30<br>11:21:30<br>11:21:30<br>11:21:31<br>11:21:31<br>11:21:31<br>11:21:31<br>11:21:31<br>11:21:32<br>11:21:32<br>11:21:32<br>11:21:32<br>11:21:32<br>11:21:32<br>11:21:33 | <b>Result</b><br>ĸш<br>ÆΠ<br>rin e<br>æп<br>ZШ<br>ÆП<br>ÆП | TopP5024<br>0.000<br>0.000<br>0.000<br>0.000<br>0.000<br>0.000<br>0.000<br>0.000<br>0.000<br>0.000<br>0.000<br>0.000<br>0.000<br>0.000<br>0.000<br>0.000<br>0.000<br>0.000<br>0.000<br>0.000<br>0.000<br>0.000<br>0.000 | Bar<br>0504<br>0504<br>0504<br>0504<br>0504<br>0504.<br>0504<br>0504<br>0504<br>0504<br>0504<br>0504<br>0504<br>0504<br>0504<br>0504<br>0504<br>0504.<br>0504<br>0504<br>0504<br>0504<br>0504 | OCR.<br>EXP11/105<br>EXP11/105<br>EXP11/109<br>EXP11/109<br>EXP11/109<br>EXP11/109<br>EXP11/109<br>EXP11/109<br>EXP11/109<br>EXP11/109<br>EXP11/109<br>EXP11/109<br>EXP11/109<br>EXP11/109<br>EXP11/109<br>EXP11/105<br>EXP11/109<br>EXP11/109<br>EXP11/109<br>EXP11/109<br>EXP11/105<br>EXP11/109<br>EXP11/109 + |
| iHistlog2013012211 - Notepad<br>File Edit Format View Help<br>Frame Number ,Time Stamp ,Result ,TcpP5024 ,Bar ,OCR<br>286212, 11:20:14, Pass, 0.000, 050428227213,<br>286213, 11:20:14, Pass, 0.000, 050428227213,<br>286214, 11:20:14, Pass, 0.000, 050428227213,<br>11:20:15, Pass, 0.000, 050428227213,<br>286215,<br>286216, 11:20:15, Pass, 0.000, 050428227213,<br>286217, 11:20:15, Pass, 0.000, 050428227213,<br>286218, 11:20:15, Pass, 0.000, 050428227213,<br>286219, 11:20:15, Pass, 0.000, 050428227213,<br>286220, 11:20:16, Pass, 0.000, 050428227213,<br>286221, 11:20:16, Pass, 0.000, 050428227213,<br>286222, 11:20:16, Pass,<br>0.000.<br>286223, 11:20:16, Pass, 0.000, 050428227213, EXP11/109613804<br>286224, 11:20:16, Pass, 0.000, 050428227213, EXP11/109613804<br>286225, 11:20:16, Pass, 0.000, 050428227213, EXP11/109613804<br>286226, 11:20:17, Pass, 0.000, 050428227213, EXP11/109613804<br>286227, 11:20:17, Pass, 0.000, 050428227213, EXP11/109613804 | 050428227213                                                                                                    |                                                                                                    |                                                            | ▣<br>▭<br>EXP11/109613804<br>EXP11/109613804<br>EXP11/109613804<br>EXP11/109613804<br>EXP11/109613804<br>EXP11/109613804<br>EXP11/109613804<br>EXP11/109613804<br>EXP11/109613804<br>EXP11/109613804<br>EXP11/109613804 | x<br>286228, 11:20:17, Pass, 0.000, 050428227213, EXP11/109613804                                                                                                    |                                                                                                    |

Abbildung 6.12 iOutputLog

- **1.** Klicken Sie auf die Schaltfläche "iOutputLog" (1), um die Schnittstelle zur Einrichtung der Protokollierung aufzurufen.
- **2.** Wählen Sie die Geräte-IP (2), von der Sie die Ergebnisse protokollieren möchten.
- **3.** Klicken Sie auf "Verbinden" (3).
- **4.** Aktivieren Sie "Dateiprotokollierung (4)" und geben Sie einen Dateinamen (5) ein. Der Dateiname sollte spezifisch für den Sensor sein, mit dem Sie verbunden sind (z.B.: VOS1000.csv).
- **5.** Klicken Sie auf die Schaltfläche "Start Logging" (6).

**←** Die Datenaufzeichnung wird gestartet.

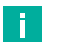

#### **Hinweis!**

Es können mehrere Protokollierungservorgänge nacheinander eingerichtet werden. Dazu befolgen Sie die oben beschriebenen Schritte zur Erstellung von CSV-Dateien.

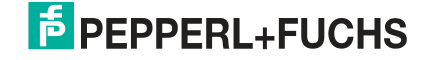

## **iUpgrade**

Dieses Programm bietet die Möglichkeit Sensoren auf eine andere Firmwareversion zu aktualisieren. Dies kann erforderlich sein, um auf neue Funktionen zuzugreifen, Fehler zu beheben oder allgemein die Wartung zu erleichtern. Wir raten jedoch von einer Aktualisierung ab, wenn die aktuelle Firmware Ihren Erwartungen entspricht. Auch wenn wir versuchen die Lösungskompatibilität sicherzustellen, können bei der Aktualisierung auf Versionen mit neueren Funktionen Probleme auftreten.

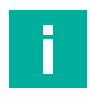

# **Hinweis!**

Stellen Sie nach jedem Update sicher, das Ihre Einstellungen ordnungsgemäß funktionieren.

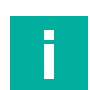

#### **Hinweis!**

Wenn sicherheitskritische Updates von Pepperl+Fuchs empfohlen werden, führen Sie diese bitte aus.

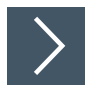

# **Firmwareversion aktualisieren**

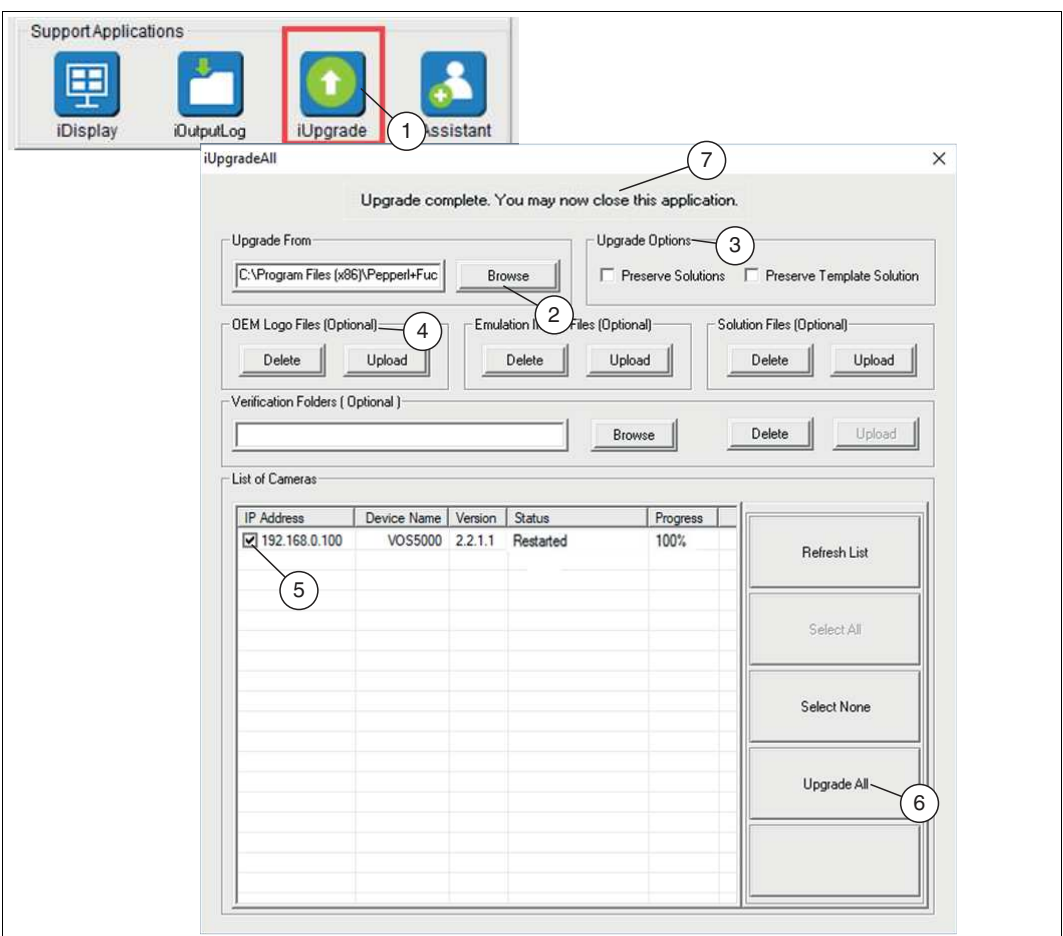

Abbildung 6.13 iUpgrade

- **1.** Öffnen Sie die Upgrade-Benutzeroberfläche über die Schaltfläche "iUpgrade" (1).
- **2.** Klicken Sie auf die Schaltfläche "Browse" (2), um von Ihrem PC die Firmwareupgradedatei aufzurufen.
- **3.** Wählen Sie eins der beiden Kästchen (3), um sicherzustellen, dass vorhandene Jobdateien der zu aktualisierenden Sensoren erhalten bleiben.
- **4.** Über die Schaltfläche "Upload" (4) können Sie ein benutzerdefiniertes Logo auf dem Bildschirm des Vision Configuration Tool installieren.

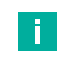

#### **Hinweis!**

Das Logo muss eine 24-Bit Bitmapdatei mit einer Größe von 200 x 52 Pixel sein.

- **5.** Wählen Sie die Sensoren aus der Auswahlliste (5), die Sie aktualisieren möchten.
- **6.** Klicken Sie auf die Schaltfläche "Upgrade All" (6), um alle ausgewählten Sensoren zu aktualisieren.
- **7.** Nach erfolgreicher Aktualisierung, schließen Sie das Fenster, indem Sie auf das "X" in der oberen rechten Ecke klicken.

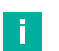

#### **Hinweis!**

Das Programm iUpgrade ist nicht in der Nexusanwendung integriert. Das hat zu Folge, dass Nexus nicht mitbekommt, wann eine Aktualisierung abgeschlossen ist. Wenn Sie das Programm beenden, wartet Nexus 45 Sekunden, bis der aktualisierte Sensor seinen Neustart abgeschlossen hat und aktualisiert dann die Geräteliste.

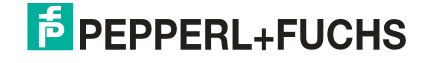

## **iAssistant**

Nexus verwaltet die Softwareversionsunterschiede zwischen den im Netzwerk angeschlossenen Sensoren. In einigen Fällen, wie z.B. wenn sich die Netzwerkkonfiguration im Laufe der Zeit erweitert, ruft Nexus automatisch die Dateien ab, die für die Verbindung mit dem Sensor erforderlich sind.

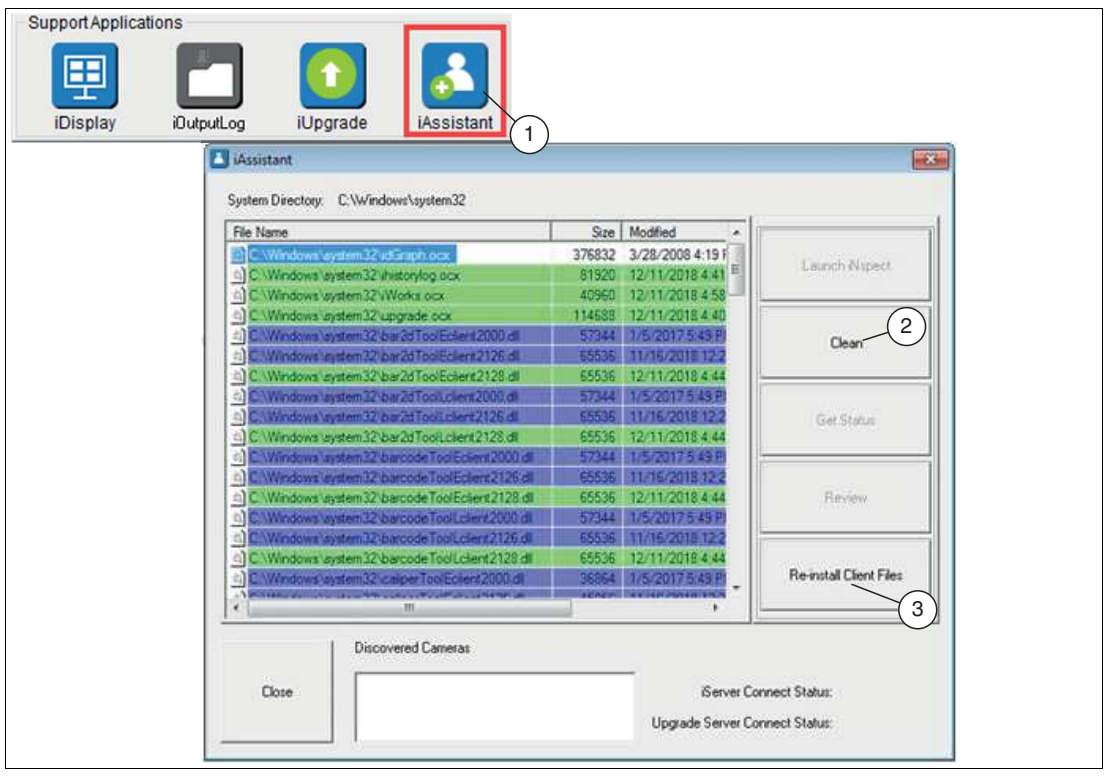

#### Abbildung 6.14 iAssistant

iAssistant (1) scannt und meldet Gerätedateien auf dem PC, die beim Anschluss von Sensoren installiert wurden. In einigen Fällen ist es notwendig Gerätedateien zu entfernen, wenn Inkompatibilitäten zwischen Sensorsoftwareversionen bestehen. Dies würde durch einen Hinweis "inkompatible Version" angezeigt, wenn versucht wird, eine Verbindung mit dem Sensor herzustellen. In diesem Fall kann das Systemverzeichnis von den Dateien der inkompatiblen Versionen gelöscht werden, indem auf die Schaltfläche "Löschen" (2) in der Benutzeroberfläche des iAssistant geklickt wird. Neue kompatible Dateien werden beim erneuten Verbinden mit dem Sensor oder durch Klicken auf die Schaltfläche "Re-install Client Files" (3) installiert.

- Keine Markierung: weist auf unkritische oder nicht versionierte Dateien hin.
- Grün markiert: zeigt an, dass es sich bei den Dateien um die neueste Version handelt, die Nexus gefunden hat. Es ist keine Maßnahme erforderlich. Klicken Sie auf Schließen.
- Blau markiert: zeigt an, dass Nexus einige Dateien von einer früheren Version heruntergeladen hat, um die Kompatibilität zu gewährleisten. Dies sind in der Regel werkzeugspezifische Dateien. Es ist keine Handlung erforderlich. Klicken Sie auf Schließen.
- Rot markiert: zeigt an, dass wichtige Dateien veraltet sind. Das Vision Configuration Tool funktioniert möglicherweise nicht korrekt. Folgende Schritte müssen in diesem Fall durchgeführt werden:
	- Klicken Sie auf "Bereinigen" (2), um alle Dateien zu entfernen.
	- Klicken Sie dann auf "Client-Dateien neu installieren" (3).
	- Warten Sie, bis die Liste wieder gefüllt ist, bevor Sie sie schließen.
	- Klicken Sie auf "Schließen".

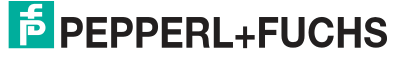

Inbetriebnahme

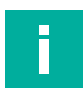

#### **Hinweis!**

Wenn Sie eine Fehlermeldung erhalten, dass nicht alle Dateien gelöscht werden, überprüfen Sie, ob Ihr Webbrowser und alle Sensor-bezogenen Anwendungen geschlossen sind. Wenn Sie weiterhin Fehler erhalten, starten Sie sowohl Ihren PC als auch den Sensor neu und führen Sie den iAssistant erneut aus.

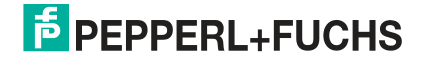

# **7 Vision Configuration Tool**

<span id="page-59-0"></span>Wenn Sie den Sensor installiert und mit Spannung versorgt haben, können Sie mit Hilfe des Vision Configuration Tools über einen PC und eine Netzwerkverbindung auf den Sensor zugreifen, um ihn zu programmieren und steuern.

# **Sensor auswählen und Vision Configuration Tool starten**

Sie benötigen einen PC mit der Nexus-Anwendung. Die Verbindung des Sensors erfolgt über ein lokales Netzwerk oder durch direkte Verbindung über ein Ethernetkabel.

- **1.** Starten Sie auf Ihrem PC die Nexus-Software.
	- Die angeschlossenen Sensoren werden gesucht und auf der Nexus-Bedienoberfläche unter "Cameras" angezeigt.
- **2.** Wählen Sie Ihren Sensor aus der Liste "Cameras" aus und klicken Sie auf die Schaltfläche "Verbinden".

**ECOMMIC**  $\begin{array}{|c|c|c|c|c|}\hline \textbf{a} & \textbf{a} & \textbf{a} & \textbf{a} \end{array}$  and  $\begin{array}{|c|c|c|c|c|}\hline \textbf{a} & \textbf{a} & \textbf{a} & \textbf{a} \end{array}$ Solution (iD OD  $\circ$ RUNNING  $\left(4\right)$ Parts Inspected 6/12/2010 Parts Skipped 0 spect Time<br>7.843 ms Pass: 37 300 Reject 0  $0\%$ Trigger Rate<br>2.002 Hz NOUR PROTECTION Recycle: 0  $0\bar{x}$ Applie<br>
of Read + Passed<br>
of Read + Passed<br>
of Caricus = 0.3<br>
of Caricus destinations = 0<br>
of Caricus destinations = 0  $35s$ ncumalados<br>fiam = 55,2<br>fiam I = 189,2  $\left( 2\right)$ Inspection Status **PASS** 自らの日日間口目  $\left(3\right)$ 1

Das "Vision Configuration Tool" wird gestartet.

# **Einführung in die Benutzeroberfläche des "Vision Configuration Tool"**

Abbildung 7.1 Vision Configuration Tool

Die Bedienoberfläche des Vision Configuration Tools besteht aus 4 Bereichen. Die linke Fensterseite (1) dient der Anweisung und Einrichtung. Die große rechte Fensterseite (2) dient zur Anzeige des Bildes und der Zeichenwerkzeuge. Der untere rechte Fensterbereich (3) ist für die Konfiguration und die Anzeige des Status vorgesehen. Der obere rechte Fensterbereich (4) ist die Navigationsleiste. Sie können die Größe der Fenster ändern.

2021-02

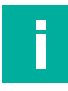

#### **Hinweis!**

Grundsätzlich werden bei der Einrichtung eines Sensors die ersten fünf Funktionen in der Navigatoinsleiste, von links nach rechts, eingestellt. Angefangen mit dem Anlegen eines Jobs, gefolgt mit der Einstellung des Sensors, weiter mit der Auswahl der passenden Werkzeuge und zum Schluss wird die Verbindung eingerichtet und das Skript bearbeitet. Anschließend kann der Prüfablauf gestartet werden.

#### **Navigationsleiste**

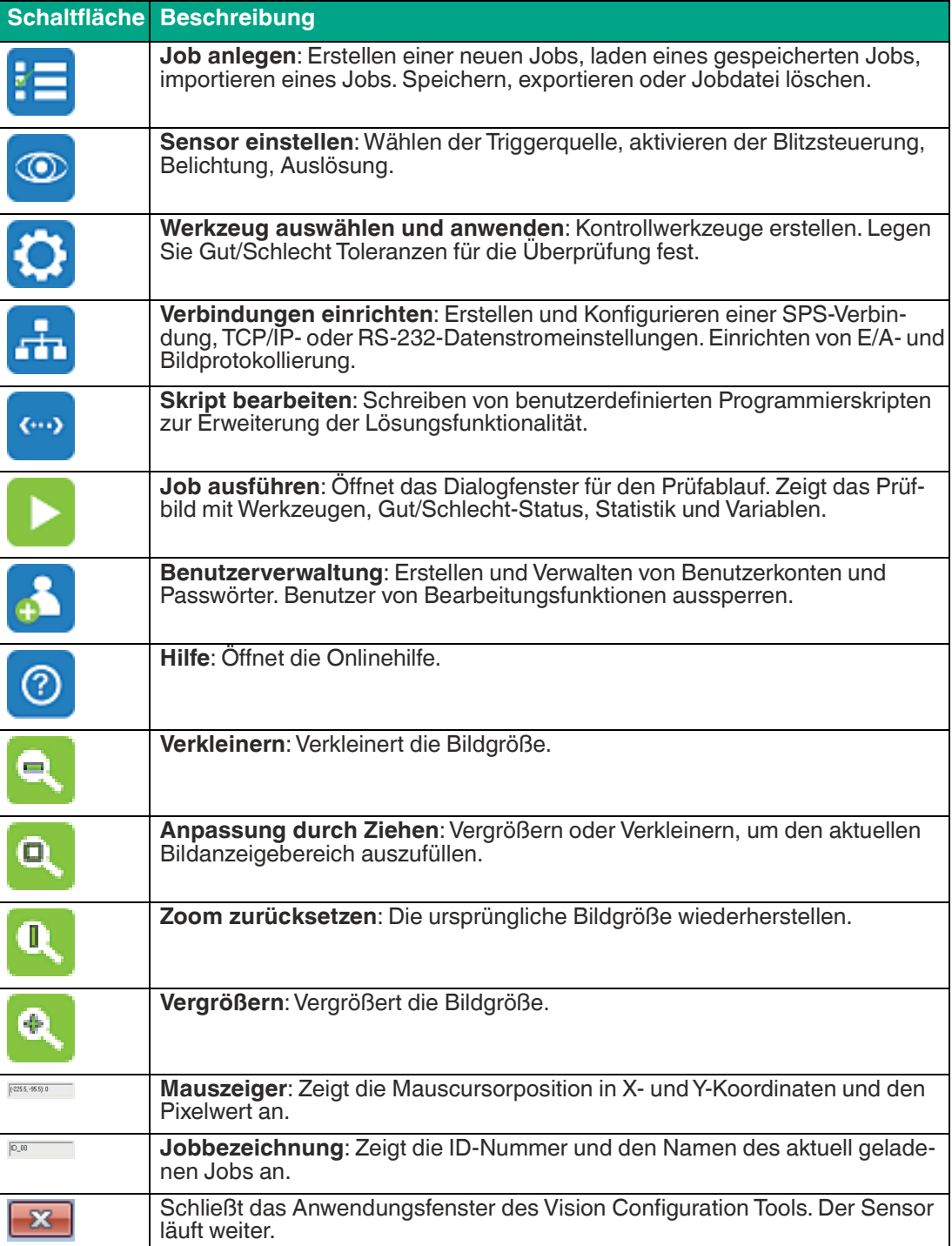

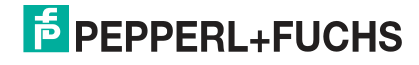

# **7.1 Jobeinstellung**

Jobdateien werden auf dem Sensorspeicher konfigurieren und abgelegt. Sie können bis zu 32 Jobdateien im Speicher des Sensors anlegen. Die tatsächliche Anzahl der Jobs, die Sie speichern können, hängt von der Bildgröße und der Komplexität der Anwendung ab (Anzahl der Messungen, Skripterstellung, Kommunikation usw.). Sie können Jobdateien auf Ihrem PC exportieren und importieren.

# **Übersicht Jobeinstellung**

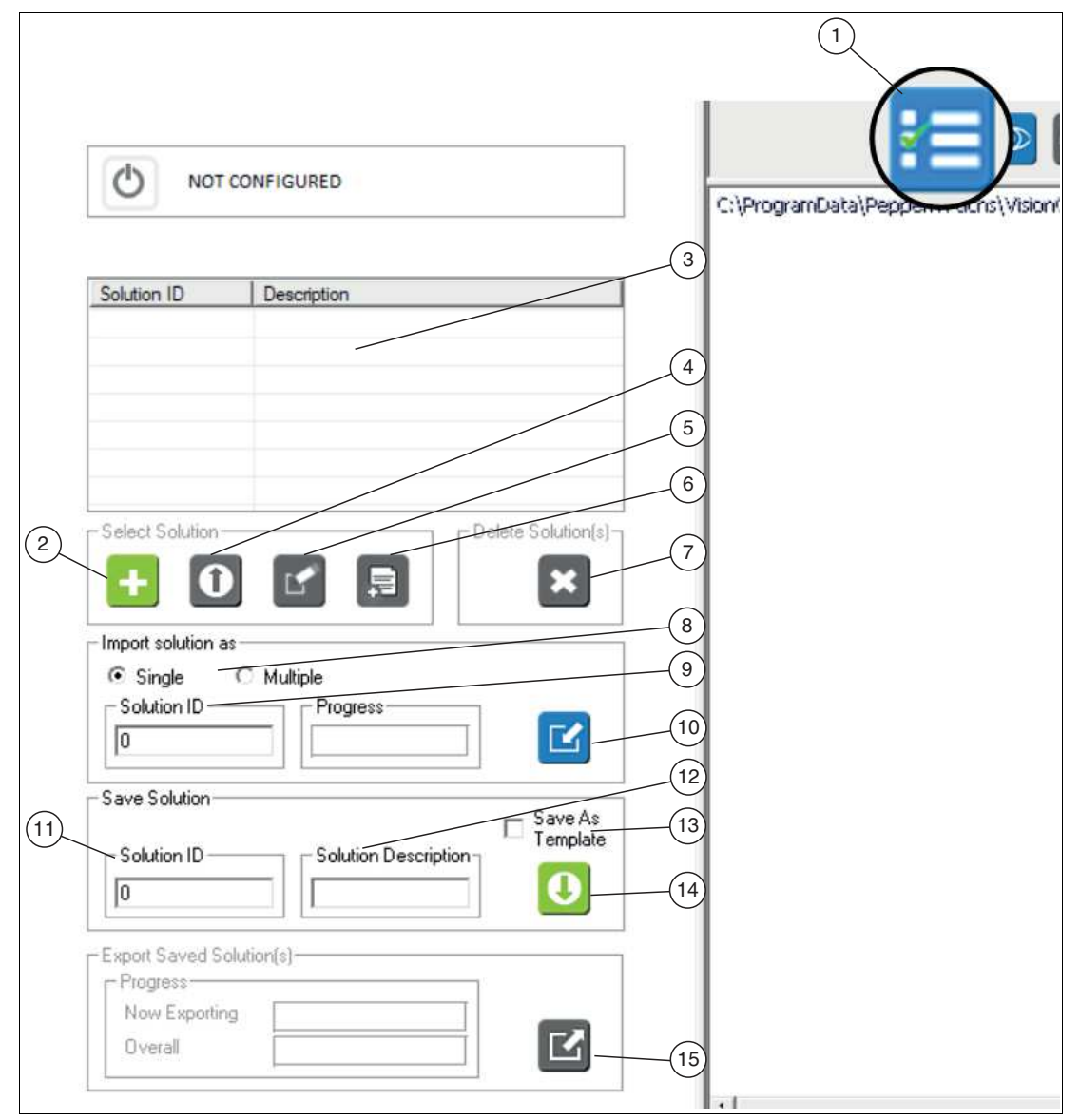

Abbildung 7.2 Jobeinstellungen

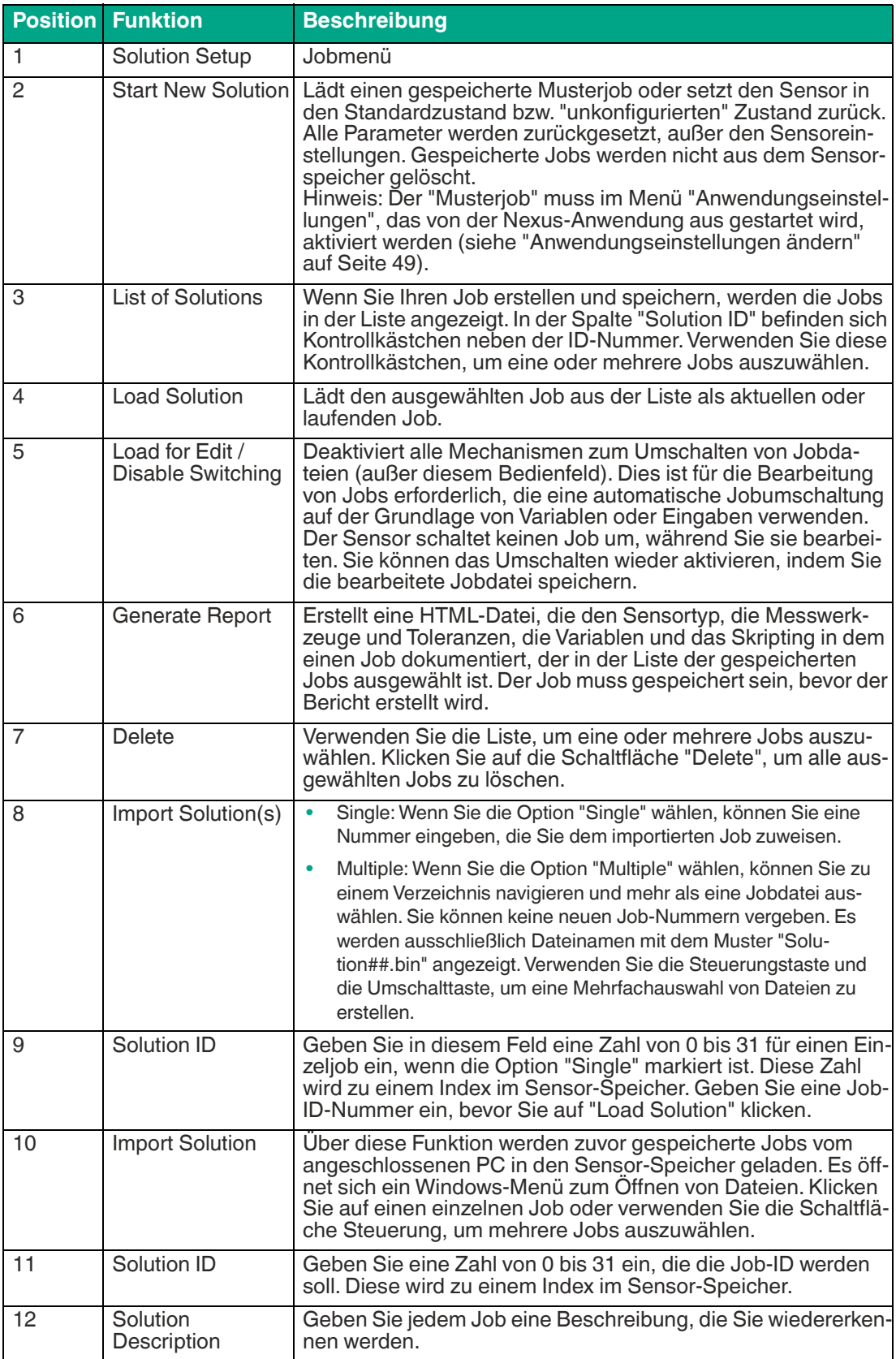

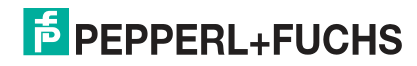

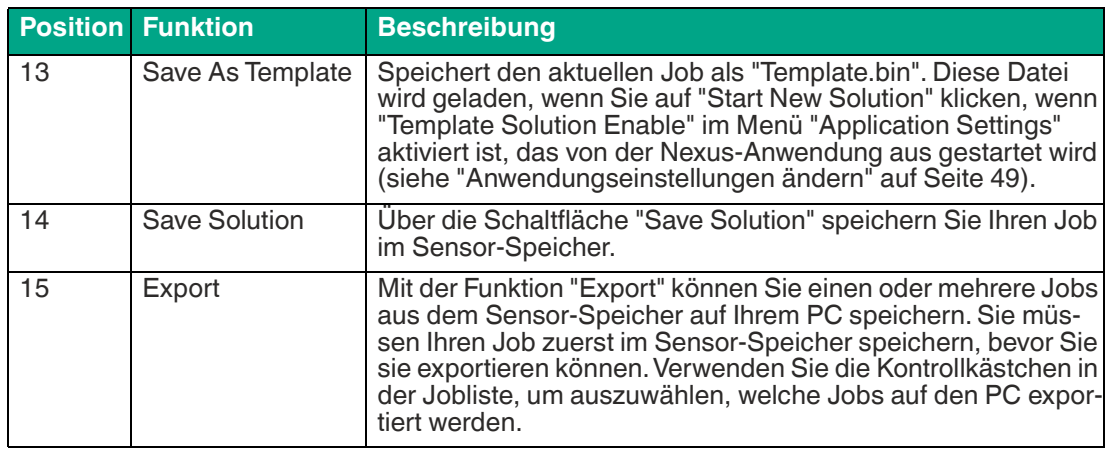

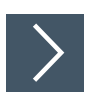

# **Neuen Job starten**

Die folgenden Schritte zeigen wie Sie einen oder mehre Jobs anlegen.

- **1.** Klicken Sie in der Navigationsleiste auf die Schaltfläche "Solutions Setup" (1).
	- Auf der linken Seite im Bearbeitungsfenster werden die Steuerelemente zur Auswahl einer vorhandenen Jobdatei oder zum Starten eines neuen Jobs angezeigt. Wenn keine gespeicherten Jobdateien vorhanden sind, ist ausschließlich die Schaltfläche "Start New Solution" (2) aktiv.
- **2.** Klicken Sie auf die Schaltfläche "Start New Solution" (2).
	- Wenn ein bestehender Job läuft, wird durch diese Aktion der aktuelle Job gelöscht oder überschrieben. Die Software löscht jeden laufenden Job und startet Vision Configuration Tool mit den Standardeinstellungen. Die Einstellungen für Sensoradresse, Auslöser und Belichtung werden nicht geändert.
	- Wenn Sie auf "Start New Solution" klicken, werden einige der Schaltflächen in der Navigationsleiste inaktiv. Sie müssen die Sensoreinrichtung abschließen, bevor auf die anderen Schaltflächen zugegriffen werden kann. Wenn Sie einen zuvor gespeicherten Job laden, werden alle Schaltflächen aktiv.

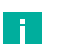

#### **Hinweis!**

Die Bearbeitung von Skripten und Messwerkzeugen ändert die Betriebsart und deaktiviert den Jobwechsel. Die Bearbeitung von Skripten kann die normale Kommunikation mit SPSen und Peripheriegeräten unterbrechen. Speichern Sie Ihren Job und laden Sie sie dann erneut, wenn Probleme auftreten. Das Laden eines Jobs setzt die Betriebsart zurück, außer Sie haben die Option "Load for Edit/Disable Switching" gewählt.

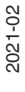

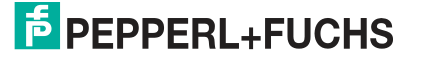

# **7.2 Sensoreinstellung**

Wenn Sie den Sensor angeschlossen haben, können Sie mi Hilfe des Vision Configuration Tools über einen PC und eine Netzwerkverbindung auf den Sensor zugreifen, ihn programmieren und steuern.

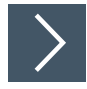

# **Sensor einrichten**

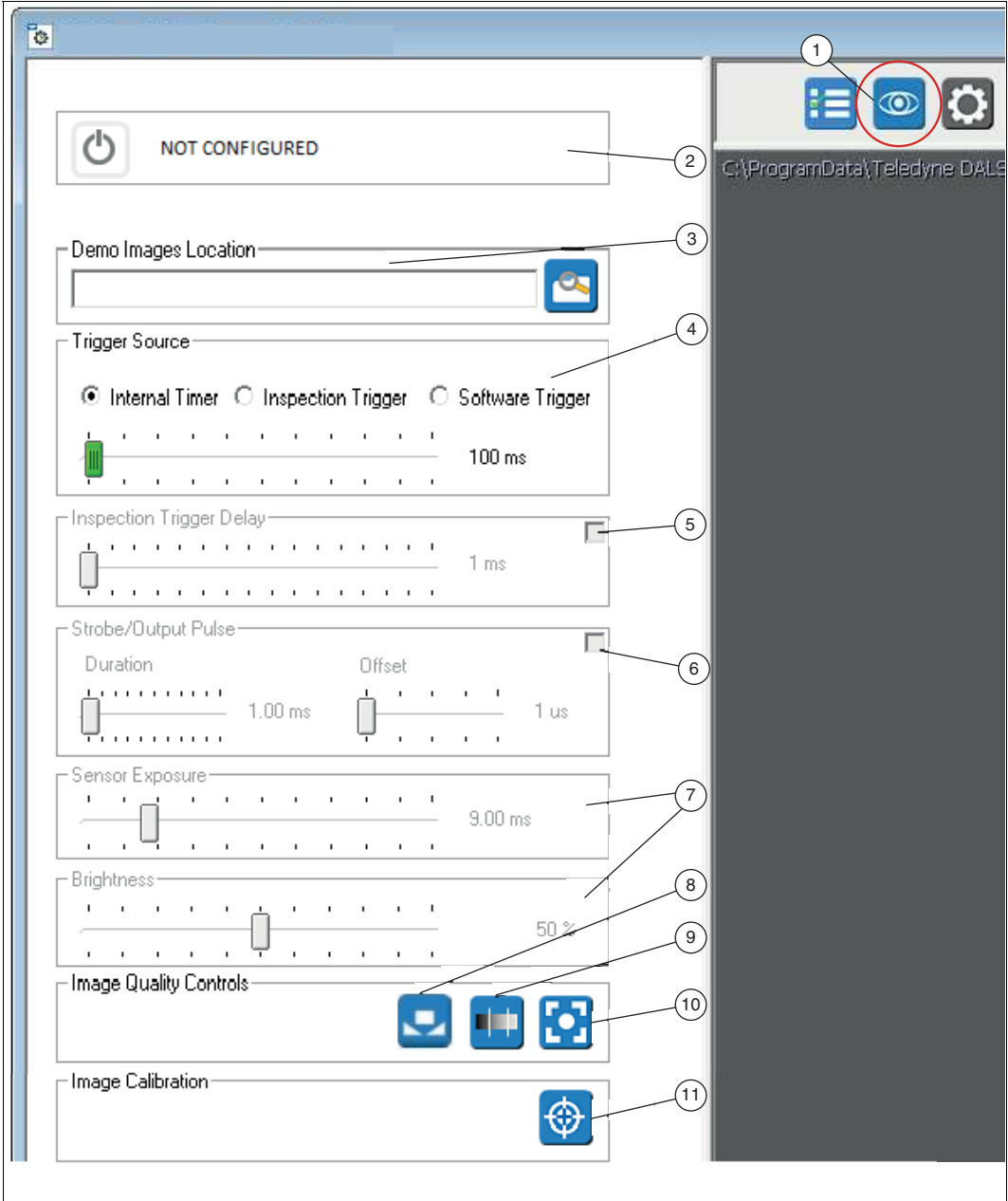

- 1. Sensoreinrichtung
- 2. Aktueller Status oder Ausführungsmodus
- 3. Speicherort der Bilddatei im Emulator- oder Demomodus
- 4. Auslösertrigger
	- Interner Zeitgeber: der Schieberegler stellt die Zeit zwischen den Bildern ein
	- Prüfauslöser: ein externes Signal

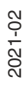

- Softwareauslöser: ein Softwarebefehl oder eine Skriptfunktion
- 5. Verzögerung des Inspektionsauslösers: Klicken Sie auf das Kästchen, um den Schieberegler zu aktivieren. Über den Schieneregler können Sie eine Verzögerung zwischen dem Zeitpunkt, zu dem sich das Objekt unter dem Auslösesensor und dem Zeitpunkt, zu dem sich das Objekt unter der Kamera befindet, einstellen.
- 6. Blitzlicht/ Ausgangsimpuls: Klicken Sie auf das Kästchen, um die Schieberegler zu aktivieren, um einen Impulsausgang zur Steuerung einer Lichtquelle zu definieren
- 7. Sensor Belichtung und Helligkeit: verwenden Sie diese Schieberegler, um die Belichtung und Helligkeit zu verändern, um das Bild zu verbessern
- 8. Bildqualitätskontrollen: Weißabgleich oder Farbausgleich des Bildes
- 9. Bildqualitätskontrollen: Den dynamischen Bereich (Helligkeitsbereich) des Bildes anzeigen
- 10.Bildqualitätskontrollen: Die Schärfequalität des Bildes anzeigen
- 11.Messung kalibrieren

Klicken Sie auf die Schaltfläche "Sensoreinrichtung" (1) in der Navigationsleiste, um auf das Fenster "Sensor einrichten" zu gelangen.

 Das Anweisungs- und Einrichtungsfenster ändert sich und zeigt das Sensormenü an. Hier können Sie den Auslöser und die Sensorbildeinstellungen einrichten. Wenn Sie ein Förderband oder andere bewegliche Teile verwenden, stellen Sie die Auslöseverzögerung, Belichtung und Helligkeit mit beweglichen Teilen ein.

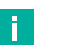

#### **Hinweis!**

Bilder, die für das menschliche Auge dunkel erscheinen, enthalten immer noch alle Bildkanteninformationen.

#### **Auslösertrigger**

#### • **Verwendung des internen Zeitgebers**

Wenn Sie den internen Zeitgeber verwenden und eine komplexe Anwendung verarbeiten, müssen Sie ggf. den Schieberegler Triggerquelle erhöhen, um das Überspringen von Teilen zu vermeiden. In manchen Fällen ist es ratsam, mit größeren Intervallen während der Einrichtung zu beginnen, beispielsweise 100 ms und diese dann zu reduzieren, wenn die Anwendung abgeschlossen ist.

Speichern Sie zuerst Ihren Job mit dem internen Zeitgeber, der auf das längere Zeitintervall eingestellt ist, dann gehen Sie zurück und versuchen Sie die Zeit auf ein kleineres Intervall einzustellen. Beachten Sie den Zähler für übersprungene Teile auf der Anzeige. Wenn Ihr Zeitintervall zu klein ist, können Teile oder Bilder ausgelassen werden.

Denken Sie daran ein paar schlechte Teile aufzunehmen, um zu sehen, ob sich Ihre Zeit erheblich verlängert, wenn das Teil oder Merkmal nicht gefunden wird, insbesondere beim Abgleich, 2D-Codes, Strichcode und OCR-Werkzeugen. Möglicherweise möchten Sie das Zeitintervall in diesen Werkzeugen ändern. Übersprungene Teile gelten als Fehler. Ein Fehlerimpuls wird ausgegeben.

#### • **Verwendung des externen Auslösers**

Wenn Sie einen Sensor für die Anwesenheitsprüfung verwenden und Ihr Teil nicht im Bildbereich erscheint, müssen Sie möglicherweise die Prüfauslöseverzögerung verwenden. Damit können Sie kleine Unterschiede zwischen dem Zeitpunkt, an dem sich das Teil unter dem Sensor für die Anwesenheitsprüfung befindet und dem Zeitpunkt, an dem sich das Teil tatsächlich vor dem Kameraobjektiv befindet, ausgleichen. Wenn das Bild eines unbewegten Teils scharf ist und das Bild eines bewegten Teils unscharf ist, müssen Sie die Belichtungssteuerung des Sensors verwenden, um die Belichtungszeit zu verringern. Dies sollte die Bildqualität verbessern.

2021-02

# $\overline{p}$  PFPPFRI +FUCHS

#### • **Verwendung der Belichtungssteuerung**

Wenn das Bild eines unbewegten Teils scharf und das Bild eines bewegten Teils unscharf ist, verwenden Sie die Sensor-Belichtungssteuerung, um die Belichtungszeit zu verringern. Damit können Sie die Bildqualität verbessern. Die Einstellung Sensorbelichtung gibt die ungefähre Belichtungszeit an. Der Schiebereglerbereich ändert sich entsprechend dem programmierbaren Bereich der Kamera. Bei schnell bewegten Teilen müssen Sie eine sehr niedrige Belichtungszeit und eine sehr helle Lichtquelle haben. Die Zeit zwischen externen Auslöser (Triggerrate) oder der internen Zeitgebereinstellung (Bildfrequenz) muss größer sein als die Belichtungszeit plus die Bildaufnahmezeit (Bildzeit) plus die Auslöseverzögerung. Die Belichtungseinstellung setzt die Einstellung des internen Zeitgebers außer Kraft, wenn diese Bedingung nicht erfüllt ist.

(Triggerrate oder interner Zeitgebers) > (Belichtung + Bildzeit + Auslöseverzögerung)

## **Verwendung des Dynamikbereichs**

Der Dynamikbereich wird in Anzahl Belichtungsstufen (Lichtwerte) angegeben und zeigt die Spannweite zwischen dem hellsten und dem dunkelsten Punkt eines Bildes.

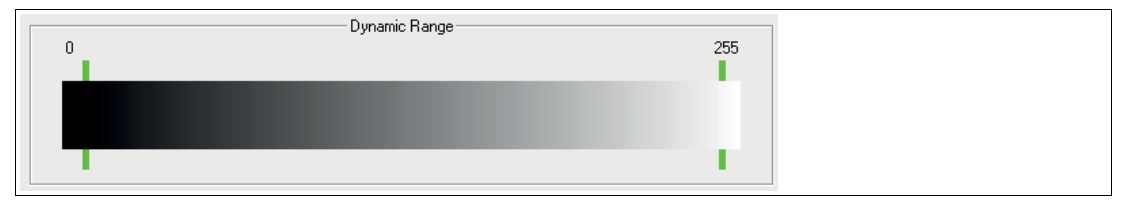

Abbildung 7.3 Dynamikbereich

Über das Menü "Sensor einrichten" gelangen Sie durch Klicken auf die Schaltfläche "Dynamikbereich" zum Konfigurationsfenster. Die grünen Balken zeigen den Bereich der Pixelwerte in Ihrem Bild an. Ziel ist es t0 für die Objektivöffnung, Helligkeit und Belichtung so einzustellen, dass Sie den größten Dynamikbereich erhalten. Klicken Sie erneut auf die Schaltfläche "Dynamikbereich", um zum Menü "Sensor einrichten" zurückzukehren.

# **Verwendung der Fokusqualität**

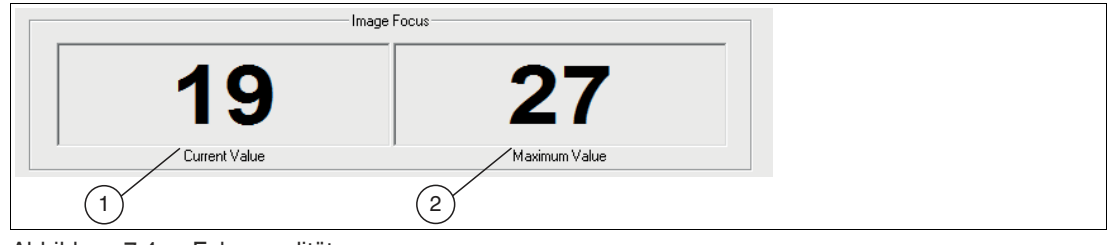

Abbildung 7.4 Fokusqualität

Über das Menü "Sensor einrichten" gelangen Sie durch Klicken auf die Schaltfläche "Schärfequalität" zum Konfigurationsfenster.

Die linke Zahl ist die aktuelle Fokusqualität (1), und die rechte Zahl ist die zuletzt erreichte maximale Qualität (2). Stellen Sie das Objektiv so ein, dass Sie den höchsten Wert erhalten.

Klicken Sie erneut auf die Schaltfläche "Schärfequalität", um zum Menü "Sensor einrichten" zurückzukehren.

#### **Hinweis!**

Zahlen über 300 weisen auf eine Überbelichtung (mono oder farbig) oder übermäßiges Infrarotlicht (IR) hin (nur Farbe).

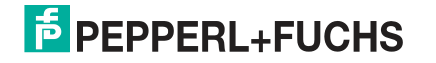

### **Verwendung der Kalibrierungswerkzeuge**

Über das Menü "Sensor einrichten" gelangen Sie durch Klicken auf die Schaltfläche "Kalibrierungswerkzeuge" zum Konfigurationsfenster.

Eine Kalibrierung ist grundlegend nicht erforderlich. Es sind zwei Arten der Kalibrierung verfügbar: räumliche Kalibrierung und Farbkalibrierung.

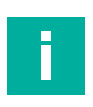

#### **Hinweis!**

Das Fenster Kalibrierung arbeitet mit einem eingefrorenen Schnappschussbild. Klicken Sie auf die Schaltfläche "Foto aufnehmen" oder "Schnappschuss auslösen", um ein neues Foto aufzunehmen. Wenn Sie den Fokus einstellen müssen, klicken Sie auf die Schaltfläche "Zurück zur Sensoreinrichtung" im Einrichtungsfenster, um ein Live-Bild zu erhalten.

#### **Objektivkorrektur**

Die Objektivkorrektur gleicht durch Kamerawinkel oder Objektivverzerrung verursachte perspektivische Verzerrungen aus. Sie können sowohl eine Objektivkorrektur als auch eine Ausrichtung zusammen durchführen. Die Objektivkorrektur wird auf Bilder vor der Ausrichtung angewendet.

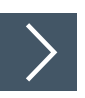

#### **Objektivkorrektur vornehmen**

**1.** Platzieren Sie ein Gitter aus Punkten bzw. Linien oder ein Schachbrettmuster aus abwechselnd schwarzen und weißen Quadraten vor die Kamera. Beachten Sie, dass der Abstand dem Abstand des Prüfobjekts entspricht.

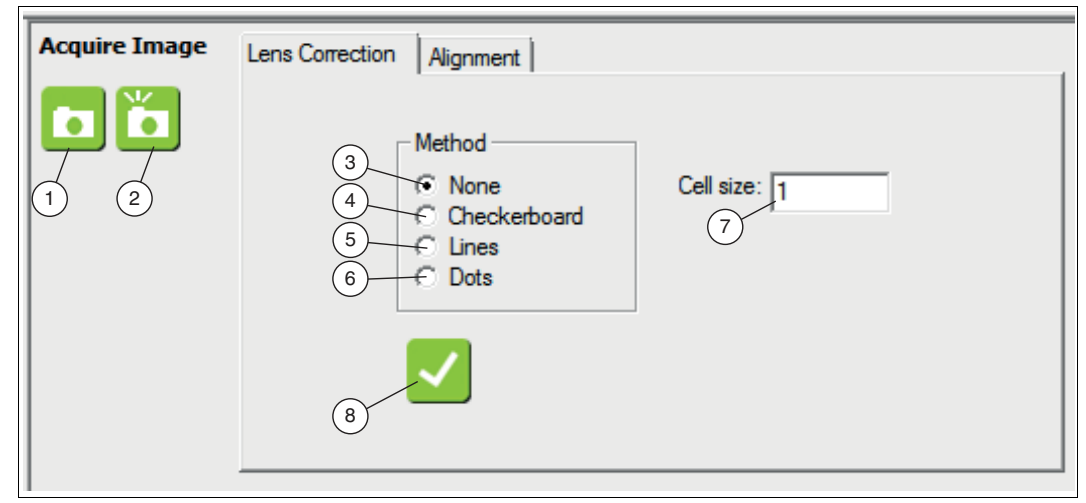

Abbildung 7.5 Objektivkorrektur

- **2.** Klicken Sie auf "Foto aufnehmen" (1) oder "Schnappschuss auslösen" (2), um ein Foto aufzunehmen.
- **3.** Klicken Sie in das Auswahlfeld neben dem richtigen Aufnahmetyp.
	- Keine (3) keine Korrektur oder Abbrechen einer Korrektur.
	- Schachbrett (4) Platzieren Sie ein Schachbrett vor die Kamera.
	- Linien (5) Platzieren Sie ein Liniengitter vor die Kamera.
	- Punkte (6) Platzieren Sie ein Gitter aus kreisförmigen Punkten vor die Kamera.
- **4.** Geben Sie die für Ihren Kalibriertyp erforderliche Zellgröße (7) ein.
- **5.** Klicken Sie auf die Schaltfläche "Kalibrierung durchführen" (8), um Ihre Skalenänderungen anzuwenden. Warten Sie, bis die Software das Gitter erkennt und ein Liniengitter auf das Bild zeichnet.

2021

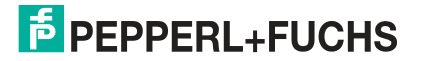

**6.** Wenn Sie fertig sind, klicken Sie in der Navigationsleiste auf die Schaltfläche "Zurück zur Sensoreinrichtung".

### **Ausrichtungskalibrierung**

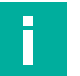

#### **Hinweis!**

Die Ausrichtungskalibierung wird nur im Zusammenhang mit bestimmten Vision-Tools benötigt. Bevor Sie eine Ausrichtungskalibrierung durchführen, stellen Sie fest, welche Vision-Tools (siehe Kapitel [7.3\)](#page-70-0) Sie verwenden werden.

Mit der Ausrichtungskalibrierung können Sie die in den Messungen angegebenen Werte und Einheiten einstellen.

Sie können über die Schaltfläche Skalierung (Lineal-Symbol), in der jeweiligen Werkzeugeinstellung, den Maßstab der Messung ändern. Das Zurücksetzen des Maßstabs für das gesamte Koordinatensystem kehrt zu den Pixelmessungen zurück, wodurch die räumliche Kalibrierung rückgängig gemacht wird.

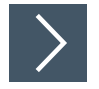

## **Ausrichtung durchführen**

Beachten Sie, dass alle Toleranzwerte in den Werkzeugeinstellungen beim Einstellen der Ausrichtung entsperrt sind.

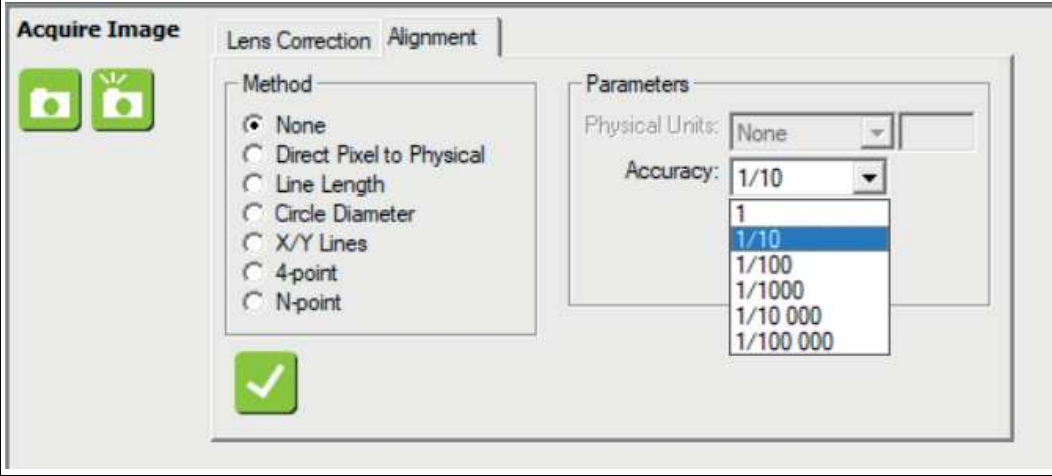

Abbildung 7.6 Ausrichtung

- **1.** Platzieren Sie Ihr Objekt vor die Kamera.
- **2.** Klicken Sie auf "Foto aufnehmen" oder "Schnappschuss auslösen", um ein Foto aufzunehmen.
- **3.** Klicken Sie auf das Auswahlfeld neben der richtigen Kalibrierungs-"Methode". Passen Sie die Größe der Linien oder Kreise an, die im Bild erscheinen.

 Die Anzahl der Eingabefelder unter "Wert" ändert sich mit der Wahl der Kalibrierungsmethode. Wählen Sie die physikalischen Einheiten, die Sie in der Bildanzeige sehen möchten.

- **4.** Wählen Sie unter "Genauigkeit" die Anzahl der Dezimalstellen, die angezeigt und berichtet werden sollen.
- **5.** Geben Sie die für Ihren Kalibriertyp erforderlichen Skalenmultiplikatoren oder die Zellengröße ein.
- **6.** Klicken Sie auf die Schaltfläche "Kalibrierung durchführen", um Ihre Skalenänderungen anzuwenden. Bei den Optionen "Verzerrt durch ..." warten Sie, bis die Software das Gitter erkennt und ein Liniengitter auf das Bild zeichnet. Bei der Option "4 Punkte" warten Sie, bis die Software ein großes Rechteck zeichnet, das die 4 Punkte verbindet.

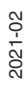

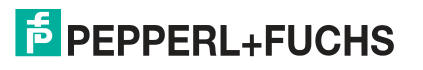

**7.** Wenn Sie fertig sind, klicken Sie im Einstellungsfenster auf die Schaltfläche "Zurück zur Sensoreinrichtung".

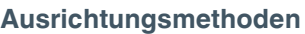

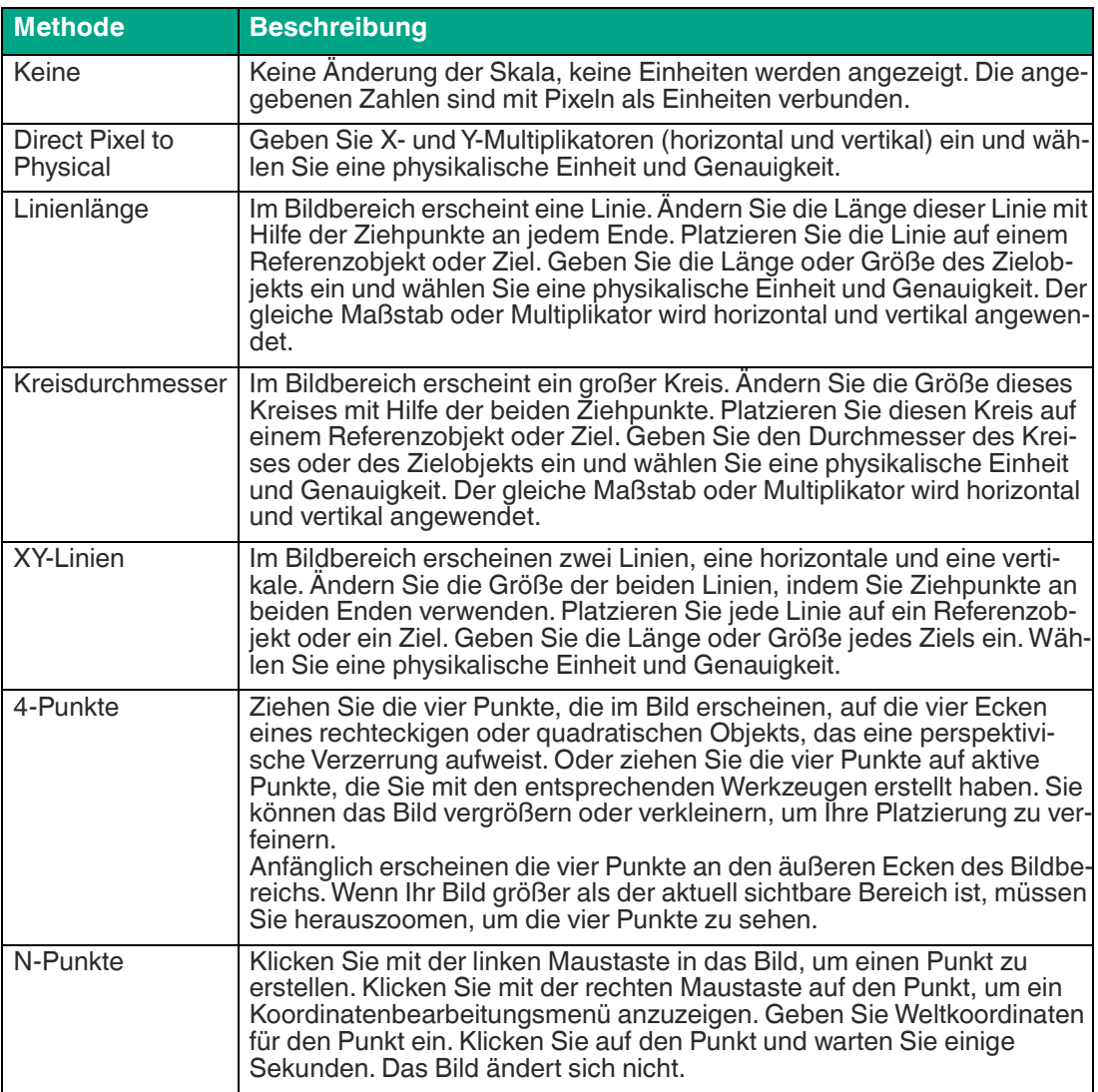

#### **Ausrichtungsparameter**

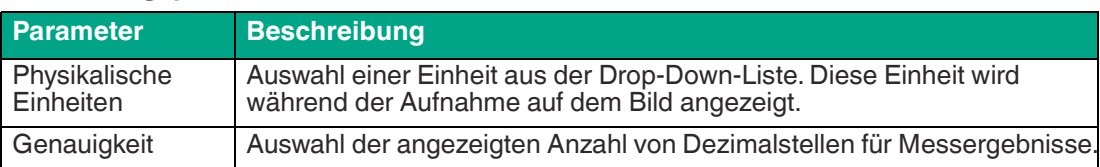

# <span id="page-70-0"></span>**7.3 Vision-Tools**

In diesem Kapitel wird beschrieben, wie die Vision-Tools zur Lösung von Prüfaufgaben eingesetzt werden. Grundsätzlich gibt es mehrere Möglichkeiten eine Bildverarbeitungsanwendung zu lösen. Der Vorteil der Vision-Tools ist, dass Sie komplexe Prüfaufgaben mit einfachen Techniken lösen können. Um Ihnen eine Grundlage für den Einstieg zu bieten, werden in den folgenden Kapitel Anwendungsbeispiele beschrieben.

In der folgenden Tabelle ist eine Übersicht über die Vision-Tools dargestellt.

#### **Übersicht aller Vision-Tools**

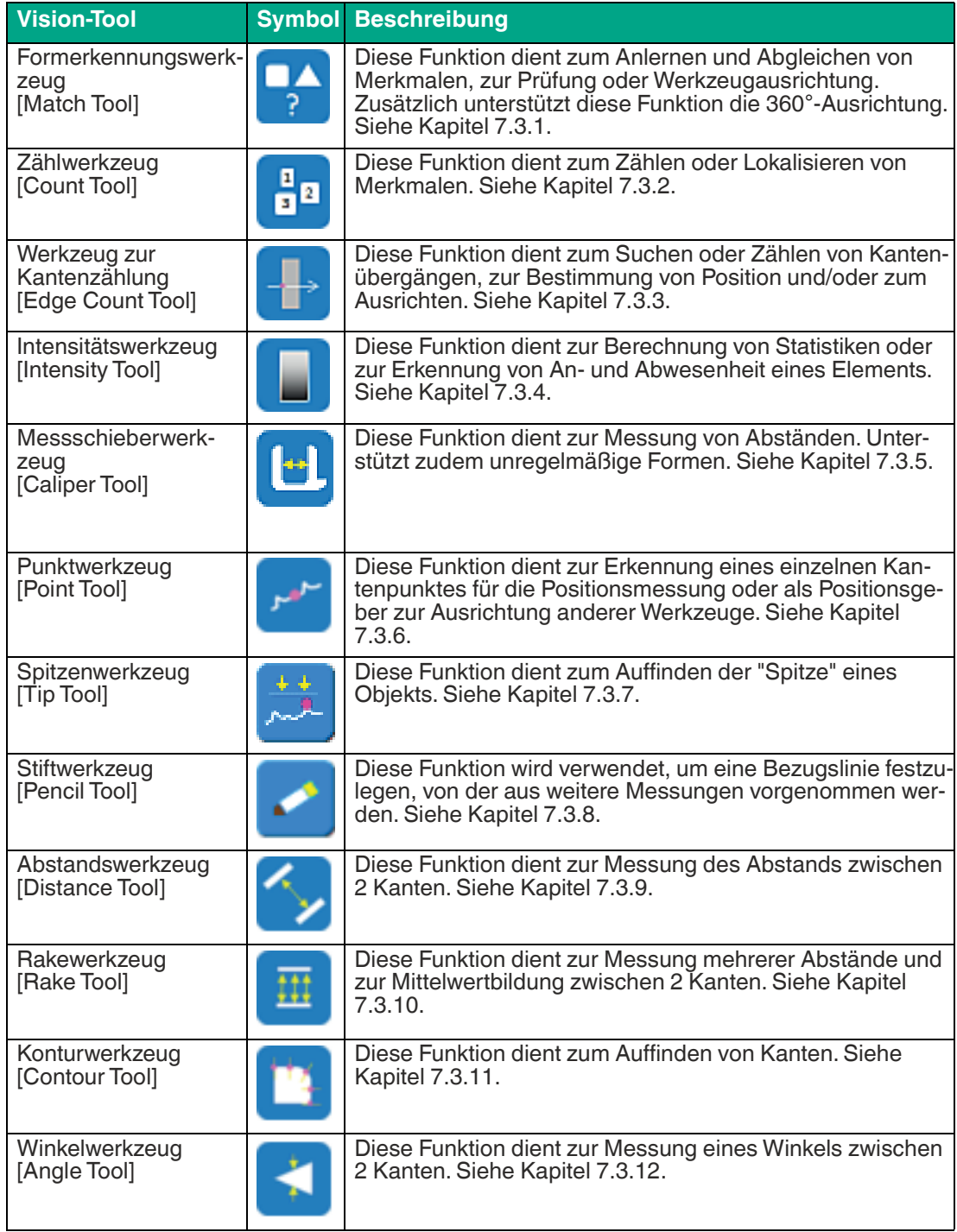

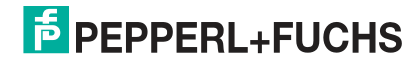

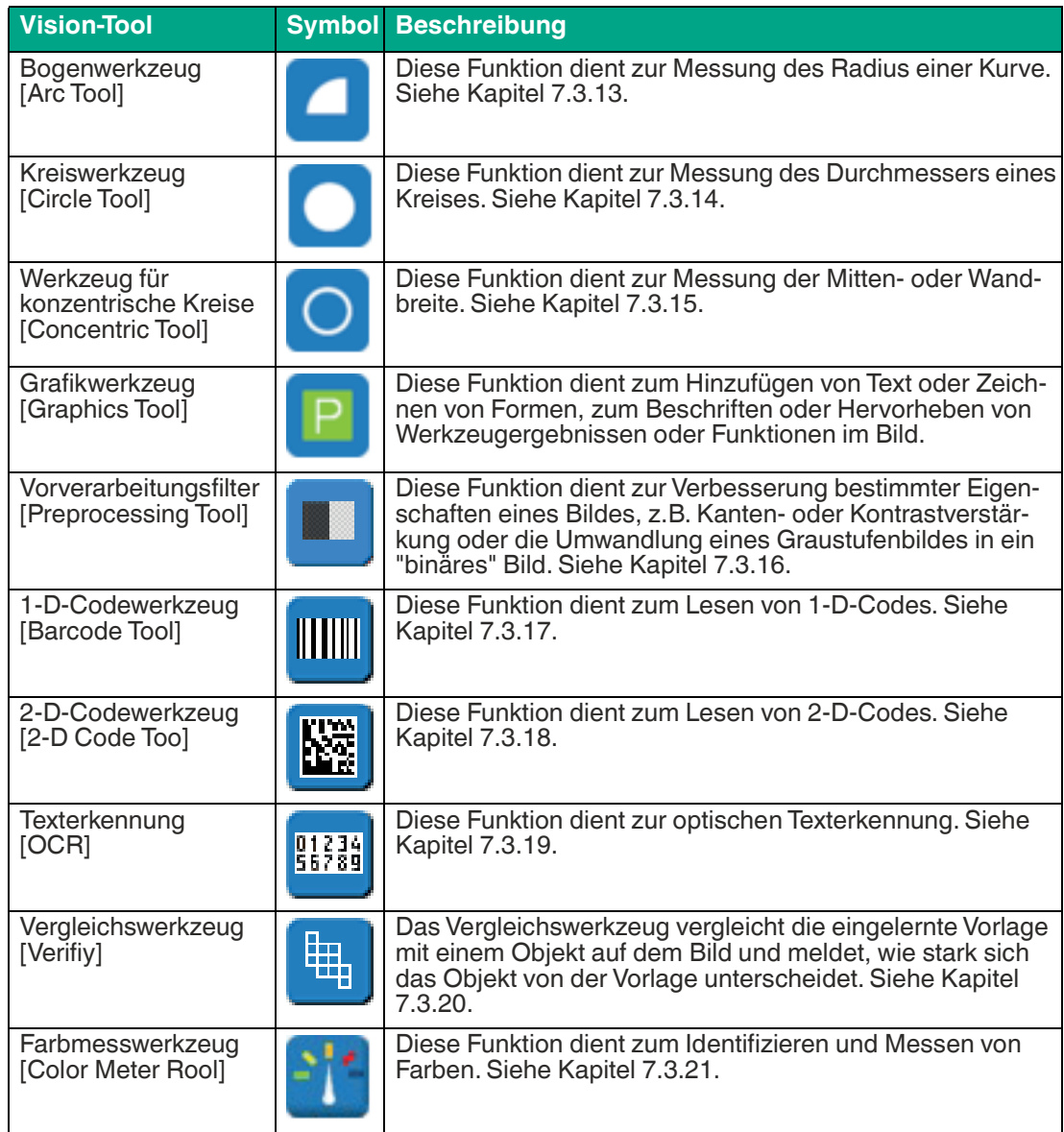
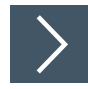

## **Vision-Tools anwenden**

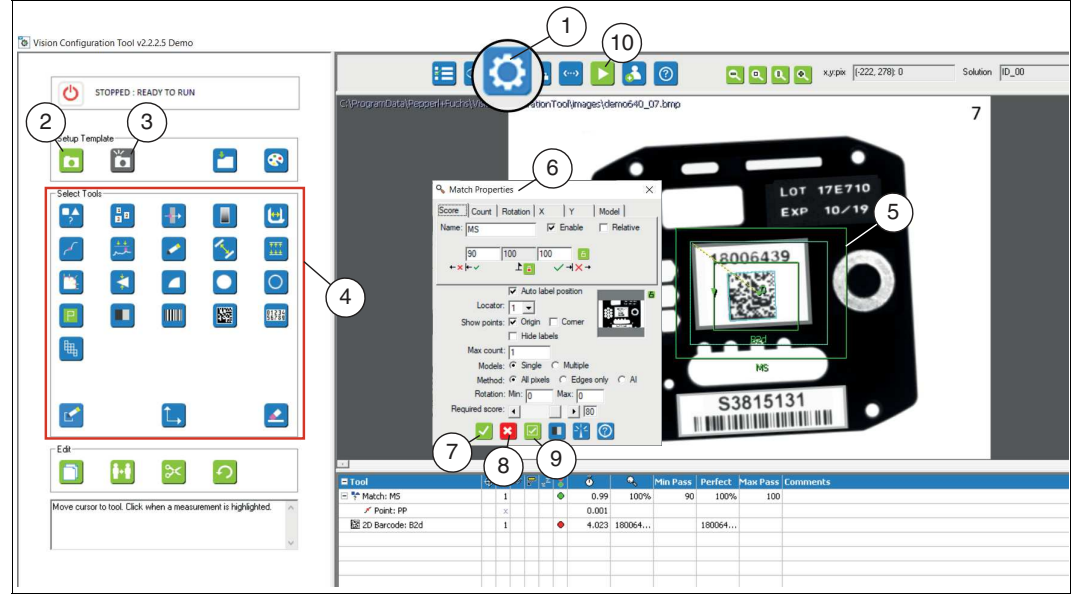

Abbildung 7.7 Vision-Tools Hauptmenü

- **1.** Öffnen Sie in der Funktionsleiste das Menü "Vision-Tools" (1)
- **2.** Machen Sie ein Bild von dem Objekt (2) bzw. (3). Dieses wird Ihr Referenzbild des zu prüfenden Objekts.

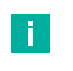

#### **Hinweis!**

"Fotografieren" (2) nimmt sofort ein Bild auf. Verwenden Sie diese Funktion, wenn Sie mit stationären Objekten arbeiten.

"Schnappschuss auslösen" (3) wartet auf ein Auslösesignal oder einen Softwaretrigger. Verwenden Sie diese Funktion, wenn Sie mit beweglichen Objekten arbeiten.

- **3.** Wählen Sie die für Ihre Prüfung erforderlichen Vision-Tools in der Werkzeugauswahl (4).
- **4.** Zeichnen Sie das Suchfeld im Bildbereich (5).

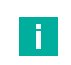

#### **Hinweis!**

#### **Bewegliche Objekte**

Wenn sich Ihr Prüfobjekt bewegt, müssen Sie zuerst einen Ankerpunkt erstellen. Dazu stehen Ihnen mehrere Werkzeuge zur Verfügung (z.B. das Formerkennungswerkzeug: siehe "[Ankerpunkt erstellen"](#page-83-0) auf Seite [84](#page-83-0)). Mit den folgenden Werkzeugen können ebenfalls Anker erstellt werden: Count Tool, Point Tool, Edge Count Tool und das Pencil Tool. Beachten Sie hierzu die Beschreibung in der Onlinehilfe des Vision Configuration Tools.

- **5.** Öffnen Sie das Menü Eigenschaften des Werkzeugs (6), indem Sie mit der rechten Maustaste auf den Suchbereichumriss im Bildbereich klicken.
	- Im Menü Eigenschaften können Sie Toleranzen für Gut/Schlecht oder Gut/Perfekt/Schlecht einstellen. Das Menü Eigenschaften zeigt auch Parameter zur Verfeinerung der Werkzeugoperation oder zur Aktivierung zusätzlicher Messungen an. Einige Werkzeuge verfügen über zusätzliche Messungen, die Sie aktivieren können.

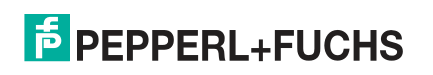

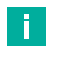

## **Hinweis!**

**Hilfe**

Jedes Werkzeug hat eine Hilfeseite mit Beschreibungen aller Parameter und Optionen.

**6.** Klicken Sie auf die Schaltfläche "Akzeptieren" (7).

Die Änderungen werden übernommen und das Bearbeitungsfeld wird geschlossen

**7.** Klicken Sie auf die Schaltfläche "Abbrechen" (8).

 $\rightarrow$  Das Bearbeitungsfeld wird ohne Änderungen geschlossen.

**8.** Klicken Sie auf die Schaltfläche "Übernehmen" (9).

Die Änderungen werden übernommen, ohne das Bearbeitungsfeld zu schließen.

**9.** Klicken Sie auf "Ausführen" (10) in der Navigationsleiste, wenn Sie mit den Werkzeugeinstellung fertig sind.

Sie können prüfen, wie gut Ihre Werkzeuge funktionieren und die erforderliche Prüfzeiten.

- **10.** Klicken Sie in der Navigationsleiste auf "Verbindungen", um die Kommunikation oder Ein- und Ausgänge einzurichten.
- **11.** Klicken Sie in der Navigationsleiste auf "Skripte", um weitere Anweisungen oder Funktionen zu Ihrer Anwendung hinzuzufügen (siehe Kapitel [7.5\)](#page-200-0).

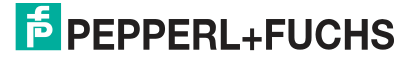

## **Werkzeugstatustabelle**

Wenn Sie Werkzeuge im Bildbereich anwenden, werden diese Werkzeuge in der Werkzeugliste im Konfigurations- und Statusbereich angezeigt. Sie können mit der rechten Maustaste auf den Namen eines Werkzeugs klicken, um das Bearbeitungsmenü "Eigenschaften" für dieses Werkzeug zu öffnen. Die Spalten und Überschriften werden in der Online-Hilfe erklärt. Sie können die Breite der Spalten ändern, indem Sie die Trennlinien im Tabellenkopf ziehen. Das Kommentarfeld erscheint nicht in anderen Bedienfenstern.

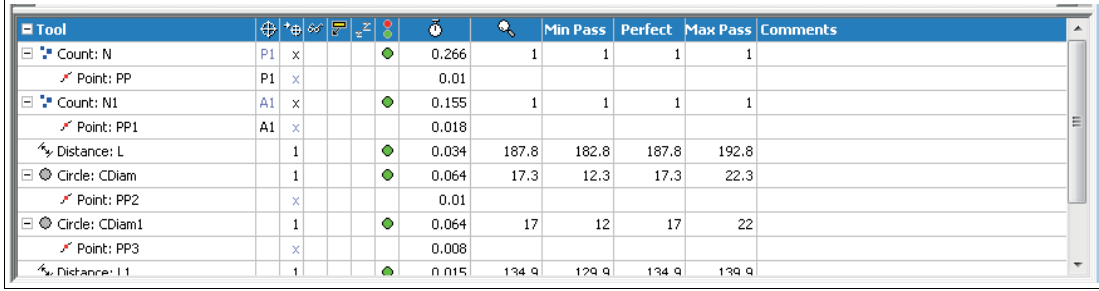

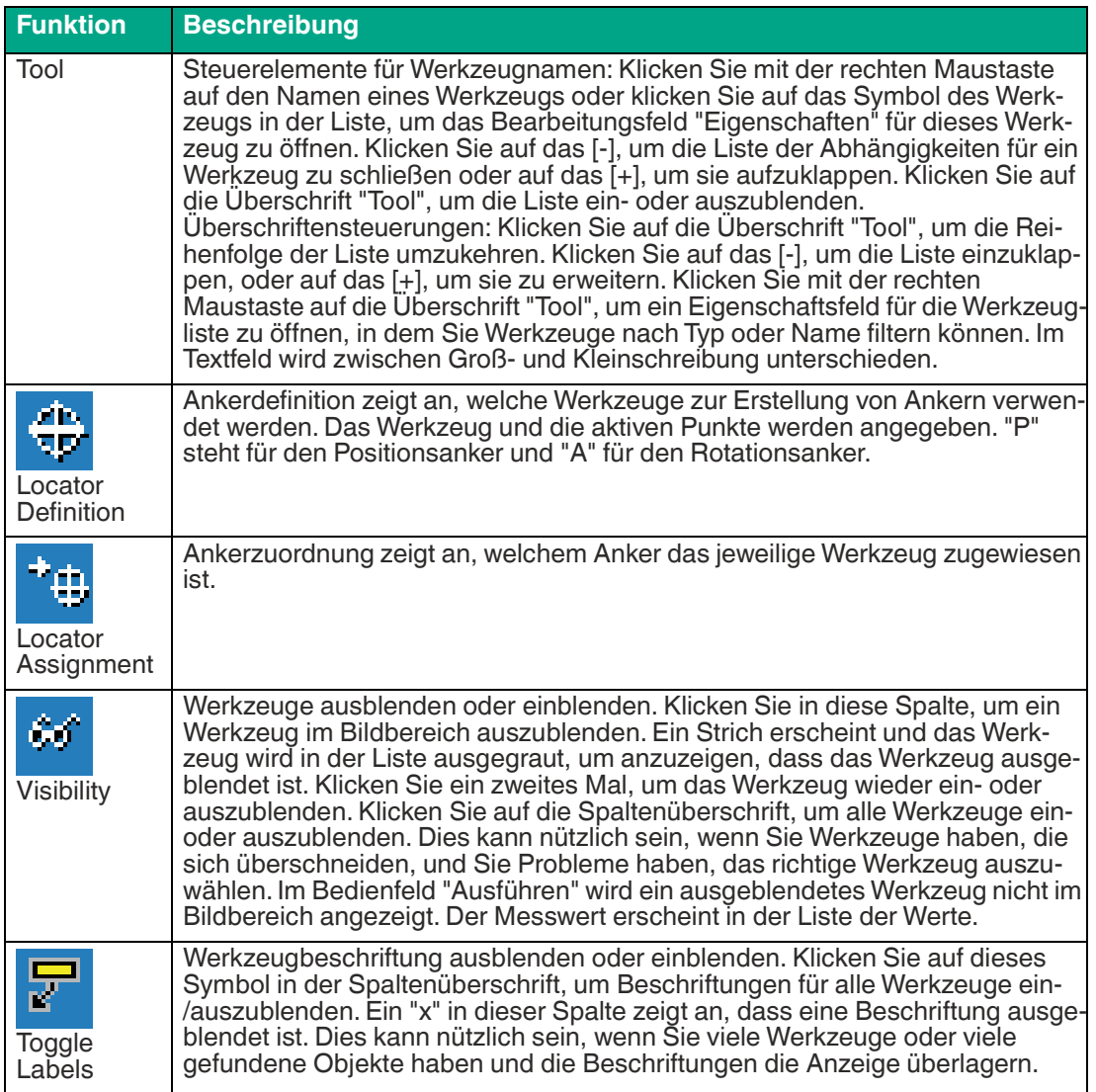

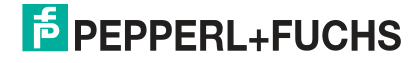

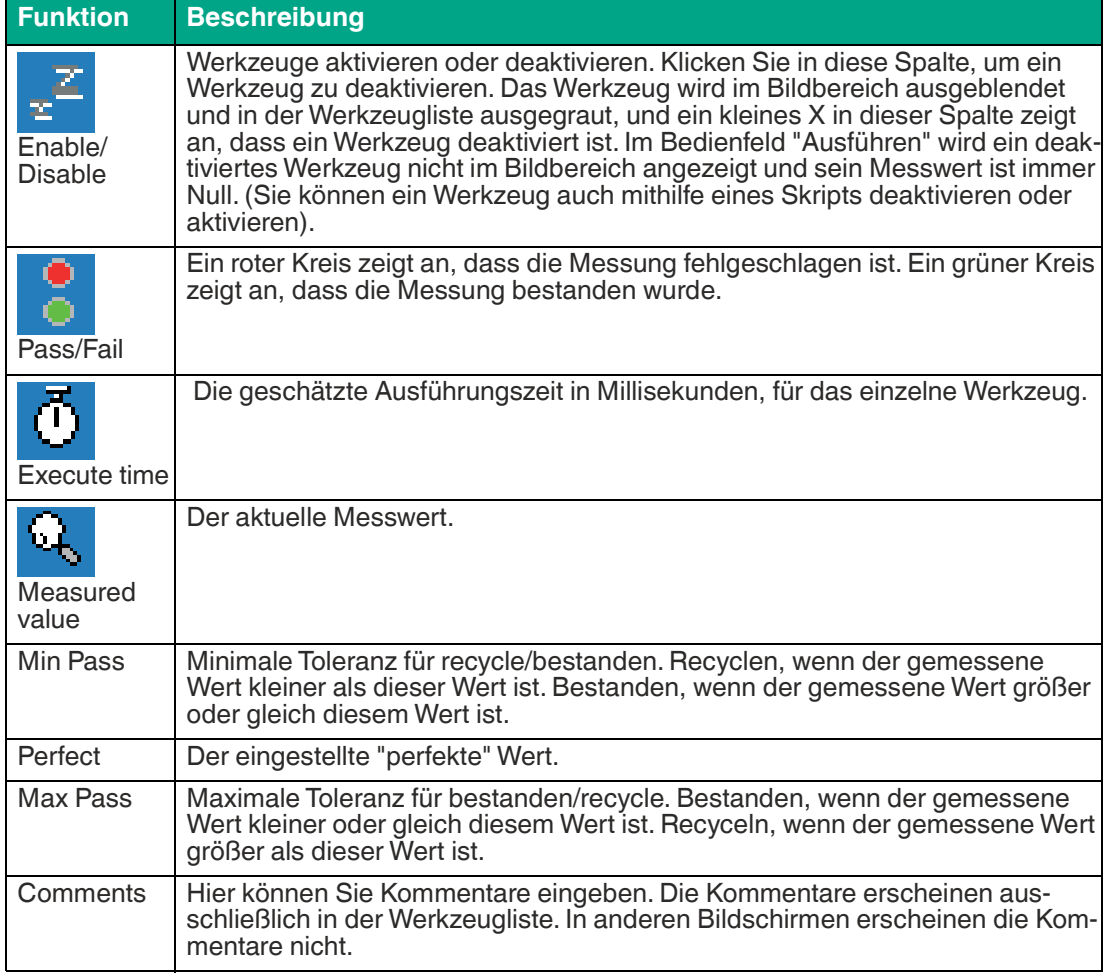

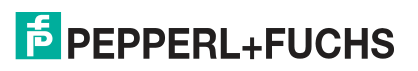

## <span id="page-76-0"></span>**Einstellung der Toleranzwerte**

Sie haben die Möglichkeit für Ihre Messergebnisse Toleranzwerte , für das jeweiligen Werkzeug, festzulegen. Je nach Messergebnis kann das Werkzeug (Vision-Tool) den Zustand "bestanden", "Recycle" oder "nicht bestanden" annehmen. Im Skript kann dieses Ergebnis unter der Variable #VisionToolVariable.Result ausgewertet werden.

Folgende Toleranzeinstellungen stehen Ihnen, abhängig vom jeweiligen Werkzeug, zur Verfügung:

#### **Eingabefelder**

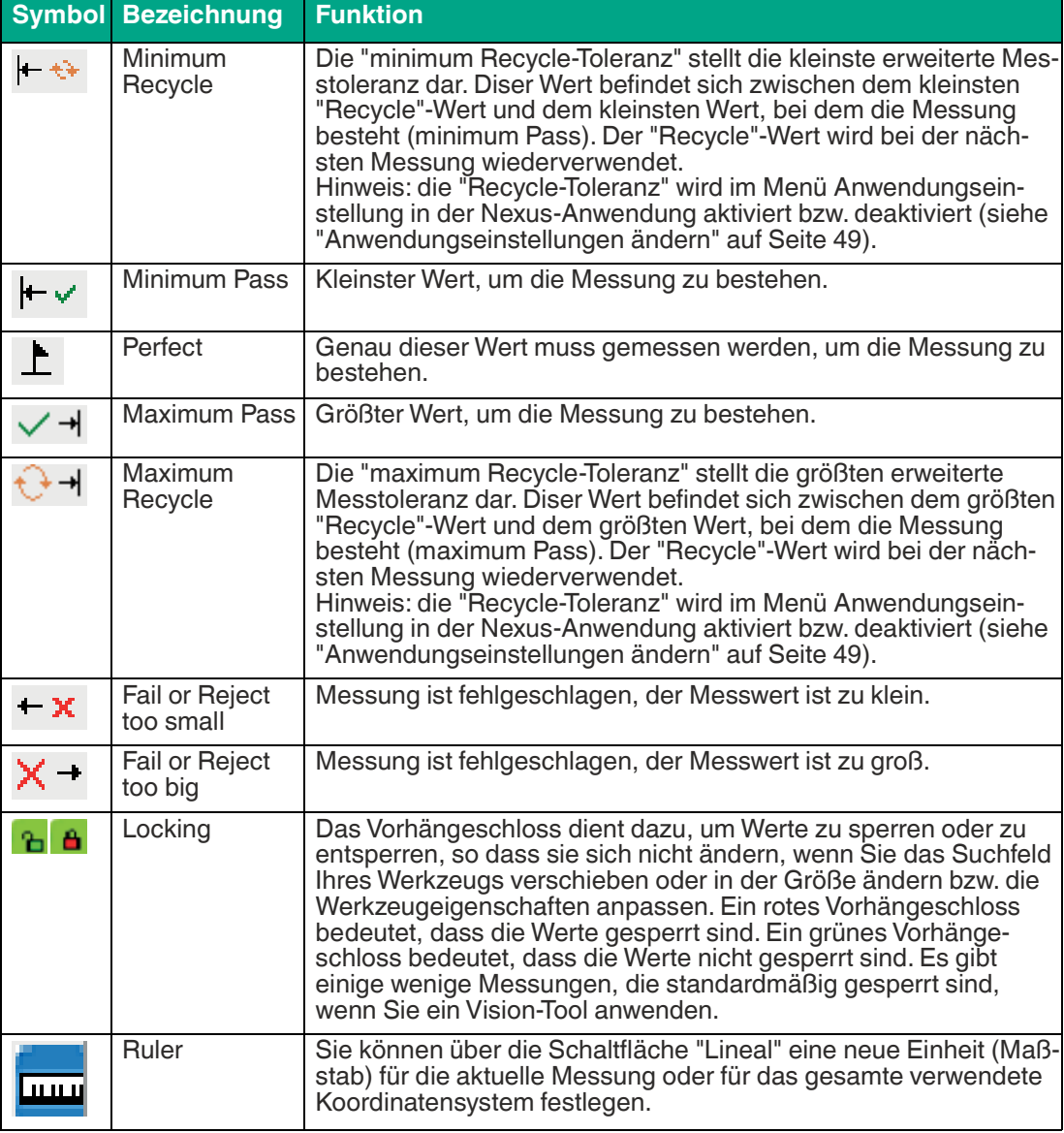

## **Beispiel**

Eine Anforderung kann z.B. die Information enthalten, dass der erwartete Messwert 100 ± 5 beträgt und ein Prüfobjekt recycelt oder nachbearbeitet werden kann, wenn der Messwert 100 ± 7 beträgt.

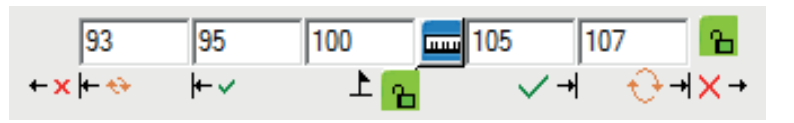

## <span id="page-77-0"></span>**Relative Messwerte**

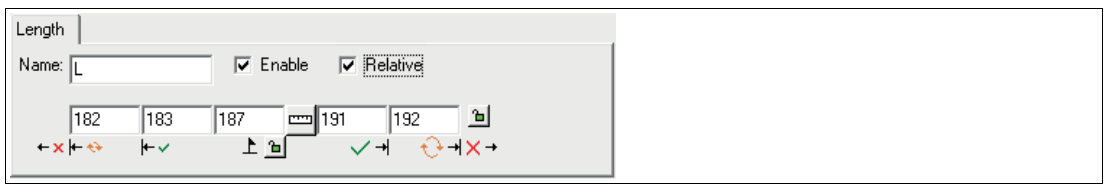

#### Abbildung 7.8 Relative Messwerte

Vison-Tools, die einen numerischen Wert messen, haben ein Kontrollkästchen mit der Bezeichnung "Relativ". Wenn dieses Kästchen aktiviert ist, wird die Differenz zu "Perfect" gemeldet, nicht die tatsächlich gemessenen Werte. Zum Beispiel: Der eingestellte Wert von "Perfect" ist 187, und der gemessene Wert ist 189. Die Differenz zu "Perfect" beträgt 2. Wenn das Kästchen "Relative" deaktiviert ist, wird der Messwert 189 gemeldet. Wenn das Kontrollkästchen "Relativ" aktiviert ist, wird die 2 gemeldet.

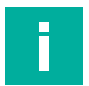

#### **Hinweis!**

### **Allgemeine Angaben zu Werkzeugen (Vision-Tools)**

- Die Vergrößerung des Suchfelds erhöht die Prüfzeit.
- Während Sie ein Werkzeug zeichnen, können Sie mit der rechten Maustaste abbrechen. Dies ist nützlich, wenn Sie das falsche Werkzeug ausgewählt haben.
- Das Hinzufügen eines Vorverarbeitungsfilters kann die Prüfzeit verlängern. Siehe Kapitel [7.3.16.](#page-123-0)
- Wenn das Werkzeug Punkt, Abstand oder Rake ausgewählt ist, werden zulässige Kanten hervorgehoben, wenn Sie die Maus über den Bildbereich bewegen. Sie können mit der rechten Maustaste auf eine beliebige hervorgehobene Kante (oder auf die Kante des Bildbereichs) oder beliebige Position im Bild (aber nicht auf ein Werkzeug) klicken, um den Kantenschwellenwert zu ändern. Eine Erhöhung des Schwellenwerts kann helfen, Hintergrundmerkmale zu ignorieren oder die Komplexität des Bildes zu reduzieren. Eine kleinere Zahl ist empfindlicher und nimmt mehr Kanten auf. Eine größere Zahl ist weniger empfindlich und nimmt weniger Ränder auf.

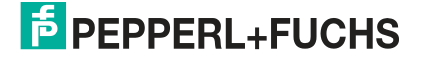

# **7.3.1 Formerkennungswerkzeug (Match Tool)**

Das Formerkennungswerkzeug wird verwendet, um eine oder mehrere Ebenen eines bestimmten Musters zu lokalisieren. Das Muster kann alle Pixel in einem Bereich oder nur die Kanten umfassen. Das Formerkennungswerkzeug vergleicht den ausgewählten Bereich mit dem gleichen Bereich im eingelernten Bild und gibt eine prozentuale Bewertung der Qualität der Übereinstimmung zurück. Die Übereinstimmung ist für das Vorhandensein/Abwesenheit von Objekten oder für die Erstellung eines Ankerpunktes nützlich.

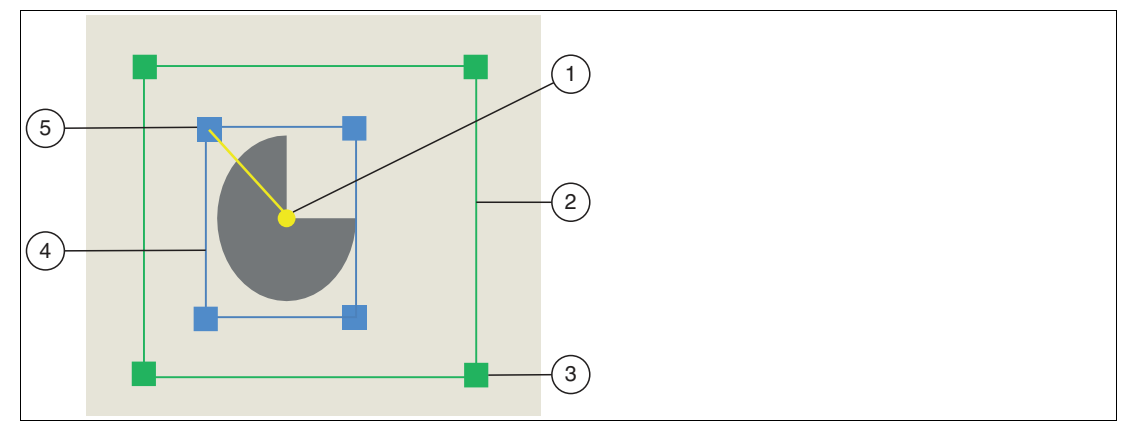

Abbildung 7.9 Formerkennungswerkzeug

- 1. Ursprung des Objekts
- 2. Suchbereich
- 3. Größe des Suchbereichs ändern
- 4. Objektbereich
- 5. Größe des Objektbereichs ändern

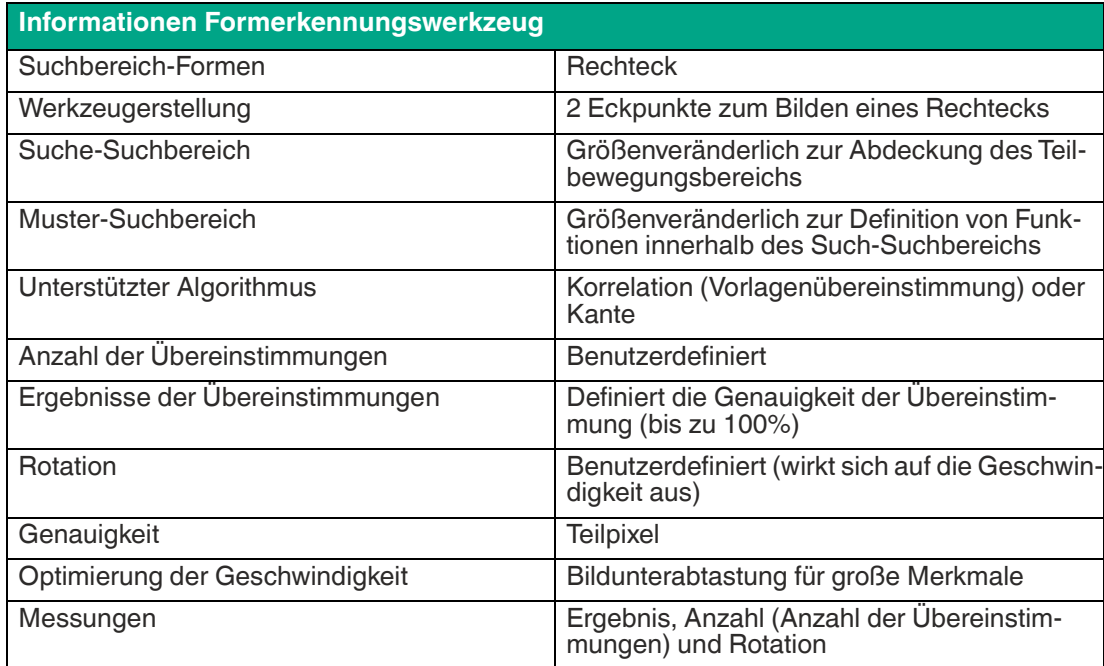

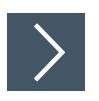

## **Formerkennungswerkzeug anwenden**

- **1.** Klicken Sie auf die Schaltfläche "Formerkennungswerkzeug" in der Werkzeugauswahl.
	- Bewegen Sie die Maus über das Bild im Arbeitsbereich. Es sollten keine hervorgehobenen Ränder vorhanden sein.
- **2.** Klicken Sie einmal mit der linken Maustaste auf Ihren Startpunkt. Lassen Sie die linke Maustaste los und bewegen Sie die Maus an die Stelle, die Ihren Suchbereich darstellt. Klicken Sie erneut mit der linken Maustaste, um einen rechteckigen Suchbereich auf dem Bild zu zeichnen.
	- Das ausgewählte Feld wird beschriftet (MS, MS1, usw.). Das innere Rechteck ist der Objektbereich. Das äußere Rechteck ist der Suchbereich.
- **3.** Ändern Sie die Größe des Suchbereichs, indem Sie auf einen Eckpunkt des Suchbereichs klicken und diesen ziehen. Mit dem gekrümmten Pfeil können Sie den Suchbereich drehen. Ein kleiner Pfeil auf der Außenkante des Suchfelds zeigt die Richtung.
- **4.** Klicken Sie mit der rechten Maustaste auf eine Kante am Rechteck des Suchbereichs.

 Das Eigenschaftsfenster des Formerkennungswerkzeugs öffnet sich. **Eigenschaftsfenster Formerkennungswerkzeug**

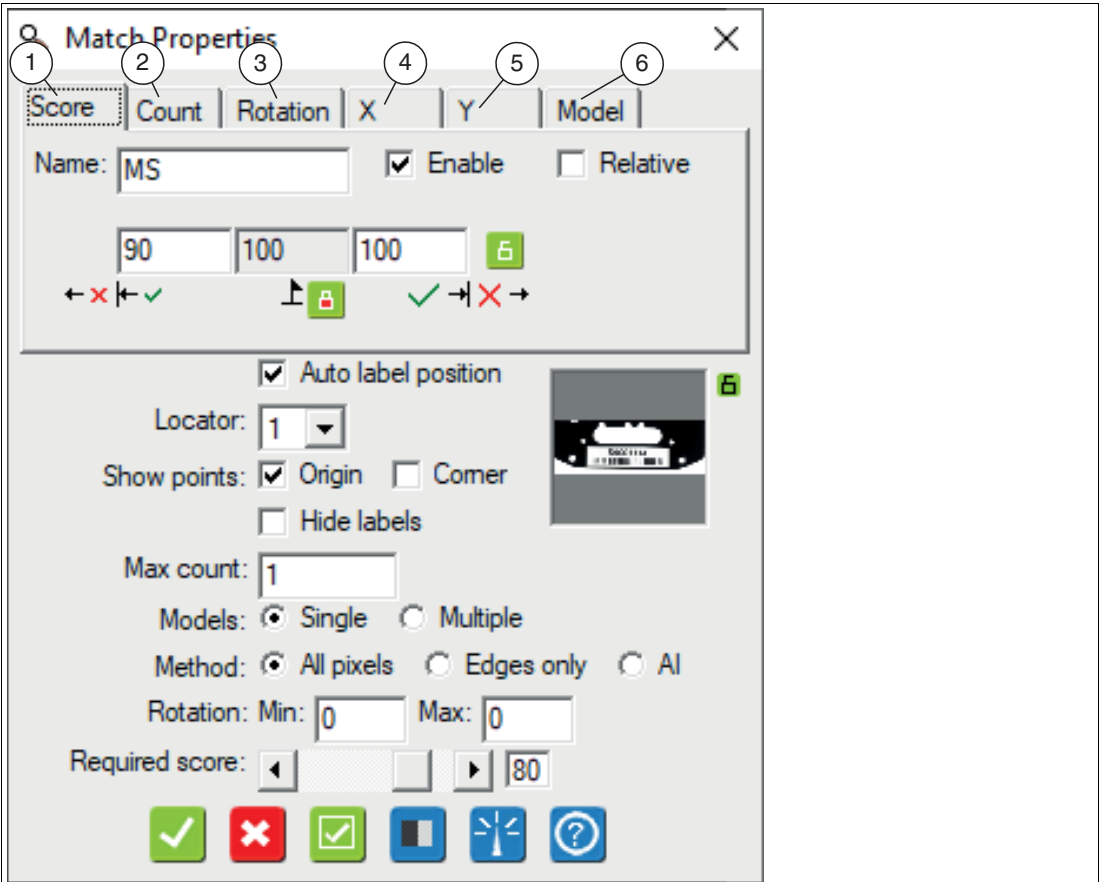

Abbildung 7.10 Eigenschaftsfenster

## **Ausgabevariablen**

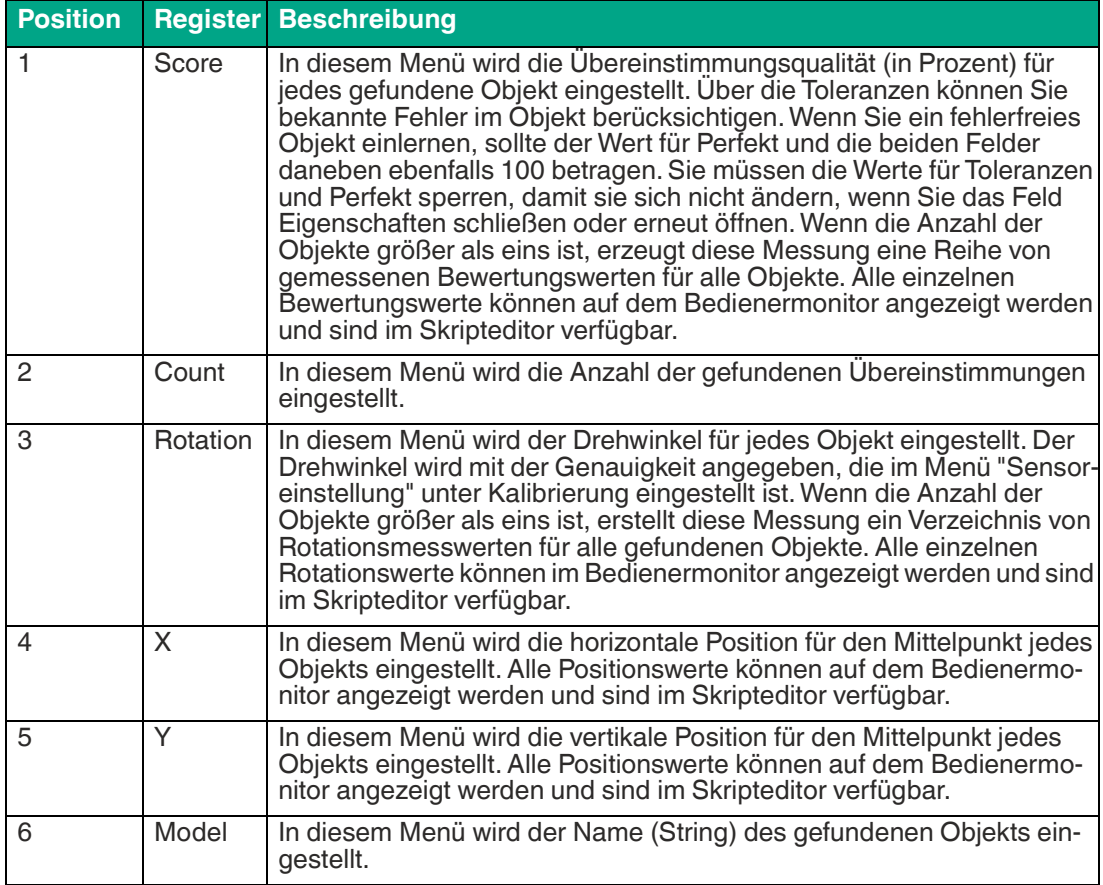

## **Einstellungen der Ausgabevariablen**

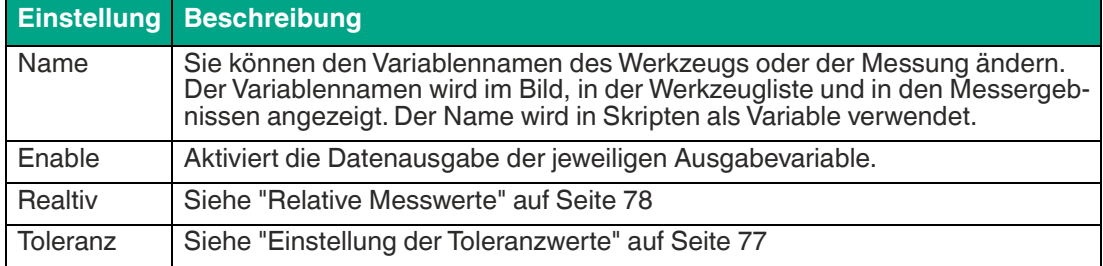

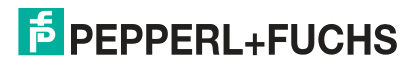

## **Parameter**

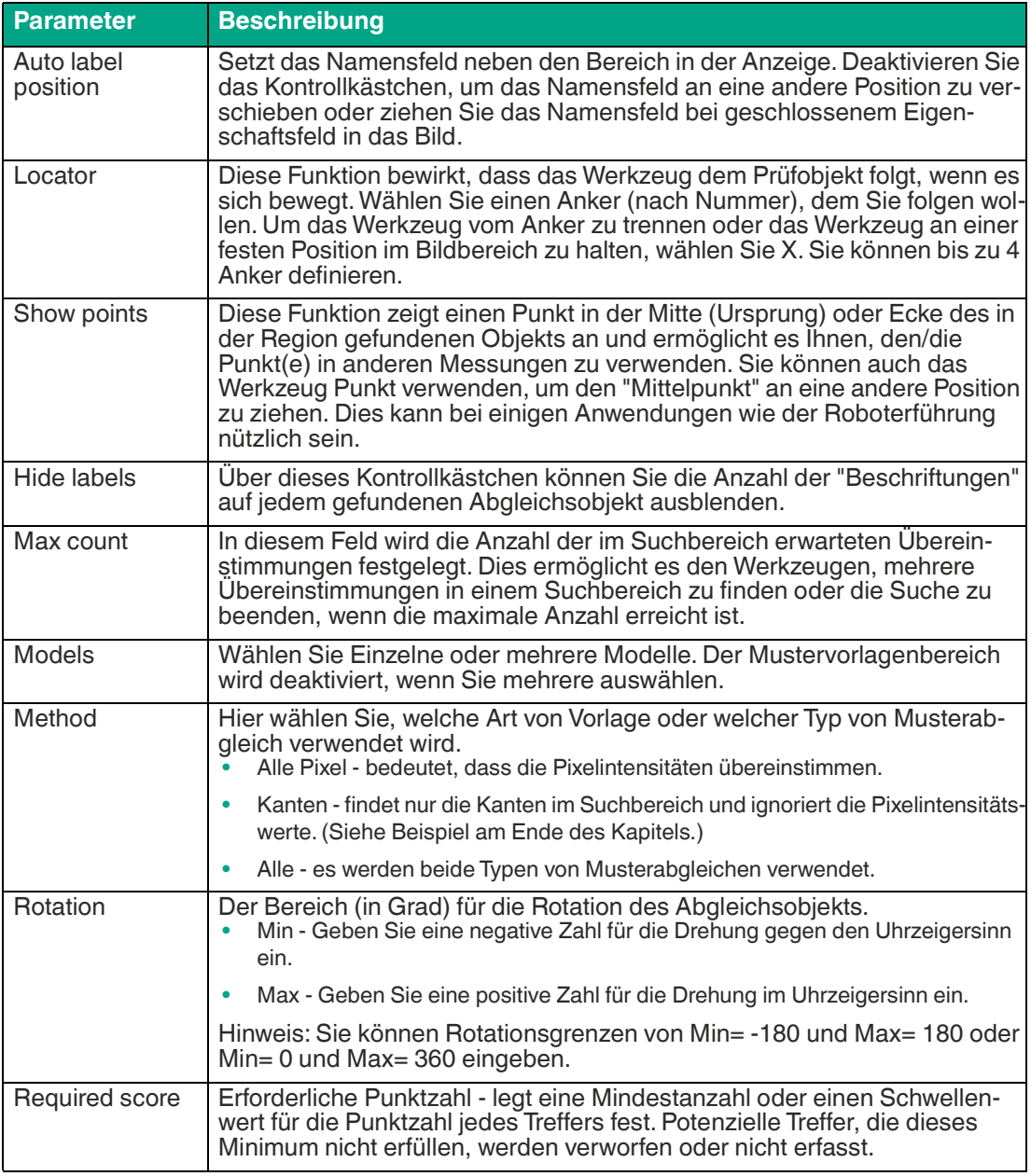

#### **Schaltflächen**

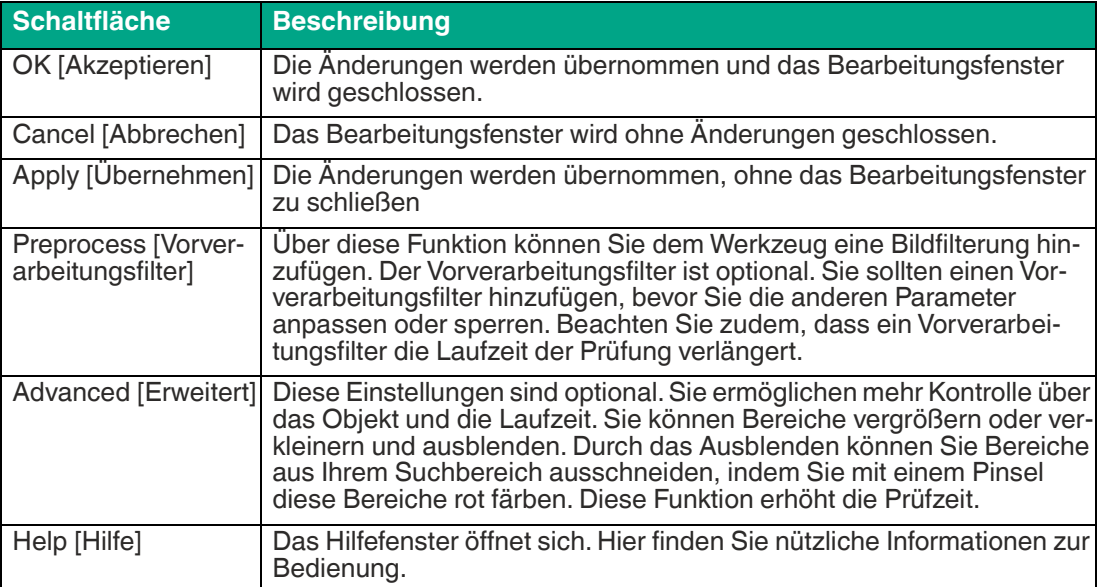

## **Beispiel "Kanten"**

Sie können Kanten- oder geometrisches Abgleichen bei Bildvorlagen mit deutlich erkennbaren Konturen verwenden. Die Option "Kante" ist auf der Eigenschaftsseite des Formerkennungswerkzeugs verfügbar. Diese Methode der Musterfindung ist stabiler und genauer als das flächenbasierte Abgleichen. Sie ist jedoch langsamer in der Ausführungsgeschwindigkeit. Halten Sie die Suchbereichformen für Muster und Flächen so klein wie möglich, um eine optimale Leistung zu erzielen.

Um ein bestimmtes Merkmal auf dem Helm des Wikingers zu lokalisieren, wird im folgenden Beispiel ein kantenbasierter Mustervergleich verwendet. Dieses Merkmal kann in jeder Ausrichtung schnell gefunden werden, solange sich das Teil innerhalb des definierten Suchbereichs dreht. Um ein Zählwerkzeug auszurichten, das die Anzahl der Zeichen auf dem Teil zählt, wird der Mittelpunkt des Abgleichs verwendet. Das Zählwerkzeug Suchbereich dreht sich entsprechend der Ausgabe des Abgleichlokalisierers.

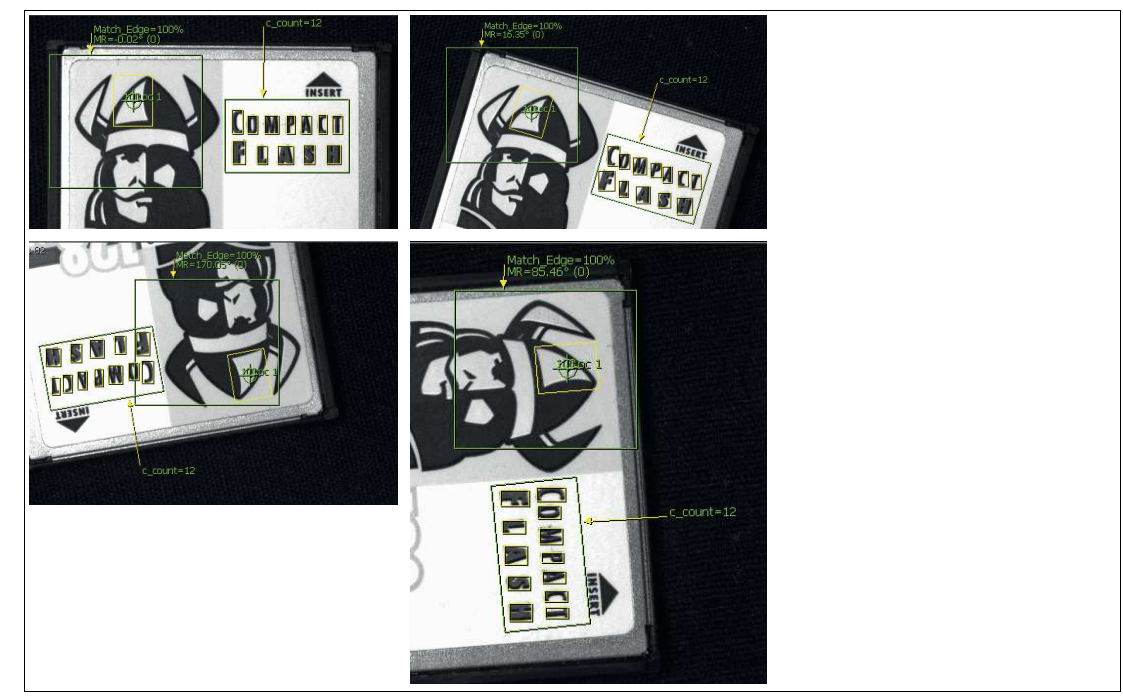

Abbildung 7.11 Beispiel: kantenbasierter Objektvergleich

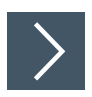

# <span id="page-83-0"></span>**Ankerpunkt erstellen**

Das Formerkennungswerkzeug ist ein geeignetes Werkzeug zum Erstellen eines Ankers, da es über ein Suchfeld verfügt. Sie können das Suchfeld anpassen, um die Bewegung des Prüfobjekts auszugleichen. Sie können die Eigenschaften des Formerkennungswerkzeugs so ändern, dass ausschließlich nach Kanten oder nach allen Pixelintensitäten gesucht wird. Sie können auch die Rotationsgrenzen des Formerkennungswerkzeugs ändern.

- **1.** Klicken Sie auf die Schaltfläche "Formerkennungswerkzeug" in der Werkzeugauswahl.
	- Bewegen Sie die Maus über das Bild im Arbeitsbereich. Es sollten keine hervorgehobenen Ränder vorhanden sein.
- **2.** Zeichnen Sie ein Suchfeld um das Prüfobjekt. Stellen Sie den Suchbereich auf die Größte der zu erwartenden Bewegung des Prüfobjekts ein.
- **3.** Klicken Sie mit der rechten Maustaste auf eine Kante am Rechteck des Suchfelds.

Das Bearbeitungsfenster für das Formerkennungswerkzeug öffnet sich.

- **4.** Wählen Sie neben der Funktion "Show points" die Auswahl "center".
- **5.** Erstellen Sie ein zweites Suchfeld im Bildbereich. Stellen Sie den Suchbereich auf die Größte der zu erwartenden Bewegung des Prüfobjekts ein.
- **6.** Klicken Sie mit der rechten Maustaste auf eine Kante am Rechteck des Suchfelds.

Das Bearbeitungsfenster für das Formerkennungswerkzeug öffnet sich.

- **7.** Wählen Sie neben der Funktion "Show points" die Auswahl "center".
- **8.** Fahren Sie mit der Maus über den Mittelpunkt des **ersten** Suchbereichs. Wenn der Punkt rot wird, klicken Sie mit der rechten Maustaste, um die Eigenschaften des Punktes zu öffnen.

 Im Bereich "Als Locator fungieren" können Sie den Positionsanker und den Rotationsanker definieren.

**9.** Klicken Sie auf das Optionsfeld neben "Pos" (für Position). Klicken Sie auf die Schaltfläche "OK", um Änderungen zu akzeptieren und das Menü Punkteigenschaften zu schließen.

Ein "Fadenkreuz"-Symbol erscheint im Bildbereich, zentriert auf den Punkt.

#### **Hinweis!**

H.

Der Positionsanker allein kann horizontale und vertikale Bewegungen verfolgen oder ihnen folgen. Der Positionsanker alleine kann nicht die Rotationen verfolgen bzw. folgen. Wenn Ihr Teil mechanisch darauf beschränkt ist, sich nicht zu drehen, z.B. ein quadratisches oder rechteckiges Teil, das zwischen zwei eng anliegenden Schienen gleitet, kann der Positionsanker allein ausreichend sein. Wenn sich Ihr Teil geringfügig dreht, benötigen Sie ebenfalls einen Rotationsanker.

**10.** Fahren Sie mit der Maus über den Mittelpunkt des **zweiten** Suchbereichs. Wenn der Punkt rot wird, klicken Sie mit der rechten Maustaste, um die Eigenschaften des Punktes zu öffnen.

 Im Bereich "Act as Locator" können Sie den Positionsanker und den Rotationsanker definieren.

**11.** Klicken Sie auf das Optionsfeld neben "Rot" (für Rotation). Klicken Sie auf die Schaltfläche "OK", um Änderungen zu akzeptieren und das Menü Punkteigenschaften zu schließen.

Ein "Fadenkreuz"-Symbol erscheint im Bildbereich, zentriert auf den Punkt.

**12.** Führen Sie einen Testlauf, um zu prüfen, ob der Ankerpunkt erkannt wird und sich innerhalb des Suchbereichs befindet. Gegebenenfalls müssen Anpassungen vorgenommen werden.

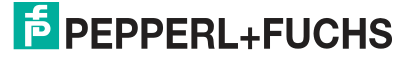

# **7.3.2 Zählwerkzeug (Count Tool)**

Das Zählwerkzeug sucht nach hellen Objekten auf dunklem Hintergrund oder nach dunklen Objekten auf hellem Hintergrund. Das Werkzeug kann den Mittelpunkt und die Eckpunkte von Flächen lokalisieren, die als Lokalisierungspunkte, Positionsverfolgung oder Referenzpunkte für andere Werkzeuge verwendet werden können.

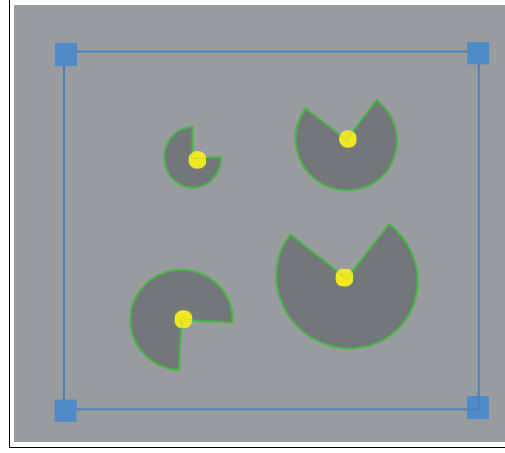

Abbildung 7.12 Rechteckige Zählung im Suchbereich zeigt gefundene BLOBs mit ihren Mittelpunkten Das Zählwerkzeug bietet interaktives Filtern zum Extrahieren von Blobs von Interesse

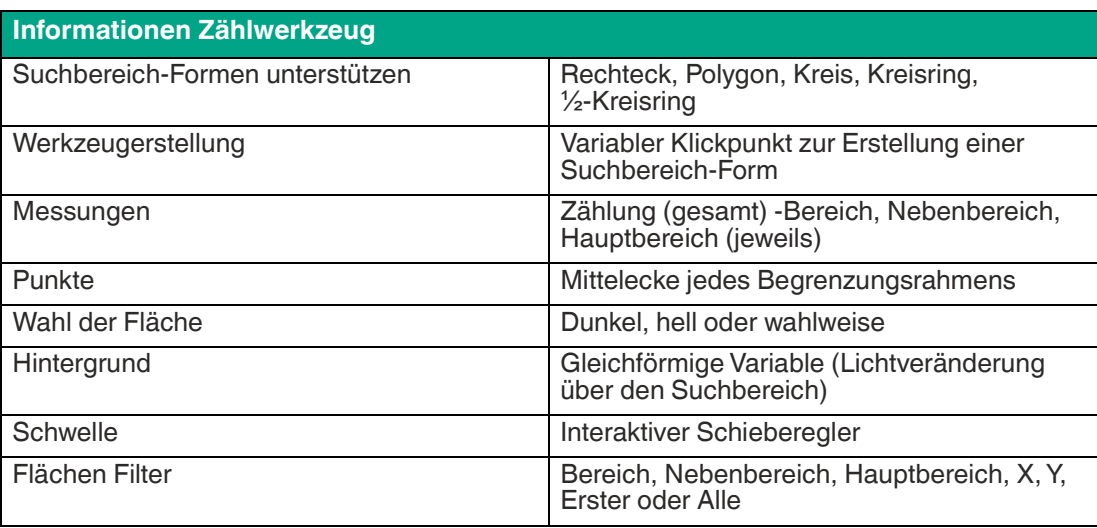

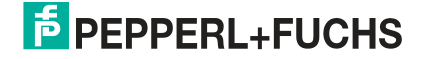

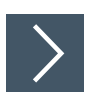

## **Zählwerkzeug anwenden**

**1.** Klicken Sie auf die Schaltfläche "Zählwerkzeug" in der Werkzeugauswahl.

Bewegen Sie die Maus über das Bild im Arbeitsbereich.

- **2.** Klicken Sie einmal mit der linken Maustaste auf Ihren Startpunkt. Lassen Sie die linke Maustaste los und bewegen Sie die Maus an die Stelle, die Ihren Suchbereich darstellt. Klicken Sie erneut mit der linken Maustaste, um einen rechteckigen Suchbereich auf dem Bild zu zeichnen.
	- Das ausgewählte Feld wird beschriftet (N, N1, usw.). Im Inneren des Suchbereichs werden die gefundenen Bereiche gelb umrandet.
- **3.** Ändern Sie die Größe des Suchbereichs, indem Sie auf einen Eckpunkt des Suchbereichs klicken und diesen ziehen.
- **4.** Klicken Sie mit der rechten Maustaste auf eine Kante am Rechteck des Suchbereichs.

 Das Eigenschaftsfenster des Zählwerkzeugs öffnet sich. **Eigenschaftsfenster Zählwerkzeug**

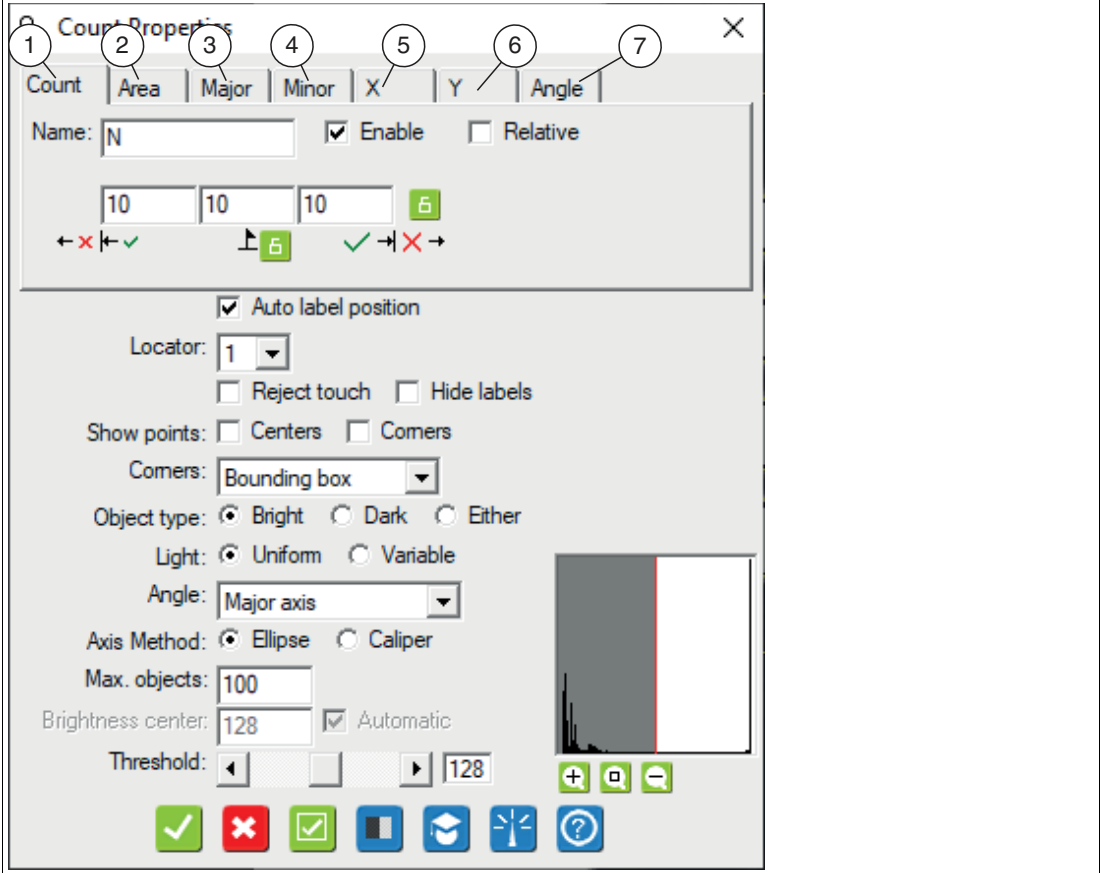

Abbildung 7.13 Eigenschaftsfenster

## **Ausgabevariablen**

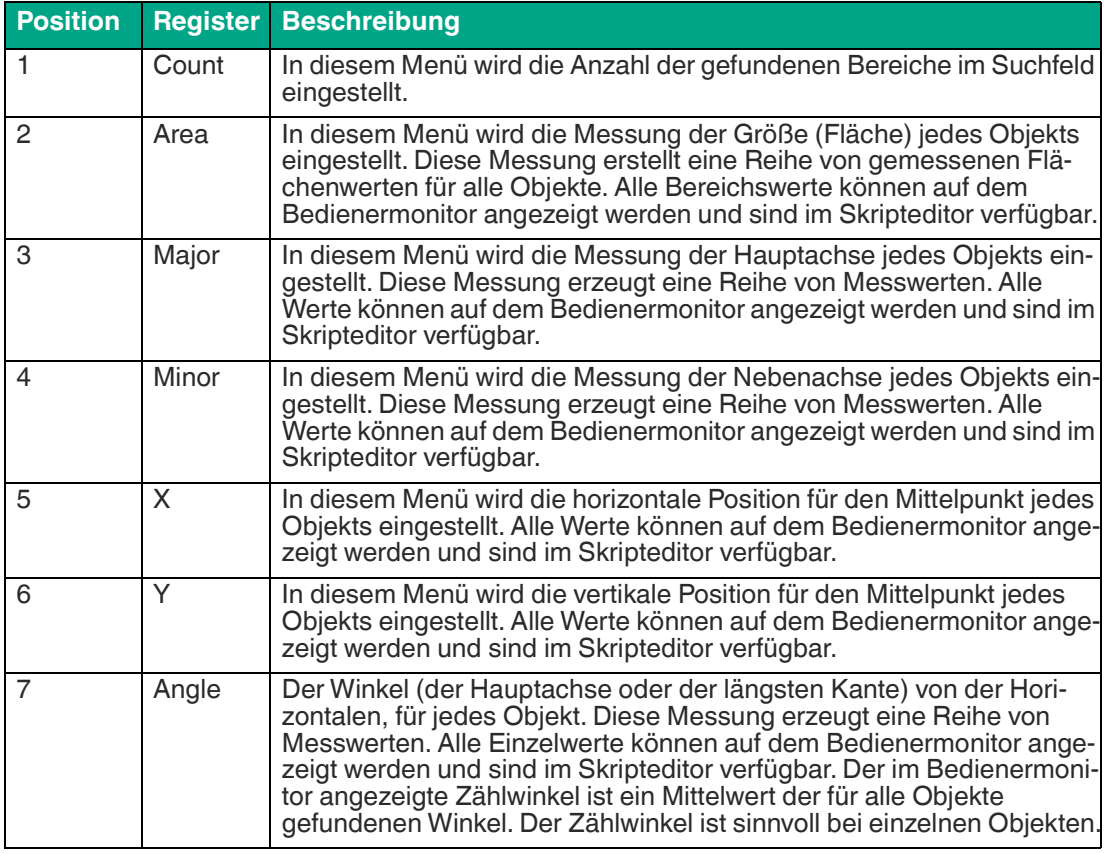

## **Einstellungen der Ausgabevariablen**

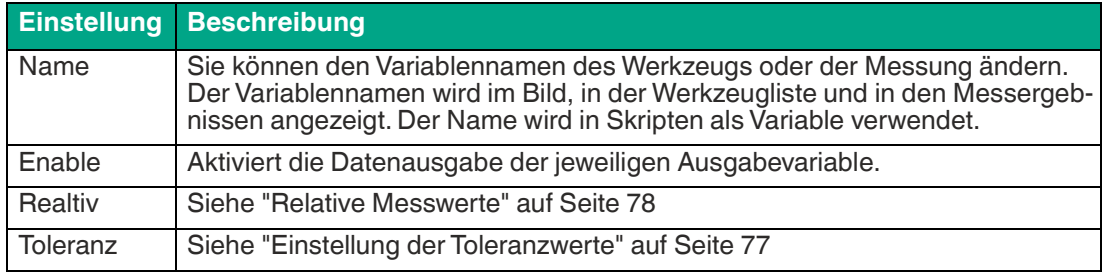

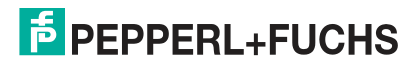

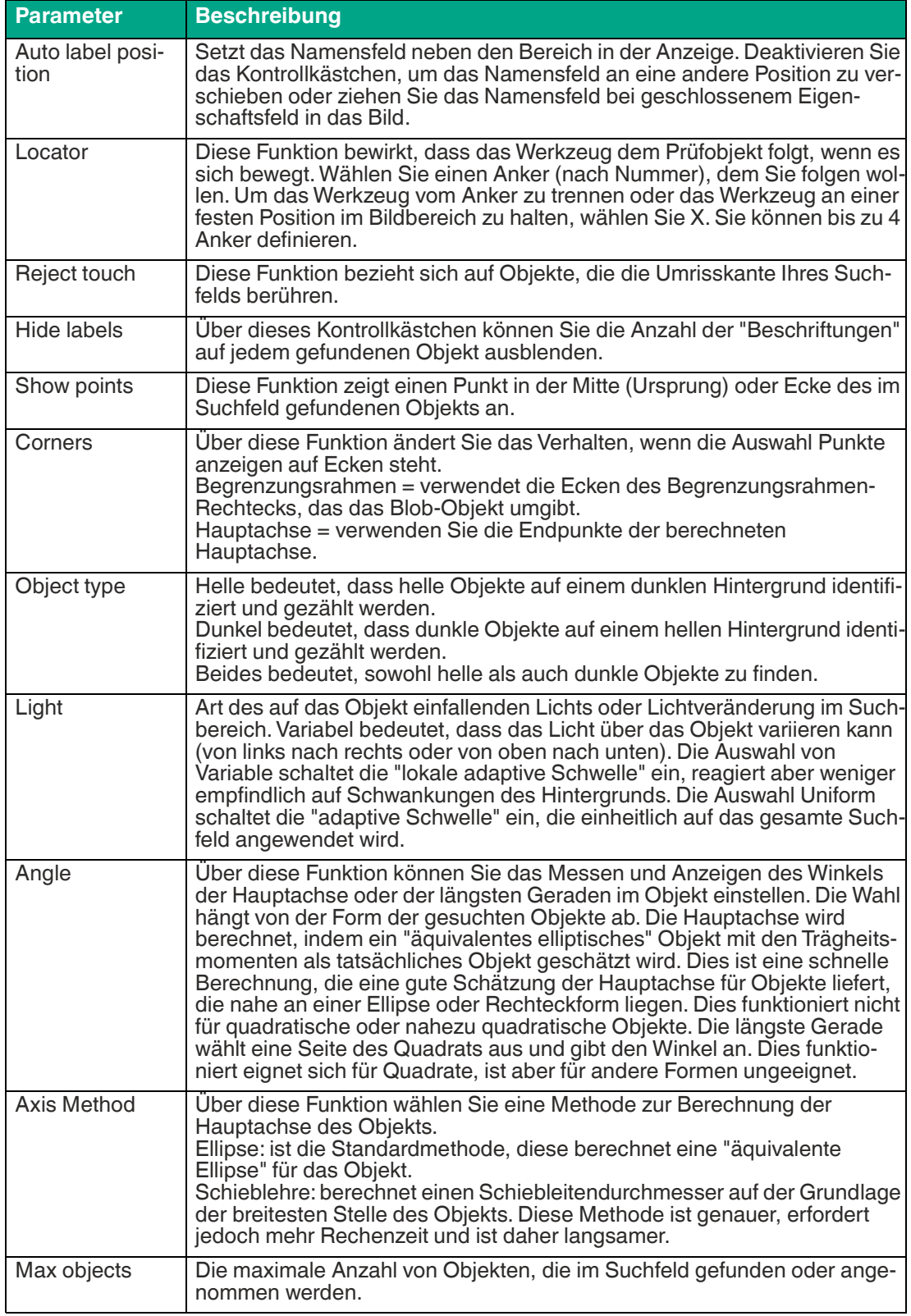

## **Parameter**

# VOS1000/2000/5000

Vision Configuration Tool

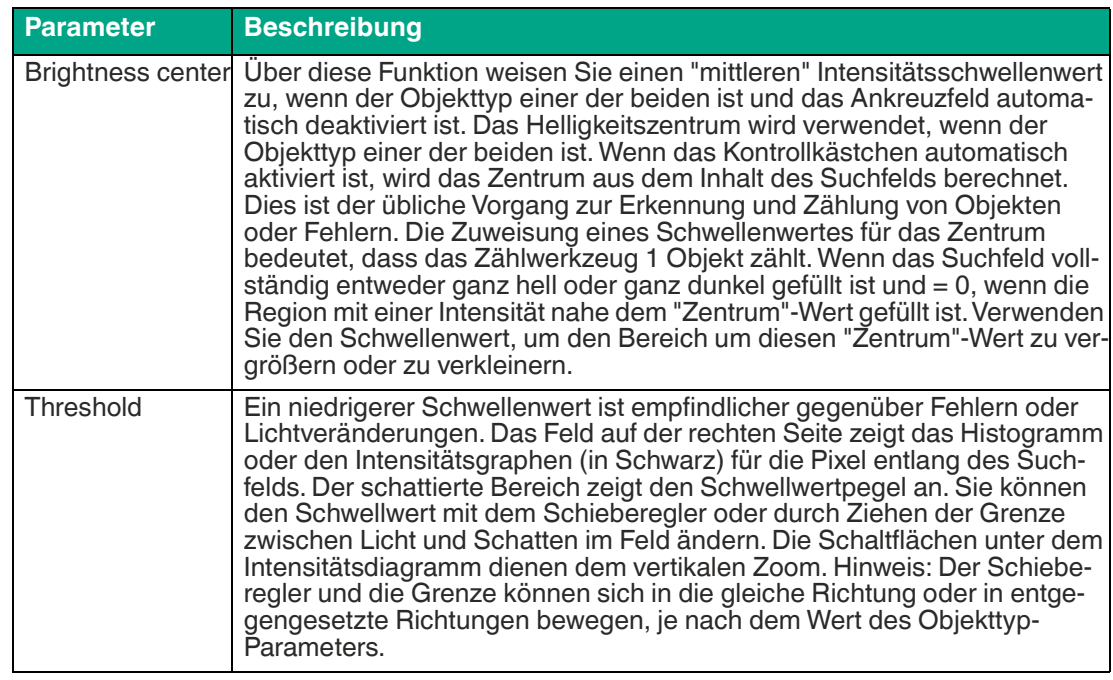

#### **Schaltflächen**

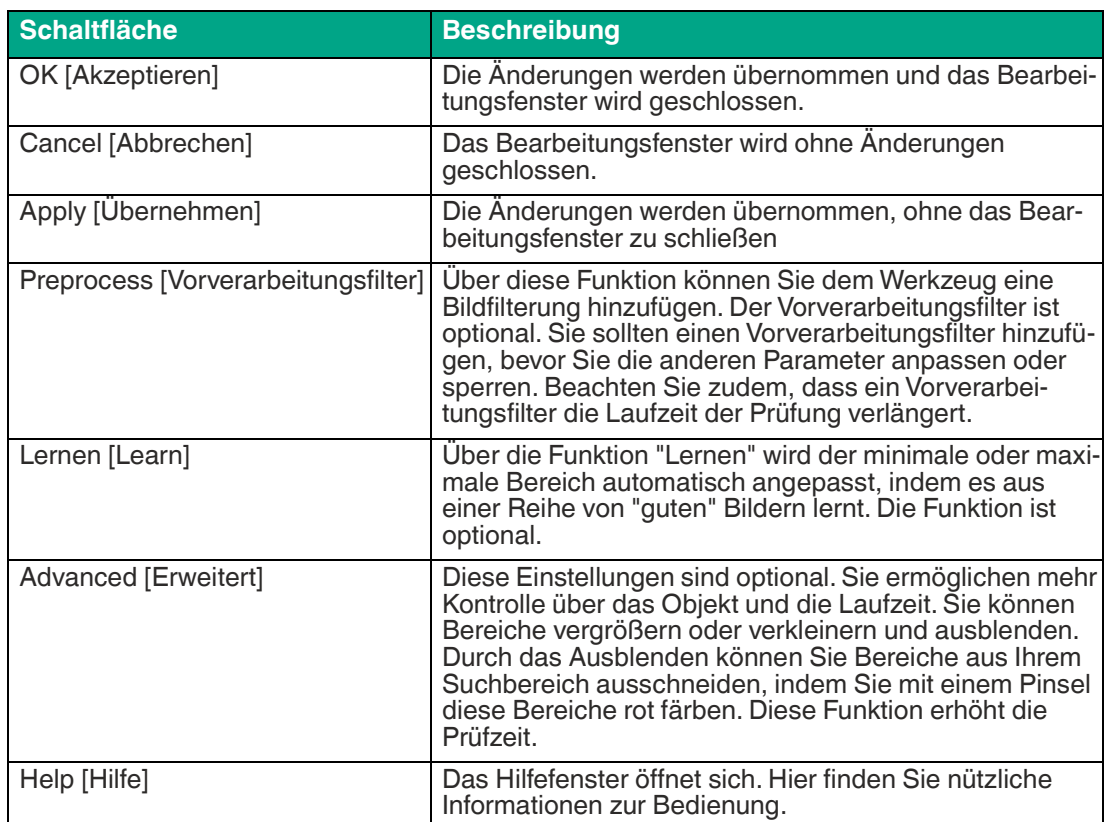

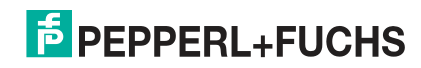

## **Beispielanwendungen**

Das Zählwerkzeug ist flexibel und kann in mehreren Anwendungen eingesetzt werden.

In der folgenden Beispielanwendung wird das Zählwerkzeug verwendet, um die Anzahl und Größe der Löcher in einer Metallplatte zu überprüfen. Es können eine oder mehrere Suchbereiche eingesetzt werden. Das Bild rechts zeigt, wie die Filterung angewendet werden kann, um Flächen einer bestimmten Größe zu finden.

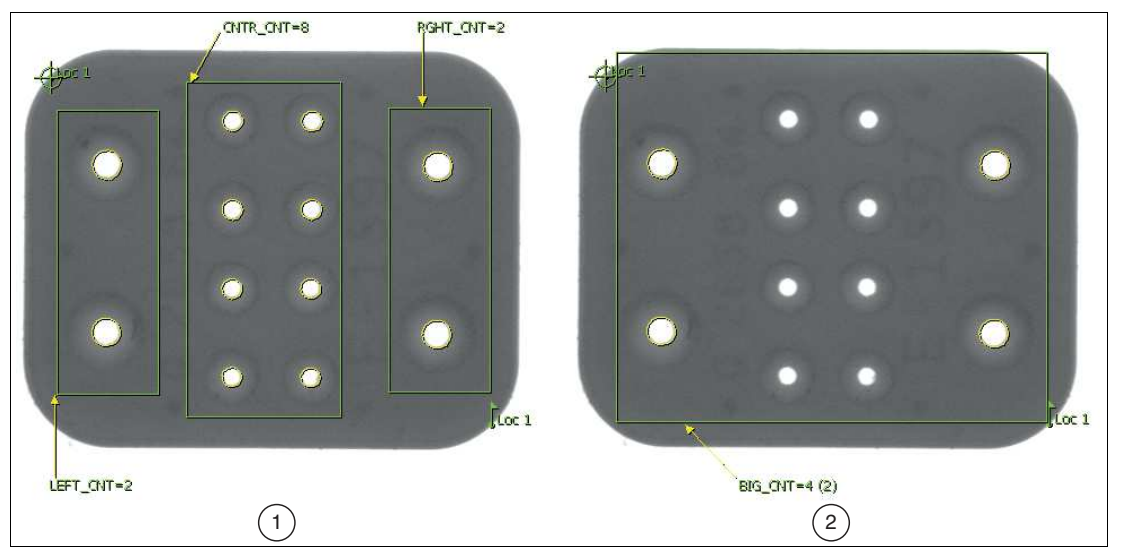

Abbildung 7.14 Beispiel: Löcher in einer Metallplatte überprüfen

- 1. Bohrungsprüfung auf Metallplatte
- 2. Filterung nach Lochgröße

In der folgenden Anwendung wird das Zählwerkzeug verwendet, um den Bereich eines Objekts als Maß der verbundenen Pixel zu ermitteln. Dies ist nützlich für die Prüfung von Objekten beliebiger Form.

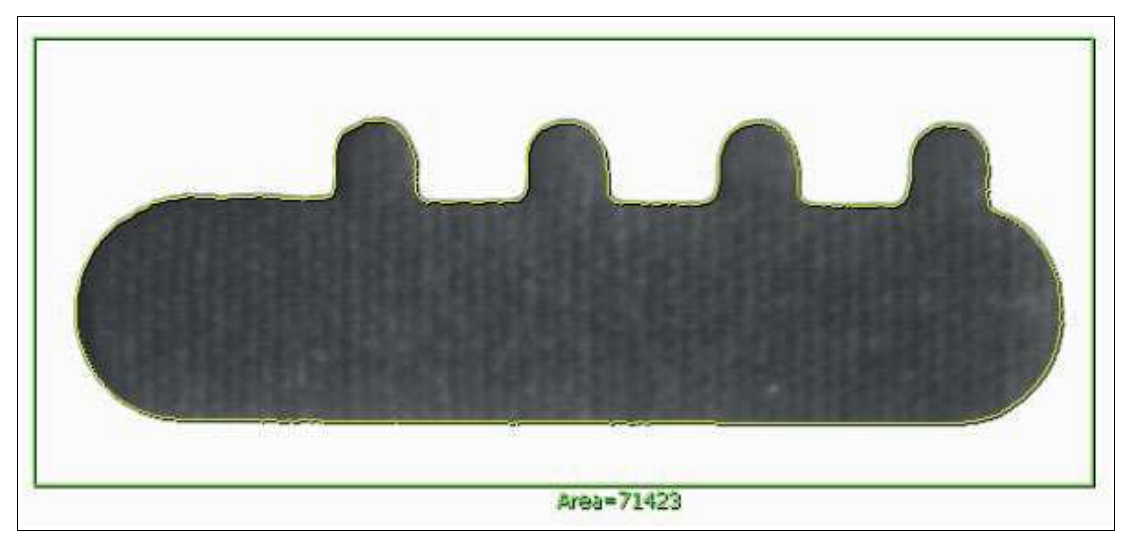

Abbildung 7.15 Beispiel: Maß der verbundenen Pixel ermitteln

Das folgende Beispiel zeigt, wie das Zählwerkzeug mit einem Kantenwerkzeug kombiniert werden kann, um einen 360°-Positionierer für die Ausrichtung zu erstellen. Das Zählwerkzeug wird verwendet, um die X-Y-Position der inneren schwarzen Fläche (1) zu ermitteln. Da die schwarze Fläche symmetrisch ist, kann es nicht die Rotationsinformationen liefern, die für die Ausrichtung eines Mustervergleichswerkzeugs erforderlich sind, das auf der Außenseite zur Überprüfung der Kante verwendet wird. Diese Informationen können jedoch mit einem Kantenwerkzeug mit einem kreisförmigen Suchbereich (2) ermittelt werden, die auf den Positionsloka-

2021-02

lisator ausgerichtet ist. Das Kantenwerkzeug erkennt den Graustufenübergang des auf das Teil geprägten "L"-Zeichens (3) unabhängig von dessen Ausrichtung. Der Punkt dieses Kantenübergangs kann dann als Rotationsanker des Positionierers verwendet werden. Wenn die Positions- und Rotationsanker definiert sind, kann das Anpassungswerkzeug genau über der erwarteten Position der Kerbe positioniert werden.

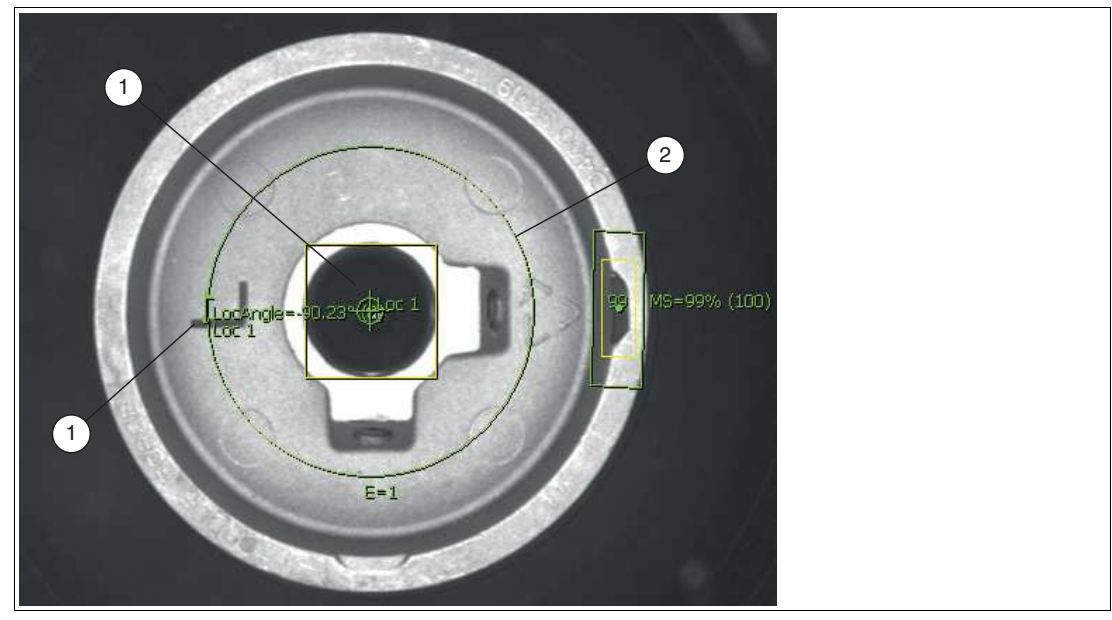

Abbildung 7.16 360°-Positionierer

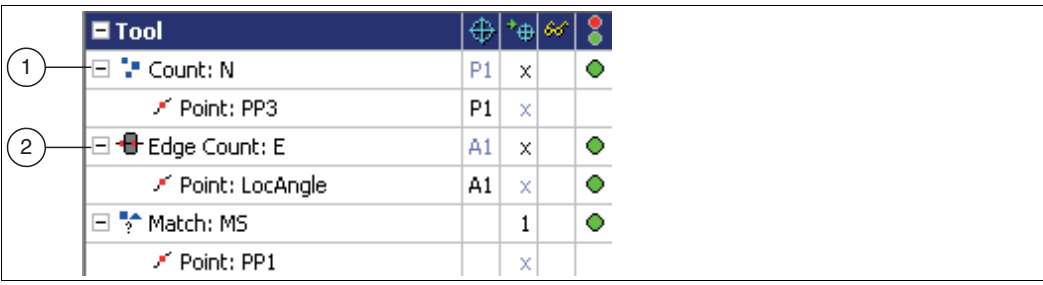

Abbildung 7.17 Werkzeugkombination

1. P1 = Positionsanzeiger 1

2. A1 = Drehungsanzeiger 1

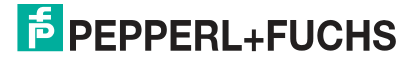

# **7.3.3 Werkzeug zur Kantenzählung (Edge Count Tool)**

Das Werkzeug Kantenzählung wird verwendet, um zu zählen, über wie viele Kanten eine Linie verläuft. Es kann auch verwendet werden, um den Abstand zwischen jedem Paar von Kantenpunkten entlang der Bahn zu messen. Somit kann das Kantenzählwerkzeug für eine Reihe von Anwendungen eingesetzt werden, einschließlich des einfachen Vorhandenseins/Nichtvorhandenseins von Merkmalen und der Präzisionsmessung.

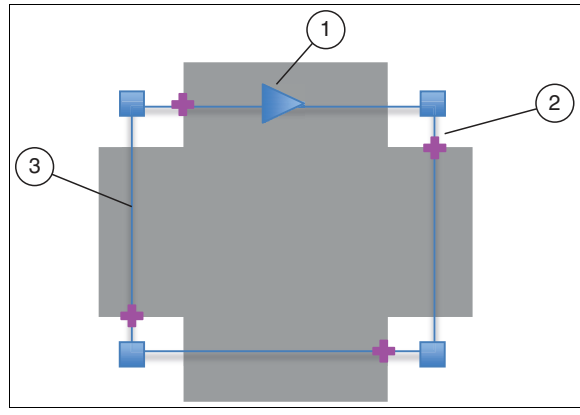

Abbildung 7.18 Kantenzählung

- 1. Standardmäßige Kantenabtastrichtung
- 2. Heller bis dunkler Randpunkt
- 3. Kantenanzahl rechteckiger Suchbereich

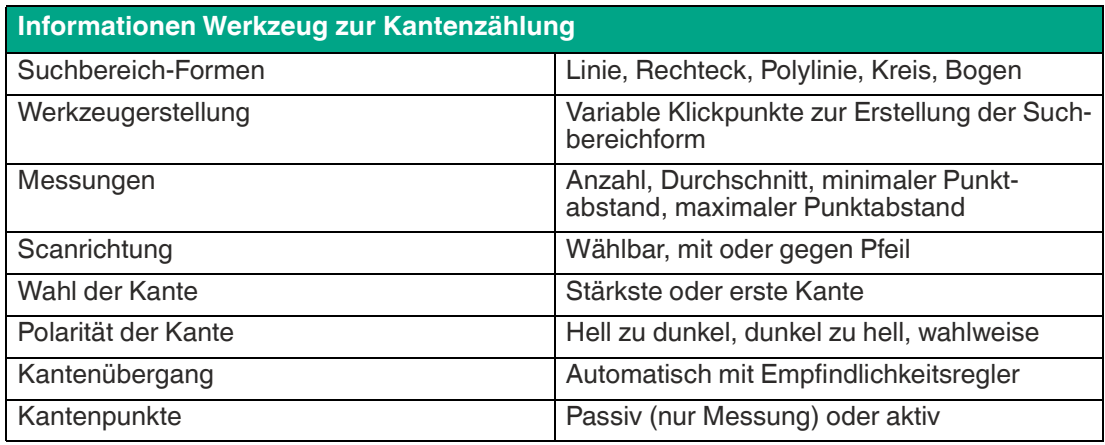

# **E** PEPPERL+FUCHS

Im untenstehenden Beispiel wird nach den Montageausrichtungslaschen für die Baugruppe auf der Tastatur eines Mobiltelefons gesucht. Dies kann mit Hilfe von Zeilen-Suchbereichen erreicht werden, die an einer Positionierhilfe auf dem Teil ausgerichtet werden (nicht abgebildet). Dieses Beispiel zeigt die Lokalisierung dunkler zu heller Kanten.

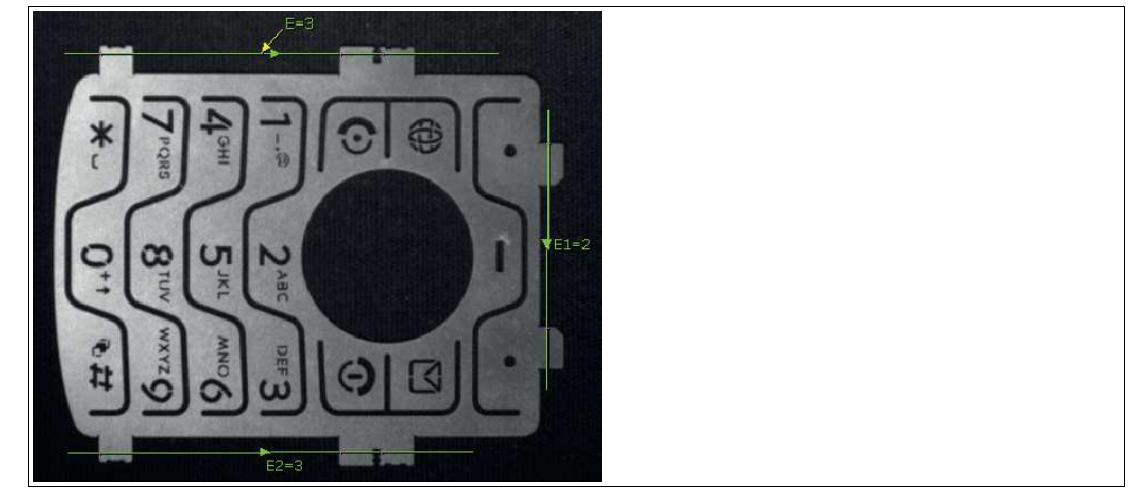

Abbildung 7.19 Beispielanwendung Tastatur Mobiltelefon

In ähnlicher Weise kann das Werkzeug "Kante" verwendet werden, um nach Kanten zu suchen, die nicht erwünscht sind. Bei dieser Anwendung wird ein Kantenwerkzeug über der Kappe positioniert. Wenn keine Kanten erkannt werden, ist die Kappe korrekt angebracht.

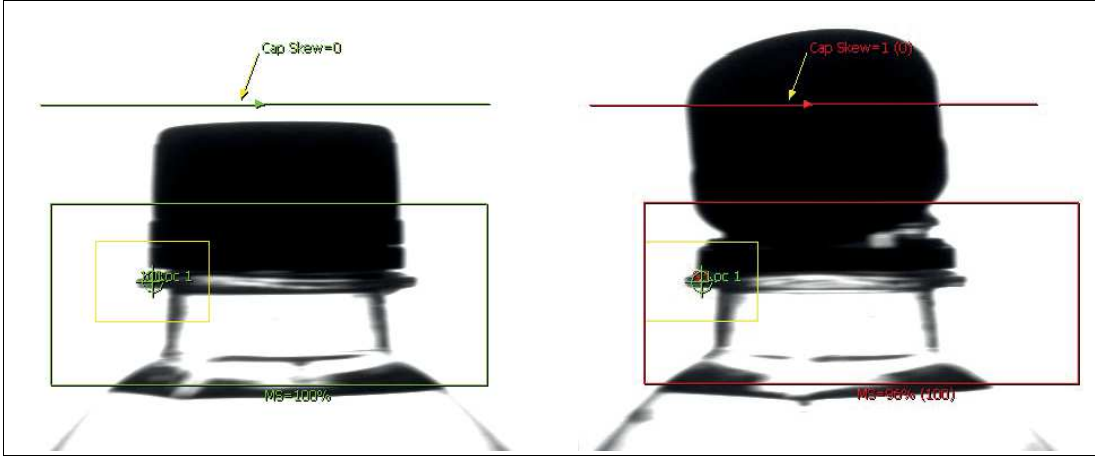

Abbildung 7.20 Beispielanwendung Flaschenkappe

2021-02

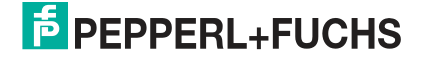

Mit dem Werkzeug "Kantenzählung" kann der Abstand zwischen jedem Paar von Kantenpunkten entlang der Strecke gemessen werden. Im folgenden Beispiel wird der Abstand zwischen jeder Kante auf einer Rolle elektrisch gestanzter Stifte gemessen, um nach Verformungen zu suchen.

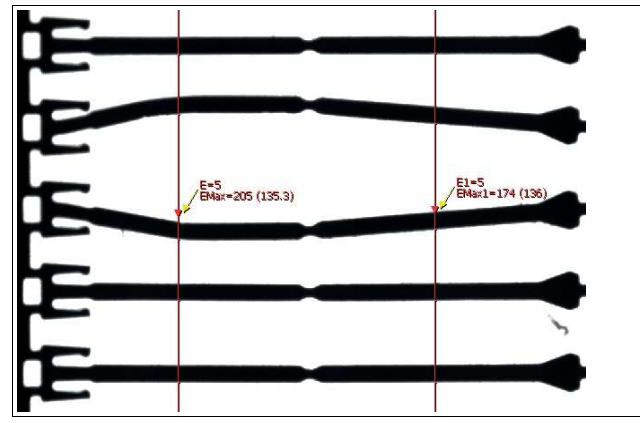

Abbildung 7.21 Beispielanwendung Rolle elektrisch gestanzter Stifte In der folgenden Anwendung werden die Stifte auf einem PCB-Steckverbinder gezählt, um sicherzustellen, dass die Baugruppe korrekt ist.

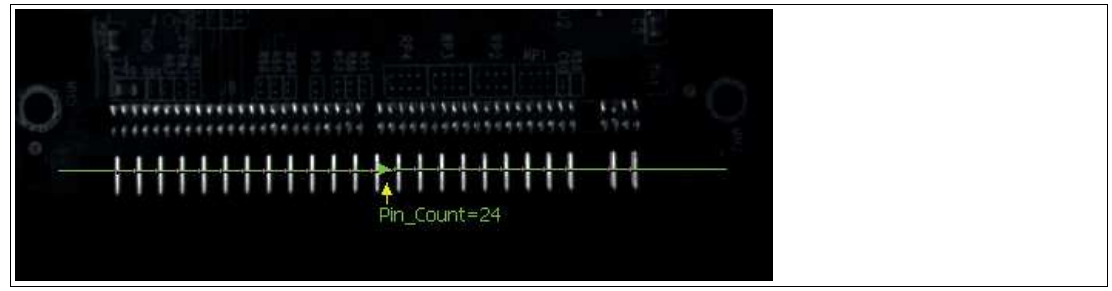

Abbildung 7.22 Beispielanwendung PCB-Steckverbinder

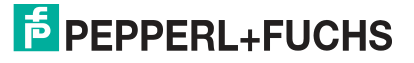

# **7.3.4 Intensitätswerkzeug (Intensity Tool)**

Das Intensitätstool misst die Grauwerte bzw. Helligkeitswerte der Pixel im Suchfeld. Die Werte können über statische Funktionen wie durchschnittlicher Helligkeitswert oder andere statische Funktionen ausgeben werden.

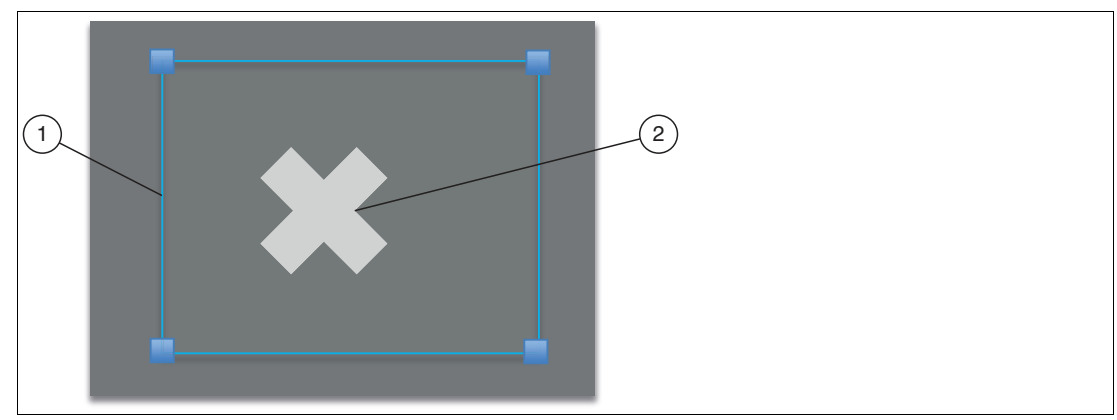

Abbildung 7.23 Intensitätswerkzeug

- 1. Intensitätsrechteck Suchbereich
- 2. Erkanntes Merkmal

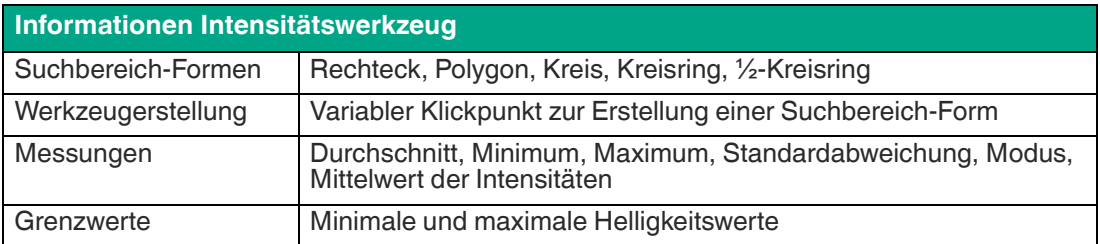

Das Intensitätswerkzeug gibt den durchschnittlichen Pixelwert aller Grauwerte innerhalb des Suchbereichs zurück. Es zeigt auch die Minimal- und Maximalwerte, die Standardabweichung, den Modus und den Mittelwert an. Die Min/Max-Werte werden oft verwendet, um nach sehr dunklen oder sehr hellen Fehlern zu suchen, wie z.B. Stiftlöcher in einer Oberfläche. Die Min/Max-Zählbegrenzer sind in einigen Situationen nützlich, in denen Sie die Min/Max-Werte aus dem Durchschnittsergebnis ausblenden möchten.

2021-02

Im nachfolgenden Beispiel werden die Helligkeitsunterschiede zwischen den durchschnittlichen Grauwerten verwendet, um festzustellen, ob eine Pille in der Packung vorhanden ist. Die Grauwerte schwanken bei kontrollierter Beleuchtung um 50 Graustufen, was für ein zuverlässiges Ergebnis ausreicht.

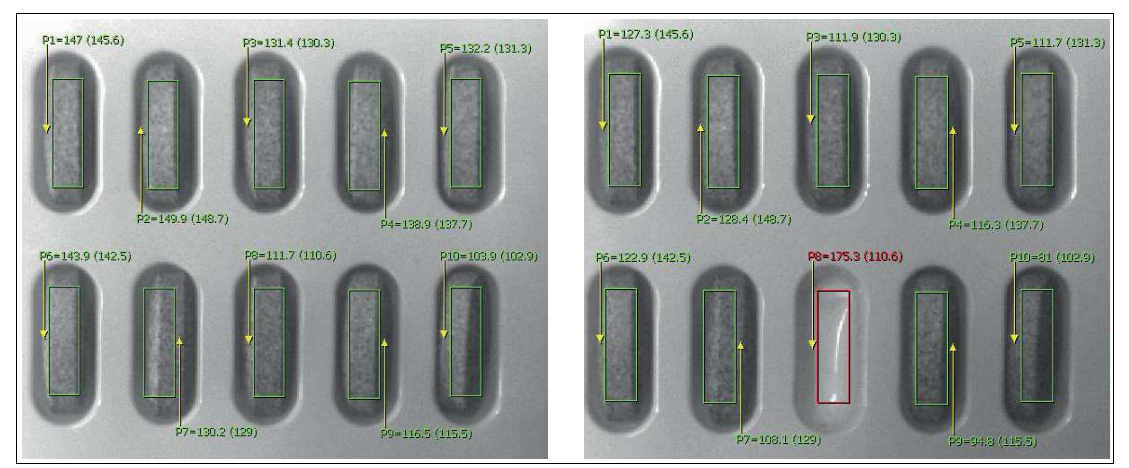

Abbildung 7.24 Beispiel: Pillenpackung

In ähnlicher Weise zeigt das folgende Beispiel, wie das Intensitätswerkzeug verwendet wird, um zu überprüfen, ob die Montagelaschen an einem Kunststoffteil geschlossen sind. In diesem Fall ist eine der Laschen beschädigt und das Teil wird aussortiert, bevor es zur nächsten Stufe des Prozesses übergeht.

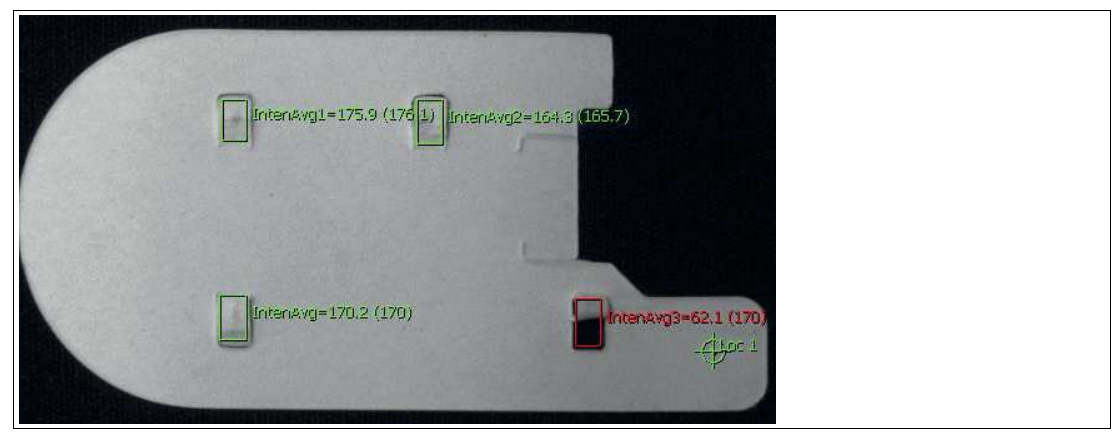

Abbildung 7.25 Beispiel: Montagelaschen an einem Kunststoffteil

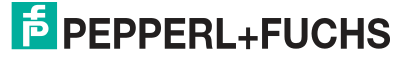

Ein weiteres Beispiel zeigt, wie das Intensitätswerkzeug zur Überprüfung eines Zahnbürstenkopfs verwendet wird. Diese Anwendung sucht nach größeren Fehlern, bei denen eine Seite oder die Mitte der Bürste fehlt.

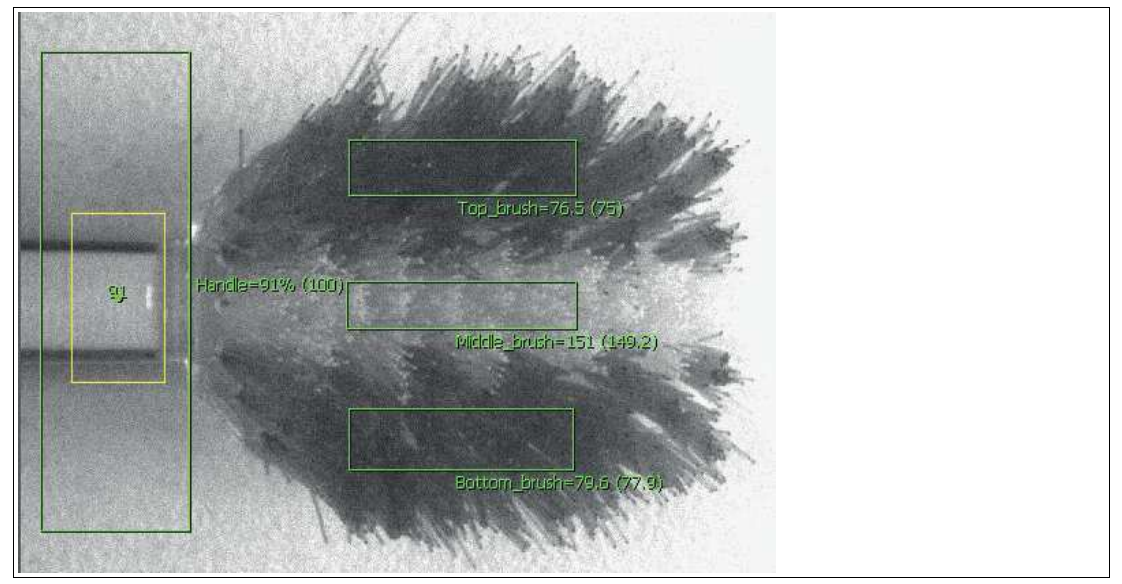

Abbildung 7.26 Beispiel: Zahnbürstenkopf

Das folgende Beispiel zeigt, wie ein heller Fleck in der Mitte eines gespritzten Kunststoffteils bei der Berechnung der durchschnittlichen Intensität mit Hilfe des Maximalzahlbegrenzers eliminiert werden kann. In diesem Fall werden die 9 hellsten Pixel, die mit dem hellen Fleck zusammenhängen, entfernt, indem die maximale Zählgrenze auf 10 gesetzt wird.

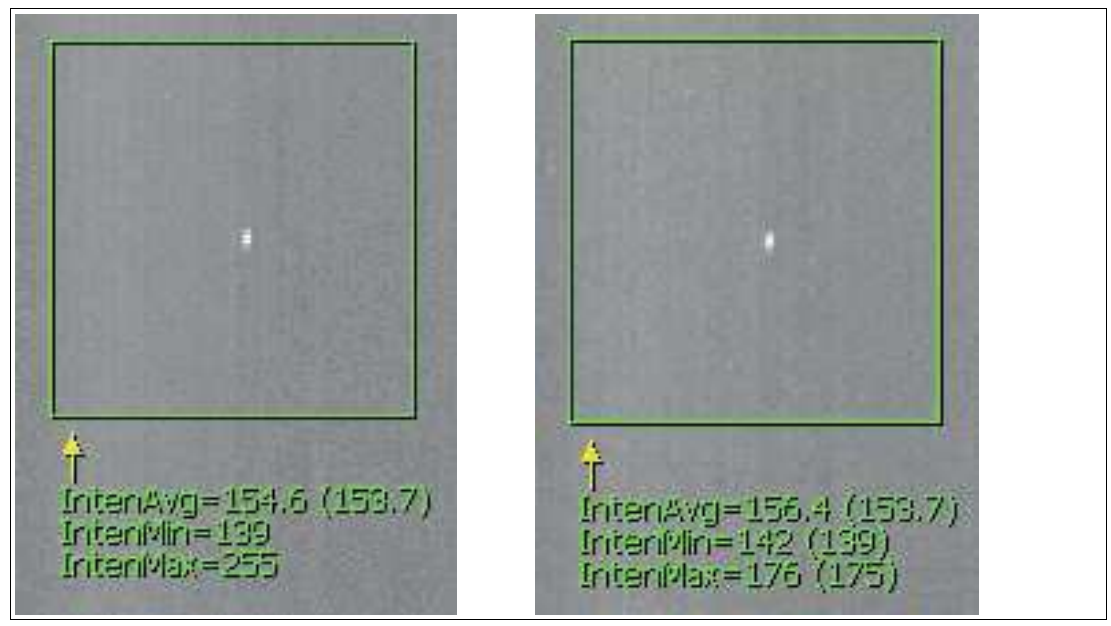

Abbildung 7.27 Beispiel: gespritztes Kunststoffteil

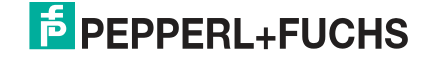

# **7.3.5 Messschieberwerkzeug (Caliper Tool)**

Der Messschieber wird verwendet, um den Abstand zwischen zwei Enden zu messen, wie ein echter Messschieber. Mit der Schieblehre kann z.B. die Breite einer komplexen Form durch Scannen von außen nach innen oder die Breite eines Spalts durch Scannen von innen nach außen oder eine Kombination aus beidem gemessen werden.

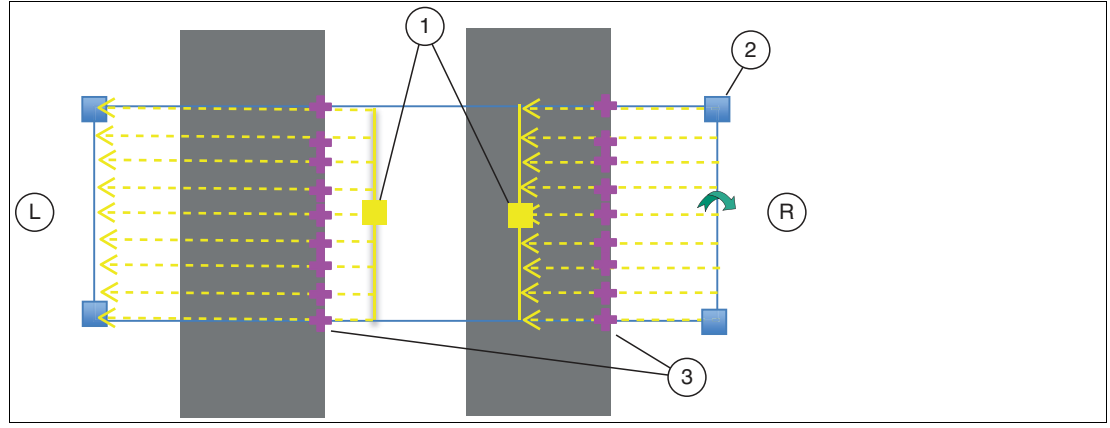

Abbildung 7.28 Messschieberwerkzeug

- 1. Messschieber-Scanbegrenzer
- 2. Suchbereich des Messschiebers
- 3. Messschieber-Kantenpunkte
- **L** Linke Abtastung des Messschiebers: Von innen nach außen
- **R** Rechte Abtastung des Messschiebers: Von außen nach innen

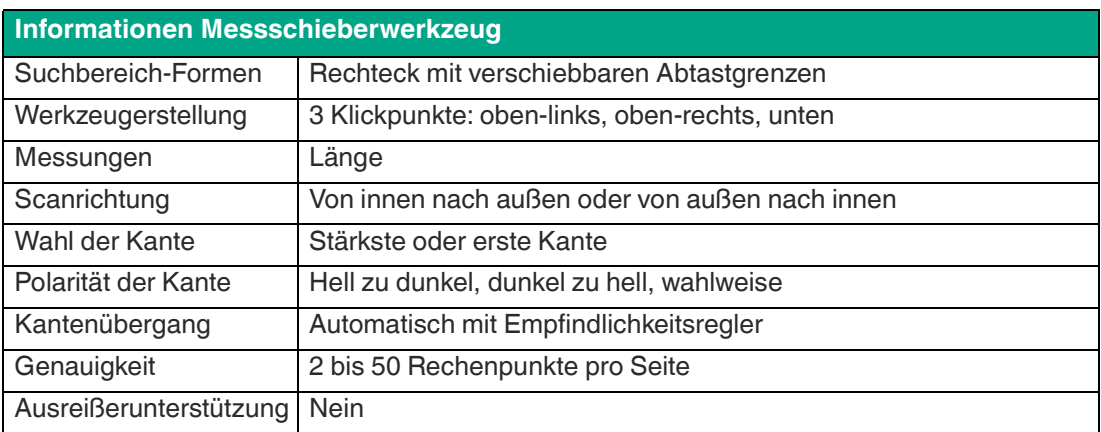

Die Scanbegrenzer definieren die Größe des Scan-Suchbereichs auf beiden Seiten des Messschiebers. Jeder Suchbereich kann durch Bewegen des gelben Griffs in der Größe verändert werden. Wenn Sie eine der Scanbegrenzungen bis zu einer Kante des Messschieber-Suchbereichs verschieben, führt das Werkzeug eine einseitige Messung durch.

Zur Veranschaulichung zeigt das folgende Beispiel den Messschieber, der zur Messung des inneren minimalen und äußeren maximalen Abstands zwischen zwei Bögen verwendet wird. Linke und rechte Begrenzer werden innerhalb der Bögen gesetzt und jede Seite ist so konfiguriert, dass sie von innen nach außen scannt und nach Übergängen von hellen zu dunklen Rändern sucht.

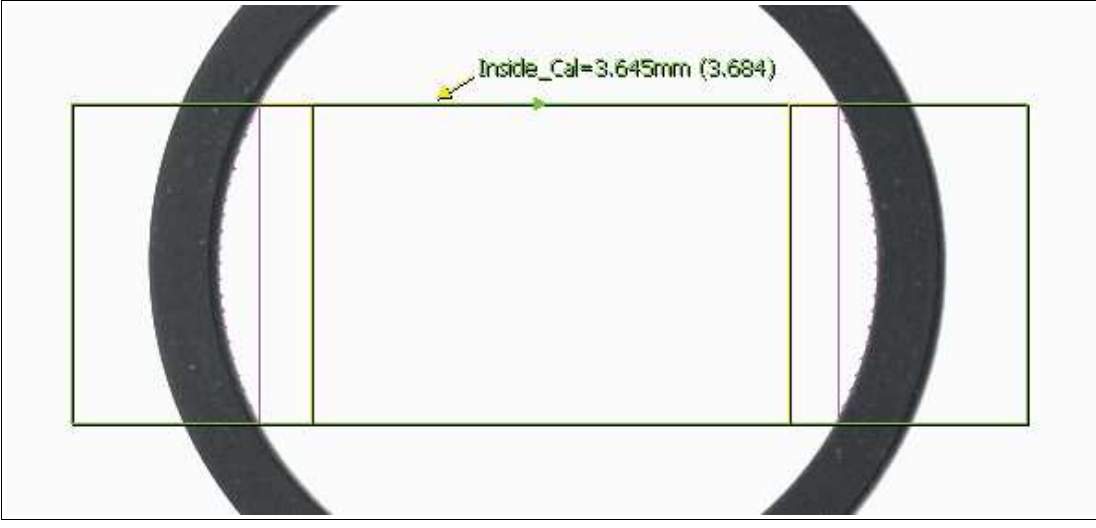

Abbildung 7.29 Begrenzer innerhalb der Bögen

Um den Außentaster zu messen, werden in der folgenden Abbildung die Scanrichtung und der Kantentyp umgekehrt.

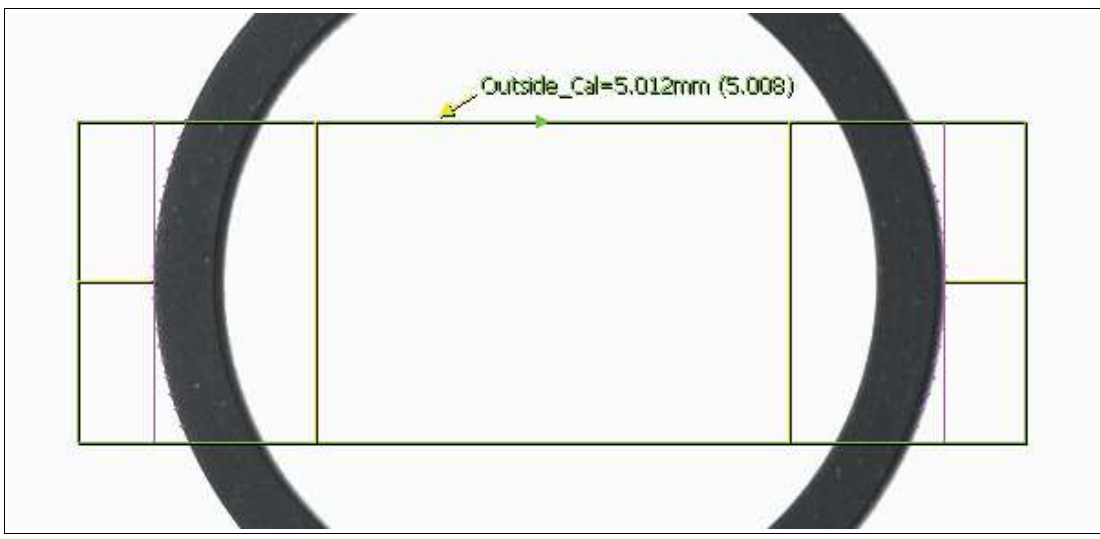

Abbildung 7.30 Begrenzer außerhalb der Bögen

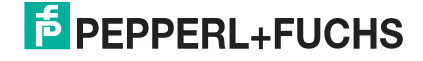

Um den Abstand zwischen dem linken und rechten Außenpunkt auf einem Gewinde zu messen, wird im folgenden Beispiel ein Messschieberwerkzeug angewendet.

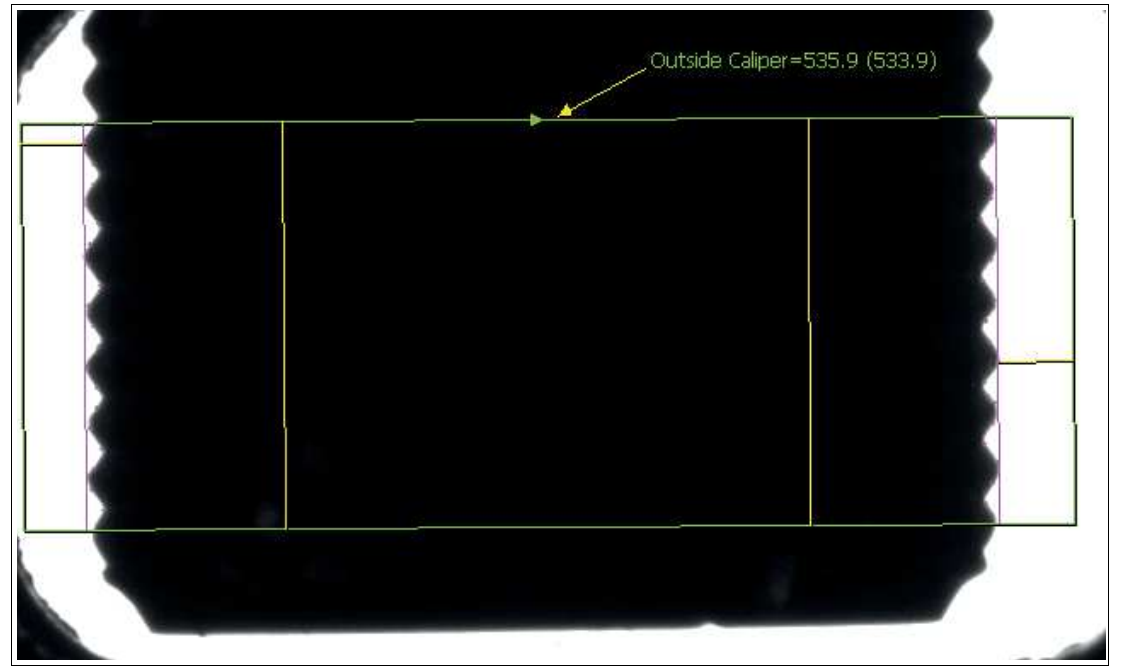

Abbildung 7.31 Außenpunkt auf einem Gewinde messen

Nachfolgend wird das Messschieberwerkzeug auf ein vorverarbeitetes Bild eines zylindrischen Kunststoffbehälters angewendet. Die Anwendung soll sicherstellen, dass die Enden des Behälters installiert und unbeschädigt sind (was als verzerrtes Ende dargestellt ist).

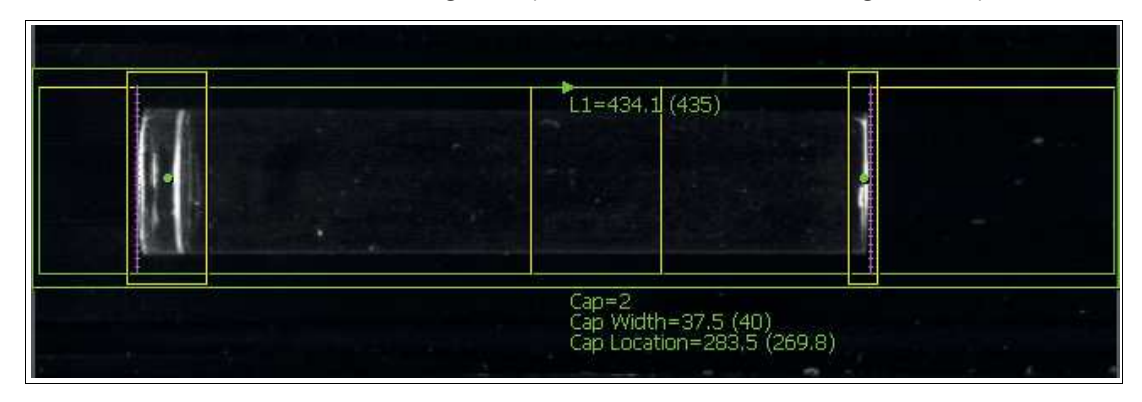

# **7.3.6 Punktwerkzeug (Point Tool)**

Das Punktwerkzeug wird verwendet, um die genaue Position eines Punktes entlang einer Kante zu lokalisieren. Das Werkzeug passt eine Linie an die Kante an und meldet den Schnittpunkt der Linie mit einer durch den Klickpunkt des Benutzers verlaufender senkrechter Linie. Das Punktwerkzeug findet Kantenpunkte, die im Linienanpassungsalgorithmus verwendet werden, indem es entlang unsichtbarer Linien innerhalb seines Suchbereichs sucht. Zur Verbesserung der Genauigkeit können zusätzliche Kantenpunkte hinzugefügt werden. Der Suchbereich kann in der Größe so angepasst werden, dass er sich nahezu auf die Kante bezieht.

Punktwerkzeuge werden oft als Positionsgeber verwendet, um die Anwendung anderer Werkzeuge zu erleichtern. Ein einzelner Punkt, der als "Positionsanker" definiert ist, liefert XY-Positionsinformationen für jedes Werkzeug, das auf ihn verweist. Das Hinzufügen eines zweiten "Rotationsanker"-Punktes (der sich auf den 1. bezieht) liefert auch den Orientierungswinkel.

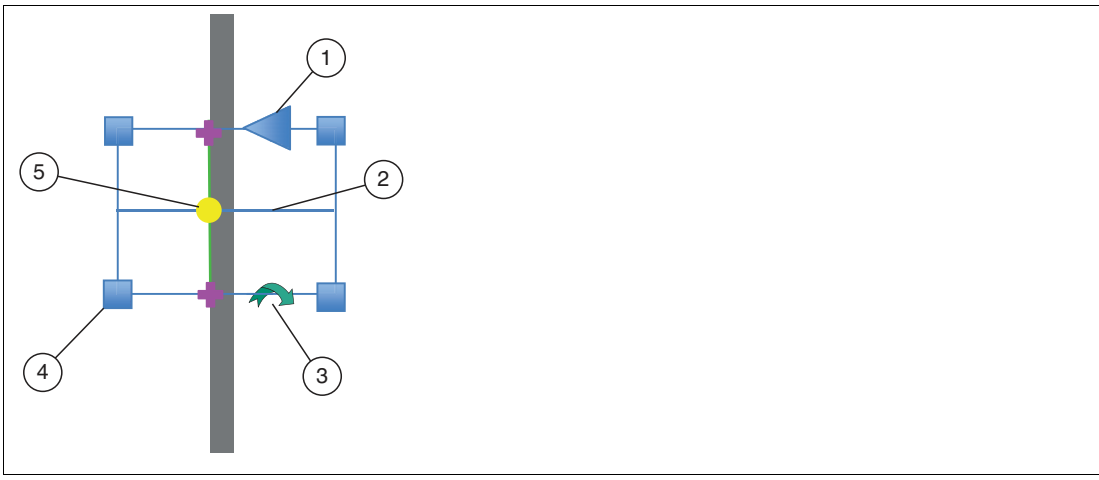

Abbildung 7.32 Punkt auf bestmöglicher Passgeraden mit 2-Punkt-Genauigkeit

- 1. Standardmäßige Kantenabtastrichtung
- 2. Klickpunktlinie
- 3. Drehgriff für den Suchbereich
- 4. Größenänderung des Suchbereichs
- 5. Punkt

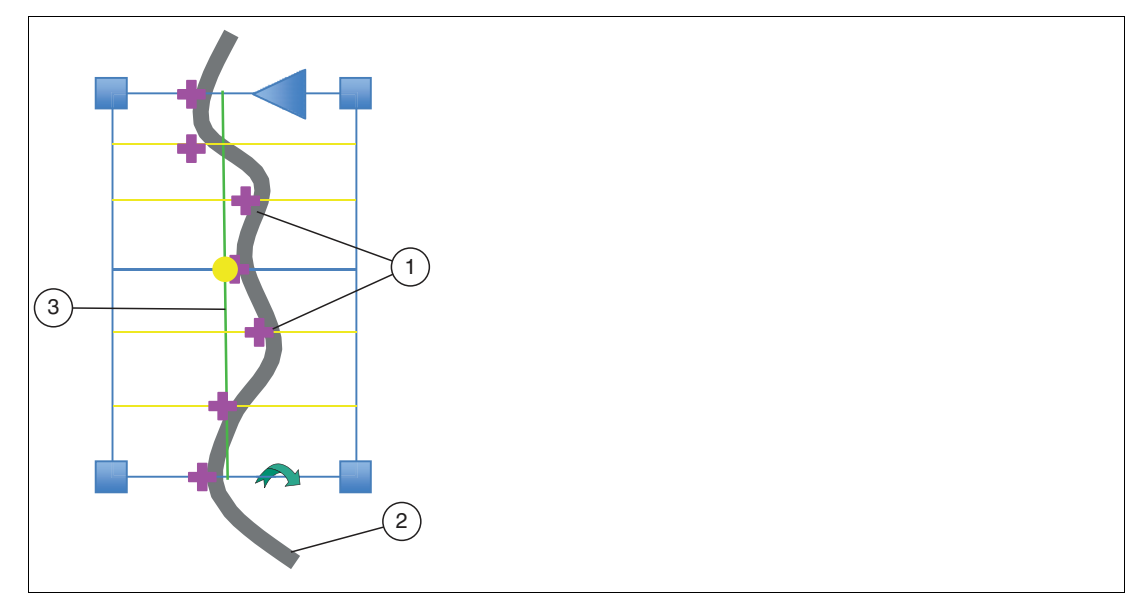

Abbildung 7.33 Punkt auf bestmöglicher Passgeraden mit 7-Punkt-Genauigkeit 1. Linienanpassung Punkte

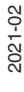

- 2. Kante
- 3. Linienanpassung

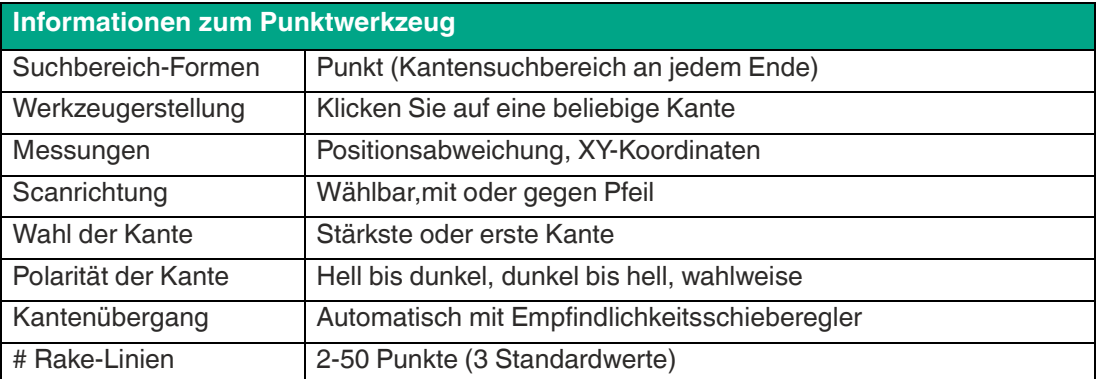

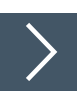

## **Punktwerkzeug auf einem Objekt erzeugen**

- **1.** Klicken Sie auf die Schaltfläche "Punktwerkzeug" in der Werkzeugauswahl.
- **2.** Bewegen Sie die Maus über das Bild im Arbeitsbereich.
	- Sie sehen die Ränder im Bild hervorgehoben, wenn Sie sich über sie bewegen. Sie sehen, dass die Punkte des Suchbereiches sich rot färben, wenn Sie sich darüber bewegen.
- **3.** Klicken Sie mit der rechten Maustaste auf eine Kante im Bild.

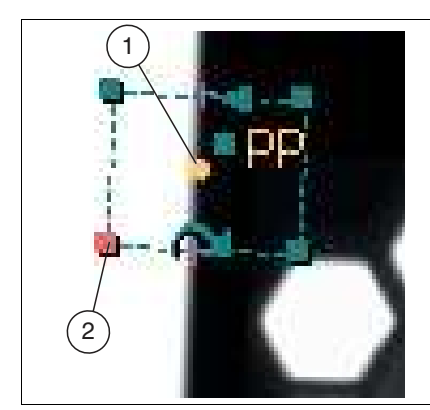

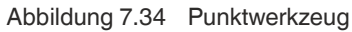

Das Punktwerkzeug (1) wird auf der gewählten Kante erzeugt.

**4.** Fahren Sie mit der Maus über den Punkt.

Es erscheint ein Suchbereich um den Punkt herum.

**5.** Ändern Sie die Größe des Suchbereichs, indem Sie auf einen Eckpunkt des Suchbereichs klicken und diesen aufziehen bzw. stauchen. Mit dem gekrümmten Pfeil können Sie den Suchbereich drehen. Ein kleiner Pfeil auf der Außenkante des Suchfelds zeigt die Richtung.

# **E** PEPPERL+FUCHS

Vision Configuration Tool

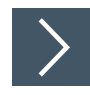

## **Punktwerkzeug bearbeiten**

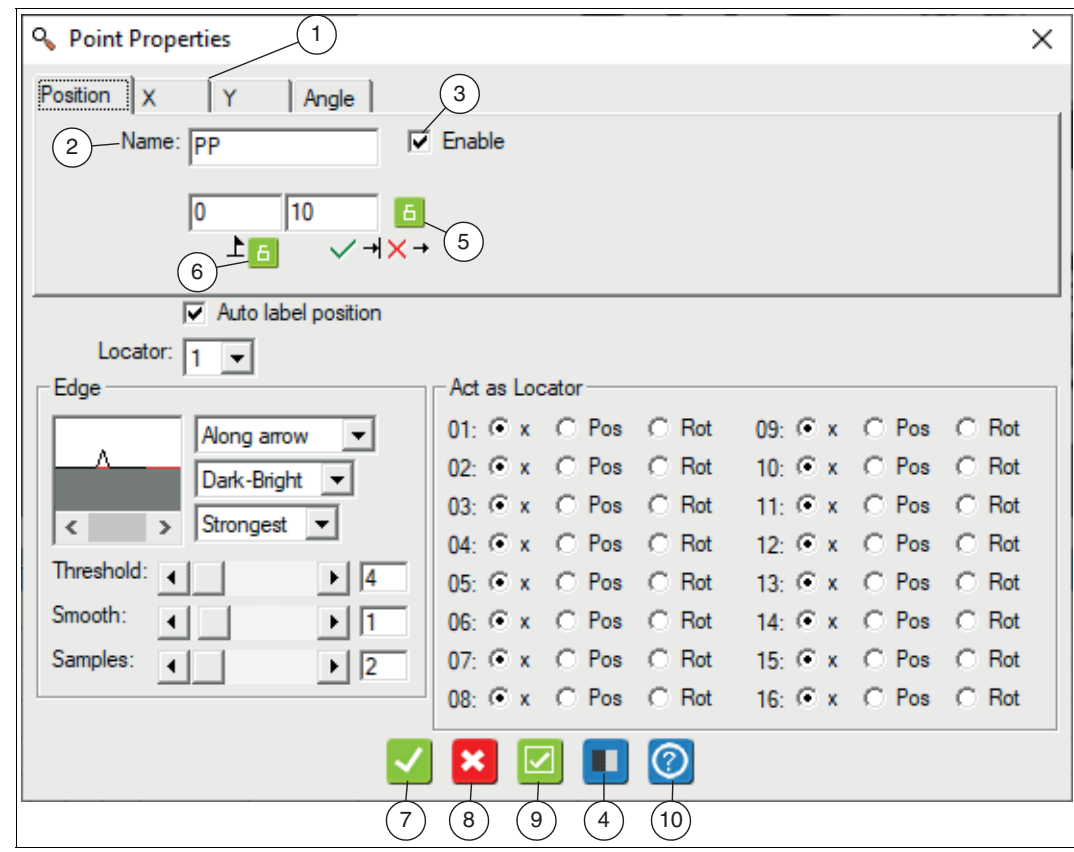

Abbildung 7.35 Bearbeitungsfenster Punktwerkzeug

- **1.** Klicken Sie mit der rechten Maustaste auf das Punktwerkzeug im Bild.
	- Das Bearbeitungsfeld für die Punkteigenschaften öffnet sich. Standardmäßig ist keine Messung aktiviert. In dem Bearbeitungsfenster können Sie den gewählten Punkt umbennen (2), die Messung aktivieren (3) und die Registerkarten (1) verwalten.
- **2.** Klicken Sie auf die Schaltfläche "Vorverarbeitungsfilter" (4), um dem Werkzeug eine Bildfilterung hinzuzufügen.

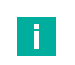

#### **Hinweis!**

Der Vorverarbeitungsfilter ist optional. Sie sollten einen Vorverarbeitungsfilter hinzufügen, bevor Sie die anderen Parameter anpassen oder sperren. Beachten Sie zudem, dass ein Vorverarbeitungsfilter die Laufzeit der Prüfung verlängert.

**3.** Klicken Sie auf die Schaltfläche "Vorhängeschloss" neben den Toleranzfeldern (5) bzw. Perfektwert (6), um die Toleranzwerte bzw. den Perfektwert zu sperren oder zu entsperren.

 Die Werte ändern sich nicht, wenn Sie den Bereich verschieben oder in der Größe ändern bzw. andere Änderungen vornehmen.

**4.** Klicken Sie auf die Schaltfläche "Akzeptieren" (7).

Die Änderungen werden übernommen und das Bearbeitungsfenster wird geschlossen.

**5.** Klicken Sie auf die Schaltfläche "Abbrechen" (8).

Das Bearbeitungsfenster wird ohne Änderungen geschlossen.

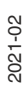

**6.** Klicken Sie auf die Schaltfläche "Übernehmen" (9).

Die Änderungen werden übernommen, ohne das Bearbeitungsfenster zu schließen.

**7.** Klicken Sie auf die Schaltfläche "Hilfe" (10).

Das Hilfefenster öffnet sich. Hier finden Sie nützliche Informationen zur Bedienung.

#### **Ausgabevariablen**

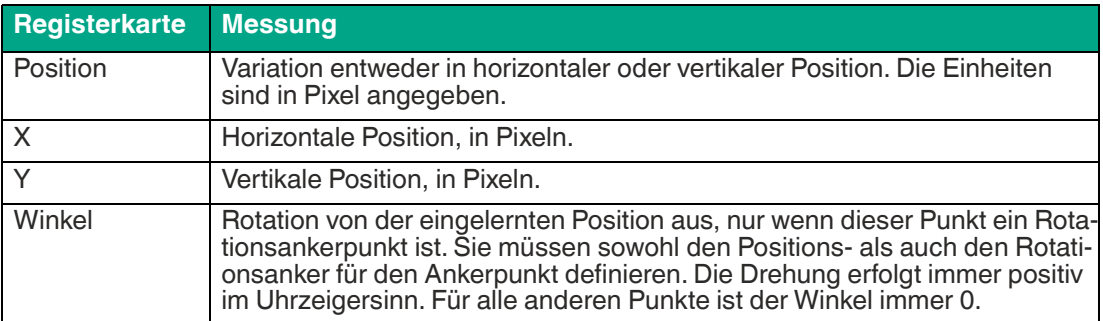

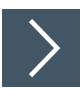

## **Ankerpunkt erstellen**

Sie haben die Möglichkeit mit dem Punktwerkzeug einen "Ankerpunkt" zu definiert. Dieser liefert XY-Positionsinformationen für jedes Werkzeug, das auf ihn verweist. In einigen Applikation kann es erforderlich sein einen Ankerpunkt zu definieren, falls die Prüfobjekte nicht immer die gleich Position vor der Kamera haben.

Sie benötigen zwei Ankerpunkte, um die Rotation eines Werkzeugs zu verfolgen, mit oder ohne horizontale und vertikale Bewegung. Um eine horizontale und vertikale Bewegungen ohne Rotation zu verfolgen, brauchen Sie einen Ankerpunkt.

- **1.** Erweitern Sie das Suchfeld des Werkzeugs, das auf den Referenzpunkt verweist, um alle erwarteten Bewegungen zu erfassen.
- **2.** Klicken Sie auf die Schaltfläche Punktwerkzeug in der Werkzeugauswahl. Fahren Sie im Bildbereich mit der Maus über einen aktiven Punkt und klicken Sie mit der rechten Maustaste, um die Eigenschaften des Punktwerkzeugs zu öffnen.

 Im Bereich "Act al Locator" können Sie den Positionsanker und den Rotationsanker definieren.

**3.** Klicken Sie auf das Optionsfeld neben "Pos" (für Position). Klicken Sie auf die Schaltfläche "OK", um Änderungen zu akzeptieren und das Menü "Point Properties" zu schließen.

Ein "Fadenkreuz"-Symbol erscheint im Bildbereich, zentriert auf den Punkt.

**4.** Klicken Sie im Bildbereich mit der rechten Maustaste auf einen zweiten aktiven Punkt. Klicken Sie auf das Optionsfeld neben "Rot" (für Rotation). Klicken Sie auf die Schaltfläche "OK", um Ä nderungen zu akzeptieren und das Menü "Point Properties" zu schließen.

Im Bildbereich erscheint ein Flaggensymbol, das an diesen Punkt angehängt ist.

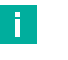

#### **Hinweis!**

Die beiden Ankerpunkte (für Position und Rotation) sollten durch einen möglichst großen Abstand getrennt sein und dürfen das Sichtfeld der Kamera nicht verlassen.

**5.** Überprüfen Sie, ob der Ankerpunkt dem Prüfobjekt folgt oder ob Sie Anpassungen vornehmen müssen.

# **7.3.7 Spitzenwerkzeug (Tip Tool)**

Das Spitzenwerkzeug ist eine Variante des Punktwerkzeugs, das die Endpunkte (Spitze) einer Ecke oder Kante ermittelt. Wie das Punktwerkzeug sucht auch das Spitzenwerkzeug entlang der Linien innerhalb des Suchbereichs nach Kantenübergängen. Dann sortiert es die Punktanordnung, um die Spitze zu ermittelt. Die Größe des Suchfelds kann so angepasst werden, dass es sich annähernd auf die Kante bezieht. Durch die Steigerung der Genauigkeit werden dem Muster mehr Linien hinzugefügt.

Das Spitzenwerkzeug wird in den meisten Fällen dazu verwendet, um einen Punkt (2) für andere Werkzeuge zu erzeugen. Es zeigt auch das Abstandsmaß der Spitze (3) bezogen auf die Außenkante des Suchbereichs.

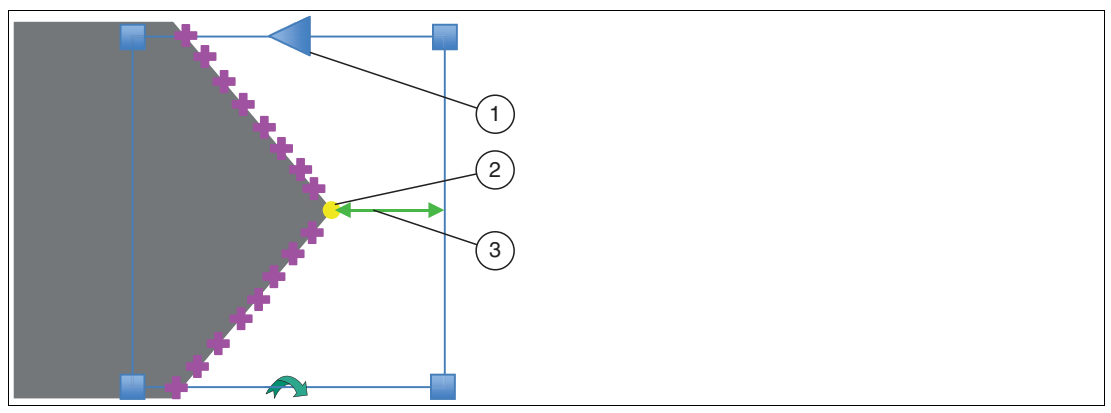

Abbildung 7.36 Spitzenwerkzeug

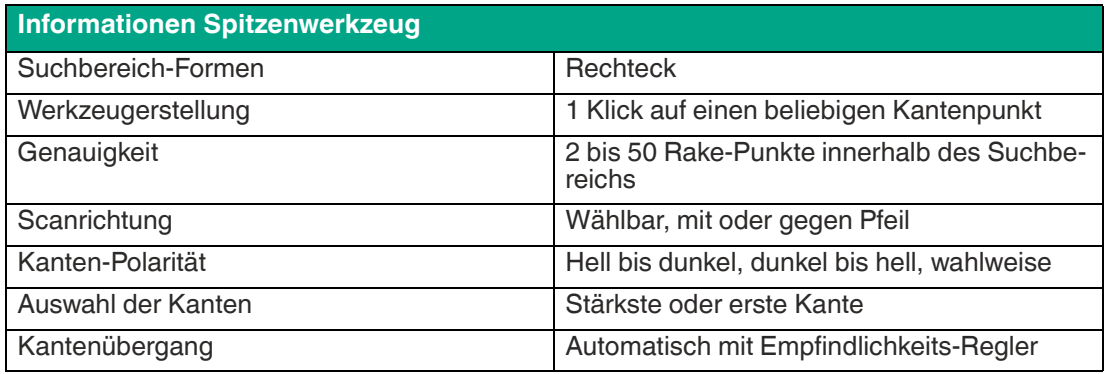

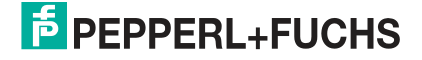

Das Spitzenwerkzeug wird verwendet, um die Position einer Spitze für eine Abstandsmessung, wie nachfolgend dargestellt, zu lokalisieren.

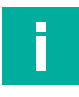

### **Hinweis!**

Die Anwendung eines Abstands- oder Punktwerkzeugs zum Lokalisieren einer Spitze oder eines Eckpunkts ist ungeeignet, da die Rake-Punkte, die die beste Passgerade definieren, auf beide Kanten der Spitze liegen.

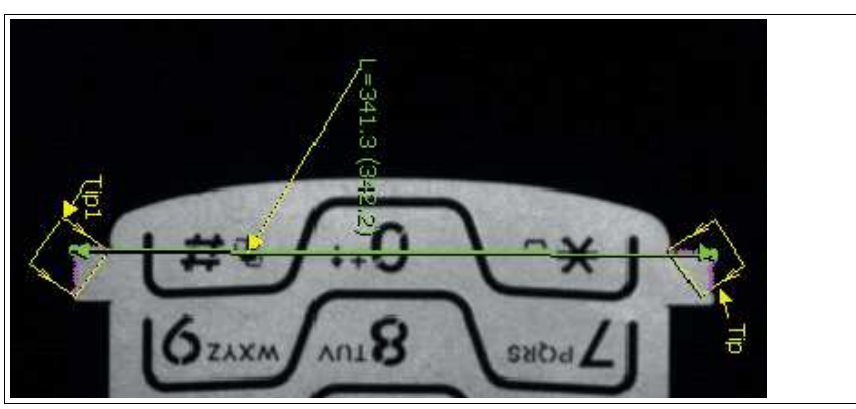

Abbildung 7.37 Beispiel 1: Spitzenwerkzeug zur Abstandsmessung Im folgenden Beispiel wird der Spaltabstand zwischen dem Spitzenpunkt rechts und der Oberfläche links gesucht.

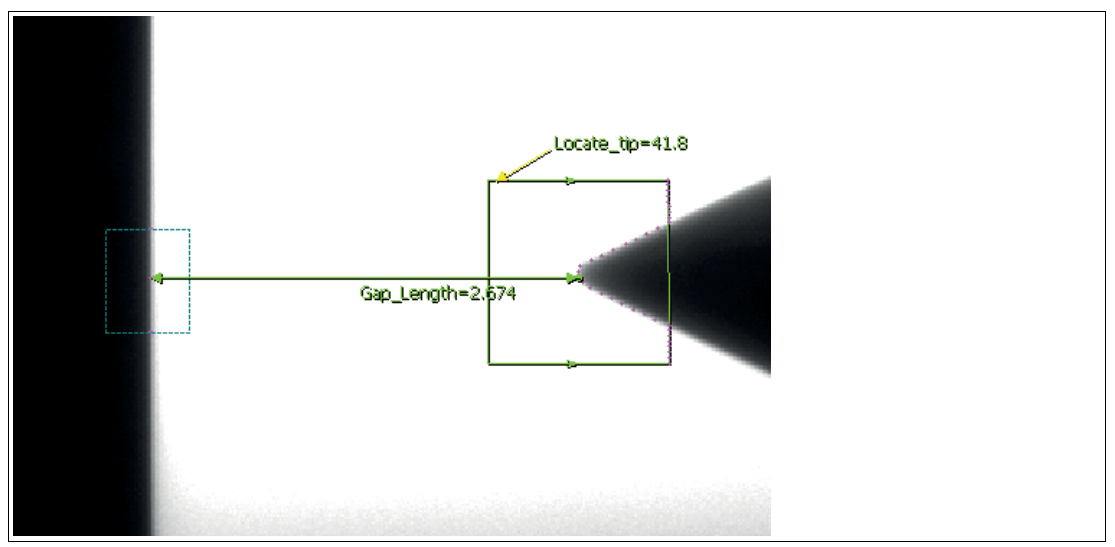

Abbildung 7.38 Beispiel 2: Spitzenwerkzeug zur Abstandsmessung

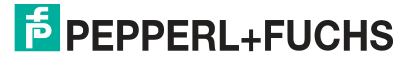

# **7.3.8 Stiftwerkzeug (Pencil Tool)**

Das Stiftwerkzeug wird verwendet, um eine Bezugslinie festzulegen, von der aus weitere Messungen vorgenommen werden. Zum Beispiel kann ein Distanz- (3) oder Winkelwerkzeug ein Stiftwerkzeug als Anker verwenden. Ein Stiftwerkzeug kann entlang einer Bildkante oder dort erstellt werden, wo keine Kanten vorhanden sind, d.h. eine "schwebende" Referenz.

Wenn Sie eine Stiftlinie (1) entlang einer Bildkante erstellen, rastet das Werkzeug am ersten Mausklickspunkt (2) ein und zeichnet die Kante nach, während Sie die Maus bewegen. Der 2. Mausklickpunkt definiert das Ende der Stiftlinie (1). In diesem Fall erzeugt die Stiftlinie ein Zweipunktwerkzeug (4) entlang der Kante, die die Verdrehung oder den Winkel der Linie definiert. Wenn der letzte Mausklickpunkt nicht auf einer Kante liegt, erzeugt Werkzeug das Zweipunktwerkzeug entlang der Kante, auf der die Stiftlinie gestartet wurde. Nach der Erstellung definieren die Punktwerkzeuge (4) die Anker für das Stiftwerkzeug. Sie können verschoben und in der Größe verändert werden, indem Sie das Punktwerkzeug in der Werkzeugpalette auswählen. Wenn Sie eine Stiftlinie erstellen, die sich nicht auf eine Kante bezieht, werden keine Ankerpunkte erstellt.

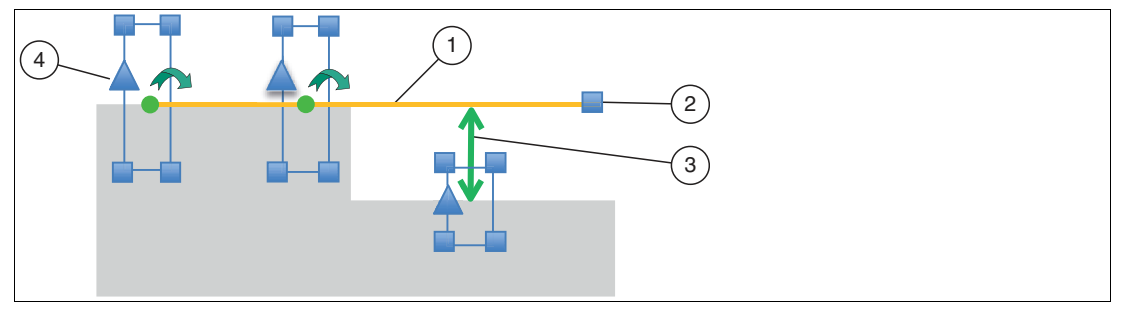

Abbildung 7.39 Stiftwerkzeug

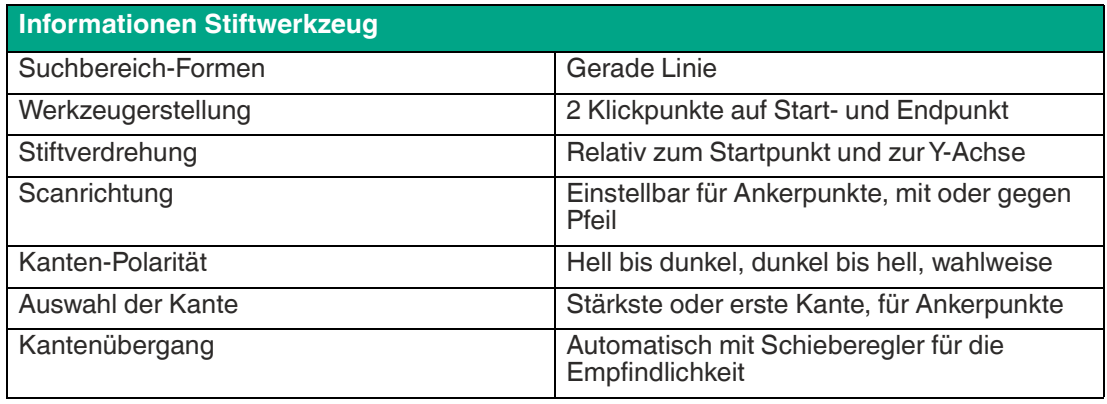

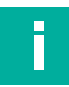

#### **Hinweis!**

Sie können zusätzliche Punktwerkzeuge an einer Stiftlinie anbringen. Wenn das Werkzeug ausgewählt ist, klicken Sie darauf und ziehen Sie ein neues Punktwerkzeug als neuen Anker auf die Linie. Die Stiftwerkzeuglinie ist eine Linie, die am besten zwischen allen Punktwerkzeugen passt, die Sie definieren.

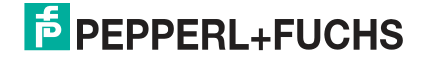

Das folgende Beispiel zeigt, wie zwei Stiftlinien verwendet werden können, um den oberen und rechten Rand eines Werkstücks zu lokalisieren, um andere Werkzeuge auszurichten (zu positionieren). Der Schnittpunkt der Linien wird als Positionierung verwendet und einer der Punkte auf der rechten Stiftlinie wird als Drehgeber zur Winkelbestimmung verwendet. Die Punkte auf jeder Stiftlinie werden durch die erste von dunkel nach hell verlaufende Kante in ihrem jeweiligen Suchfeld bestimmt. Die Suchfelder der Punkte werden erweitert, um die Drehbewegung des Teils zu ermöglichen.

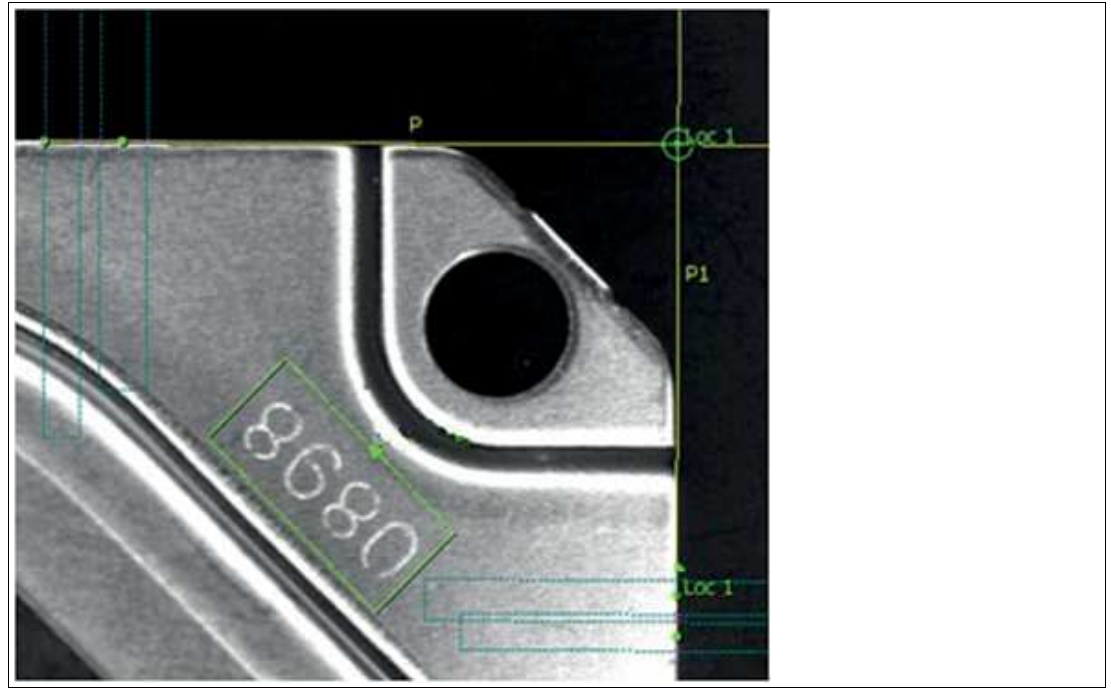

Abbildung 7.40 Beispiel: Rand eines Werkstücks lokalisieren

Das linke Bild (1) im folgenden Beispiel zeigt eine Stiftlinie, die als schwebende Referenz für eine Abstandsmessung verwendet wird. Das rechte Bild (2) zeigt, wie mehrere Punkte zur Konstruktion von Stiftlinien verwendet werden, um eine durchschnittliche Abstandsmessung durchzuführen.

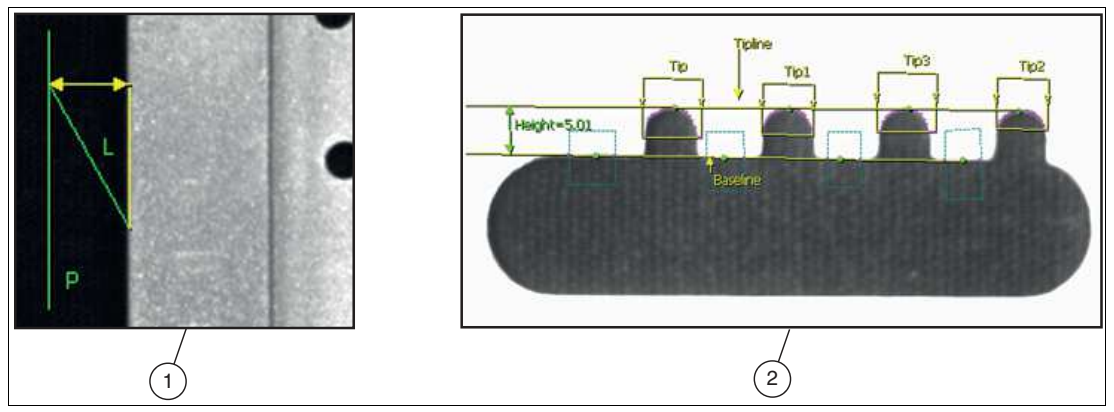

Abbildung 7.41 Beispiel: schwebende Referenz für Abstandsmessung

Die Verdrehmessung mit dem Stiftwerkzeug kann verwendet werden, um die Ausrichtung eines Werkstücks in XY-Ebene anzugeben. Dies kann eingesetzt werden, um einen Roboter bei der Durchführung von Bestückungs- oder Montagekorrekturen zu führen. Das folgende Beispiel verwendet ein Zählwerkzeug, um das Zentrum des kreisförmigen Ausschnitts zu finden, und ein Kantenwerkzeug, um den Schlüssel zu finden, der in jeder Ausrichtung um das Zentrum positioniert werden kann. Ein Stiftwerkzeug zwischen dem Mittelpunkt und dem aktuellen Kantenpunkt auf dem Schlüssel gibt den Winkel relativ zur Grundlinie aus.

2021-02

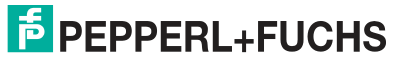
Vision Configuration Tool

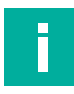

#### **Hinweis!**

In diesem Fall bestimmt das Stiftwerkzeug einen positiven Winkel im Uhrzeigersinn in Bezug auf den linksseitigen XY-Ursprung. Die Grundlinie ist definiert als die x-Achse des Primärpunkts, d.h. der Punkt, der den Startpunkt des Stiftes definiert.

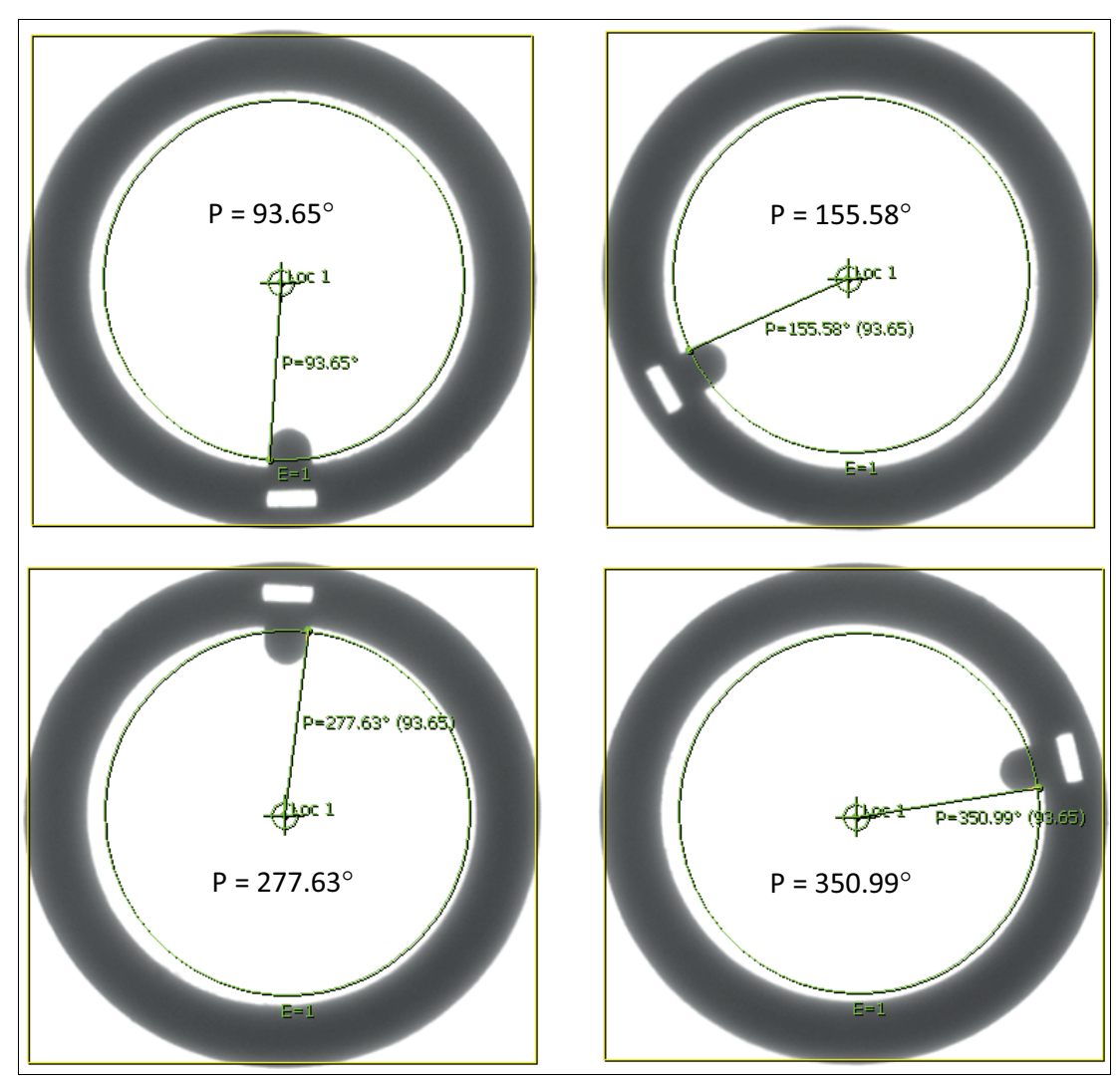

Abbildung 7.42 Beispiel: Verdrehmessung

# **7.3.9 Distance Tool (Abstandswerkzeug)**

Das Abstandswerkzeug wird verwendet, um den Abstand zwischen zwei Merkmalen zu messen. Solche Merkmale sind z.B. Bildkanten (Bildränder), Suchbereichkanten oder von anderen Werkzeugen generierte Punkte. Für eine hohe Messgenauigkeit sollten beide Kanten innerhalb der Suchbereiche an beiden Enden gerade sein.

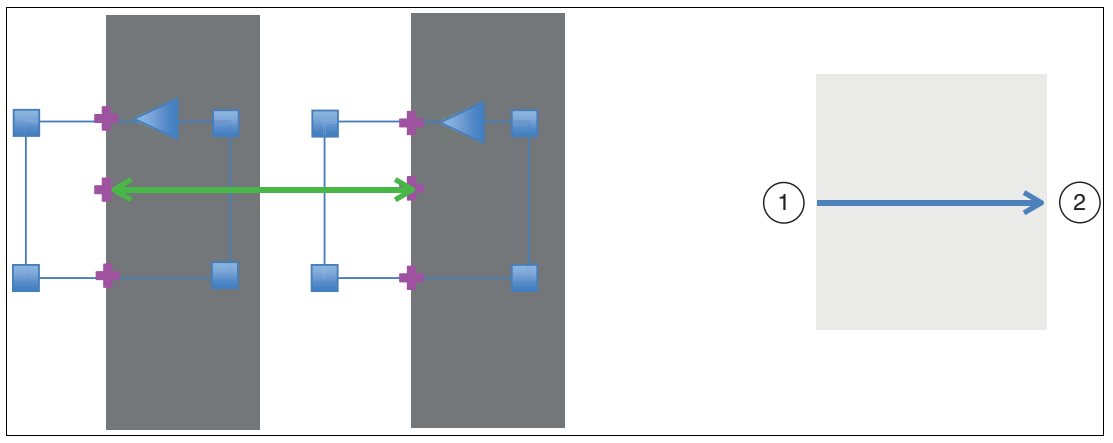

Abbildung 7.43 Abstandswerkzeug

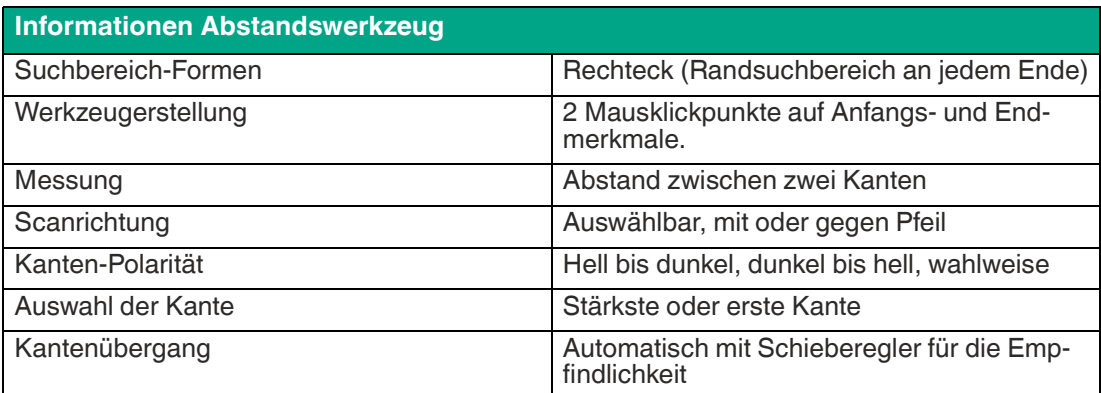

Wenn es an einer Bildkante verankert ist, sucht das Abstandswerkzeug immer nach einem dunkel-hellen Übergang. Wenn ein Abstandswerkzeug auf einem Bild erzeugt wird, wird diese Scanrichtung automatisch bestimmt. Wenn die Richtung falsch ist oder geändert werden muss, weil Sie das Ankerfeld an eine andere Kante verschoben haben, können Sie den Rotationskontrollpunkt verwenden, um die Scanrichtung zu ändern.

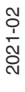

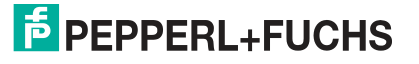

Die folgende Abbildung zeigt den Abstand zwischen den ausgewählten Kantenbereichen in Pixelgrößen, gemessen in Abhängigkeit von der Auflösung des Kamerasensors. Die Software unterstützt die Skalierung der Pixel in realer Messgröße.

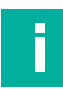

#### **Hinweis!**

Die Skalierung auf eine reale Messgröße kann entweder lokal für das Vision-Tool definiert werden oder global für alle Vermessungstools. Hierbei muss der Messabstand zum Objekt konstant im Vorfeld festgelegt sein. Ändert sich der Messabstand, so ändert sich die Anzahl der Pixel pro mm.

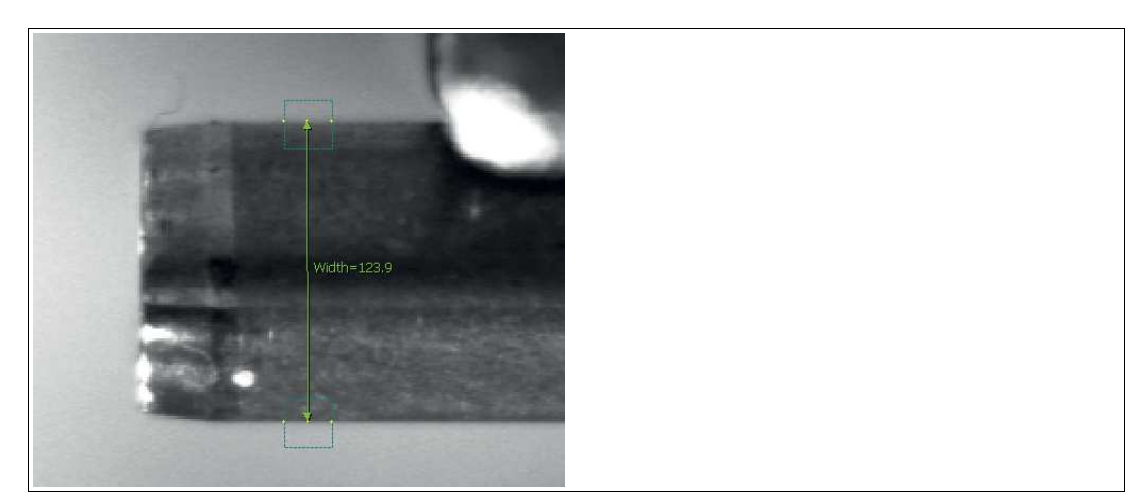

Abbildung 7.44 Abstand zwischen ausgewählten Kantenbereichen

Wenn die beiden zu messenden Kanten gerade und parallel sind, kann das Abstandswerkzeug den senkrechten Abstand zwischen ihnen messen.

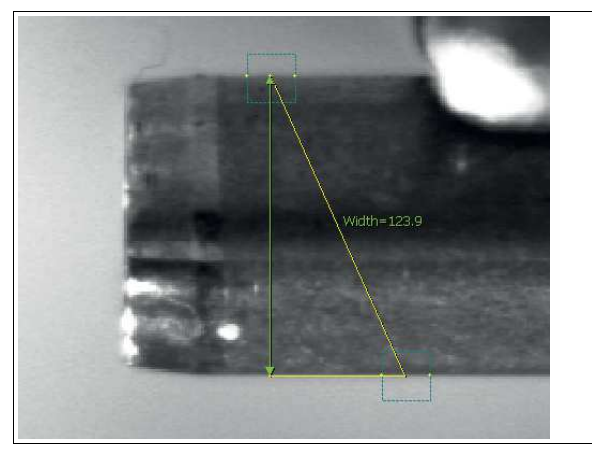

Abbildung 7.45 Gerade und parallel Kanten

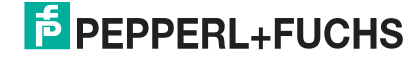

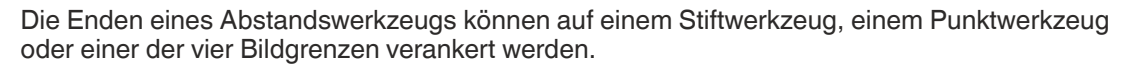

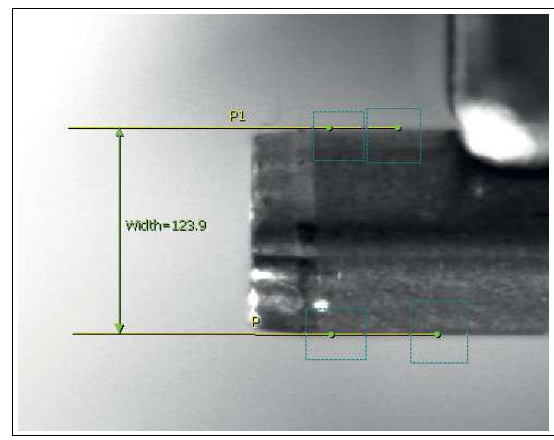

Abbildung 7.46 Im Beispiel wird das Abstandswerkzeug gezeigt, das an Stiftlinien angebracht ist.

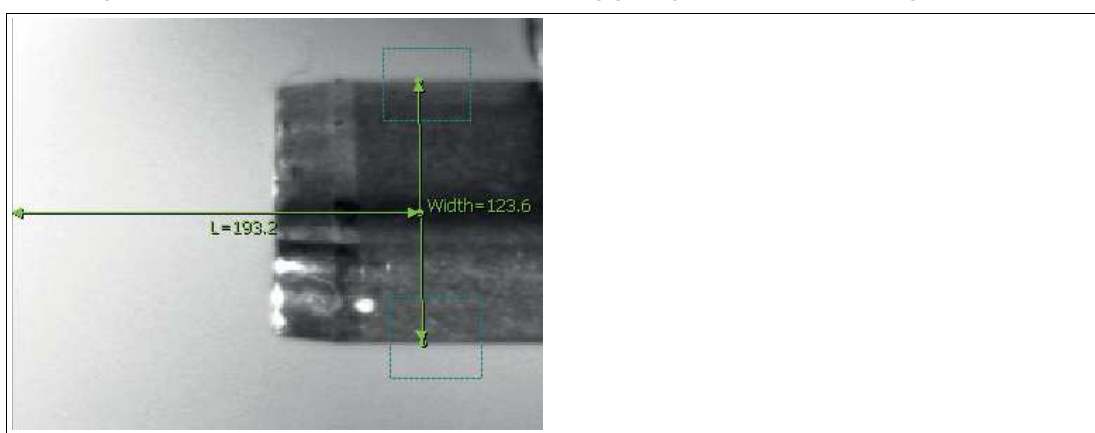

Abbildung 7.47 Das Bild zeigt ein Abstandswerkzeug, das am Mittelpunkt eines anderen Abstandsmaßes und an der Bildkante angesetzt ist.

Im folgenden Beispiel ermittelt das Zählwerkzeug die Mittelpunkte der inneren Bohrungen, die dann von einem Abstandswerkzeug verwendet werden, um den Abstand der Mittelpunkte zwischen ihnen zu messen.

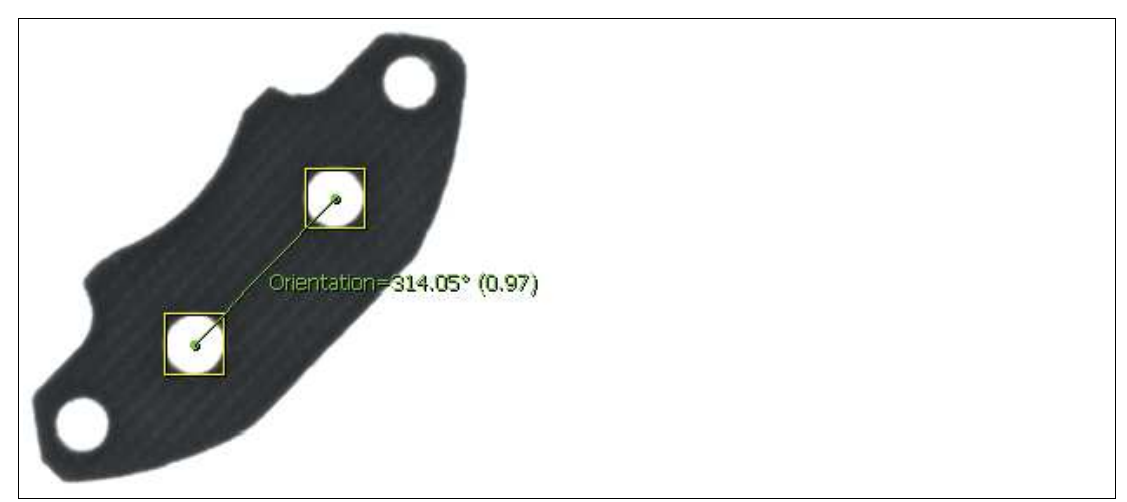

Abbildung 7.48 Abstand zwischen Mittelpunkten der Bohrungen

Das Abstandswerkzeug verbindet die Mittelpunkte der inneren Bohrungen und ermittelt den Achsabstand zwischen den beiden Mittelpunkten. Das Stiftwerkzeug verbindet die Mittelpunkte der inneren Bohrungen und bestimmt den Winkel.

## **7.3.10 Rakewerkzeug (Rake Tool)**

Das Rake-Werkzeug ist eine Ausprägung des Abstandswerkzeugs. Es erstellt mehrere Ebenen des Abstandswerkzeugs und meldet den durchschnittlichen, minimalen und maximalen Abstand der Rake-Punkte. Es meldet auch die Standardabweichung.

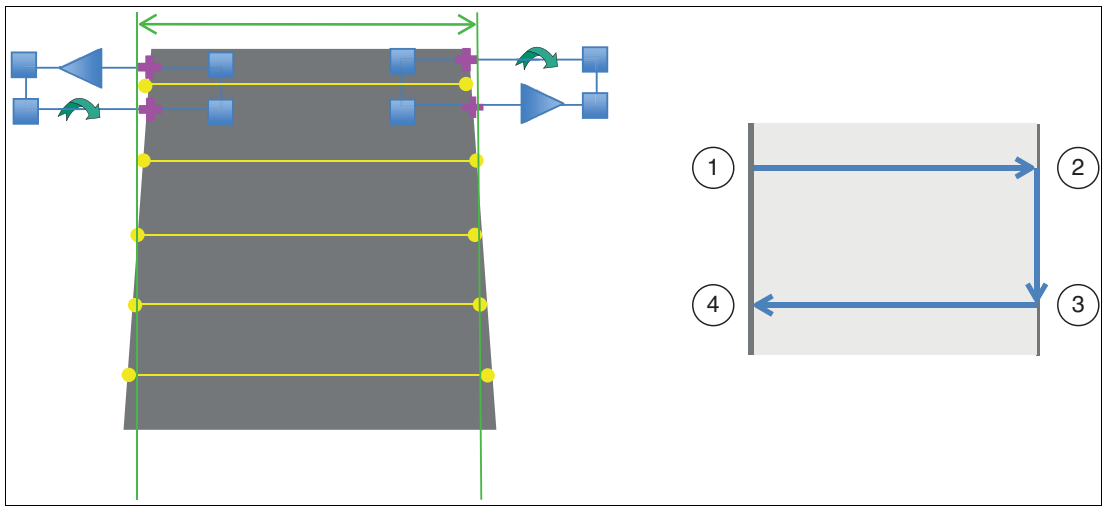

Abbildung 7.49 Rake Tool

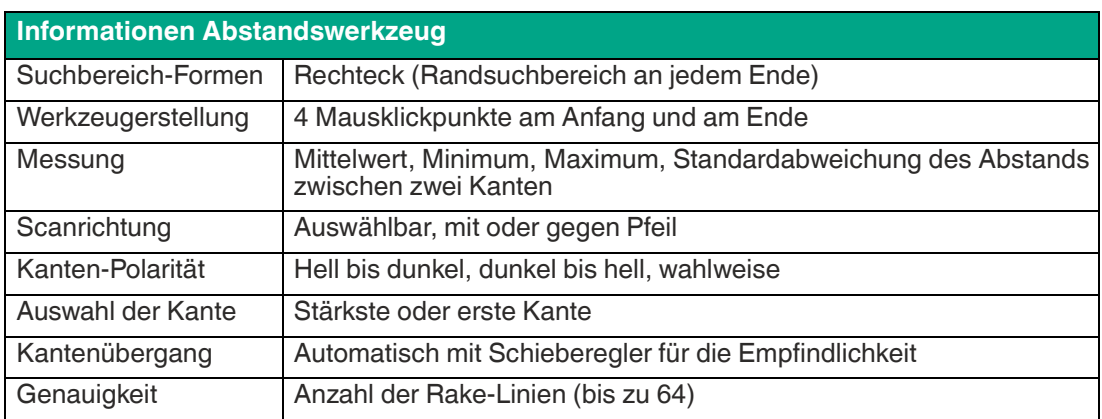

Wenn das Werkzeug Rake an einer Bildkante verankert ist, sucht das Werkzeug Rake immer nach einem dunkel-hellen Übergang. Wenn ein Rake-Werkzeug an einem Bild erstellt wird, wird diese Scan-Richtung automatisch bestimmt. Wenn die Richtung falsch ist oder geändert werden muss, weil Sie das Verankerungsfeld an eine andere Kante verschoben haben, können Sie den Rotationskontrollpunkt verwenden, um die Scanrichtung zu ändern.

Das Rake-Werkzeug führt mehrere Abstandsmessungen in gleichmäßigen Abständen zwischen zwei Kanten durch. Es ist hilfreich, um zu messen, wie gleichmäßig die Abstände zwischen den Kanten sind.

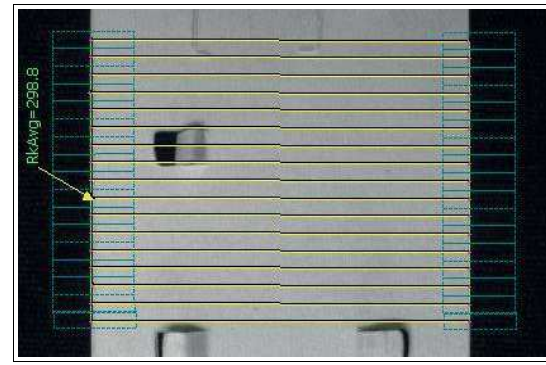

Abbildung 7.50 Abstandsmessungen in gleichmäßigen Abständen

Das Rake-Werkzeug kann die Grenzen eines Bildes oder einer Stiftlinie als Anker verwenden. Einzelne Längen aus dem Rake können in Gleichungen dargestellt werden. In der folgenden Abbildung ist die linke Seite des Rake-Werkzeugs an der Kante des Bildbereichs angesetzt.

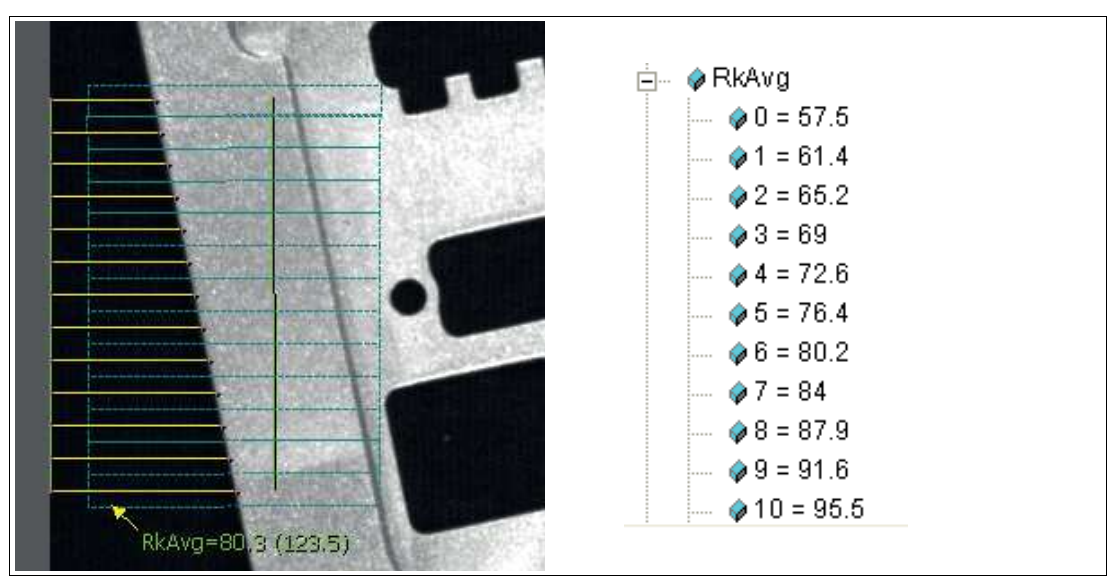

Abbildung 7.51 Grenzen eines Bildes oder einer Stiftlinie als Anker

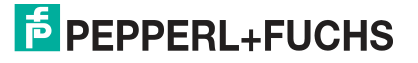

# **7.3.11 Konturwerkzeug (Contour Tool)**

Das Konturwerkzeug wird verwendet, um die Beschaffenheit einer beliebig geformten Kontur (durchgehende Kante) zu messen. Das Werkzeug verfolgt eine Kante während des Einrichtens und erkennt Abweichungen zur Laufzeit, indem es die Kantenpunktpositionen (2) entlang der jeweiligen Spanlinie (1) misst. Fehlende Kanten weisen auf eine Unterbrechung hin.

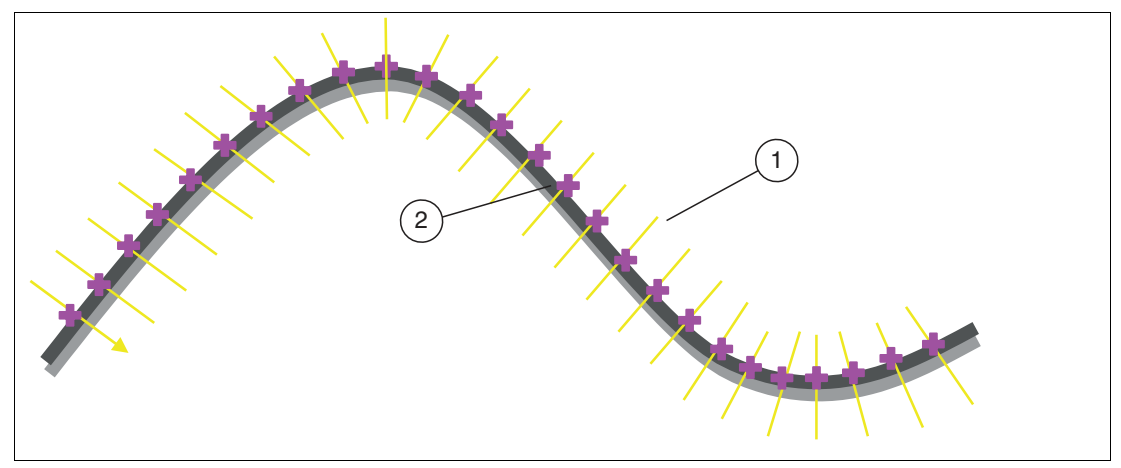

Abbildung 7.52 Konturwerkzeug

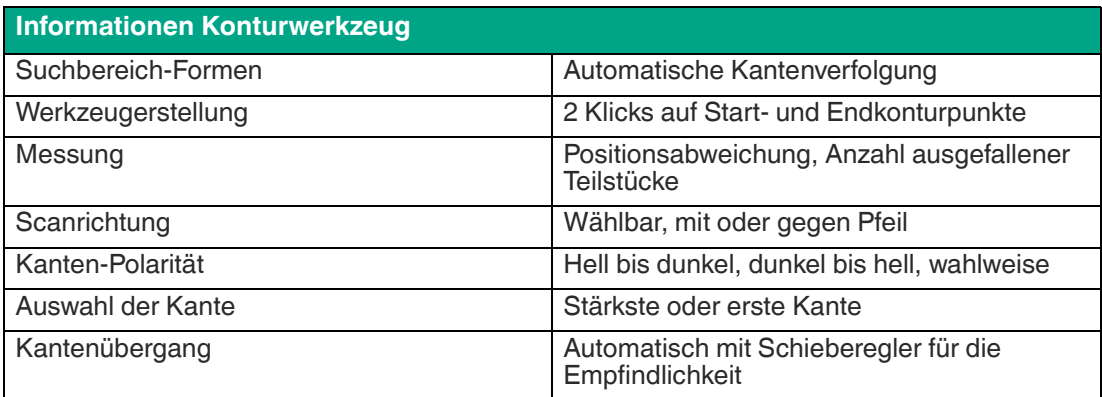

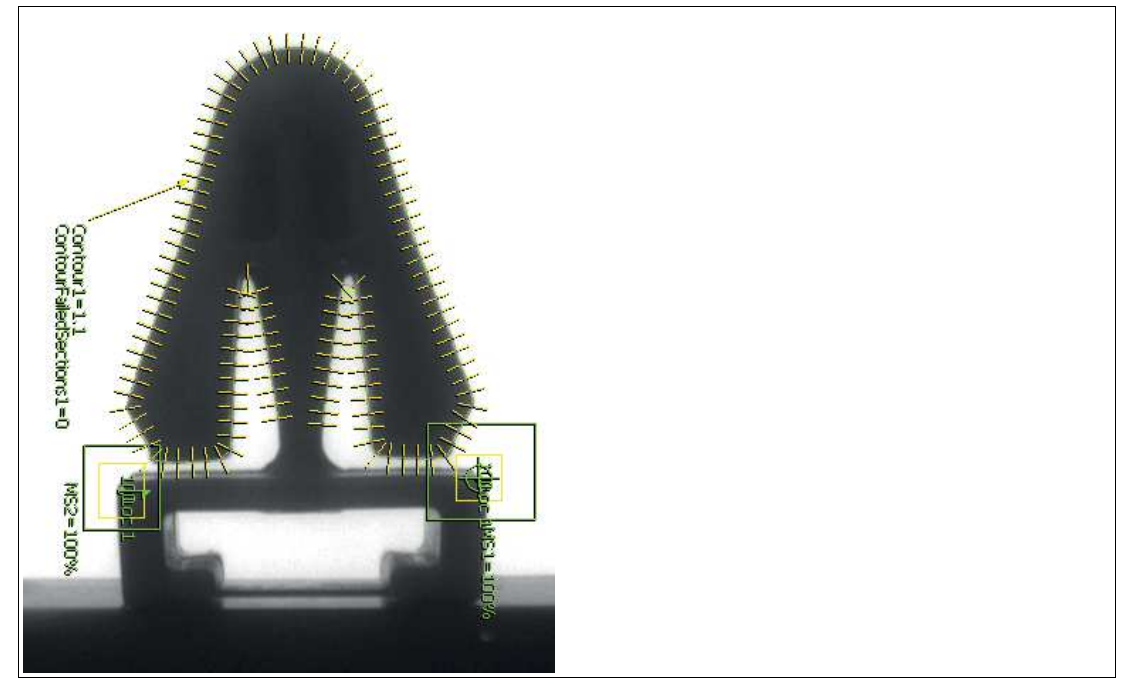

Die folgenden Kunststoffteile sind typische Anwendungen, bei denen die Kontur des Werkstücks nach dem Gussverfahren überprüft werden muss. Fehler an der Gussform lassen sich auf diese Weise identifizieren.

Abbildung 7.53 Beispiel: Fehler an Gussform identifizieren

Die folgende Abbildung zeigt fehlerhafte Abschnitte eines Werkstücks, in denen die Randpunkte aufgrund einer unerwünschten Kerbe im Teil außerhalb der Benutzertoleranz liegen. In einigen Fällen kann ein bestimmtes Maß an Toleranz zulässig sein, bis eine Grenze von aufeinanderfolgenden "fehlerhaften Abschnitten" erreicht ist.

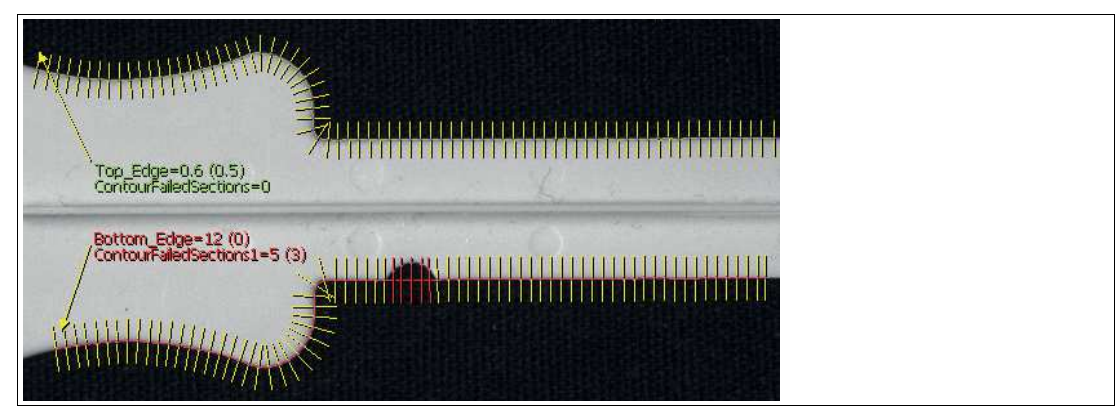

Abbildung 7.54 Beispiel: unerwünschte Kerben in Werkstück

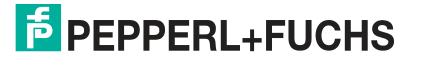

# **7.3.12 Winkelwerkzeug (Angle Tool)**

Das Winkelwerkzeug wird zum Messen des Winkels zwischen zwei Objekten verwendet. Unterstützte Objekte sind Bildränder, Bildkanten und Stiftlinien. Für eine genaue Messung sollten beide Kanten innerhalb der Suchbereiche an beiden Enden gerade sein.

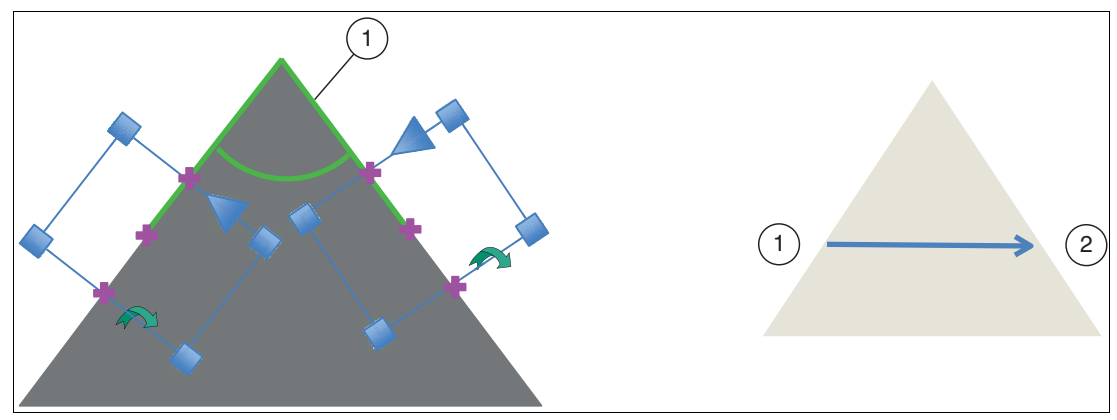

Abbildung 7.55 Winkelwerkzeug

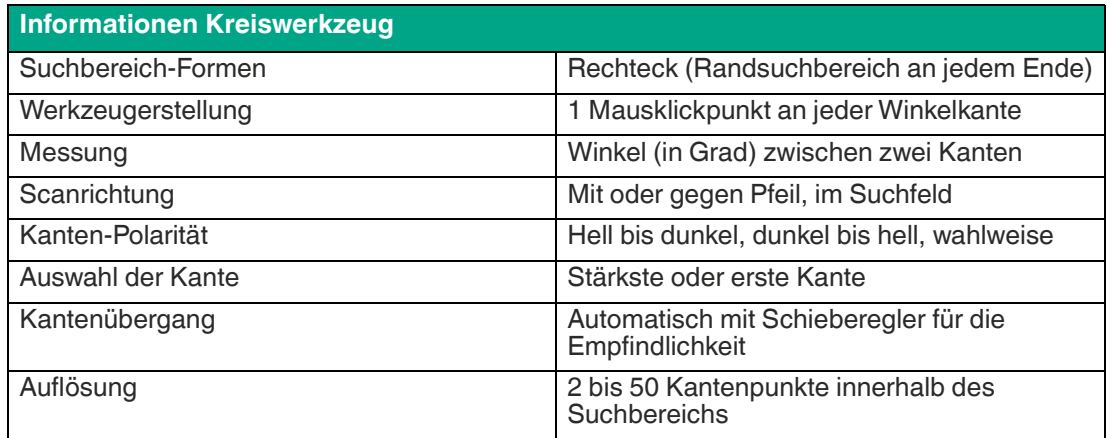

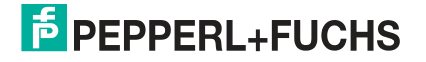

Das Winkelwerkzeug wird verwendet, um die Schnittgenauigkeit jeder Ecke einer Metallplatte zu messen. Für jede Ecke wird ein Winkel von 90° (± 0,5°) erwartet. Im folgenden Beispiel ist die linke untere Ecke (1) außerhalb der Toleranz.

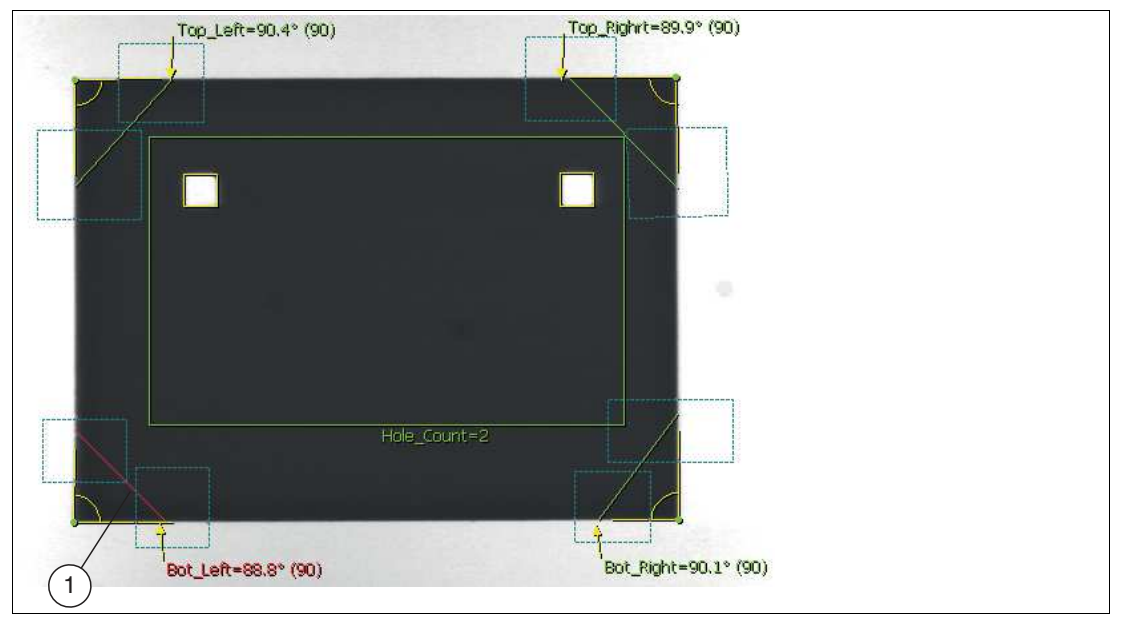

Abbildung 7.56 Beispiel: Schnittgenauigkeit jeder Ecke an einer Metallplatte

Das Winkelwerkzeug ist auch hilfreich, um den Schnittpunkt (Ecke) von zwei Kanten zu lokalisieren. Dieser Punkt kann als Referenzpunkt in Anwendungen verwendet werden, bei denen die definierenden Kanten gerade sind und die Teilebewegungen gering sind.

Die folgende Abbildung zeigt den unteren rechten Eckpunkt (1), der als Referenzpunkt zum Ausrichten anderer Werkzeuge verwendet wird.

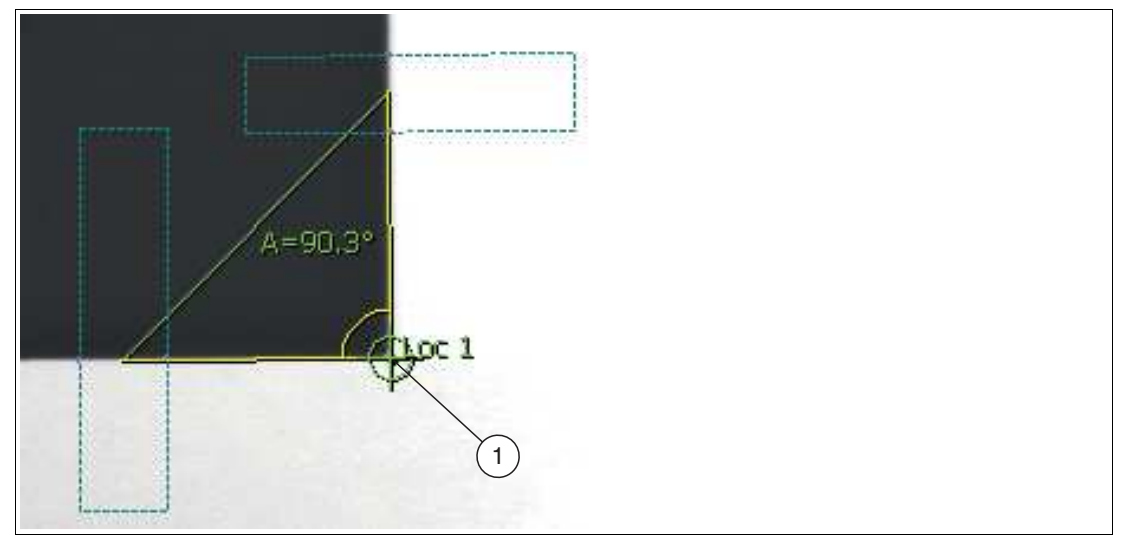

Abbildung 7.57 Referenzpunkt zum Ausrichten weiterer Werkzeuge

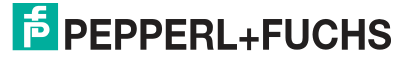

# **7.3.13 Bogenwerkzeug (Arc Tool)**

Das Bogenwerkzeug ist eine Variante des Kreiswerkzeugs, das zum Messen des Radius (1) und der Mittelpunktsposition (2) eines Bogens (3) verwendet wird. Bögen mit einem größeren Winkel liefern genauere Ergebnisse. Wählen Sie Bögen, die mindestens 90° betragen.

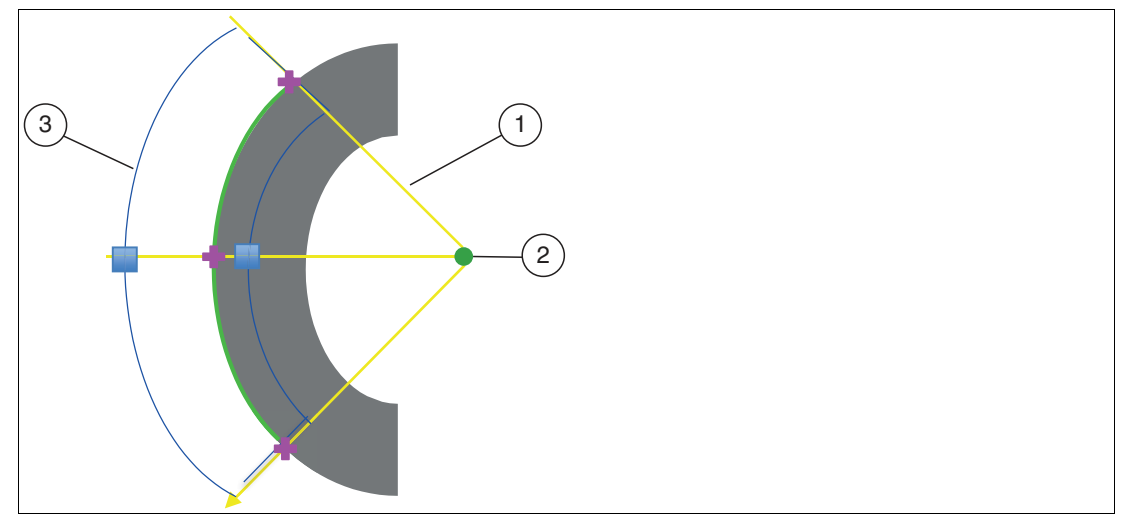

Abbildung 7.58 Bogenwerkzeug

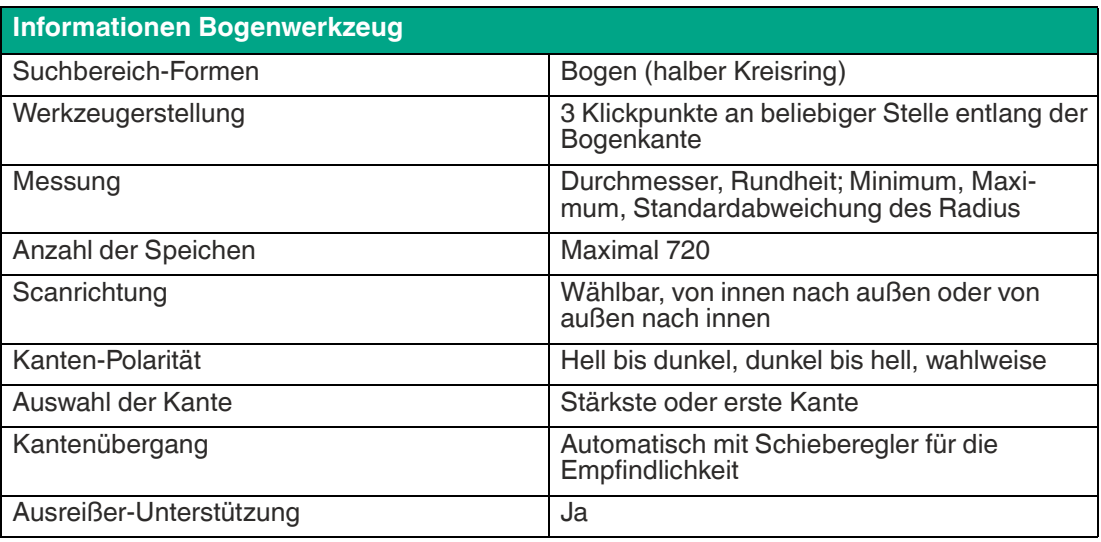

Wie beim Kreiswerkzeug kann die Ausreißerkontrolle im Bogenwerkzeug verwendet werden, um kleine Fehler entlang der Bogenkante wie unten dargestellt auszusortieren:

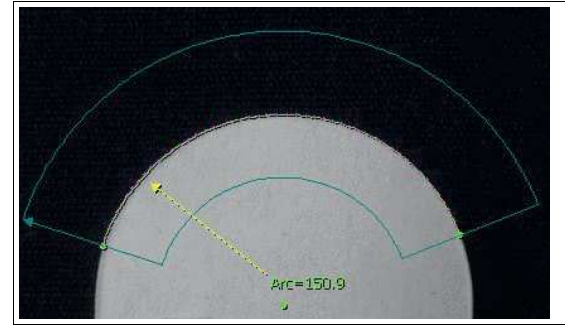

Abbildung 7.59 Kreisbogen = 150,9°

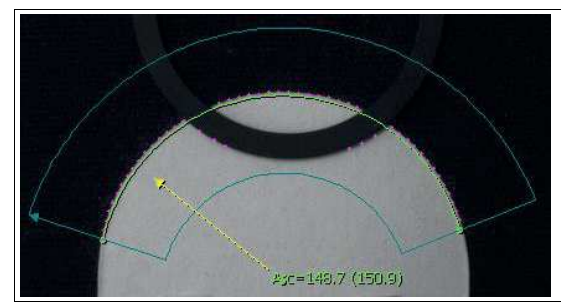

Abbildung 7.60 Kreisbogen = 148,7° ohne Ausreißerkontrolle

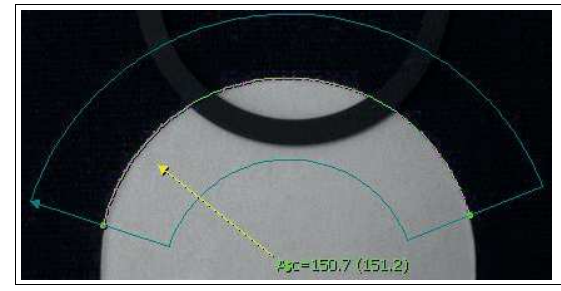

Abbildung 7.61 Kreisbogen = 150,7° mit Ausreißerregelung

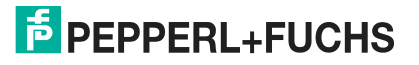

# **7.3.14 Kreiswerkzeug (Circle Tool)**

Das Kreiswerkzeug wird verwendet, um den Durchmesser und die Mittelpunktposition eines Kreises zu bestimmen. Das Kreiswerkzeug sucht nach Kanten (1) entlang der Speichen (2) innerhalb eines einstellbaren, kreisringförmigen Suchbereichs (4). Je mehr Speichen verwendet werden, desto besser wird die Genauigkeit der Messung. Das hat zufolge, dass die Verarbeitungsgeschwindigkeit sinkt. Das Werkzeug erzeugt einen "Best-Fit"-Kreis (3) aus den Kantenpunkten (1), um den Durchmesser zu bestimmen.

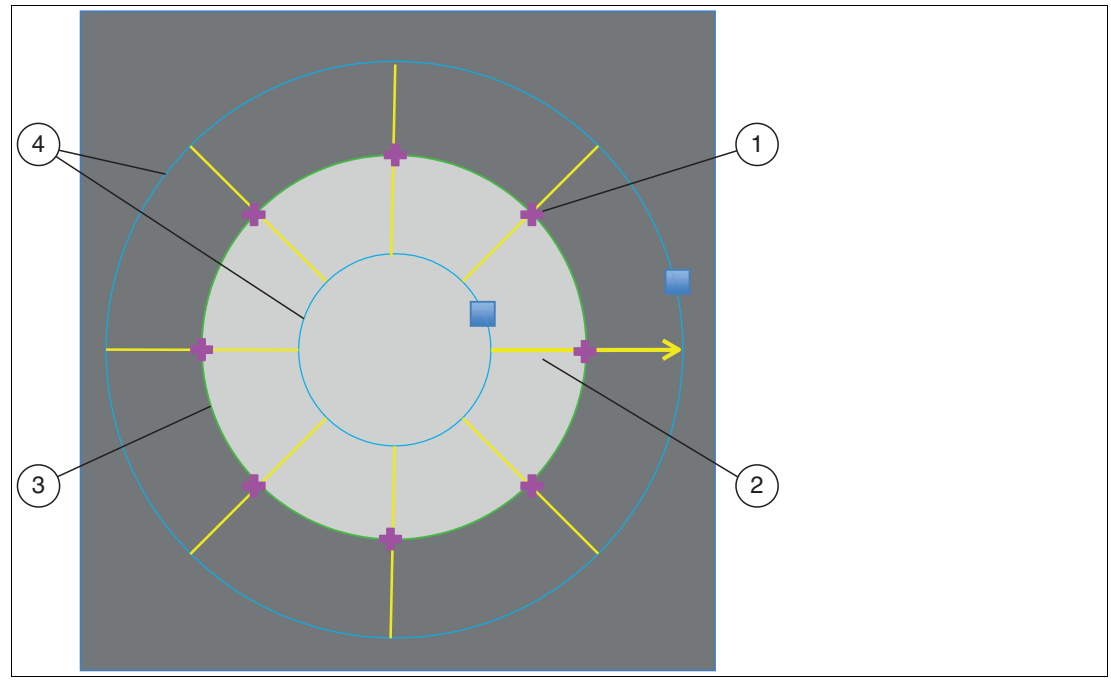

Abbildung 7.62 Kreiswerkzeug

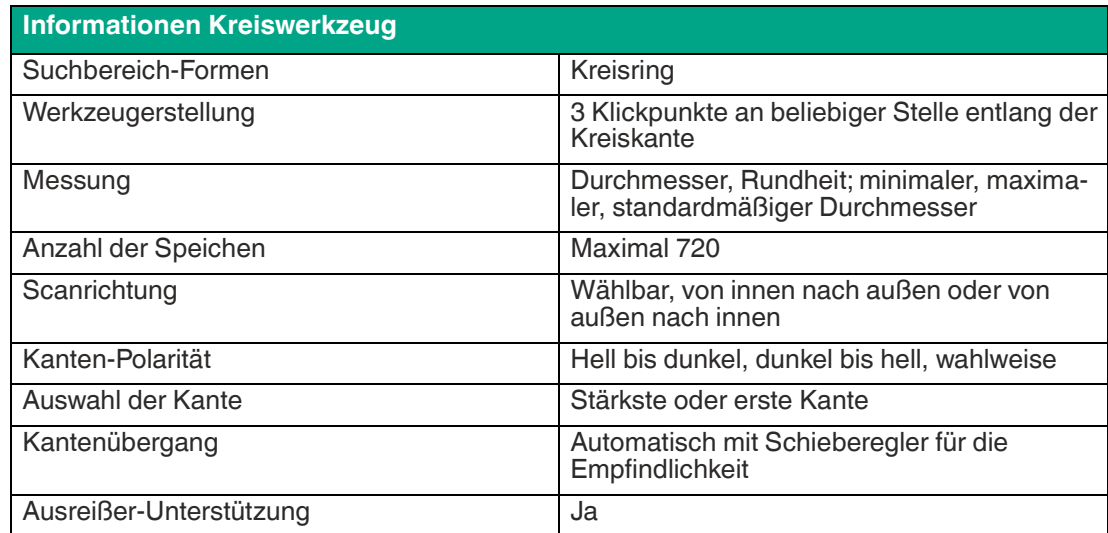

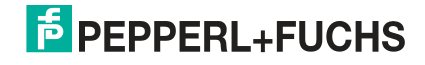

Das Kreiswerkzeug kann einen unvollständigen oder beschädigten Kreis messen. Dies geschieht mit Hilfe der Ausreißerunterdrückung. In der folgenden Abbildung unten links bewirkt der ausgeschnittene Abschnitt (2), dass einige Randpunkte (die violetten Punkte (3)) in die Berechnungen des Kreises einbezogen werden, wodurch der Durchmesser und der Mittelpunkt (der grüne Punkt (4)) minimal verschoben sind. Durch die Verwendung eines Parameters zur Ausreißerunterdrückung von 20% (Bild unten rechts (1)) sind nun sowohl der Durchmesser als auch der Mittelpunkt korrekt.

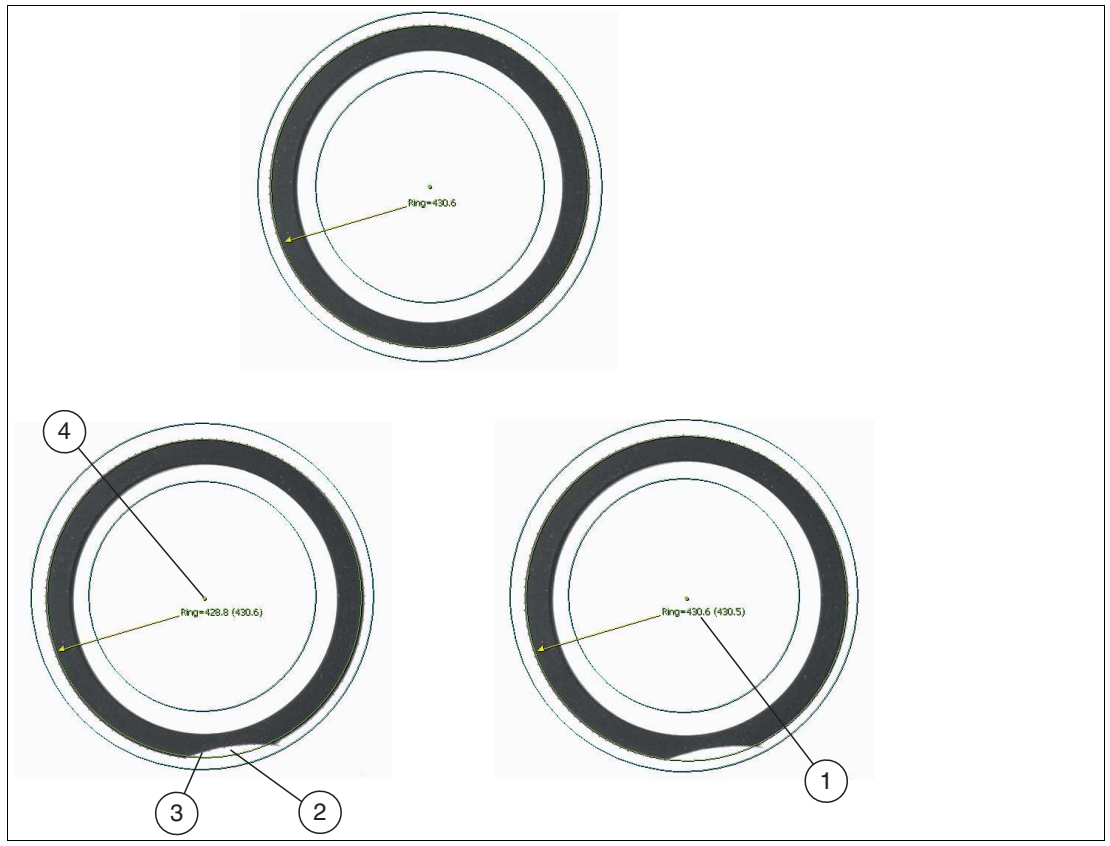

Abbildung 7.63 Beispiel: Unvollständiger oder beschädigter Kreisring mit Ausreißerunterdrückung

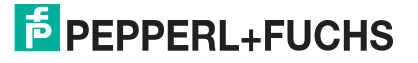

## **7.3.15 Werkzeug für konzentrische Kreise (Concentric Circle Tool)**

Das Werkzeug für konzentrische Kreise wird zur Messung der Konzentrizität von zwei Kreisen verwendet. Das Konzentrizitätsmaß ist der maximale Abstand von einem der beiden Kreise zur durchschnittlichen Position der beiden Kreismittelpunkte (1 und 2). Mit dem Werkzeug konzentrische Kreise können auch die Breiten des von den beiden Kreisen gebildeten Rings in regelmäßigen Abständen gemessen werden.

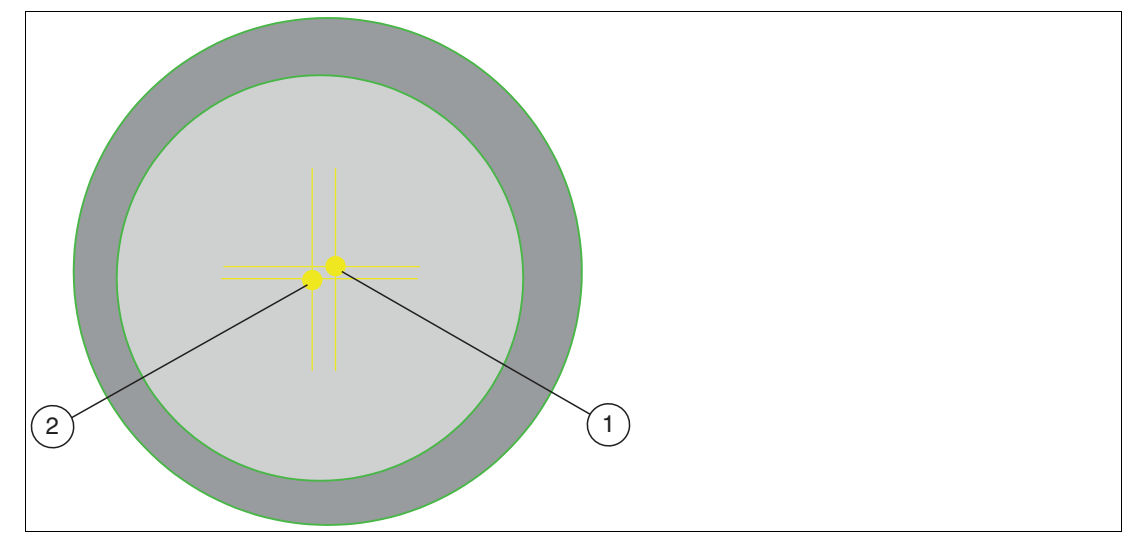

Abbildung 7.64 Werkzeug für konzentrische Kreise

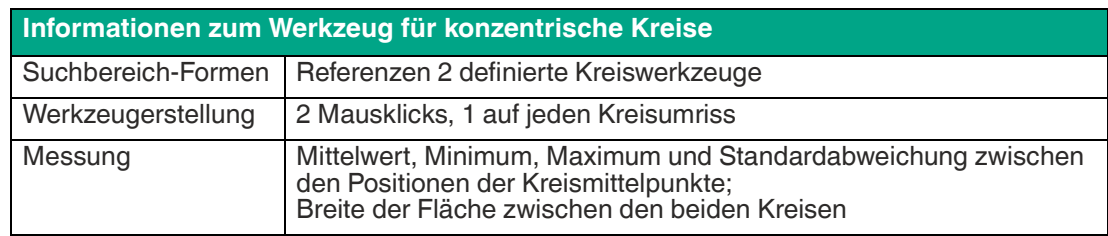

In den folgenden Beispielen wird mit dem Werkzeug für konzentrische Kreise überprüft, ob die Innen- und Außenwand korrekt ausgerichtet sind. Das rechte Bild zeigt den genauen Verlauf einer Farbdose in Richtung einer Abfüllstation. Wenn die Außenwand beschädigt ist, wird die konzentrische Messung fehlschlagen und die Dose wird verworfen.

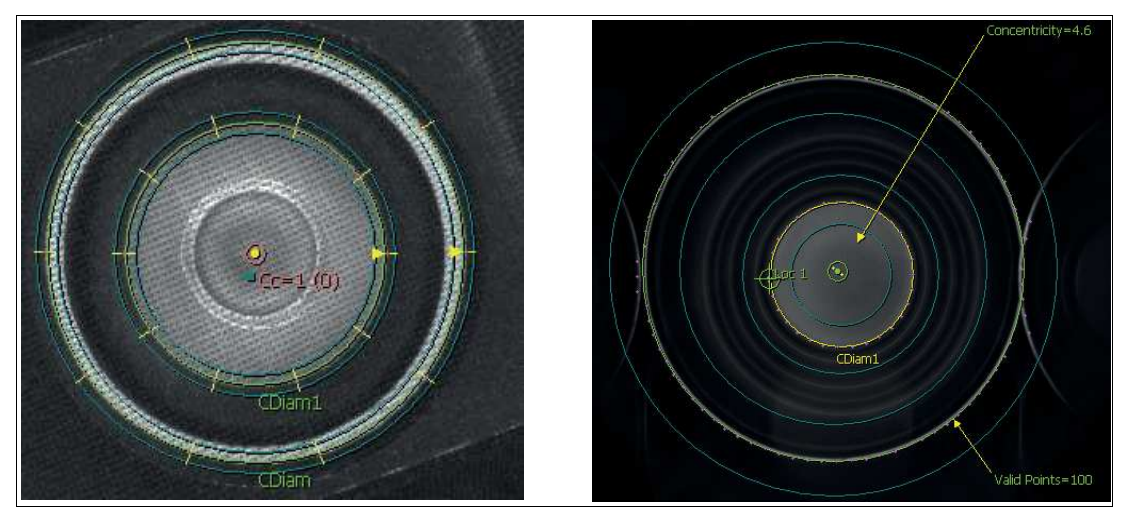

Abbildung 7.65 Beispiel: konzentrische Kreise

# **7.3.16 Vorverarbeitungsfilter (Preprocess)**

Zur Verbesserung bestimmter Eigenschaften eines Bildes können Vorverarbeitungsfilter verwendet werden, bevor ein Werkzeug angewendet wird. Durch die Anwendung eines oder mehrerer Vorverarbeitungsschritte können Merkmale, die schwierig oder unmöglich zu messen sind, vereinfacht werden.

Über die Auswahllisten können Sie bis zu 5 verschiedene Vorverarbeitungsfilter für das ausgewählte Suchfeld auswählen. Mehrere Vorverarbeitungsfilter werden der Reihe nach, von links nach rechts, angewendet. Einige Vorverarbeitungsfilter haben Parameter, die Sie ändern können. Die Felder unterhalb der Auswahlliste sind mit Namen und Standarwerten versehen. Die Felder bleiben leer, wenn es keine änderbaren Parameter gibt.

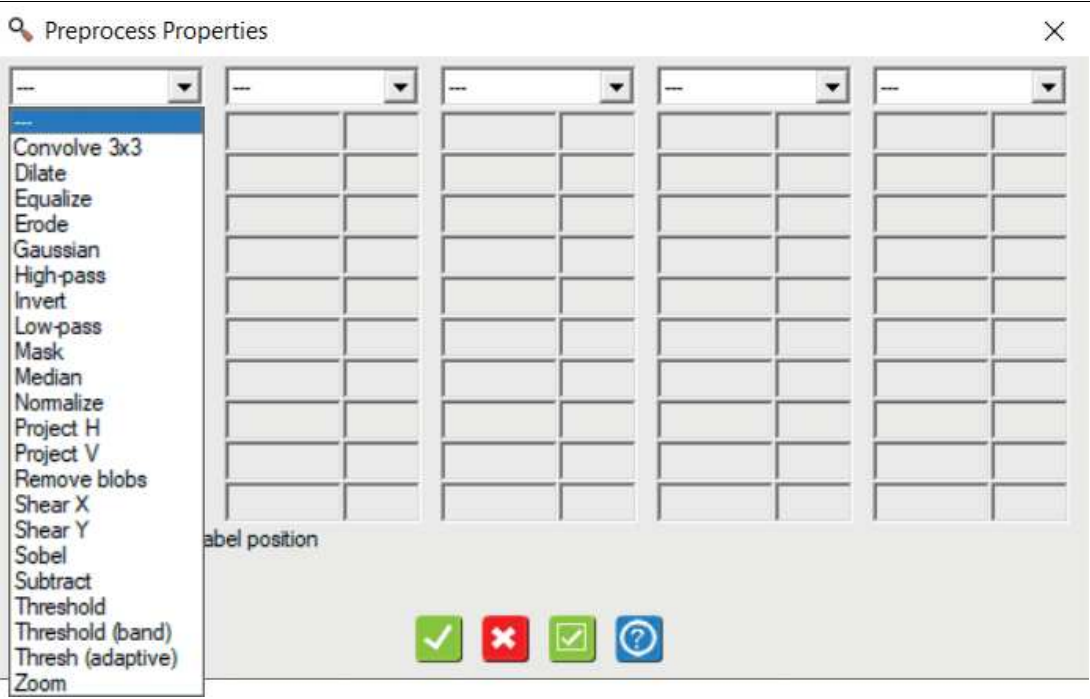

Abbildung 7.66 Bildschirmaufnahme - Vorverarbeitungsfilter (Preprocess)

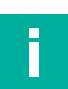

### **Hinweis!**

 Verwenden Sie die Vorverarbeitungsfilter nicht übermäßig. Versuche Sie zuerst über die Beleuchtung und die Optik (Objektiv) das Bild einzustellen. Die Vorverarbeitung ist eine Veränderung der ursprünglichen Bilddaten. Die Vorverarbeitung verlängert zudem die Prüfzeit.

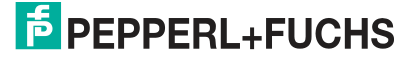

## **Faltung 3x3 (Convolve 3x3)**

Der Faltungs-Operator ist der grundlegende Nachbarschaftsoperator, auf dem andere Operatoren wie Tiefpass und Hochpass basieren. Der Faltungsoperator 3x3 kann so programmiert werden, dass er verschiedene Nachbarschaftsfunktionen ausführt. Nachfolgend finden Sie ein Beispiel für die Verwendung von Faltungsfunktionen zur Durchführung getrennter horizontaler und vertikaler Kantenverbesserung.

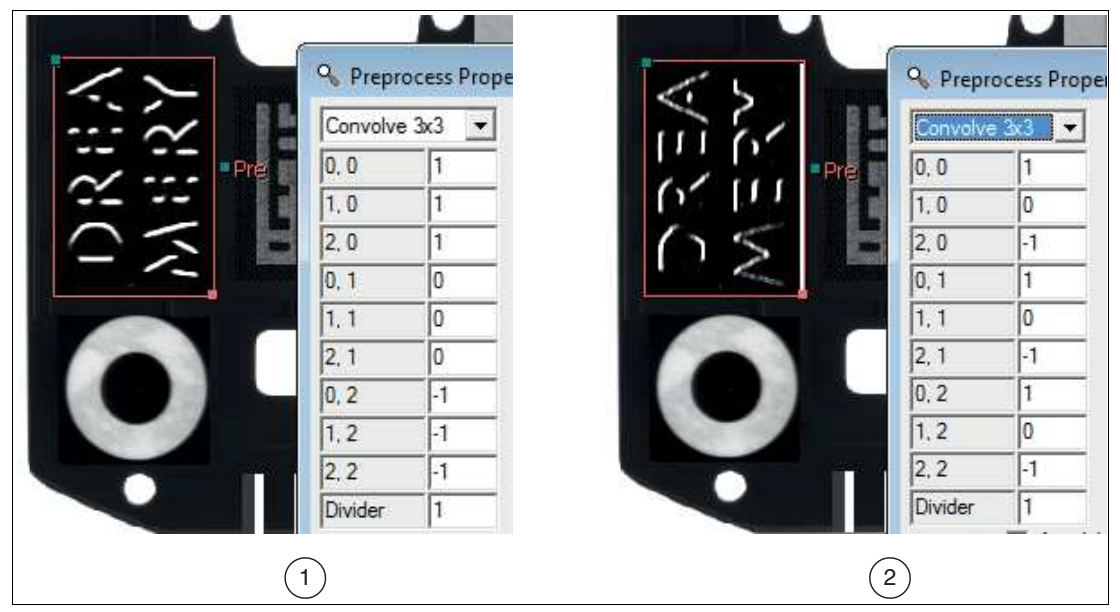

Abbildung 7.67 Faltungs-Operator

- 1. Horizontale Kanten, hell über dunkel
- 2. Vertikale Kanten, hell bis dunkel

### **Erweiternungsfunktion (Dilate)**

Der Erweiterungsoperator dehnt die helleren Pixel aus. Er ist für die Zusammenfassung kleiner Elemente, die heller als ihre Umgebung sind nützlich.

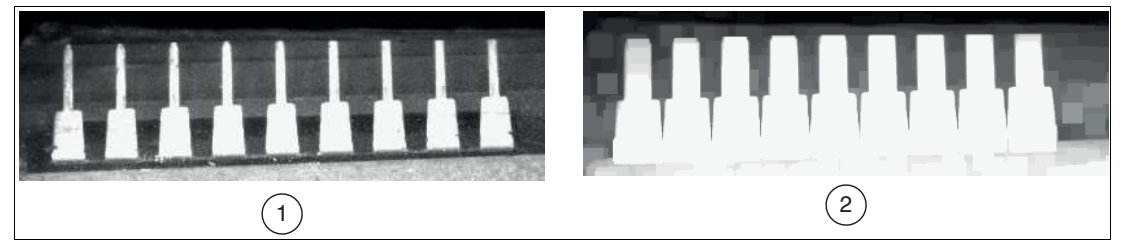

Abbildung 7.68 Erweiternungsfunktion

- 1. Originalbild
- 2. Erweitertes Bild (alle Pins gruppiert)

## **Ausgleichen (Equalize)**

Diese Funktion erweitert die Bildintensität so, dass sie den gesamten Bereich von 0 bis 255 umfasst. Die dunkelsten Pixel im Bereich werden auf 0 gesetzt. Die hellsten Pixel im Bereich werden auf 255 gesetzt. Andere Pixel werden auf der Grundlage einer statistischen Standardisierung des Intensitätshistogramms eingestellt.

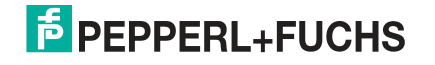

## **Erodieren (Erode)**

Erodieren ist das Gegenteil von Erweitern. Es dehnt die dunkleren Pixel aus. Es ist nützlich zum Auflösen von Merkmalen, die durch ein relativ dünnes Element verbunden sind.

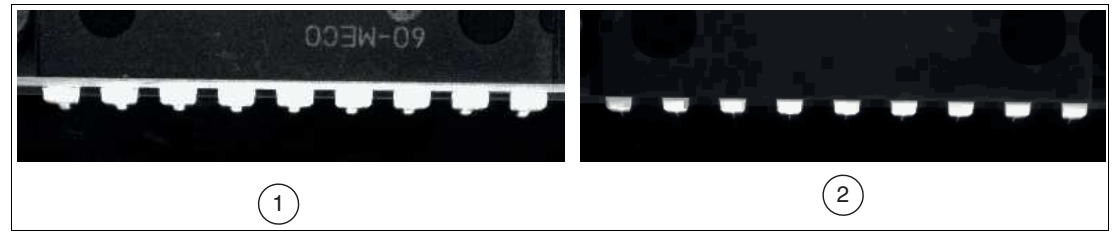

Abbildung 7.69 Erodieren

- 1. Originalbild
- 2. Erodiertes Bild (Stifte sind getrennt und kleiner)

Um die Größe der Merkmale nach einer Erodieroperation zu erhalten, kann eine Erweiterungsoperation durchgeführt werden:

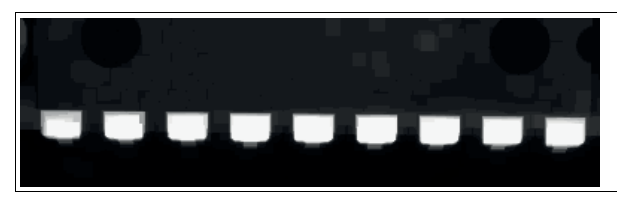

Abbildung 7.70 Zusätzlich Erweiterungsoperation

## **Gaußfilter (Gaussian)**

Diese Funktion glättet die Bildintensitäten mit einem Gaußfilter. Die Gaußsche Filterung verwischt Details und entfernt Strukturen mit hoher räumlicher Frequenz aus den Bildern. Der Gaußfilter wird verwendet, um Rauschen zu reduzieren oder Kanten zu glätten.

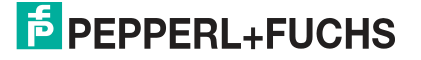

## **Hochpass (High-pass)**

Ein Hochpass hat die Funktion den Einfluss stetig ändernder Intensität über ein Bild zu beseitigen. Die Funktion wird so genannt, weil sie ausschließlich hochfrequente Schwankungen durchlässt.

Im folgenden Beispiel ist aufgrund der Krümmung der Teekanne und der ungleichmäßigen Beleuchtung schwierig, alle gedruckten Zeichen vom Hintergrund zu erkennen, wenn ein Zählwerkzeug verwendet wird. Wenn Sie die Empfindlichkeit des Zählwerkzeugs ändern, können Sie lediglich verschiedene Teile der Teekanne herauslesen.

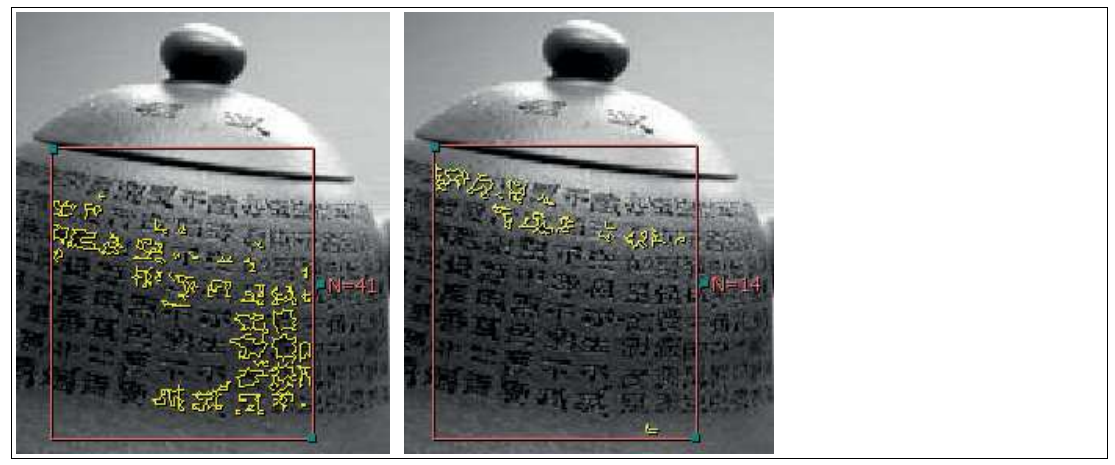

Abbildung 7.71 Beispiel Zählwerkzeug

Im folgenden Beispiel wird gezeigt, wie mit Hilfe der Hochpassfunktion alle Zeichen herausgefiltert werden.

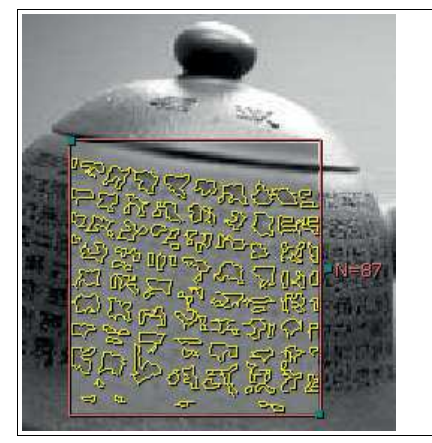

Abbildung 7.72 Beispiel Hochpass

## **Invertieren (Invert)**

Kehrt Schwarz und Weiß um (erzeugt ein "negatives" Bild). Jedes Pixel wird durch 255 minus den Wert des Pixels ersetzt. (255 - Eingabepixel) = neues Pixel

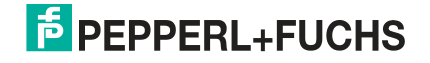

## **Tiefpass (Low-pass)**

Eine Tiefpassfunktion hat einen Glättungs- oder Unschärfeeffekt auf ein Bild. Die Funktion wird so genannt, weil sie ausschließlich tieffrequente Schwankungen durchlässt. Die Tiefpassfunktion ist nützlich, um eng beieinander liegende Unregelmäßigkeiten in der Intensität zu entfernen, die durch elektronisches Rauschen in der Kamera oder durch Texturschwankungen auf dem eigentlichen Prüfobjekt verursacht werden.

Im folgenden Beispiel wird ein Messschieberwerkzeug verwendet, um den Abstand zwischen Ober- und Unterseite eines Teekannendeckels zu ermitteln. Wenn Sie das Werkzeug auf das linke Bild anwenden, versagt der Messschieber aufgrund des Aufdrucks auf der Seite (d.h. er erkennt hochfrequente Kanten, die bei der Messung nicht relevant sind). Für den Algorithmus erscheint der Aufdruck als zufällig verteiltes Rauschen. Die Anwendung der Tiefpassfilterfunktion führt zu dem Bild auf der rechten Seite. Das Messschieberwerkzeug kann die zu messenden Kanten erkennen.

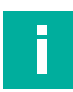

#### **Hinweis!**

Beachten Sie, dass Sie den durch den Filter bedingten Versatz von der tatsächlichen Position berücksichtigen. Dieser Versatz wäre von Muster zu Muster konsistent.

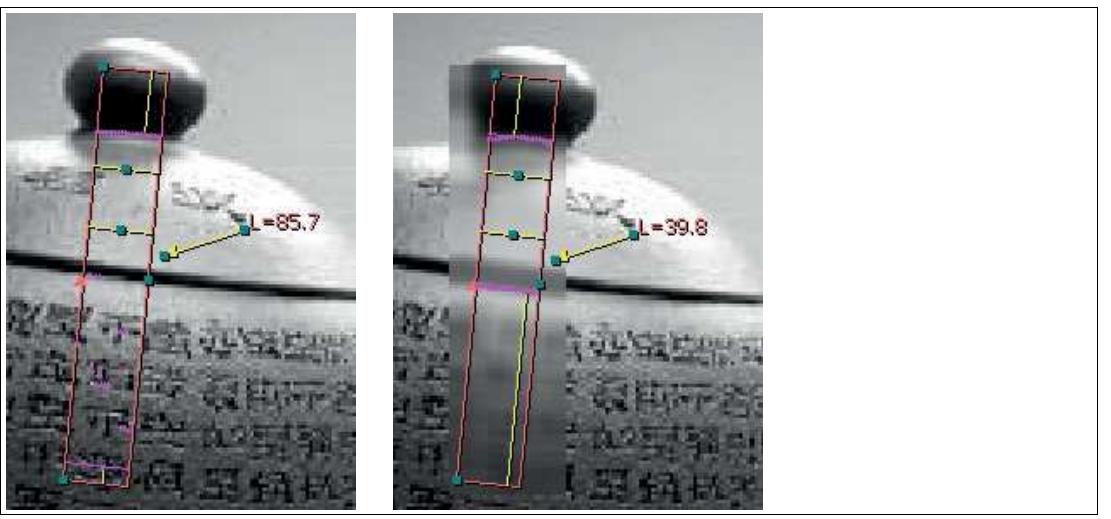

Abbildung 7.73 Beispiel Tiefpass

### **Maske (Mask)**

Pixel Suchfeld zeichnen. Verwenden Sie Maske auf ein binäres Bild (Schwellwert-Ergebnis).

- **Füllwert**: ein Pixelwert für die gezeichnete Maske.
- **Umkehren**:
	- 0 (falsch) zeichnet die weißen Bereiche (Pixelwert ungleich 0) mit dem Füllwert.
	- 1 (richtig) zeichnet die schwarzen Bereiche (Pixelwert gleich 0) mit dem Füllwert.

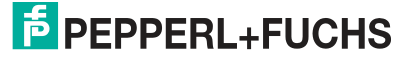

### **Median**

Bei der Medianeinstellung wird ein Pixel durch den Medianwert seiner Nachbarn ersetzt. Die Medianeinstellung ist insofern vergleichbar mit der Tiefpassfunktion, dass durch die Einstellung ein Bild geglättet wird. Die Medianeinstellung eignet sich besser zur Entfernung von spitzenartigem Rauschen als die Tiefpassfunktion.

#### **Originalbild**

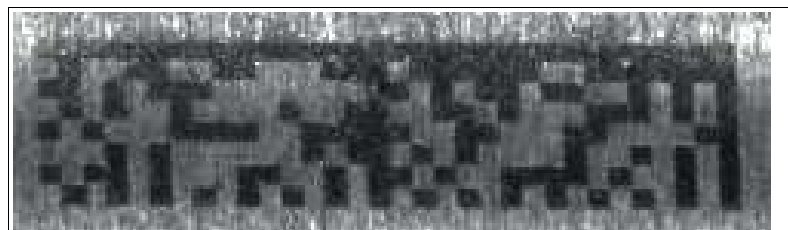

Abbildung 7.74 Das ursprüngliche Bild

**Tiefpass**

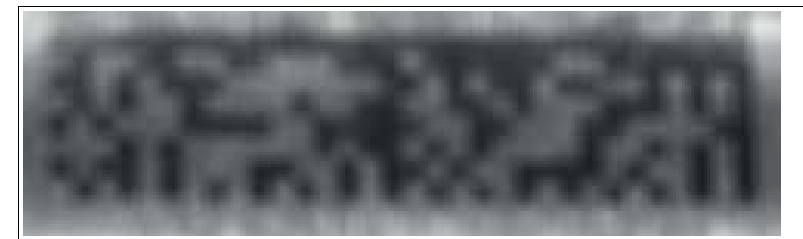

Abbildung 7.75 Tiefpass (die Hintergrundtextur wird unterdrückt, aber die Ränder werden unscharf) **Median**

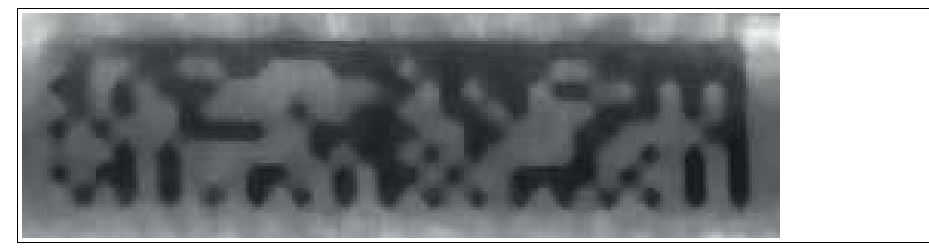

Abbildung 7.76 Median (die Kanten sind schärfer)

### **Standardisieren (Normalize)**

Diese Funktion entfernt die Werte Min% und Max% und passt (skaliert) die Pixelintensitäten so an, dass sie den gesamten Bereich von 0 bis 255 einnehmen. Die Parameter Min% und Max % sind ein Prozentsatz der niedrigsten und höchsten Werte, die bei der Berechnung ignoriert werden sollen.

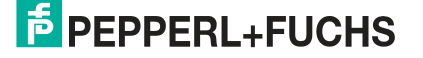

## **Projekt H**

Der Projekt-H-Operator ersetzt jedes Pixel durch den durchschnittlichen Pixelwert der horizontalen Linie, auf der sich das Pixel befindet. Dies kann nützlich sein, um kleinere Abweichungen in vertikaler Richtung zu ignorieren.

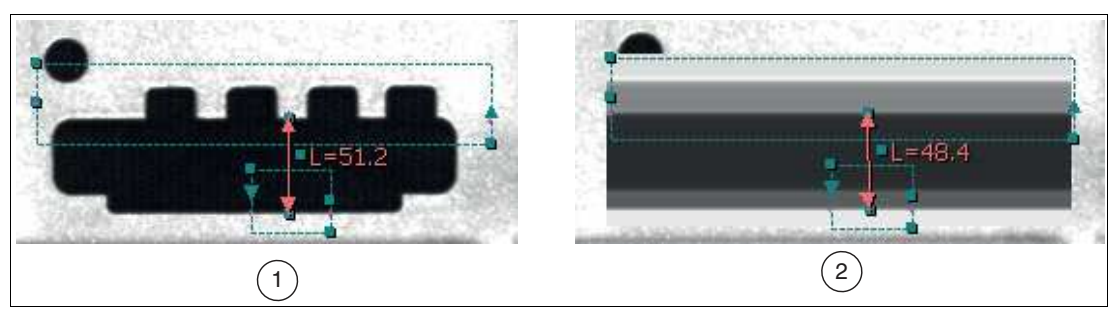

Abbildung 7.77 Projekt H

- 1. Originalbild
- 2. Projekt-H-Bild (kleine vertikale Vorsprünge werden ignoriert)

## **Projekt V**

Projekt V ist ähnlich wie Projekt H, außer dass die Projektion in vertikaler Richtung erfolgt.

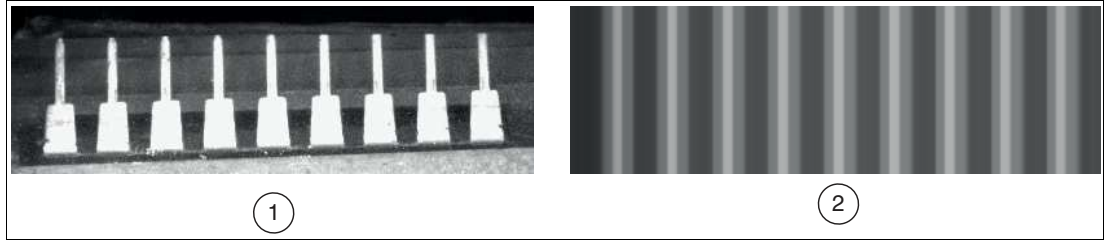

Abbildung 7.78

1. Originalbild

2. Projekt-V-Bild (alle Pins gruppiert)

## **Blobs entfernen**

entfernt Objekte im Suchbereich.

- **Weiße Blobs** = 1 (wahr) weiße Blobs entfernen, 0 (falsch) dunkle Blobs entfernen.
- **8 Wege** = 1 (wahr) 8-Wege-Verbindung, 0 (falsch) 4-Wege-Verbindung.
- **Rm Kanten-Blobs** = 1 ( wahr) entfernt alle Blobs, die die Suchbereichkontur berühren, 0 ( falsch) entfernt nicht automatisch Blobs, die die Suchbereichkontur berühren.
- **Grenzwerttyp** = 1 (innen) entfernt Objekte, die innerhalb der Größengrenzen liegen, 0 (außen) entfernt Objekte, die außerhalb der Größengrenzen liegen.
- **Min/Max** = alle minimalen und maximalen Größengrenzen sind in Pixel angegeben.

## **Scheren X**

Schert horizontal. Positiver Winkel schert im Uhrzeigersinn (schräg nach rechts). Parameter: shear Winkel in Grad, Interpolationsmethode zur Ergänzung neuer/fehlender Pixel, Hintergrundmodus, wie der Hintergrund gefüllt werden soll: 0 = Automatisch, 1 = Hintergrundwert verwenden, 2 = Keiner, Hintergrundwert eine Pixelintensität. Siehe Interpolationsmethode und Hintergrundfüllung.

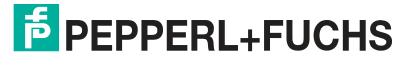

## **Scherung Y**

Schert vertikal. Positiver Winkel schert im Uhrzeigersinn (schräg nach unten). Parameter: shear Winkel in Grad, Interpolationsmethode zur Ergänzung neuer/fehlender Pixel, Hintergrundmodus, wie der Hintergrund gefüllt werden soll: 0 = Automatisch, 1 = Hintergrundwert verwenden, 2= Keiner, Hintergrundwert eine Pixelintensität. Siehe Interpolationsmethode und Hintergrundfüllung.

### **Sobel**

Der Sobel-Operator dient zur Verbesserung der horizontalen und der vertikalen Kanten.

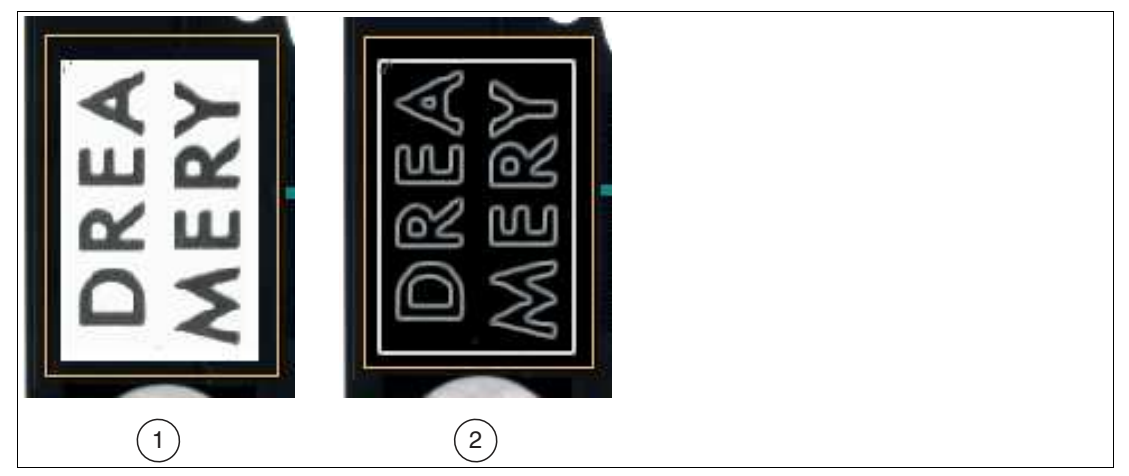

Abbildung 7.79 Sobel-Operator

- 1. Originalbild
- 2. Verbessertes Bild

## **Subtrahieren (Subtract)**

subtrahiert die Werte der Pixel im erfassten Laufzeitbild von den Werten der Pixel im Vorlagenbild. Da der mögliche Bereich -255 bis +255 ist, addieren wir zu jedem Pixel +128. Alle resultierenden Werte unter 0 werden auf 0 gesetzt. Alle resultierenden Werte über 255 werden auf 255 gesetzt.

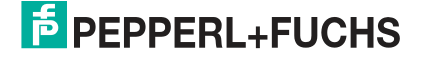

## **Schwellwert (Threshold)**

Der Schwellwertoperator wandelt ein Graustufenbild in ein Binärbild um. Bildpunkte oberhalb eines Schwellwertes werden weiß und Bildpunkte unterhalb des Schwellwertes werden schwarz.

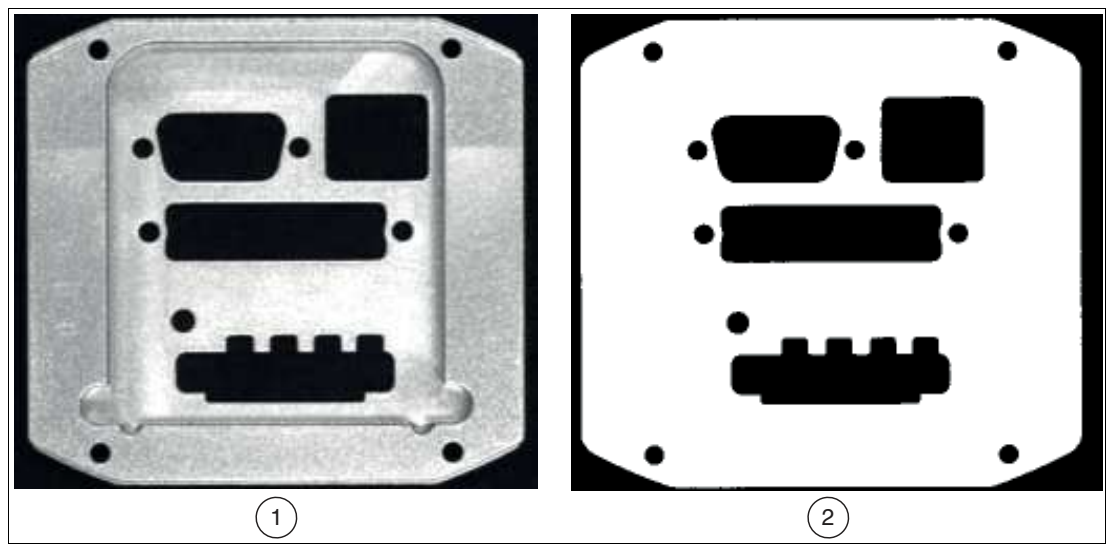

Abbildung 7.80 Graustufenbild in ein Binärbild

- 1. Originalbild
- 2. Schwellwertbild (schwache Abweichungen werden entfernt)

## **Schwellwert (Band) (Threshold (band))**

Erzeugt einen "binären Programmcode, der aus einsen und nullen besteht. Alle Pixel mit Werten kleiner als Low und größer als High werden auf 0 (schwarz) geändert. Alle Pixel mit Werten gleich Low, gleich High und alle Pixel mit Werten zwischen Low und High werden in 255 (weiß) geändert.

## **Adaptiver Schwellwert (adaptive Threshold)**

Der anpassungsfähige Schwellwertoperator ist das gleiche wie ein Hochpassoperator, auf den ein Schwellwertoperator folgt.

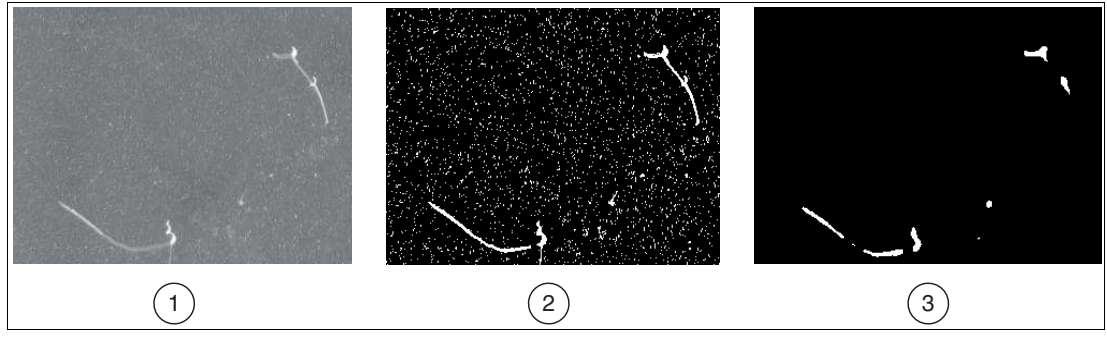

Abbildung 7.81 Anpassungsfähiger Schwellwertoperator

- 1. Originalbild
- 2. Adaptiver Schwellwert
- 3. Nach Medianfilter

#### **Zoom**

Vergrößert ("Vergrößern") oder verkleinert ("Verkleinern") das Bild im Bereich um die Multiplikatoren X-Skala (0,001 bis 1000) und Y-Skala (0,001 bis 1000).

# **7.3.17 1-D-Code (Barcode Tool)**

Das 1-D-Codewerkzeug dient zum Lesen gängigsten Strichcodes. Codes, die erkannt werden, entnehmen Sie den untenstehenden Tabellen in diesem Kapitel.

In einem Suchfeld können mehrere Codes erkannt werden (Mehrfachcodelesung) mit optionaler Ausgabe der Codeposition im Bild. Alternativ können Sie mehrere Suchfelder im Bild aufspannen, um Codes an vordefinierten Positionen auszulesen. Aktivieren Sie die metrische Ausgabe zur Überwachung der Druckqualität des Codes.

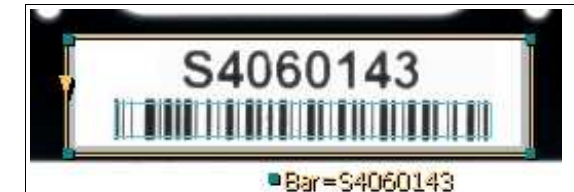

Abbildung 7.82 1-D-Codewerkzeug

### **Lesen von Codes**

Um Ihre die Anwendung sicher zu realisieren, ist für das Lesen von Codes eine gute Bildqualität, Kontrastierung und die richtige Auflösung notwendig.

Beachten Sie die folgenden Hinweise für das Lesen von Codes mit dem Sensor.

- Wählen Sie den Arbeitsabstand zwischen Sensor und Code anhand der oben angegebenen Lesefelddiagrammen. Dazu muss die **"Modulgröße"** d.h. die Breite des schmalsten Strichs (bei 1-D-Codes) oder die Seitenlänge des Quadrats bei DataMatrix-Codes (2-D-Codes) bekannt sein. Wird der Arbeitsabstand zu groß gewählt, dann ist eine Lesung nicht oder nur unsicher möglich.
- Die in den Lesefelddiagrammen angegebenen Werte sind Maximalwerte für eine bestimmte Modulgröße. Für eine bestimme Modulgröße muss der Arbeitsabstand kleiner gleich dem angegebenen Abstand sein.
- Stellen Sie den Arbeitsabstand und Fokussierung so ein, dass die Striche bzw. Quadrate im Bild gut voneinander unterscheidbar sind. Verschwimmen die Striche bzw. Quadrate ineinander, dann ist keine korrekte Lesung nicht sichergestellt.
- Stellen Sie sicher, dass der zu lesende Code vollständig im Sichtfeld liegt
- Sorgen Sie für gleichmäßige Beleuchtung des zu lesenden Codes. Eine inhomogene Codebeleuchtung kann zu Fehllesungen führen.
- Beachtebn Sie bei der Parametrierung die nachfolgende Beschreibung zum 1-D-Codewerkzeug.
- Testen Sie die Einstellungen und achten Sie darauf ob Ihre Einstellungen ein prozesssicheres Lesen ermöglichen. Wir empfehlen, beim Testen Ihrer Anwendung mehrere Codes auszuprobieren. Berücksichtigen Sie auch mögliche Veränderungen der Beleuchtungsverhältnisse sowie der Lage im Test.

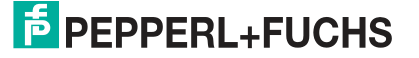

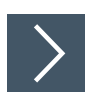

## **1-D-Codewerkzeug anwenden**

**1.** Klicken Sie auf die Schaltfläche "1-D-Codewerkzeug" in der Werkzeugauswahl.

Bewegen Sie die Maus über das Bild im Arbeitsbereich.

**2.** Klicken Sie einmal mit der linken Maustaste auf Ihren Startpunkt. Lassen Sie die linke Maustaste los und bewegen Sie die Maus an die Stelle, die Ihren Suchbereich darstellt. Klicken Sie erneut mit der linken Maustaste, um einen rechteckigen Suchbereich auf dem Bild zu zeichnen.

Das ausgewählte Feld wird beschriftet (Bar, Bar1, usw.).

**3.** Ändern Sie die Größe des Suchbereichs, indem Sie auf einen Eckpunkt des Suchbereichs klicken und diesen ziehen. Die maximale Größe des Suchbereichs für 1-D-Codes beträgt 2048 x 2048 Pixel

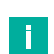

### **Hinweis!**

Die Standardorientierung bzw. Coderichtung ist für horizontale Codes von links nach rechts (null Grad). Codes in anderen Winkeln (z.B. 90°, 180°, 270°) werden mit den Standardeinstellungen möglicherweise nicht sofort erkannt. Wie unten beschrieben, können Sie über die Registerkarte 1-D-Codeeigenschaften die "Ausrichtung" auf automatisch oder auf einen bestimmten Winkel ändern.

**4.** Klicken Sie mit der rechten Maustaste auf eine Kante am Rechteck des Suchbereichs.

 Das Eigenschaftsfenster des 1-D-Codewerkzeugs öffnet sich. **Eigenschaftsfenster 1-D-Codewerkzeug**

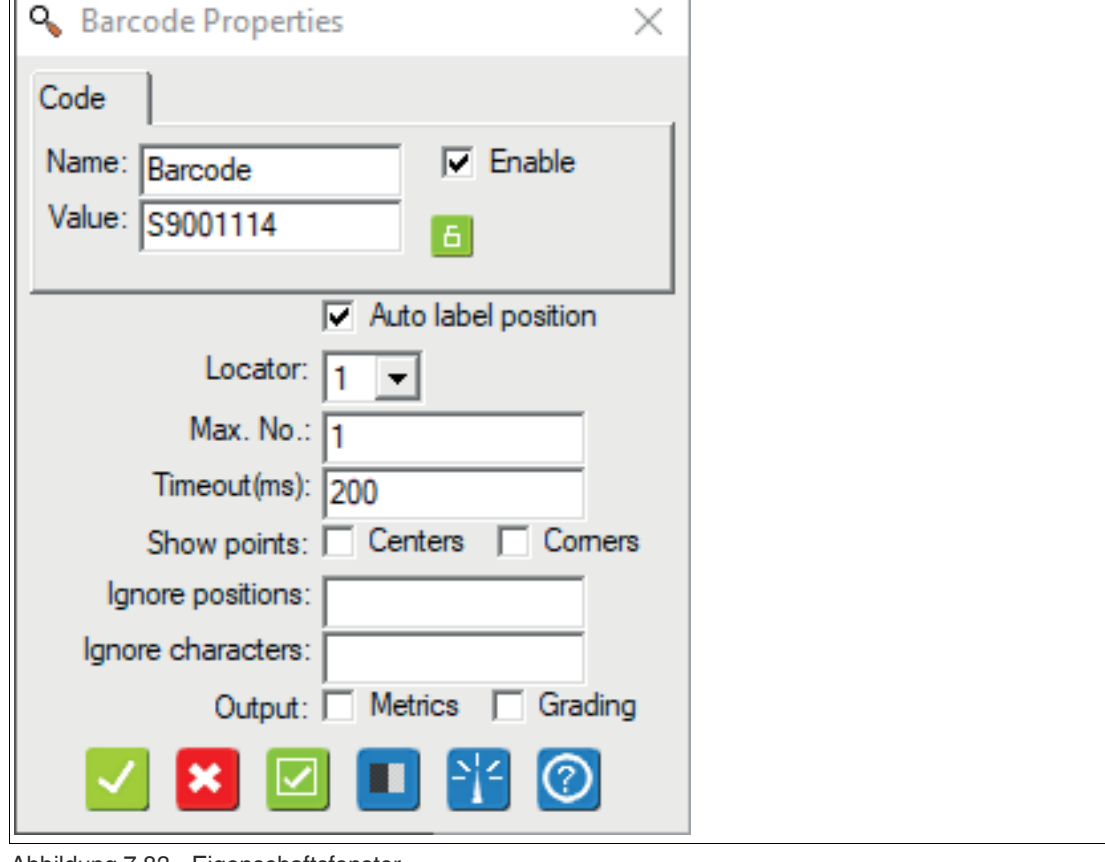

Abbildung 7.83 Eigenschaftsfenster

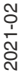

## **Ausgabevariable**

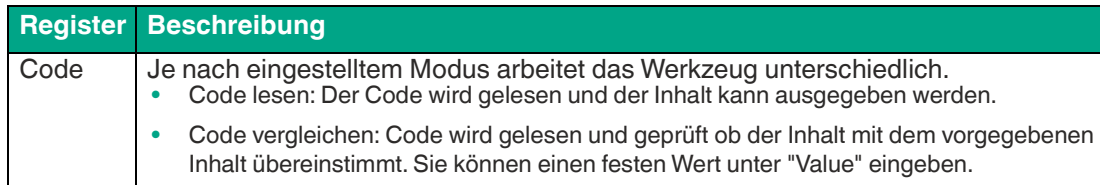

## **Einstellungen der Ausgabevariablen**

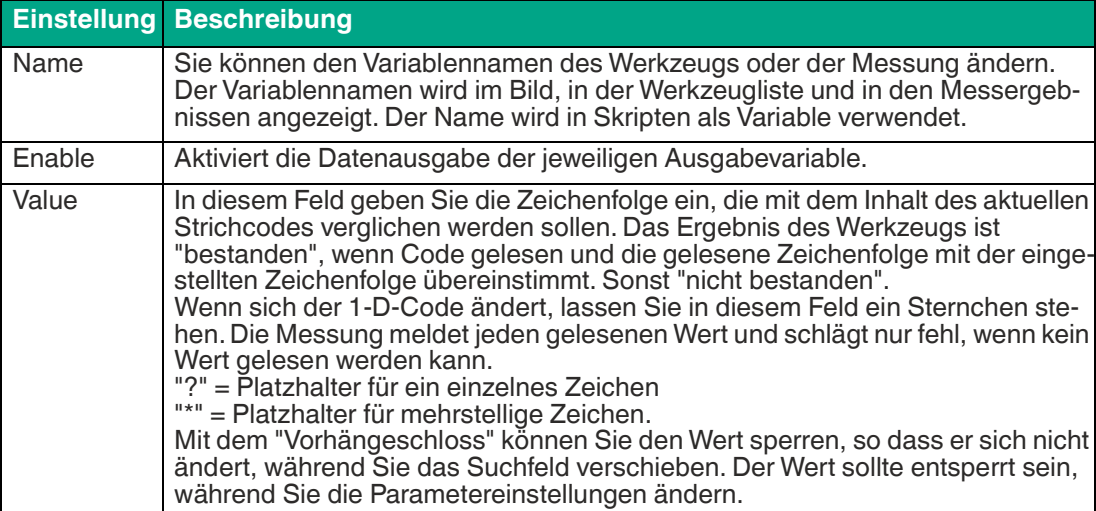

#### **Parameter**

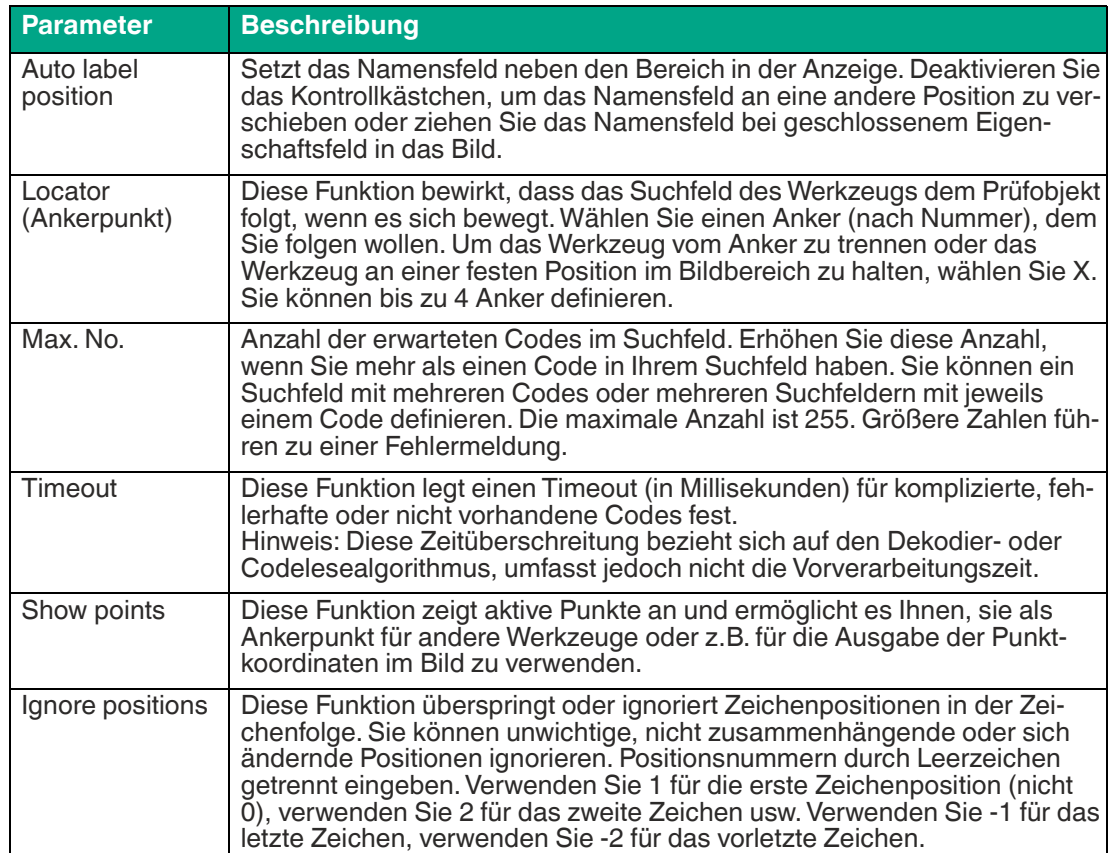

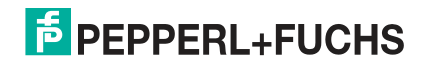

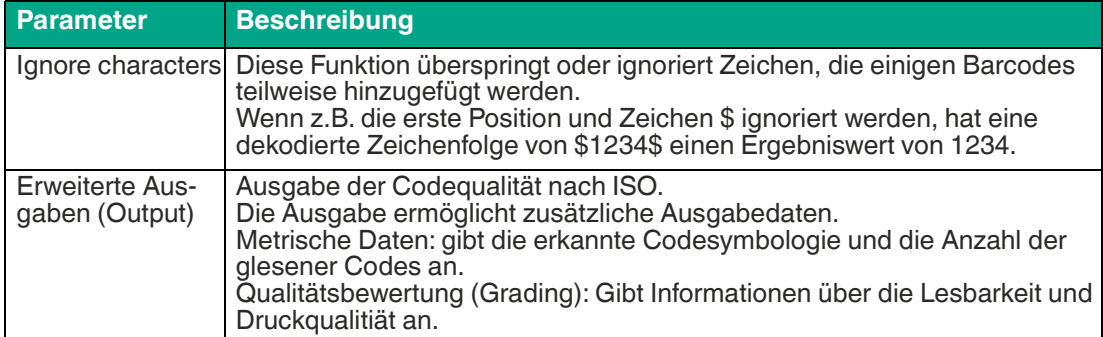

#### **Schaltflächen**

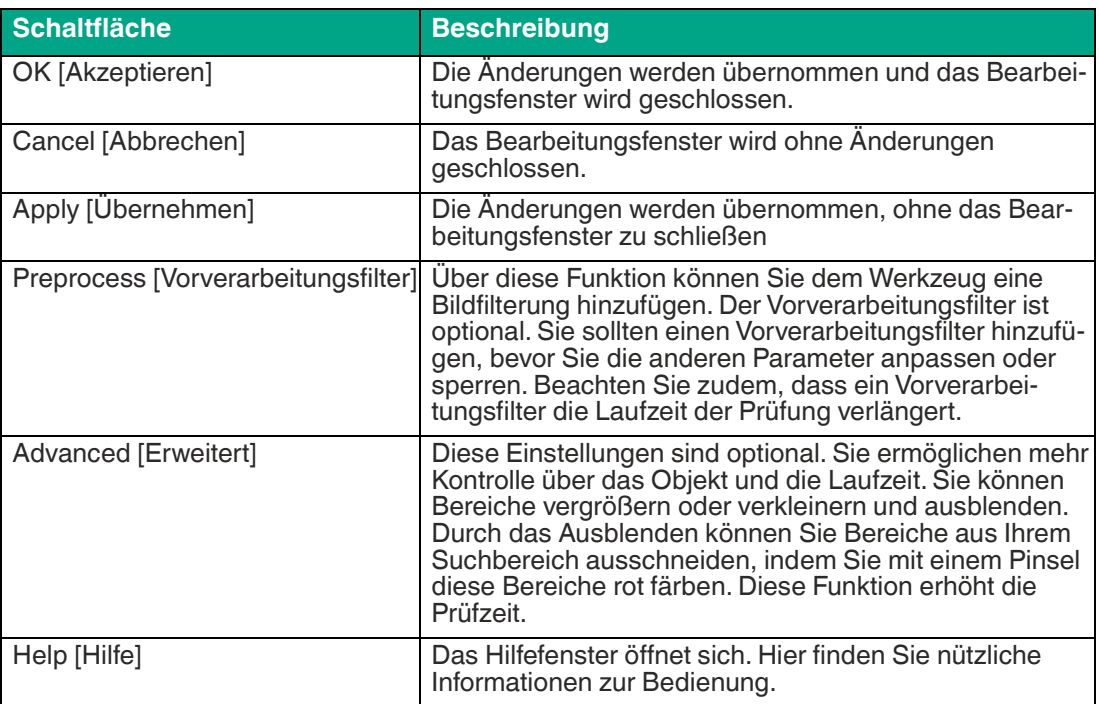

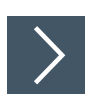

## **1-D-Codewerkzeug bearbeiten**

**1.** Klicken Sie mit der rechten Maustaste auf eine Kante am Rechteck des Suchbereichs.

Das Bearbeitungsfeld für das 1-D-Codewerkzeug öffnet sich.

**2.** Klicken Sie auf die Schaltfläche "Vorverarbeitungsfilter", um dem Werkzeug eine Bildfilterung hinzuzufügen.

### **Hinweis!**

đ.

Der Vorverarbeitungsfilter ist optional. Sie sollten einen Vorverarbeitungsfilter hinzufügen, bevor Sie die anderen Parameter anpassen oder sperren. Beachten Sie zudem, dass ein Vorverarbeitungsfilter die Laufzeit der Prüfung verlängert.

- **3.** Klicken Sie auf die Schaltfläche "Vorhängeschloss" neben dem Wert, um einen festen Wert zu hinterlegen.
- **4.** Klicken Sie auf die Schaltfläche "Akzeptieren".

Die Änderungen werden übernommen und das Bearbeitungsfeld wird geschlossen

**5.** Klicken Sie auf die Schaltfläche "Abbrechen".

Das Bearbeitungsfeld wird ohne Änderungen geschlossen.

**6.** Klicken Sie auf die Schaltfläche "Übernehmen".

Die Änderungen werden übernommen, ohne das Bearbeitungsfeld zu schließen.

**7.** Klicken Sie auf die Schaltfläche "Hilfe".

Das Hilfefenster öffnet sich. Hier finden Sie nützliche Informationen zur Bedienung.

## **Erweiterte Einstellungen**

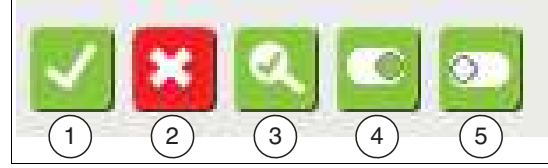

Abbildung 7.84 Menüleiste

Die Schaltflächen sind für alle Registerkarten gleich

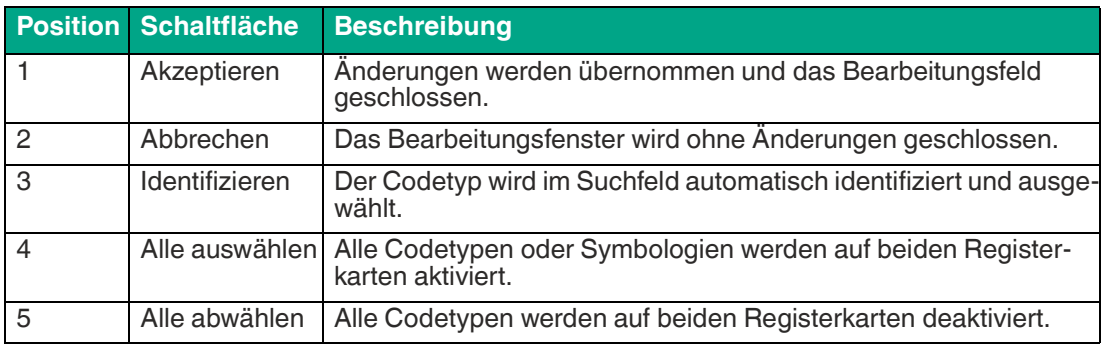

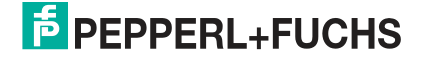

# **Beschreibung der Registerkarten**

# **Symbologies - Linear**

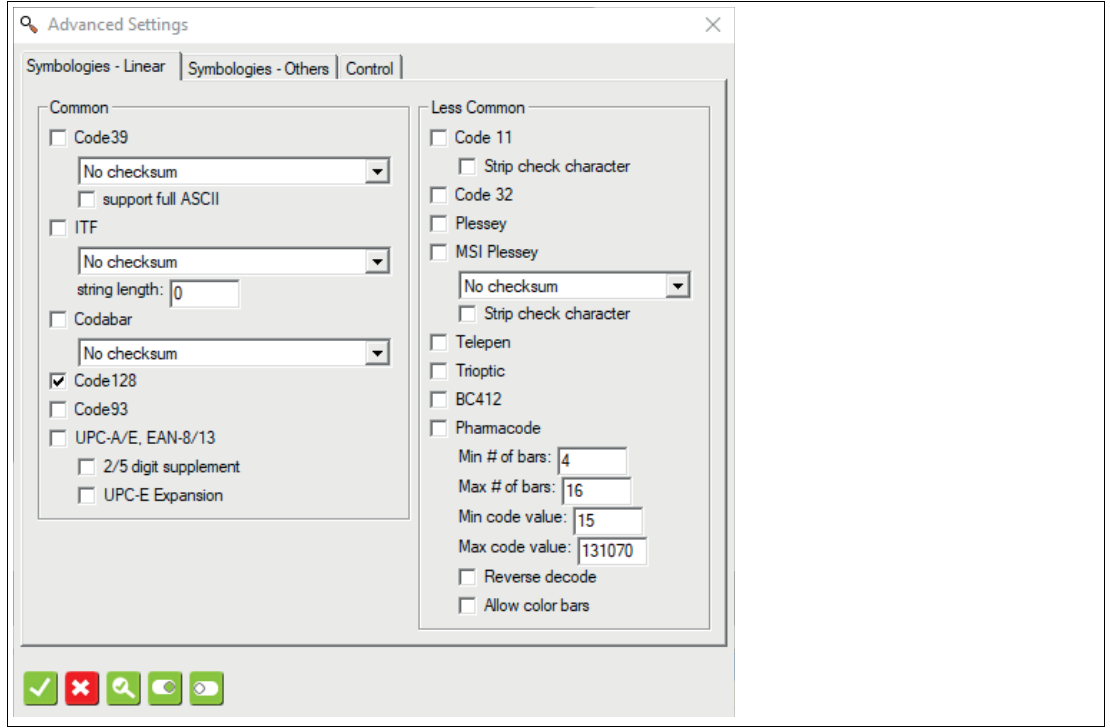

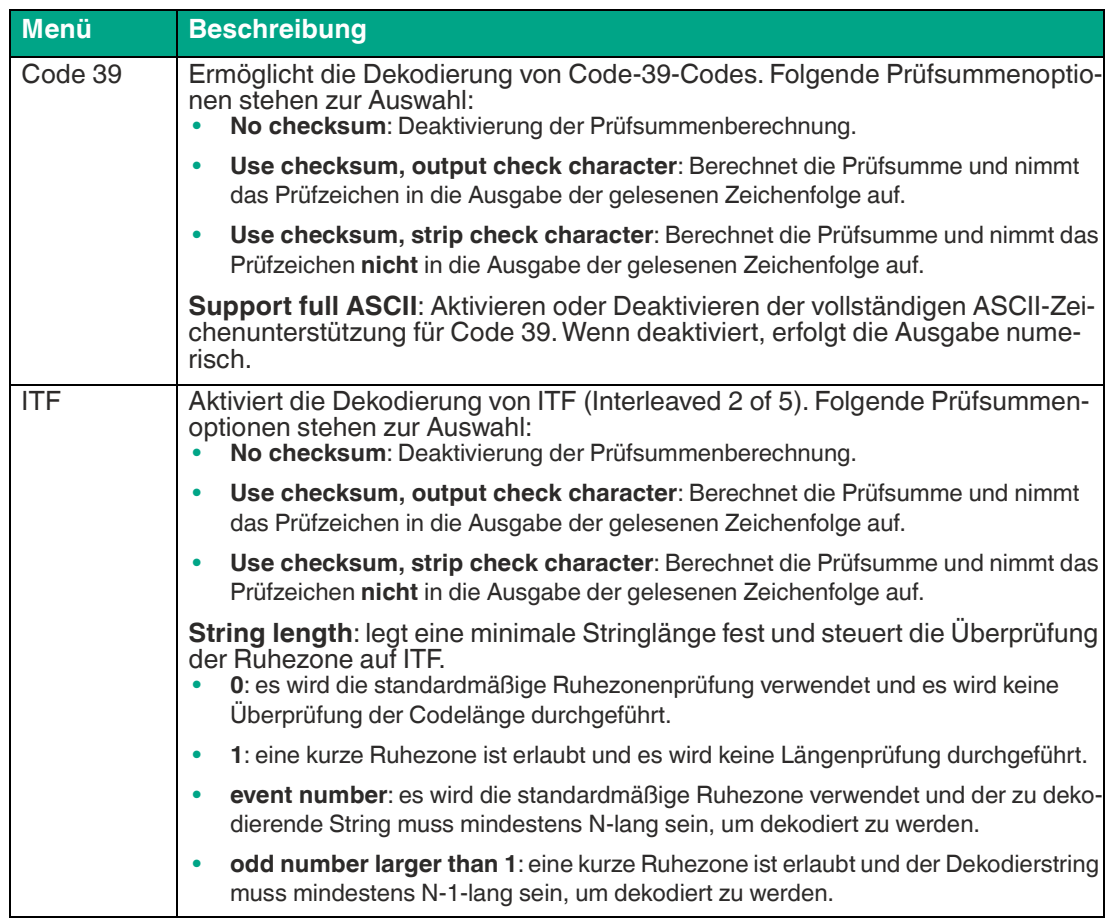

Vision Configuration Tool

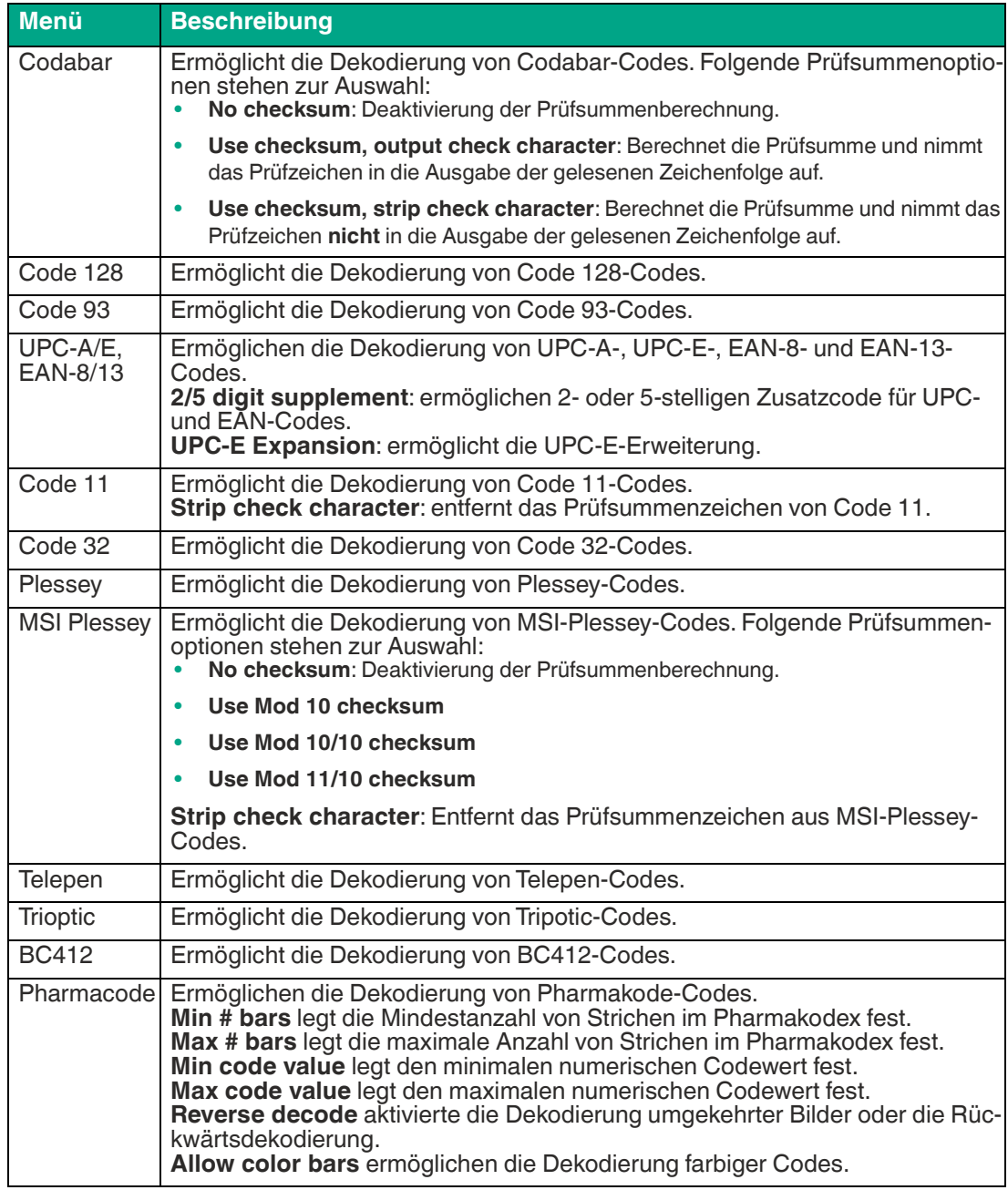

#### **Symbologies - Others**

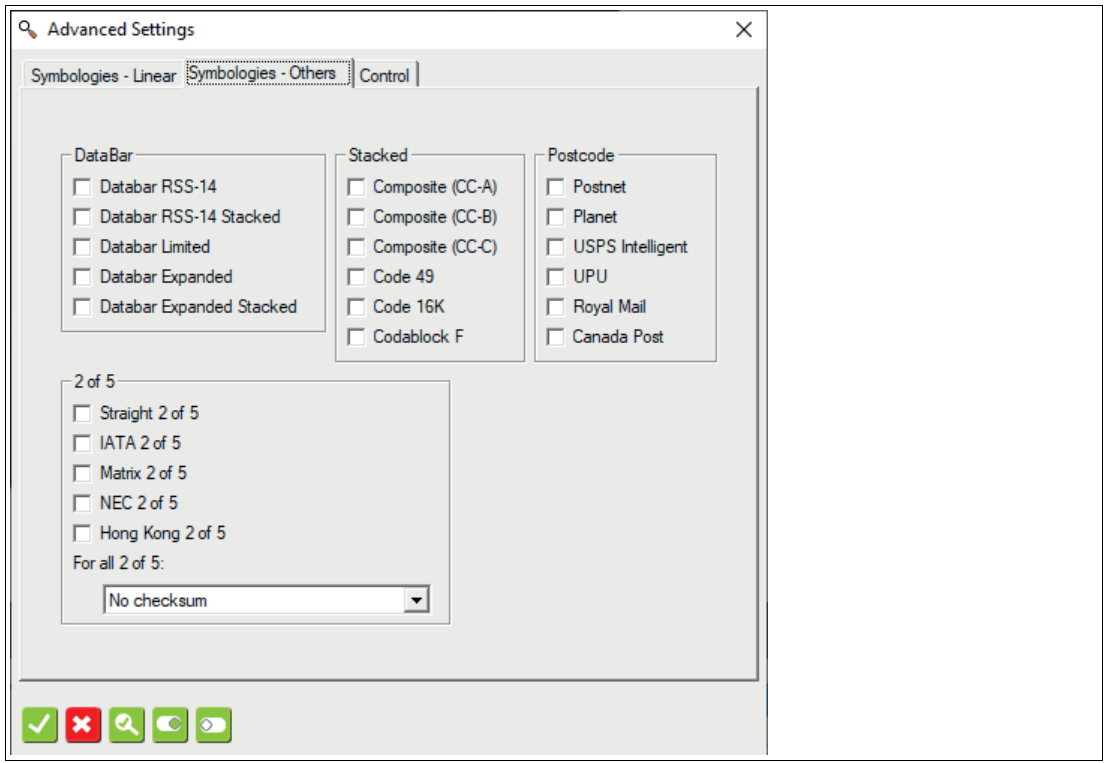

Wählen Sie aus, welche Arten von Codes Sie lesen oder dekodieren möchten. Sie können eine Mehrfachauswahl treffen, wenn sich Ihre Codetypen ändern. Beachten Sie, dass dies kann die Inspektionszeit verlängern.

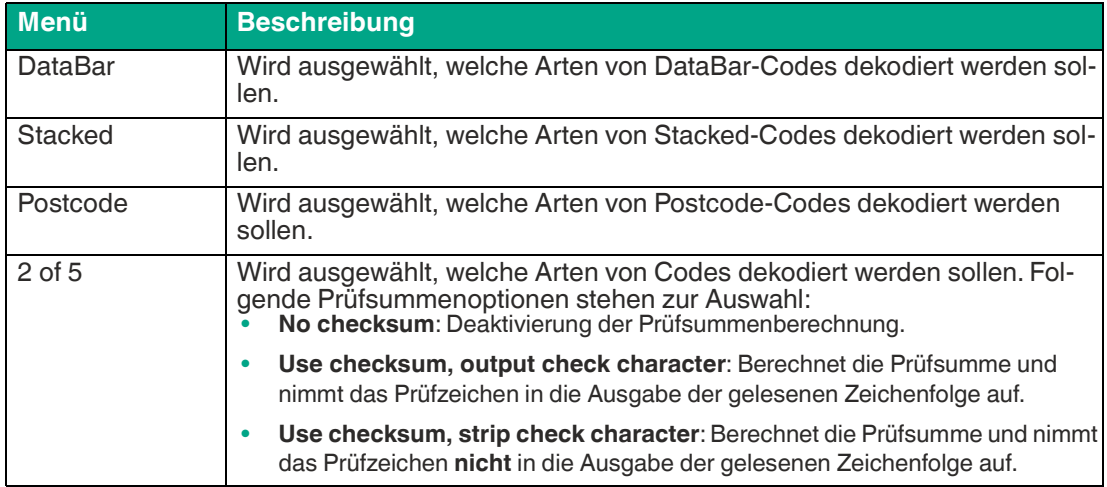

#### **Control**

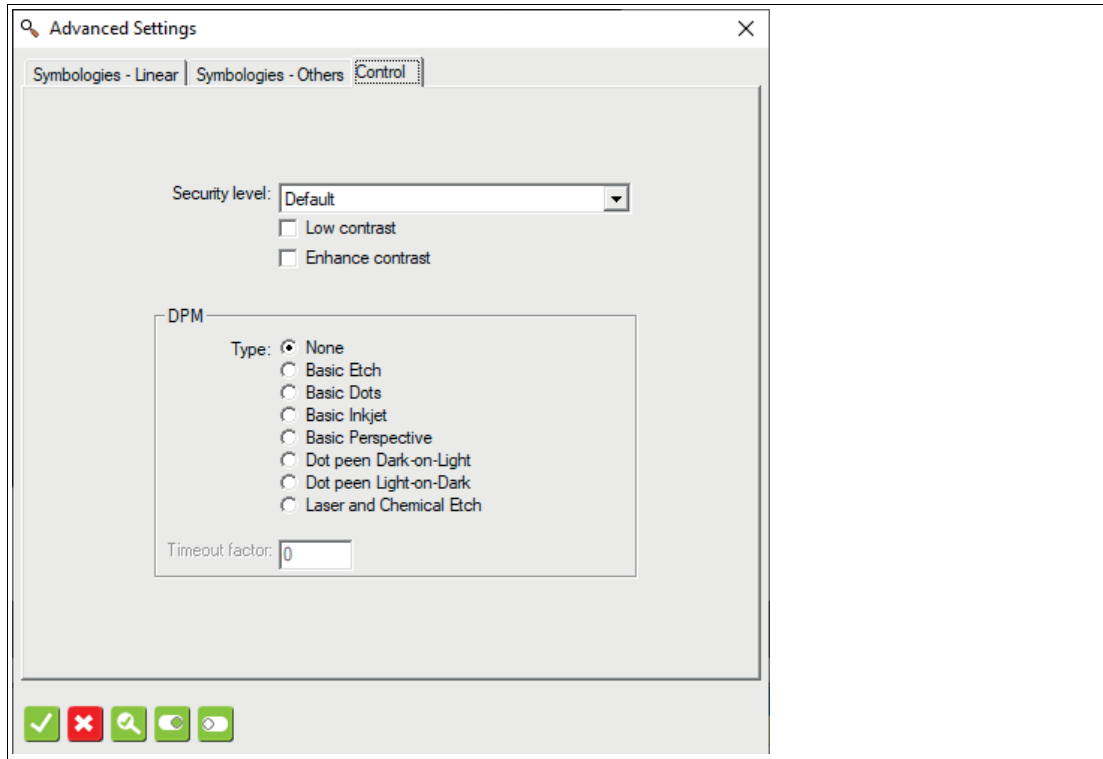

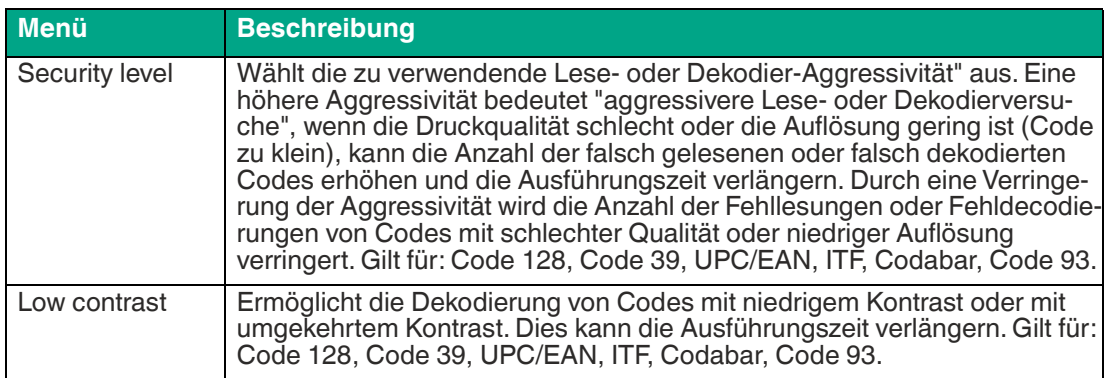

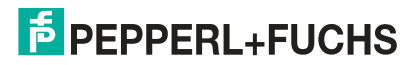

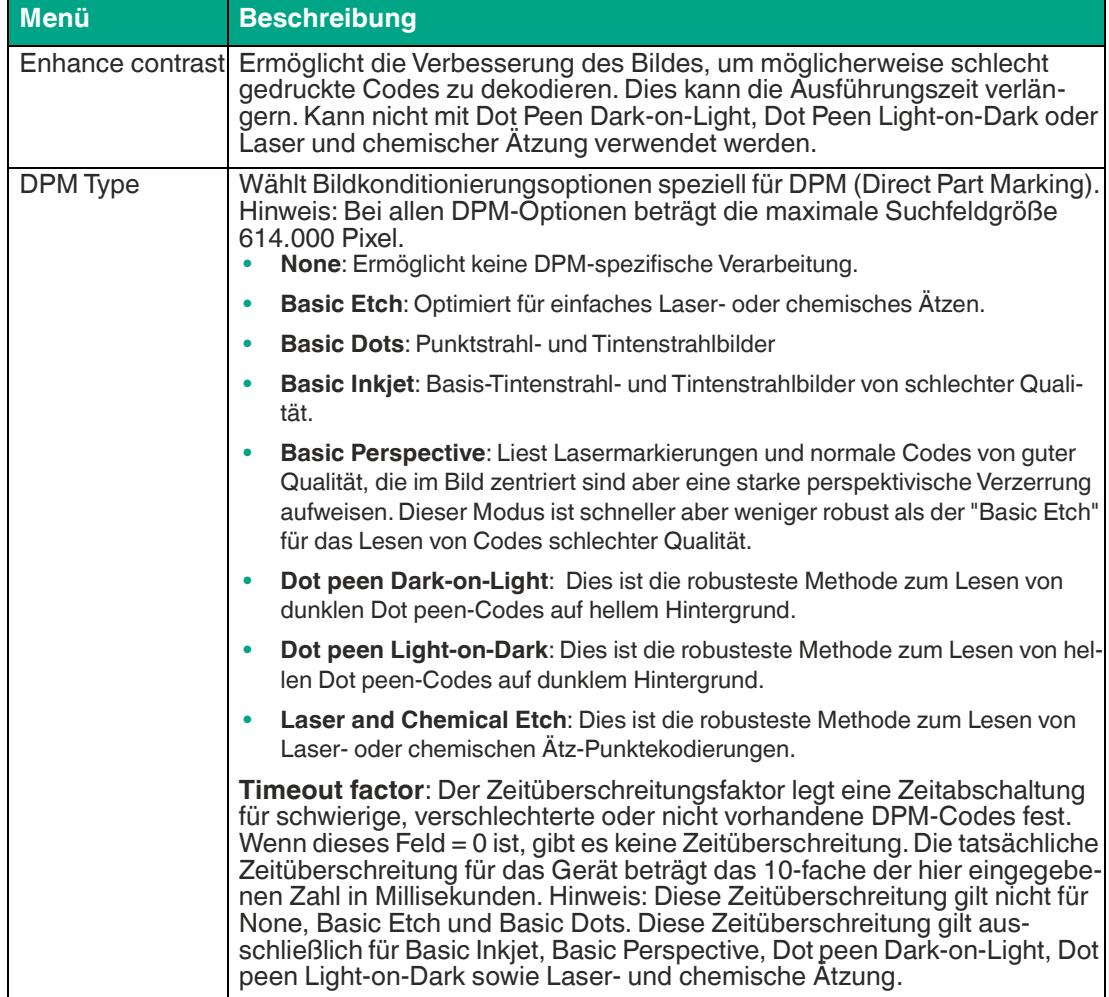

## **7.3.18 2-D-Code (2-D Code Tool)**

Dieses Werkzeug dient zum Lesen von 2-D-Codes.

In einem Suchfeld können mehrere Codes erkannt werden (Mehrfachcodelesung) mit optionaler Ausgabe der Codeposition im Bild. Alternativ können Sie mehrere Suchfelder im Bild aufspannen, um Codes an vordefinierten Positionen auszulesen. Aktivieren Sie die metrische Ausgabe zur Überwachung der Druckqualität des Codes.

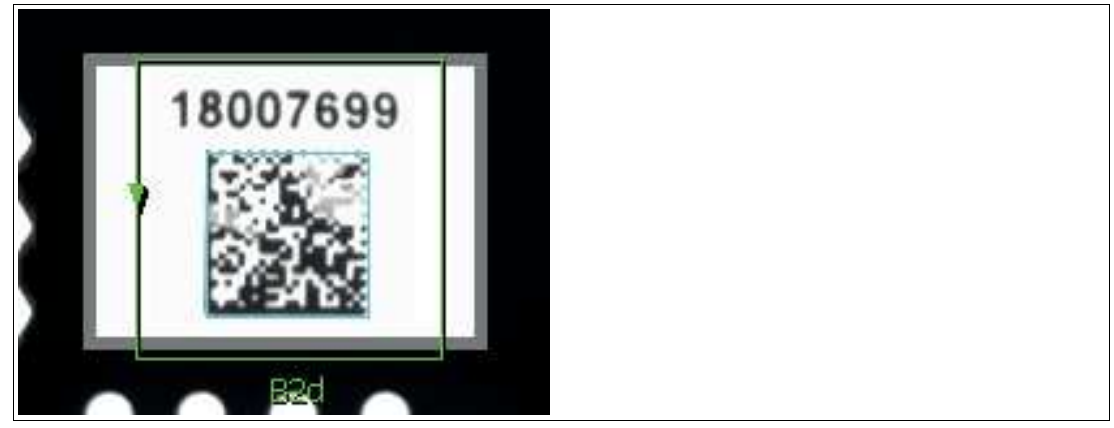

Abbildung 7.85 2-D-Codewerkzeug

#### **Lesen von Codes**

Um Ihre die Anwendung sicher zu realisieren , ist für das Lesen von Codes eine gute Bildqualität, Kontrastierung und die richtige Auflösung notwendig.

Beachten Sie die folgenden Hinweise für das Lesen von Codes mit dem Sensor.

- Wählen Sie den Arbeitsabstand zwischen Sensor und Code anhand der oben angegebenen Lesefelddiagrammen. Dazu muss die **"Modulgröße"** d.h. die Breite des schmalsten Strichs (bei 1-D-Codes) oder die Seitenlänge des Quadrats bei DataMatrix-Codes (2-D-Codes) bekannt sein. Wird der Arbeitsabstand zu groß gewählt, dann ist eine Lesung nicht oder nur unsicher möglich.
- Die in den Lesefelddiagrammen angegebenen Werte sind Maximalwerte für eine bestimmte Modulgröße. Für eine bestimme Modulgröße muss der Arbeitsabstand kleiner gleich dem angegebenen Abstand sein.
- Stellen Sie den Arbeitsabstand und Fokussierung so ein, dass die Striche bzw. Quadrate im Bild gut voneinander unterscheidbar sind. Verschwimmen die Striche bzw. Quadrate ineinander, dann ist keine korrekte Lesung nicht sichergestellt.
- Stellen Sie sicher, dass der zu lesende Code vollständig im Sichtfeld liegt
- Sorgen Sie für gleichmäßige Beleuchtung des zu lesenden Codes. Eine inhomogene Codebeleuchtung kann zu Fehllesungen führen.
- Beachtebn Sie bei der Parametrierung die nachfolgende Beschreibung zum 1-D-Codewerkzeug.
- Testen Sie die Einstellungen und achten Sie darauf ob Ihre Einstellungen ein prozesssicheres Lesen ermöglichen. Wir empfehlen, beim Testen Ihrer Anwendung mehrere Codes auszuprobieren. Berücksichtigen Sie auch mögliche Veränderungen der Beleuchtungsverhältnisse sowie der Lage im Test.

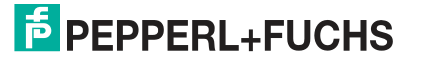

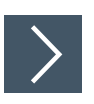

## **2-D-Codewerkzeug anwenden**

- **1.** Klicken Sie auf die Schaltfläche "2-D-Codewerkzeug" in der Werkzeugauswahl.
- **2.** Wählen Sie die Form der "Region" aus den Optionen, die unter dem Werkzeugauswahlfenster angezeigt werden.

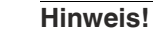

H.

- Verwenden Sie ein Rechteck für Codes, die nahe an 0°, 90°, 180° und 270° Drehungen in Ihrem Vorlagenbild liegen.
- Verwenden Sie ein Polygon, um ein Rechteck in einem beliebigen Winkel in das Vorlagenbild zu zeichnen.
- Verwenden Sie einen Bogenbereich (Bereich zwischen zwei Bögen oder Kurven), um einen Kreis gedruckten Code auszulesen.

Bewegen Sie die Maus über das Bild im Arbeitsbereich.

**3.** Klicken Sie einmal mit der linken Maustaste auf Ihren Startpunkt. Lassen Sie die linke Maustaste los und bewegen Sie die Maus an die Stelle, die Ihren Suchbereich darstellt. Klicken Sie erneut mit der linken Maustaste, um einen Suchbereich auf dem Bild zu zeichnen.

 $\rightarrow$  Das ausgewählte Feld wird beschriftet (B2d).

- **4.** Ändern Sie die Größe des Suchbereichs, indem Sie auf einen Eckpunkt des Suchbereichs klicken und diesen ziehen.
- **5.** Klicken Sie mit der rechten Maustaste auf eine Kante am Rechteck des Suchbereichs.

Das Eigenschaftsfenster des 2-D-Codewerkzeugs öffnet sich.

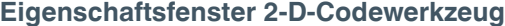

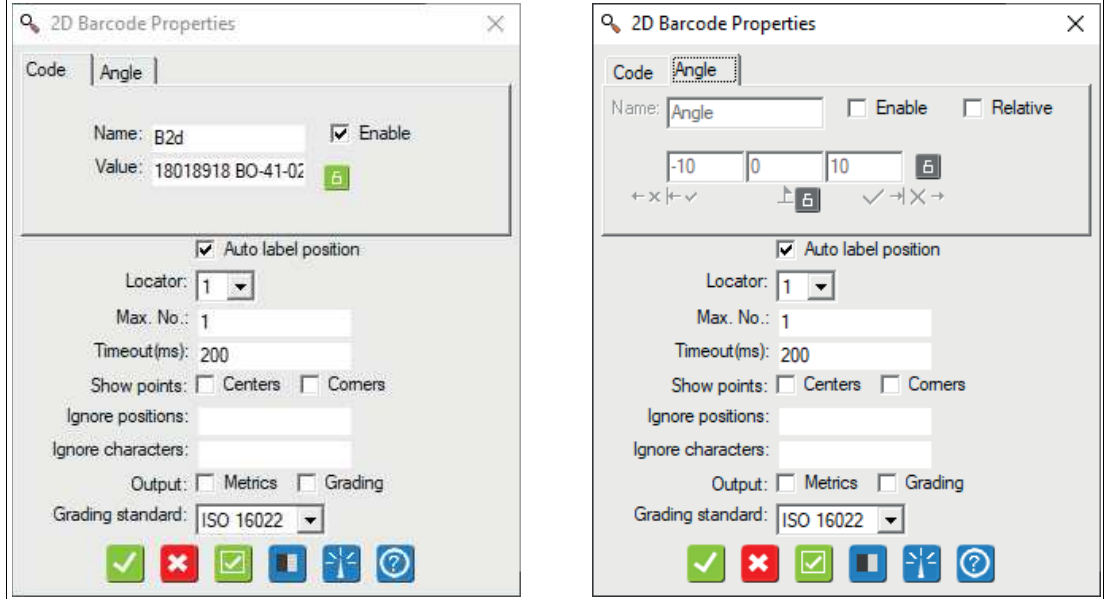

Abbildung 7.86 Eigenschaftsfenster - Code
## **Ausgabevariablen**

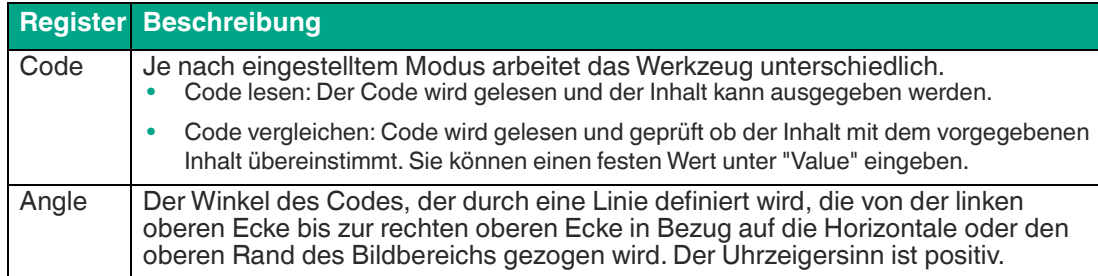

## **Einstellungen der Ausgabevariablen**

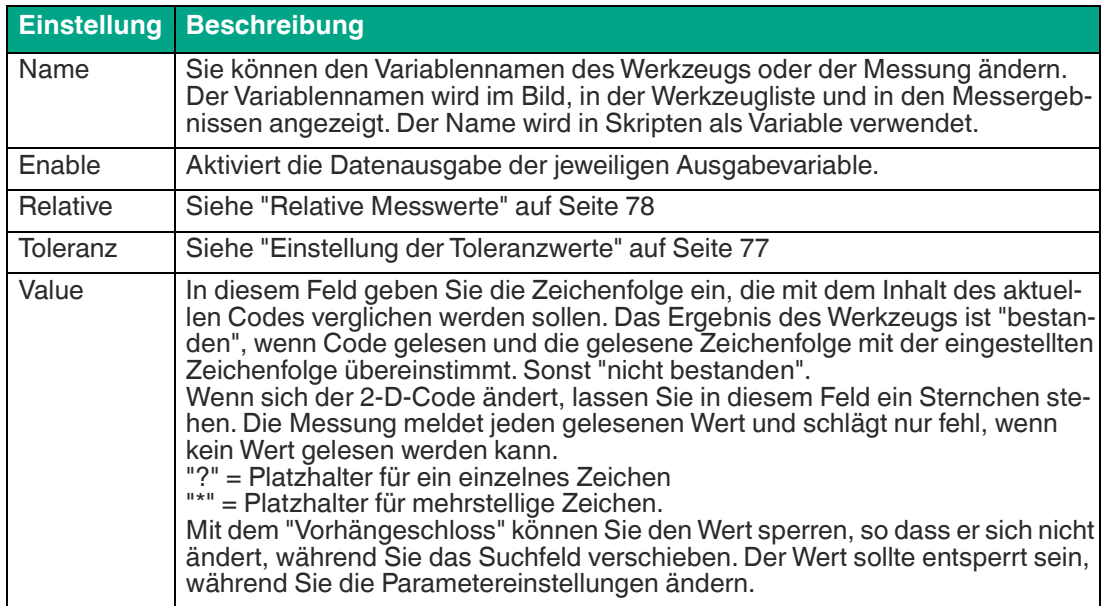

#### **Parameter**

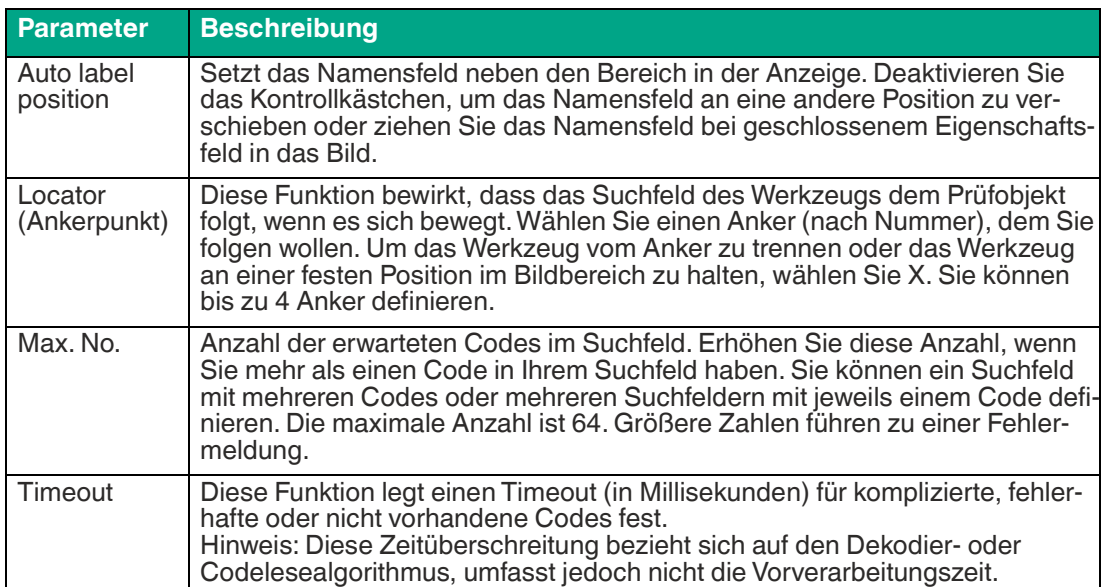

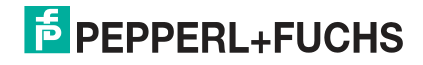

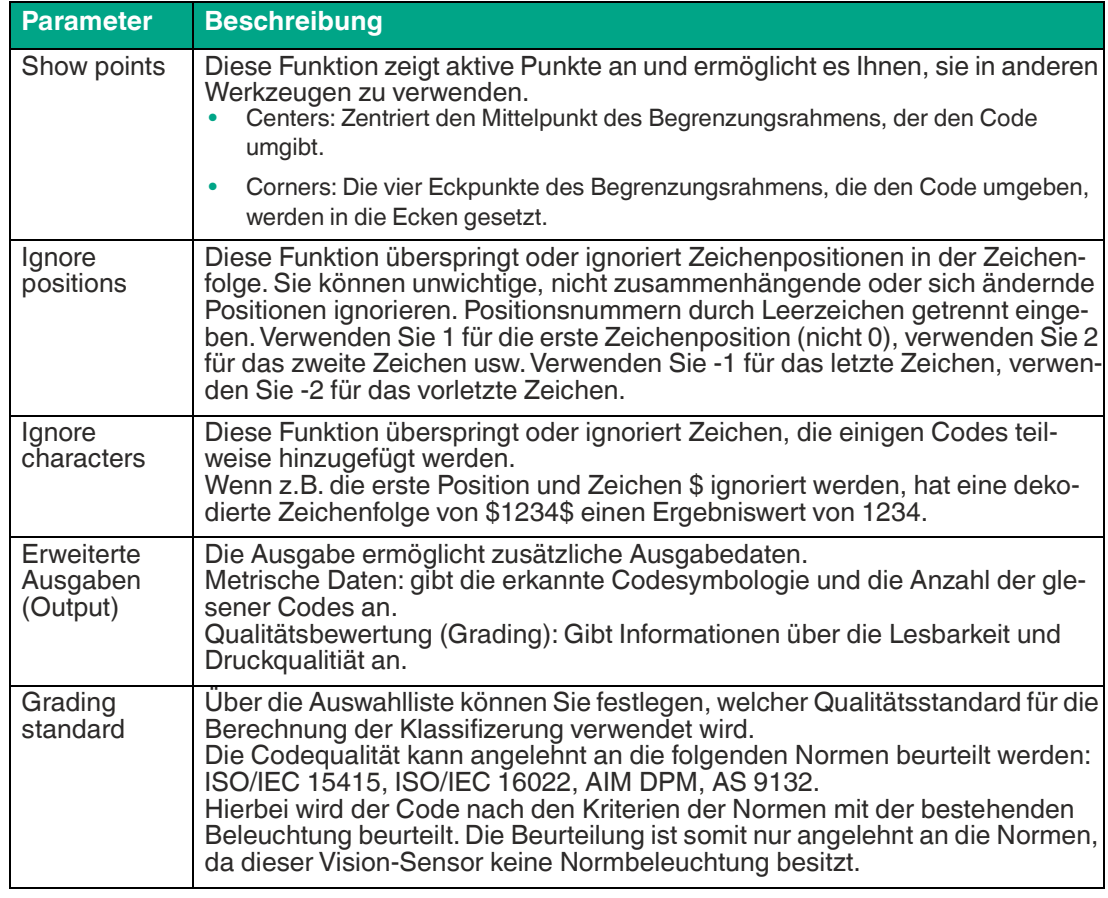

## **Schaltflächen**

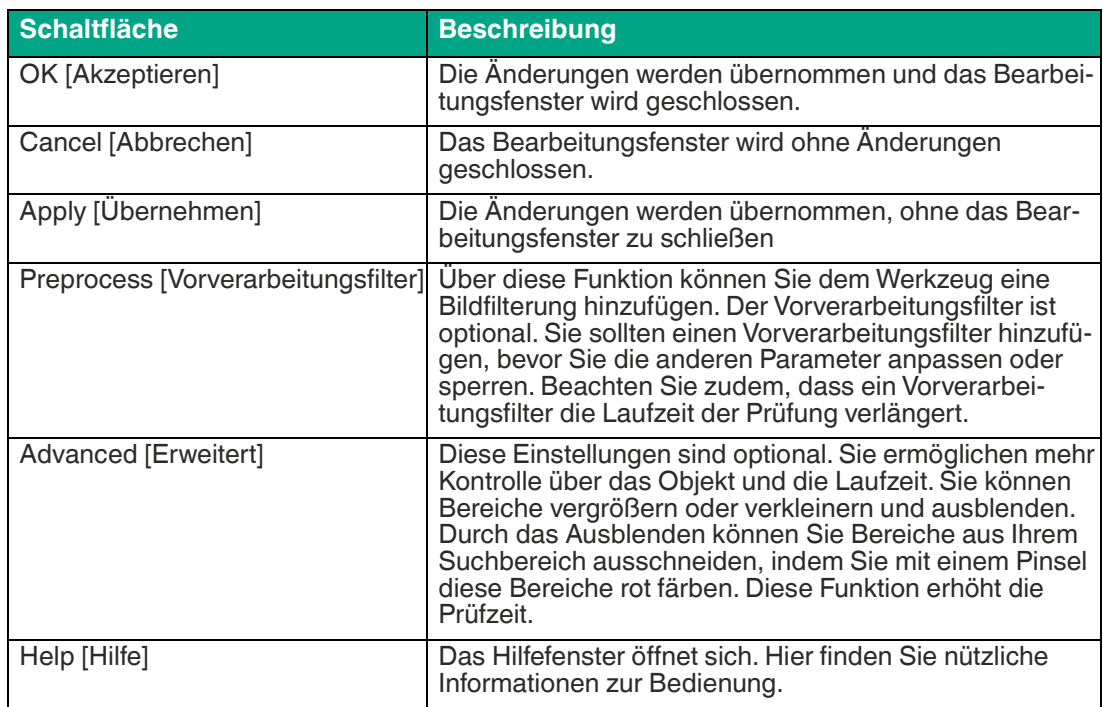

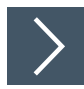

## **2-D-Codewerkzeug bearbeiten**

**1.** Klicken Sie mit der rechten Maustaste auf eine Kante am Rechteck des Suchbereichs.

Das Bearbeitungsfeld für das 2-D-Codewerkzeug öffnet sich.

**2.** Klicken Sie auf die Schaltfläche "Vorverarbeitungsfilter", um dem Werkzeug eine Bildfilterung hinzuzufügen.

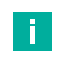

#### **Hinweis!**

Der Vorverarbeitungsfilter ist optional. Sie sollten einen Vorverarbeitungsfilter hinzufügen, bevor Sie die anderen Parameter anpassen oder sperren. Beachten Sie zudem, dass ein Vorverarbeitungsfilter die Laufzeit der Prüfung verlängert.

- **3.** Klicken Sie auf die Schaltfläche "Vorhängeschloss" neben dem Wert, um einen festen Wert zu hinterlegen.
- **4.** Klicken Sie auf die Schaltfläche "Akzeptieren".

Die Änderungen werden übernommen und das Bearbeitungsfeld wird geschlossen

**5.** Klicken Sie auf die Schaltfläche "Abbrechen".

Das Bearbeitungsfeld wird ohne Änderungen geschlossen.

**6.** Klicken Sie auf die Schaltfläche "Übernehmen".

Die Änderungen werden übernommen, ohne das Bearbeitungsfeld zu schließen.

**7.** Klicken Sie auf die Schaltfläche "Hilfe".

Das Hilfefenster öffnet sich. Hier finden Sie nützliche Informationen zur Bedienung.

## **Erweiterte Einstellungen**

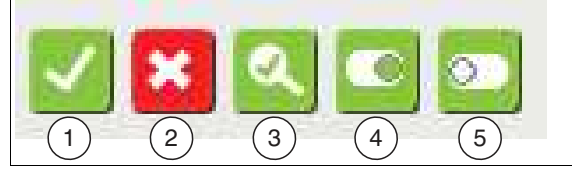

Abbildung 7.87 Menüleiste

Die Schaltflächen sind für alle Registerkarten gleich

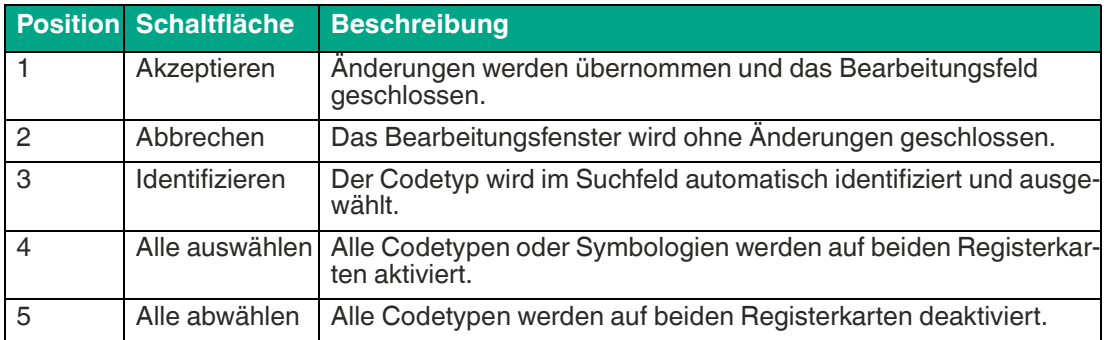

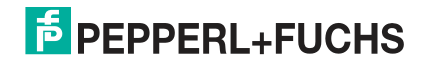

## **Beschreibung der Registerkarten**

## **Symbologies**

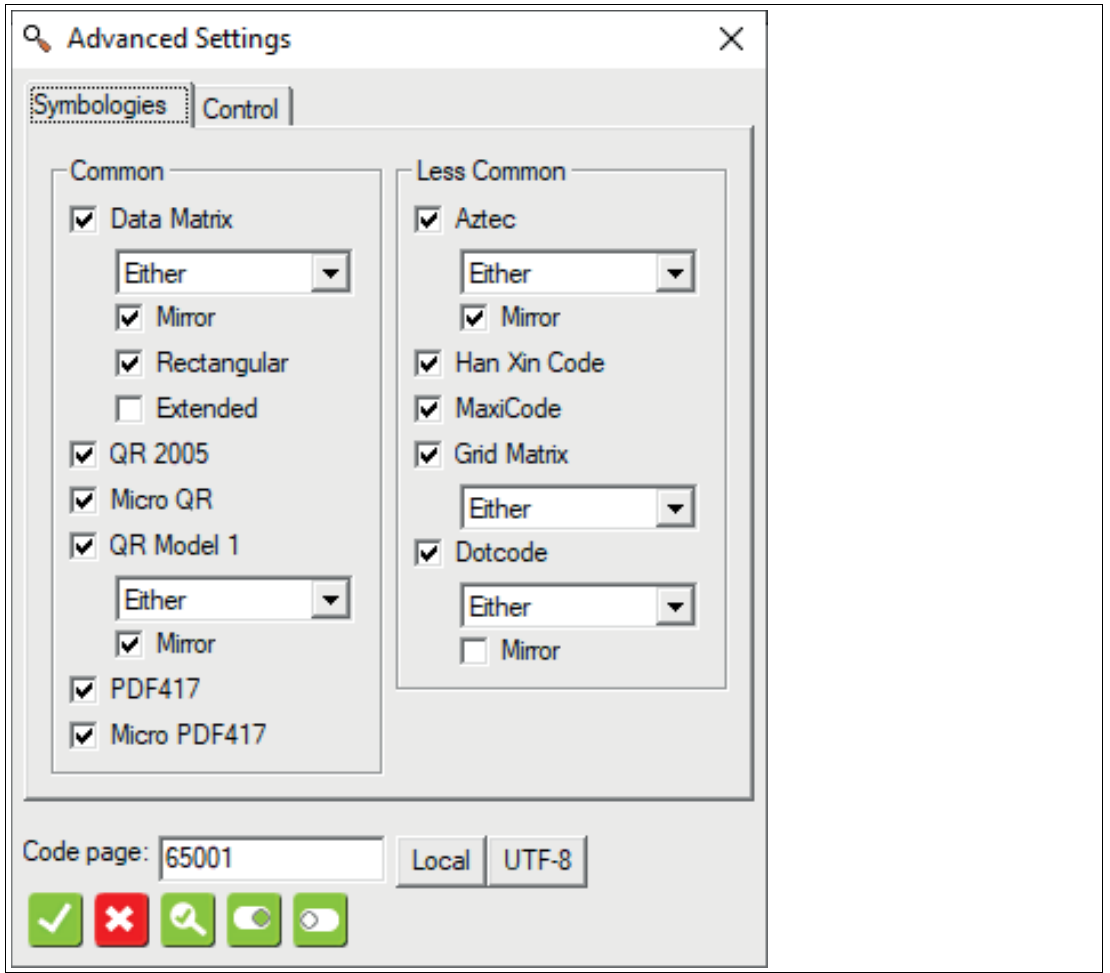

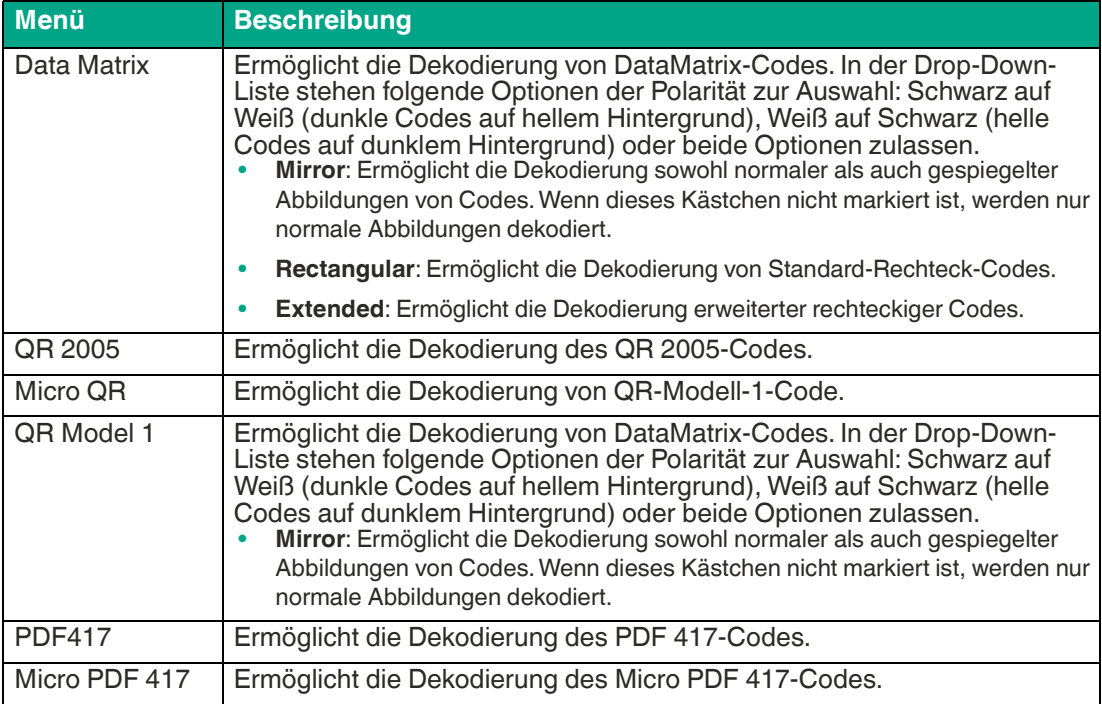

2021-02

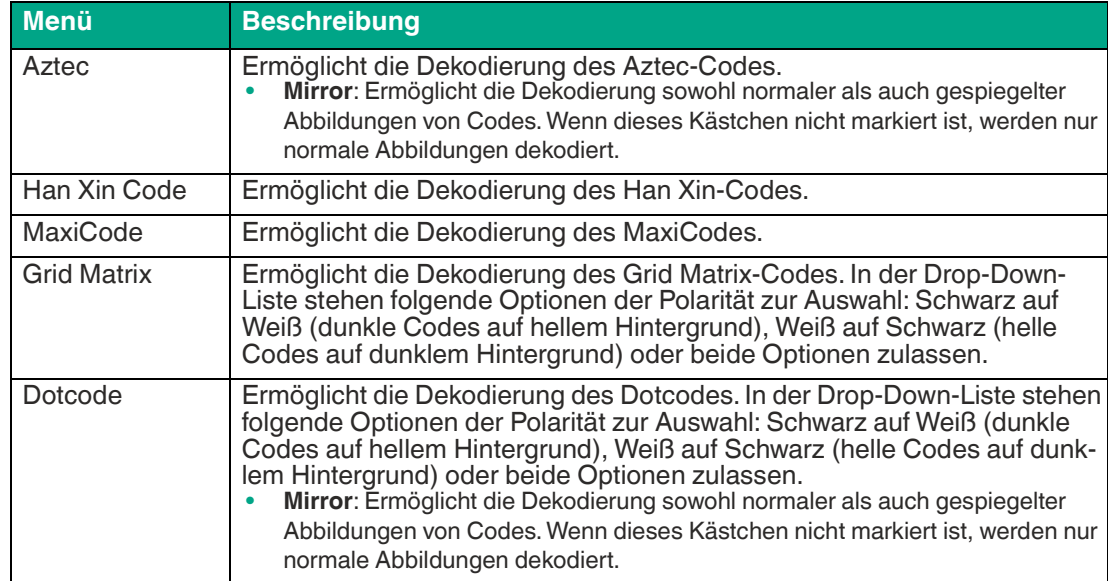

#### **Control**

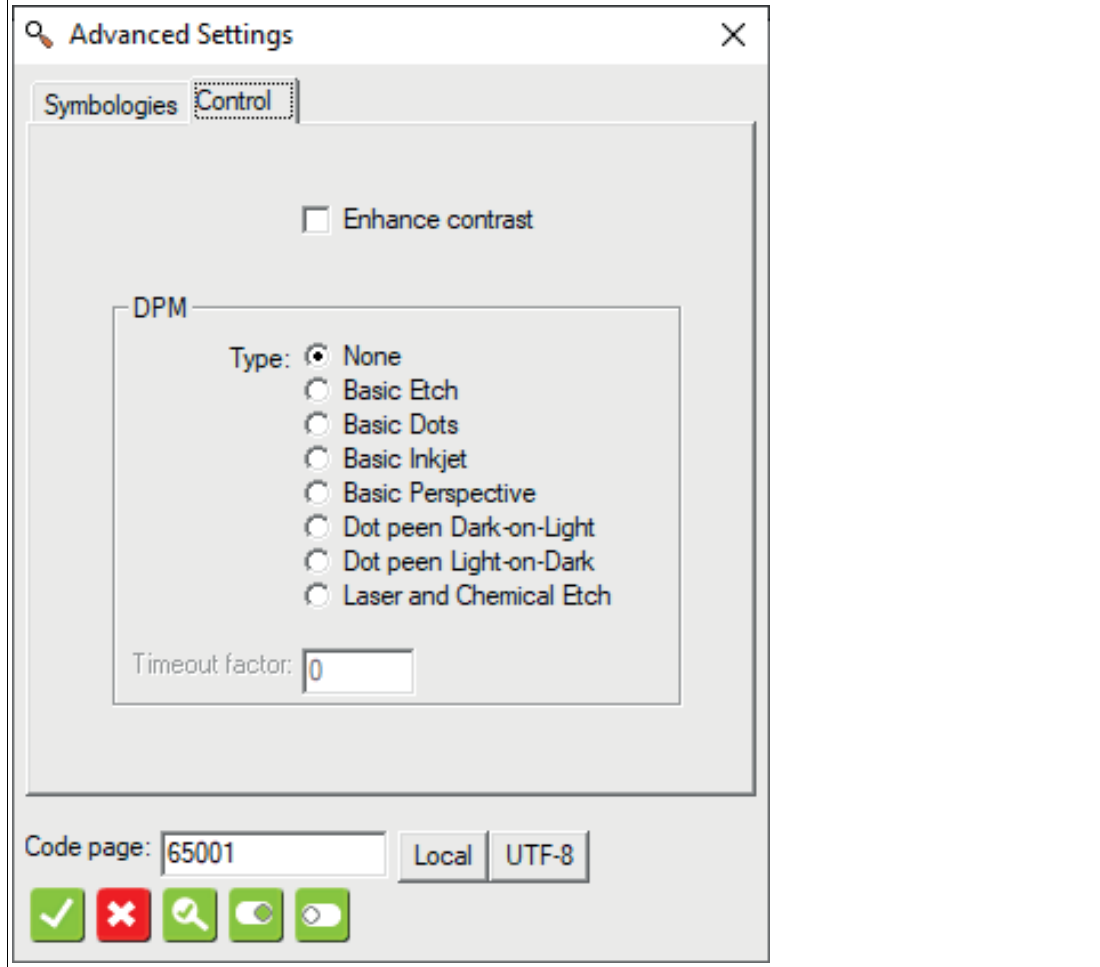

2021-02

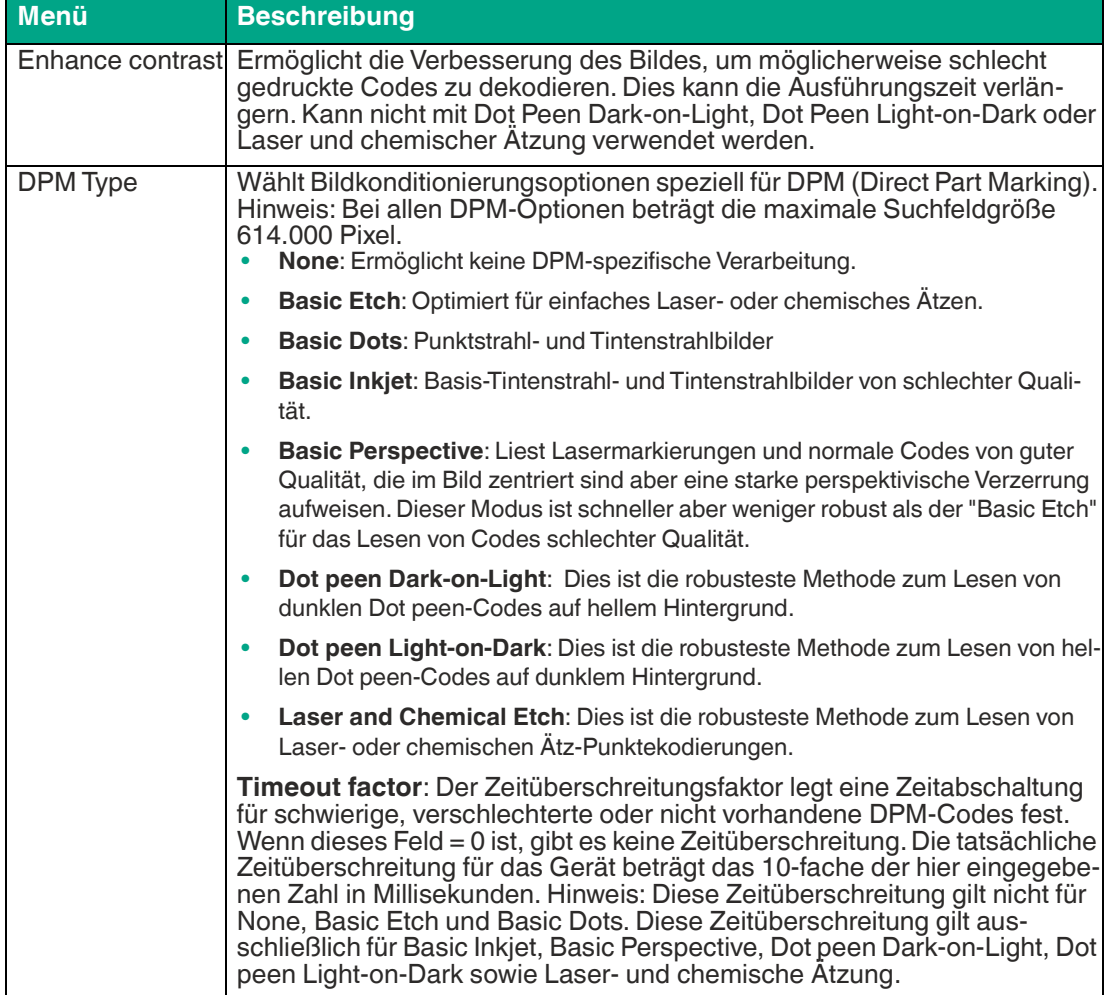

## **7.3.19 OCR**

Die OCR-Werkzeug dient zur optischen Zeichenerkennung (z.B. Buchstaben und Zahlen). Das OCR-Werkzeug kann auch für das Lesen von Logos und ID-Marken verwendet werden.

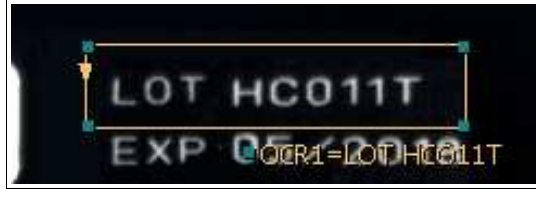

Abbildung 7.88 OCR-Werkzeug

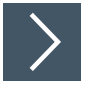

### **OCR-Werkzeug anwenden**

- **1.** Klicken Sie auf die Schaltfläche "OCR-Werkzeug" in der Werkzeugauswahl.
- **2.** Wählen Sie die Form der "Region" aus den Optionen, die unter dem Werkzeugauswahlfenster angezeigt werden.

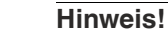

n.

- Verwenden Sie ein Rechteck für Texte bei 0°, 90°, 180° und 270° Drehungen.
- Verwenden Sie Polylinie für Text in jedem beliebigen Winkel (nicht in 90- Grad-Schritten).
- Verwenden Sie einen Kreisring (Bereich zwischen zwei Kreisen) oder einen Bogenbereich (Bereich zwischen zwei Bögen oder Kurven), um gedruckten Text um einen Kreis zu wickeln.

Bewegen Sie die Maus über das Bild im Arbeitsbereich.

**3.** Klicken Sie einmal mit der linken Maustaste auf Ihren Startpunkt. Lassen Sie die linke Maustaste los und bewegen Sie die Maus an die Stelle, die Ihren Suchbereich darstellt. Klicken Sie erneut mit der linken Maustaste, um einen Suchbereich auf dem Bild zu zeichnen.

 $\rightarrow$  Das ausgewählte Feld wird beschriftet (OCR1...).

- **4.** Ändern Sie die Größe des Suchbereichs, indem Sie auf einen Eckpunkt des Suchbereichs klicken und diesen ziehen.
- **5.** Klicken Sie mit der rechten Maustaste auf eine Kante am Rechteck des Suchbereichs.

 $\rightarrow$  Das Eigenschaftsfenster des OCR-Werkzeugs öffnet sich.

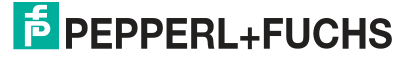

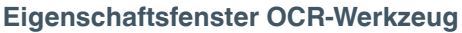

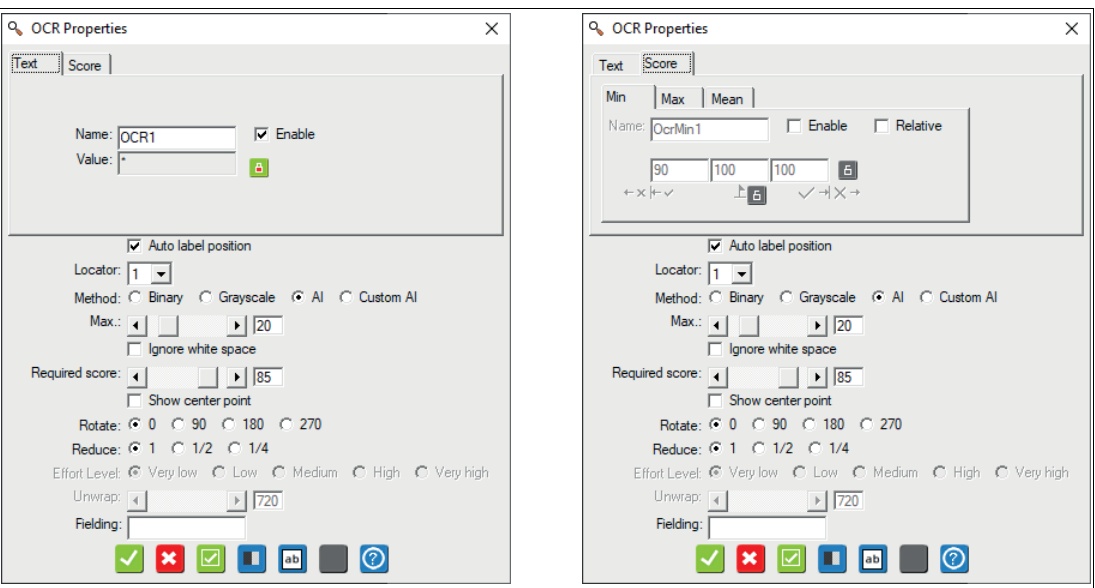

Abbildung 7.89 Eigenschaftsfenster - Text und Score

#### **Ausgabevariablen**

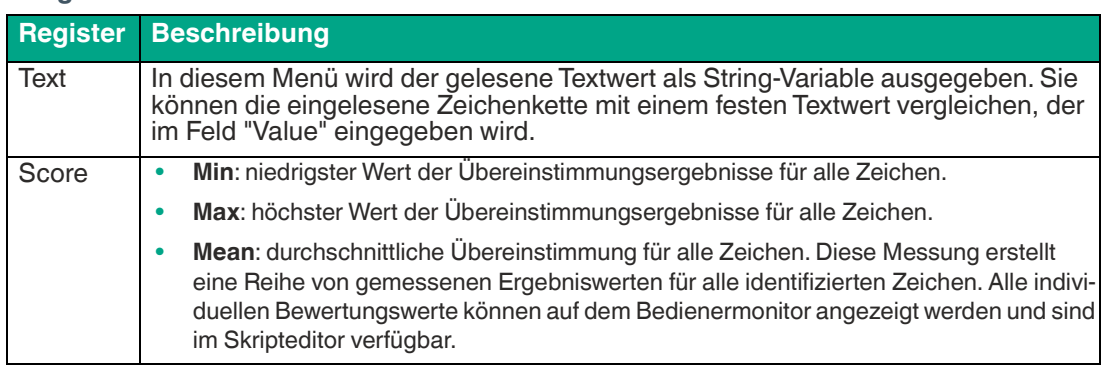

#### **Einstellungen der Ausgabevariablen**

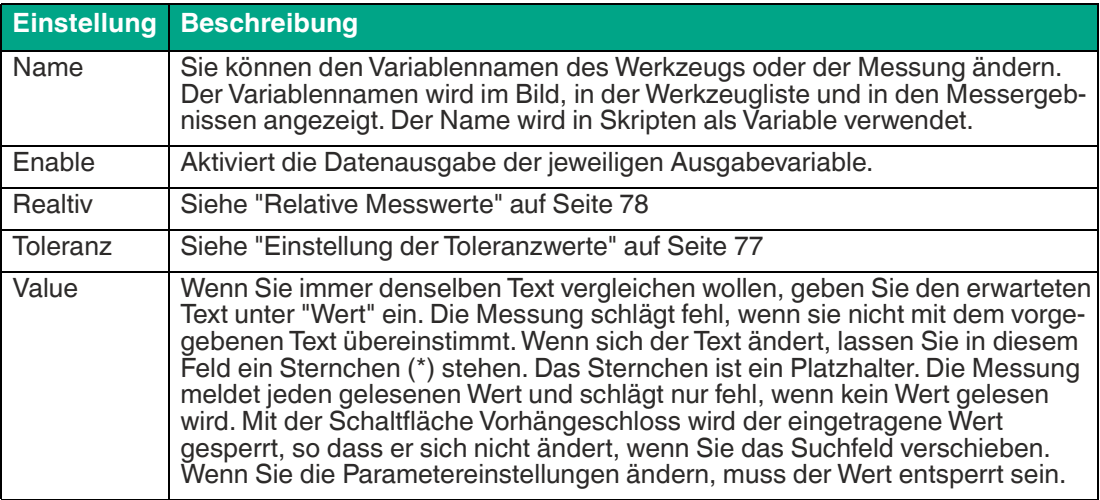

## **E** PEPPERL+FUCHS

#### **Parameter**

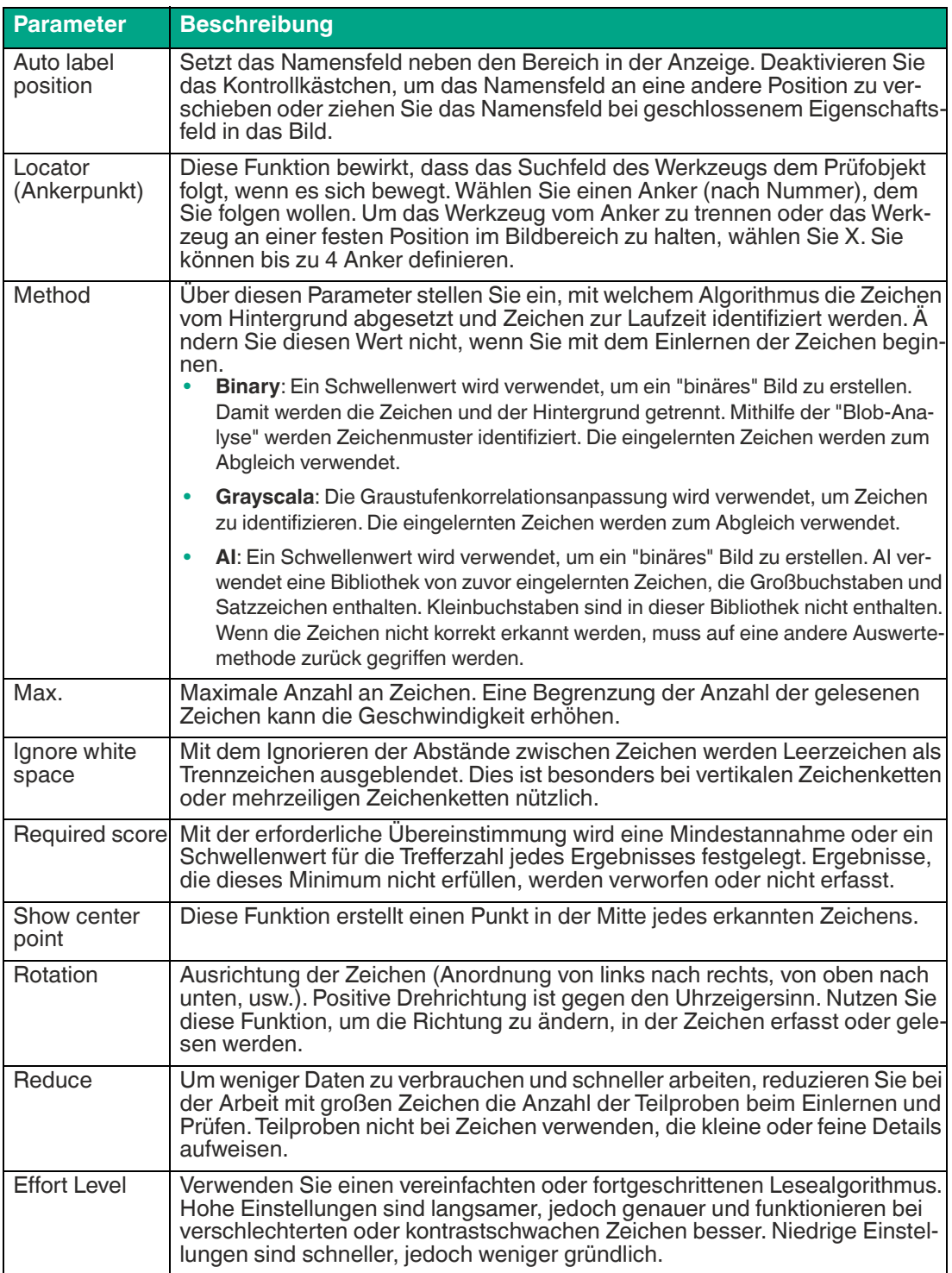

2021-02

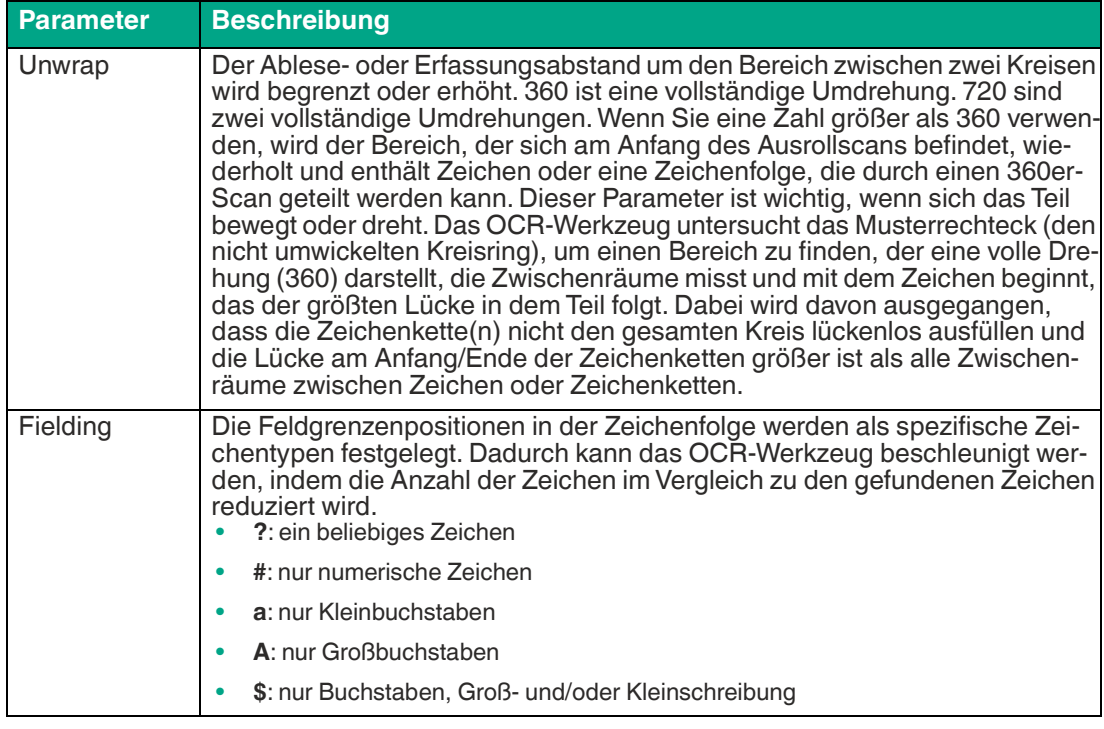

## **Schaltflächen**

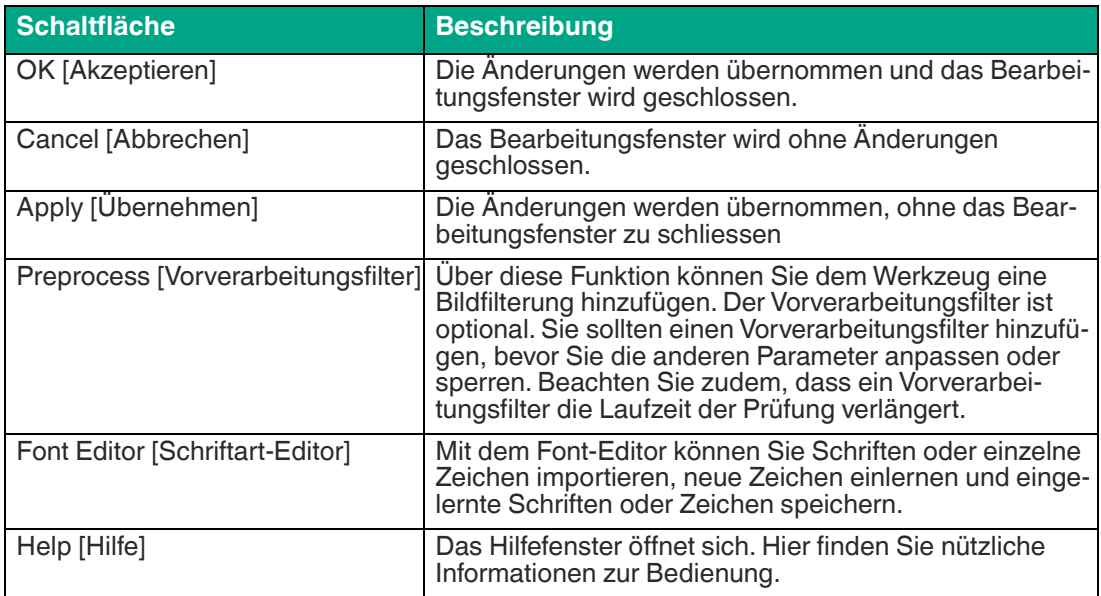

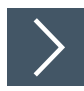

## **OCR-Werkzeug bearbeiten**

**1.** Klicken Sie mit der rechten Maustaste auf eine Kante am Rechteck des Suchbereichs.

Das Bearbeitungsfeld für die OCR-Werkzeug öffnet sich.

**2.** Klicken Sie auf die Schaltfläche "Vorverarbeitungsfilter", um dem Werkzeug eine Bildfilterung hinzuzufügen.

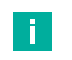

#### **Hinweis!**

Der Vorverarbeitungsfilter ist optional. Sie sollten einen Vorverarbeitungsfilter hinzufügen, bevor Sie die anderen Parameter anpassen oder sperren. Beachten Sie zudem, dass ein Vorverarbeitungsfilter die Laufzeit der Prüfung verlängert.

- **3.** Klicken Sie auf die Schaltfläche "Vorhängeschloss" neben dem Wert um einen festen Wert zu hinterlegen.
- **4.** Klicken Sie auf die Schaltfläche "Font-Editor" um Zeichen bzw. Schriften zu bearbeiten.
- **5.** Klicken Sie auf die Schaltfläche "Akzeptieren".

Die Änderungen werden übernommen und das Bearbeitungsfeld wird geschlossen

**6.** Klicken Sie auf die Schaltfläche "Abbrechen".

Das Bearbeitungsfeld wird ohne Änderungen geschlossen.

**7.** Klicken Sie auf die Schaltfläche "Übernehmen".

Die Änderungen werden übernommen, ohne das Bearbeitungsfeld zu schließen.

**8.** Klicken Sie auf die Schaltfläche "Hilfe".

Das Hilfefenster öffnet sich. Hier finden Sie nützliche Informationen zur Bedienung.

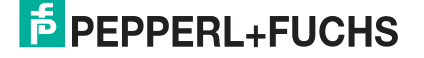

## **Font-Editor**

Mit dem Font-Editor können Sie Schriften oder einzelne Zeichen importieren, neue Zeichen einlernen und eingelernte Schriften oder Zeichen speichern.

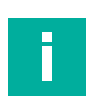

#### **Hinweis!**

Der Parameter "Rotation" aus den OCR-Text-Eigenschaften ändert die Richtung, in der die Zeichen im Register "Add" des Font-Editors angezeigt werden. Wählen Sie die Zeichenausrichtung, bevor Sie mit der Einstellung im Font-Editor beginnen. Für den Bereich zwischen zwei Kreisenringen zeigt die Anzeige 720° (das standardmäßige "Ausrollen") oder zwei vollständige Durchläufe an, um zu verhindern, dass Zeichen dort fehlen, wo das Muster beginnt oder wo der Kreisring "geteilt" wird. Für den Ringbereich wird der Ring mit 0° gegen den Uhrzeigersinn abgetastet (die Grundlinie ist der äußere Kreis), mit 180° im Uhrzeigersinn (die Grundlinie ist der innere Kreis). Wenn Sie die "Drehung" ändern, kehren Sie die Leserichtung um und spiegeln die Zeichen im Kreisring um.

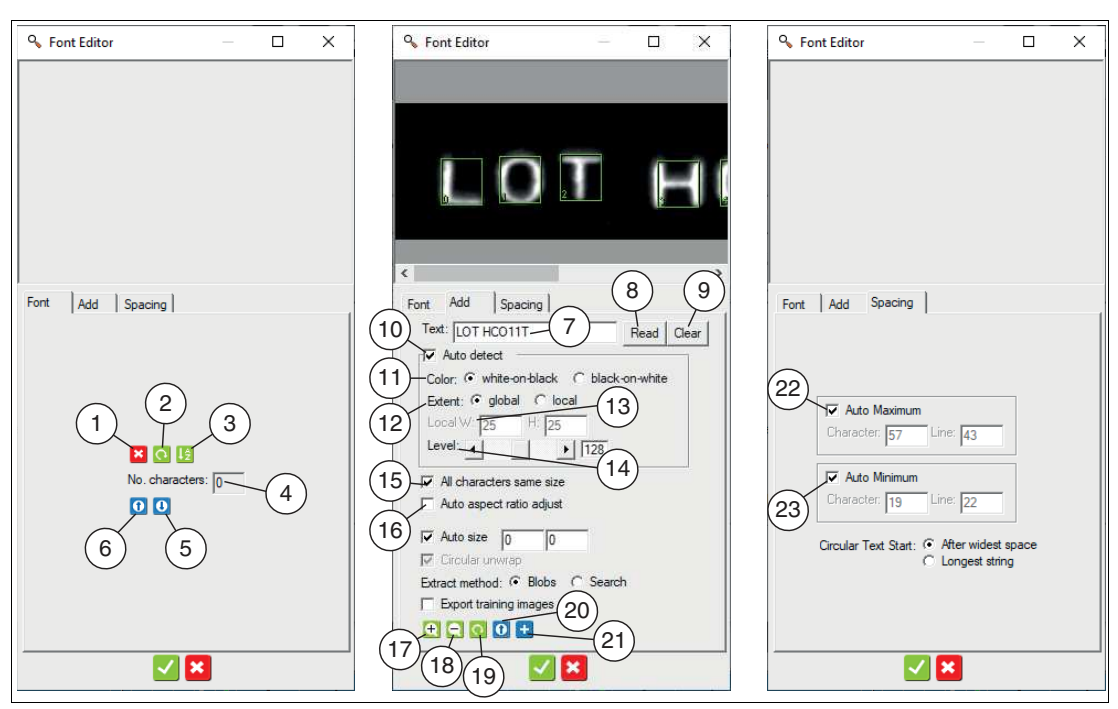

Abbildung 7.90 Font-Editor

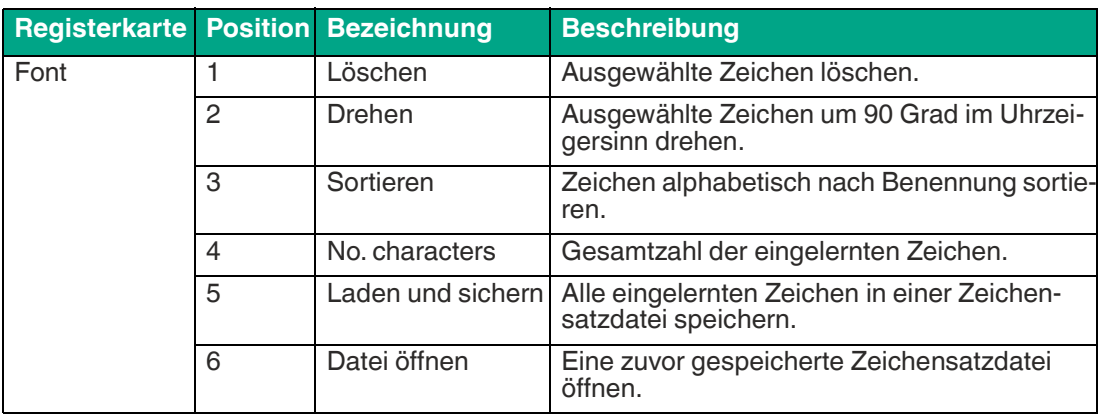

Vision Configuration Tool

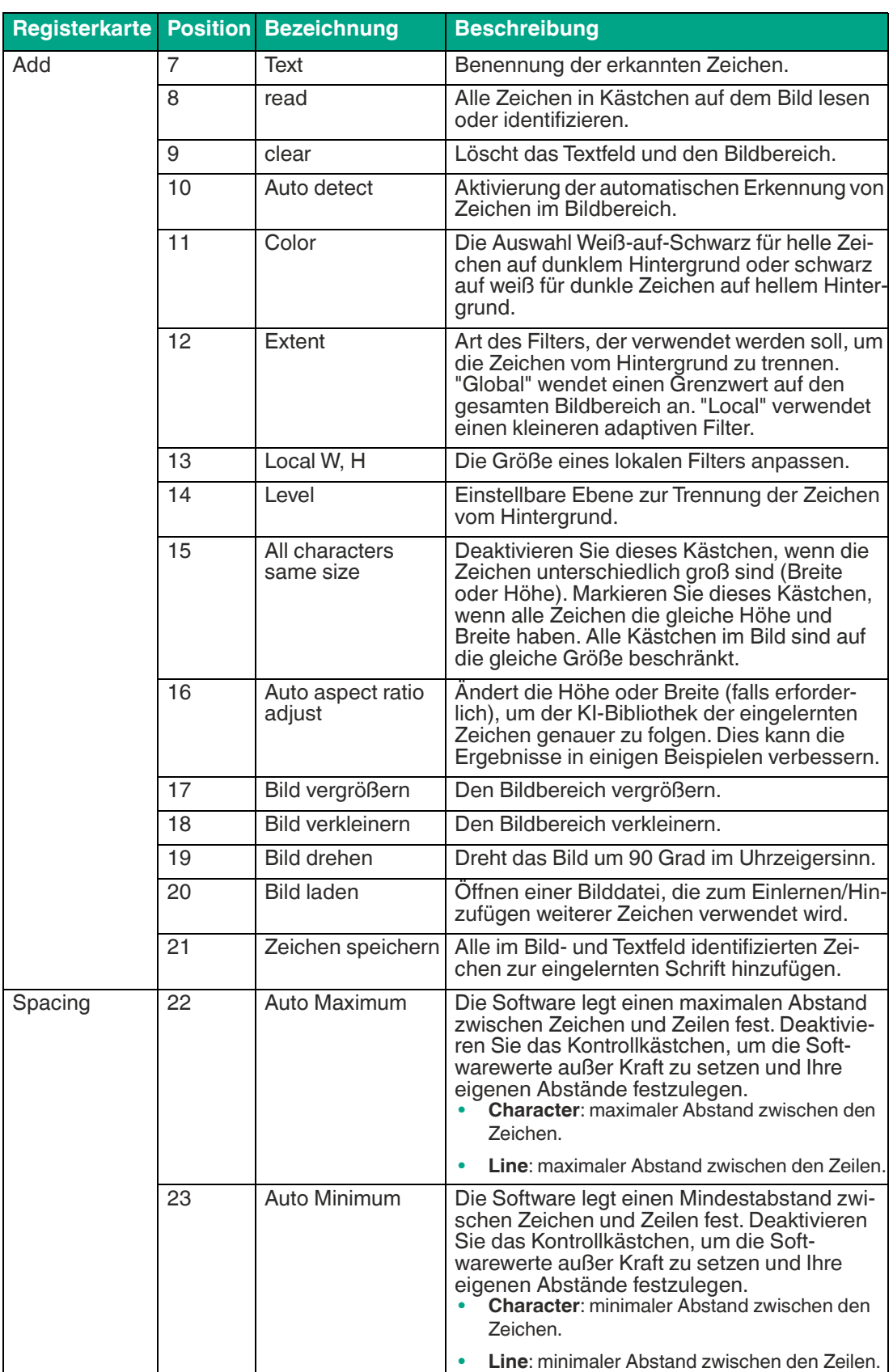

## **Zeichen einlernen**

Es gibt 2 Möglichkeiten Zeichen einzulernen: Automatische Erkennung mehrerer Zeichen und die manuelle Methode. Verwenden Sie die manuelle Methode, wenn Sie mit den Ergebnissen der automatischen Erkennung nicht zufrieden sind.

### **Zeichen automatisch einlernen**

Nachfolgend wir beschrieben, welche Einstellungen Sie vornehmen müssen, um Zeichen automatisch zu erkennen.

- **1.** Aktivieren Sie in der Registerkarte "Add" das Kästchen automatisches Erkennen "Auto detect". In der Voreinstellung ist diese Funktion aktiviert.
- **2.** Deaktivieren bzw. aktivieren Sie in der Registerkarte "Add" das Kontrollkästchen "All characters same size", wenn Ihre Zeichen alle gleich groß sind. Dieses Kästchen wird ausgegraut, wenn Sie mit dem Einlernen beginnen.
- **3.** Wählen Sie die passende Farbe: "Weiß-auf-Schwarz" für helle Zeichen auf dunklem Hintergrund oder "schwarz auf weiß" für dunkle Zeichen auf hellem Hintergrund.
- **4.** Wählen Sie den Umfang des Filters aus. Verwenden Sie die Auswahl "global", wenn die Umgebungsbeleuchtung relativ konstant ist. Ein einheitlicher Grenzwert wird auf den gesamte Umgebung angewendet. Verwenden Sie die Auswahl "local", wenn die Umgebungsbeleuchtung schwankt oder sich ändert. Der lokale adaptive Filter verwendet das "Local W und H", um eine lokale Filtergröße zu definieren und Grenzwerte zu berechnen.
- **5.** Ändern Sie die Einstellung "Level", um die Abgrenzung der Zeichen vom Hintergrund anzupassen. Verwenden Sie dazu die Schieberegler, um Kästchen zu verschieben oder in der Größe zu verändern.

 Die Zeichen werden erneut gelesen, wenn Sie den Wert "Level" anpassen. Die Software identifiziert alle Zeichen, da die AI-Funktion während des Einlernens aktiviert ist.

- **6.** Korrigieren Sie alle falsch erkannten Zeichen und fügen Sie die korrigierten Zeichen zu Ihrem Zeichensatz hinzu.
- **7.** Geben Sie alle Zeichen im Eingabefeld "Text" in der Registerkarte "Add" ein, einschließlich Wiederholungen oder Duplikate. Die Anzahl der Zeichen im Eingabefeld "Text" muss mit der Anzahl der im Bild identifizierten Zeichen übereinstimmen.
- **8.** Klicken Sie auf die Schaltfläche "+" (Add to Font) unten im Menü, um alle Zeichen zum eingelernten Zeichensatz hinzuzufügen (auch wenn alle Zeichen durch AI korrekt identifiziert wurden).

Das Menü wechselt zur Registerkarte "Font".

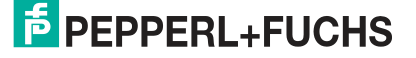

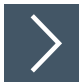

## **Zeichen manuell einlernen**

Nachfolgend wir beschrieben, welche Einstellungen Sie vornehmen müssen, um Zeichen manuell zu erkennen.

- **1.** Deaktivieren Sie in der Registerkarte "Add" das Kästchen automatisches Erkennen "Auto detect". In der Voreinstellung ist diese Funktion aktiviert.
- **2.** Deaktivieren bzw. aktivieren Sie in der Registerkarte "Add" das Kontrollkästchen "All characters same size", wenn Ihre Zeichen alle gleich groß sind. Dieses Kästchen wird ausgegraut, wenn Sie mit dem Einlernen beginnen.
- **3.** Klicken Sie einmal mit der linken Maustaste auf eine beliebige Ecke des ersten Zeichens. Lassen Sie die linke Maustaste los und bewegen Sie die Maus an die Stelle, die Ihren Suchbereich für das Zeichen darstellt. Klicken Sie erneut mit der linken Maustaste, um einen Rechteck um Ihr Zeichen zu erstellen.
- **4.** Ändern Sie die Größe des Rechtecks indem Sie auf einen Eckpunkt des Rechtecks klicken und diesen ziehen. Passen Sie die Größe des Rechtecks so an, dass es eng an das gesamte Zeichen anliegt und so wenig Hintergrund wie möglich enthält.
- **5.** Zeichnen Sie Kästchen um jedes Zeichen, das Sie einlernen möchten. Sie können jeweils ein Zeichen einlernen oder mehrere Kästchen zeichnen und sie alle auf einmal hinzufügen.
- **6.** Verwenden Sie die Schaltflächen "Clear" und "Read" in der Registerkarte "Add" , damit die "KI"-Software versuchen kann, Zeichen in den von Ihnen erstellten Rechtecken zu identifizieren. Korrigieren Sie alle Zeichen, die falsch sind.
- **7.** Geben Sie für jedes Zeichen, um das Sie einen Rahmen gezeichnet haben (einschließlich Wiederholungen), eine Zeichenbezeichnung oder einen Namen in das Feld "Text" ein. In der Regel ist das Zeichen selbst die Beschriftung. Die Anzahl der Zeichen im Feld "Text" muss mit der Anzahl der im Bild identifizierten Zeichen übereinstimmen.
- **8.** Klicken Sie auf die Schaltfläche "+" (Add to Font) unten im Menü, um alle Zeichen zum eingelernten Zeichensatz hinzuzufügen (auch wenn alle Zeichen durch AI korrekt identifiziert wurden).

Das Menü wechselt zur Registerkarte "Font".

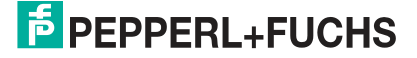

## **7.3.20 Vergleichswerkzeug (Verify Tool)**

Das Vergleichswerkzeug vergleicht die eingelernte Vorlage mit einem Objekt im Bild und meldet, wie stark sich das Objekt von der Vorlage unterscheidet. Sie können das Vergleichswerkzeug an einer Serie von Musterbeispielen einlernen, um eine Auswahl von geeigneten Variationen zu erkennen.

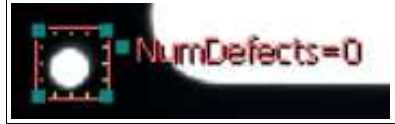

Abbildung 7.91 Vergleichswerkzeug

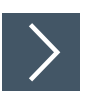

### **Vergleichswerkzeug anwenden**

- **1.** Klicken Sie auf die Schaltfläche "Vergleichswerkzeug" in der Werkzeugauswahl.
- **2.** Klicken Sie einmal mit der linken Maustaste auf Ihren Startpunkt. Lassen Sie die linke Maustaste los und bewegen Sie die Maus an die Stelle, die Ihren Suchbereich darstellt. Klicken Sie erneut mit der linken Maustaste, um einen Suchbereich auf dem Bild zu zeichnen.
	- Der ausgewählte Suchbereich wird beschriftet (NumDefects, NumDefects1, usw.). Gelbe Markierungen erscheinen an den Innenkanten des Suchbereichrechtecks. Diese Markierungen definieren ein Gitter, das das Rechteck in quadratische "Zellen" unterteilt.
- **3.** Ändern Sie die Größe des Suchbereichs indem Sie auf einen Eckpunkt des Suchbereichs klicken und diesen ziehen.
- **4.** Klicken Sie mit der linken Maustaste in das Suchfeld Ihres Objekts, halten Sie die linke Maustaste gedrückt und ziehen Sie, um mehrere Zellen zu markieren, die Sie löschen möchten.

 $\rightarrow$  Die Zellen mit einem gelben X werden nicht in das eingelernte Bild aufgenommen und werden nicht in die Fehlermessung einbezogen.

- **5.** Halten Sie die rechte Maustaste gedrückt und ziehen Sie über die gelben X, um die Zellen wieder in das Suchfeld Ihres Objekts einzufügen.
- **6.** Klicken Sie mit der rechten Maustaste auf eine Kante am Rechteck des Suchbereichs.

 Das Eigenschaftsfenster des Vergleichswerkzeugs öffnet sich. **Eigenschaftsfenster Vergleichswerkzeug**

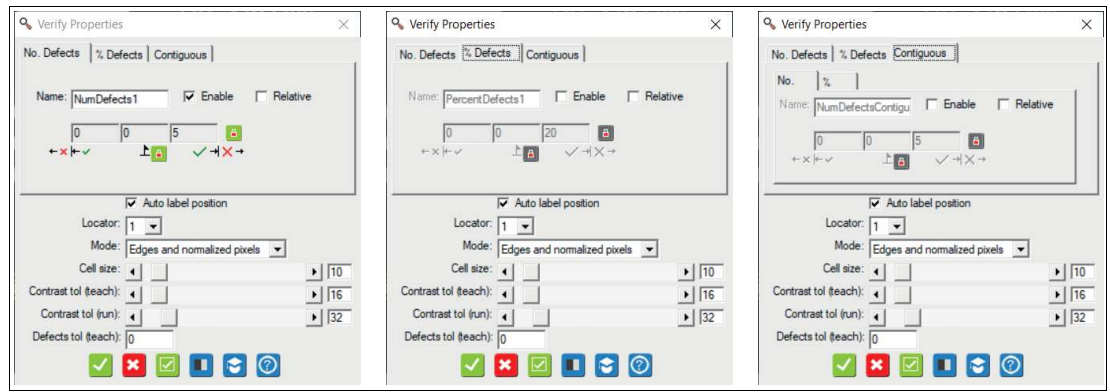

Abbildung 7.92 Eigenschaftsfenster

## **Ausgabevariablen**

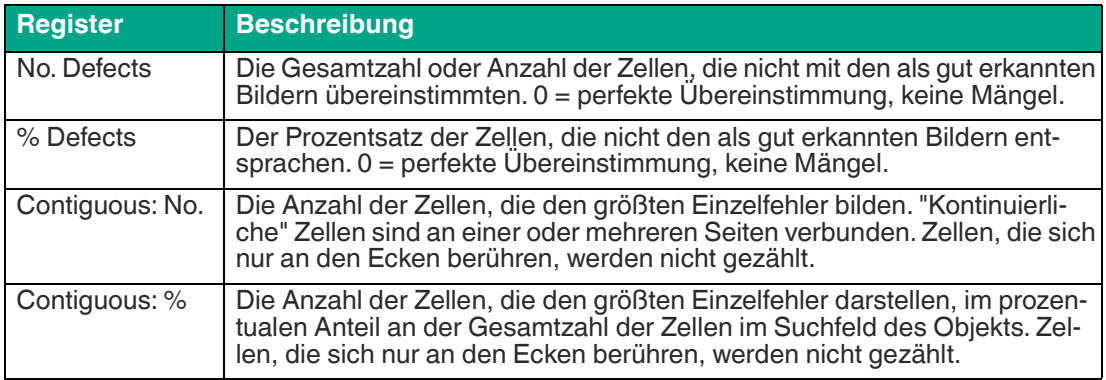

## **Einstellungen der Ausgabevariablen**

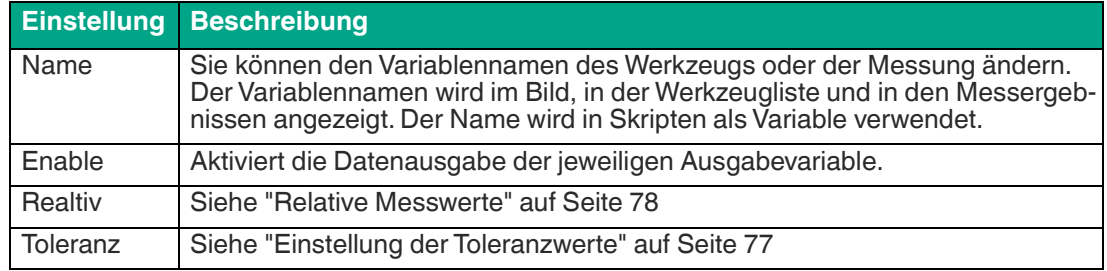

#### **Parameter**

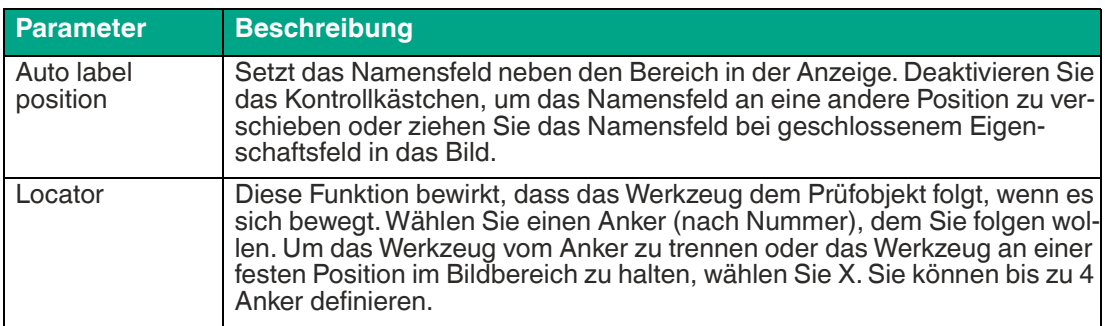

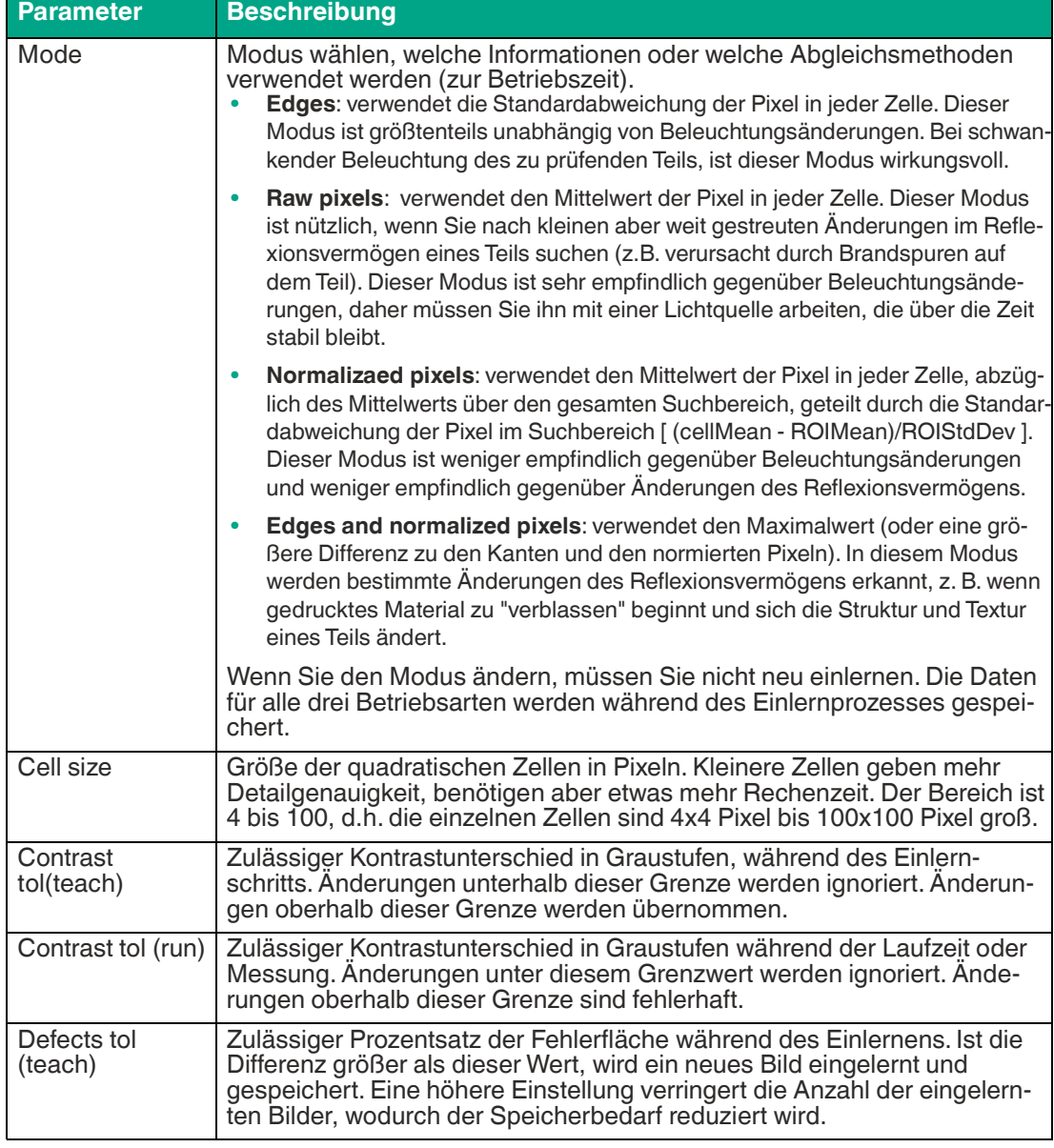

#### **Schaltflächen**

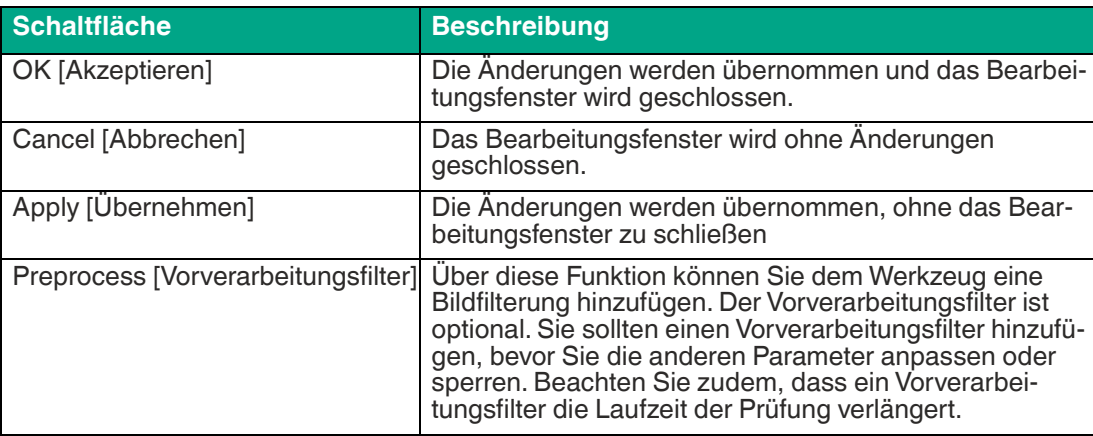

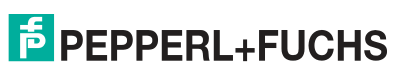

Vision Configuration Tool

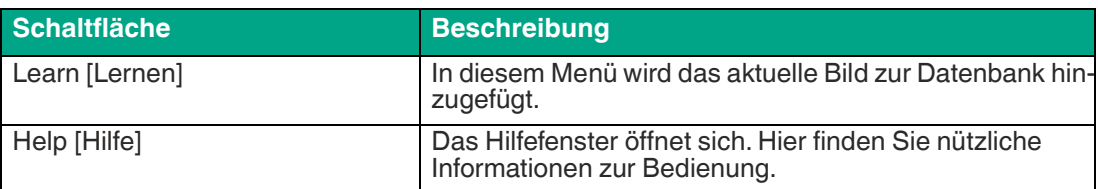

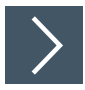

## **Vergleichswerkzeug bearbeiten**

**1.** Klicken Sie mit der rechten Maustaste auf eine Kante am Rechteck des Suchbereichs.

Das Bearbeitungsfeld für das Vergleichswerkzeug öffnet sich.

**2.** Klicken Sie auf die Schaltfläche "Vorverarbeitungsfilter", um dem Werkzeug eine Bildfilterung hinzuzufügen.

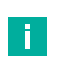

#### **Hinweis!**

Der Vorverarbeitungsfilter ist optional. Sie sollten einen Vorverarbeitungsfilter hinzufügen, bevor Sie die anderen Parameter anpassen oder sperren. Beachten Sie zudem, dass ein Vorverarbeitungsfilter die Laufzeit der Prüfung verlängert.

- **3.** Klicken Sie auf die Schaltfläche "Vorhängeschloss" neben dem Wert, um einen festen Wert zu hinterlegen.
- **4.** Klicken Sie auf die Schaltfläche "Lernen", um das Lernmenü zu öffnen.
- **5.** Klicken Sie auf die Schaltfläche "Akzeptieren".

Die Änderungen werden übernommen und das Bearbeitungsfeld wird geschlossen

**6.** Klicken Sie auf die Schaltfläche "Abbrechen".

Das Bearbeitungsfeld wird ohne Änderungen geschlossen.

**7.** Klicken Sie auf die Schaltfläche "Übernehmen".

Die Änderungen werden übernommen, ohne das Bearbeitungsfeld zu schließen.

**8.** Klicken Sie auf die Schaltfläche "Hilfe".

Das Hilfefenster öffnet sich. Hier finden Sie nützliche Informationen zur Bedienung.

## **Menü "Lernen"**

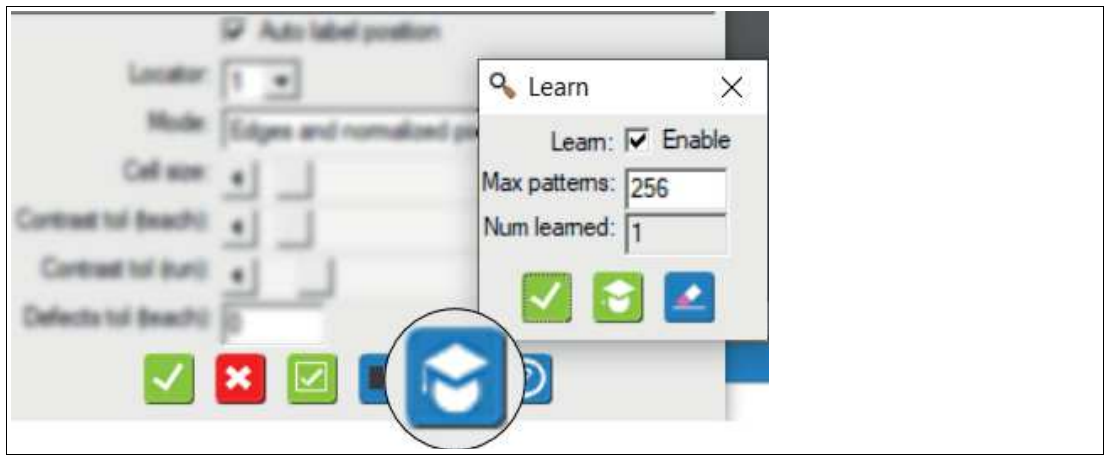

Abbildung 7.93 Lernen

|              | Schaltfläche Beschreibung                                                                                                    |  |
|--------------|----------------------------------------------------------------------------------------------------|--|
| Learn        | Wenn Sie das Kästchen aktivieren, werden Lernbeispiele aktiviert, deaktivie-<br>ren Sie das Kästchen, um das Lernen zu deaktivieren. Denken Sie daran, zu<br>diesem Menü zurückzukehren und den Lernmodus zu deaktivieren, bevor Sie<br>Ihre Prüfung durchführen. Wenn Sie den Lernmodus nicht deaktivieren, wer-<br>den alle Prüfbilder zur Datenbank der "guten Beispiele" hinzugefügt, und es<br>werden keine Fehler gemeldet. |  |
| Max patterns | Es wird die maximale Anzahl von "guten" Bildern festgelegt, die in der Daten-<br>bank der eingelernten "guten Beispiele" gespeichert werden.                                                                                                    |  |
| Num learned  | Es wird angezeigt, wie viele Bilder in der Datenbank der eingelernten "guten<br>Beispiele" gespeichert sind.                                                                                                    |  |
| Löschen      | Die Schaltfläche "Löschen" im Menü "Lernen" löscht alle Bilder in der Daten-<br>bank der "guten Beispiele".<br>Hinweis: Wenn Sie die Größe, Position oder Anzahl der Zellen neu einstellen<br>mussten, haben Sie möglicherweise falsche Beispiele in der Datenbank. Sie<br>sollten diese löschen und anschließend das aktuelle Bild zur Datenbank hin-<br>zufügen.                                                                |  |

## **7.3.21 Farbmesswerkzeug (Color Meter Tool)**

Das Farbmesswerkzeug wird hauptsächlich zur Bestimmung der Farbe eines Bereichs eingesetzt. Es verwendet die zugewiesenen Farbklassen der Anwendung Vision Configuration Tool. Es wird häufig zur Stichprobenprüfung einer Baugruppe oder eines Pakets auf Farbkorrektheit verwendet. Ein typisches Beispiel wäre die Überprüfung der korrekten (farbcodierten) Sicherungen, die in einem KFZ-Sicherungskasten installiert sind.

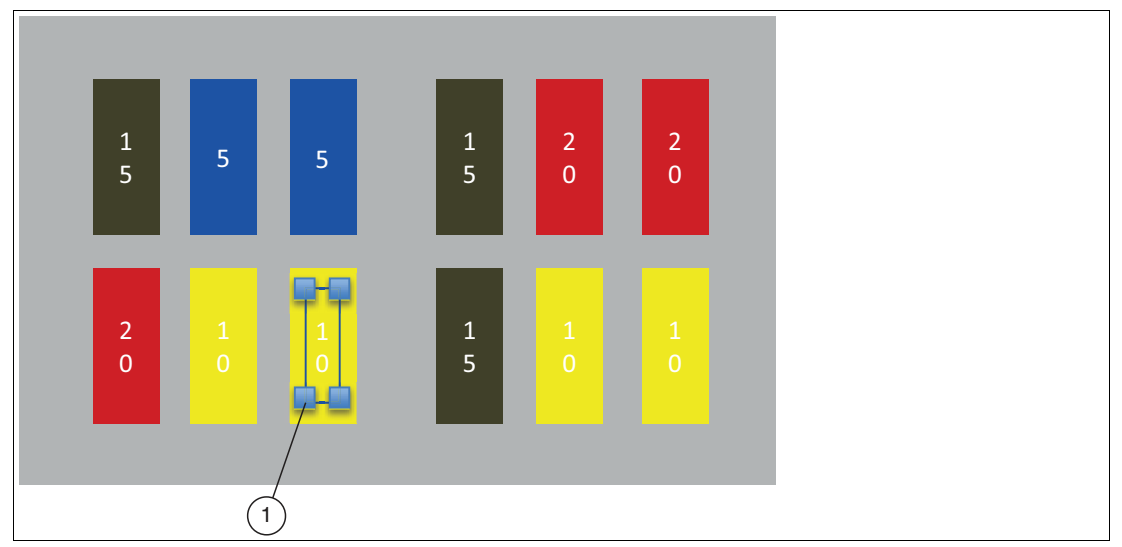

Abbildung 7.94 Beispiel: KFZ-Sicherungskasten

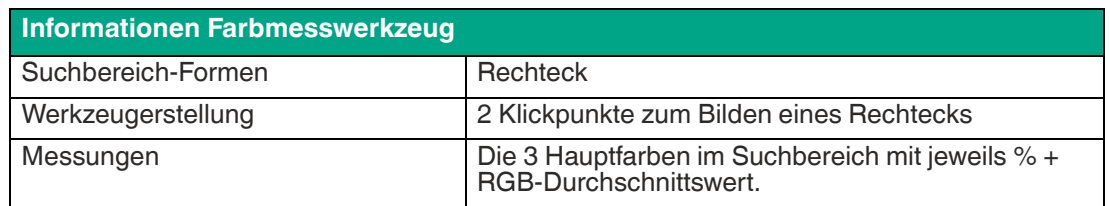

Anstatt den exakten RGB-Wert einer Farbe anzugeben, der je nach Beleuchtung und Sensoreigenschaften erheblich schwanken kann, gruppiert das Vision Configuration Tool die Farben in eine kleine Anzahl von Klassen. Zur Veranschaulichung sehen Sie sich das erste Bild nachstehend an. Wir können die Farben in diesem Bild in 5 Klassen gruppieren: Rot, Grün, Blau, Gelb und Hintergrund (alle Anderen). Jede Klasse kann mehrere Farbtöne der gleichen Farbe enthalten, so dass jedes Pixel im Bild einer Klasse zugeordnet ist.

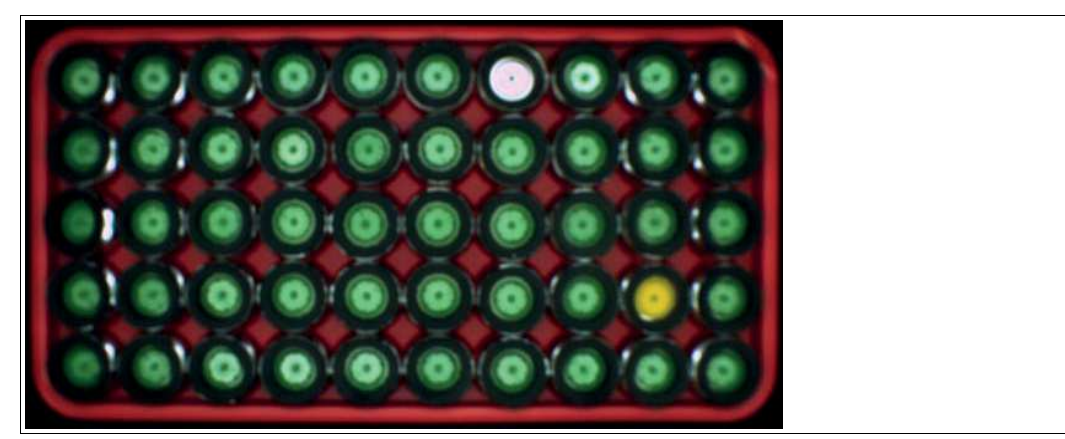

Abbildung 7.95 Beispiel 1 Farbklassen

Wenn das Bild in einzelne Abschnitte unterteilt ist, kann das Farbmesswerkzeug die 3 Hauptfarben, die den Suchbereich darstellen, zusammen mit der Dichte jeder einzelnen Farbe anzeigen.

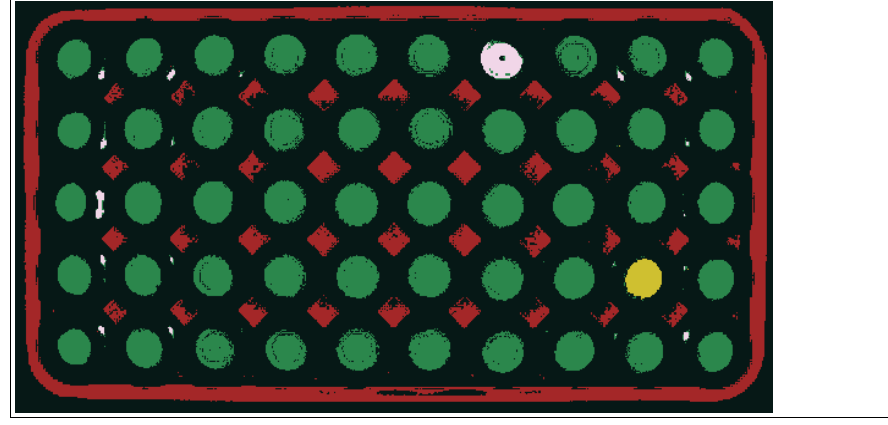

Abbildung 7.96 Beispiel 2 Farbklassen

Im folgenden Beispiel wird die korrekten Montage eines medizinischen Instruments geprüft. In dieser Anwendung wird eine Kombination aus Farbmessgerät und Kantenzählwerkzeugen verwendet.

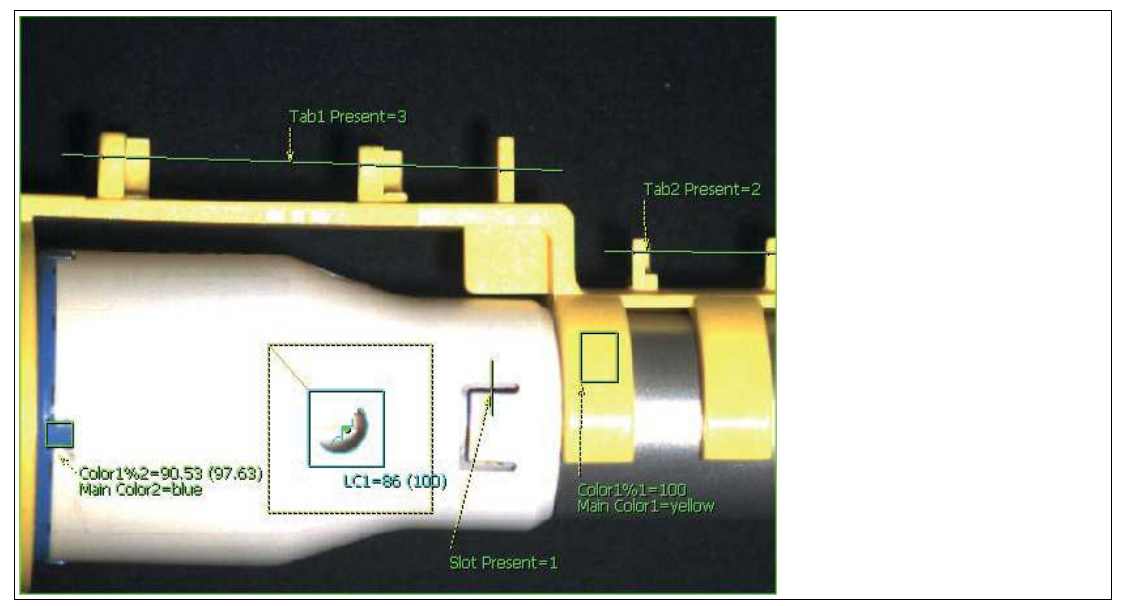

Abbildung 7.97 Beispie: medizinisches Instrument

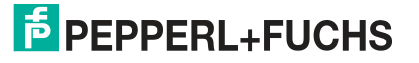

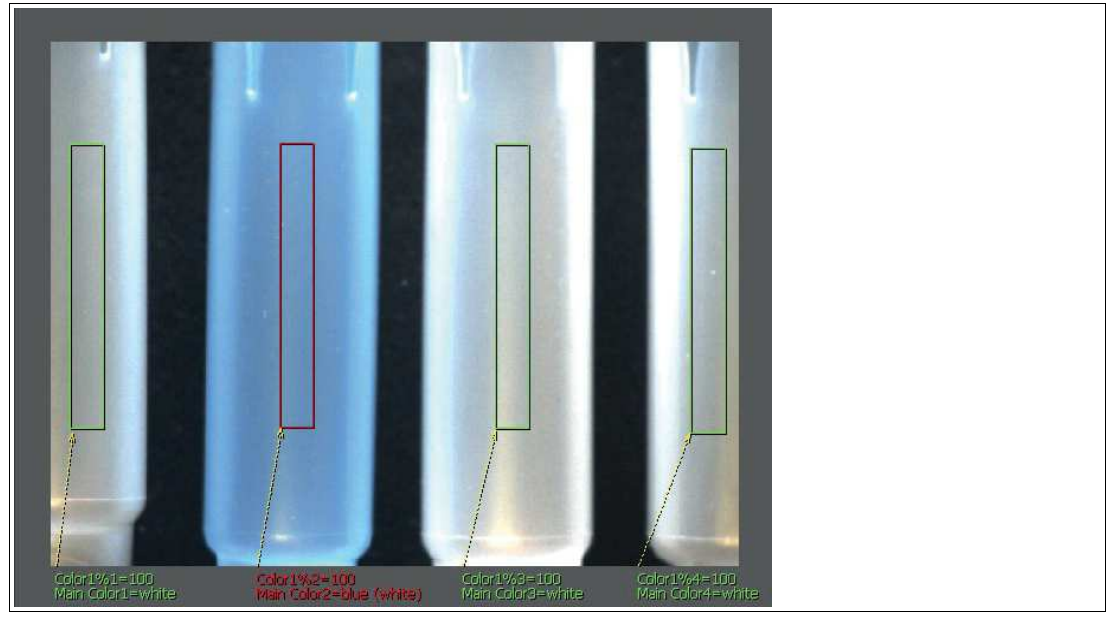

Bei der folgenden Anwendung wird die Farbe auf einigen Kunststoffteilen überprüft, um eine korrekte Verpackung sicherzustellen. In diesem Fall wird erwartet, dass der blaue Teil weiß ist und die Prüfung fehlschlägt.

Abbildung 7.98 Beispie: Farbe der Kunststoffteile

#### **Farben einlernen**

Herkömmliche Farbklassifikatoren arbeiten mit gebietsbezogenen Modellen. Diese Klassifikatoren berechnen einen Quader oder eine Kugel auf der Grundlage eingelernter Farben. Sie lassen also nur einige wenige eingelernte Farben zu, was wiederum bedeutet, dass diese Farben sorgfältig ausgewählt werden müssen. Mit dem Farbklassifikator im Vision Configuration Tool brauchen Sie sich keine Sorgen über zu viele eingelernte Farben zu machen. Sie können die Maus herumziehen und Dutzende oder Hunderte von Pixeln in einem einzigen Schritt einlernen. Das bedeutet, dass Sie auf einfache Weise mehrere Farbtöne der gleichen Farbe definieren oder völlig unterschiedliche Farben in die gleiche Gruppe einordnen können (d.h. Apfel = grün oder rot, Orange = orange, Zitrone = gelb usw.).

Nach der Einlernungsphase weist das Vision Configuration Tool jedes Pixel im Bild einer Klasse zu. Wenn also 5 Farben im Bild vorhanden sind und Sie nur 3 davon einlernen, ordnet das Vision Configuration Tool die 2 nicht eingelernten Farben der Klasse "Hintergrund" zu. Je mehr Farben Sie einlernen, desto einfacher wird es, Pixel zu segmentieren.

Wenn Sie beim Einlernen einen Fehler machen und versehentlich die falsche Farbe einlernen, können Sie den Vorgang wiederholen und die richtigen Farbe einlernen. Sie haben beispielsweise ein grünes Pixel angewählt und es versehentlich als rot eingelernt. Anstatt den Fehler rückgängig zu machen, wählen Sie dasselbe Pixel erneut und lernen es als Grün ein. Auf diese Weise können Sie viele Musterpixeln in kurzer Zeit einlernen.

## **Beispielhaft eine Farbe einlernen**

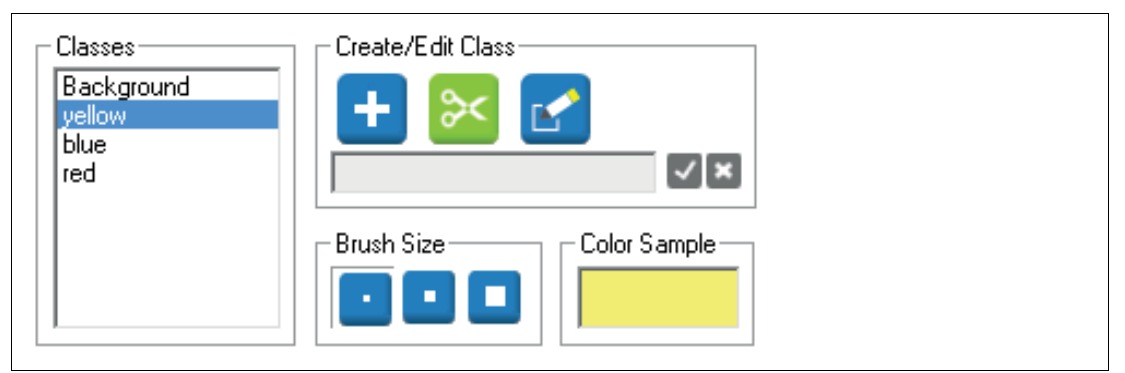

Abbildung 7.99 Vision Configuration Tool

Wir definieren 3 Farben, um die Pillen (1) zu klassifizieren. Die Farben um die Pillen herum, werden in der Klasse "Hintergrund" eingelernt.

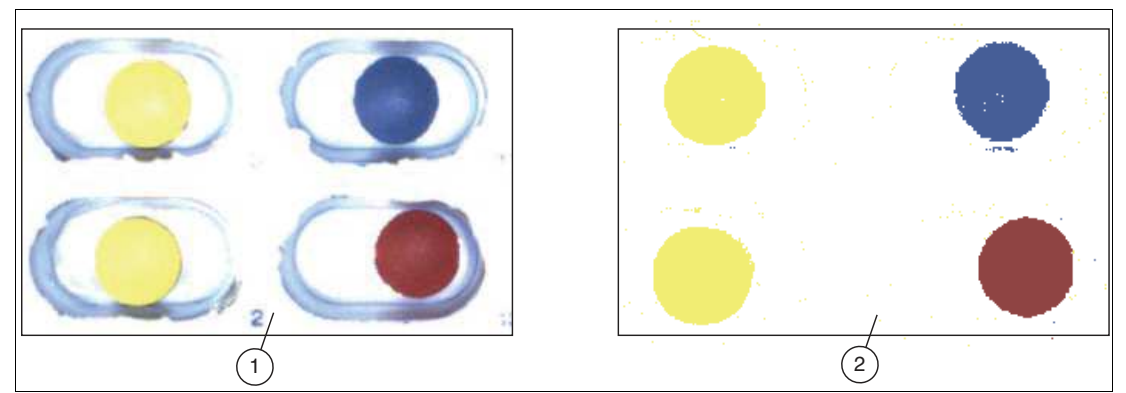

Abbildung 7.100 Beispiel: Pillen

- 1. Ursprüngliches Bild
- 2. Eingelernte Farbklassen

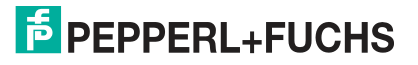

## **7.4 Schnittstellenkonfiguration**

Dieses Kapitel beschreibt die Konfiguration des Sensors für die Kommunikation mit weiteren Geräten.

## **Übersicht Schnittstellenmenü**

In dem Schnitttellenmenü richten Sie die Verbindung zu externen Geräten (z.B. SPS oder Speichergeräte) für die Steuer-/Statuskommunikation ein.

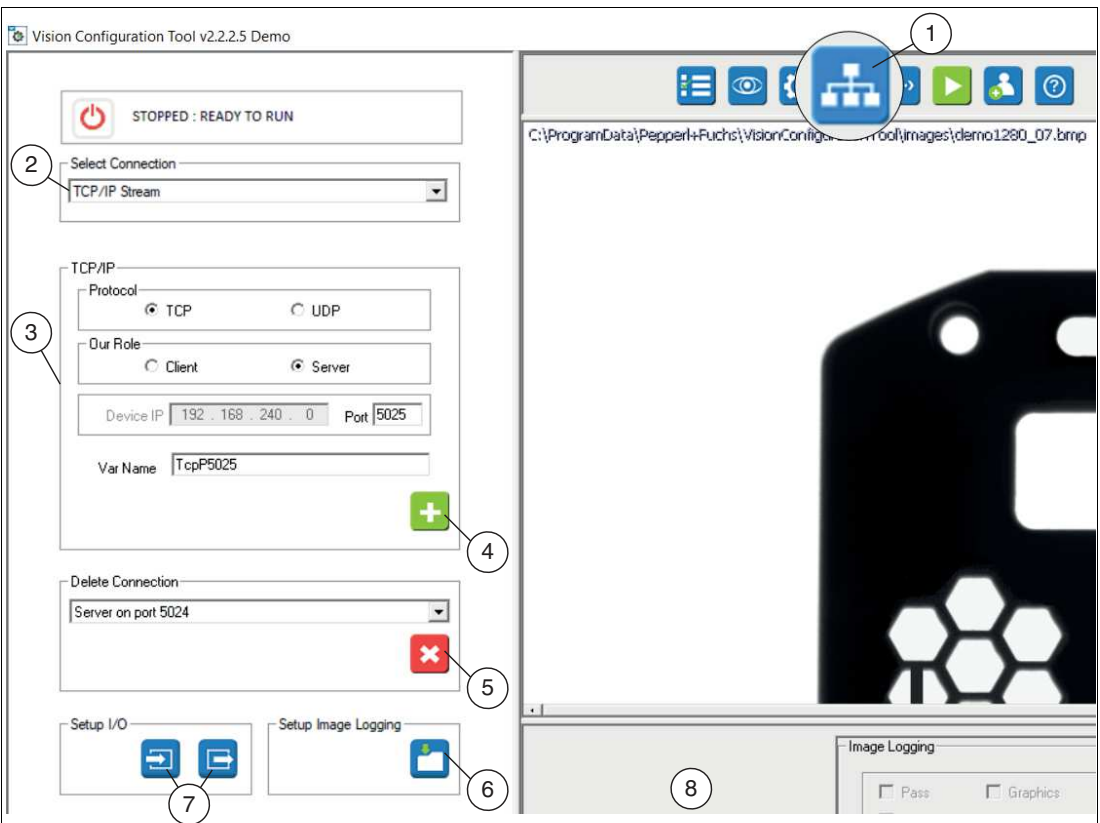

Abbildung 7.101 Schnittstellenmenü Beispielhaft an TCP/IP-Stream

| <b>Position Menü</b> |                                      | <b>Beschreibung</b>                                                                                                    |
|----------------------|--------------------------------------|----------------------------------------------------------------------------------------------------|
| 1                    | Kommunikation<br>einrichten          | Über die Schaltfläche "Kommunikation einrichten" gelan-<br>gen Sie in das Hauptmenü der Schnittstellekonfiguration.                                                                                        |
| 2                    | Verbindungsmethode<br>auswählen      | Uber das Drop-Down-Fenster wählen Sie Ihren Schnittstel-<br>lentyp aus.                                                                                                    |
| 3                    | Verbindungsmethode<br>einrichten     | In diesem Menübereich wird die Verbindung des ausge-<br>wählten Schnittstellentyps eingerichtet. Das Menü ändert<br>sich mit dem gewählten SPS-Typ und es stehen verschie-<br>dene Funktionen zur Auswahl. |
| $\overline{4}$       | Konfiguration<br>hinzufügen          | Neue Konfiguration hinzufügen                                                                                                    |
| 5                    | Konfiguration löschen                | Ausgewählte Konfiguration löschen                                                                                                    |
| 6                    | Bildprotokollierung<br>einrichten    | Aktivieren/Deaktivieren von Verlaufsprotokoll und Bildpro-<br>tokollierung                                                                                                    |
| $\overline{7}$       | Konfiguration E/A                    | Uber die beiden Schaltflächen können Sie die Eingänge<br>bzw. Ausgänge einrichten.                                                                                                    |
| 8                    | Konfigurations- und<br>Statusfenster | In dem Konfigurations- und Statusfenster werden die Ein-<br>stellungen des jeweils gewählten Menüs eingezeigt.                                                                                             |

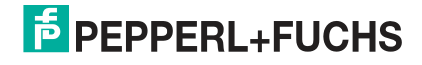

### **Sensorname und -adresse**

Die Sensoren werden mit einem voreingestellen Namen "VOSxxxx" und einer Adresse (192.168.0.100) ausgeliefert. Wenn Sie mehr als einen Sensor im gleichen Netzwerk oder auf der gleichen SPS anschließen, müssen Sie die IP-Adresse so ändern, dass jeder Sensor eine eigene Adresse hat. Sie sollten auch den Namen ändern, so dass jeder Sensor einen eigenen Namen hat. Dies ist wichtig und sogar kritisch bei einigen SPSen und Netzwerkkonfigurationen, um Verwechslungen zu vermeiden. Verwenden Sie die Nexus-Anwendung, um Name und Adresse des Sensors zu ändern (siehe ["IP-Adresse ändern"](#page-45-0) auf Seite [46\)](#page-45-0).

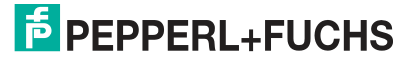

## **7.4.1 Eingänge**

Wenn Sie auf die Schaltfäche "Eingänge" klicken, öffnet sich das Einstellungsmenü für die Eingäge im Konfigurations- und Statusfenster. In diesem Menü können Sie die folgenden Einstellung durchführen:

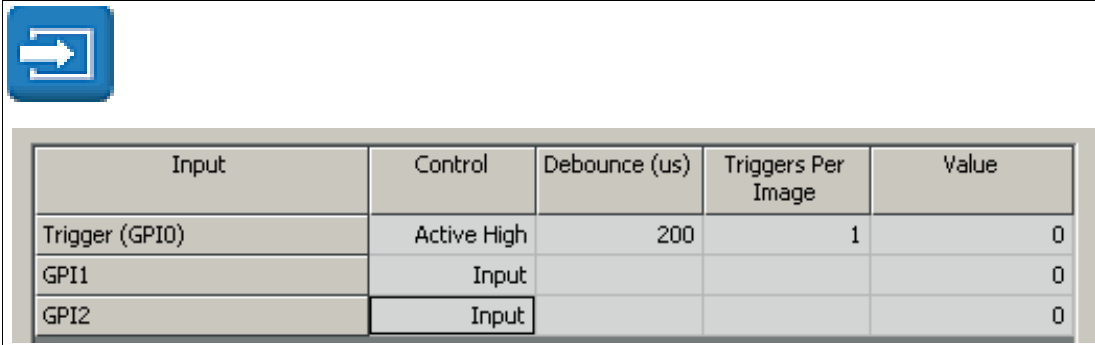

Abbildung 7.102 Menü Eingang

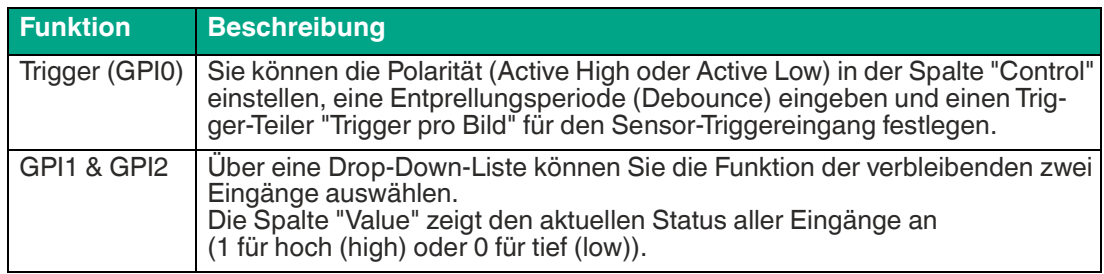

#### **Beispiel für Jobwechsel über die Eingäge**

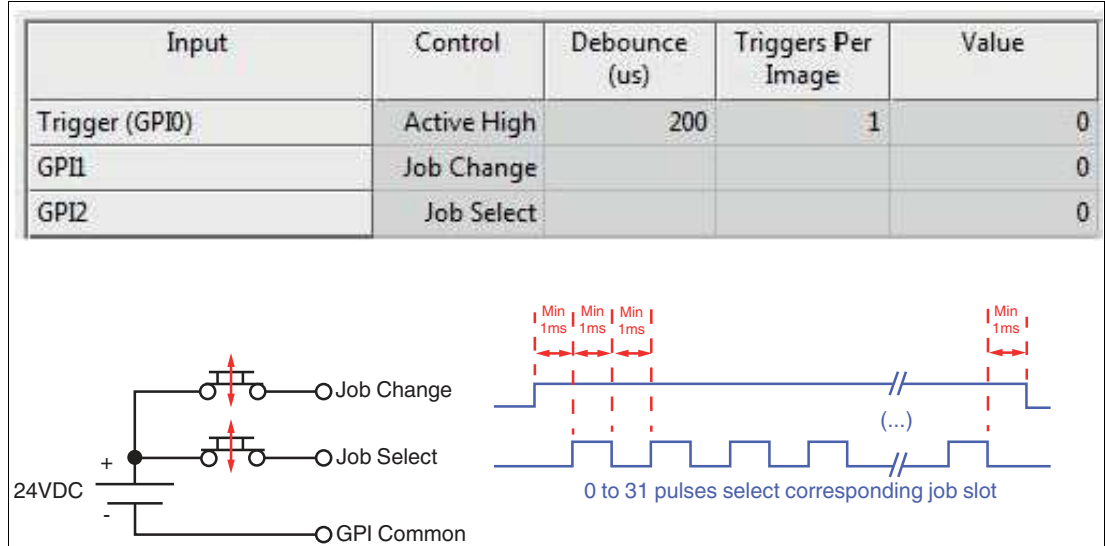

Abbildung 7.103 Beispiel für das Menü Eingang

Sie haben die Möglichkeit bis zu 32 Jobdateien auf Ihrem VOS-Gerät zu speichern, die bei Bedarf geladen werden können. Das umschalten der Jobdateien kann auf verschiedenen Wegen erfolgen. Über die Menüauswahl "Select Solution", über die Skript-Funktion "Change-Solution(#) oder über die Eingänge wie nachfolgend beschrieben.

Um die Sensor-Eingänge für den Jobwechsel zu verwenden, wählen Sie die Funktionen "Jobwechsel" und "Jobauswahl" im Konfiguratinsfenster der Eingangssteuerung wie in der Abbildung gezeigt.

Eine SPS setzt ein HIGH-Signal auf der "Job Change"-Leitung GPI1 und sendet eine Reihe von Impulsen auf der "Job Select"-Leitung GPI2, die der Jobnummer entspricht; z.B. 12 Impulse für die Jobdatei 12. Die "Job Select"-Impulsfolge erfordert eine Einrichtungs- und Wartezeit von 1 Millisekunde zwischen den Flankenübergängen. Wenn ein Jobwechsel erkannt wird, bricht der Sensor die aktuell laufende Prüfvorgang ab (falls er läuft) und schaltet sofort um.

# **E** PEPPERL+FUCHS

## **7.4.2 Ausgänge**

Wenn Sie auf die Schaltfäche "Ausgänge" klicken, öffnet sich das Einstellungsmenü für die Ausgänge im Konfigurations- und Statusfenster. In diesem Menü können Sie die folgenden Einstellung durchführen:

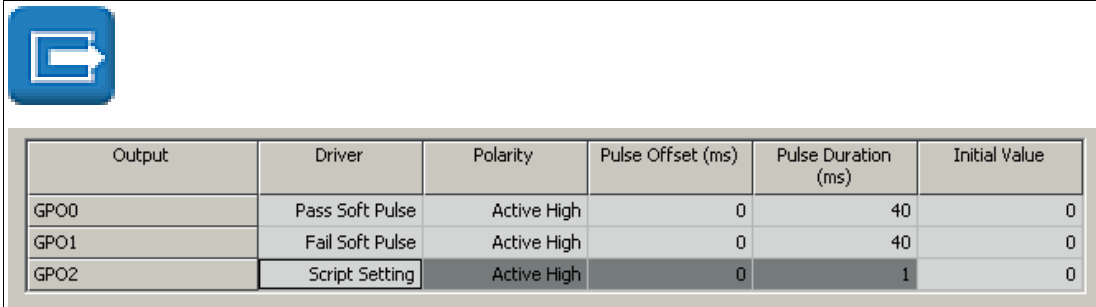

Abbildung 7.104 Menü Ausgang

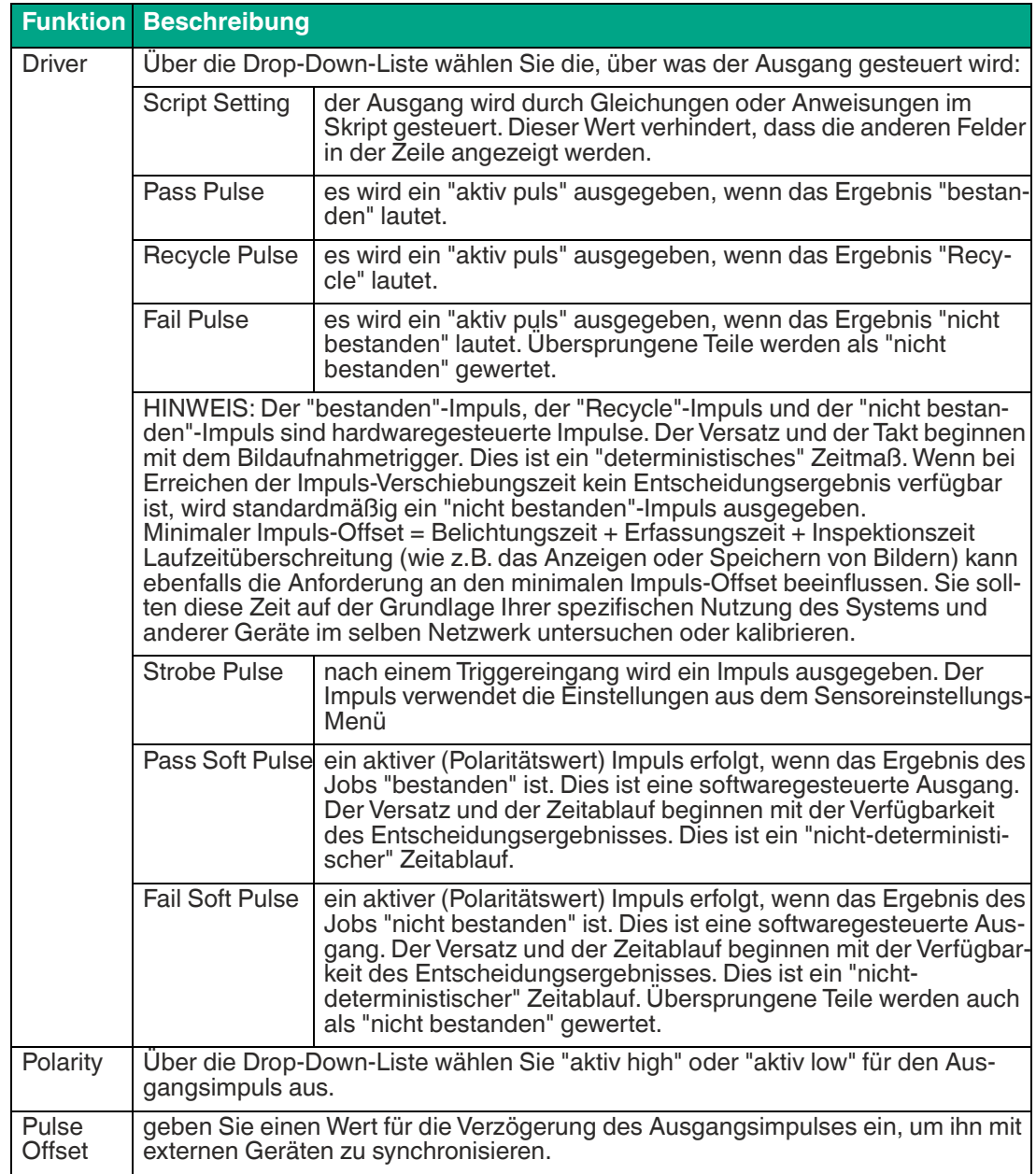

2021-02

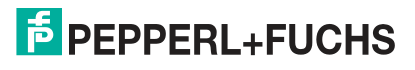

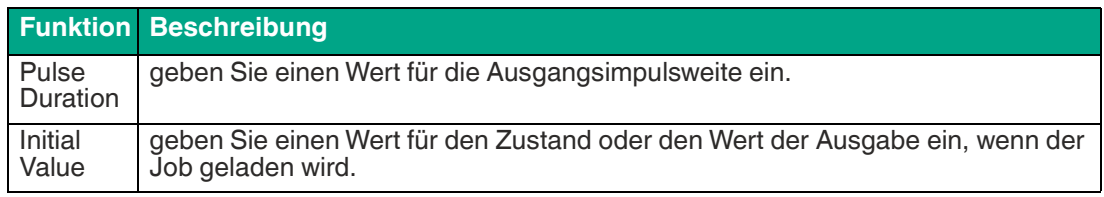

# **F** PEPPERL+FUCHS

## **7.4.3 Bildprotokollierung**

Wenn Sie auf die Schaltfäche "Bildprotokollierung einrichten" klicken, öffnet sich das Einstellungsmenü für die Bildprotokollierung im Konfigurations- und Statusfenster. Über die Funktion "Image Logging" können Sie eine begrenzte Anzahl von Bildern und Daten im Speicher des Sensors speichern. Über die funktion "Image File Logging" können Sie Sensoraufnahmen auf dem PC speichern.

## **Historie und Bildprotokollierung einstellen**

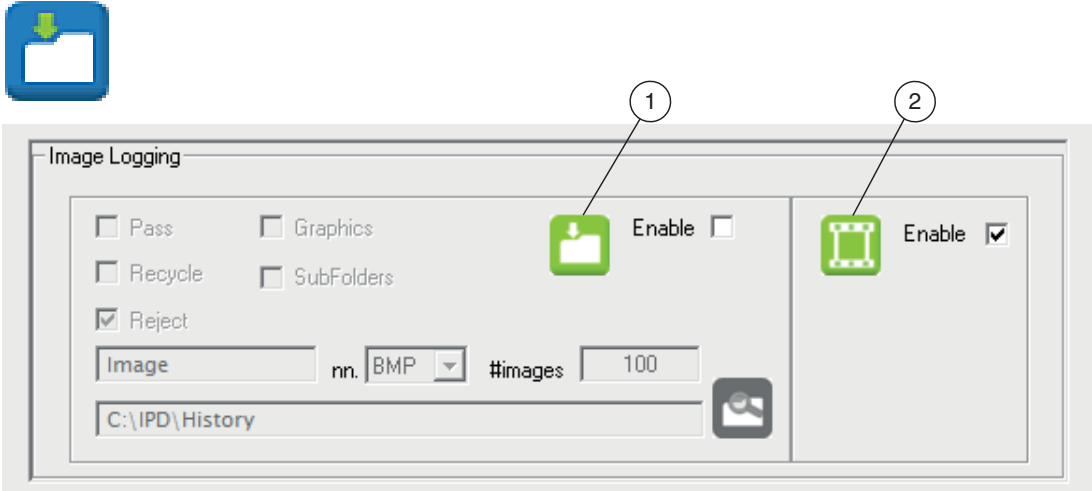

Abbildung 7.105 Menü Bildprotokollierung

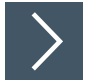

## **Sensoraufnahmen auf dem PC speichern (Image File Logging)**

Das Zahlenfeld (#images) ist die maximale Anzahl von Bildern. Bilder werden unter Dateinamen mit fortlaufenden Nummern gespeichert (Bild0.bmp, Bild1.bmp). Der Zähler läuft bei dieser Nummer weiter und überschreibt solange ältere Bilder, bis Sie die Bildprotokollierung deaktivieren.

**1.** Aktivieren Sie das Kontrollkästchen "Enable" (1).

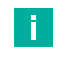

#### **Hinweis!**

Um das Speichern von Bildern zu beenden, müssen Sie zu diesem Bedienfeld zurückkehren, das Kontrollkästchen neben "Enable" (1) deaktivieren und dieses Bedienfeld schließen.

- **2.** Geben Sie die maximale Anzahl der zu speichernden Bilder unter "#images".
- **3.** Wählen Sie eine Kategorie: "Pass", "Recycle" oder "Reject".
- **4.** Wenn Sie mehr als eine Kategorie auswählen, wählen Sie "SubFolders", um Unterverzeichnisse für "Pass", "Recycle" und "Reject" zu erstellen.
- **5.** Markieren Sie das Kontrollkästchen "Graphics", um Messungsgrafiken zu speichern. Wenn das Kästchen deaktivieren, werden ausschließlich Kamerabilder gespeichert.
- **6.** Ändern Sie den Dateinamen, falls erforderlich (voreingestellter Name ist "Image").
- **7.** Wählen Sie das Bildformat: BMP oder JPG.
- **8.** Legen Sie das Zielverzeichnis fest.

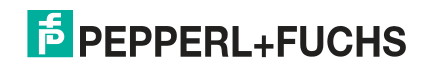

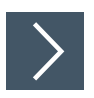

## **Bilder und Ergebnisse im Sensor speichern**

Aktivieren Sie das Kästchen "Enable" (2) für die Funktion "Image Logging", um Bilder und/oder Daten im Sensor zu speichern.

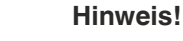

÷i.

Es gibt 3 Kategorien: bestanden, Recycle und nicht bestanden. Jede Kategorie speichert die letzten 20 Bilder bei einer Auflösung von 640 x 480 Pixel, 2 oder 4 Bilder bei einer Auflösung von 1280 x 960 Pixel. Deaktivieren Sie das Kästchen "Enable", um Bilder oder Daten nicht im Sensor zu speichern. Dadurch verkürzen Sie die Prüfzeiten. Das Verlaufsprotokoll wird im "Run solution"-Fenster angezeigt, wenn Sie im Ausführungsbereich auf die Schaltfläche "History Recall" klicken (siehe Kapitel [7.6](#page-229-0)).

## **7.4.4 RS-232**

Der serielle Anschluss oder "RS-232-Stream" wird für allgemeine Kommunikation wie Nachrichten oder Daten verwendet.

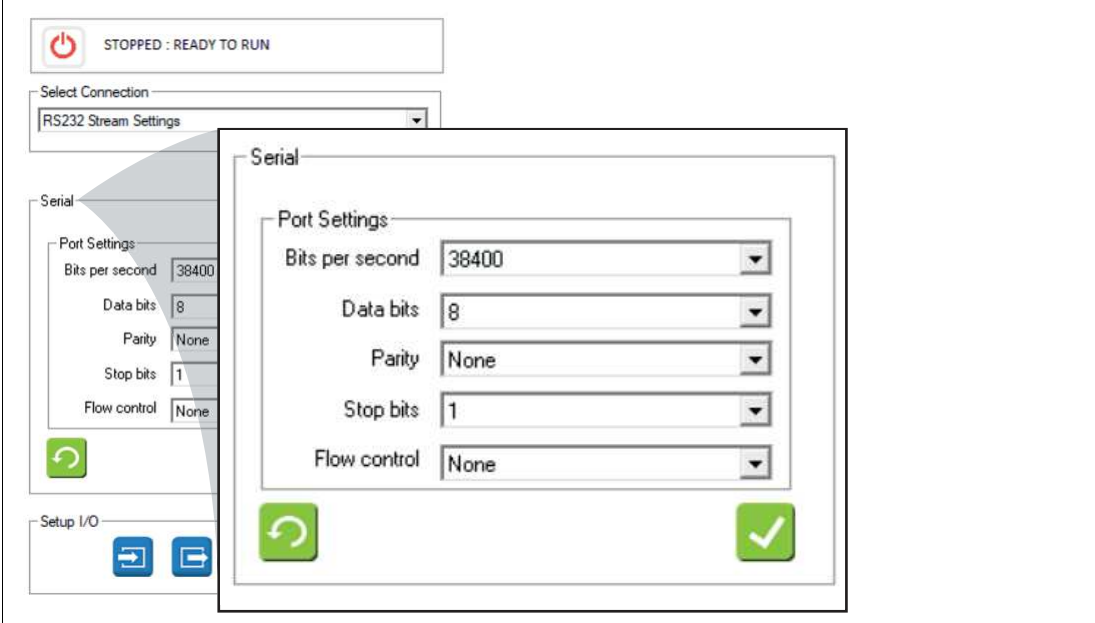

Abbildung 7.106 RS-232

## **RS-232-Beispiel**

Sie können Zeichenketten mithilfe des "Free Edit"-Editors und des "String Formatting"-Editors (siehe Kapitel [7.5.1](#page-201-0)) erstellen. Sie können die folgenden Funktionen in Skriptanweisungen verwenden, um an der seriellen Schnittstelle zu lesen und zu schreiben:

#### **PutPortString GetPortChar GetPortString WriteFormatString**

Die Funktion "PutPortString" sendet den exakten String, ohne Variablen auszuwerten. Die Funktion "WriteFormatString" wertet Variablen aus.

#### **Serielle E/A-Funktionen**

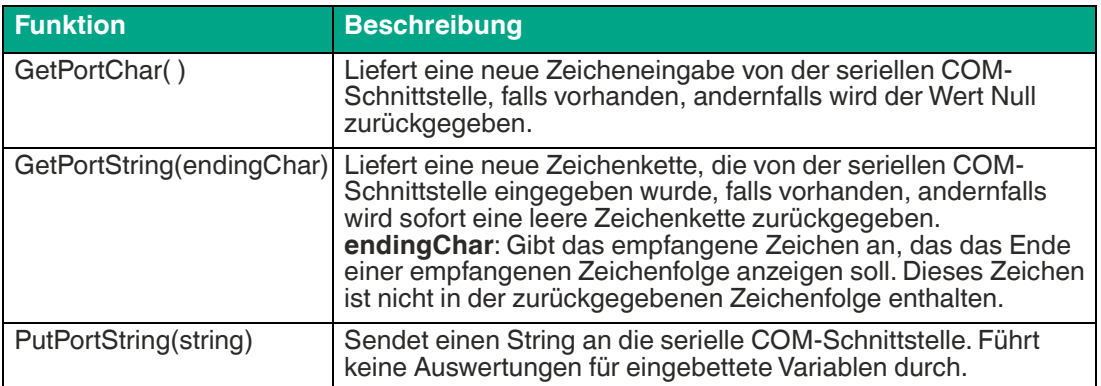

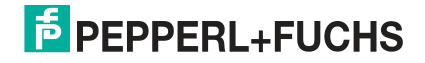

## **7.4.5 TCP/IP Stream**

Der TCP/IP-Stream wird für die allgemeine Kommunikation mit Geräten verwendet, z. B. für die Ausgabe von Meldungen oder Daten.

#### **Hinweis!**

Die Windows-Firewall sollte auf Systemen, die über das Netzwerk kommunizieren, ausgeschaltet oder entsprechend eingestellt sein. Siehe Kapitel [8.1.](#page-235-0)

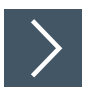

## **TCP/IP-Schnittstellenbeispiel**

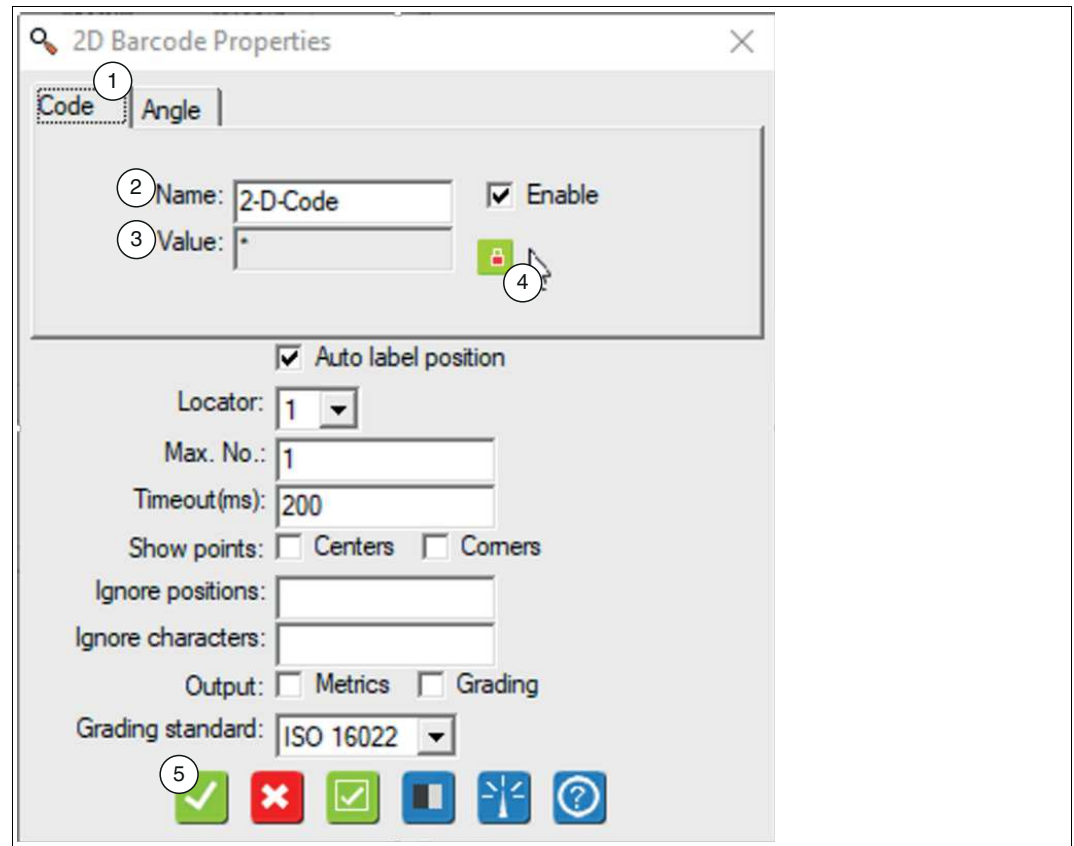

Abbildung 7.107 Eigenschaftsfenster

- **1.** Erstellen Sie einen neuen Job. Siehe Kapitel [7.1](#page-61-0).
- **2.** Stellen Sie im Eigenschaftsfenster des Vision-Tools unter dem Register "Code" (1) (beispielhaft am 2-D-Codewerkzeug) die Ausgabevariable "Name" (2) ein.
- **3.** Setzen Sie im Eingabefeld der Ausgabevariable "Value" (3) ein "\*" -Symbol als Platzhalter für mehrstellige Zeichen.
- **4.** Klicken Sie auf das Vorhängeschlosssymbol (4), um die Variable zu sperren.
- **5.** Klicken Sie auf die Schaltfläche "Akzeptieren" (5).

Die Änderungen werden übernommen und das Eigenschaftsfenster wird geschlossen.

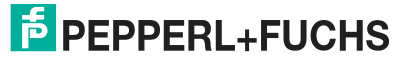

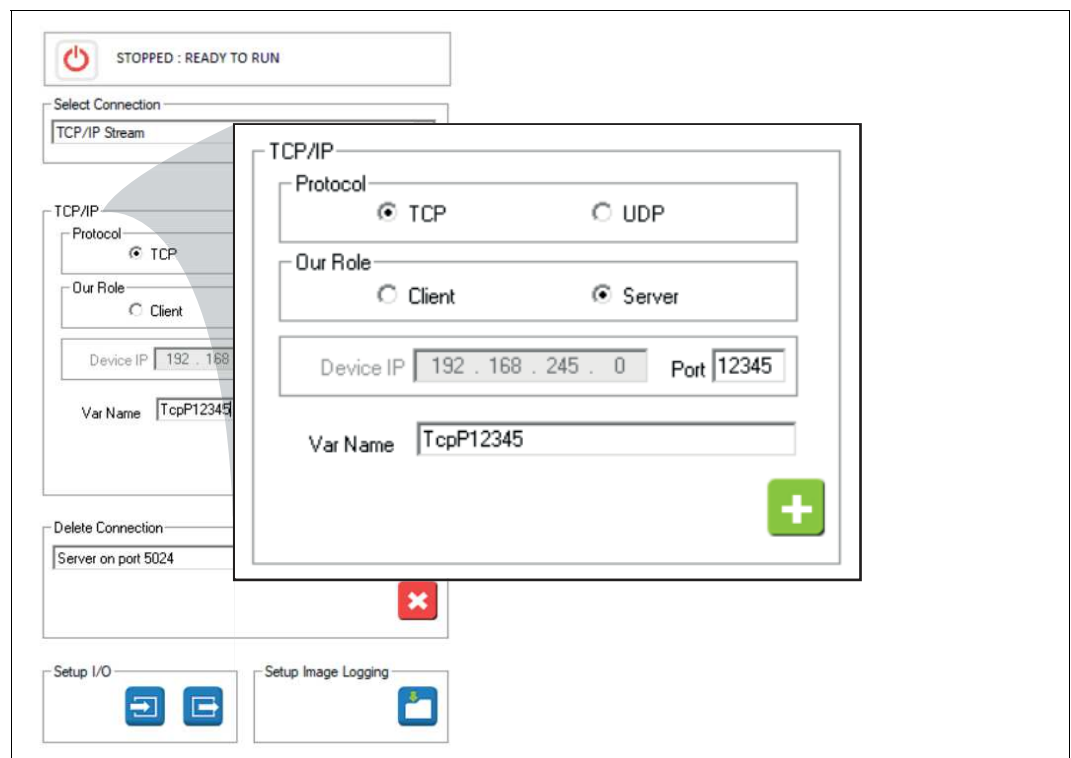

Abbildung 7.108 Schnittstellenparameter und einen Variablennamen

**6.** Stellen Sie die Schnittstellenparameter und einen Variablennamen für die Schnittstelle ein. Siehe Tabelle "[Beschreibung der Parameter](#page-180-0)" auf Seite [181.](#page-180-0)

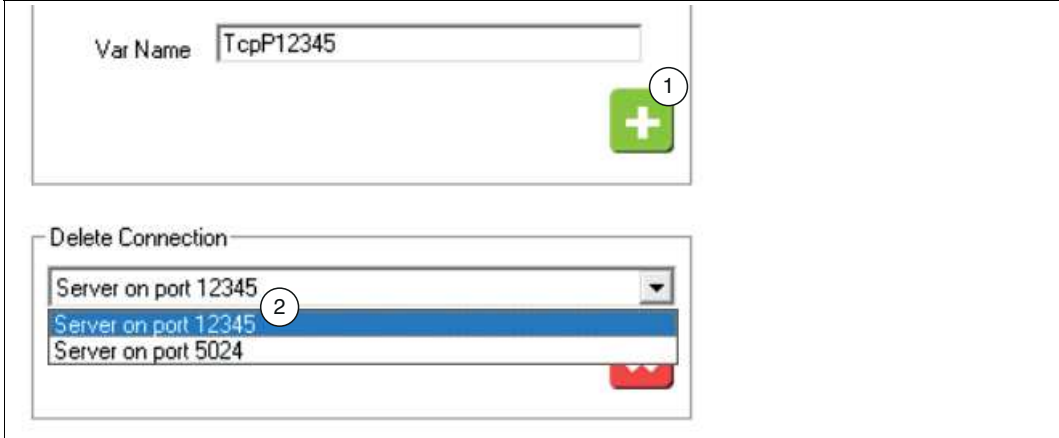

Abbildung 7.109

 Die TCP/IP-Schnittstelle ist, nach dem Hinzufügen über das "+"-Symbol (1), als Variable (2) im Variablenbaum verfügbar.

**7.** Um ein Skript zur Ausgabe des Codes über die TCP/IP-Schnittstelle einzustellen, öffnen Sie in der Navigationsleiste den Skripteditor (siehe Kapitel [7.5](#page-200-0)).

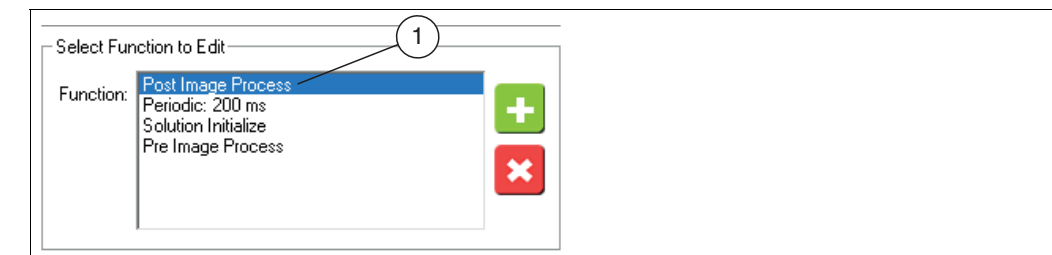

Abbildung 7.110 Funktionsbausteine auswählen

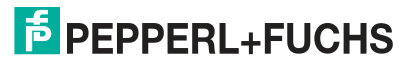

- **8.** Wählen Sie den Funktionsbaustein "Post Image Process" aus der Liste (1).
	- Der gewählte Funktionsbaustein wird nach Verarbeitung des aufgenommenen Bildes aufgerufen.
- **9.** Erzeugen Sie ein Skript, um die Ausgabevariable des Vision-Tools auf die Schnittstellenvariable (in diesem Beispiel: TcpP12345) zu schreiben. Geben Sie dazu im Eingabefenster Ihre Skriptfunktion (1) ein.

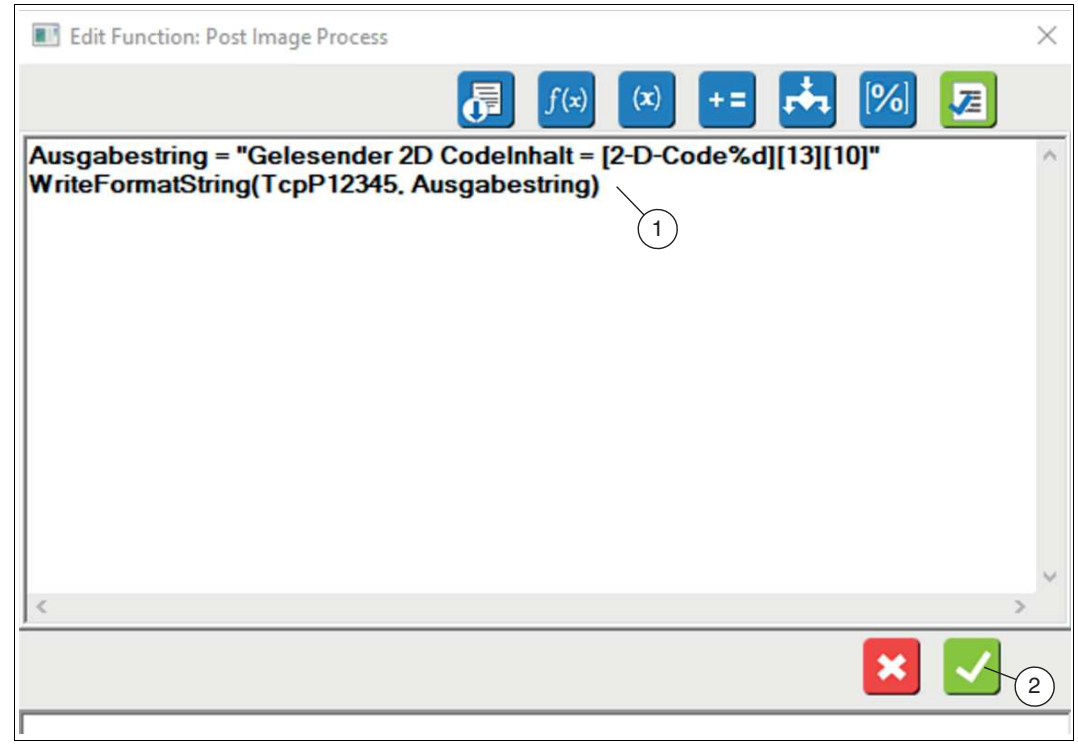

Abbildung 7.111 Skriptfunktion

#### **Beispiel**

Ausgabestring = "Gelesender 2D CodeInhalt = [2-D-Code%d][13][10]" WriteFormatString(TcpP12345, Ausgabestring) // WriteFormatString() Funktion. // Steuerzeichen: [13] = Carriage Return, [10] Linefeed

**10.** Bestätigen Sie Ihre Eingabe über die Schaltfläche "Ok" (2).

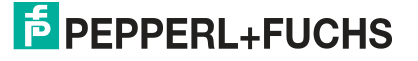
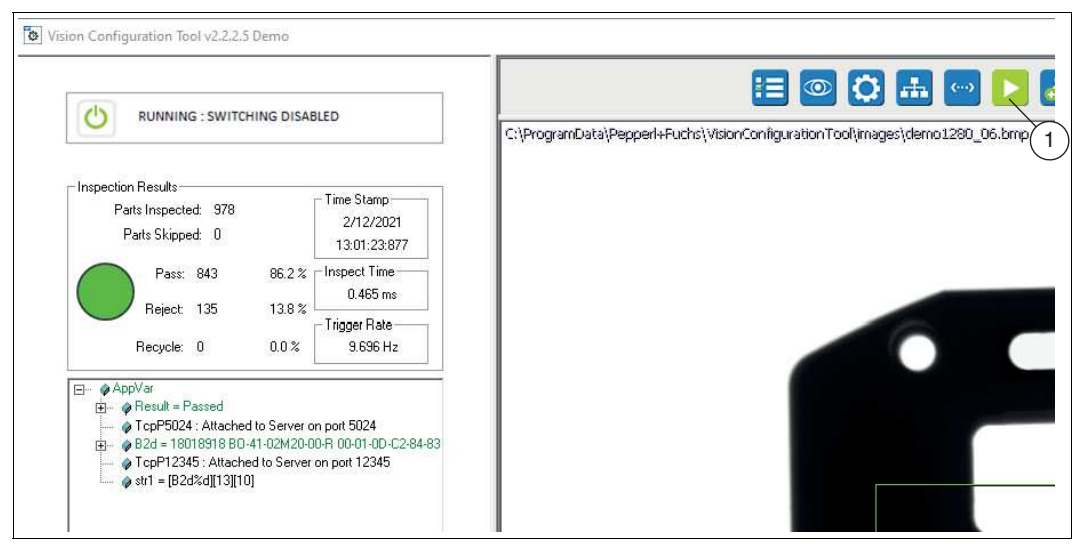

Abbildung 7.112 Applikationstests

**11.** Testen Sie Ihre Applikation, indem Sie über die Schaltfläche "Run solution" in der Navigationsleiste einen "Applikationstests" (1) starten. Siehe Kapitel [7.6.](#page-229-0)

#### **Beschreibung der Parameter**

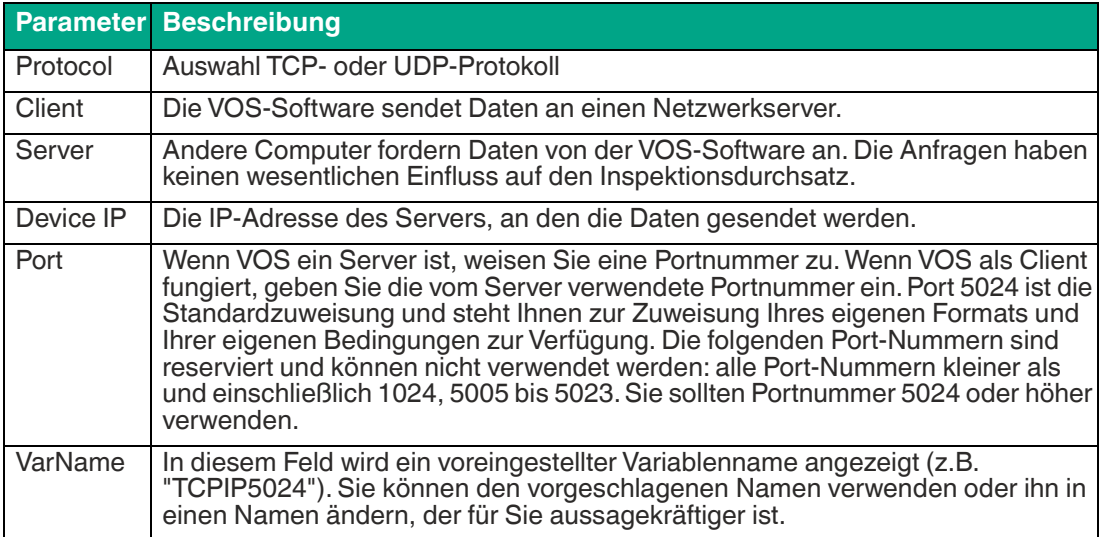

### **TCP/IP-Beispiel**

In diesem Beispiel wird Port 5025 für die Kommunikation verwendet. Der Sensor verwendet das Formerkennungswerkzeug (Match Tool), um ein Teil zu finden, und sendet die Bildpixel X,Y-Koordinaten und den Winkel an einen PC.

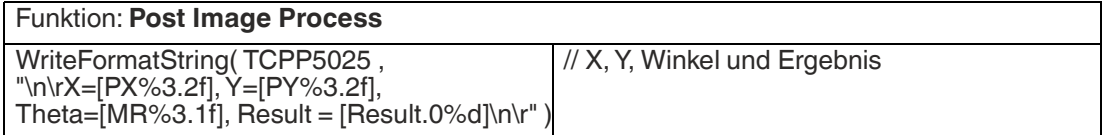

Der Sensor erhält Befehle zum Auslösen und Ändern der Jobs. Das erste Zeichen in der Zeichenfolge ist Trigger. Das zweite Zeichen ist eine Jobnummer. Der aktuelle Job ist 0. Die Zeichenfolge "T2" wechselt zum Job 2 und triggert die Kamera. Die Job-Testanweisung ist in jedem Job unterschiedlich. Dieser Test ist: "nicht Job 0" (der aktuelle Job) und "eine Zahl kleiner als 9" (gültige Jobnummern 0 bis 8).

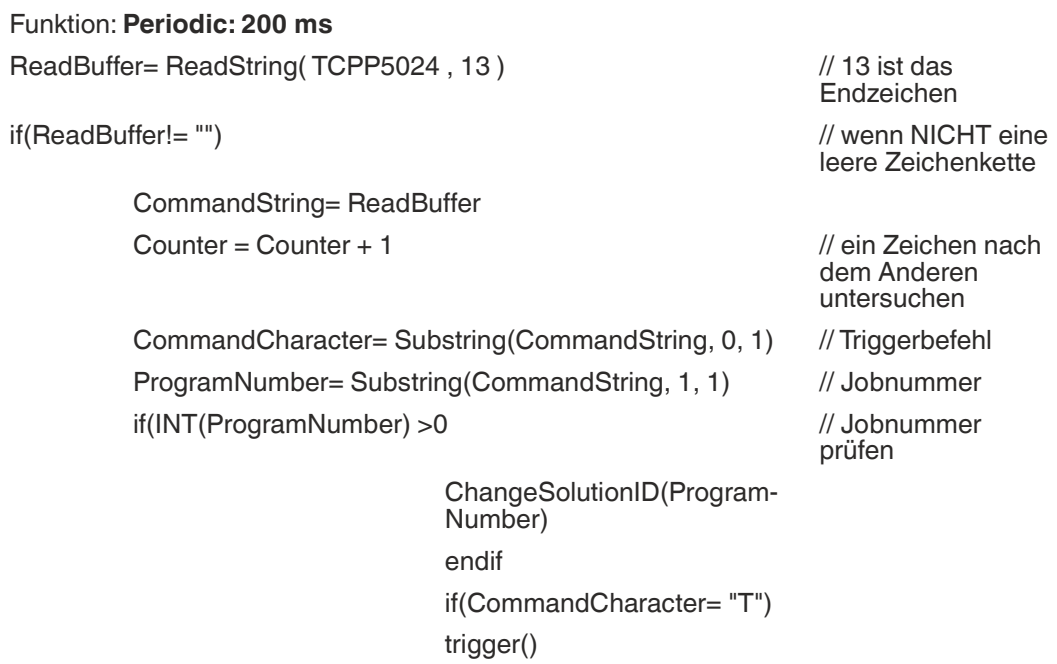

endif

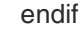

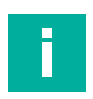

#### **Hinweis!**

Das Prüfen der Jobänderung ist für jede Jobdatei anzupassen. Der Job soll geändert werden, wenn die "ProgramNumber" ungleich der aktuellen ID-Nummer des Jobs ist. Im oben gezeigten Skriptbeispiel ist der aktuelle Job 0 und die Änderungsanforderung ist gültig, wenn ProgramNumber größer als null ist. Beispielsweise können Sie in Job02 folgendes verwenden: if(ProgramNummer != 2) bedeutet "!=" "ungleich".

Sie können den Test auf gültige Jobnummern beschränken. Das ist nicht empfehlenswert, da jedes Mal, wenn Sie einen neuen Job hinzufügen, jede Jobdatei bearbeitet werden muss.

### **Standard Schnittstellenbefehle**

Sie können dem Sensor über das TCP/IP-Netzwerk Befehle erteilen, um die laufenden Jobs auszuwählen oder zu den Auslösemodus vorübergehend zu ändern. Der reservierte Port 5021 ist für den Empfang von Befehlen vorgesehen.

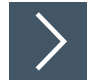

### **Schnittstellenbefehle anzeigen**

Für das Anzeigen der Schnittstellenbefehle benötigen Sie einen Portmonitor. Im folgenden Beispiel wird der Portmonitor "Hercules SETUP utility" der Firma HW group verwendet.

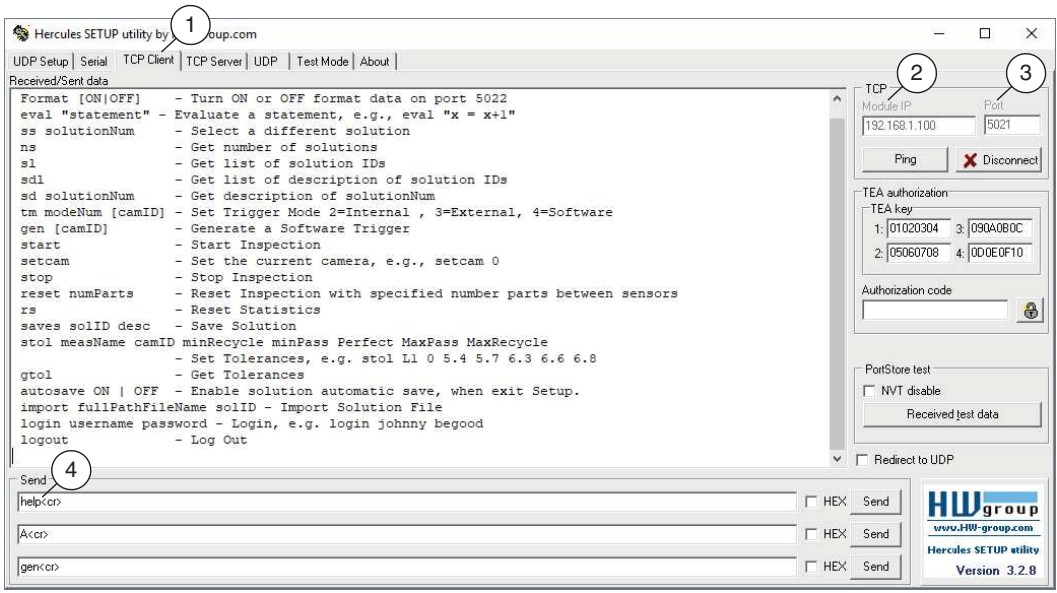

- **1.** Öffnen Sie das Programm "Hercules SETUP utility" und wählen Sie den Reiter "TCP Client" (1).
- **2.** Geben Sie unter "TCP" die IP-Adresse (2) des Sensors und geben Sie die Portnummer 5021 (3) ein.
- **3.** Geben Sie "help" (4) gefolgt von Enter oder Return ein, um eine Liste der verfügbaren Befehle anzuzeigen.

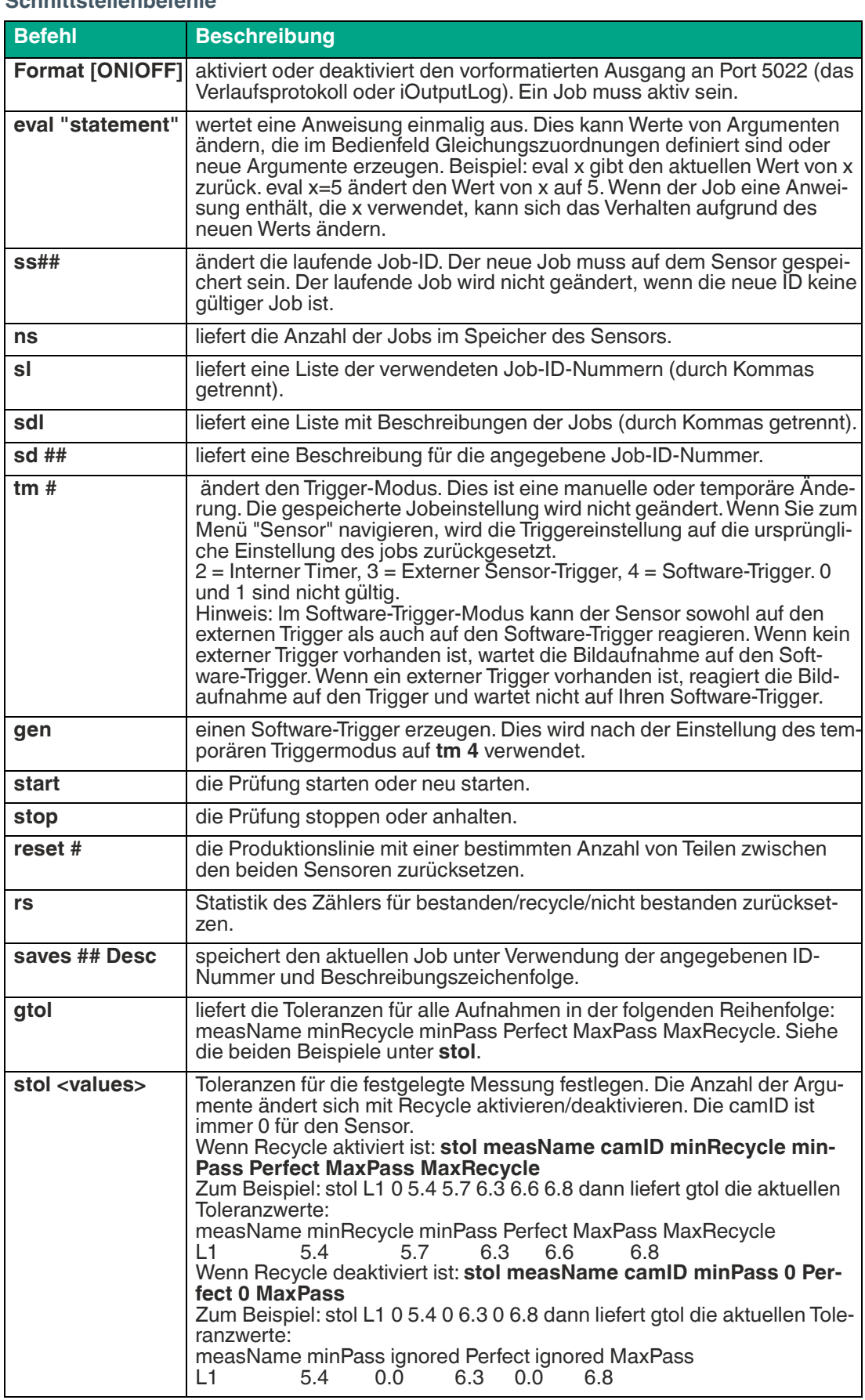

#### **Schnittstellenbefehle**

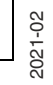

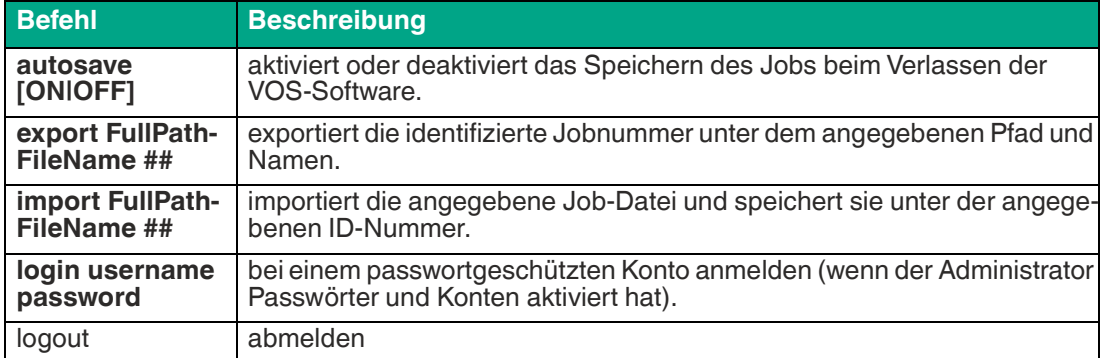

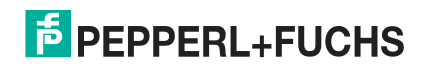

### **7.4.6 EtherNet/IP**

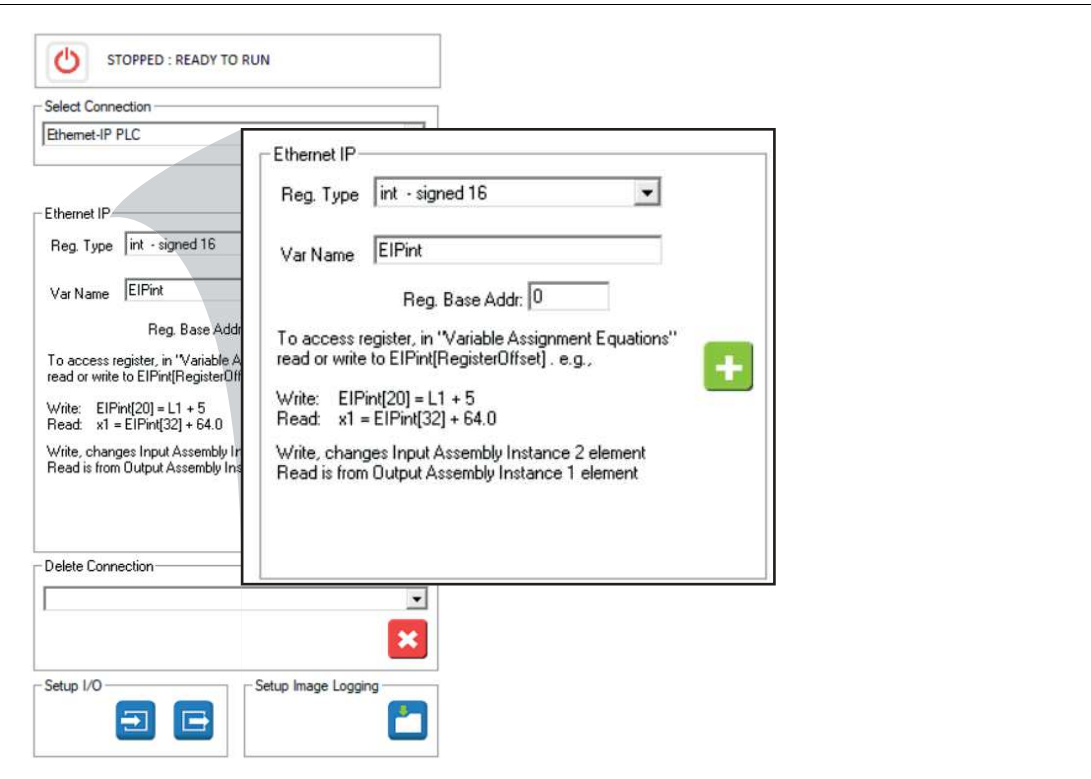

#### **Verbindung einrichten**

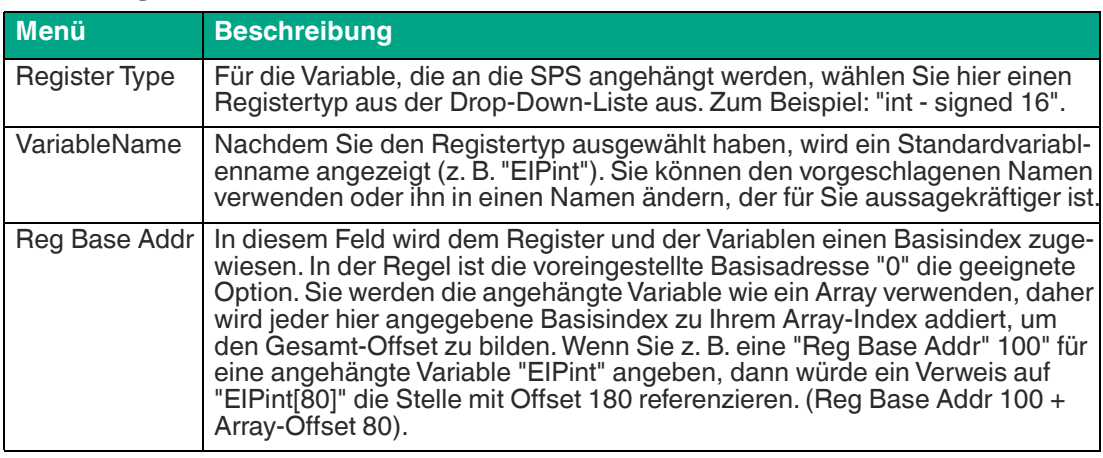

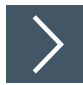

# **EtherNet/IP-Beispiel**

In diesem Beispiel beschrieben, wie Sie Skripte zur Kommunikation mit der SPS hinzufügen.

- **1.** Klicken Sie in der Navigationsleiste auf "Skripte bearbeiten".
- **2.** Klicken Sie im Einstellungsfenster (links) auf "Post Image Process".
- **3.** Klicken Sie im unteren Bereich unter dem Bildbereich auf die Schaltfläche "Bearbeiten".
- **4.** Erstellen Sie Gleichungen bzw. Anweisungen für die Steuerung ein. Fügen Sie Ihre Variablen hinzu. Ihr Variablenname erscheint in der Liste der Variablen.

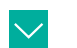

#### **Beispiel**

Funktion: **Post Image Process** //Ergebnisse an das SPS-Eingaberegister senden. EIPdint[0] = IntenAvg  $EIP$ dint $[1] = L$ EIPdint[2] = Result.0 // Prüfung ist abgeschlossen  $inspBusy = 0$ 

- **5.** Klicken Sie auf die Schaltfläche "Check Syntax", um auf Fehler zu prüfen.
- **6.** Klicken Sie auf die Schaltfläche "Save", um zu speichern und das Fenster "Free Edit" zu schließen.

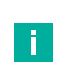

#### **Hinweis!**

In der Regel möchten Sie, dass der Sensor die Jobs schaltet und auf ein Signal von der SPS auslöst:

- **7.** Klicken Sie im Einstellungsfeld "Skripte bearbeiten" auf "Periodic: 200 ms".
- **8.** Klicken Sie im unteren Bereich unter dem Bildbereich auf die Schaltfläche "Bearbeiten".
- **9.** Fügen Sie Anweisungen hinzu, die der Steuerung angeben, welcher Job ausgeführt wird. Lesen Sie eine Jobänderungsanforderung aus den Ausgangsregistern der Steuerung aus. (Siehe folgendes Beispiel).
- **10.** Fügen Sie Anweisungen hinzu, die den Sensor auslösen, löschen und dann den Auslöser erneut aktivieren.

### **Beispiel**

Ergebnisse an das SPS-Eingaberegister senden: Funktion: **Periodic: 200 ms** //Senden der aktuellen Jobs an die SPS EIPdint[3] = GetSolutionID() EIPdint[4] = Global.FrameCount //Abfrage einer beliebigen Jobänderungsanforderung aus dem SPS-Ausgaberegister solReq = EIPdint[1] if(solReq > 0) //Diese Testanweisung ist in jedem Job anders ChangeSolution(solReq) endif // //Abfrage beliebiger Triggeranfragen von SPS-Ausgangsregistern trigReq = EIPdint[0] //Triggern nur bei führender Flanke des Registerübergangs  $if((trigReq = 1) AND (trigArmed = 1))$  trigArmed = 0 //verhindert Mehrfachauslösung. inspBusy = 1 //die Prüfung erfolgt trigger() endif //Wiedereinschalt-Trigger, wenn SPS-Register 0 ist  $if(trigReq = 0) trigArmed = 1$ //Notieren des Status der SPS-Verbindung plcStat = IsConnected(EIPdint) // //Sendet Rückmeldungsanzahl  $hb = hb + 1$ if(hb  $> 999$ ) hb = 1  $EIP$ dint $[5] =$ hb

- **11.** Klicken Sie auf die Schaltfläche "Check Syntax", um auf Fehler zu prüfen.
- **12.** Klicken Sie auf die Schaltfläche "Save", um zu speichern und das Fenster "Free Edit" zu schließen.
- **13.** Speichern Sie den Job, laden Sie den Job neu und anschließend führen Sie den Job aus.

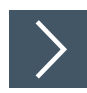

### **Steuerung konfigurieren**

Dieses Beispiel zeigt die Steuerung RSLogix5000.

**1.** Öffnen Sie die SPS-Programmierumgebung.

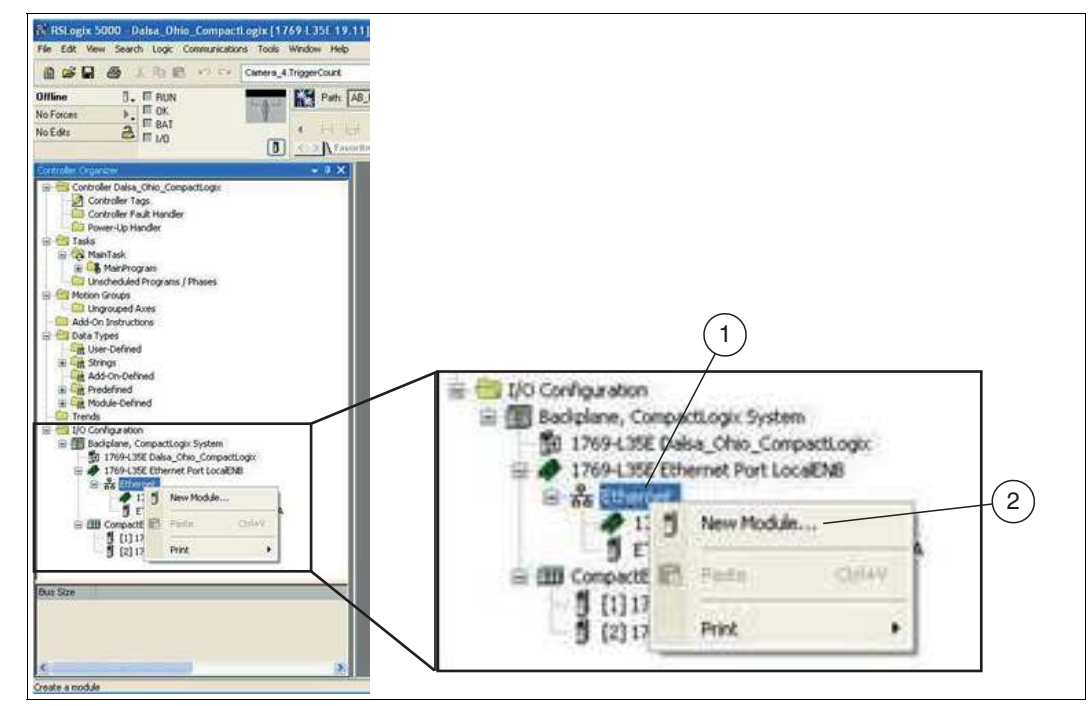

Abbildung 7.113 Ethernet - Neues Modul wählen

- **2.** Klicken Sie mit der rechten Maustaste auf den Ethernet-Anschluss "Ethernet" (1) und wählen Sie "New Module..." (2).
	- Das Auswahlfenster "Select Module" öffnet sich.

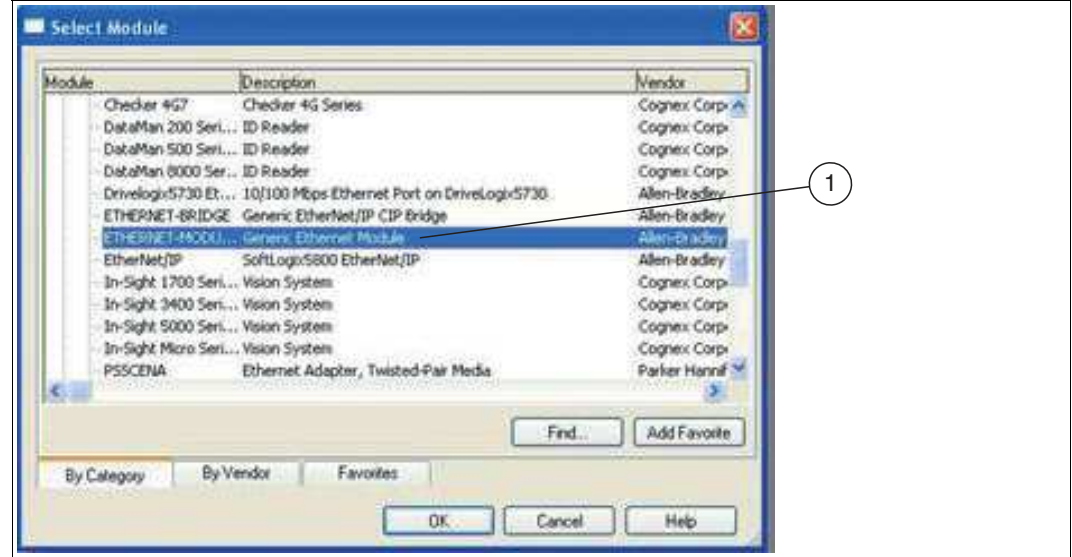

Abbildung 7.114 Modul auswählen

**3.** Wählen Sie im Auswahlfenster "Select Module" den Eintrag "Generic Ethernet Module" (1).

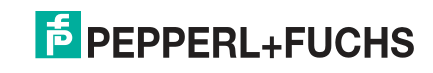

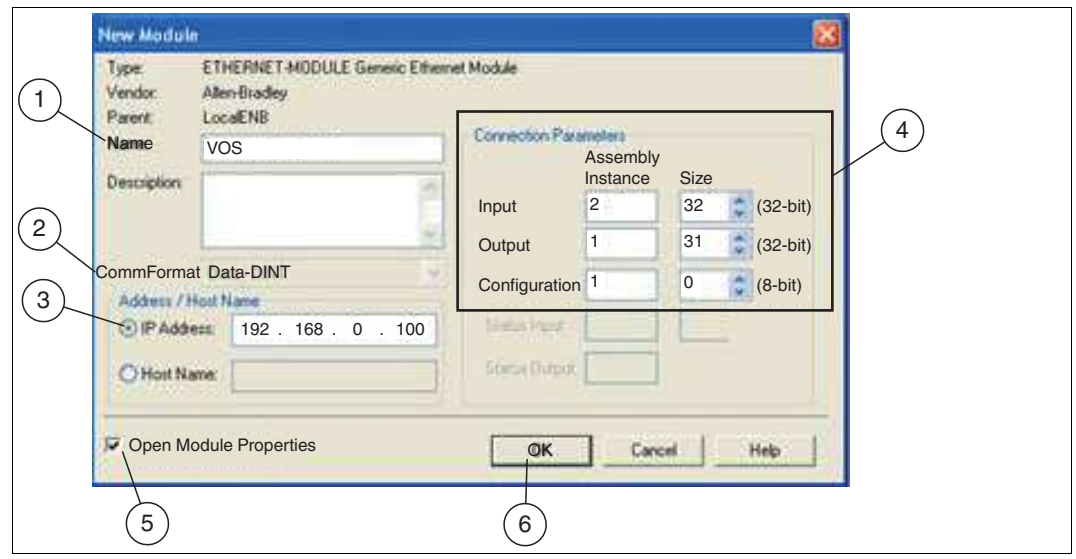

Abbildung 7.115 Modul Verbiendungseigenschaften

- **4.** Geben Sie dem Sensor im Menü "New Module" einen Namen (1) wie VOS. Behalten Sie das CommFormat bei Data-DINT (2). Geben Sie die IP-Adresse (3) Ihres Sensors ein.
- **5.** Geben Sie die Eingangs-, Ausgangs- und Konfigurationsdaten für die "Assembly Instance" und "Size" (4) wie gezeigt ein:
	- Eingang: 2, 32
	- Ausgang: 1, 31

T.

- Konfiguration: 1, 0
- **6.** Stellen Sie sicher, dass das Kontrollkästchen "Open Module Properties" (5) aktiviert ist und klicken Sie auf "OK" (6).

### **Hinweis!**

Wenn mehr als 30 Registerwerte gelesen und geschrieben werden müssen, könnten Sie die folgenden Einstellungen verwenden:

- Eingang: 2, 125
- Ausgang: 2, 124,
- Konfiguration 1, 0

# **E** PEPPERL+FUCHS

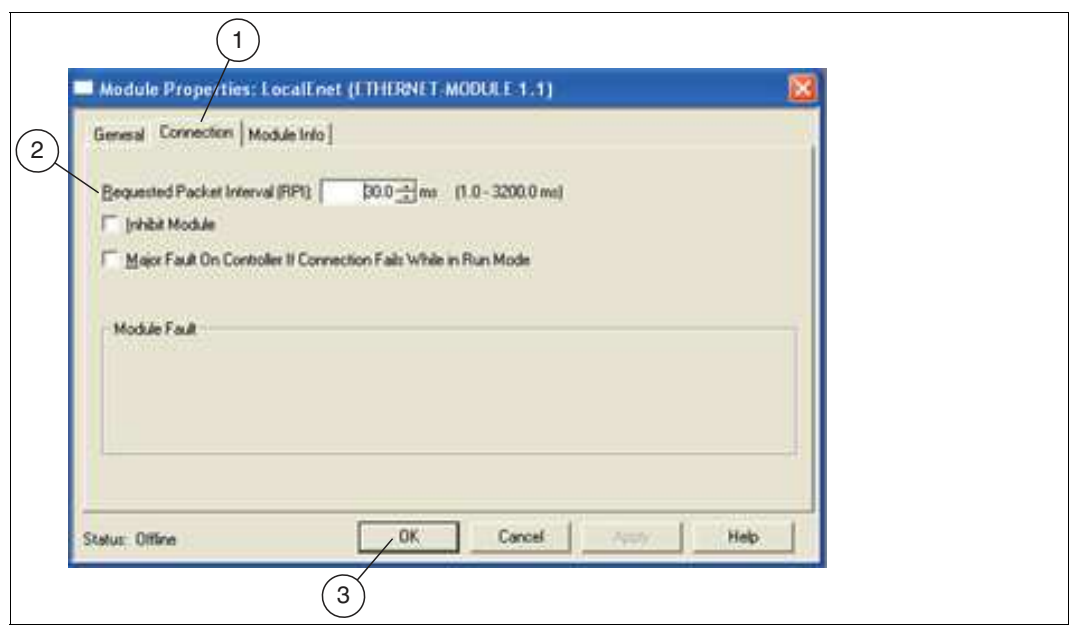

Abbildung 7.116 Modul Eigenschaften

- **7.** Klicken Sie im Menü "Module Properties" auf die Registerkarte "Connection" (1). Geben Sie ein "Requested Packet Interval (RPI)" ein (2), das nicht kleiner als 30 ms ist. Dies ist das Zeitintervall, in dem der Logix-Prozessor neue Daten vom Sensor anfordert. Je nach Netzwerkverkehr muss diese Zahl deutlich höher sein (150 ms).
- **8.** Bestätigen Sie Ihre Eingaben, in dem Sie auf die Schaltfläche "OK" (3) klicken.
- **9.** Speichern Sie Ihre Einstellungen und laden Sie diese auf die SPS.
	- Das Programm wird vor dem Herunterladen in die SPS kompiliert. Sie können das Programm auch manuell kompilieren, bevor Sie es herunterladen.

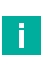

#### **Hinweis!**

Der Sensor schreibt auf EIP[0] und mappt auf die SPS-Stelle I:DATA[1] (I für Input). Bei einem Lesevorgang erfolgt dies nicht. EIP[0] wird auf die SPS-Stelle O:DATA[0] gemappt.

# **7.4.7 PROFINET**

Der Sensor mit SPSen kompatibel, die das PROFINET UDP- oder PROFINET RT-Protokoll verwenden.

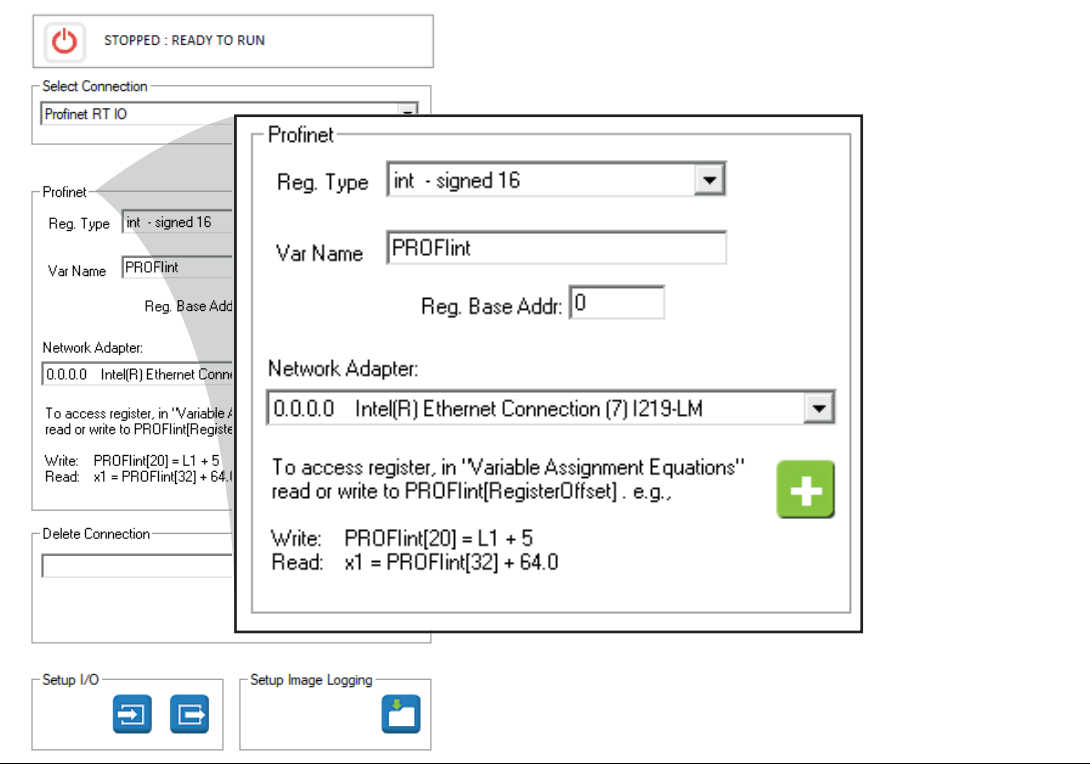

#### **Verbindung einrichten**

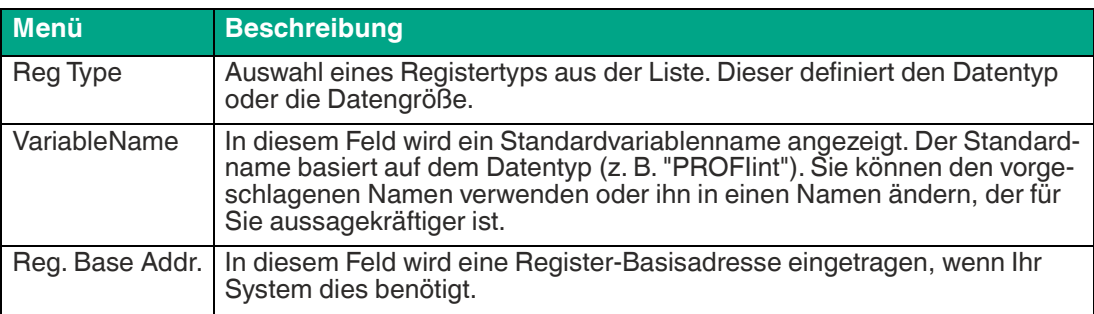

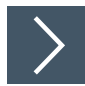

# **PROFINET-Beispiel**

In diesem Beispiel beschrieben, wie Sie Skripte zur Kommunikation mit der SPS hinzufügen.

- **1.** Klicken Sie in der Navigationsleiste auf "Skripte bearbeiten".
- **2.** Klicken Sie im Einstellungsfenster (links) auf "Post Image Process".
- **3.** Klicken Sie im unteren Bereich unter dem Bildbereich auf die Schaltfläche "Bearbeiten".
- **4.** Erstellen Sie Gleichungen bzw. Anweisungen für die Steuerung ein. Fügen Sie Ihre Variablen hinzu. Ihr Variablenname erscheint in der Liste der Variablen.

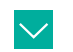

### **Beispiel**

Funktion: **Post Image Process** //Ergebnisse an das SPS-Eingaberegister senden. PROFIdint[0] = IntenAvg  $PROFldint[1] = L$ PROFIdint[2] = Result.0

**5.** Klicken Sie auf die Schaltfläche "Check Syntax", um auf Fehler zu prüfen.

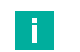

#### **Hinweis!**

Wenn der Sensor auf die angehängte Variable PROFIdint schreibt, aktualisiert er das Eingangsmodul auf der PROFINET-Steuerung (I-Adressbereich 256..509 ). PROFIdint ist ein 32-Bit-Wert mit Vorzeichen. Die Sensor-Seitenreferenzen indizieren daher ein Array der Größe dint.

PROFIdint[0] = x, schreibt den Wert, der an der Stelle %ID256 auf der Steuerung erscheint,

PROFIdint[1] = x, schreibt den Wert, der an der Stelle %ID260 auf der Steuerung erscheint, was der nächste Double-Size-Index ist.

**6.** Klicken Sie auf die Schaltfläche "Save", um zu speichern und das Fenster "Free Edit" zu schließen.

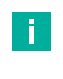

#### **Hinweis!**

In der Regel möchten Sie, dass der Sensor die Jobs schaltet und auf ein Signal von der SPS auslöst:

- **7.** Klicken Sie im Einstellungsfeld "Skripte bearbeiten" auf "Periodic: 200 ms".
- **8.** Klicken Sie im unteren Bereich unter dem Bildbereich auf die Schaltfläche "Bearbeiten".
- **9.** Fügen Sie Anweisungen hinzu, die der Steuerung angeben, welcher Job ausgeführt wird. Lesen Sie eine Jobänderungsanforderung aus den Ausgangsregistern der Steuerung aus. (Siehe folgendes Beispiel).
- **10.** Fügen Sie Anweisungen hinzu, die den Sensor auslösen, löschen und dann den Auslöser erneut aktivieren.

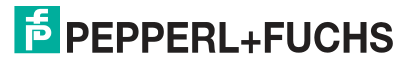

### **Beispiel**

Ergebnisse an das SPS-Eingaberegister senden: Funktion: **Periodic: 200 ms** //Senden der aktuellen Jobs an die SPS PROFIdint[3] = GetSolutionID() PROFIdint[4] = Global.FrameCount //Abfrage einer beliebigen Jobänderungsanforderung aus dem SPS-Ausgaberegister solReq = PROFIdint[1] if(solReq > 0) //Diese Testanweisung ist in jedem Job anders ChangeSolution(solReq) endif //Abfrage beliebiger Triggeranfragen von SPS-Ausgangsregistern trigReq = PROFIdint[0] //Triggern nur bei führender Flanke des Registerübergangs  $if((trigReq = 1) AND (trigArmed = 1))$  trigArmed = 0 //verhindert Mehrfachauslösung. trigger() endif //Wiedereinschalt-Trigger, wenn SPS-Register 0 ist  $if(trigReq = 0) trigArmed = 1$ 

- **11.** Klicken Sie auf die Schaltfläche "Check Syntax", um auf Fehler zu prüfen.
- **12.** Klicken Sie auf die Schaltfläche "Save", um zu speichern und das Fenster "Free Edit" zu schließen.
- **13.** Speichern Sie den Job, laden Sie den Job neu und anschließend führen Sie den Job aus.

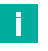

#### **Hinweis!**

Wenn der Sensor die angehängte Variable PROFIdint liest, liest er das Ausgangsmodul auf der PROFINET-Steuerung (Q-Adressbereich 256..509 ).

profiCmd= PROFIdint[0], liest aus dem Speicherplatz %QD256 auf die Steuerung,

profiCmd= PROFIdint[1], liest aus dem Speicherplatz %QD260 auf die Steuerung,

…….

profiCmd= PROFIdint[62], liest aus dem Speicherplatz %QD504 auf die Steuerung,

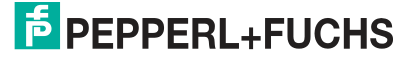

## **Inbetriebnahme mit SIEMENS TIA Portal**

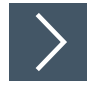

### **Projekt erstellen**

Um ein Projekt zu erstellen, gehen Sie wie folgt vor:

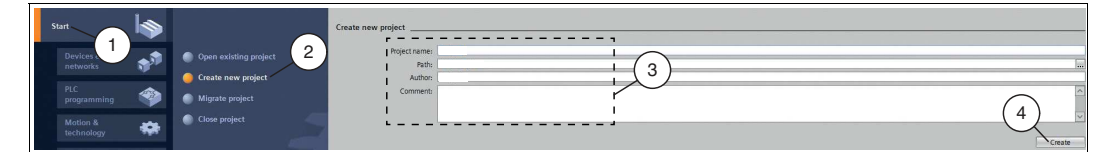

Abbildung 7.117 Projekt erstellen

- **1.** Starten Sie das TIA Portal.
- **2.** Wählen Sie in der Portalansicht die Elemente **Start** (1) **> Create new project** (2).
- **3.** Definieren Sie die Felder für das Projekt (3), indem Sie z. B. in das Feld **Project name** einen Namen für das Projekt eingeben.
- **4.** Bestätigen Sie Ihre Eingabe mit der Schaltfläche **Create** (4).

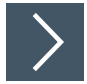

### **Steuerung einbinden**

Um die Steuerung einzubinden, gehen Sie wie folgt vor:

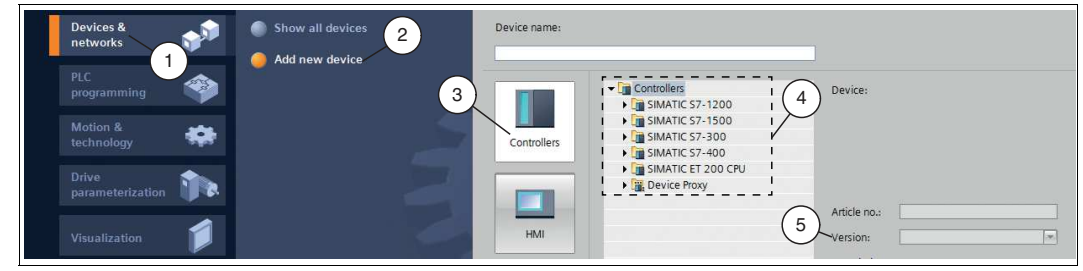

Abbildung 7.118 Steuerung einbinden

- **1.** Wählen Sie in der Portalansicht die Elemente **Devices & networks** (1) **> Add new device**  $(2).$
- **2.** Klicken Sie auf die Schaltfläche **Controllers** (3).
- **3.** Wählen Sie aus dem Hardwarekatalog (4) Ihre Steuerung. Achten Sie darauf, dass Sie im Feld **Version** (5) die richtige Firmwareversion der Steuerung wählen.
- **4.** Doppelklicken Sie die Schaltfläche **Add**, um die Steuerung in das Projekt zu übernehmen.

**←** Die Projektansicht wird geöffnet.

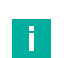

#### **Hinweis!**

Konfigurieren Sie jetzt die Steuerung nach Ihren Wünschen. Definieren Sie beispielsweise Einstellungen zur PROFINET-Schnittstelle, das Verhalten beim Anlauf oder im Zyklus. Weitere Informationen finden Sie in der Benutzerdokumentation der Siemens AG.

2021-02

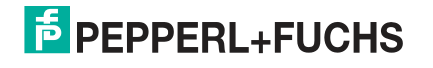

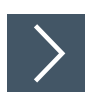

## **GSDML-Datei installieren**

Für den Betrieb des Sensors benötigen Sie eine Gerätebeschreibungsdatei (GSDML-Datei). Die GSDML-Datei finden Sie als Download auf unserer Internetseite www.pepperl-fuchs.com. Geben Sie dazu die Produktbezeichnung oder Artikelnummer in das Feld Produkt-/Schlagwortsuche ein und klicken Sie auf die Schaltfläche Suche. Wählen Sie aus der Liste der Suchergebnisse Ihr Produkt aus und klicken in der Liste der Produktinformationen auf die Registerkarte Software. Hier finden Sie in einer Listendarstellung alle verfügbaren Downloads. Um die GSDML-Datei zu installieren, gehen Sie wie folgt vor:

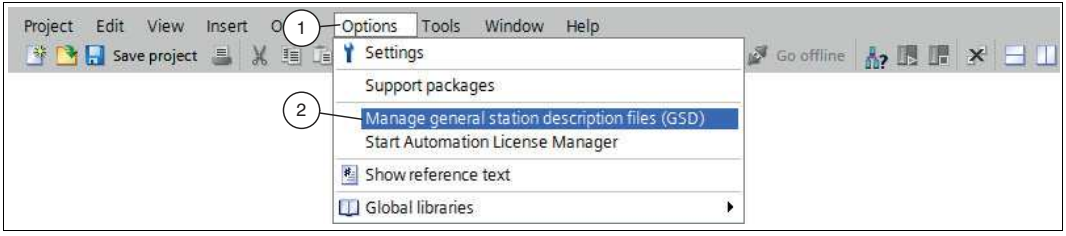

Abbildung 7.119 GSDML-Datei

- **1.** Wählen Sie **Options** (1) **> Manage general station description files (GSD)** (2).
	- Das Fenster **Manage general station description files** öffnet sich.

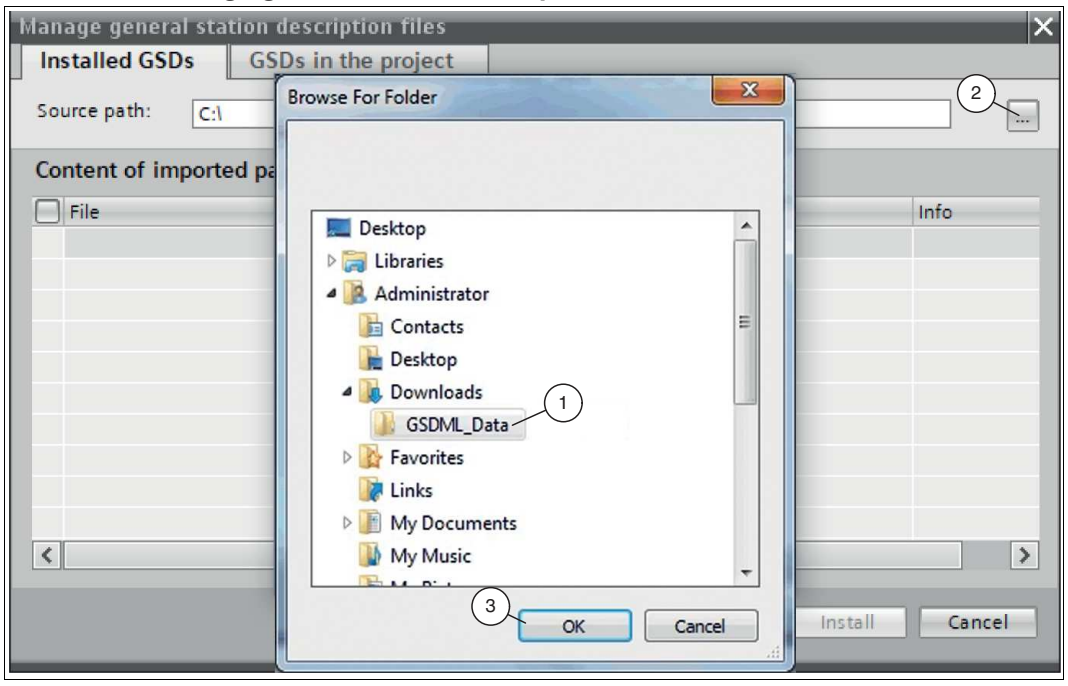

Abbildung 7.120 GSDML-Datei suchen

- **2.** Klicken Sie auf die Schaltfläche **Durchsuchen** (2), um nach der GSDML-Datei auf Ihrem Rechner zu suchen.
- **3.** Wählen Sie den Ordner mit der GSDML-Datei (1).
- **4.** Bestätigen Sie Ihre Auswahl mit der Schaltfläche **OK** (3).

In der Liste werden alle GSDML-Dateien angezeigt, die im ausgewählten Ordner liegen.

- **5.** Markieren Sie die GSDML-Datei, indem Sie links neben dem Dateinamen ein Häkchen setzen.
- **6.** Klicken Sie auf die Schaltfläche **Install**.

 $\mapsto$  Der Installationsvorgang startet automatisch.

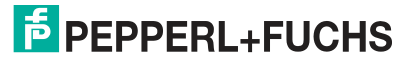

 Nach erfolgreicher Installation bekommen Sie eine Rückmeldung vom System, dass die Installation erfolgreich ist. Schließen Sie dieses Fenster. Die Gerätedaten sind im Hardwarekatalog geladen.

#### **Hinweis!**

Stellen Sie sicher, dass sich das Projekt im Offlinemodus befindet. Anderenfalls können Sie die Hardwarekomponenten in der Konfigurationssoftware nicht nachbilden.

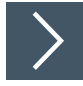

### **Sensor einbinden**

Um den Sensor einzubinden und mit der Steuerung zu verbinden, gehen Sie wie folgt vor:

**1.** Klicken Sie mit der rechten Maustaste im Projektbaum auf die Steuerung und wählen Sie die Funktion **Go to network view**

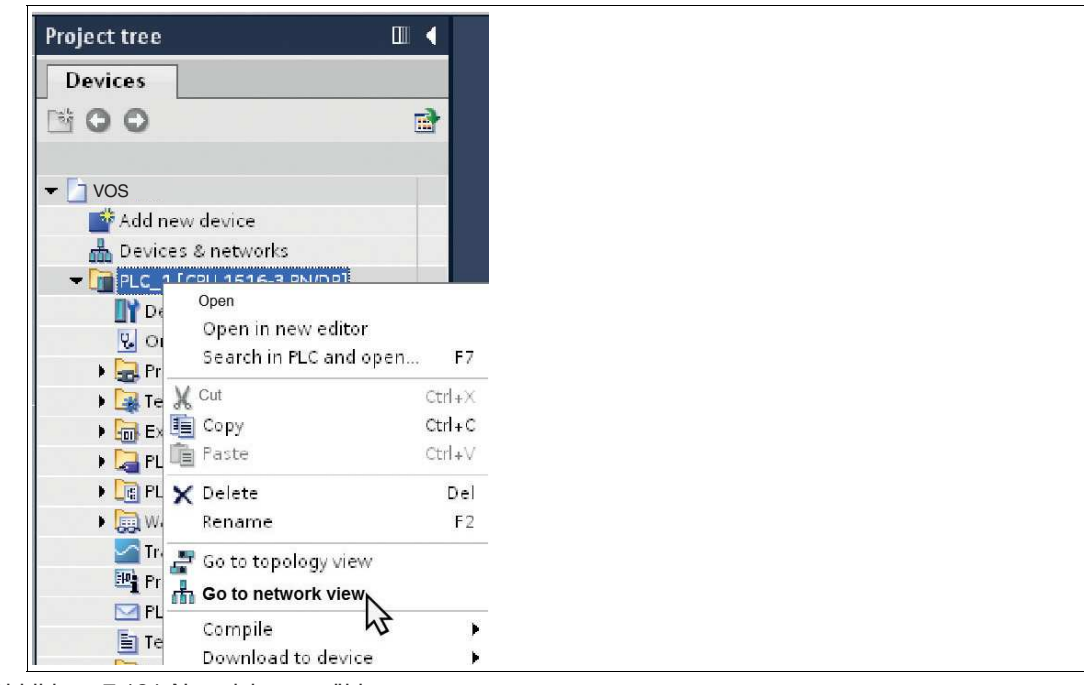

Abbildung 7.121 Netzsicht auswählen

Die Netzsicht (**Network view**) öffnet sich im Arbeitsbereich.

- **2.** Öffnen Sie den Hardwarekatalog und navigieren Sie sich durch den Strukturbaum (1) zu Ihrem Sensor.
- **3.** Wählen Sie Ihren Sensor aus dem Hardwarekatalog (1) und ziehen Sie ihn per Drag-and-Drop in die Netzsicht (4).

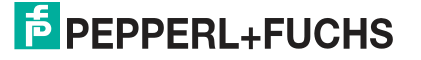

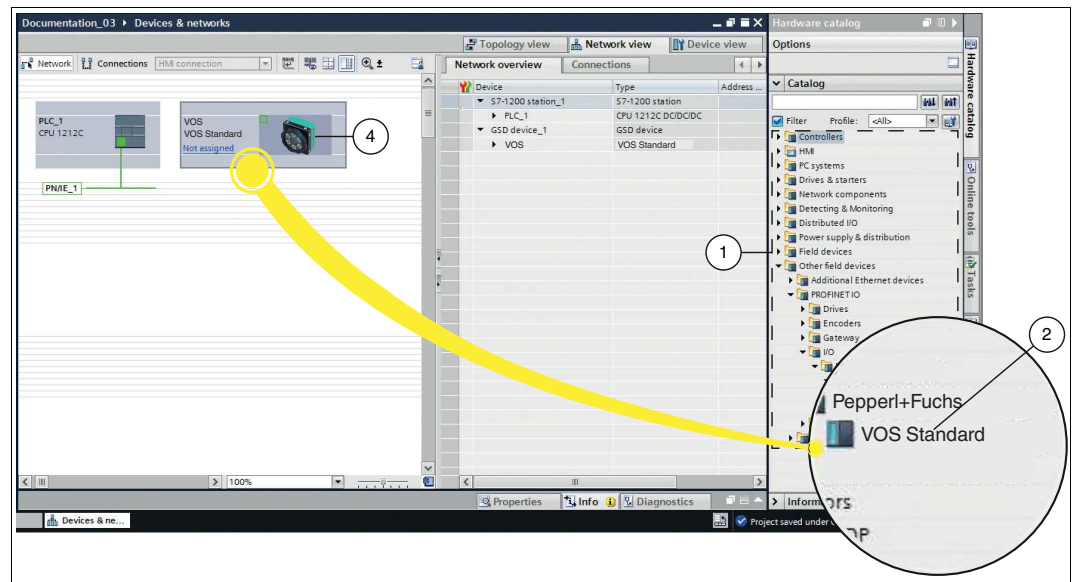

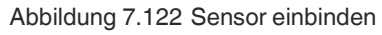

 $\rightarrow$  Der Sensor erscheint im Fenster der Netzsicht (4).

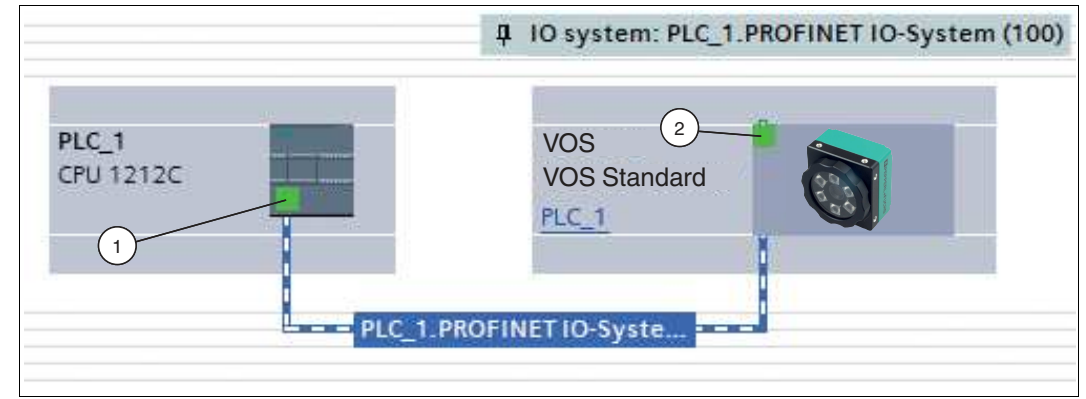

Abbildung 7.123 Sensor mit Steuerung verbinden

- **4.** Verbinden Sie den Sensor mit der Steuerung, indem Sie wie folgt vorgehen:
	- 1. Klicken Sie auf die grüne PROFINET-Schnittstelle (1) der Steuerung und halten die Maustaste gedrückt.
	- 2. Ziehen Sie die Leitung zur PROFINET-Schnittstelle (2) am Gateway.
	- 3. Lassen Sie die Maustaste wieder los.
	- $\rightarrow$  **Der Sensor ist mit der Steuerung verbunden.**

2021-02

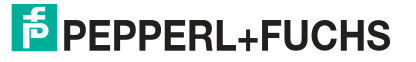

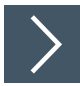

### **Sensorname und IP-Adesse einstellen**

Damit der Sensor als Teilnehmer am PROFINET-Netzwerk angesprochen werden kann, werden die folgenden Parameter benötigt:

- **1.** Wechseln Sie im Fenster **Devices and networks** in die Registerkarte **Device view**.
- **2.** Wählen Sie aus der Drop-Down-Liste Ihren Sensor aus. In diesem Beispiel ist es der Sensor mit dem Namen "VOS".

 $\rightarrow$  Die Eigenschaften des Sensors erscheinen im Inspektionsfenster.

- **3.** Öffnen Sie die Registerkarten **Properties** (1) **> General** (2).
- **4.** Klicken Sie auf den Unterbaumknoten **Ethernet addresses** (3).

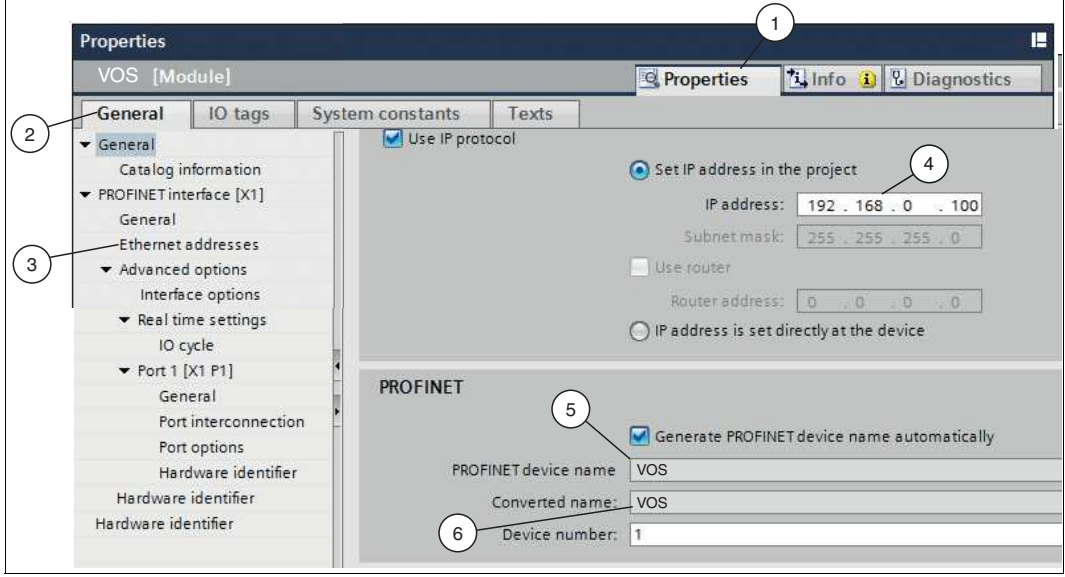

Abbildung 7.124 Sensoreigenschaften

**5.** Wenn Sie die Funktion **Set IP address in the project** angewählt haben, definieren Sie die IP-Adresse im Projekt. Geben Sie sie dazu im Feld **IP address** (4), die Adresse Ihres Sensors ein

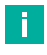

.

#### **Hinweis!**

#### **Sensorname**

Im PROFINET-System wird jedes Gerät über einen eindeutigen Gerätenamen (symbolischer Name) angesprochen. Der Gerätename wird im Konfigurationsprogramm automatisch mit dem, aus der GSDML-Datei stammenden Gerätenamen und einer laufenden Nummer zugewiesen. Wenn Sie einen Sensor nutzen, sind die Felder "PROFINET device name" (5) und "Converted name" (6) identisch. Sie können den Gerätenamen in der oben dargestellten Ansicht nicht ändern. Der Sensor-"PROFINET device name" (5) muss mit dem Namen im Feld "Converted name" (6) übereinstimmen, damit sich PROFINET korrekt verbinden kann. Falls erforderlich passen Sie den Gerätenamen an, siehe ["IP-Adresse ändern"](#page-45-0) auf Seite [46.](#page-45-0)

2021-02

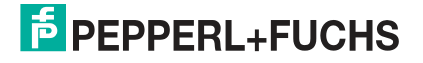

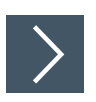

### **Ansprechüberwachungszeit einstellen**

- **1.** Überprüfen Sie die Ansprechüberwachungszeit "Watchdog time" (3). Wählen Sie dazu in der Registerkarte "General" (1) den Bereich "Advanced Options > Real time settings" (2) aus.
- **2.** Stellen Sie die Aktualisierungszeit "Update Time" (5) und die Ansprechüberwachungszeit "Watchdog time" (3) erforderlichenfalls neu ein. Sie müssen möglicherweise mit den Werten experimentieren, welche Watchdog- und Zykluszeit für Ihr Programm und Ihre Umgebung am besten funktioniert. Größere Werte können für ein komplexeres Programm, eine langsame Triggerrate oder durch eine langsame Produktlinie erforderlich sein.

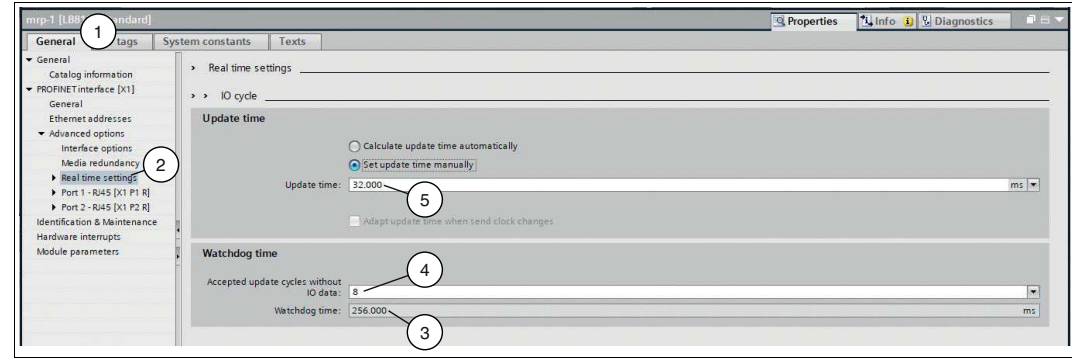

Abbildung 7.125 Ansprechüberwachungszeit "Watchdog time"

÷.

#### **Hinweis!**

Die Ansprechüberwachungszeit **"Watchdog time"** (3) ergibt sich aus der **"Update time"** (5) multipliziert mit **"Accepted update cycles without IO data"** (4).

Werden, wie im vorliegenden Beispiel, 8 Zyklen ohne IO-Daten akzeptiert ergibt sich eine Ansprechüberwachungszeit von 256 ms.

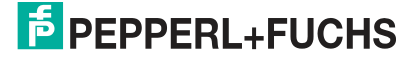

# **7.5 Skripteinstellung**

Mit der Skripterstellung haben Sie die Möglichkeit Systemsteuerungs- und Integrationsfunktionen zu definieren oder zu verändern. Das Skriptwerkzeug unterscheidet sich vom Rest der Benutzeroberfläche dadurch, dass es die Verwendung von Funktionen und klassischeren Programmierkonstrukten unterstützt.

### **Skripteditor**

Im Skripteditor können Sie die Variablen bzw. Datenausgaben der Vision-Tools vorverarbeiten und an eine Kommunikationsschnittstelle senden oder die Schaltausgänge nach einer Skriptlogik aktivieren/ansteuern. Sie können Befehle definieren, um die Kamera über eine externe Schnittstelle anzusteuern. Dadurch können Sie z.B. ein Jobwechsel durchführen oder eine Bildaufnahme triggern.

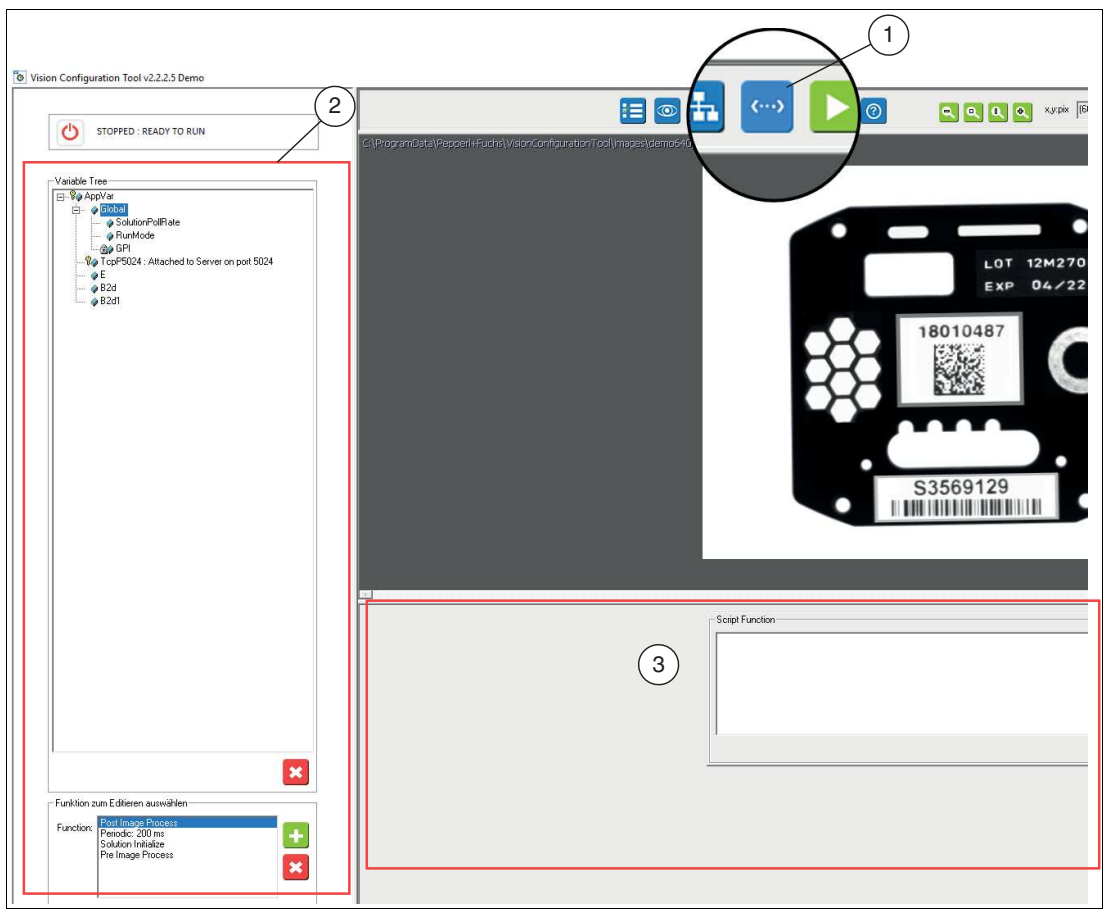

Abbildung 7.126 Skripteditor

### **Skripteditor öffnen**

Klicken Sie auf die Schaltfläche Skript (1) in der Navigationsleiste.

 $\rightarrow$  **Das Menü Skripte bearbeiten öffnen sich.** 

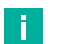

#### **Hinweis!**

Innerhalb des Skriptfensters gibt es 3 Abschnitte. Das Bedienfeld (2) auf der linken Seite enthält eine variable Baumliste und eine Funktionsliste. Auf der rechten Seite unterhalb des Bildfensters befindet sich der Skriptfunktionsmanager (3).

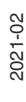

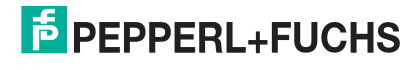

### **7.5.1 Formatieren von Zeichenketten**

Über den Zeichenkettenditor können Sie aus den vorhandenen Variablen einen Ausgangsstring für die COM-Schnittstelle oder TCP/IP-Schnittstelle erzeugen. Der Skripteditor erzeugt im Anschluss automatisch ein entsprechendes Funktionsskript.

Sie habe die Möglichkeit Ihre eigenen Zeichenketten zu schreiben. Über die Schaltfläche "Zeichenkette formatieren" öffnen Sie das Fenster des Zeichenketteneditors.

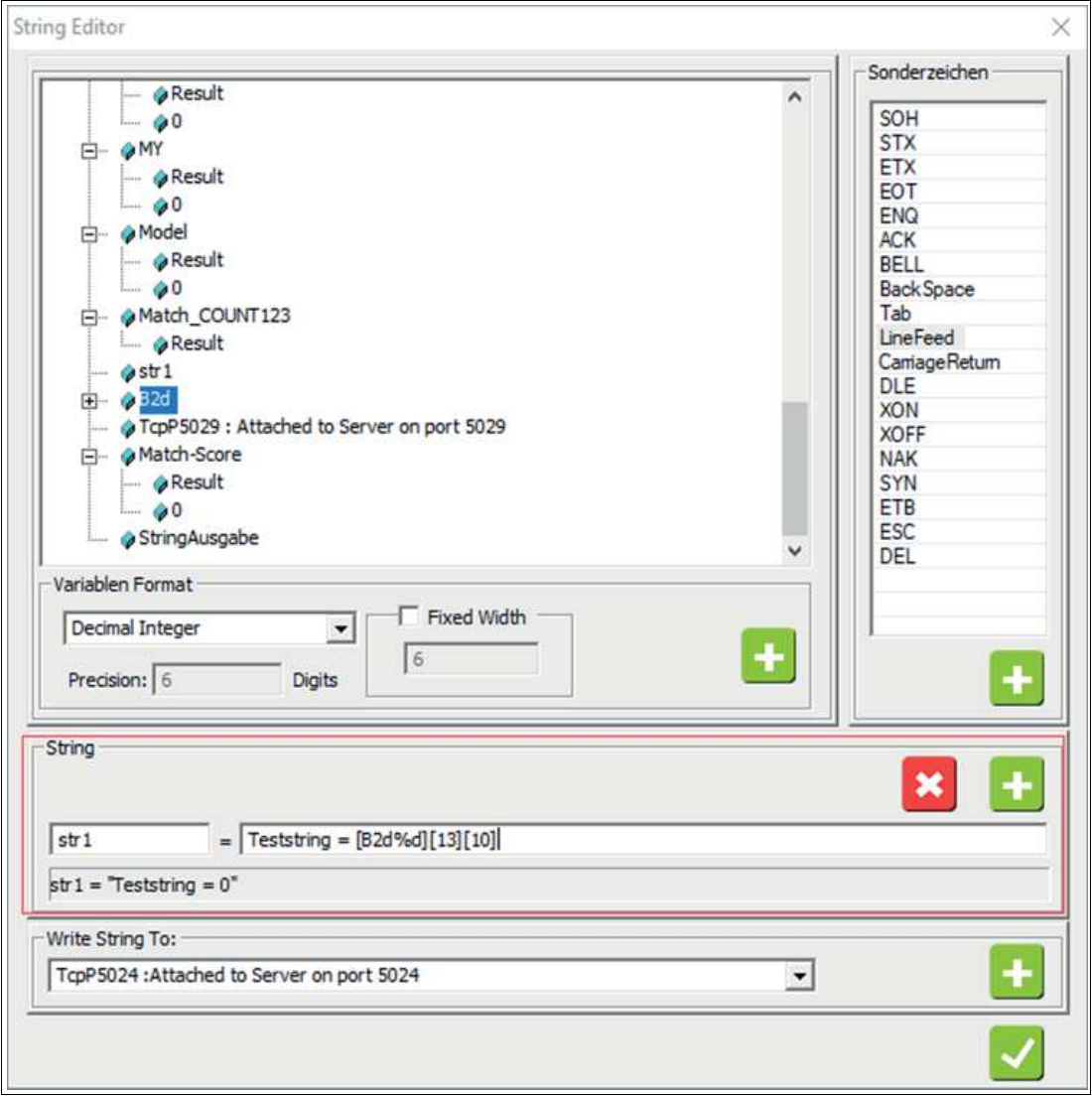

Abbildung 7.127 Stringeditor

Im String-Feld wird ein Variablenname für den Ausgabestring "str1" definiert.

In den Ausgabestring werden feste ASCII-Zeichen eingegeben, sowie bestimmte Ergebnisvariablen der Kamera in eckigen Klammern [B2d%d], jeweils mit einem definierten Datenformat (z.B. Variablenname%d = Decimal Integer) und Steuerzeichen wie z.B. Carriage Return[13] und Line Feed [10].

Der String wird über das Plus-Symbol einem zuvor definiertem Ausgangsport z.B.: TCP5024 zugewiesen. Der entsprechende String wird direkt im Skripteditor als Code erzeugt und kann verwendet werden.

Vision Configuration Tool

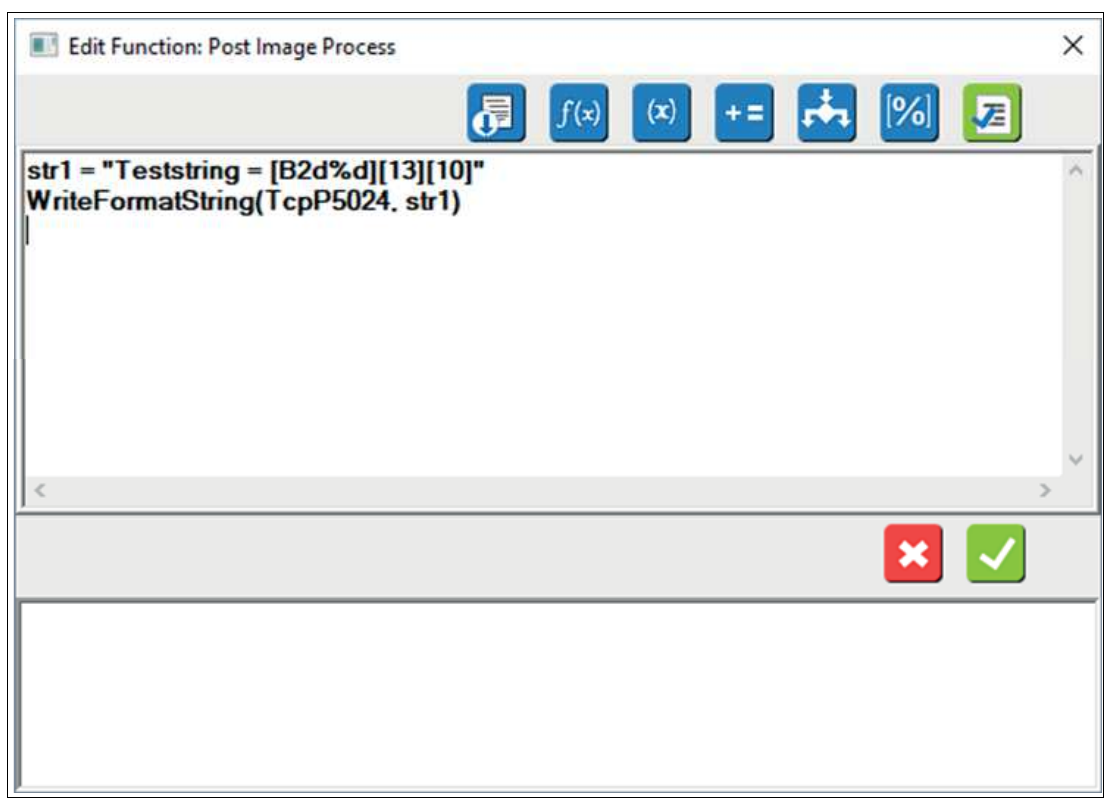

Abbildung 7.128 Funktin bearbeiten

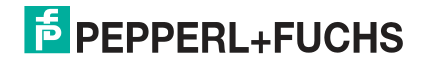

### **7.5.2 Variablen**

Der Variablenbaum beinhaltet alle verfügbaren Variablen des Geräts. Darunter fallen die verfügbaren globalen Ergebnisvariablen (wie z.B. Passcount), Variablen der zuvor definierten Vision-Tools (Boolean, String, Integer, usw.) und der zuvor jeweils eingestellten Schnittstellen.

Grundsätzlich gibt es 3 Typen von Variablen, die in einem Skript verwendet werden können:

- 1. **Globale Gerätevariablen:** Variablen, die mit externer Hardware verbunden sind, wie E/A
- 2. **Globale Steuervariablen:** Variablen, die den systemweiten Status oder die Steuerung ermöglichen.
- 3. **Lokale Benutzervariablen:** Variablen, die mit vom Benutzer definierten Werkzeugen oder Funktionen verknüpft sind.

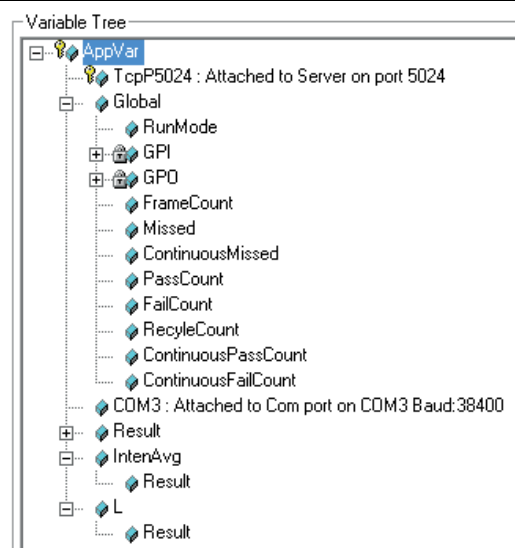

Abbildung 7.129 Variablenbaum

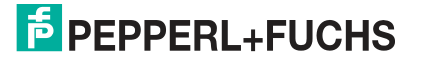

### **Variablen-Grundlagen und Nomenklatur**

Verwenden Sie eckige Klammern für Variablennamen, besonders für Namen mit Leerzeichen. Beachten Sie, dass Variablennamen, die in ein Feld eingefügt oder in ein Feld gezogen werden, in Klammern eingeschlossen sind. Alle Ihre Gleichungen und Variablen werden in der Jobdatei gespeichert und bleiben erhalten, wenn die Jobdatei erneut geladen wird. Vom Benutzer hinzugefügte Variablen gehören zum aktuellen Job. Wenn Sie einen andere Job laden, wird Ihr Benutzervariablensatz durch den Satz ersetzt, der zu diesem neuen Job gehört. Es gibt zahlreiche vordefinierte Variablen mit besonderer Funktion für die Verwendung in Skripten. Sie können auch Ihre eigenen Variablen erstellen. Wenn Sie eine Variable referenzieren, wird diese Variable automatisch erzeugt oder instanziiert. Ein separater Schritt zum Erstellen oder Deklarieren ist nicht erforderlich. In der folgenden Tabelle finden Sie vordefinierten Variablen.

#### **Variablendefinition**

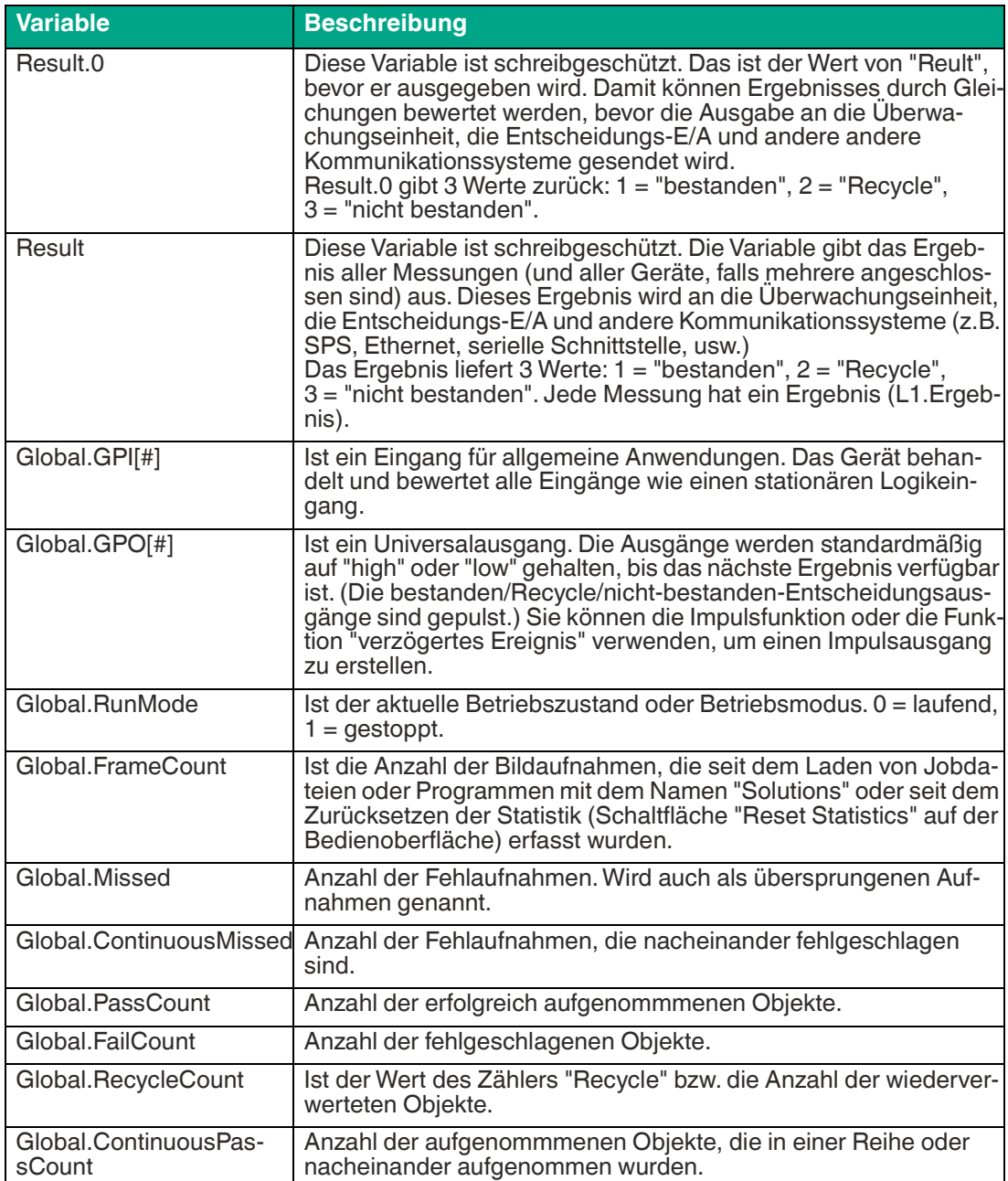

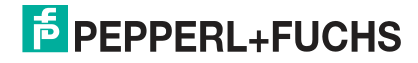

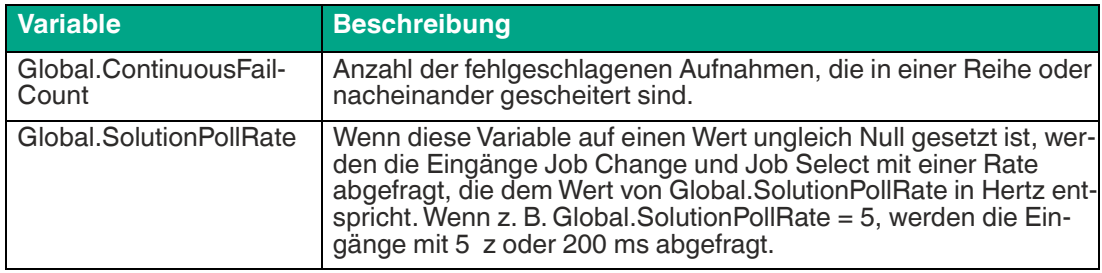

### **Speziellen globalen Variablen**

Einige spezielle Variablen sind im Variablenbaum oder im freien Editor nicht sichtbar. Diese Variablen sind wie folgt:

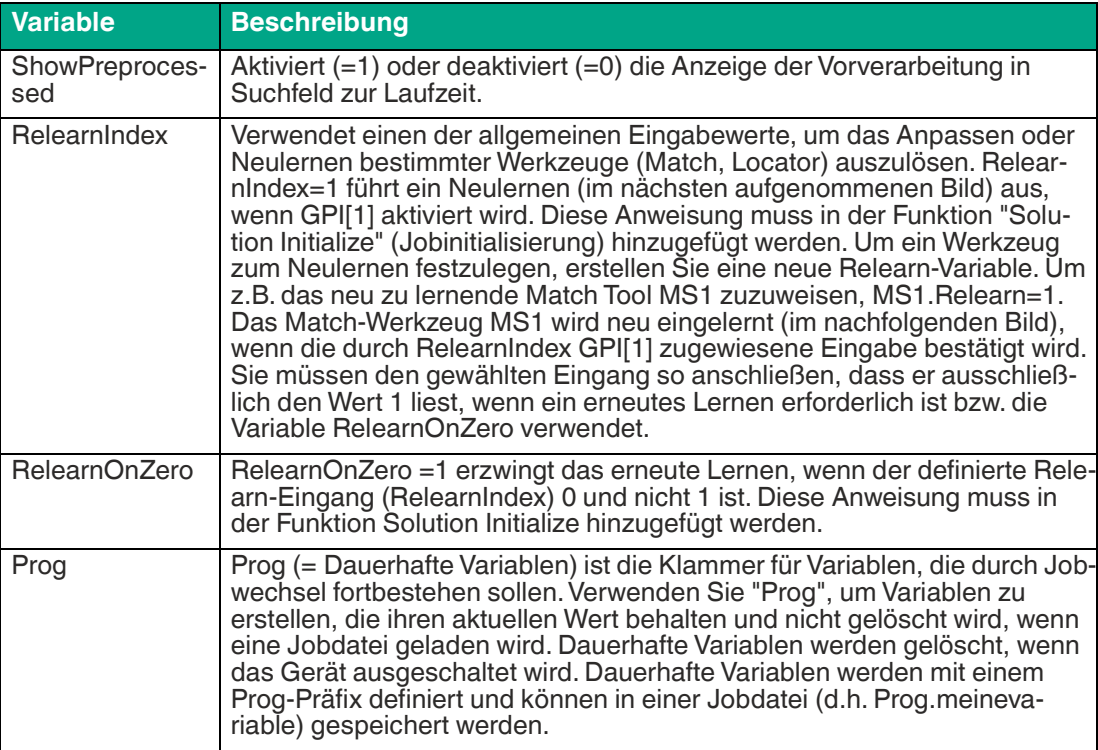

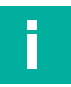

### **Hinweis!**

#### **Variable löschen**

Wählen Sie eine Variable im Variablenbaum und klicken Sie auf Schaltfläche "Löschen", um die Variable zu entfernen. Wenn Sie eine Variable gelöscht haben, können Sie die Löschung nicht mehr rückgängig machen. Dies wirkt sich auf die Ausgangssignale, die Entscheidungstabelle und das Bedienfeld aus. Wenn Sie eine Messwerkzeugvariable (z.B. L1) löschen, wird das Werkzeug nicht gelöscht, aber die Messung steht nicht mehr für das Skripting zur Verfügung.

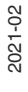

# **E** PEPPERL+FUCHS

### **7.5.3 Funktionsbausteine**

Funktionsbausteine bestehen aus Funktionen, Gleichungen oder Anweisungen, die sich auf ein Ausgang oder Ergebnis auswirken. Die meisten Funktionsbausteine können gemeinsam genutzt oder von anderen Funktionsbausteine (wie Unterprogrammen) aufgerufen werden. Einige Funktionsbausteine werden der Reihe nach ausgeführt (vorgeordnete Funktionsbausteine), während andere auf einem benutzerdefinierten Ereignis basieren, wie z.B. einem Zeitintervall oder einem Übergang auf einer globalen Eingabe. Vorgeordnete Funktionsbausteine sind eine spezielle Klasse von Funktionsbausteine, die in einer vordefinierten Reihenfolge ausgeführt werden. Sie können andere Funktionsbausteine aufrufen, können aber nicht von anderen Funktionsbausteine aufgerufen werden.

Das Erstellen von Skriptanweisungen ("Skripting") ist für die Kommunikation mit einer SPS erforderlich.

Skriptanweisungen ermöglichen Ihnen, die Ergebnisausgabe und das Datenformat zu definieren. Dabei kann es sich um Berechnungen auf der Grundlage von Messergebnissen, angezeigte Meldungen für den Bediener oder um Variablen handeln, die aus einer SPS gelesen oder in eine SPS geschrieben werden.

Im Funktionsmenü sind die 4 am häufigsten verwendeten Funktionen zum Aufruf von Skripten aufgelistet:

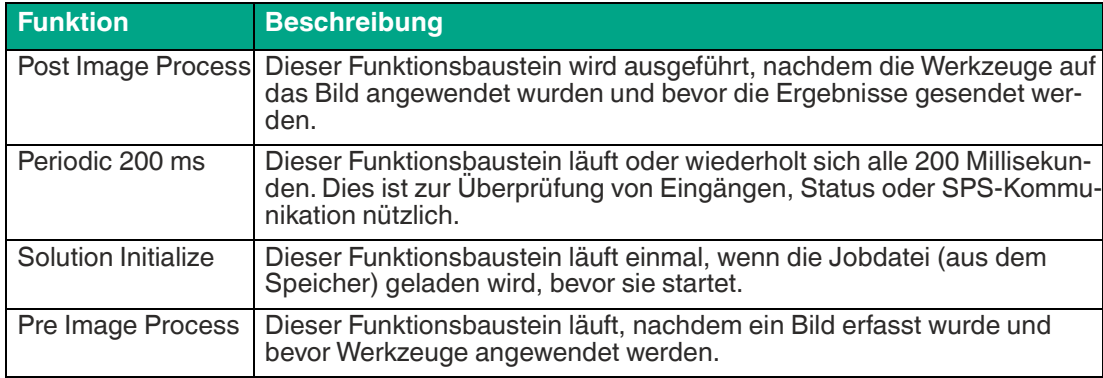

#### **Vordefinierte Funktionsbausteine**

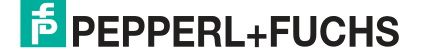

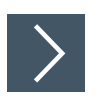

### **Skriptanweisungen erstellen oder bearbeiten**

**1.** Wählen Sie eine der 4 Funktionsbausteine (1) aus der Liste oder klicken Sie auf die Schaltfläche "+" neue Funktion (2), um eine andere Funktion hinzuzufügen.

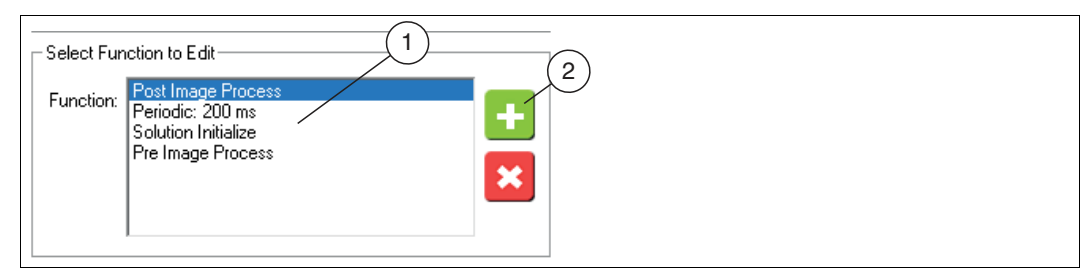

Abbildung 7.130 Funktionsbausteine auswählen

 Wenn der Funktionsbaustein bereits Anweisungen enthält, erscheinen diese im Feld "Script Function".

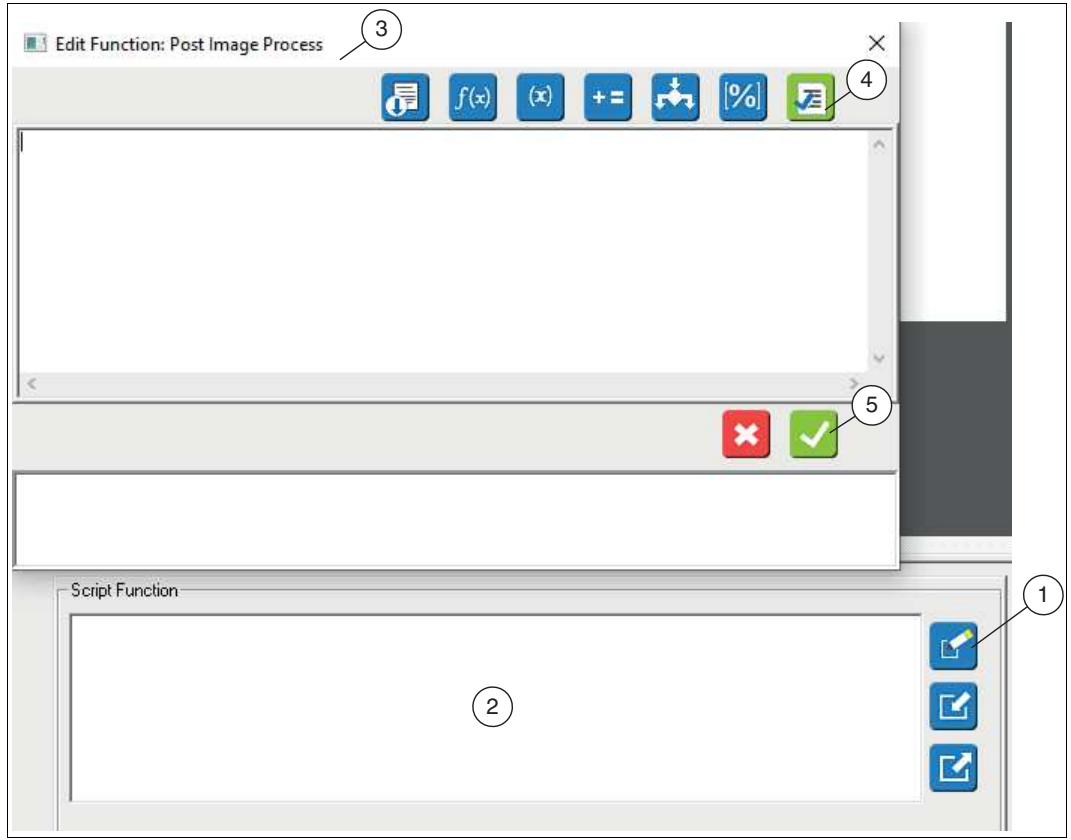

Abbildung 7.131 Skriptfunktion

**2.** Klicken Sie auf die Schaltfläche "Free Edit" (1) oder in das Textfeld (2).

Das Eingebefenster "Edit Function: " (3) öffnet sich.

**3.** Geben Sie im Eingabefenster Ihre Anweisung bzw. Funktion ein.

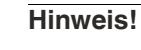

- Anweisungen werden im algebraischen Format gebildet, zum Beispiel:  $a = b + c$
- Funktionsbausteine werden in der Form aufgerufen:
	- z = aFunctionName(param1, param2)
- **4.** Klicken Sie auf die Schaltfläche "Syntax prüfen" (4), um Ihre Eingaben zu überprüfen. Es werden nicht Laufzeitfehler im Zusammenhang mit der Anwendung des Jobs geprüft.
- **5.** Bestätigen Sie Ihre Eingabe über die Schaltfläche "Ok" (5).

### **Funktionselemente im Skripteditor**

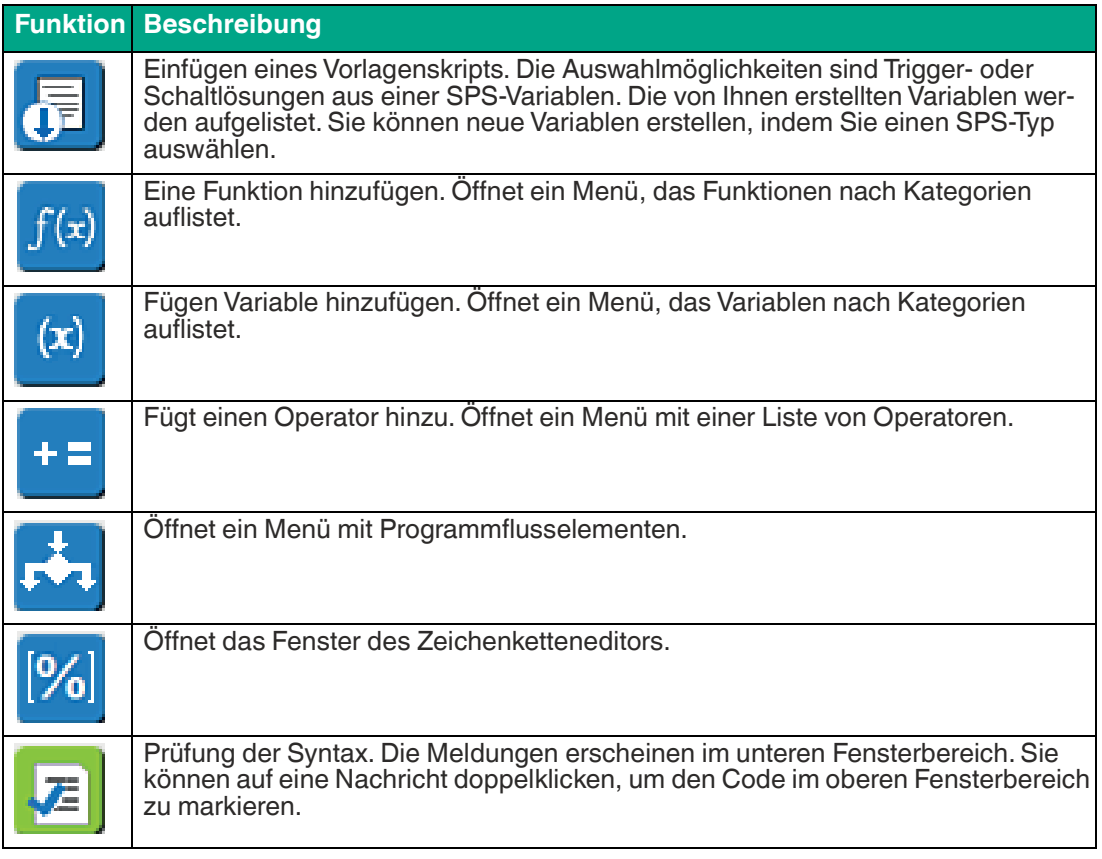

2021-02

### **Neuen Funktionsbaustein hinzufügen**

Die 4 am häufigsten verwendeten Funktionsbausteine sind standardmäßig aufgeführt. Sie erfordern keine zusätzliche Konfiguration. Die folgenden optionalen Funktionsbausteine können nachträglich eingefügt werden.

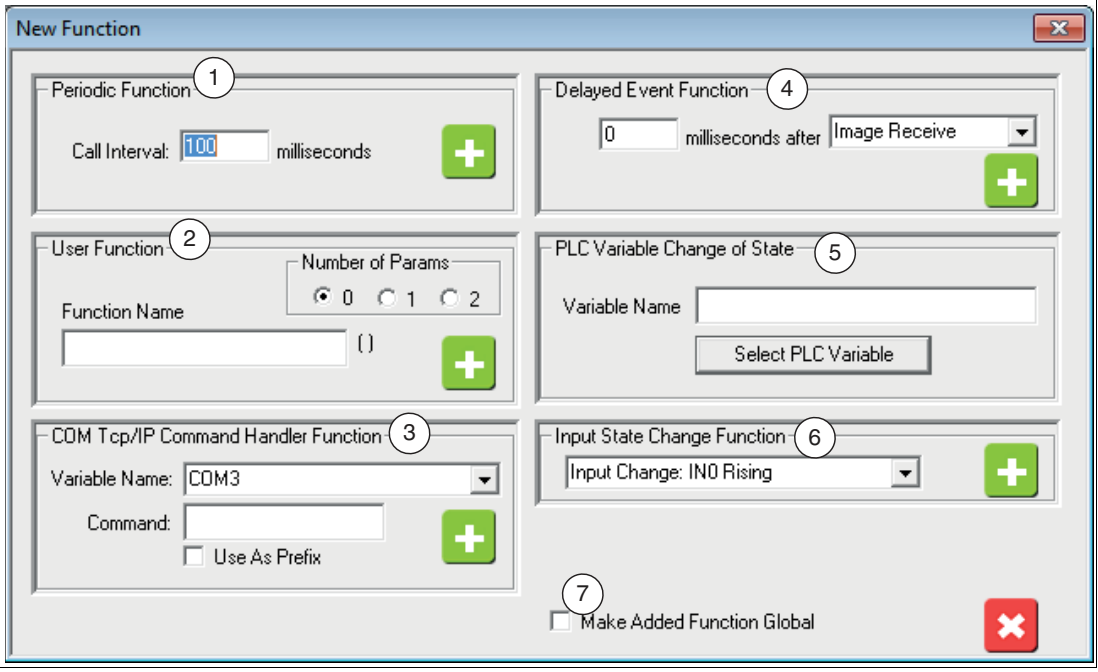

Abbildung 7.132 Neue Funktionsbausteine hinzufügen

| <b>Position</b>          | <b>Funktion</b>                                         | <b>Beschreibung</b>                                                                                                    |
|--------------------------|---------------------------------------------------------|----------------------------------------------------------------------------------------------------|
|                          | Periodic                                                | Ein periodischer Funktionsbaustein wird zu einem vordefi-<br>nierten festen Zeitintervall aufgerufen.                                                                                                    |
| $\mathbf{2}$             | User                                                    | Ein benutzerderfinierter Funktionsbaustein kann von ande-<br>ren Skriptfunktionen aufgerufen werden. Sie können die<br>Anzahl der übergebenen Parameter definieren: 1, 2 oder<br>keinen. Sie können die Parameter nicht umbenennen.<br>Hinweis: Jeder benutzerdefinierter Funktionsbaustein muss<br>die Rückgabeanweisung ("return()"-Anweisung) enthalten. |
| 3                        | COM Tcp/IP<br><b>Command Handler</b><br><b>Function</b> | Dieser Funktionsbaustein wird aufgerufen, wenn ein Befehl<br>auf einem Com-Port oder einer TCP/IP-Verbindung empf-<br>sangen wird.                                                                                                    |
| $\overline{\mathcal{A}}$ | Delayed Event                                           | Ein verzögerter Event-Funktionsbaustein wird mit Verzöge-<br>rung zu einem bestimmten Event aufgerufen. Es gibt 3 mögli-<br>che Events zur Auswahl. Unmittelbar nach der Bildaufnahme<br>(Image Receive), unmittelbar nach der Berechnung der<br>Aufnahmeergebnisse (Image Process) oder basierend auf<br>einem Softwaretrigger (Software trigger).         |
| 5                        | <b>PLC</b> Variable<br>Change of State                  | Dieser Funktionsbaustein wird aufgerufen, wenn eine SPS-<br>Variable oder ein Register den Wert oder den Zustand<br>ändert. Hinweis: Dies gilt nur für EtherNet/IP und/oder wenn<br>das Gerät ein Modbus-Slave (kein Modbus-Master) ist.                                                                                                    |

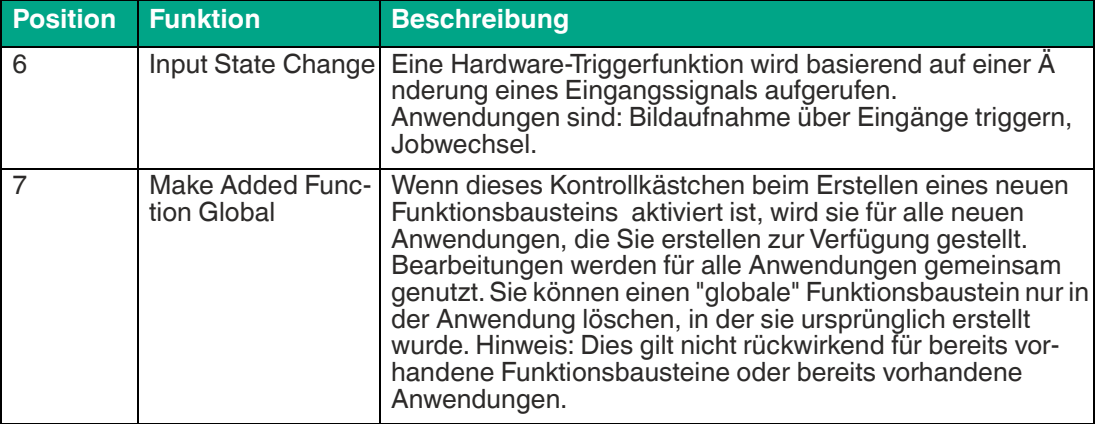

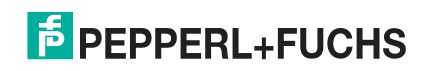

# **7.5.4 Skriptfunktionen**

### **Kamerafunktionen**

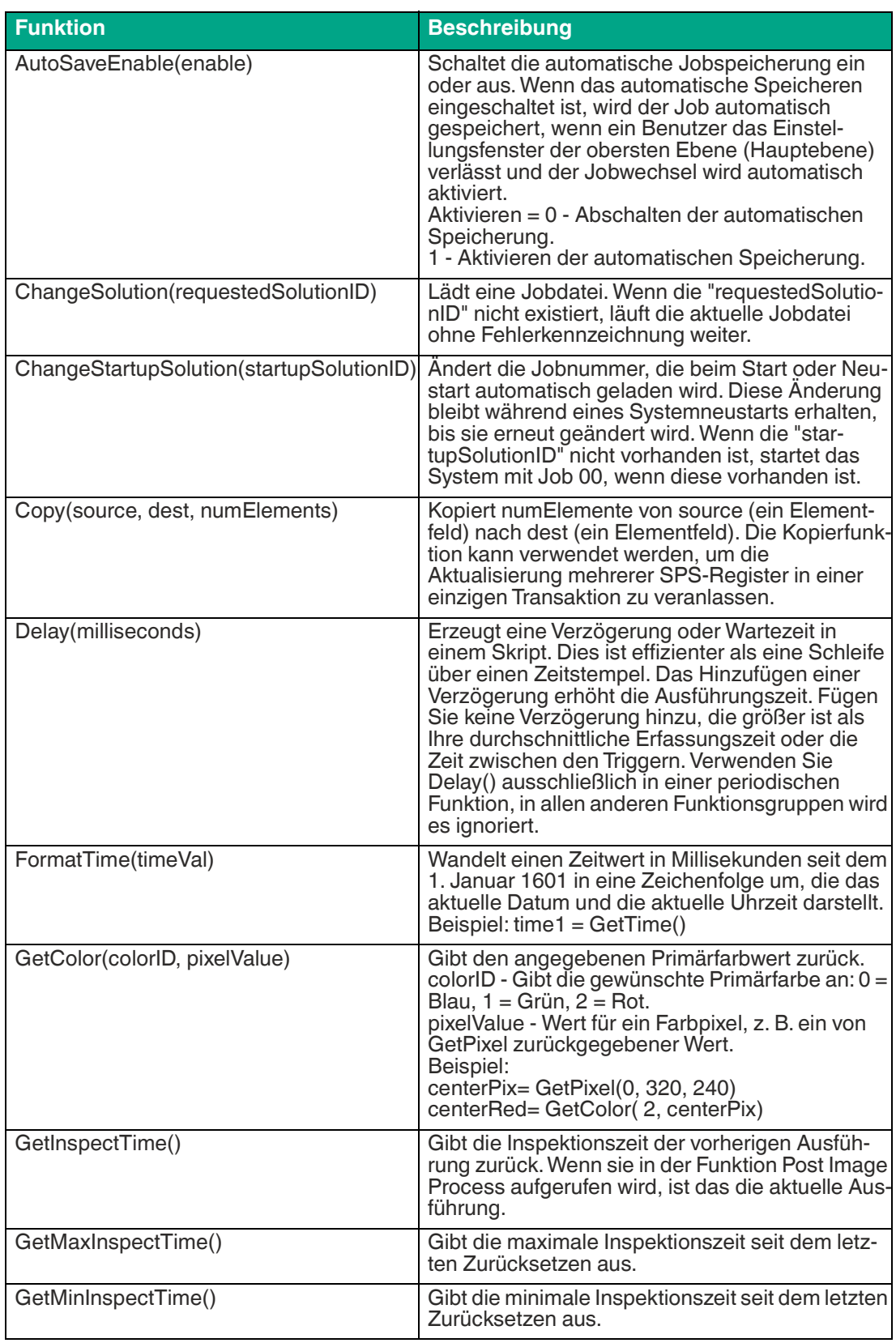

Vision Configuration Tool

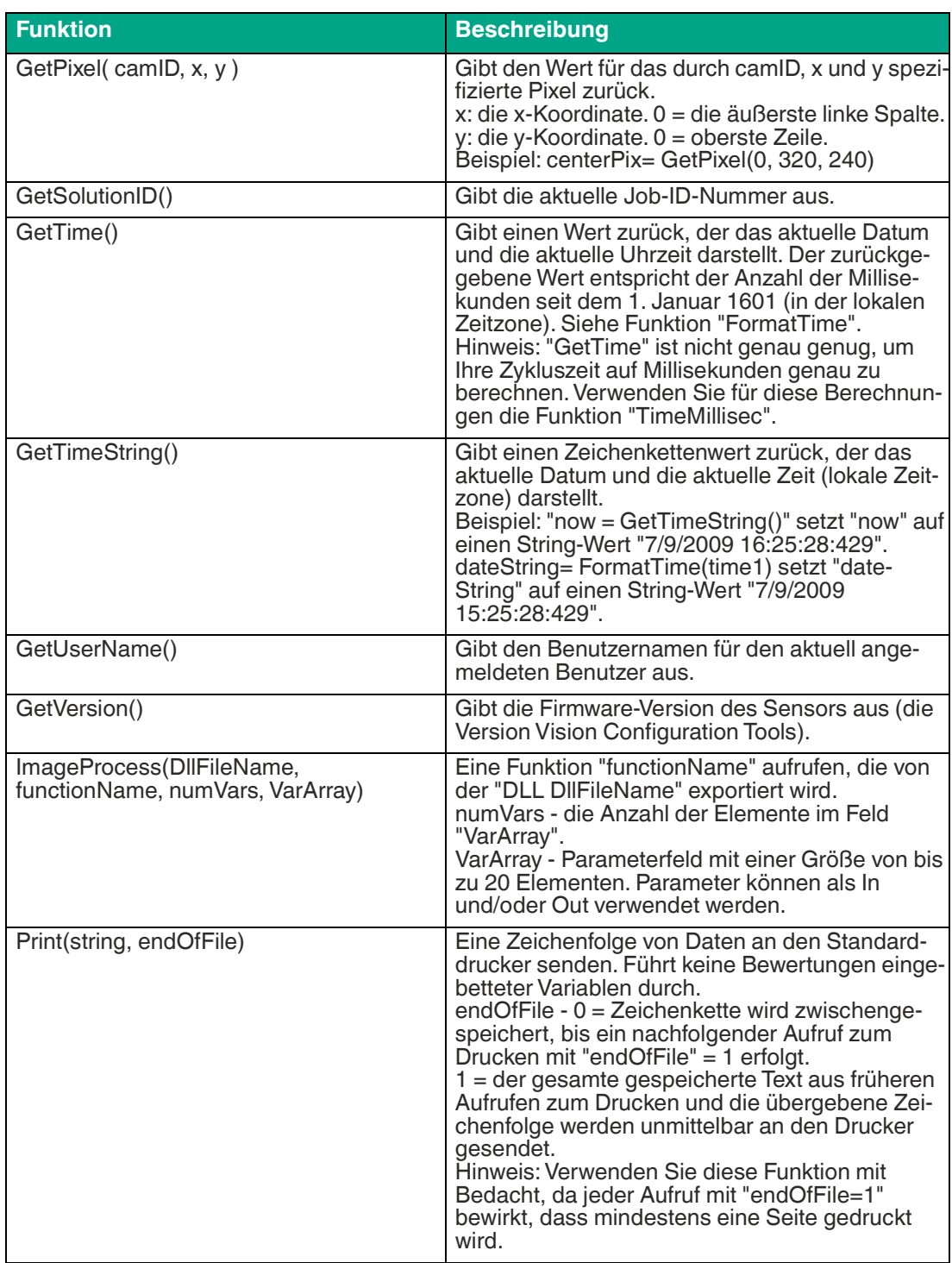

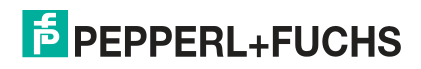

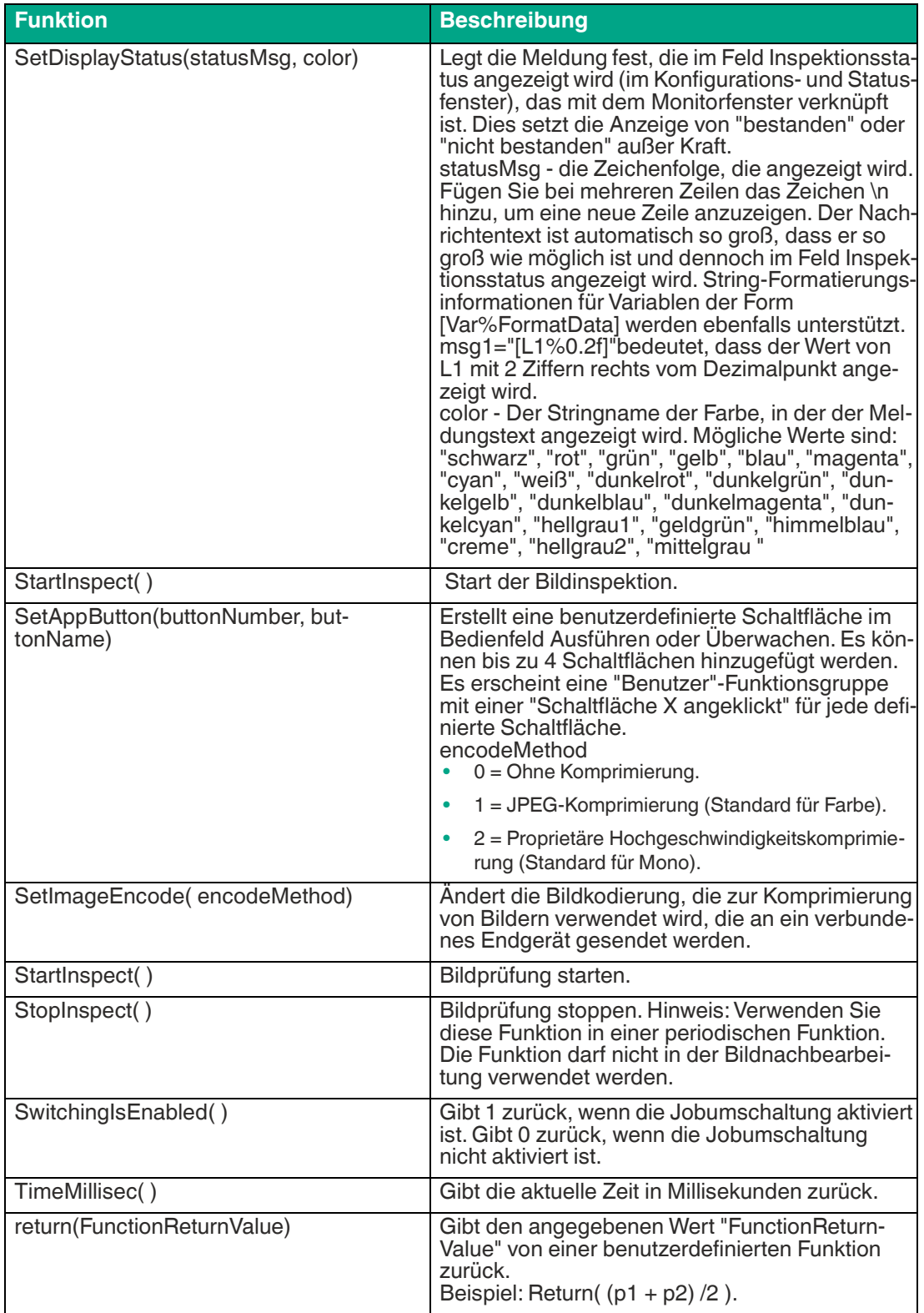

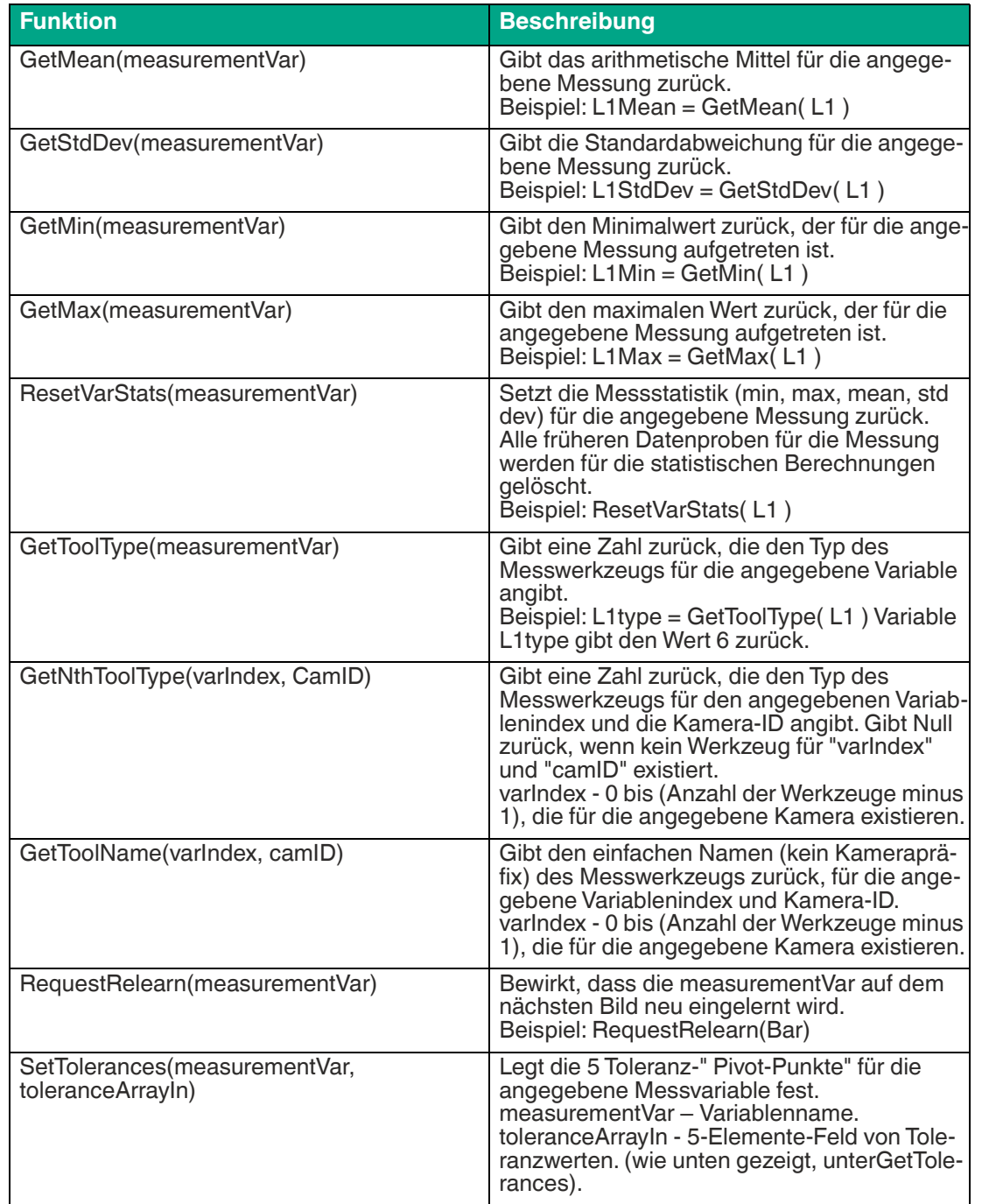

#### **Statistische und auf Vision Tools bezogene Funktionen**

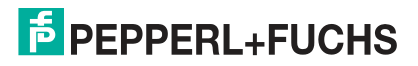

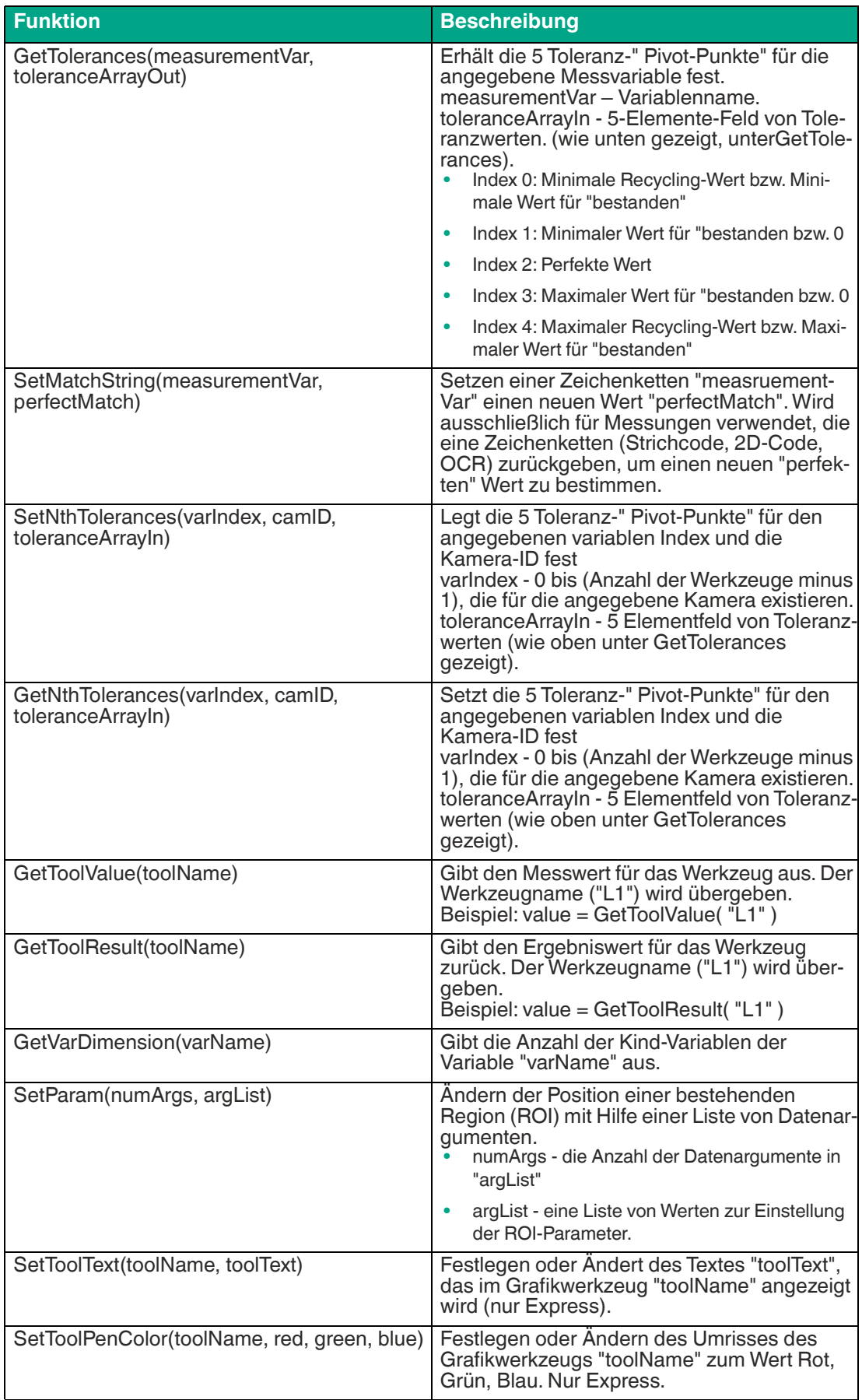
Vision Configuration Tool

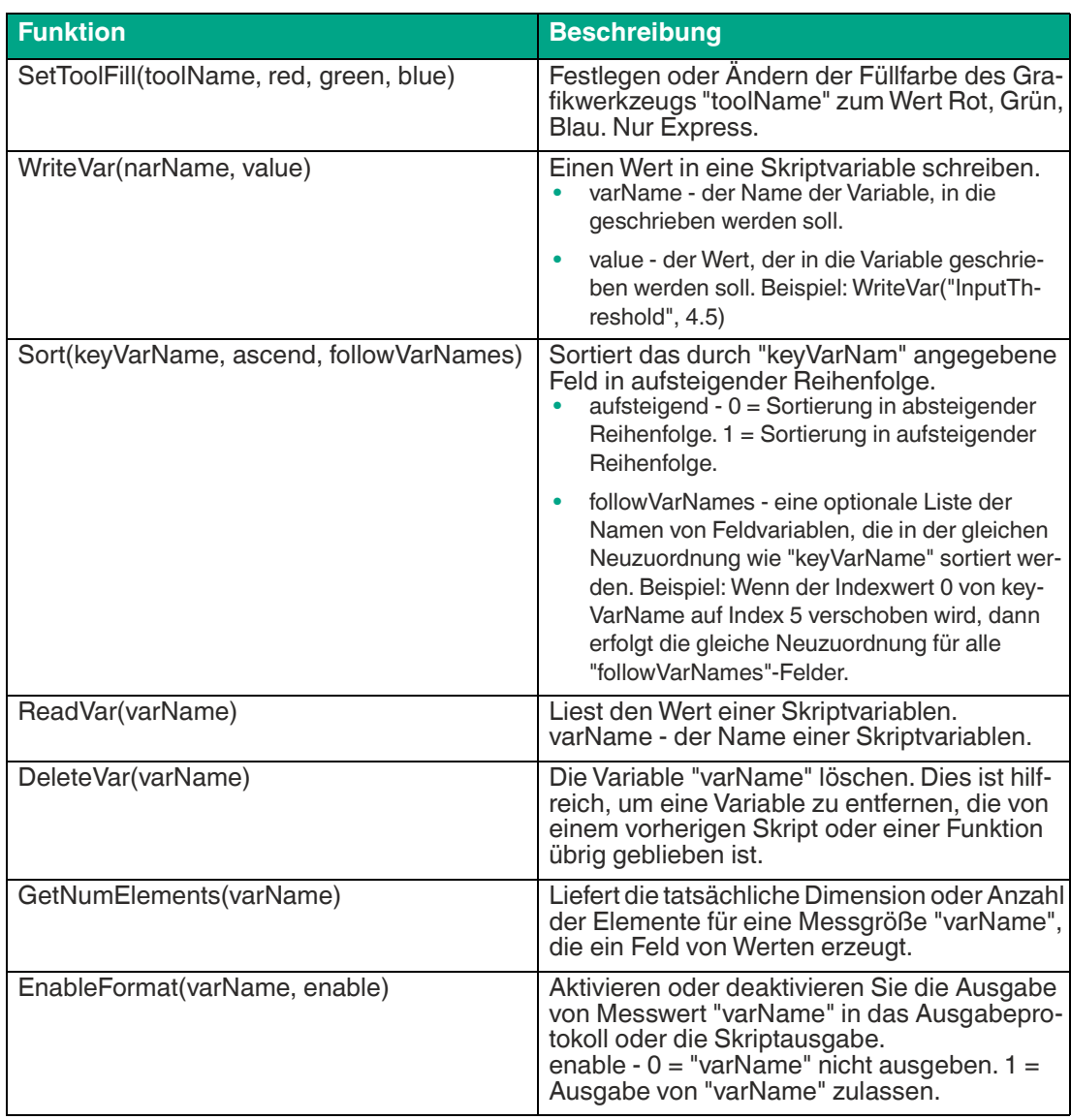

#### **Mathematische Funktionen**

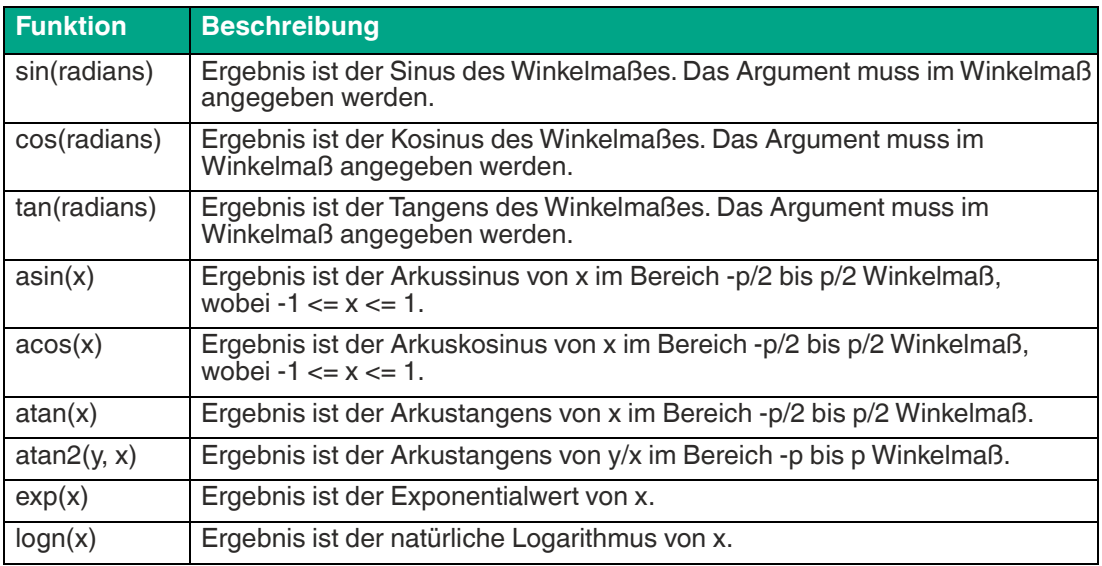

2021-02

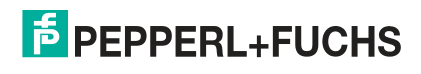

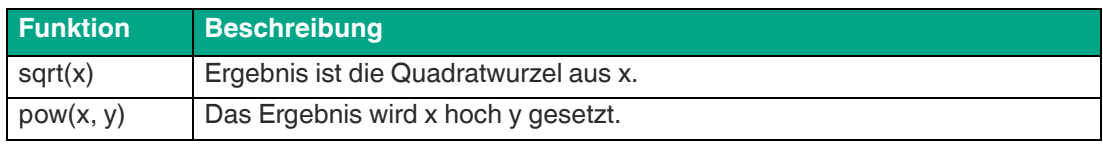

## **Zeichenketten- und Zeichenfunktionen**

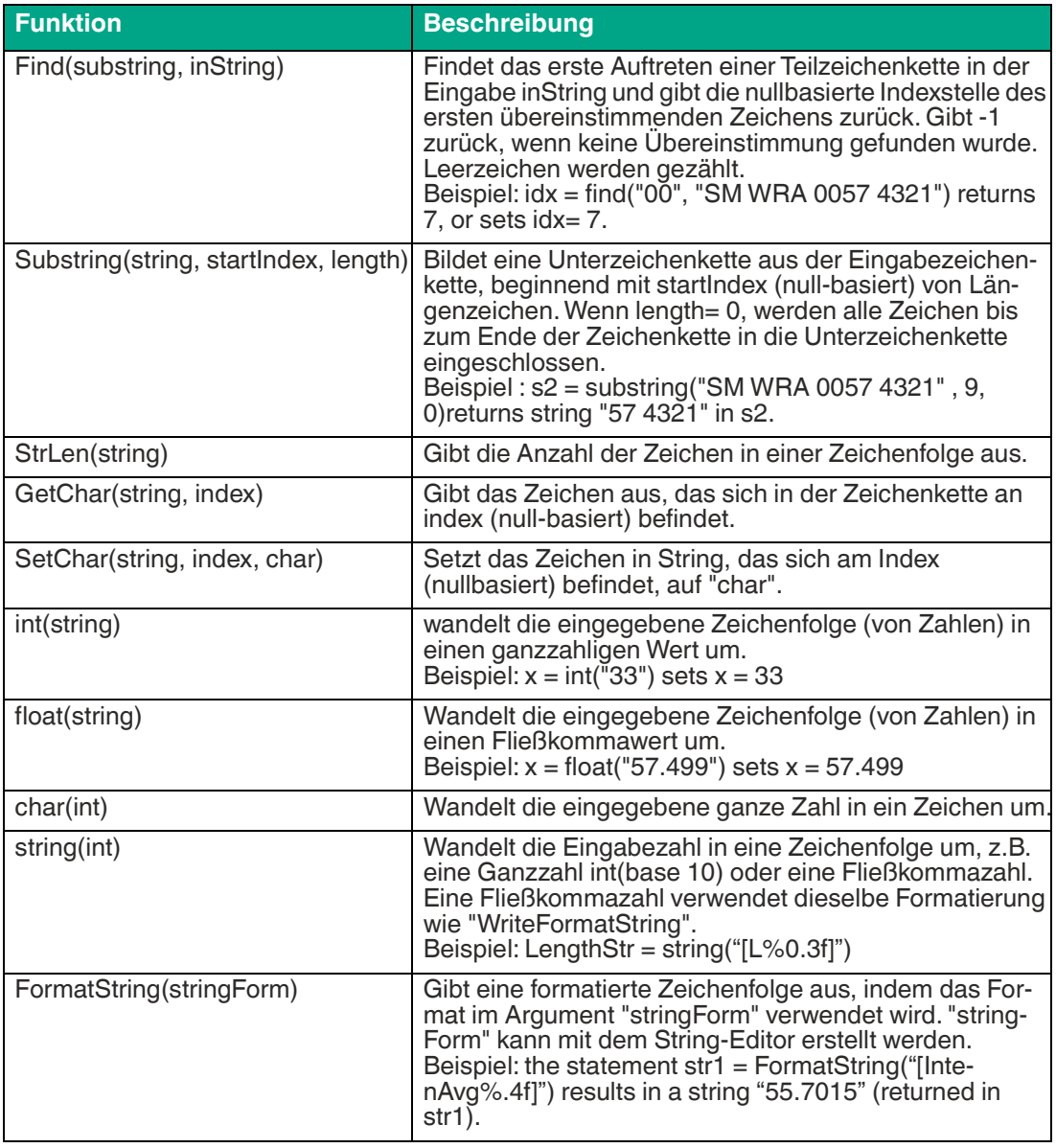

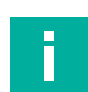

#### **Hinweis!**

Weitere Funktionen finden Sie in der Onlinehilfe des Vison Configuration Tools.

## **7.5.5 Skript-Beispiele**

Die folgenden Beispiele zeigen die Verwendung des Skript-Tools. Jedes Beispiel enthält eine kurze Beschreibung der Anwendung und zugehörige Code-Auszüge aus den entsprechenden Funktionen. Die Beispiele behandeln grundlegende Skript-Konzepte, die für die gängigen Anwendungen gelten.

## **Schaltausgänge per Skriptbefehl schalten**

**pulse**(activeVal, offsetMillisec, durationMillisec) - erzeugt einen Impulsausgang.

activeVal -  $1 =$  active high-pulse,  $0 =$  active low-pulse.

offsetMillisec - Versatz oder Verzögerung ab dem Zeitpunkt der Ausführung dieser Angabe in Millisekunden.

durationMillisec - Dauer des Impulses in Millisekunden.

Diese Funktion wird in der Funktion **Post Image Processing** ausgeführt.

#### **GPIO-Einstellungen**

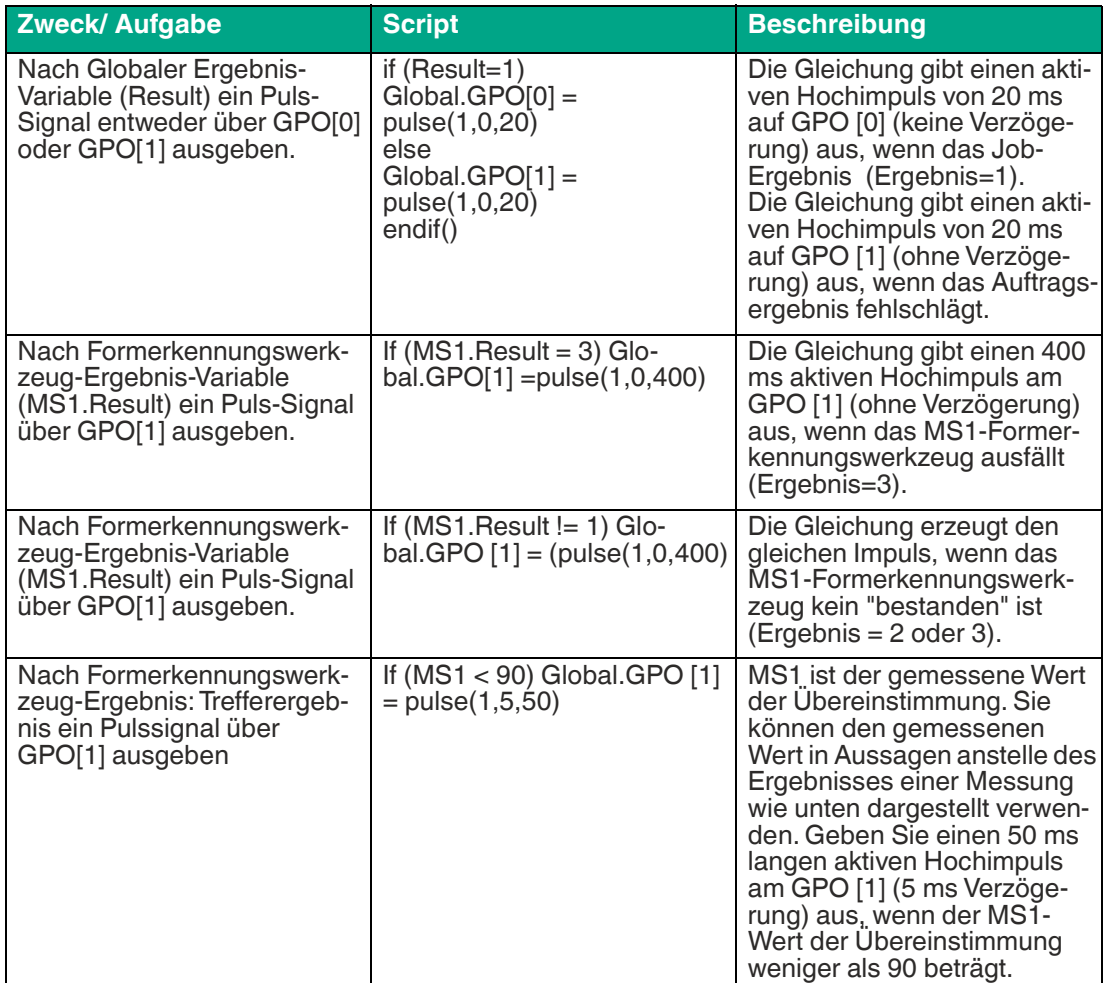

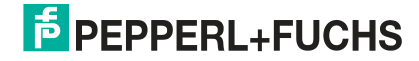

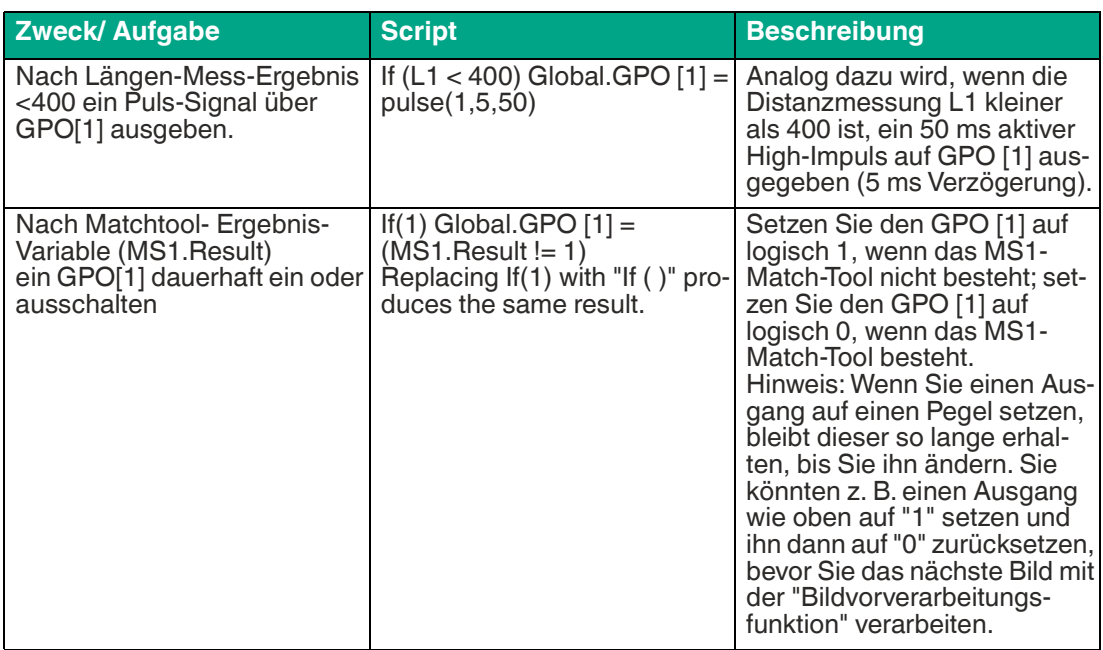

#### **FTP-Dateiübertragung**

Es gibt verschiedene Möglichkeiten Bilder zu übertragen. Dieses Beispiel zeigt, wie Bilder auf einem FTP-Server abgelegt werden.

**WriteImageFile(fileName, camID)**: Nur aus der Funktion "Post Image Process" aufzurufen, überträgt das aktuelle Bild von dem durch **camID** vorgegebenen Sensor in die festgelegte **fileName** (0 für den Sensor).

**fileName**: vollständiger Pfad der zu speichernden Datei.

In diesem Beispiel ist kein Benutzername oder Kennwort erforderlich. Der Name der Bilddatei ist "img#.bmp".

Funktion **Post Image Process**:

 $x = x + 1$ 

 $fn = "ftp://ftp.xyz.com/images/img" + x +".temp"$ 

WriteImageFile(fn, 0)

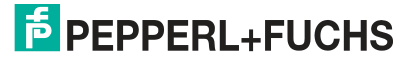

## **Textanpassung auf der Bedienoberfläche**

Sie haben die Möglichkeit durch Skripting Ergebnisse oder Meldungen im Fenster "Display Status" auf der Bedienoberfläche anzuzeigen.

if(Result= 1) // wenn die globale Ergebnisvariable PASS=1 ist

SetDisplayStatus("PASS \n Score = [MS%d] \n Circle Diameter = [CDiam%.1f] \n Length = [L%.1f]", "darkgreen") // die Bedienoberfläche so einstellen, dass die Werkzeugergebnisse mit grüner Farbe angezeigt werden

else

str1 = "FAIL, Score = [MS%d]. Circle Diameter = [CDiam%.1f], Length = [L%.1f] [13][10]" // die Bedienoberfläche so einstellen, dass die Werkzeugergebnisse mit roter Farbe angezeigt werden

SetDisplayStatus("FAIL \n Score =  $[MS%d] \n\cap C$ ircle Diameter =  $[CDiam%.1f] \n\cap C$ [L%.1f]", "darkred" )

endif

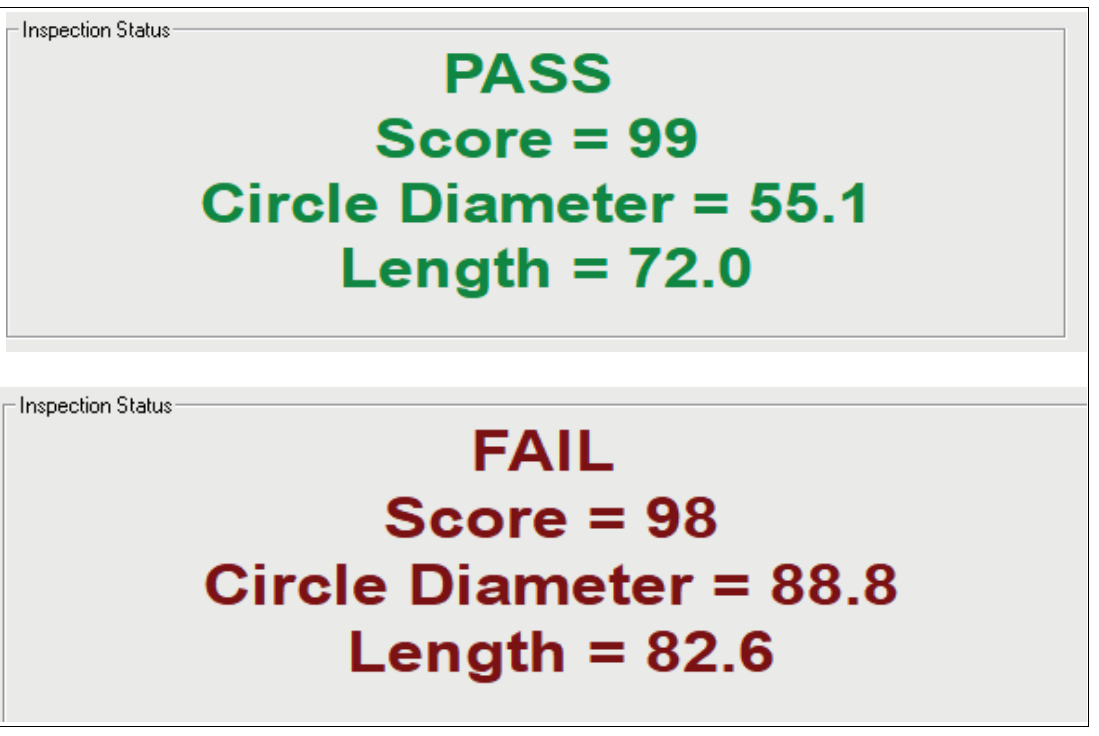

Der Stringname der Farbe, in der die Statusanzeige erscheinen. Mögliche Werte sind: "Schwarz", "Rot", "Grün", "Gelb", "Blau", "Magenta", "Cyan", "Weiß", "Dunkelrot", "Dunkelgrün", "Dunkelgelb", "Dunkelblau", "Dunkelmagenta", "Dunkelcyan", "Hellgrau1", "Geldgrün", "Himmelblau", "Creme", "Hellgrau2", "Mittelgrau".

2021-02

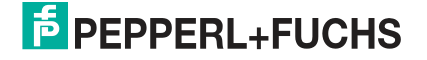

## **Vision-Tools aktivieren und deaktivieren**

Sie können die "Werkzeugeinstellungen" in der Werkzeugtabelle (siehe ["Werkzeugstatusta](#page-74-0)[belle"](#page-74-0) auf Seite [75\)](#page-74-0) deaktivieren. Das Werkzeug wird im Bild ausgeblendet und die Ergebnisse werden deaktiviert. Alle Ergebnisse werden mit = 0 angezeigt. Die Werkzeugtabelle deaktiviert das Werkzeug für alle Aufnahmen. Sie können ein Werkzeug auch in Skripten deaktivieren. Das Werkzeug wird basierend auf einer Variablen oder einem Eingang aktiviert oder deaktiviert. Verwenden Sie den Werkzeugnamen mit dem Schalter "Disable". Mit Disable=1 wird das Werkzeug ausgeblendet und seine Ergebnisse werden deaktiviert. Disable=0 blendet das Werkzeug ein und aktiviert seine Ergebnisse. Das Werkzeug bleibt deaktiviert, wenn Sie es nicht wieder aktivieren. Wenn Sie ein Werkzeug auf der Basis einer Variablen deaktivieren, empfehlen wir die Funktion "Pre Image Process". Wenn Sie ein Werkzeug basierend auf einem Eingang deaktivieren möchten, können Sie die Funktion periodisch verwenden, mit der Sie den Eingang überwachen.

if(GPI[3]=1)

MS.Disable=1 // Match-Tool deaktivieren und ausblenden, wenn der Eingang = 1 ist.

else

MS.Disable=0 // Match-Tool aktivieren & anzeigen, wenn der Eingang = 0 ist.

endif

## **TCP/IP**

## **TCP/IP: Verwendung einer IF-Anweisung zur Ausgabe einer bestimmten Zeichenkette**

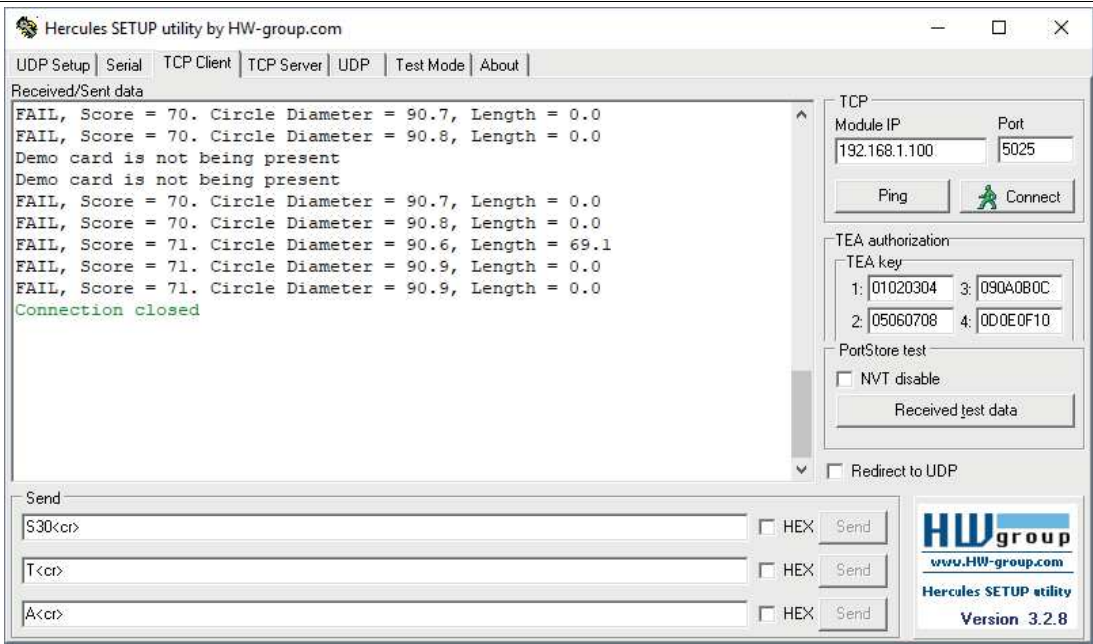

if(MS.Result = 1) // Wenn das Ergebnis des Match-Tools positiv ist (z. B. Objekt erkannt)

if(Result = 1) // Wenn die globale Ergebnisvariable PASS = 1 ist (2 = Recycle, 3 = FAIL)

 str1 = "PASS, Score = [MS%d]. Circle Diameter = [CDiam%.1f], Length = [L%.1f] [13][10]" // bestanden String

else

 str1 = "FAIL, Ergebnis = [MS%d]. Kreisdurchmesser = [CDiam%.1f], Länge = [L%.1f] [13][10]" // nicht bestanden String

endif

else

str1 = "Demo card is not being present [13][10]" // Objekt nicht erkannt

endif

WriteFormatString(TcpP5025, str1) // Variable str1 auf TCP-Port 5025 schreiben (Portnummer muss vorkonfiguriert sein)

## **TCP/IP: Verwendenung eines Substrings und bilden einer Zeichenfolge aus mehreren Zeichenfolgen**

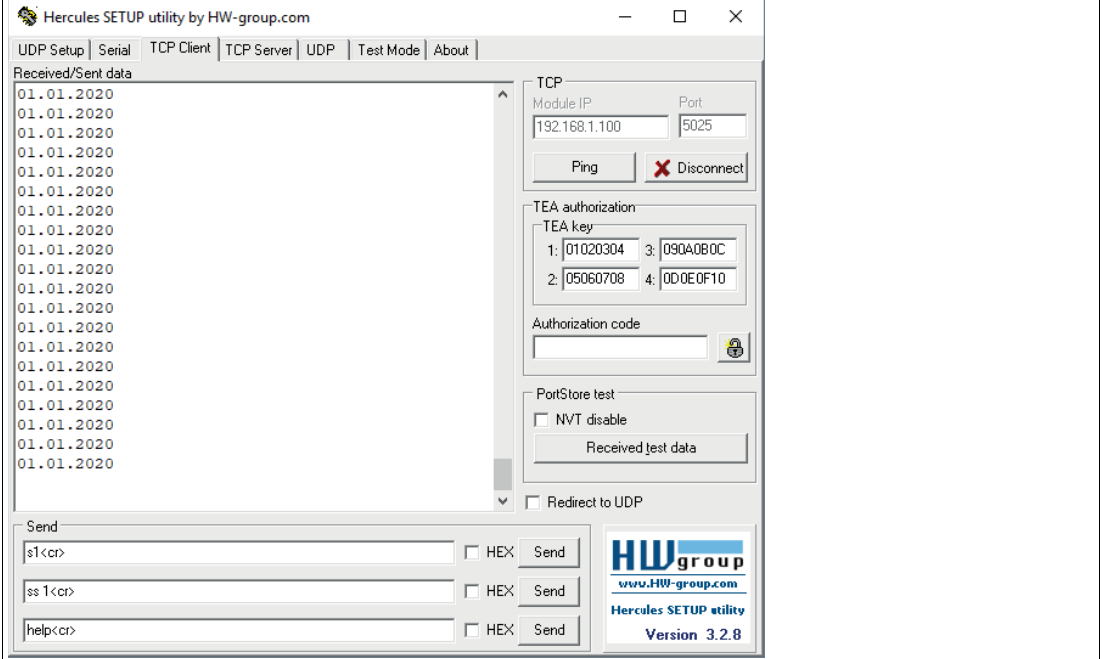

Bei diesem Beispiel werden die Trennstellen zum Datumscode hinzugefügt.

OCR2 =12012020 // Der OCR Datumscode wird ohne Trennstellen eingelesen

DateCode=substring(OCR2 ,0 ,2) + "." +substring(OCR2 ,2 ,2) + "." +substring(OCR2 ,4 ,0) // Der Datumscode wird mit Trennstellen erzeugt

//Substring (Zeichenkette, Startindex, Länge) bildet eine Sub-Zeichenkette aus der Eingabezeichenkette, beginnend beim Startindex (nullbasiert). Bei "length = 0" werden alle Zeichen bis zum Ende der Zeichenkette in die Sub-Zeichenkette aufgenommen.

str1="[DateCode%s][13][10]"

WriteFormatString(TcpP5025, str1)

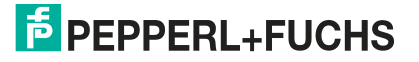

## **TCP/IP: Bildaufnahme auslösen - Befehl "T"**

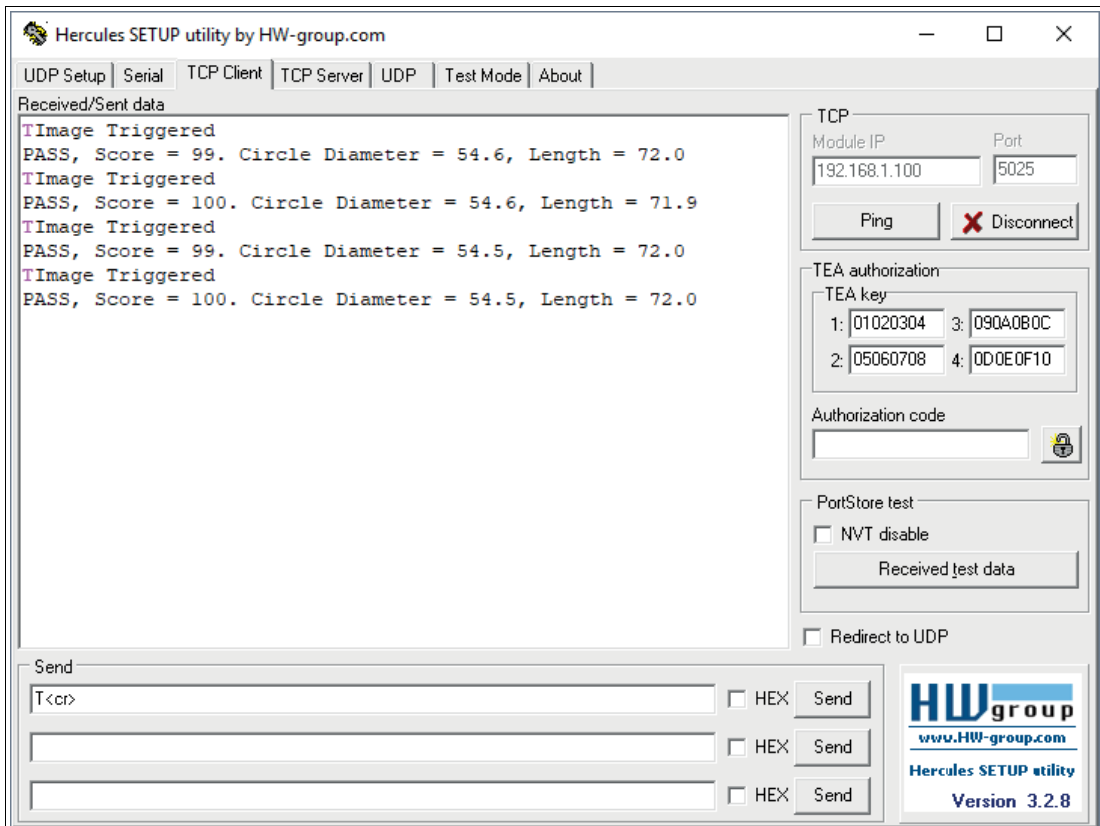

ReadBuffer = ReadString(TcpP5025, 13) // 13 (<cr>>cr>) ist das Endzeichen

if(ReadBuffer!= "") // wenn NICHT eine leere Zeichenkette

CommandString = ReadBuffer

Counter = Counter + 1

CommandCharacter =Substring(CommandString, 0, 1) // Triggerbefehl

if(CommandCharacter= "T") // Triggerbefehl "T"

trigger()

 WriteFormatString( TcpP5025, "Image triggered[10][13]" ) // Optionale Rückmeldung für **Trigger** endif

endif

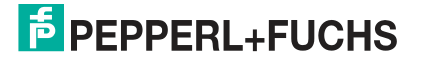

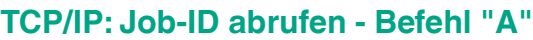

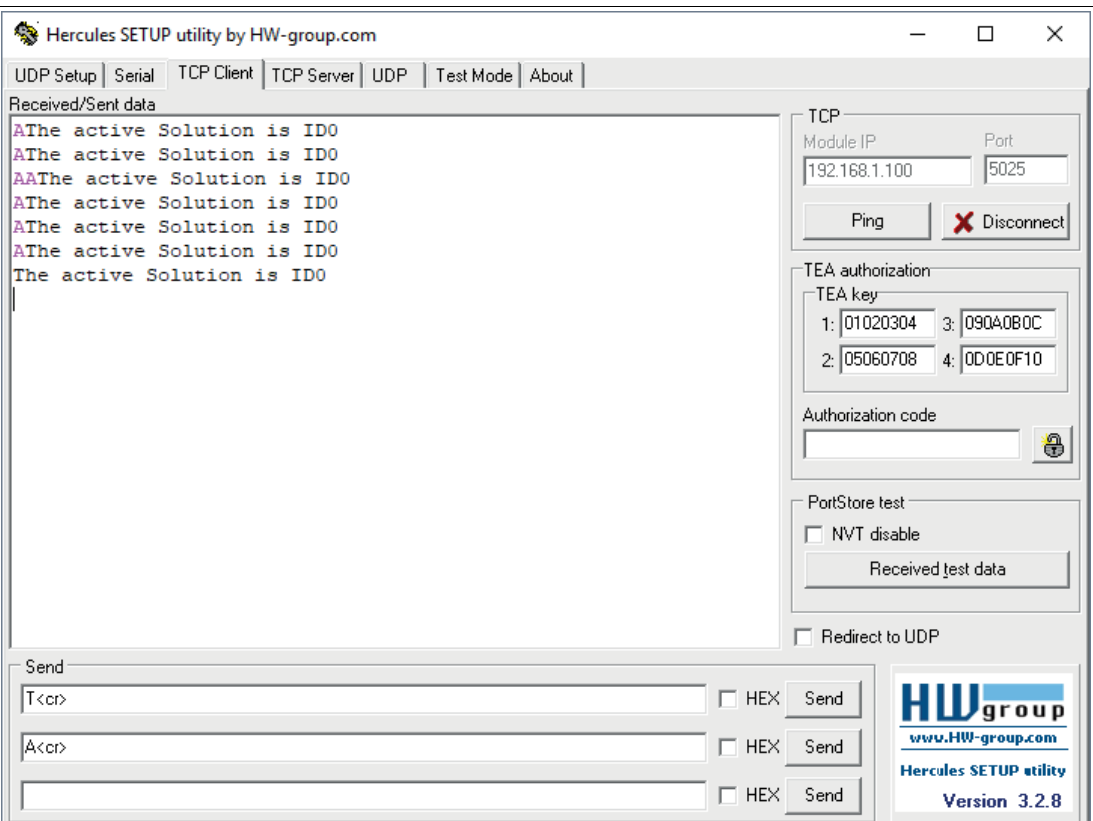

ReadBuffer = ReadString(TcpP5025, 13) // 13 (<cr>>cr>) ist das Endzeichen

if(ReadBuffer!= "") // wenn NICHT eine leere Zeichenkette

CommandString = ReadBuffer

Counter = Counter + 1

CommandCharacter =Substring(CommandString, 0, 1) // Triggerbefehl

 if(CommandCharacter= "A") // Buchstabe "A" gibt den aktiven Job aus ActiveSolution = GetSolutionID( )

 WriteFormatString( TcpP5025, "The active Solution is ID[ActiveSolution%s][10][13]" ) endif

endif

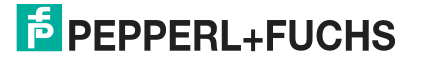

## **TCP/IP: Job-ID ändern - Befehl "S#"**

ReadBuffer = ReadString(TcpP5025, 13) // 13 (<cr>>cr>) ist das Endzeichen if(ReadBuffer!= "") // wenn NICHT eine leere Zeichenkette CommandString = ReadBuffer Counter = Counter + 1 CommandCharacter =Substring(CommandString, 0, 1) // Triggerbefehl JobNumber = Substring(CommandString, 1, 1) if(CommandCharacter= "S" AND INT(JobNumber) >0 AND INT(JobNumber)<9) JobNumber = INT(JobNumber) // Konvertierung von String nach INT ChangeSolution(JobNumber) // Wechsel zum angegebenen Job WriteFormatString( TcpP5025, "Changed to Solution ID[JobNumber%s][10][13]" ) endif endif

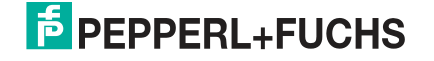

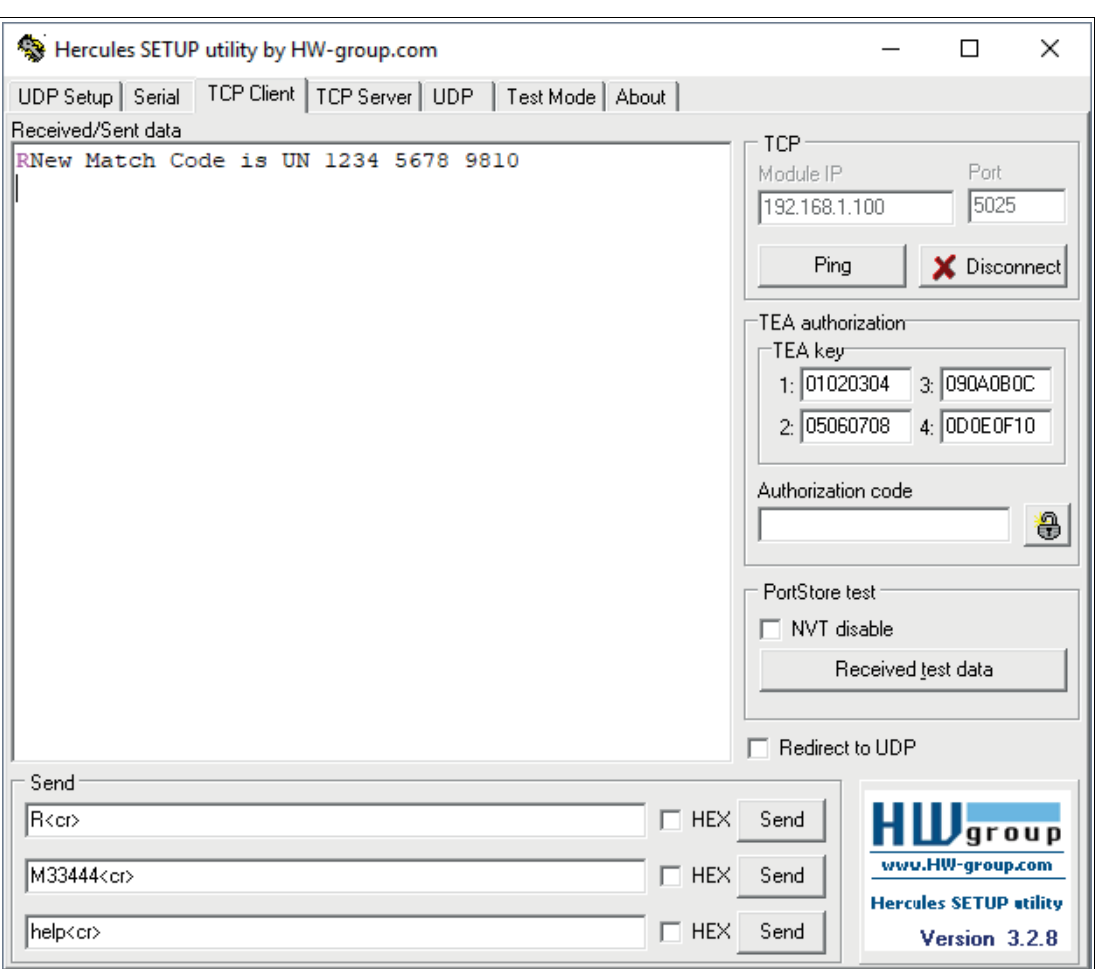

## **TCP/IP: Match-Code neu einlernen - Befehl R<cr>**

ReadBuffer = ReadString( TcpP5025 , 13 ) // 13 (<cr>) ist das Endzeichen

if(ReadBuffer!= "") // wenn NICHT eine leere Zeichenkette

CommandString = ReadBuffer

Counter = Counter + 1

CommandCharacter =Substring(CommandString, 0, 1) // Triggerbefehl

if(CommandCharacter= "R") // Der Buchstabe R bewirkt ein erneutes Einlernen des Barcode-Werkzeugs mit dem variablen bar. Nur ein bestimmter Satz von Werkzeugen kann neu eingelernt werden: Match, OCR, Barcode, 2D-Code und Locator.

RequestRelearn(Bar)

WriteFormatString( TcpP5025, "New Match Code is [Bar%s][10][13]")

endif

endif

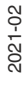

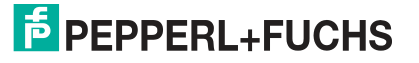

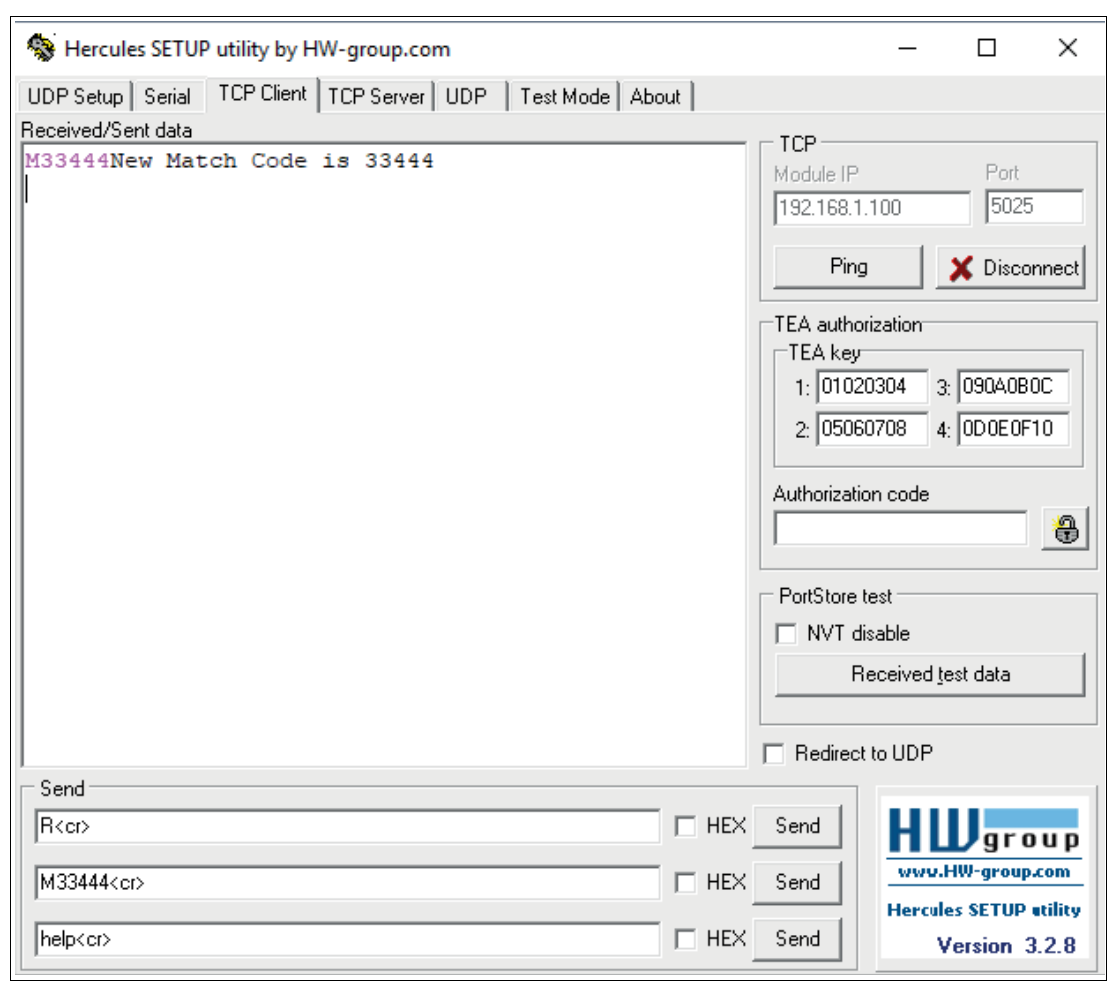

#### **TCP/IP: Match-Code von der SPS gesendet M##### <cr>**

ReadBuffer = ReadString(TcpP5025, 13) // 13 (<cr> ) ist das Endzeichen

if(ReadBuffer!= "") // wenn NICHT eine leere Zeichenkette

CommandString = ReadBuffer

Counter = Counter + 1

CommandCharacter =Substring(CommandString, 0, 1) // Triggerbefehl

MatchCode = Substring(CommandString, 1, 0)

if(CommandCharacter= "M" AND MatchCode!= 0 )

 SetMatchString(bar, MatchCode) // SetMatchString(measurementVar, perfectMatch) setzt einen String measurementVar auf einen neuen Wert perfectMatch. Für Messungen, die einen String zurückgeben (Barcode, 2D-Barcode, OCR), wird damit ein neuer "perfekter" Wert gesetzt.

WriteFormatString( TcpP5025, "New Match Code is [Matchcode%s][10][13]")

endif

endif

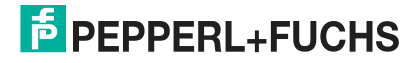

# **7.6 Applikationstest**

Über die Schaltfläche "Run solution" (1) in der Navigationsleiste gelangen Sie in das Hauptmenü des "Applikationstests". Hier können Sie prüfen, ob Ihre Werkzeuge wie erwartet funktionieren.

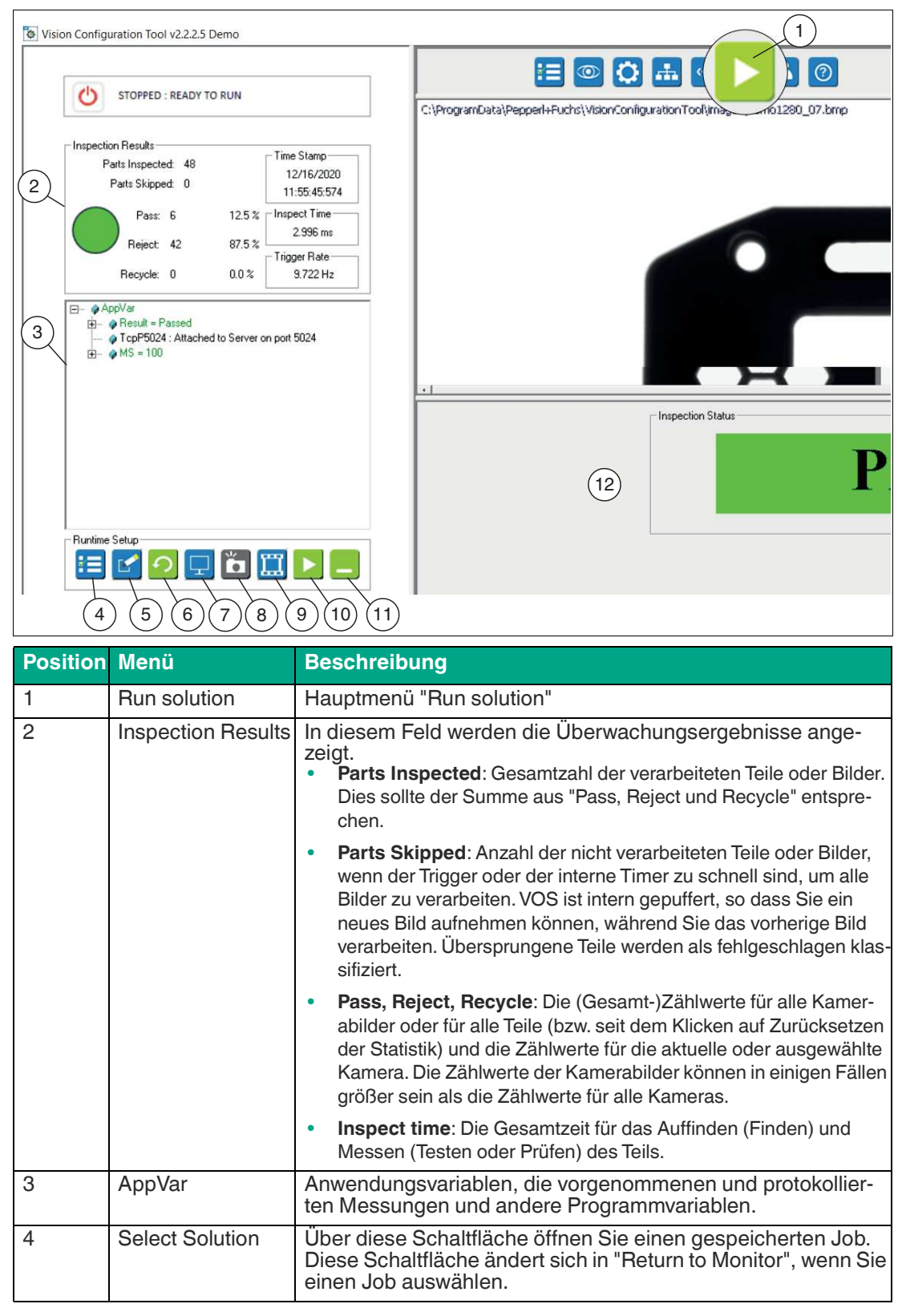

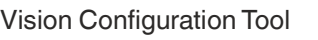

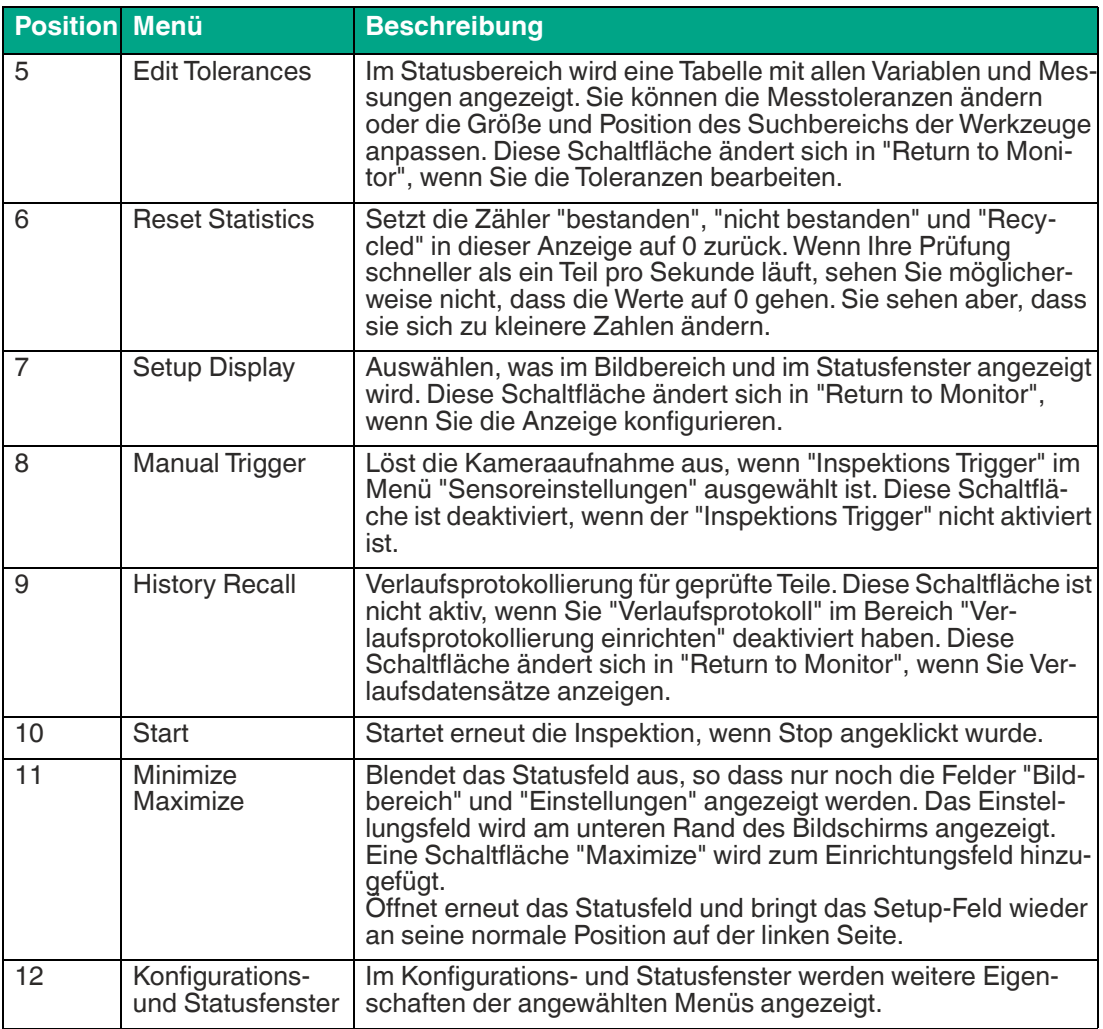

## **Edit Tolerances**

Sie können über die "Toleranzen bearbeiten"-Funktion im Konfigurations- und Statusfeld die Toleranzwerten (vorübergehend oder dauerhaft) in der Tabelle anpassen. Zusätzlich können Sie das Suchfeld des Werkzeugs im Bildbereich verschieben oder in der Größe verändern, wenn "Toleranzen bearbeiten" geöffnet ist. Änderungen wirken sich auf die Werte in den Werkzeugeigenschaftsfenstern (Setup Tools).aus.

Der neue Wert wird wirksam, wenn Sie die Eingabetaste drücken oder auf eine andere Stelle in der Anzeige außerhalb der bearbeiteten Zelle klicken.

Es gibt keine Schaltfläche "Abbrechen" oder "Rückgängig". Schließen Sie das Projekt oder laden Sie es neu, ohne zu speichern, um Änderungen rückgängig zu machen.

Die neuen Einstellungen werden verwendet, während das Projekt ausgeführt wird. Sie können Ihre vorherigen Einstellungen wiederherstellen, indem Sie das zuvor gespeicherte Projekt erneut laden.

Die neuen Einstellungen gehen verloren, wenn Sie das Projekt neu laden, ein anderes Projekt laden oder das Projekt ohne Speichern beenden.

Um Ihre neuen Einstellungen zu behalten, speichern Sie die Jobdateien (unter einer neuen Jobnummer oder überschreiben Sie dieselbe Jobnummer), um diese Einstellungen für ein späteres erneutes Laden zu behalten.

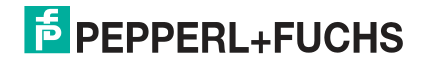

## **Setup Display**

Sie können über die "Setup Display"-Funktion einstellen, wie oft der Sensor, während des Applikationstests, die Anzeige auf dem PC aktualisiert.

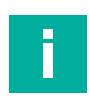

#### **Hinweis!**

Die Anzeigeoptionen werden ausgegraut, wenn die Bildprotokollierung aktiviert ist.

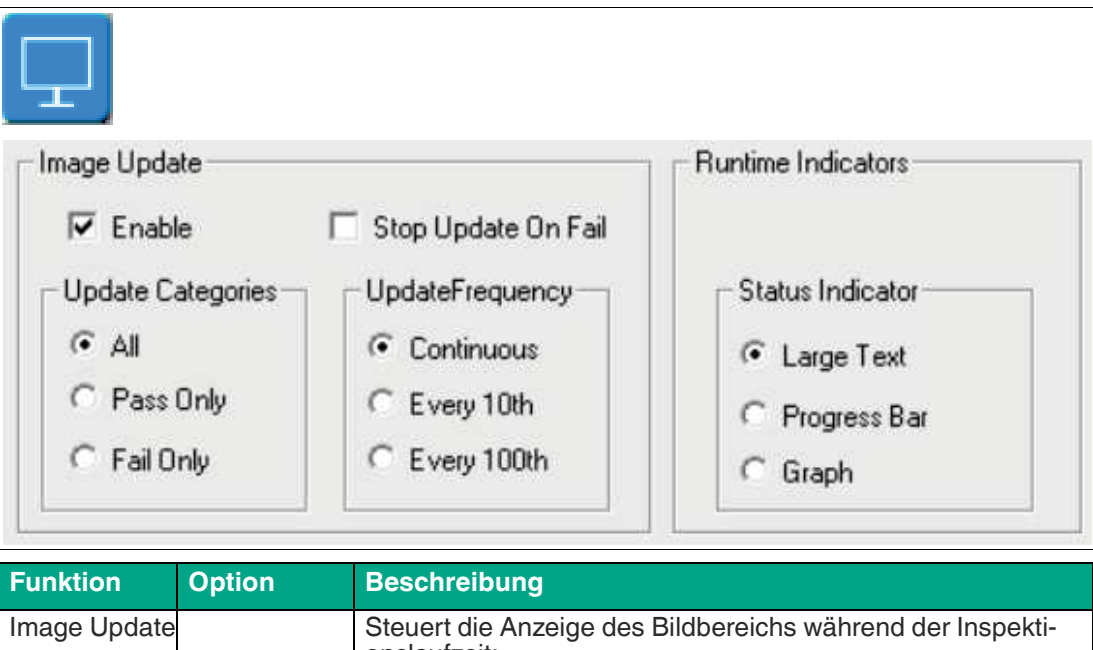

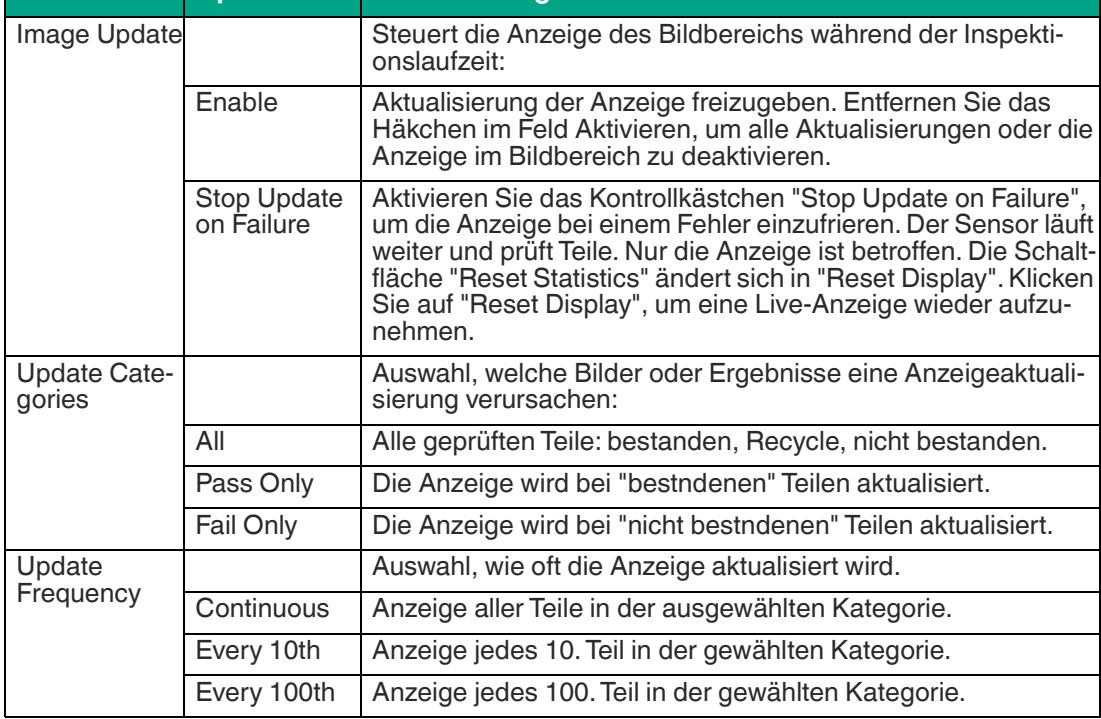

Vision Configuration Tool

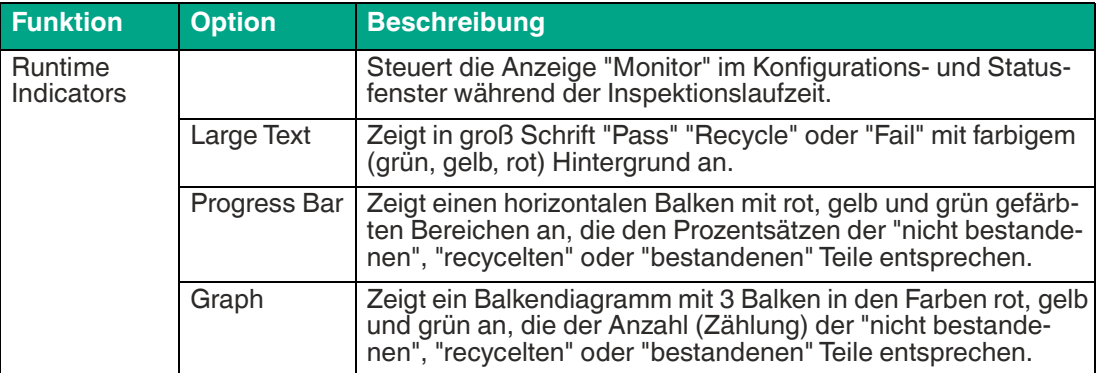

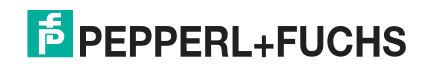

## **History Recall**

Sie können über die "History Recall"-Funktion die Verlaufsaufzeichnung der Messergebnisse anzeigen und speichern.

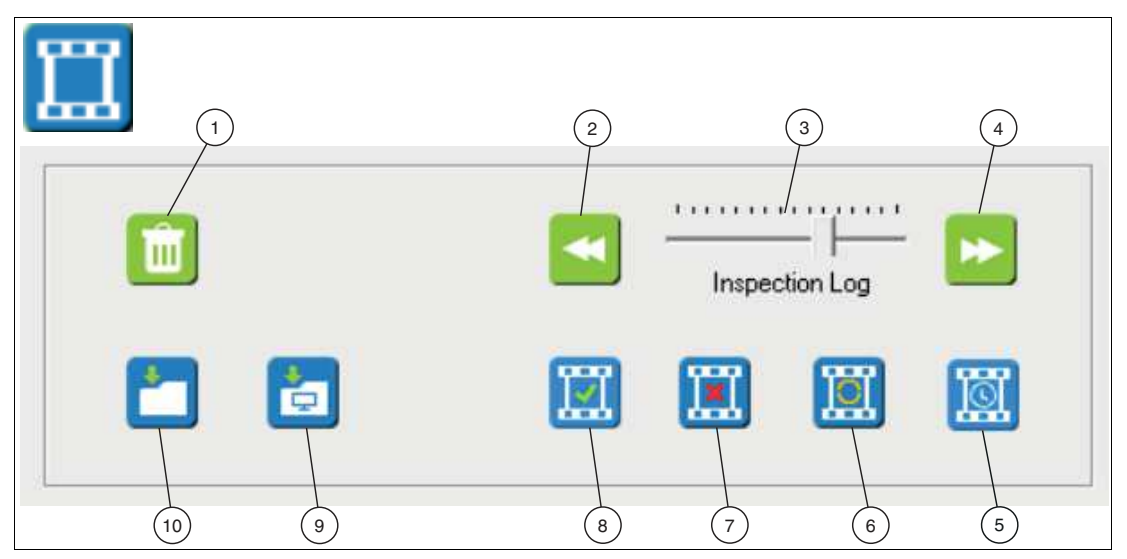

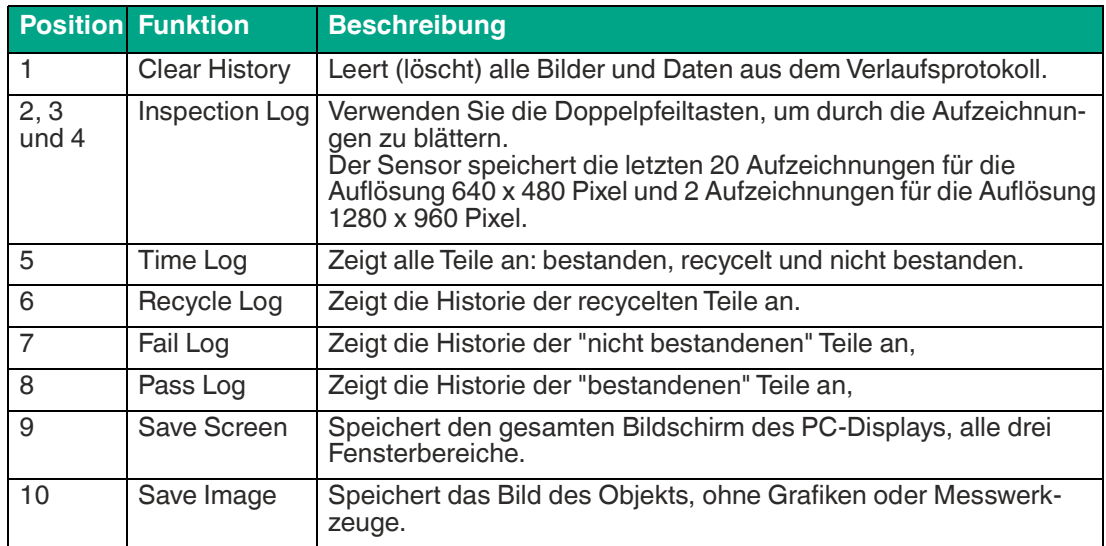

## **7.7 Benutzerverwaltung**

Um zu verhindern, dass andere Ihre Jobs ändern, können Sie ein Passwort für Ihren Sensor einstellen. Ohne das Passwort können andere nur auf den Bildschirm "Monitor" zugreifen, um den Bildschirm "Run" anzuzeigen.

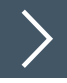

## **Benutzerkonten erstellen**

- **1.** Geben Sie das Administrator-Passwort ein.
- **2.** Klicken Sie auf " Log In".
- **3.** Markieren Sie "Enable".
- **4.** Klicken Sie auf "Hinzufügen", um ein neues Konto hinzuzufügen.
- **5.** Geben Sie den Benutzernamen und den Anmeldenamen ein. Vergeben Sie ein Passwort.

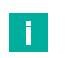

#### **Hinweis!**

Der Benutzernamen ist auf maximal 31 Zeichen begrenzt. Der vollständige Name des Benutzers ist auf maximal 63 Zeichen begrenzt. Passwörter sind auf mindestens 6 und maximal 15 Zeichen begrenzt.

- **6.** Stellen Sie die Optionen für das Benutzerkonto ein.
- **7.** Klicken Sie auf "Abmelden", wenn Sie Ihre Einstellungen abschließen.

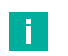

#### **Hinweis!**

Wenn Sie "Enanble" aktiviert lassen und sich abmelden, müssen sich alle Benutzer wieder anmelden, um die Sensor-Menüs zu nutzen. Wenn Sie das Kontrollkästchen "Enable" deaktivieren, benötigt niemand ein Passwort und der Zugriff ist nicht eingeschränkt.

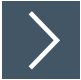

## **Zugriffsberechtigung aktivieren bzw. deaktivieren**

- **1.** Klicken Sie auf die Schaltfläche "Benutzerverwaltung", in der Navigationsleiste.
- **2.** Melden Sie sich als Administrator an, um Änderungen vorzunehmen. Geben Sie das Administrator-Passwort ein und klicken Sie auf "Log In".
- **3.** Optional können Sie "Auto LogOff after" ankreuzen und die Zeit einstellen, nach der automatisch abgemeldet wird.
- **4.** Klicken Sie auf das Kontrollkästchen "Enable", wenn Sie Benutzerkonten aktivieren und bei jedem Zugriffsversuch auf den Sensor ein Passwort verlangen wollen. Deaktivieren Sie das Kontrollkästchen, wenn Sie keine Anmeldungen verlangen wollen. Jeder kann das "Monitor"- Fenster sehen, ohne sich anzumelden.
- **5.** Klicken Sie auf "Log Out", wenn Sie fertig sind

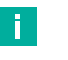

#### **Hinweis!**

Wenn Sie "Enanble" aktiviert lassen und sich abmelden, müssen sich alle Benutzer wieder anmelden, um die Sensor-Menüs zu nutzen. Wenn Sie das Kontrollkästchen "Enable" deaktivieren, benötigt niemand ein Passwort und der Zugriff ist nicht eingeschränkt.

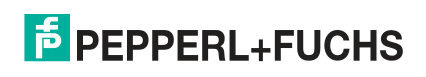

# **8 Anhang**

## **8.1 Systemeinstellungen unter Windows®**

Der Zugriff auf die Anwendungsschnittstelle erfolgt über die Ethernet Verbindung mit einem PC mit Microsoft® Internet Explorer 6 oder höher.

## **PC für Sensorzugriff konfigurieren**

Die Pfade zu einigen Tools hängen von der Windows®-Konfiguration und den Anzeigeeinstellungen ab. Einige Elemente werden möglicherweise im linken oder rechten Fensterbereich in den Menüs angezeigt.

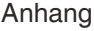

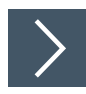

## **Systemleistung unter Windows® 10 einstellen**

Über die Leistungsoptionen Ihres PC können Sie die optischen Effekte von Windows® 10 bzw. Windows® 7 anpassen. Durch diese Einstellung wird die Leistung Ihres PCs im Allgemeinen erhöht und die Leistung der Sensoranwendungen verbessert. Wenn Sie die Leistungsoptionen an Ihrem PC nicht reduzieren bzw. deaktivieren, kann es zu Funktionsstörungen der Software "VOS Configuration Tool" führen.

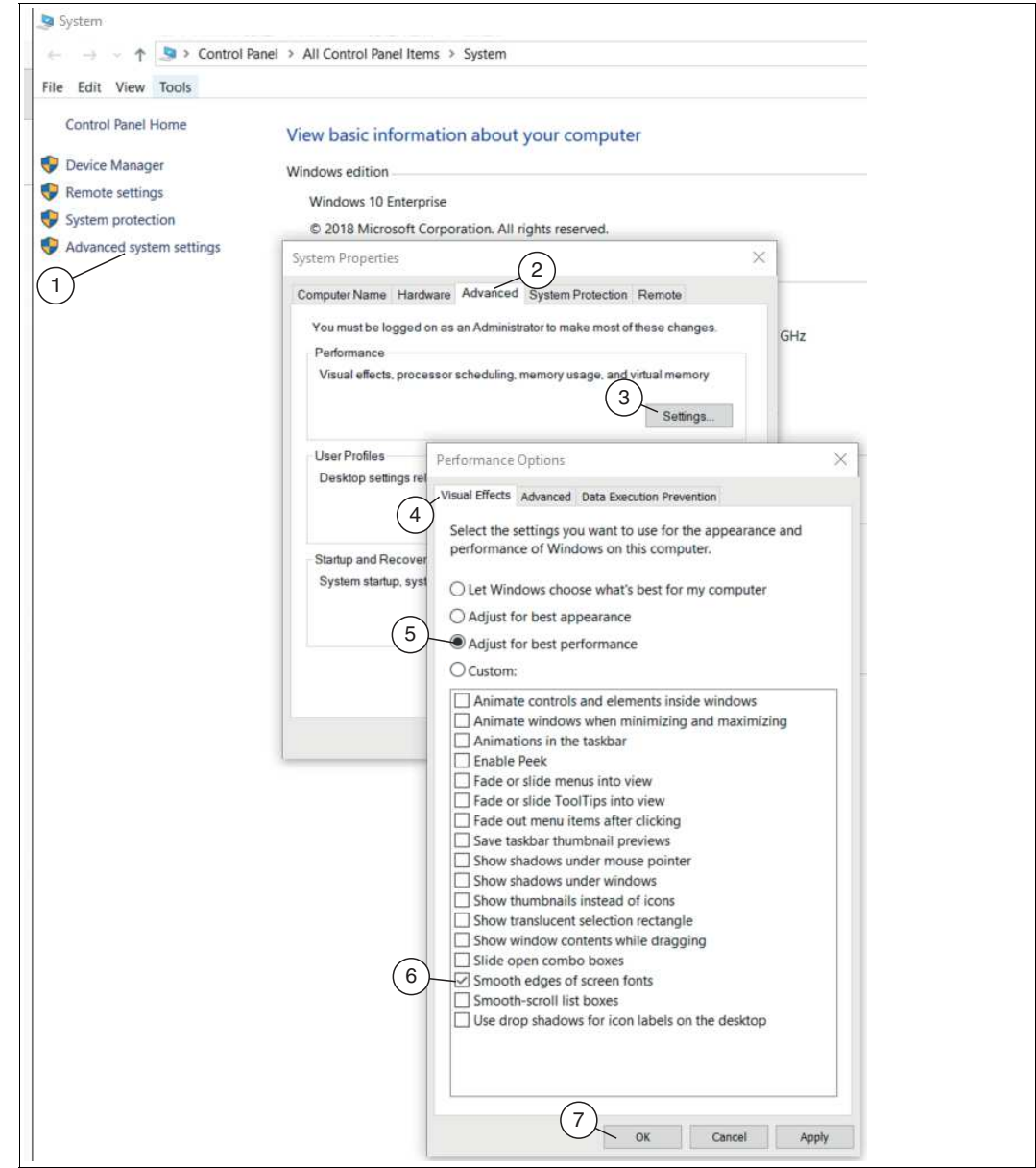

Abbildung 8.1 Leistungsoptionen

**1.** Öffnen Sie die Systemsteuerung. Klicken Sie auf "System".

Die Startseite der Systemsteuerung öffnet sich.

**2.** Wählen Sie auf der Startseite der Systemsteuerung das Menü "Erweiterte Systemeinstellungen" (1).

Das Fenster "Systemeigenschaften" öffnet sich.

**3.** Wählen Sie im Fenster "Systemeigenschaften" den Reiter "Erweitert" (2).

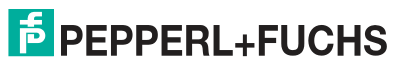

**4.** Wählen Sie unter dem Reiter "Erweitert" die Funktion "Einstellungen" (3).

Das Fenster "Leistungsoptionen" öffnet sich.

- **5.** Wäheln Sie im Fenster "Leistungsoptionen" den Reiter "Visuelle Effekte" (4).
- **6.** Wählen Sie unter dem Reiter "Visuelle Effekte" die Einstellung "Für optimale Leistung anpassen" (5).
- **7.** Aktivieren Sie die Einstellung "Kanten der Bildschirmschriftart verfeinern" (6) und "Visuelle Stile für Fenster und Schaltflächen verwenden".

Die Leistungseinstellung wird auf "Benutzerdefiniert" geändert.

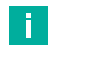

#### **Hinweis!**

Einige Systeme verfügen möglicherweise nicht über die Einstellung "Visuelle Stile für Fenster und Schaltflächen verwenden".

**8.** Bestätigen Sie Ihre Auswahl mit "OK" (7).

Das Design wird so geändert, dass es Windows® Classic ähnelt.

Anhang

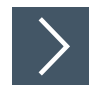

## **Benutzerkontensteuerung unter Windows® 10 deaktivieren oder anpassen**

Die Benutzerkontensteuerung, auch User Account Control (UAC) genannt, ist ein Sicherheitsinstrument von Windows® 7 und Windows® 10. Mit der UAC wird die Rechtevergabe einzelner Programme geregelt. Möchte ein Programm Änderungen an Ihrem System vornehmen, meldet sich die UAC und Sie müssen der Änderung aktiv zustimmen. Somit wird auch das Laden und Ausführen der Software **"Vision Configuration Tool"** durch das System verhindert. Sobald Sie das **"Vision Configuration Tool"** starten, wird eine Warnmeldung vom System ausgegeben. Abhängig vom UAC-Level müssen Sie möglicherweise ein Administrator-Passwort eingeben.

Befindet sich Ihr PC in einer geschlossenen und sicheren Fabrikumgebung, die nicht mit dem Internet verbunden ist und wird zusätzlich ein Administratorkonto verwendet, so ist es in der Regel sicher die UAC abzuschalten.

Ist Ihr PC mit einem Büronetzwerk und dem Internet verbunden, so sollten Sie die Standardeinstellung oder eine höhere Sicherheitseinstellung verwenden. Die Software sollte bei den Eingabeaufforderungen manuell genehmigen werden.

Wie Sie die UAC-Einstellungen anpassen oder die UAC komplett deaktivieren, wird im Folgenden beschrieben.

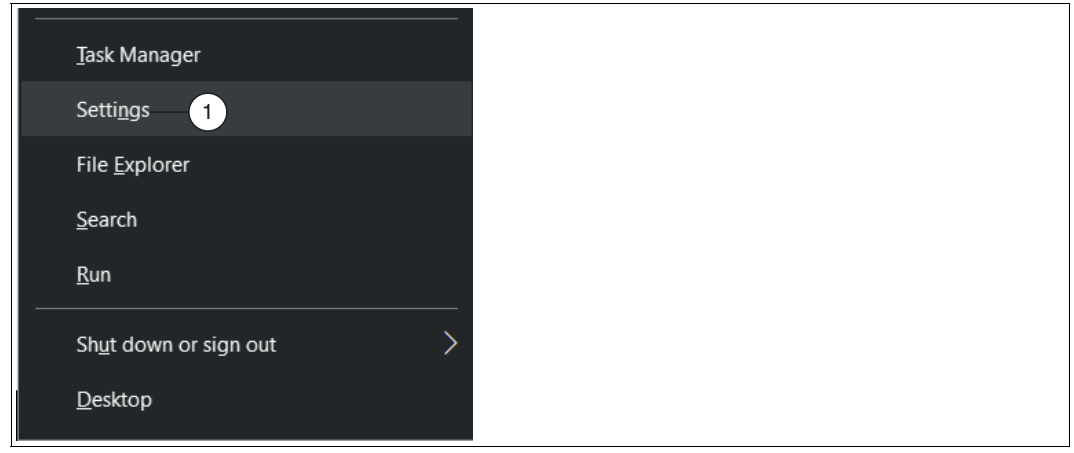

Abbildung 8.2 Einstellungen

**1.** Drücken Sie die Tastenkombination [Windows®] + [X] und klicken Sie anschließend auf den Menüpunkt "Einstellungen" (1).

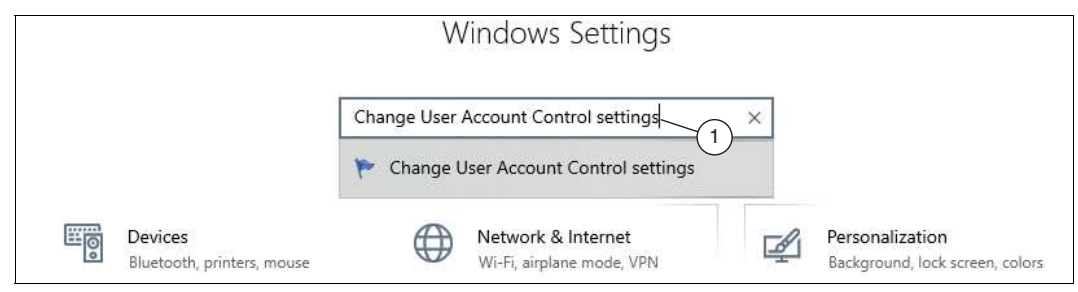

Abbildung 8.3 Suche

**2.** Tippen Sie in die obere Suchleiste "Einstellungen der Benutzerkontensteuerung ändern" (1) ein und bestätigen Sie mit [Enter].

Das Fenster "Einstellungen der Benutzerkontensteuerung" öffnet sich.

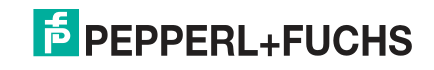

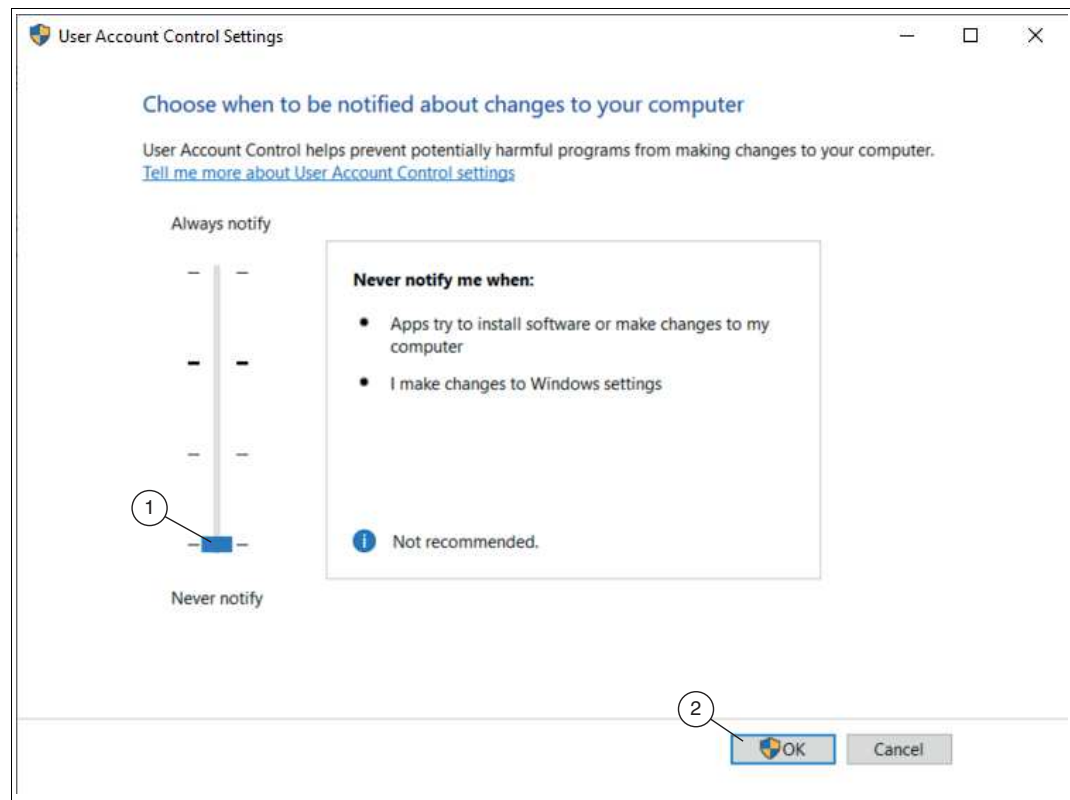

Abbildung 8.4 UAC deaktivieren

**3.** Mittels des **Reglers** (1) auf der linken Seite stellen Sie ein, wann die Benutzerkontensteuerung Sie benachrichtigen soll. Steht der **Regler ganz unten**, ist der **UAC deaktiviert** und Sie werden nicht mehr benachrichtigt, wenn ein Programm Einstellung an Ihrem System ändert. Steht der Regler dagegen an der obersten Stelle, werden Sie immer benachrichtigt. Speichern Sie Ihre Einstellungen abschließend mit "OK" (2).

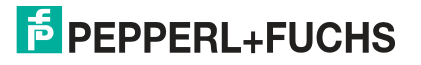

Anhang

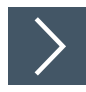

## **Windows® Firewall ein- oder ausschalten**

Windows® Firewall schützt Ihr System eigenständig vor unberechtigten Zugriffen aus dem Internet. Zu Ihrer eigenen Sicherheit sollte die Firewall grundsätzlich aktiviert sein. Manchmal ist es allerdings notwendig sie zu deaktivieren. Der Sensor kommuniziert mit dem PC über die Netzwerkverbindung. Die Windows® Firewall blockiert diese Kommunikation. Am einfachsten ist es die Firewall auszuschalten, um die Sensor-Software verwenden zu können. Wenn Sie eine Verbindung zu einem Büronetzwerk oder zum Internet herstellen müssen, können Sie die Firewall wieder einschalten.

**1.** Gehen Sie in das Windows® 10 Startmenü am unteren linken Bildschirmrand. Geben Sie in der Suche den Begriff "Windows® Defender Firewall" ein und wählen Sie den entsprechenden Eintrag aus.

Die Einstellungen der Windows® Firewall werden geöffnet.

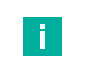

#### **Hinweis!**

Falls die Meldung erscheint, dass der Dienst nicht läuft, klicken Sie auf "Nein" und starten Sie die Firewall nicht. Fahren Sie mit dem Herunterladen der Software **Nexus** fort.

**2.** Wählen Sie in den Firewalloptionen den Eintrag "Windows Defender Firewall ein- oder ausschalten".

 Das Fenster "Einstellungen anpassen" mit den Standardeinstellungen für Ihre Windows® Firewall öffnet sich.

**3.** Wählen Sie in den Einstellungen die beiden Optionen "Windows Defender Firewall deaktivieren" aus und bestätigen Sie Ihre Eingabe mit "OK".

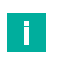

#### **Hinweis!**

Um die Firewall wieder einzuschalten, bei beiden Optionen "Windows Defender Firewall aktivieren" auswählen.

 Die Windows® Firewall ist deaktiviert und die Netzwerksicherheit für Windows® 10 wird etwas gelockert.

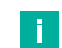

#### **Hinweis!**

Sie haben auch die Mölichkeit die Firewall aktiviert zu lassen. Dann müssen Sie beim Ausführen der Anwendung jeden sicherheitskritischen Schritt genehmigen, da er von der Firewall als "potenziell unsicher" gemeldet wird.

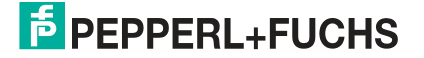

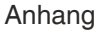

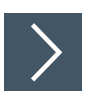

## **Windows® Firewall - eine Ausnahme hinzuzufügen**

**1.** Gehen Sie in das Windows® 10 Startmenü am unteren linken Bildschirmrand. Geben Sie in der Suche den Begriff "Windows Defender Firewall" ein und wählen Sie den entsprechenden Eintrag aus.

Die Einstellungen der Windows® Firewall werden geöffnet.

- **2.** Wählen Sie im neuen Fenster den Punkt "Ein Programm oder Feature durch die Windows-Firewall zulassen ".
- **3.** Klicken Sie auf "Einstellungen ändern" und danach auf "Andere App zulassen..."
- **4.** Falls sich die Software **"VOS Configuration Tool"** bereits in der Liste befindet, reicht es aus, den Haken bei der Regel zu setzen.

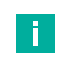

#### **Hinweis!**

Falls dies nicht der Fall ist, oder die Freigabe trotzdem nicht funktioniert, müssen Sie das Programm mit der "Durchsuchen..." Option auswählen.

**5.** Mit "OK" bestätigen. Alle aufgerufenen Fenster können geschlossen werden.

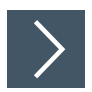

## **IP-Adresse unter Windows® 10 ändern**

Im Nachfolgenden wird beschrieben, wie Sie die Netzwerk-Verbindungseinstellungen Ihres Windows® PCs für die Verbindung mit Ihrem Sensor anpassen.

- **1.** Öffnen Sie die Systemsteuerung.
- **2.** Klicken Sie auf "Netzwerkstatus und -aufgaben anzeigen".
- **3.** Wählen Sie links in der Liste den Eintrag "Adaptereinstellungen ändern" aus.
- **4.** Machen Sie einen Rechtsklick auf das entsprechende Netzwerk und klicken Sie auf "Einstellungen".
- **5.** Anschließend machen Sie einen Doppelklick auf den Eintrag "Internetprotokoll, Version 4 (TC/IPv4)".

Das Fenster Einstellungsfenster des TCP/IP-Protokolls öffnet sich.

**6.** Setzen Sie die Markierung bei "Folgende IP-Adresse verwenden:" und tragen Sie die IP-Adresse des Geräts ein, jedoch nur die erste drei Segmente der IP-Adresse. Das letzte Segment muss sich von der IP-Adresse des Sensors unterscheiden. Die neue IP-Adresse darf nicht bereits in dem Netzwerk verwendet werden.

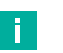

#### **Hinweis!**

Wenden Sie sich an Ihren Systemadministrator für weitere Anweisungen. Die Subnetzmaske sollte auf 255.255.255.0 gesetzt werden.

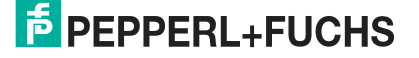

# Your automation, our passion.

# **Explosionsschutz**

- **Eigensichere Barrieren**
- Signaltrenner
- Feldbusinfrastruktur FieldConnex<sup>®</sup>
- Remote-I/O-Systeme
- **Elektrisches Ex-Equipment**
- Überdruckkapselungssysteme
- Bedien- und Beobachtungssysteme
- Mobile Computing und Kommunikation
- HART Interface Solutions
- · Überspannungsschutz
- **Wireless Solutions**
- Füllstandsmesstechnik

# **Industrielle Sensoren**

- · Näherungsschalter
- Optoelektronische Sensoren
- **Bildverarbeitung**
- Ultraschallsensoren
- Drehgeber
- Positioniersysteme
- Neigungs- und Beschleunigungssensoren
- Feldbusmodule
- AS-Interface
- **I**dentifikationssysteme
- Anzeigen und Signalverarbeitung
- Connectivity

**Pepperl+Fuchs Qualität** Informieren Sie sich über unsere Qualitätspolitik:

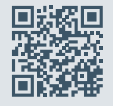

**www.pepperl-fuchs.com/qualitaet**

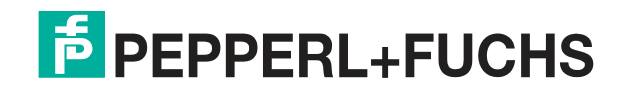

**[www.pepperl-fuchs.com](https://www.pepperl-fuchs.com/)** © Pepperl+Fuchs · Änderungen vorbehalten Printed in Germany / DOCT-6801